Poslovno-informacijski sistem za podjetja

# **BIROKRAT ZA MICROSOFT WINDOWS**

**UPORABNIŠKI PRIROČNIK**<br>splošno - uporabniški del

**Birokrat** Blagajna Poslovanje Skladišče Analize Maloprodaja Proizvodnja Šifranti

1

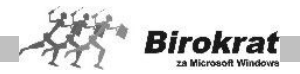

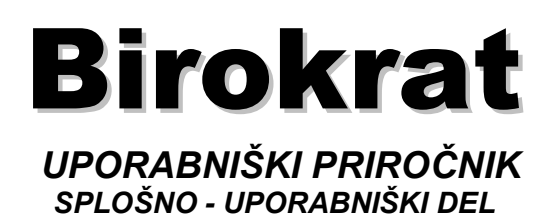

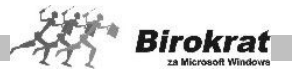

## **1. poglavje – LICENČNI SPORAZUM**

#### **To je sporazum med vami (v nadaljevanju končni uporabnik)**

**in**

#### **podjetjem Andersen, d. o. o., Ljubljana (v nadaljevanju avtor)**

#### **1. LICENČNE PRAVICE**

Avtor vam podeljuje pravico do uporabe ene (1) kopije priložene programske opreme (v nadaljevanju program) v enem računalniku, razen v primeru nakupa omrežne različice. Program je v »uporabi« v tistem trenutku, ko je naložen v trenutni pomnilnik (notranji oz. RAM) ali v trajni pomnilnik (na trdi disk, zgoščenko ali na druge znane pomnilniške naprave za shranjevanje).

Prenos licenčnih pravic med končnimi uporabniki (različnimi podjetji) ni mogoč.

#### **2. COPYRIGHT – AVTORSKE PRAVICE**

Program je v lasti avtorja in je po veljavni zakonodaji Republike Slovenije zaščiten po zakonodaji Republike Slovenije in mednarodnih predpisih o avtorskih in sorodnih pravicah. Zato morate s programom ravnati kot s katerimi koli avtorsko zaščitenimi materiali (npr. s knjigami, slikami, z avdio-video zapisi itd.). Prav tako ni dovoljeno kopiranje priloženih tiskanih in pisanih materialov. Vzvratni inženiring in vzvratno prevajanje programa nista dovoljena.

#### **3. OMEJENO JAMSTVO**

Avtor jamči, da bo program pravilno deloval v skladu z izdelanim obsegom in z vsebino 360 dni od prejema programa. Omejeno jamstvo ne zajema zakonskih sprememb, ki so začele veljati po nakupu programa. Zakonske spremembe so predmet pogodbe, ki se dodatno sklene z avtorjem. Jamstvo se nanaša izključno na program in ne zajema sistemskih sredstev, ki jih uporablja operacijski sistem Windows (oz. so ti sestavni del operacijskega sistema) za uporabo oz. delovanje programa. Jamstvo prav tako ne zajema delovanja zbirk podatkov, ki jih program uporablja za shranjevanje in uporabo podatkov.

#### **4. PRAVICA STRANKE**

Avtor se obvezuje, da imate kot kupec programa (v primerih, ko od avtorja dobavljena programska oprema ne izpolnjuje določil licenčnega sporazuma in ko je vrnjena avtorju) pravico ter možnost do:

a) vračila sredstev, plačanih za program;

b) popravila ali zamenjave programa.

Ta pravica stranke je nična, če je napaka v programu posledica nesreče, slabega ravnanja ali zlorabe.

V primeru zamenjave programa, se čas potreben za njegovo zamenjavo, avtorju ne bo štel v jamstveno obdobje izvrševanja oz. bo ostanek izvirnega omejenega

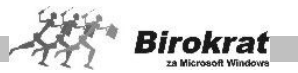

jamstva spet začel teči od datuma vrnitve programa stranki ali pa bo veljalo obdobje 30 dni, kar je daljše.

#### **5. NI NOBENIH DRUGIH VRST JAMSTVA**

V največji dovoljeni meri, v okviru ustreznih zakonov, se avtor odreka vseh drugih vrst jamstva, izraženih ali posledičnih, neomejeno vsebovanega jamstva prodajne vrednosti ali pripravnosti za specifične posamezne namene, zadevajoč program, spremljajoča uporabniška navodila, pisane materiale ali kakršno koli spremljajočo strojno opremo.

V največji dovoljeni meri, v okviru ustreznih zakonov, avtor (in njegovi distributerji) ni v nobenem primeru odgovoren za kakršno koli škodo (neomejeno vključujoč škodo pri izgubi poslovnega dobička, prekinitev oz. motenj poslovanja, izgube poslovnih informacij ali drugih finančnih izgub), nastalo zaradi uporabe ali nezmožnosti uporabe programa, čeprav je avtor vnaprej obveščen o možnosti takih vrst škode.

V vsakem primeru bo celotna odgovornost avtorja, pod katerim koli kritjem določb tega sporazuma, omejena največ na dejanski znesek, plačan za program.

Določila licenčnega sporazuma začnejo veljati takoj po prejemu programa. Kot kupec imate pravico zahtevati vračilo kupnine, če se z licenčnim sporazumom ne strinjate. Zahtevek bomo brezpogojno zavrnili, če so stroški poštnine (ali druge vrste dostave) neporavnani, če paket ne vsebuje popolne dokumentacije in drugih delov, če je program (s spremljajočo dokumentacijo) poškodovan ali uničen. Rok za vračilo je največ 15 dni od dneva nakupa programa. Za vrnjeni program bo avtor zaračunal pavšalne stroške v višini 10 odstotkov od celotne vrednosti programa.

#### **6. OMEJENE PRAVICE PO ZAKONODAJI REPUBLIKE SLOVENIJE**

Program in uporabniška dokumentacija sta varovana z omejenimi pravicami. Nedovoljena uporaba in/ali razmnoževanje programske opreme – brez poprejšnjega pisnega dovoljenja imetnika avtorskih pravic – ter vladno odkritje po zakonu nedovoljenih ali nepodeljenih pravic, predpisuje Zakon o avtorski in sorodnih pravicah – ZASP (Uradni list RS, št. 21/95 z dne 14. 4. 1995), – Zakon o spremembah in dopolnitvah Zakona o avtorski in sorodnih pravicah – ZASP-A (Uradni list RS, št. 9/01 z dne 9. 2. 2001), – Zakon o carinskih ukrepih pri kršitvah pravic intelektualne lastnine – ZCUKPIL (Uradni list RS, št. 30/01 z dne 26. 4. 2001), – Zakon o spremembah in dopolnitvah Zakona o avtorski in sorodnih pravicah – ZASP-B (Uradni list RS, št. 43/04 z dne 26. 4. 2004) in – Zakon o spremembah in dopolnitvah Zakona o avtorski in sorodnih pravicah – ZASP-C (Uradni list RS, št. 17/06 z dne 17. 2. 2006). Izdelovalec program je Andersen, d. o. o., Ljubljana. Družba je registrirana pri okrožnem sodišču v Ljubljani, SRG 96/03499, vl. št. 1/18863/00 z osnovnim kapitalom 5.100.000,00 tolarjev, matična številka 5824818, davčna številka 39220885.

Ta sporazum je izdelan na podlagi veljavne zakonodaje Republike Slovenije.

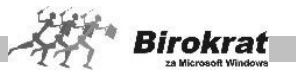

## **2. poglavje – UVOD**

## **2.1 KOMU JE NAMENJEN PROGRAM BIROKRAT ZA WINDOWS?**

**Programski paket Birokrat za Windows je namenjen vodenju splošnega poslovanja majhnih gospodarskih družb, samostojnih podjetnikov, društev in zavodov.**

**Programski paket je namenjen uporabnikom, ki imajo vse potrebno znanje za delo v operacijskem sistemu Microsoft Windows (s programskim paketom Microsoft Office) in vse potrebno znanje s področja poslovanja (knjigovodstva, računovodstva …), za katerega uporabljajo programski paket Birokrat za Windows.**

Paket deluje dokumentno orientirano, kar pomeni, da se uporablja prek dokumentov, ki so v poslovanju podjetja znani (npr. blagajniški izdatek, blagajniški prejemek, nalog za prenos, prevzemni list itd.). Omogoča veliko več kot programi, napisani za okolje DOS, in sicer ga odlikujejo hkratna dosegljivost različnih pregledov in informacij, navzkrižna iskanja in kontrole itd. Kljub temu pa programski paket ni dokončen in ga bo avtor dopolnjeval in izpopolnjeval na podlagi odziva, zahtev in informacij, pridobljenih tudi od vas, ki programski paket uporabljate. Zato bodo vaše konstruktivne ideje dobrodošle.

#### **PRIPOROČAMO VAM, DA ZARADI LAŽJEGA IN HITREJŠEGA SPOZNAVANJA PROGRAMA, KI BO V POMOČ PRI VAŠEM POSLOVANJU, PREUČITE UPORABNIŠKE PRIROČNIKE, KI VAS BODO VODIL SKOZI OSNOVE IN SISTEM UPORABE PROGRAMSKEGA PAKETA.**

#### **POMEMBNO!**

Uporabniška navodila so zaradi obsega in specifičnisti različnih vsebin, razdelejena na dva **uporabniška priročnika**, ki po vsebini zajemata **splošno -uporabniški del** in **davčno - računovodski del**.

Začetna poglavja (Licenčni sporazum, Uvod, Videz in način delovanja programa, Kako začeti) so vsebinsko enaka v obeh uporabniških priročniknikih, saj so vsebine napisane splošno za različne vrste uporabnikov, ter zajemajo celotno vsebno programa Birokrat.

Ostale vsebine pa so v obeh uporabniških priročnikih razdelejene glede na posamezne osnovne menje v programu. Menija Birokrat in Šifranti, ki sta nemenjena vsem uporabnikov, pa sta tudi v celoti opisana v obeh uporabniških priročnikih.

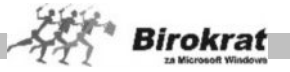

#### **OPOMBA:**

Programski paket **Birokrat za Windows** se zaradi želje, da bi ga uporabnik kar najbolje uporabljal, nenehno razvija, zato je lahko **uporabniški priročnik** v določenih delih neskladen s programskim paketom zaradi dodatnih tehničnih, uporabniških ali zakonskih dopolnitev in sprememb v programu.

Dodatne spremembe in dopolnitve programa **Birokrat** so naknadno objavljene v glasilih **Informator**, ki so na voljo uporabnikom tudi na naši spletni strani.

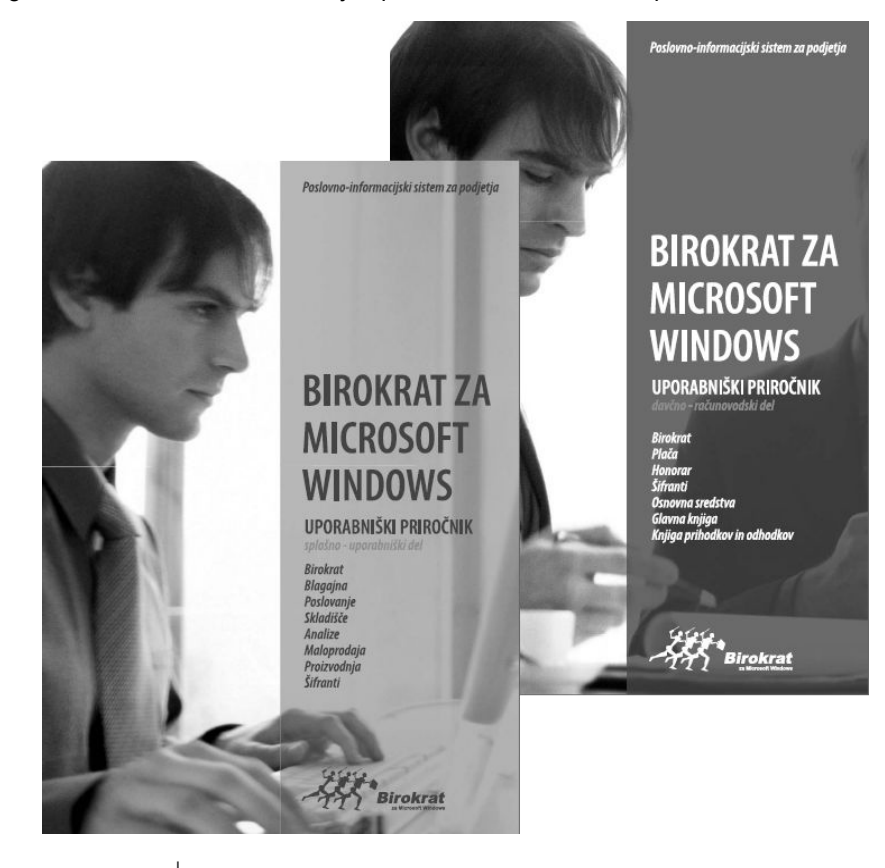

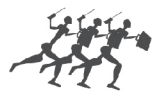

**ANDERSEN** 

sodobne poslovno-informacijske rešitve

Telefon: 01/5 300 200 Faks: 01/5 300 219 Internet: **[www.andersen.si](http://www.andersen.si/)** E-pošta: **[info@andersen.si](mailto:info:@andersen.si)**

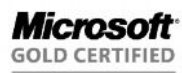

Partner

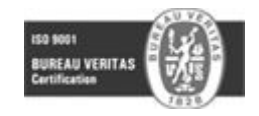

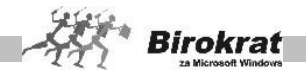

# **2.2 STROJNA IN PROGRAMSKA OPREMA**

Za namestitev in uporabo programskega paketa Birokrat potrebujete:

- · priporočeni so poslovni operacijski sistemi Windows XP (SP2 ali več), Windows Vista ali več, s sistemsko podporo preglednic in pisav za tiskanje v slovenščini (program ne deluje pravilno v Windows ME);
- · grafično ločljivost 1024 x 768 SVGA ali več;
- sodoben tiskalnik za grafično okolje (laserski, ink jet ...);
- · 300 MB ali več prostora na disku;
- · morebitni tiskalnik za izpis plačilnih nalogov v kopijah (iglični tiskalnik);
- · procesor 1,5 MHz core duo ali več;
- · 512 MB RAM ali več delovnega spomina;
- · v primeru omrežne različice programa Birokrat priporočamo delovni spomin v strežniku 1 Gb RAM ali več, enoto za varnostne kopije in UPSsistem.
- · različica programa Birokrat MSDE omogoča do 5 uporabnikov v mrežni povezavi, različica Birokrat SQL pa omogoča tudi več kot 5 uporabnikov v mrežni povezavi (odvisno tudi od števila licenc strežnika Microsoft SQL Server)

#### *Uporabniška licenca za program Birokrat*

Uporabniška licenca je zapisana v programu Birokrat in je ni mogoče spreminjati. Da bi se izognili nepravilnemu delovanju zaradi nepravilnega zapisa licence, bodite pozorni na naslednje:

- · Če nadgrajujete program, morate to storiti z nadgradnjo, ki že vsebuje vašo licenco, prenos nadgradnje pa naj vključuje tudi prenos licence
- · Če po nakupu programa prehajate z demo različice na popolnoma delujočo različico programa, je treba nadgraditi celoten program s CD-jem, ki ga prejmete v paketu od podjetja Andersen.
- · Če se iz katerega koli razloga zgodi, da licenca ni pravilno zapisana, nadgradnjo opravite z zadnjo različico programa, ki jo imate. Podatki se bodo ob nadgradnji ohranili.
- · **Priporočamo vsakokratno izdelavo arhiva pred nadgradnjo.**

# i **NASVET**

Poskrbite, da bo v računalniku vedno nameščen zadnji paket popravkov (Service pack) za različico operacijskega sistema Microsoft Windows, ki ga imate nameščenega na vaš računalnik.

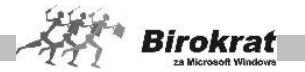

#### **2.2.1 NAVODILA ZA NAMESTITEV NOVE RAZLIČICE PROGRAMA BIROKRAT**

Poslovanje, tehnologija in zakoni se spreminjajo iz dneva v dan, v skladu s spremembami na teh področjih pa razvijamo tudi programski paket Birokrat. Zato vam podajamo navodila za namestitev nadgradnje programa Birokrat. Program Birokrat lahko nadgradite na dva načina:

- s CD-ja in
- · prenos z spletne strani (za dostop do nove različice potrebujete uporabniško ime in geslo, ki vam ga posreduje podjetje Andersen, d. o. o.).

#### **2.2.2 NADGRADNJA PROGRAMA BIROKRAT S CD-JA**

Ko vstavite CD za nadgradnjo programa Birokrat v CD-enoto, se ob samodejnem zagonu pojavi meni, iz katerega izberite možnost Birokrat za Windows in sledite navodilom za namestitev. Nadgradnjo programa Birokrat namestite na isto mesto, kot ste namestili program Birokrat (privzeto C:\Birokrat).

Če se meni ne prikaže, morate CD zagnati sami. Na namizju zaženite Moj računalnik (My Computer), pojdite na enoto CD-ROM (običajno D:) in zaženite datoteko **autorun**.

V primeru omrežne različice programa Birokrat je treba nadgradnjo namestiti samo v glavni računalnik za program Birokrat. Med nadgradnjo zbirk podatkov noben uporabnik ne sme biti v programu Birokrat.

Po končani nadgradnji s CD-ja na trdi disk zaženite program Birokrat. Odpre se okno za arhiviranje zbirk podatkov. **(Pred nadaljevanjem obvezno izdelajte arhiv zbirk podatkov.)**

#### **Zakaj je treba pred nadgradnjo podatke arhivirati?**

Zato ker med nadgradnjo program obdeluje zbirke podatkov in kakšni neljubi zapleti (npr. izpad električne energije med nadgradnjo zbirk podatkov) lahko povzročijo okvaro zbirke podatkov. V primeru, da bi prišlo do okvare zbirke med nadgradnjo, je mogoče podatke obnoviti iz arhiva, ki ste ga izdelali pred nadgradnjo.

Po končanem arhiviranju zbirk podatkov se začne nadgradnja zbirk podatkov. Ko je nadgradnja zbirk podatkov končana, imate spet dostop do zbirk podatkov.

Trajanje nadgradnje je odvisno od velikosti in količine zbirk podatkov ter od hitrosti računalnika. Medtem ko računalnik opravlja nadgradnjo programa, ne priporočamo dela z drugimi programi.

Pri vsaki nadgradnji programa na novejšo različico se spremeni tudi številka različice, ki jo lahko vidite tako, da v meniju **Birokrat** izberete podmeni **O programu**.

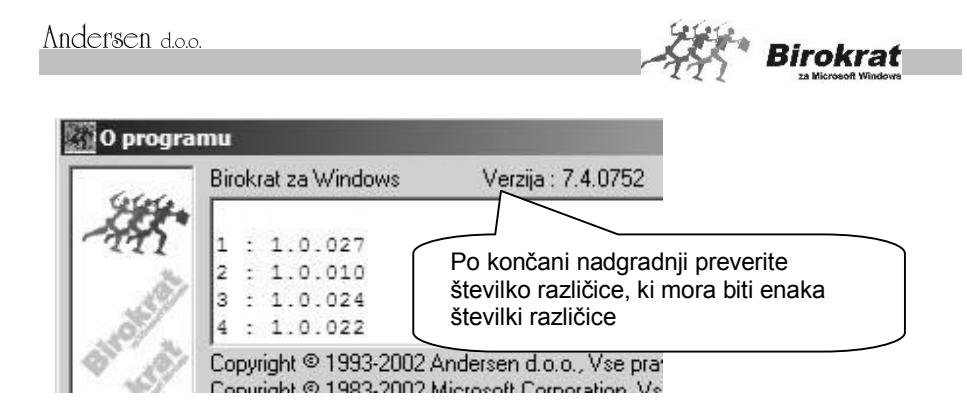

#### **2.2.3 NAMESTITEV NADGRADNJE PROGRAMA BIROKRAT Z INTERNETA**

Nadgradnje programa Birokrat so na naslovu [www.andersen.si o](http://www.andersen.si/)z. [www.birokrat.si.](http://www.birokrat.si/)

Ko vstopite na našo internetno stran (do nje lahko pridete tudi neposredno iz programa Birokrat – glejte točko 2.1.), kliknite meni **Podpora** in v podmeniju **Nadgradnje** izberite Birokrat.

V okence, ki se odpre, vpišite uporabniško ime in geslo ter izberite **Prenesi**.

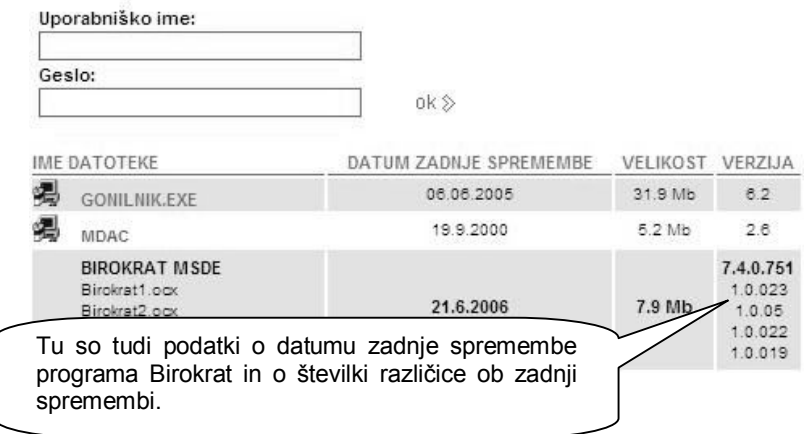

**Uporabniško ime in geslo sta zapisana na računu (uporabniško ime in geslo prejmete tudi na e-poštni naslov, ki ste nam ga posredovali ob nakupu programa), ki ste ga prejeli za nadgradnje, oz. na računu, ki ste ga dobili ob nakupu programa Birokrat**. V uporabniškem imenu in geslu je zapisana tudi različica programa, ki ga uporabljate (osnovna različica, omrežna različica, MSDE-

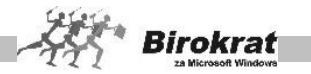

različica). Tako vam računalnik ob kliku ikone **Prenesi sam** ponudi pravo različico programa (tisto, ki jo uporabljate).

Računalnik vpraša, kam želite shraniti nadgradnjo programa. Shraniti jo morate na neko mesto na trdem disku in program nato s tega mesta tudi zagnati. Ko izberete mesto na trdem disku (kamor naj se shrani nadgradnja), se začne prenos nadgradnje programa iz interneta v računalnik (na trdi disk).

# **PRIMER**

Ko vpišete uporabniško ime in geslo, vas računalnik vpraša, kam želite shraniti nadgradnjo programa Birokrat.

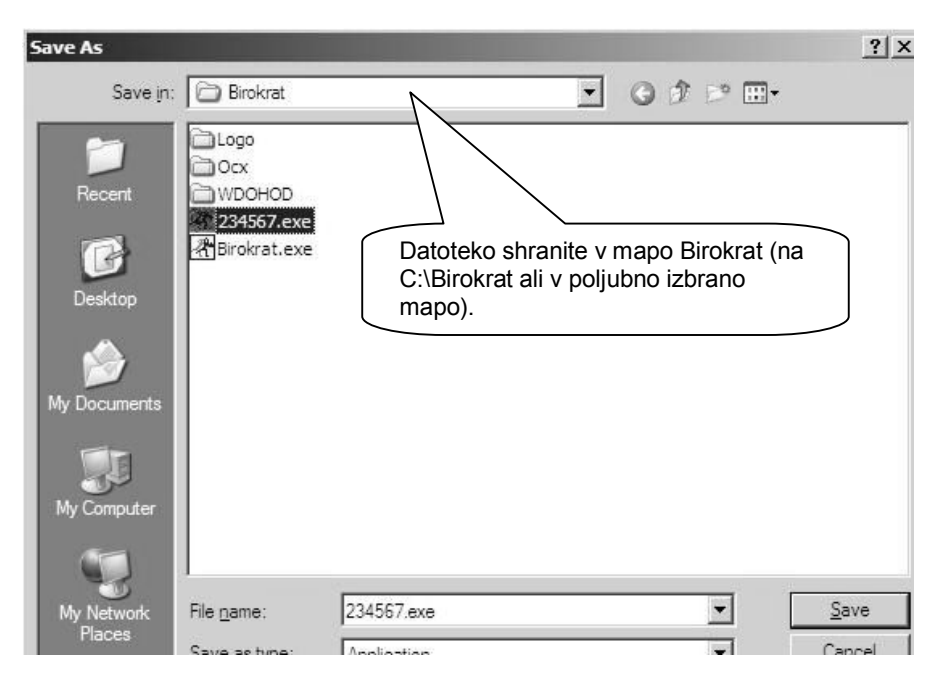

Ko izberete mesto, kamor boste nadgradnjo shranili, se začne prenos nadgradnje iz interneta v računalnik.

Po končanem prenosu nadgradnje iz interneta na trdi disk zaženite datoteko z nadgradnjo (shranjena je v C:\Birokrat pod imenom **123456)**.

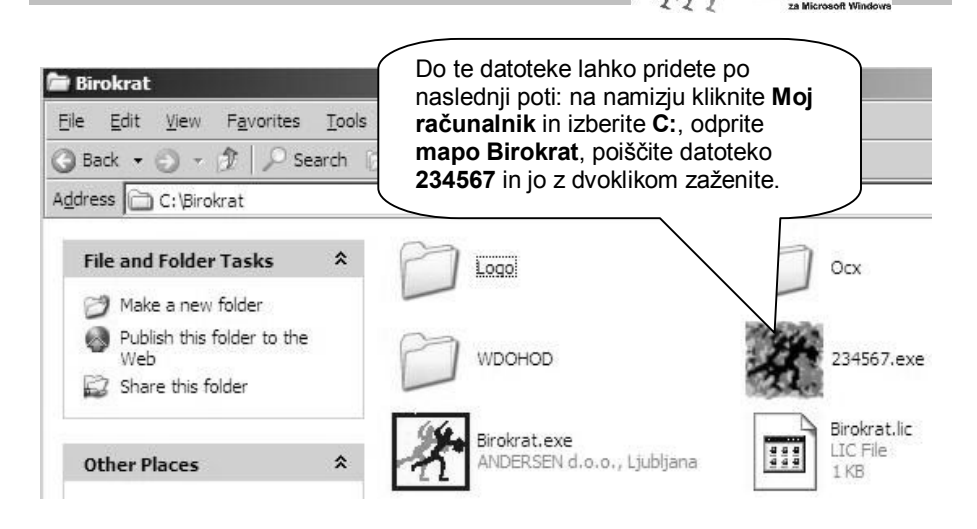

**Birokrat** 

Nadgradnjo programa Birokrat namestite na isto mesto, kot ste namestili program Birokrat (privzeto C:\Birokrat). Po končani namestitvi zaženite program Birokrat.

Odpre se okno za arhiviranje zbirk podatkov. **(Pred nadaljevanjem obvezno naredite arhiv zbirk podatkov.)**

#### **Zakaj je treba pred nadgradnjo podatke arhivirati?**

Zato ker med nadgradnjo program obdeluje zbirke podatkov in kakšni neljubi zapleti (npr. izpad električne energije med nadgradnjo zbirk podatkov) lahko povzročijo okvaro zbirke podatkov. Če bi slučajno prišlo do okvare zbirke med nadgradnjo, je mogoče podatke obnoviti iz arhiva, ki ste ga izdelali pred nadgradnjo.

Po končanem arhiviranju zbirk podatkov se začne nadgradnja zbirk podatkov. Ko je nadgradnja zbirk podatkov končana, imate spet dostop do zbirk podatkov.

Trajanje nadgradnje je odvisno od velikosti in količine zbirk podatkov ter od hitrosti računalnika. Medtem ko računalnik opravlja nadgradnjo programa, ne priporočamo dela z drugimi programi.

Pri vsaki nadgradnji programa na novejšo različico se spremeni tudi številka različice, ki jo lahko vidite tako, da v meniju **Birokrat** izberete podmeni **O programu**.

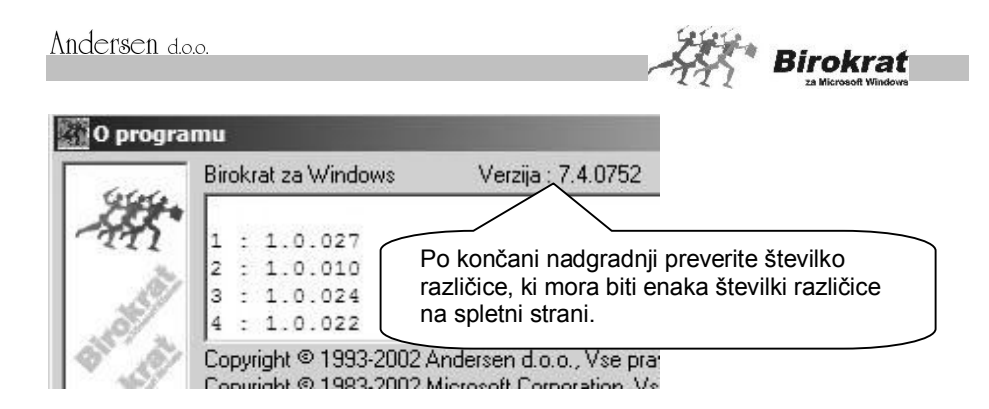

#### **2.2.4 NAMESTITEV NADGRADNJE PROGRAMA NEPOSREDNO IZ PROGRAMA**

V meniju imate za enostavnejši postopek izdelav nadgradnje na voljo meni, ki je prikazan na spodnji sliki. Za lažjo uporabo, vam priporočamo ta postopek:

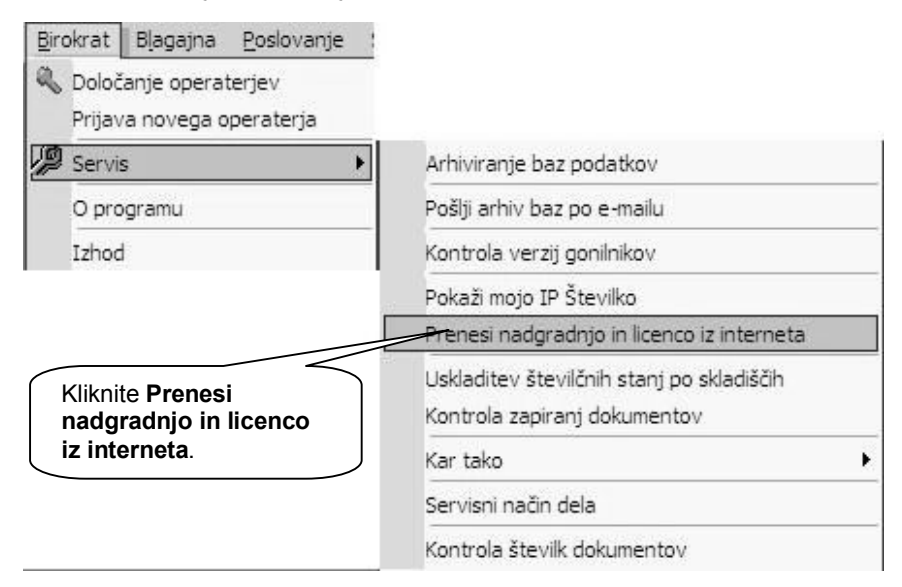

Izberite možnost **Prenesi nadgradnjo in licenco iz interneta**. Program vas opozori, da morate pred začetkom nadgradnje prekiniti delo s programom. V primeru pritrdilnega odgovora program samodejno vzpostavi povezavo z internetom in poišče našo internetno stran, kjer je nadgradnja programa Birokrat. Odpre se okence, kamor je treba vpisati uporabniško ime in geslo. Od tu naprej poteka namestitev nadgradnje enako, kot je opisano v prejšnjem poglavju (za prenos nadgradnje iz interneta).

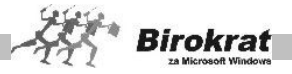

**Birokra** 

# **2.4 NA VOLJO SO VAM TUDI DODATNI MODULI PROGRAMA**

#### **DODATEK MALOPRODAJA**

(dodatna možnost vodenja skladišč za enostavno maloprodajno (veleprodajno in tranzitno) dejavnost)

#### **DODATEK PROIZVODNJA**

(dodatna možnost vodenja proizvodnih skladišč za enostavno enofazno proizvodnjo)

#### **DODATEK OMREŽNA RAZLIČICA**

(dodatna možnost uporabe programa v omrežni povezavi)

#### **DODATEK RAČUNOVODSKI SERVIS**

(dodatna možnost vodenja poslovanja za več podjetij z enim programom Birokrat)

## **RAZLIČICE, NAMENJENE UPORABNIKOM PRI VEČJIH KOLIČINAH POSLOVNIH PODATKOV V OMREŽNI POVEZAVI**

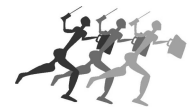

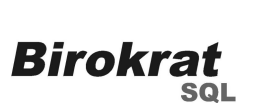

**Birokrat SQL** – Namenjen je uporabnikom pri večjem in zahtevnejšem obsegu poslovanja nad pet uporabnikov v omrežni povezavi.

#### **PROGRAM ZA GRAFIČNE ANALIZE POSLOVANJA PODJETJA**

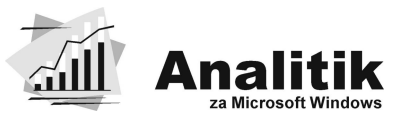

**Analitik za Windows** – Namenjen je vodstvenim delavcem v podjetju za izdelavo grafičnih prikazov poslovanja podjetja.

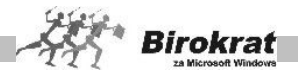

# **2.3 DRUGE POSLOVNE REŠITVE ZA VODENJE POSLOVANJA**

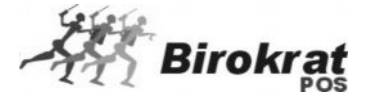

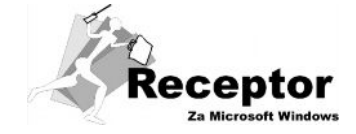

**Birokrat POS** – programski paket za vodenje maloprodajnih mest (lokali, vodenje maloprodajnih trgovine itd.).

**Receptor** – programski paket za vodenje evidence članstva, terminov in urnikov.

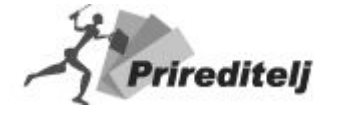

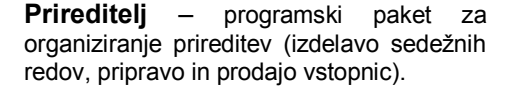

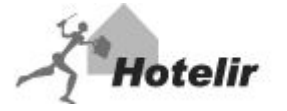

**Hotelir** – programski sistem za celovito vodenje hotelsko-turističnih objektov.

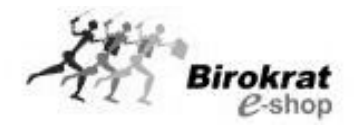

*Birokrat*

**CRM** 

Element CMS

**E-shop** – programski paket za izgradnjo in vzdrževanje spletne trgovine.

**Birokrat CRM**–orodje za vodenje opravljenih storitev, evidenco strank, ter sledenje dogodkom znotraj podjetja

**Element CMS** – spletno orodje za izdelavo internetne strani in obdelavo vsebin in elementov, ki se nahajajo na internetni strani.

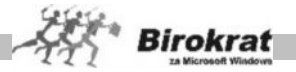

# **2.4 NADGRADNJE SO KLJUČNEGA POMENA ZA POSLOVANJE**

*ZA UPRAVIČENOST DO NADGRADENJ (NOVIH RAZLIČIC PROGRAMA) PO POŠTI OZ. INTERNETU POTREBUJETE SKLENJENO POGODBO O NADGRADNJAH Z AVTORJEM PROGRAMA, V KATERO SO VŠTETE UPORABNIŠKE, ZAKONSKE IN TEHNIČNE SPREMEMBE, KI JIH AVTOR PROGRAMA IZDELA V OBDOBJU VELJAVNOSTI (TRAJANJA) POGODBE.*

*ZA INFORMACIJE IN SKLENITEV (VPLAČILO) TAKE POGODBE, KI VAM OMOGOČA SPOSOBNOST POSLOVANJA OB MNOGIH UPORABNIŠKIH, ZAKONSKIH IN TEHNIČNIH SPREMEMBAH, SE OBRNITE NA NASLEDNJI NASLOV:*

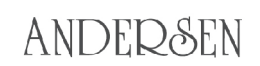

sodobne poslovno-informacijske rešitve

Telefon: **01/5 300 200** Faks: **01/5 300 219** Internet: **[www.andersen.si](http://www.andersen.si/)** E-pošta: **[info@andersen.si](mailto:info:@andersen.si)**

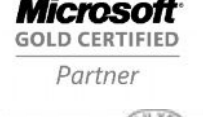

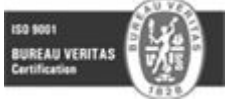

#### Kot registrirani uporabnik imate poleg pravice do uporabe uporabniško**tehnične pomoči še druge ugodnosti:**

- · obveščali vas bomo o novostih (v glasilu Informator …);
- · pravico do ugodnosti ob posebnih akcijah;
- · možnost sklenitve pogodbe o nadgradnjah programa (uporabniške, tehnične in zakonske spremembe);
- · možnost sklenitve mesečne vzdrževalne pogodbe s prednostnim odzivnim časom, za uporabnike pri večjem in zahtevnejšem obsegu poslovanja.

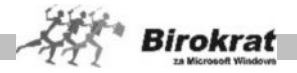

# **2.5 PREDSTAVITEV PODJETJA**

V podjetju **Andersen** se ukvarjamo z razvojem in prodajo programske opreme. Ponujamo sodobne poslovno informacijske rešitve za podjetja, samostojne podjetnike, društva, javne zavode, hotelsko-turistične objekte, trgovine, gostinske lokale ipd..

Naše rešitve uporablja že več kot **4500 podjetij**. Skupaj s poslovnimi partnerji uporabnikom naših programskih orodij zagotavljamo hiter servis in strokovno pomoč po vsej Sloveniji.

Uvrščamo se med 6 največjih slovenskih razvojnih ponudnikov programske opreme. Leta 1997 smo pridobili naziv **Microsoft Independent Software Developer**, štiri leta smo izpolnjevali Microsoftove zahteve za pridobitev statusa **Microsoft Certified Solution Provider**, v letu 2001 smo pridobili naziv **Microsoft Certified Partner** in ga v letu 2007 oplemenitili v **Microsoft Gold Certified Partner**.

Kakovost našega poslovanja potrjujejo tudi nazivi: **Microsoft Small Business Specialist**, kompetence **Information Worker Solutions Competency** in **Networking Infrastructure Solutions Competency**, ter mednarodni **certifikat kakovosti ISO 9001**.

Osnovni izdelek našega podjetja je programski paket **Birokrat**, s katerim si boste olajšali delo in prihranili čas pri obveznih opravilih. Na voljo vam je več različic programa, tako da lahko funkcionalnost programa prilagodite svojim željam in obsegu poslovanja.

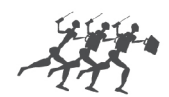

ANDEDSEN

sodobne poslovno-informacijske rešitve

Telefon: **01/5 300 200** Faks: **01/5 300 219** Internet: **[www.andersen.si](http://www.andersen.si/)** E-pošta: **[info@andersen.si](mailto:info:@andersen.si)**

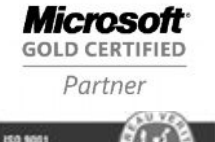

UREAU VERITA!

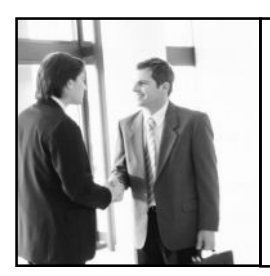

*ŽELIMO VAM OBILO ZADOVOLJSTVA IN POSLOVNIH USPEHOV OB DELU S PROGRAMSKIM PAKETOM BIROKRAT*

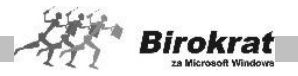

## **3. poglavje – VIDEZ IN NAČIN DELOVANJA PROGRAMA**

# **3.1 PROGRAM SE ZAGANJA PRVIČ**

- 1. Določite uporabnika!<br>2. V polie vpišite ime oz
- 2. V polje vpišite ime oz. naziv uporabnika in pritisnite tipko Enter.
- 3. Program ugotovi, da je to prvi zagon.
- 4. Program vpraša, ali bo prvi uporabnik tudi glavni nadzorni operater.
- 5. Ustrezno odgovorite na vprašanje.<br>6. Če bo prvi uporabnik tudi glavni i
- 6. Če bo prvi uporabnik tudi glavni nadzorni operater, odgovorite z **Da**; če odgovorite z **Ne**, vas program vrne v polje uporabnik. Pri prvem zagonu morate obvezno vnesti **ime** in **geslo** nadzornega operaterja!
- 7. Vpišite geslo uporabnika in ga potrdite s pritiskom tipke Enter.
- 8. Odpre se osnovno okno za uporabo programa.

# **3.2 OSNOVNI VIDEZ**

Osnovno okno ima videz klasičnega okna v OS Windows.

V naslovni vrstici so podatki o imenu programa, oznaki in nazivu poslovnega leta, v katerem ste trenutno.

Pod naslovno vrstico je meni s pripadajočimi meniji, v katerih so ponujene možne operacije programa.

Okna programa Birokrat lahko povečujete po želji (če to ni onemogočeno), in sicer tako kot vsa okna v OS Windows – ko postavite miško na rob okna, se spremeni v obojestransko puščico, pritisnete levo tipko miške in vlečete do želene velikosti okna, nato pa tipko spustite. Sočasno z velikostjo okna se povečujejo vsi elementi znotraj okna (vnosna polja ...). Z enakim postopkom lahko okna tudi pomanjšate. Če trenutna preglednica v oknu presega velikost okna, kliknite v kateri koli zapis v desnem ali spodnjem robu znotraj odprtega okna. Ob strani oz. spodaj se izrišejo drsniki, s katerimi lahko pregledate celo tabelo.

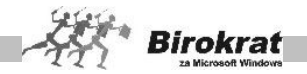

# **3.3 POMENSKI OPIS IKON - GUMBOV**

#### **POMEMBNO!**

Na voljo vam je napredna uporaba ikon za lažje in hitrejše delo z programskim paketom. Dodatne možnosti pri posameznem ikonah se pokažejo, če kliknete puščico poleg ikone, ki je razvidna tudi na spodnji sliki ikone za dodajanje dokumentov.

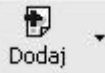

#### **PLUS – DODAJANJE DOKUMENTOV**

Izbira ikone omogoča dodajanje dokumenta oz. poslovnega dogodka. Če je treba, program preveri pravilnost vnosa in vas v primeru nepravilnosti opozori. V nekaterih primerih program zaradi hitrejšega vnosa sam preskoči na nov dokument, kar je opisano v posameznih razlagah oken.

Zapis dokumenta dosežemo tudi s klikom ikone za pomik (puščica) na naslednji ali prejšnji dokument, z izpisom s tiskalnikom, kljukice za zaprtje okna ter s klikom ikone za specifikacijo plačila \$ (pri vnosu obveznosti do dobaviteljev in vnosu računov oz. predračunov).

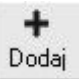

#### **PLUS – DODAJANJE VNOSOV**

Ikona omogoča dodajanje poslovnega dogodka oz. specifikacije, zapisa v šifrant ali dodajanje v obstoječo evidenco. Če je treba, program preveri pravilnost vnosa in vas v primeru nepravilnosti opozori.

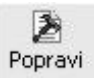

#### **KLADIVO – POPRAVLJANJE DOKUMENTOV**

Ikona omogoča popravljanje že obstoječih dokumentov oz. poslovnih dogodkov, kar pomeni, da z njeno uporabo popravljate le poslovni dogodek, ki že obstaja. Popravljanje zapisa v zbirki podatkov zahteva pri poslovnem dogodku zaporedno številko. Enako velja za zapise iz šifrantov, kjer mora imeti zapis, ki ga popravljamo, šifro in opis.

Zapis, ki ga želite popraviti, izberite s klikom v preglednici, da se v vnosna polja prenesejo podatki o zapisu, vnesite spremembe in nato kliknite ikono za popravljanje (kladivo). Popravljanje podatkov je ponekod in pod določenimi pogoji onemogočeno (glejte splošna pravila).

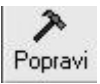

#### **KLADIVO – POPRAVLJANJE VNOSOV**

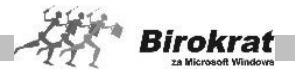

Ikona omogoča popravljanje že obstoječih vnosov oz. šifrantov, kar pomeni, da z njeno uporabo popravljate le zapis, ki že obstaja. Popravljanje zapisa v zbirki podatkov zahteva, da ima zapis, ki ga popravljate, šifro in opis.

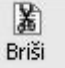

#### **ŠKARJE – BRISANJE DOKUMENTOV**

Ikona omogoča brisanje že obstoječih dokumentov ali podatkov, kar pomeni, da z njeno uporabo pobrišete le poslovni dogodek, ki že obstaja.

Program omogoča brisanje le zadnjega poslovnega dogodka. V nasprotnem primeru brisanje ali ni omogočeno ali pa se dokument označi kot storniran (račun, dobavnica ...). Brisanje podatkov je ponekod in pod določenimi pogoji onemogočeno (glejte splošna pravila).

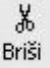

#### **ŠKARJE – BRISANJE VNOSOV**

Ikona omogoča brisanje že obstoječih podatkov ali šifrantov, kar pomeni, da z njeno uporabo pobrišete le zapis, ki že obstaja.

Zapis, ki ga želite izbrisati, izberite s klikom v preglednici, da se v vnosna polja prenesejo podatki o zapisu, nato pa kliknite ikono za brisanje (škarje). Brisanje podatkov je ponekod in pod določenimi pogoji onemogočeno (glejte

splošna pravila).

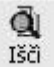

#### **LUPA – ISKANJE DOKUMENTOV**

Ikona omogoča iskanje že izdelanih dokumentov.

Če je lupa v vrstici zgoraj ob drugih ikonah, se, ko jo kliknete, odpre **kumulativni pregled** poslovnih dogodkov ali pa se odpre **vnosno polje** za iskanje dokumenta po njegovi zaporedni številki.

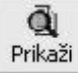

## **LUPA – PRIKAZ PREGLEDNICE**

Ikona omogoča prikaz preglednice izbranih dokumentov v kumulativnih pregledih.

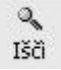

## **LUPA – ISKANJE VNOSOV IN ŠIFRANTOV**

Ikona omogoča iskanje že izdelanih zapisov oz. šifrantov.

۵ Preišnji Naslednji

#### **PUŠČICI – POMIKANJE**

Ikoni omogočata pomikanje po poslovnih dogodkih (dokumentih) za po enega nazaj oz. naprej. Če je odprt prvi oz. zadnji zapis, vas program na to opozori.

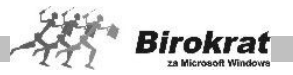

Pri davčnih evidencah, dnevnikih, trgovskih knjigah in podobnih dokumentih, ki imajo več strani, ikoni omogočata listanje po straneh.

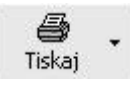

#### **TISKANJE – IZPIS S TISKALNIKOM**

Ikona omogoča izpisovanje dokumenta oz. poslovnega dogodka, šifranta, preglednice ...

Dokument, ki ga želite izpisati, poiščete med poslovnimi dogodki, nato pa kliknite ikono za tiskanje. Prikaže se okno tiskalnika, v katerem so privzete nastavitve. Če je treba, popravite nastavitve (npr. število kopij ...) in zatem potrdite tiskanje. Če takoj po izdelavi dokumenta oz. zapisa kliknete tiskanje, program hkrati opravi tudi vlogo ikone + (dodajanje)!

#### **POMEMBNO IN UPORABNO!**

S klikom ozke desne puščice navzdol, ki je desno od ikone za tiskanje, se pri določenih dokumentih (predračunu, računu, naročilnici, prevzemnem listu …) odpre meni za dodatne možnosti, kot so na primer podrobnejši izpis dokumenta, različne oblike dokumenta, prenos dokumenta v Microsoft Excel oz. pošiljanje dokumenta po e-pošti z uporabo programa Microsoft Exchange ali Microsoft Outlook Express.

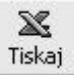

#### **EXCEL – PRENOS V MICROSOFT EXCEL**

Ikona omogoča prenos dokumentov oz. preglednic v **Microsoft Excel**, kjer te dokumente lahko natisnete, shranite, pošljete kot datoteko in podobno. Uradni obrazci in podobni zahtevnejši izpisi se tiskajo izključno iz programa

#### **Microsoft Excel**.

Dokumente, kot so predračun, račun, prevzemni list, šifrant prodajnih artiklov in podobno, prenašate v Excel s klikom ikone za tiskanje z desno tipko miške.

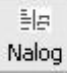

## **TISKANJE – NALOGI ZA PLAČILNI PROMET**

S klikom te ikone sprožite izpis različnih nalogov za agencijo. Če imate v **Uporabniških nastavitvah** nastavljen samodejni izpis virmanov, se izpis izvede brez klika te ikone.

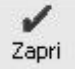

#### **POTRDITEV – ZAPIRANJE**

S klikom te ikone izvedete zapiranje okna in hkrati zapis podatkov v šifrant oz. zbirko, če je to potrebno. Če ste po izdelavi dokumenta oz. vnosa pozabili klikniti ikono plus (dodajanje), program ob kliku ikone za zapiranje vpraša, ali želite ta dokument oz. spremembo shraniti.

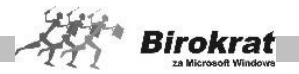

**Okna vedno zapirajte s klikom te ikone, saj se, ko jo kliknete, ponekod izvedejo kontrole in tudi končne operacije obdelave.**

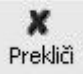

#### **PREKLIC – ZAPIRANJE**

S klikom te ikone prekličete obstoječi in/ali nadaljnji vnos in hkrati zaprete okno za vnos.

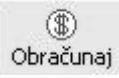

#### **DOLAR – OBRAČUN ali VNOS SPECIFIKACIJE PLAČIL**

Ikona ima lahko dve funkciji, in sicer:

s klikom ikone sprožite obračun poslovnega dogodka (npr. potnega naloga, plače, honoraria, obračuna DDV, zaloge, trgovske knjige, cenika ...), v šifrantu prodajnih artiklov pa sprožite preračunavanje cen glede na tečaj valute.

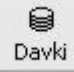

#### **PREGLED DAVKOV IN PRISPEVKOV**

Klik te ikone sproži pregled obračunanih prispevkov na izdelanih obračunih osebnih dohodkov, honorarjev ...

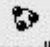

Dogodki

#### **SPECIFIKACIJA – VSEBINE (DOGODKI)**

Ikona omogoča vnos različnih specifikacij dokumenta (npr. pri prejetih računih).

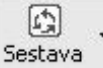

#### **SPECIFIKACIJA SESTAVE**

Ikona omogoča pregled, vnos in kontrolo sestave v šifrantih artiklov.

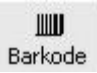

#### **BARKODE – PRIPRAVA DATOTEKE ZA IZDELAVO BARKOD**

Ikona omogoča pripravo datoteke za barkode, ki jo uporabite v programih za izdelavo nalepk za barkode (npr. s programom Zweckform …).

Ikono najdete na prevzemu, kjer lahko izdelate datoteko za izdelavo barkod za celotno število enakih artiklov na prevzemu, razen če v uporabniških nastavitvah ni določeno drugače.

Ikona je v šifrantu prodajnih artiklov, kjer lahko izdelate datoteko za izbrane artikle v preglednici.

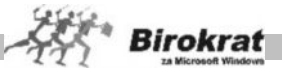

Ikona je tudi na prevzemnih listih in otvoritvenih stanjih zalog, kjer lahko izdelate datoteko za artikle na dokumentu.

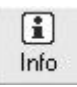

#### **INFORMACIJA**

Na izhodnih dokumentih (predračunu, računu, dobavnici) prikazuje podatke o stanju zaloge, zadnjih nabavnih in prodajnih cenah, kar omogoča hiter pregled dosežene razlike (zaslužka) za določen dokument.

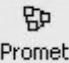

#### **HITRI PREGLED PROMETA (PROMET)**

Hitri promet artikla omogoča pregled prometa za želeno skladišče in datumsko obdobje. Ta možnost je na voljo tudi v maloprodaji in proizvodnji.

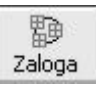

#### **STANJE ZALOGE**

Ikona Z omogoča pregled zaloge po raznih kriterijih. Ikona Z je na voljo pri izdelavi dokumentov (predračuna, računa, dobavnice, prevzemnega lista …) in v šifrantu nabavnih artiklov.

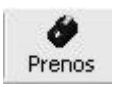

#### **POS**

Ikona POS v prodajnih artiklih omogoča prenos izbranih prodajnih artiklov na maloprodajno mesto Birokrat POS.

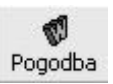

#### **W – SPAJANJE DOKUMENTOV**

Z ikono W v šifrantu poslovnih partnerjev je mogoče pripraviti datoteko, ki jo lahko uporabimo v programu Word za spajanje dokumentov. S spajanjem dokumentov lahko izpišemo poslovne partnerje na ovojnice ali na nalepke katerega koli formata.

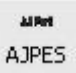

#### **AJPES**

Z ikono AJPES lahko podatke iz poslovnih izkazov, statistike finančnih računov prenesete v program agencije AJPES, tako da vam teh podatkov ni treba prepisovati v zakonsko predpisane obrazce oz. programske aplikacije.

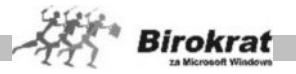

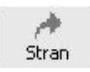

#### **SKOK NA POLJUBNO STRAN**

Z ikono lahko v različnih pregledih (poljubnih pregledih, davčnih evidencah …) skočite na poljubno stran pregleda.

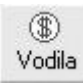

#### **VODILA**

Omogoča vnos različnih rabatov, odvisnih stroškov v odstotkih ali v absolutnem znesku pri izdelavi prevzemnih listov.

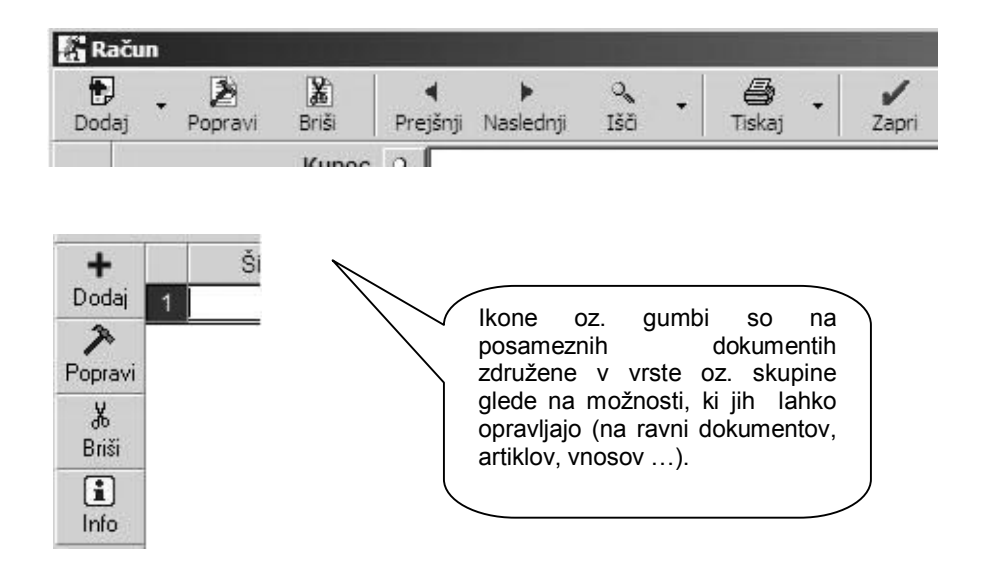

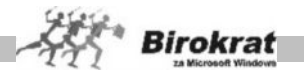

# **3.4 DODATNE MOŽNOSTI NA POSAMEZNIH IKONAH - GUMBIH**

Vse pomenske ikone, ki vsebujejo dodatne možnosti, imajo poleg ikone še jeziček. Dodatne možnosti se odprejo, če z desno tipko miške kliknete ikono ali pa z levo tipko kliknete jeziček.

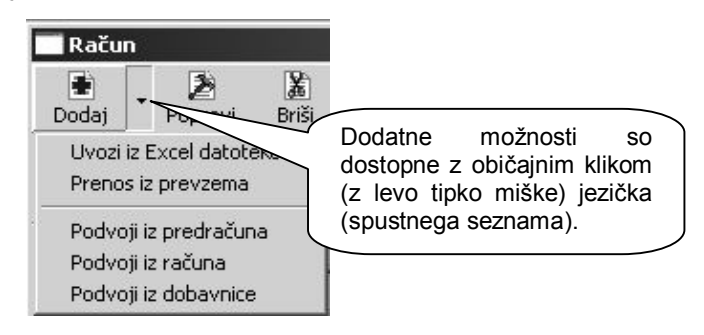

## 3.5 UPORABNIŠKI ELEMENTI, KI SO V PROGRAMU

Uporabniški elementi v programu so enaki/podobni standardnim elementom v OS Windows, zato so razloženi oz. opisani na kratko. Za standardne elemente OS predvidevamo, da jih že poznate, oz. vam svetujemo, da razlago preberete v priročniku za operacijski sistem Windows.

## **DATUMSKO POLJE**

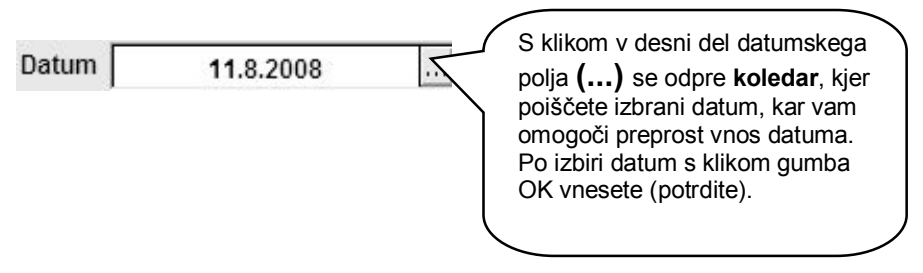

Za najhitrejši vnos datumov **vpisujte datume v datumska polja brez vmesnih ločil (pike) med dnevi, meseci in letnicami**. Vpisovanje datuma je tudi samodejno. Ko vpišete dan, program samodejno vpiše tekoči mesec in letnico. Če dokumente izdelujete sproti, lahko v datumska polja vpisujete le dan, mesec in letnico pa program izpolni samodejno.

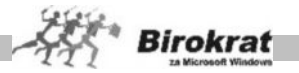

# **PRIMER**

Trenutno je mesec avgust leta 2006 in hočete ročno vpisati datum 19. 8. 2006. To naredite tako, da kliknete v datumsko polje in vpišete 19, program pa samodejno določi še mesec in letnico tako, da se v polju zabeleži datum **19. 8. 2006**.

V posameznih dokumentih je izbira oz. sprememba datuma onemogočena zaradi pravilnosti delovanja programa oz. verodostojnosti podatkov!

#### **KOLEDAR**

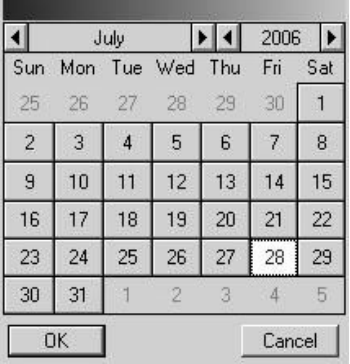

Koledarček omogoča lažji vnos oz. izbor datumov, kar je uporabno predvsem pri izbiri datumskih obdobij.

#### **SPUSTNI SEZNAM**

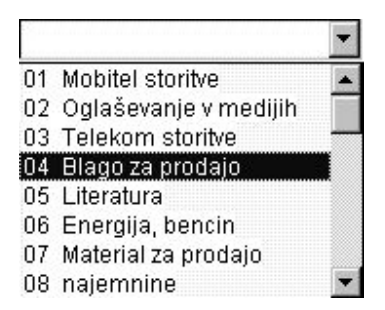

Spustni seznam je v pomoč pri izbiri različnih dogodkov in vnosov, da vam ni treba vnašati izbranih specifikacij v novih oknih.

Za uporabo spustnega seznama kliknite na desno stran seznama (v znak s puščico), da se odpre seznam, po katerem se lahko pomikate z drsnikom do

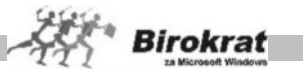

3

izbranega zapisa, v katerega nazivu kliknete, in spustni seznam se zapre z izbranim vnosom.

#### **ZNESKOVNO POLJE**

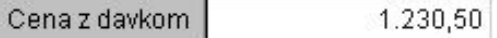

V zneskovno polje vnašajte cele zneske (ločil za tisočice ni treba vnašati) in parne vrednosti. Za vnos celega zneska mora biti aktivno polje pred vejico, za vnos parnih vrednosti pa pritisnite vejico na številčnem delu tipkovnice. Program sam nastavi oznako (ločilo) med stotini.

Celoten znesek preprosto označite tako, da v zneskovnem polju kliknete oz. dvokliknete (polje se obarva modro) in nato vpišete znesek.

# **POLJE ZA VNOS ŠTEVIL ALI ČRK**

Dovoljena starost arhiva dni

V polje lahko vpisujete cela števila, decimalna števila, ali črke (besedila), odvisno od vsebine in lastnosti posameznega polja. Vnosno polje označite s klikom oz. z dvoklikom (obarva se modro), nato pa vpišite podatke.

# **KARTIČNA PREGLEDNICA**

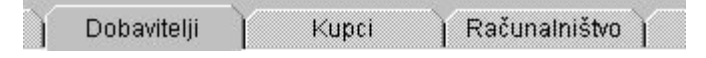

Kartične preglednice so v meniju Šifranti. S klikom zelene kartice prikličete določeno preglednico, iz katere izberete oz. vnesete želeni zapis. Preglednice omogočajo vsebinsko ločitev podatkov in tako olajšajo njihovo iskanje. Za način vnosa podatkov oz. poslovnih dogodkov v kartične preglednice si oglejte poglavje Šifranti.

#### **OPOZORILO!**

Kartične preglednice, ki jih lahko tvorite sami (vrste poslovnih partnerjev, vrste in podvrste nabavnih oz. prodajnih artiklov ...), naj imajo kratek opis, da boste lahko imeli dostop do vseh kartic in hkrati pregled nad vsemi (omejitve velikosti zaslona in grafike).

Lahko pa kartične preglednice v posameznih šifrantih (artikli) z uporabniškimi nastavitvami razdelite tudi v več vrstic.

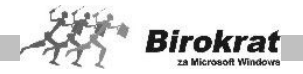

# **3.6 SPLOŠNA PRAVILA**

Programski paket Birokrat za Windows je zaradi svojega namena kot poslovni oz. finančni program urejen **večnivojsko**. To omogoča večji nadzor in zaščito pri uporabi programa oz. vsebine poslovne dokumentacije. Uporaba programa poteka od nižje k višji ravni (glejte sliko)!

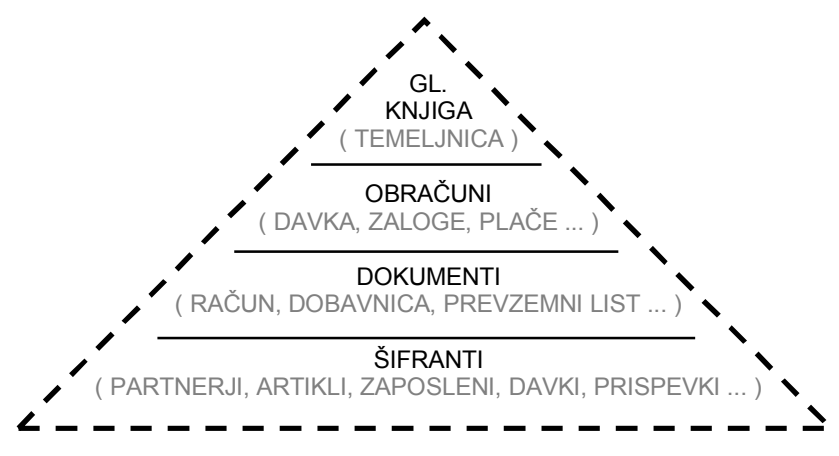

Višje ravni v programu imajo večjo prioriteto nad nižjimi. To na primer pomeni:

- · Če je prodajni artikel, ki spada v raven šifrantov, že uporabljen na višji ravni, npr. na računu, temu artiklu ni več dovoljeno spreminjati osnovnih podatkov (šifre, naziva). V določenih segmentih programa so te spremembe omogočene (mogoča je na primer sprememba naziva poslovnega partnerja, čeprav je že uporabljen na višji ravni).
- · Če je račun, ki spada na raven dokumentov, že uporabljen v obračunu DDV, ki spada na raven obračunov, potem takega računa ni več dovoljeno spreminjati; če je za določen prevzemni list, ki spada na raven dokumentov, že narejen obračun (preračunavanje) zaloge, ki spada na raven obračunov, tega prevzema ni več mogoče spreminjati, kar velja tudi za dokumente, ki so med seboj neposredno povezani.
- · Če so dokumenti oz. obračuni že preneseni v temeljnico (glavno knjigo), se teh dokumentov ne sme več oz. ni več mogoče spreminiati!

#### **POMEMBNO OPOZORILO!**

**Dokumente oz. zapise je mogoče oz. je dovoljeno brisati in/ali popravljati samo, če ne obstaja dogodek višje ravni. Če se dogodek višje ravni izbriše, je mogoče popravljati oz. brisati dogodke na nižji ravni. Potrebna pa je skrajna pazljivost pri brisanju poslovnih dogodkov višjih ravni in nato pri popravljanju in/ali brisanju poslovnih dogodkov nižjih ravni, in to zaradi pravilnosti delovanja programa oz. verodostojnosti listin in poslovnih dogodkov, iz katerih izhajajo izračuni, uradni podatki in/ali uradni obrazci.**

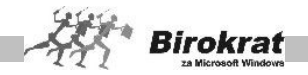

# **3.7 TIPI OKEN V PROGRAMU BIROKRAT**

#### **Programski paket Birokrat deluje na vseh ravneh pod enotnimi pravili.**

V programu ločimo tri tipe oken:

- 1. **Šifrant**, ki vsebuje:
- · Ikone za različne ukaze.
- · Vnosna polja, kamor vpisujete podatke, ki jih program zahteva.
- · Preglednico z vsebino šifranta.
- 2. **Poslovni dogodek**, ki vsebuje:
- · Ikone za različne ukaze.
- · Vnosna polja, kamor vpisujete podatke, ki jih poslovni dogodek zahteva.
- · **Ponekod boste zasledili ukazne ikone tudi poleg vnosnih polj. Ta so namenjena hitrejšemu dostopu do šifrantov, ki jih potrebujete za vnos podatkov v polja, poleg katerih so nameščene ukazne ikone.**
- · Nekateri poslovni dogodki vsebujejo preglednice za vnos specifikacije ali več poslovnih dogodkov (npr. pri računu lahko zaračunate več artiklov, pri plači obračunate različna opravljena dela ...).
- · **Pri različnih poslovnih dogodkih, kot so izdaja predračuna, računa, dobavnice itd., morate vnesti specifikacijo, ki pa je odvisna od vsakega tipa dokumenta posebej (podroben opis sledi pri vsakem poslovnem dogodku posebej).**
- 3. **Pregled poslovnih dogodkov**, ki vsebuje:
- · Vnosna polja, kamor vpišete znane podatke oz. parametre za pregled in kliknete ikono za prikaz podatkov. Pregled lahko uporabite po različnih postavkah (po datumu, zapadlosti, partnerjih ...) in na več različnih načinov (od datuma do datuma, po artiklih, partnerjih, statusu – plačano, neplačano, zapadlo ...) glede na analizo, ki jo želite s tem doseči. Program ob kliku ikone za iskanje prikaže preglednico, ki ste mu jo določili z različnimi parametri. Čim natančnejši ste pri določanju parametrov, tem natančneje program prikaže dogodke.
- · Preglednico z rezultatom, ki ste ga določili.
- · V preglednici izberete želeni zapis in zaprete okno. Program pri vnosu poslovnega dogodka preskoči na izbrani oz. iskani zapis, če ste prej izhajali iz vnosnega okna.
- · Vneseni dokumenti se med seboj povezujejo oz. dopolnjujejo, kjer je to potrebno (npr. vnos plačila prejetih računov se prenese v banko na dan plačila ...).
- · Vsa navodila v tem priročniku so namenjena vnosu poslovnih dogodkov oz. podatkov. Ko so podatki **že vneseni**, jih izbirate iz **šifrantov**, in sicer

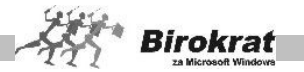

ko jih označite, da se izpišejo v vnosnih poljih, nato pa kliknete ikono za potrditev. Iz šifrantov jih lahko v dokument prenesete tudi z dvojnim klikom izbranega zapisa.

# i **NASVET**

Pri delu poskusite čim več (oz. kjer je to mogoče) uporabljati tipko Enter (velja predvsem za okna za vnos **specifikacij** na računu, predračunu, prevzemnem listu, pri vnosu vknjižb v temeljnico …) za prehod od enega do drugega ukaza. Tako vas bo program vodil med potrebnimi podatki za poslovne dogodke. Tipka Tab omogoča podobno uporabo kot tipka Enter.

#### **OMEJITVE**

Če je vnosno polje obarvano rumeno oz. ni bele barve, je vnos vanj onemogočen **trajno** ali pa **trenutno**. Za spremembo statusa kliknite tako vnosno polje. Če se barva vnosnega polja ne spremeni, je vnos trajno onemogočen (npr. pri zaporednih številkah vnosov poslovnih dogodkov, kjer računalnik številčenje opravlja sam), izjema so le rumena polja, ki se odpirajo kot **spustni seznami** (npr. izbira zaposlenega na potnem nalogu, izbira prodajalca in valute na računu, stroškovno mesto itd.

#### **ZELO POMEMBNO!**

- **1. Ko v šifrante vnašate zapise, jih natančno specificirajte, ker bo to omogočilo lažje vodenje glavne knjige.**
- **2. Ko v šifrant vnesete kakršen koli zapis (npr. novo šifro davka, artikel, vrsto dogodkov ...) in ga vsaj enkrat uporabite v poslovnem dogodku, pod nobenim pogojem ne spreminjajte oz. ne brišite osnovnih podatkov (šifre, naziva …), ker jih program ne bo več našel. Če vam zapis v šifrantu ne ustreza več, obvezno dodajte novega (ne spreminjajte starega).**

**IZJEMA: Program omogoča spremembo nazivov poslovnih partnerjev (če se je naziv poslovnega partnerja med letom spremenil oziroma da ste ga vnesli napačno). Tudi tem spremembam pa se skušajte čim bolj izogniti.**

- **3. Ko program obdeluje podatke, ga pod nobenim pogojem ne smete prekiniti, ker lahko sledi izguba podatkov oz. napačen vpis v zbirko in s tem nepravilno delovanje programa.**
- **4. Zbirke podatkov so v datotekah tipa \*.mdf in\*.ldf (privzeti direktorij C:Birokrat\MSSQL\Data). Za zavarovanje podatkov priporočamo, da te datoteke shranite na trdi disk (oz. drug pomnilniški nosilec – CD, USB ključ…) dnevno ali vsaj enkrat tedensko. Datoteke arhivirajte s**

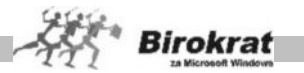

**programom za arhiviranje zbirk podatkov, ki je na voljo v programu Birokrat (meni Birokrat – Servis – arhiviranje zbirk podatkov).**

**Če so te datoteke ohranjene, jih po ponovni namestitvi programa prenesite nazaj v mapo Birokrat oz. za to pokličite ustrezno servisno službo.**

## i **NASVET**

V vseh pregledih in analizah v programu Birokrat (v kumulativnih pregledih, pregledih prodaje po artiklih ...) je mogoče nastavljati

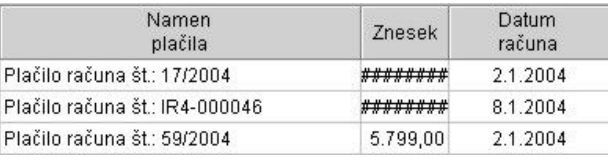

širine kolon in si s tem zagotoviti želeno širino kolone (morda se vam je kdaj zgodilo, da ste namesto želenih podatkov v koloni videli znake #### (glejte sliko)).

Vzrok ni v nedelovanju programa, ampak v nastavitvah širin kolon. Širine kolon nastavite samo enkrat in pri vseh naslednjih izdelavah pregledov si program nastavitve širin zapomni. Širine stolpcev nastavite na način, ki je prikazan na sliki.

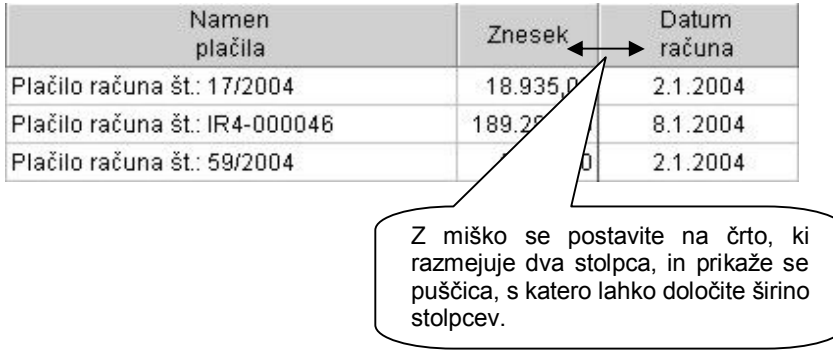

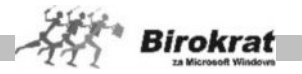

# **4. poglavje – KAKO ZAČETI**

# **4.1 ZAČETEK POSLOVANJA S PROGRAMOM BIROKRAT**

Program Birokrat po namestitvi že vsebuje vsaj eno poslovno leto, ki se imenuje **začetno leto**.

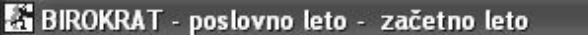

Birokrat Blagajna Poslovanje Skladišče Analize Maloprodaja Proizvodnia Plač

V to poslovno leto je izdelovalec programa že vnesel šifrant dogodkov. To so šifranti za:

- · vrsto dogodkov blagajne,
- · vrsto dogodkov za vnos prejetih računov,
- · vrsto dogodkov za vnos izpiskov transakcijskih računov,
- · davke in prispevke za obračun plač in honorarjev,
- · pošto,
- · davke za poslovanje po ZDDV,
- · kontni plan z nastavitvami oznak AOP za izdelavo poslovnih izkazov in z nastavitvami oznak za izdelavo statistike finančnih računov.

V povezavi s šifranti vrst dogodkov so v programu izdelane tudi nastavitve samodejnega (avtomatskega) knjiženja. Nastavitve samodejnega knjiženja lahko pozneje v skladu s svojimi potrebami tudi dopolnite. Več o tem pa v nadaljevanju.

Program Birokrat je razdeljen na dva velika dela:

- · **TEKOČE POSLOVANJE** in
- · **GLAVNO KNJIGO** (KNJIGO PRIHODKOV IN ODHODKOV v nadaljevanju KPO).

TEKOČE POSLOVANJE zajema vse menije od menija Birokrat do menija OS (Osnovna sredstva). GLAVNA KNJIGA (KPO) pa zajema meni GLAVNA KNJIGA (KPO). Oba dela programa sta med seboj povezana prek NASTAVITEV AVTOMATSKEGA KNJIŽENJA. Tako lahko poslovne dogodke, ki jih vnesete v TEKOČE POSLOVANJE, prek nastavitev avtomatskega knjiženja samodejno prenesete v GLAVNO KNJIGO (KPO). Ob tem naj omenimo, da se GLAVNA KNJIGA (KPO) lahko uporablja tudi kot samostojni modul, v katerega je mogoče poslovne dogodke knjižiti tudi ročno.

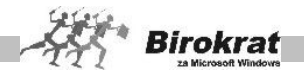

# **4.2 VNOS OTVORITEV**

# **ZAČETEK POSLOVANJA PRED ZAČETKOM DELA S PROGRAMOM**

Če je vaše podjetje začelo poslovati že več kot leto dni pred začetkom dela s programom in želite s programom voditi celotno poslovanje, potem vam priporočamo začetek poslovanja v programu Birokrat po shemi 1, ki je prikazana na naslednji strani.

Zaradi deljenosti programa na TEKOČE POSLOVANJE in na GLAVNO KNJIGO je treba narediti otvoritve v TEKOČEM POSLOVANJU in v GLAVNI KNJIGI. **V začetno poslovno leto** (to je leto, ki je že odprto in ste trenutno v njem) **vnesite šifrant poslovnih partnerjev ter odprte postavke kupcev in dobaviteljev**, in sicer zaradi pravilnega prehoda na prvo poslovno leto, v katerem boste začeli celotno poslovanje voditi s programom Birokrat. Za primer vzemimo, da je leto 2008 začetno poslovno leto. Prvo leto, s katerim boste začeli poslovanje v celoti voditi s programom Birokrat, pa bo poslovno leto 2009. Za podrobnejši prikaz si oglejte shemo 1, ki je prikazana na naslednji strani.

## **ZAČETEK POSLOVANJA V TEKOČEM POSLOVNEM LETU**

Če ste začeli poslovati v tekočem poslovnem letu, vam otvoritev v program ni treba vnašati in lahko začnete izdelovati dokumente v začetnem poslovnem letu. To velja tudi za uporabnike, ki ne želijo imeti pregleda nad odprtimi postavkami kupcev in dobaviteljev iz preteklih let. Shematski prikaz začetka poslovanja si oglejte na shemi 2.

#### **ZELO POMEMBNO!**

**Svetujemo vam, da si pred vnosom podatkov v program Birokrat ogledate tudi poglavje UPORABNIŠKE NASTAVITVE, kajti nekatere so ključnega pomena za začetek dela s programom Birokrat.**

#### **Na pomembnejše uporabniške nastavitve vas bomo opozarjali sproti.**

Poseben nasvet za računovodske servise

Pred odpiranjem poslovnih let (podjetij), za katere vodite računovodstvo (plače, honorarji, osnovna sredstva, glavna knjiga …), vam priporočamo, da v poslovno leto **Začetno leto** vnesete splošne nastavitve, kot so šifranti dogodkov, **kontni plan**. Nato v meniju **Poslovna leta** odpirate nova podjetja in jim označite, da **izhajajo iz** začetnega leta. Na ta način ste se izognili izdelavi (razširitvi) nastavitev kontnega plana in drugih nastavitev za vsako podjetje posebej. Pri odpiranju novih podjetij pod naziv vpišite **naziv in leto** poslovanja, in sicer zaradi boljše preglednosti in iskanja v meniju **Poslovna leta**.

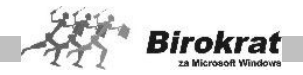

# **SHEMATSKI PRIKAZ ZAČETKA POSLOVANJA S PROGRAMOM**

**BIROKRAT** (ZAČETEK POSLOVANJA PRED ZAČETKOM DELA S PROGRAMOM BIROKRAT)

**POSLOVNO LETO – ZAČETNO LETO (npr. 2008): VNOS OTVORITEV**

**4.2.1** VNOS ŠIFRANTOV POSLOVNIH PARTNERJEV IN ARTIKLOV **4.2.2** VNOS ODPRTIH POSTAVK KUPCEV IN DOBAVITELJEV

**4.2.3** VNOS ODPRTIH AVANSOV IN AVANSNIH RAČUNOV

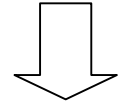

#### **ODPIRANJE NOVEGA POSLOVNEGA LETA – TEKOČE LETO (npr. 2009): ZAČETEK POSLOVANJA V TEKOČEM POSLOVNEM LETU**

**4.2.4** PRENOS ŠIFRANTOV IN ODPRTIH POSTAVK IZ ZAČETNEGA LETA (SAMODEJNO OB ODPRTJU NOVEGA POSLOVNEGA LETA) **4.2.5** VNOS ZAČETNEGA STANJA GOTOVINSKE BLAGAJNE **4.2.6** VNOS ZAČETNEGA STANJA TRANSAKCIJSKEGA RAČUNA **4.2.7** VNOS ZAČETNEGA STANJE ZALOGE **4.2.8** VNOS OTVORITVENE TEMELJNICE V GLAVNO KNJIGO (ANALITIČNO PO POSLOVNIH PARTNERJIH) **4.2.9** DOPOLNITEV KONTNEGA PLANA

#### **POMEMBNO!**

**S tem postopkom ste simulirali poslovanje iz prejšnjih let glede odprtih postavk za tekoči del poslovanja.**

**Izdelava otvoritev po tem postopku bo omogočila, da boste lahko v zdajšnjem poslovnem letu –zapirali dogodke iz prejšnjih poslovnih let (prejete in izdane fakture, odprte prejete in dane avanse, odprte prejete in izdane avansne račune).**

#### **DODATNA OPOMBA:**

**V primeru, da vnašate odprte postavke še v leto 2006 (poslovanje v SIT), ter nato odprete poslovno leto 2007 (poslovanje v EUR), se vaši šifranti (ceniki, dnevnice…) in odprte postavke, samodejno pretvorijo v valuto EUR, za nadaljnje poslovanje v letu 2007, ki se nato uporabi za odpiranje leta 2008, nato odpiranje leta 2009…**

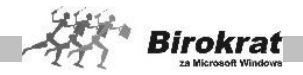

# **4.2.1 VNOS ŠIFRANTOV POSLOVNIH PARTNERJEV IN ARTIKLOV**

#### **POMENSKI OPIS OSNOVNIH IKON V ŠIFRANTIH**

Pomenski opis ikon se nanaša na vse šifrante v programu Birokrat, vključno s šifrantom **poslovnih partnerjev** in s **šifranti artiklov**.

#### **ZELO POMEMBNO!**

Nova orodja, ki jih uporabljamo pri izdelovanju uporabniških vmesnikov za program Birokrat, omogočajo uporabo novejših in naprednejših tehnologij, tako da so ikone po obliki in videzu prijaznejše, možnosti posameznih ikon pa so ostale nespremenjene. Videz ikon v novejši različici Birokrata je malo drugačen kot v uporabniškem priročniku in na nekaterih slikah v priročniku. Ker je uporabniški priročnik zelo obsežen, zahteva posodobitev vseh slik v priročniku kar nekaj časa, zato bodo slike v priročniku zamenjane postopoma. Zahvaljujemo se vam za razumevanje.

۰ Dodai

#### **PLUS – DODAJANJE VNOSOV**

Ikona omogoča dodajanje zapisa v šifrant.

## **PRIMER**

Ko vnesete podatke o poslovnem partnerju (artiklu), kliknite plus za dodajanje vnosa in program doda partnerja v šifrant (v naslednjo preglednico).

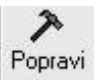

#### **KLADIVO – POPRAVLJANJE VNOSOV**

Ikona omogoča popravljanje že obstoječih vnosov v šifrant. To pomeni, da mora biti zapis že vnesen v šifrant, da ga lahko popravite. Ta ikona se uporablja za popravljanje/dopolnjevanje podatkov pri poslovnem partnerju/artiklu.

# **PRIMER**

Najprej poiščite partnerja (artikel), ki mu želite popraviti/dopolniti podatke. Partnerja (artikel) izberite s klikom puščice zraven ozna Podatki se prikažejo v zgori vnosnih poljih.

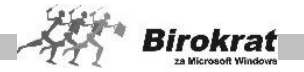

Zdaj lahko popravljate in dopolnjujete podatke poslovnega partnerja (artikla). Za zapis popravkov v zbirko podatkov pa na koncu kliknite ikono (kladivo). Če kladiva ne kliknete, program vnesenih sprememb ne shrani.

Ж Briši

#### **ŠKARJE – BRISANJE VNOSOV**

Ikona omogoča brisanje že obstoječih zapisov v šifrantu. To pomeni, da z njegovo uporabo pobrišete le zapis, ki že obstaja.

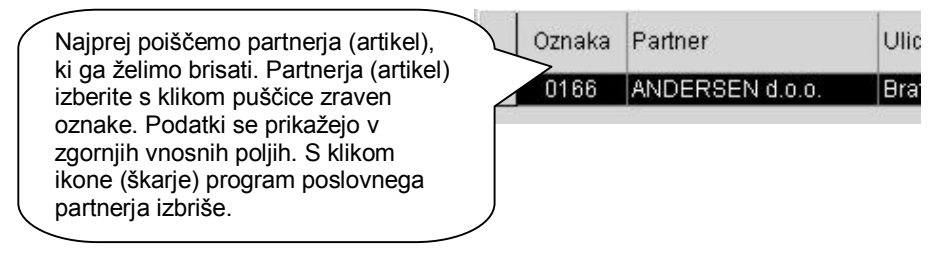

Tiskai

#### **TISKANJE – IZPIS S TISKALNIKOM**

Ikona omogoča izpisovanje šifranta.

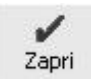

#### **POTRDITEV – ZAPIRANJE**

S klikom te ikone sprožite zapiranje okna (izhod iz okna) in hkrati zapis podatkov v šifrant, če je to potrebno. Če ste pri vnosu pozabili klikniti ikono Plus – Dodajanje, program ob kliku ikone za zapiranje še vedno omogoči zapis v šifrant.

#### **POMEMBNO!**

Okna vedno zapirajte s to ikono, saj se, ko jo kliknete, ponekod izvedejo kontrole in tudi končne operacije obdelave.

#### **ZELO POMEMBNO!**

Pravilna izdelava šifrantov je osnovni pogoj za pravilen način delovanja programa (to velja za vse šifrante).

#### **ŠIFRANT POSLOVNIH PARTNERJEV (šifranti – poslovni partnerji)**

V ta šifrant vnesite vse poslovne partnerje. Lahko jih ločite po vrstah (kupci, dobavitelji, zaposleni …). Če želite, da bo šifrant poslovnih partnerjev ločen po vrstah, vam svetujemo, da vrste določite pred vnašanjem poslovnih partnerjev v šifrant.

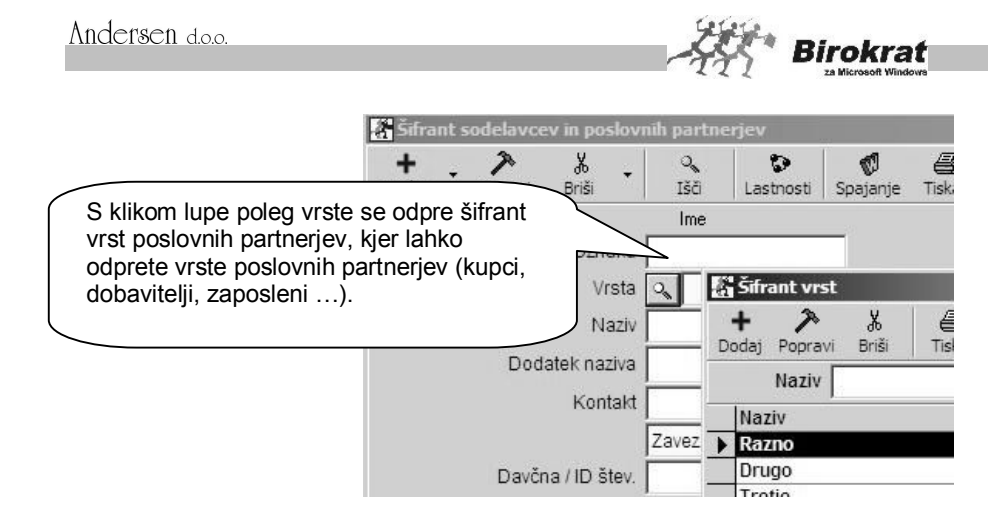

#### **POMEMBNO!**

Če je nek poslovni partner kupec in hkrati dobavitelj, naj bo v šifrant vnesen samo enkrat, da ga bo program obravnaval kot enega poslovnega partnerja.

Šifrant prodajnih artiklov se sestoji iz petih kartičnih preglednic:

#### **1. kartica: Ime**

**OZNAKA IN NAZIV** – Pri vnosu poslovnega partnerja sta obvezna podatka **šifra** (oznaka) in **naziv** poslovnega partnerja. Šifre partnerja pozneje ni več mogoče spremeniti. Pred popravljanjem nazivov poslovnih partnerjev pa vam svetujemo, da se posvetujete z oddelkom za podporo uporabnikom. Pri določanju šifre poslovnega partnerja vam lahko pomaga tudi program Birokrat. Če boste pustili polje s šifro partnerja prazno, bo program šifro partnerja določil sam. Pri tem bodite pozorni na uporabniški nastavitvi.

# i **NASVET**

**V šifrantu partnerjev in artiklov forsiraj številčno šifro** – Pri vnosu novega poslovnega partnerja v šifrant pustimo polje **Šifra partnerja** prazno in program samodejno določi številčno šifro novega zapisa v šifrant.

**Šifro partnerja ustvari glede na vrsto partnerja** – Program nam lahko pomaga določati šifre tudi glede na vrsto, ki smo jo določili poslovnemu partnerju. V tem primeru program sam določi številčno šifro, spredaj pa doda še prvo črko vrste, v katero smo artikel razvrstili.

# **PRIMER**

Če uporabljamo vrsti Kupci in Dobavitelji, program partnerjem, ki jih razvrstimo v vrsto Kupci, določi šifre K 0001, K 0002, K 0003; partnerjem, ki jih razvrstimo v vrsto Dobavitelji, pa določi šifre D 0001, D 0002, D 0003 …
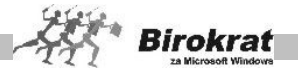

## i **NASVET**

V šifrantu poslovnih partnerjev je mogoče poslovnemu partnerju določiti do desetmestno (šifra poslovnega partnerja je tako lahko tudi njegova davčna številka) oznako (šifro). Za oznako poslovnega partnerja lahko uporabite alfanumerične znake (številke in črke).

**VRSTA** – Poslovnega partnerja razvrstite v eno izmed vrst (kupci, dobavitelji …), ki ste jih odprli v šifrantu vrst poslovnih partnerjev.

**DODATEK NAZIVA** – To polje se lahko uporablja za izpise na izhodne dokumente. To polje pride prav za vpis podatkov partnerjev, ki imajo zelo dolge nazive in v polju za naziv zmanjka prostora. Za izpis teh podatkov na izhodne dokumente morate izbrati uporabniško nastavitev **Nazivu partnerja na računu dodaj dodatek naziva** (kartica Dokumenti I).

**DRŽAVA** – Na izbiro države se vežejo prevodi za izhodne dokumente, zato je izbira države za tujega kupca bistvenega pomena pri izstavitvi dokumentov, ki vsebujejo prevode, ki jih izdelate za vsako državo posebej v meniju **Šifranti – Države** (Prevodi za izhodne dokumente).

#### **POMEMBNO!**

Za pravilnost vodenja poslovne dokumentacije in davčnih evidenc preverite tudi, ali imajo poslovni partnerji pravilno označeno državo. Glede na izbor države (in pripadnost te države EU) bo program tudi izpolnjeval davčne evidence in obrazec DDV-O.

## **ZAVEZANEC ZA DDV/MALI DAVČNI ZAVEZANEC/KONČNI POTROŠNIK**

Pravilna izbira statusa je ključnega pomena za pravilno izdelavo poslovne dokumentacije in vodenje davčnih evidenc.

Zavezanec za DDV Končni potrošnik ma Zavezanec za DDV Mali davčni zavezanec

- · **Končni potrošnik** je fizična oseba, ki nima odločbe o zavezanosti za DDV (ne opravlja obdavčljivega prometa); s statusom končni potrošnik označite tudi tuje osebe.
- · **Mali davčni zavezanec** je fizična ali pravna oseba, ki opravlja obdavčljiv promet in v obdobju zadnjih 12 mesecev ne preseže oz. ni verjetno, da bo presegla 25.000 EUR obdavčljivega prometa in nima odločbe o zavezanosti za DDV (v prejšnji opredelitvi so bili to davčni nezavezanci).
- · **Zavezanec za DDV** je pravna ali fizična oseba, ki opravlja obdavčljiv promet in ima odločbo o zavezanosti za DDV.

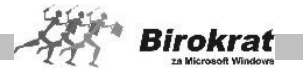

#### **POMEMBNO!**

V primeru spremembe statusa partnerja (med poslovnim letom) je treba v šifrantu odpreti novega poslovnega partnerja. Dodatni podatki o poslovnem partnerju pa se lahko poljubno spreminjajo (naslov, telefon, stik, faks …).

PRAVNA OSEBA/FIZIČNA OSEBA – Označite vrsto partnerja (pravna ali fizična oseba) in vpišite njegov bančni račun.

NI V UPORABI – Z izbiro te možnosti lahko za posameznega poslovnega partnerja označite, da ni v uporabi, kar pomeni, da bo program onemogočil uporabo tega poslovnega partnerja na dokumentih.

#### **GUMB LASTNOSTI**

Tukaj vnesete različne podatke in nastavitve lastnosti posameznega poslovnega partnerja za prodajo in druge podatke.

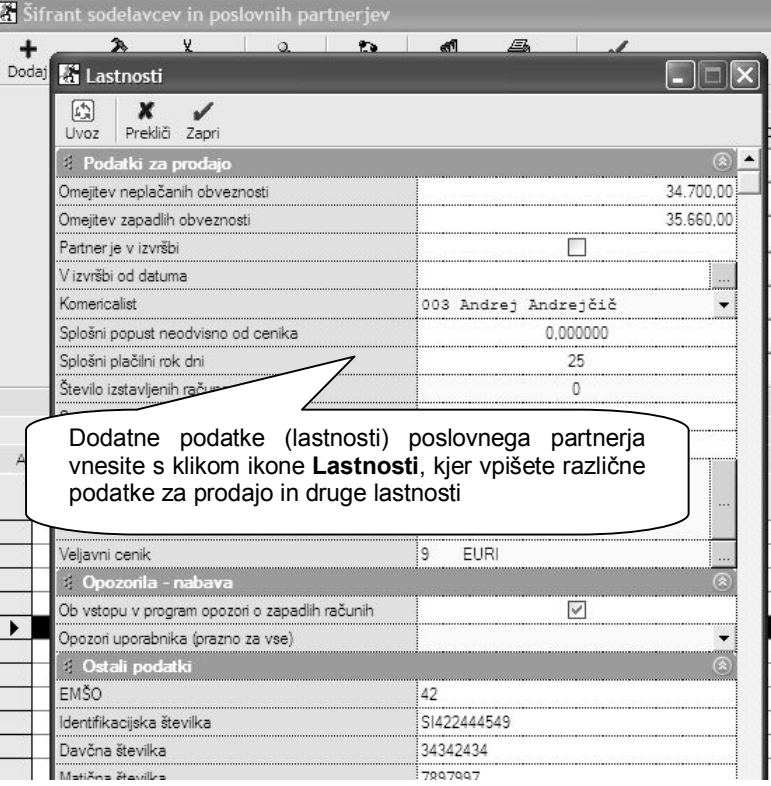

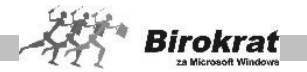

OMEJITEV NEPLAČANIH OBVEZNOSTI – Če želite, da program onemogoči izdelavo dokumentov, ko kupec preseže določeni znesek neplačanih obveznosti, vpišite znesek, do katerega je izdelava dokumentov mogoča. Če je v tem polju vpisan znesek 0, program tega polja pri izstavitvi dokumentov ne upošteva.

OMEJITEV ZAPADLIH OBVEZNOSTI – Če želite, da program onemogoči izdelavo dokumentov, ko kupec preseže določeni znesek zapadlih obveznosti, vpišite znesek, do katerega je izdelava dokumentov mogoča. Če je v tem polju vpisan znesek 0, program tega polja pri izstavitvi dokumentov ne upošteva.

KOMERCIALIST – Določite komercialista (ni obvezen podatek) pri posameznem poslovnem partnerju (izhaja iz šifranta zaposlenih). Program ime komercialista vpiše na izhodne dokumente in omogoča analize (pregled prodaje) po komercialistih.

SPLOŠNI POPUST NEODVISNO OD SKUPINE – To je splošni popust, ki velja za vse artikle v šifrantu prodajnih artiklov. Popust lahko pri izdelavi računa določite/spremenite tudi ročno. Program podpira tudi izračun popusta na podlagi popustnih skupin. Več o tem preberite v poglavju POPUSTNI SISTEMI.

SPLOŠNI PLAČILNI ROK – To je splošni plačilni rok (v dnevih), ki ga bo program računal od datuma izdaje računa. Program lahko računa plačilni rok tudi glede na datum opravljene storitve (odpreme blaga). Za izbiro tega načina morate izbrati uporabniško nastavitev **Datum zapadlosti izpolni glede na datum odpreme** (Dokumenti I).

ŠTEVILO ŽE IZSTAVLJENIH RAČUNOV – Program samodejno prikaže število računov, ki ste jih izdali poslovnem partnerju v tekočem poslovnem letu. Prikaz deluje v povezavi z nastavitvami v obliki dokumenta, zato si oglejte razdelek OBLIKA DOKUMENTA (račun, dobavnica …), kjer je treba izbrati nastavitev **Dodatek številki dokumenta – zaporedna številka po partnerju**.

SUPER RABAT – To je splošni super rabat, ki velja za vse artikle v šifrantu prodajnih artiklov. Super rabat lahko pri izdelavi računa določite/spremenite tudi ročno. Super rabat je dodatni popust, ki ga priznate svojemu poslovnemu partnerju (popust na popust).

KUPCU ZA RABAT ZVIŠAMO CENO BREZ DAVKA – S to možnostjo na izdanem dokumentu prikažemo popust, za katerega pa dejansko zvišamo prodajno ceno, kar pomeni, da je končni znesek enak osnovni ceni brez popusta.

LETNA NAROČILNICA – tukaj lahko vnesete letno naročilnico, ki se bo izpisovala na dokumentih kupca

VELJAVNI CENIK – v primeru, da kreirate več različnih cenikov za poslovne partnerje, tukaj določite kateri cenik se upošteva za posameznega poslovnega partnerja

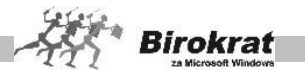

OB VSTOPU V PROGRAM OPOZORI O ZAPADLIH RAČUNIH – nastavitev v povezavi z šifrantom določanja operaterjev omogoča opozarjanje na nivoju posameznega poslovnega partnerja v povezavi z posameznim uporabnikom programa

OPOZORI UPORABNIKA (PRAZNO ZA VSE) – če izberete določenega uporabnika programa, potem se bo opozorilo prikazovalo samo izbranemu uporabniku in ne vsem uporabnikom v programu

EMŠO – tukaj lahko vpišete enotno matično številko občana

IDENTIFIKACIJSKA ŠTEVILKA –poleg osnovnega okna vpisa ID številke, lahko to vnesete tudi na tem mestu

DAVČNA ŠTEVILKA - poleg osnovnega okna vpisa davčne številke, lahko to vnesete tudi na tem mestu

MATIČNA ŠTEVILKA – tukaj lahko vnesete matično številko poslovnega partnerja

RAČUN ODPRT PRI BANKI – podatek za dodatno informacijo oz. izpis matične banke partnerja, pri domačih partnerjih se podatek običajno ne vpisuje, pri tujih dobaviteljih, pa se podatek izpisuj na obrazcu 1450

BANČNI RAČUN – V to polje vpišite račune poslovnega partnerja, ki se bodo uporabljali za izvrševanje plačil v programu. Pri posameznem poslovnem partnerju lahko v šifrant vnesete do tri transakcijske račune, ki jih lahko potem uporabljate pri plačevanju svojih obveznosti.

RAZVRSTITEV ZA FINANČNA POROČILA AJPES – Z izbiro s spustnega seznama določite sektor SKIS poslovnega partnerja. Razvrstitev je pomembna za pravilno izdelavo **Statistike finančnih računov**. Glejte tudi poglavje 13.7 STATISTIKA FINANČNIH RAČUNOV.

#### Kartica: **Kontakti/dostava**

Polja so namenjena podrobnejšim vnosom kontaktnih oseb in dostavnih mest za posameznega poslovnega partnerja (število vnosov kontaktnih oseb in dostavnih mest nima omejitev).

Dostavna mesta se lahko uporabljajo pri izstavitvi dokumentov, kar pomeni, da lahko za kupca na različnih dokumentih izbirate različna dostavna mesta.

Pri posameznem vnosu dostavnega mesta označite tudi, ali naj program zapis (dostavno mesto) upošteva pri izstavitvi dokumentov, ali pa lahko določite, kateri bo privzeti kontakt za izpis na izhodnih dokumentih.

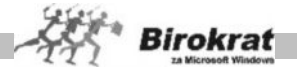

### Kartica: **Opombe**

Na voljo sta dve polji za vpis opomb o vašem poslovnem partnerju.

V prvo okno vpišite podatke, na katere vas bo program opozoril, ko boste poslovnemu partnerju želeli izstaviti dokument. To polje lahko uporabljate tudi kot opozorilno polje.

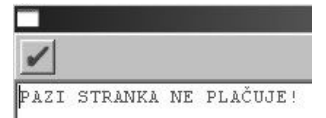

V drugo okence vpišite poljubno besedilo ali pustite polje prazno. Če boste v polje vpisali besedilo, se bo naziv poslovnega partnerja obarval rdeče. To polje lahko uporabljate tudi kot opozorilno polje.

### **ŠIFRANTI ARTIKLOV (Šifranti – Artikli – Prodajni artikli – Nabavni artikli)**

V programu Birokrat sta na voljo šifranta prodajnih in nabavnih artiklov. Za pravilen obračun zaloge in drugih evidenc je zelo pomemben pravilen vnos artiklov v šifrante. Vsakemu artiklu, ki ga vnesete v šifrant, je treba določiti šifro, naziv, mersko enoto in davek.

#### **POMEMBNO!**

Izbira davka pri artiklu je zelo pomembna, saj na podlagi izbire davka program loči med proizvodi in storitvami oziroma med izdelki, za katere bo program vodil zalogo, in izdelki, za katere program ne bo vodil zaloge. Zato morate artiklom, za katere boste vodili zalogo, določiti davke z oznako 1, 2 ali 3. Za artikle, za katere ne boste vodili zaloge, pa morate izbrati davke z oznako 4, 5 ali 6.

*KAJ SE VNAŠA V POSAMEZNI ŠIFRANT?*

Program vodi zaloge samo za artikle, ki so vneseni v šifrant nabavnih artiklov.

STORITVE vnašamo samo v šifrant prodajnih artiklov, saj se zanje običajno ne vodi evidenca zalog.

TRGOVSKO BLAGO vnašamo v šifrant nabavnih artiklov in program bo sam izdelal tudi enake prodajne artikle. To je blago, ki je namenjeno nadaljnji prodaji. Gre za artikle, ki jih kupimo v enaki obliki, kot jih potem prodamo (prodaja in nakup se merita v enakih enotah).

LASTNE PROIZVODE – GOTOVE IZDELKE (za uporabnike proizvodnega modula) Lastne proizvode, za katere vodite evidenco zaloge, vnašate v šifrant nabavnih artiklov in jim v šifrantu prodajnih artiklov določite, da so lastni proizvodi.

 $\nabla$  Lastni proizvod

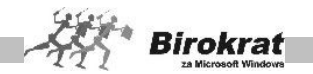

REPROMATERIAL – Repromaterial, ki je namenjen samo uporabi v proizvodnem skladišču, vnašajte le v šifrant nabavnih artiklov. To so artikli, ki niso namenjeni končni prodaji (iz teh artiklov se izdelujejo le lastni proizvodi). Če pa je repromaterial namenjen tudi končni prodaji, ga morate vnesti v šifrant nabavnih in prodajnih artiklov.

Vse artikle, za katere ne želite oziroma za katere ne vodite zaloge, vnašajte samo v prodajne artikle.

Grafični prikaz različnih možnosti definicij artiklov na podlagi šifranta nabavnih in prodajnih artiklov ter s tem povezano vodenje zalog

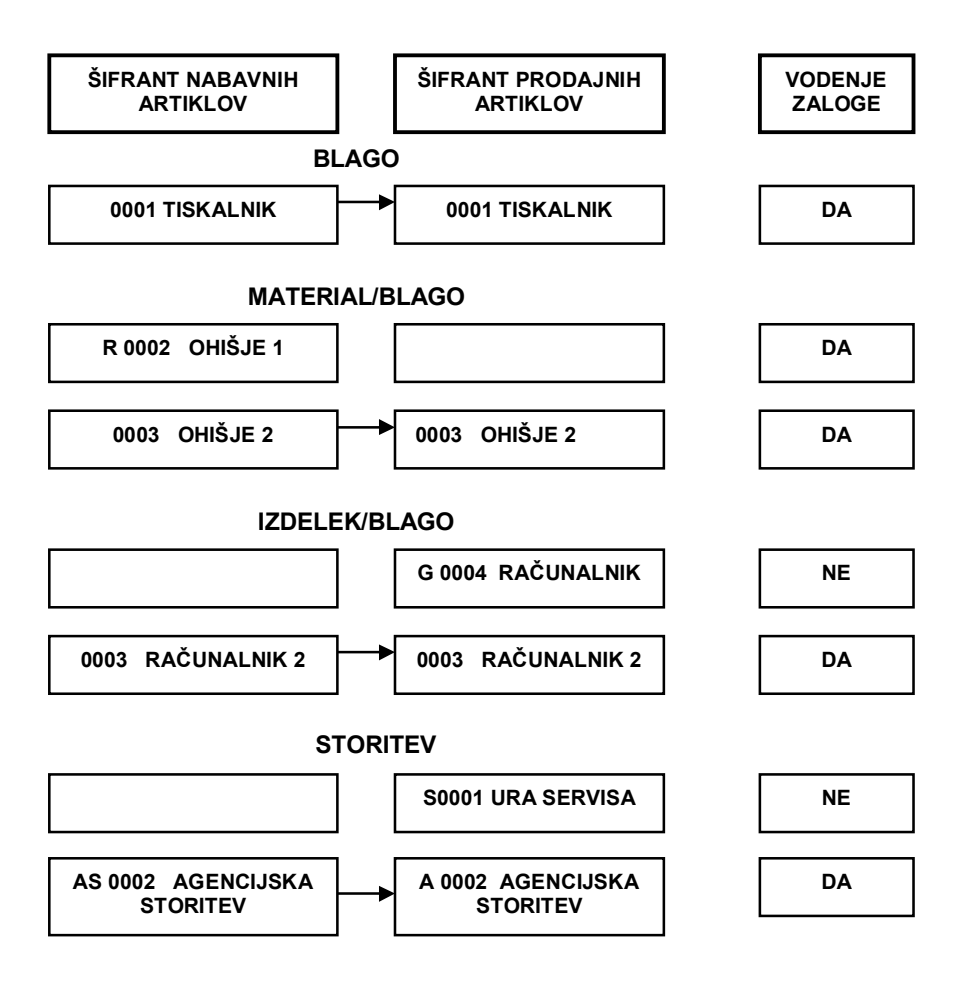

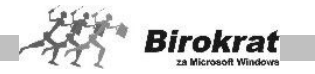

## *NABAVNI ARTIKLI*

V šifrant nabavnih artiklov vnašate vse artikle, za katere boste vodili zalogo. Program bo za te artikle (blago, material) vodil zalogo.

#### VRSTE IN PODVRSTE NABAVNIH ARTIKLOV

Artikle lahko razvrstite v vsebinske skupine – vrste in podvrste. Priporočamo, da zaradi lažjega in hitrejšega vnosa artiklov izdelate vrste in pripadajoče podvrste pred vnašanjem artiklov v šifrant. Program omogoča tudi preglede prodaje in prevzemov po vrstah in podvrstah artiklov. S podvrstami in vrstami lahko izdelate tudi popustni sistem za prodajo. Več o tem preberite v poglavju o POPUSTNIH **SISTEMIH** 

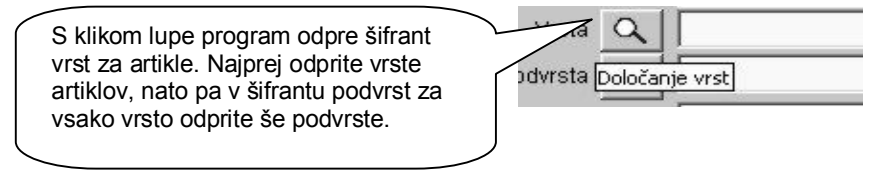

Za preglednost in vnos priporočamo, da izdelate največ 15–20 vrst s čim krajšimi nazivi in tudi do toliko podvrst za vsako pripadajočo vrsto.

Če želite, da bodo vrste in podvrste nabavnih artiklov usklajene z vrstami in s podvrstami prodajnih artiklov, izberite uporabniško nastavitev **Vrste artiklov so za prodajne in nabavne artikle enake** (kartica **Dokumenti II**).

## i **NASVET**

V uporabniških nastavitvah lahko za šifrant partnerjev ali šifrant artiklov, določite tudi število vrstic za prikaz na ekranu, glede na vašo količino kreiranih kartic.

#### **1. kartica: Splošni podatki**

OZNAKA IN NAZIV – Pri vnosu artikla so obvezni podatki o šifri, nazivu in merski enoti. Za te artikle bo program vodil evidenco zaloge. Šifre in naziva artikla pozneje ni več mogoče spremeniti. Pri določanju šifre artikla vam lahko pomaga tudi program Birokrat. Če pustite polje s šifro artikla prazno, program šifro artikla določi sam. Pri tem bodite pozorni na naslednji uporabniški nastavitvi:

- 1. **V šifrantu partnerjev in artiklov forsiraj številčno šifro** Pri vnašanju novega artikla v šifrant pustimo polje šifra artikla prazno in program samodejno določi številčno šifro novega zapisa v šifrant.
- 2. **Šifro partnerja ustvari glede na vrsto partnerja** (nastavitev velja tudi za določanje šifer artiklov) – Program lahko pomaga določati šifre tudi glede

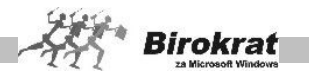

na vrsto, ki ste jo določili artiklu. V tem primeru program sam določi številčno šifro, spredaj pa doda še prvo črko vrste, v katero ste artikel razvrstili.

## **PRIMER**

Imamo vrsti artiklov računalniki in telefoni. Artiklom, ki jih bomo razvrstili v vrsto računalniki, bo program določil šifre r 0001, r 0002, r 0003; artikli, ki jih bomo razvrstili v vrsto telefoni, pa bodo imeli šifre t 0001, t 0002, t 0003 …

DODATNI OPIS – V to polje lahko vpišete dodatni opis artikla. To so lahko dodatne informacije o nekem artiklu, ki se lahko izpišejo na dokumentih ali pa tudi ne. Če želite, da se dodatni opis izpisuje na dokumentih, izberite uporabniško nastavitev **Dodatni opis artikla v dokument** (kartica Dokumenti I).

VRSTA IN PODVRSTA – Artikel razvrstite v eno izmed vrst in podvrst, ki ste jih določili že prej.

POLJA ZADNJA NABAVNA CENA, PRODAJNA CENA BREZ DAVKA, PRODAJNA CENA Z DAVKOM – Program jih izpolni sam na podlagi nadaljnjih vnosov v program Birokrat (prevzemnih listov in določitve prodajnih cen). Prodajne cene za artikle določite po končanem vnosu v nabavne artikle v prodajnih artiklih.

BARKODA – V polje vnesite barkodo artikla (lahko jo vnesete tudi s čitalnikom za barkode). Polje barkoda lahko uporabljate tudi kot drugo šifro artikla (program omogoča iskanje artiklov po šifri in tudi po barkodi).

#### **2. kartica: Embalaža/Nabava**

Tu lahko vnesete dodatne podatke o nabavi. Polje **Carinska stopnja** se uporablja za specifikacijo izdelave prevzemnega lista iz držav, za katere se pri nabavi obračunava carina. Drugi podatki so zgolj informativni.

## **3. kartica: Stanje zaloge**

Na tej kartici lahko vidite za prej označeni artikel količinsko stanje zalog za posamezna skladišča.

Nastavite lahko tudi minimalno stanje količinske zaloge za posamezni artikel. Program omogoča izpis artiklov, ki so pod minimalno zalogo.

Pri vnosu nabavnega artikla (ko kliknete ikono **+** za dodajanje vnosa) program vedno vpraša, ali želite, da je artikel tudi prodajni. Vedno odgovorite pritrdilno, razen če uporabljate proizvodno različico programa, kar pomeni, da artikel (repromaterial) uporabljate samo v ločenem proizvodnem skladišču (meni **Proizvodnja**) in ni namenjen končni prodaji, ampak se uporablja samo kot repromaterial za izdelavo oz. porabo na delovnem nalogu. Program artikle samodejno prenese tudi v šifrant

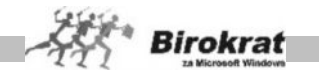

prodajnih artiklov (z enako šifro artikla). Artiklu, ki ga prenašate v prodajne artikle, morate določiti še stopnjo davka iz šifranta davkov.

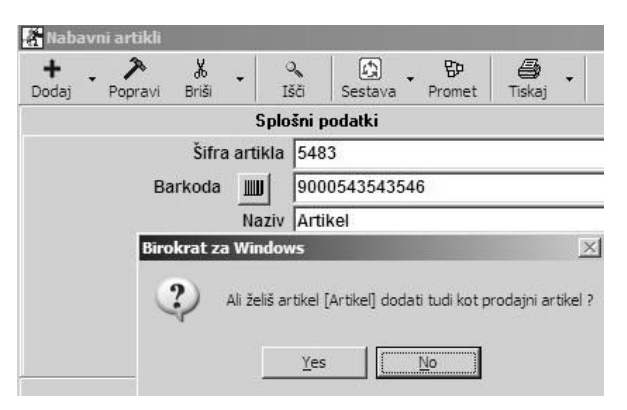

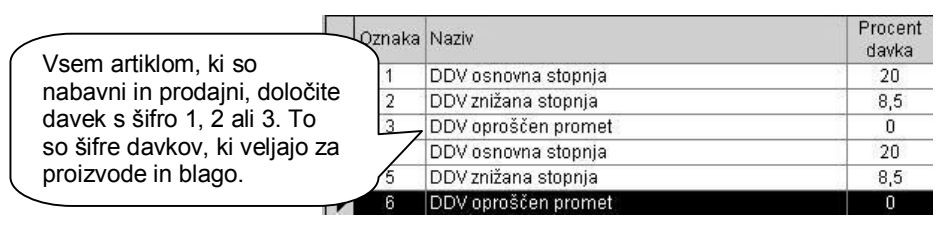

## i **NASVET**

Nabavni artikel lahko tudi pozneje prenesete v prodajne artikle z ikono za popravljanje (kladivo). Tako boste pozneje iz nabavnega artikla izdelali prodajni artikel.

Artikle, ki so prodajni in nabavni (trgovsko blago), lahko vnašate tudi prek šifranta prodajnih artiklov. Ob dodajanju novega artikla bo program (glede na izbrano davčno stopnjo; če boste izbrali davek od prometa proizvodov) vprašal, ali želite izdelati samodejno sestavo za razknjiževanje zaloge. V primeru pritrdilnega odgovora bo program izdelal enak nabavni artikel z enako šifro.

## **POMEMBNO!**

Pravilna izdelava šifrantov je osnovni pogoj za pravilen način delovanja programa (to velja za vse šifrante).

Če imate v šifrantih artikle, ki so samo nabavni (repromaterial) in poleg tega še artikle, ki so samo prodajni (storitve), morajo biti šifre teh artiklov obvezno različne.

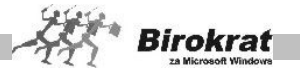

# **PRIMER**

Imamo nabavni artikel (samo nabavni) **les** in prodajni artikel (samo prodajni) **storitvena ura**. Artikla morata imeti nujno različne šifre! Enake šifre (npr. če imata oba artikla šifro 0001) takih artiklov povzročijo nepravilno delovanje programa. *PRODAJNI ARTIKLI*

V šifrant prodajnih artiklov vnašajte vse artikle, za katere ne boste vodili zaloge. To so storitve in blago, za katero ne želite voditi zaloge.

V šifrantu prodajnih artiklov dopolnite artikle, ki ste jih vnesli tudi v nabavne artikle, z dodatnimi podatki, kot so npr. prodajne cene, in označite, ali je kateri izmed artiklov lastni proizvod.

# i **NASVET**

Šifrant prodajnih artiklov se uporablja tudi kot cenik.

# i **NASVET**

Artikle lahko razvrstite v vsebinske skupine – vrste in podvrste. Priporočamo, da zaradi lažjega in hitrejšega vnosa artiklov pred vnašanjem artiklov v šifrant izdelate vrste in pripadajoče podvrste. Način izdelave šifranta vrst in podvrst si oglejte pri opisu nabavnih artiklov. V šifrant prodajnih artiklov lahko vpišete tudi vrste, ki jih v šifrantu nabavnih artiklov ne bo, in nasprotno.

Če želite, da bodo vrste in podvrste nabavnih artiklov usklajene z vrstami in s podvrstami prodajnih artiklov, potem izberite uporabniško nastavitev **Vrste artiklov so za prodajne in nabavne artikle enake** (kartica Splošno I).

Če želite, da bodo opisi in enote prodajnih artiklov usklajeni z nabavnimi artikli (če spremenite opis oz. enoto prodajnega artikla in želite, da program spremembo zabeleži tudi v šifrantu nabavnih artiklov), izberite uporabniško nastavitev **Sinhronizacija opisa in enote med prodajnimi in nabavnimi artikli** (kartica Splošno I).

## **1. kartica: Splošni podatki**

OZNAKA IN NAZIV – Pri vnosu artikla so obvezni podatki o šifri, nazivu, merski enoti in davku. Šifre in naziva artikla pozneje ni več mogoče spremeniti. Pri določanju šifre artikla vam lahko pomaga tudi program Birokrat. Če boste pustili polje s šifro artikla prazno, bo program šifro artikla določil sam. Pri tem bodite pozorni na uporabniške nastavitve, ki so opisane za vnos nabavnih artiklov.

DODATNI OPIS – V to polje lahko vpišete dodatni opis artikla. To so lahko dodatne informacije o nekem artiklu, ki se lahko izpišejo na dokumentih ali pa tudi ne. Če želite, da se dodatni opis izpisuje na dokumentih, izberite uporabniško nastavitev **Dodatni opis artikla v dokument** (kartica Dokumenti I).

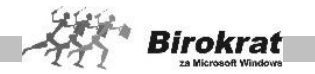

VRSTA IN PODVRSTA – Artikel razvrstite v eno izmed vrst in podvrst, ki ste jih določili že prej.

PRODAJNA CENA – CENA BREZ DAVKA/CENA Z DAVKOM – Artiklom, ki ste jih vpisali v nabavne artikle, lahko zdaj vpišete še prodajne cene. Za artikle, ki pa so samo prodajni, najprej iz šifranta davkov izberite šifro davka za ta artikel (kliknite lupo poleg šifre davka) in mu nato določite prodajno ceno.

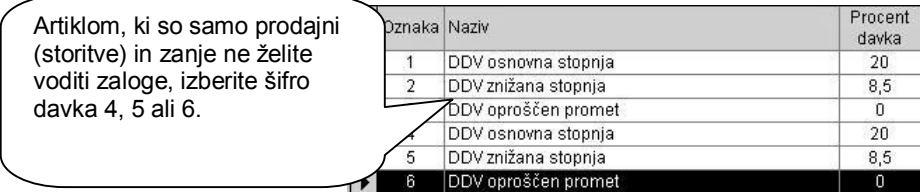

Artiklom, ki so nabavni in prodajni, lahko prodajne cene določate tudi na podlagi prevzemnih listov. Tu gre za sprotno formiranje cenika, ki se izdeluje na podlagi vnesenih prevzemnih listov. Ko boste vpisovali prevzemni list, določite tudi prodajno ceno artikla in program jo bo samodejno zabeležil v šifrant prodajnih artiklov.

#### **ZELO POMEMBNO!**

Pri določanju prodajnih cen bodite pozorni na uporabniško nastavitev **Prodaja izhaja iz cene brez davka, določene v prodajnih artiklih/iz cene z davkom, določene v prodajnih artiklih** (kartica Zaloga I).

Z izbiro te nastavitve določite kalkulacijo prodajnih cen. Glede na izbrano kalkulacijo boste lahko v prodajne artikle (svoj cenik) vpisovali cene brez davka oz. cene z davkom. Nastavitev je izjemno pomembna za pravilno kalkulacijo na izhodnih dokumentih, kot je račun ali dobavnica. Svetujemo vam, da to nastavitev opredelite pred začetkom dela s programom in da je med tekočim poslovnim letom **ne spreminjate**! Ob spremembi možnosti med tekočim poslovnim letom je treba cene v šifrantu prodajnih artiklov vnesti ponovno. Pri spreminjanju te nastavitve se posvetujte z oddelkom za podporo uporabnikom.

Prodajne cene so lahko vezane v osnovi tudi na ceno v **tuji valuti**, iz katere lahko naknadno izdelujete tudi preračune cenika v EUR glede na tečaj tuje valute.

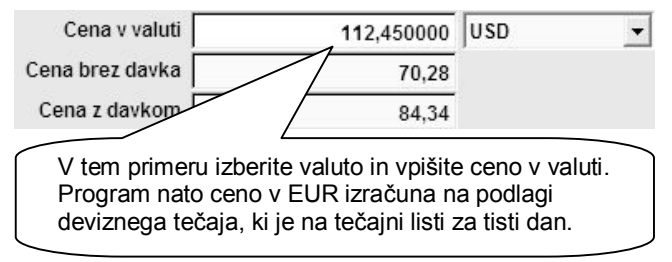

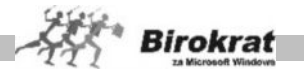

Za več informacij preberite še poglavje o DOLOČANJU PRODAJNIH CEN.

BARKODA – V polje vnesite barkodo artikla (lahko jo vnesete tudi s čitalnikom za barkode). Polje barkoda lahko uporabljate tudi kot drugo šifro artikla (program omogoča iskanje artiklov po šifri in tudi po barkodi).

#### **2. kartica: Ostali podatki**

Tu označite, ali je artikel lastni proizvod, in vpišite rabatne skupine za posamezni artikel. Več informacij o rabatih in popustih v programu preberite v poglavju o POPUSTNIH SISTEMIH.

#### **3. kartica: Stanje zaloge**

Na tej kartici lahko za predhodno označeni artikel vidite količinsko stanje zalog za posamezna skladišča.

#### **ZELO POMEMBNO!**

Pravilna izdelava šifrantov je osnovni pogoj za pravilen način delovanja programa (to velja za vse šifrante).

#### **ODPRTE POSTAVKE**

Pri vnosu odprtih postavk si lahko pomagate s poglavjema **POSLOVANJE (IZSTAVITEV RAČUNA, PREDRAČUNA, DOBAVNICE)** in **POSLOVANJE (EVIDENCE PREJETIH RAČUNOV – RAČUNI DOBAVITELJEV DOMA – VNOS PREJETIH RAČUNOV)**. V teh poglavjih so natančna navodila za izdelavo in vnos dokumentov v program Birokrat.

#### 4.2.2 VNOS ODPRTIH POSTAVK KUPCEV IN DOBAVITELJEV

#### **VNOS ODPRTIH POSTAVK KUPCEV**

Odprte postavke vnesite v meni **Poslovanje – Računi – Izstavitev in pregled**. Odprte postavke vnesite na enak način, kot v programu izdelate račun.

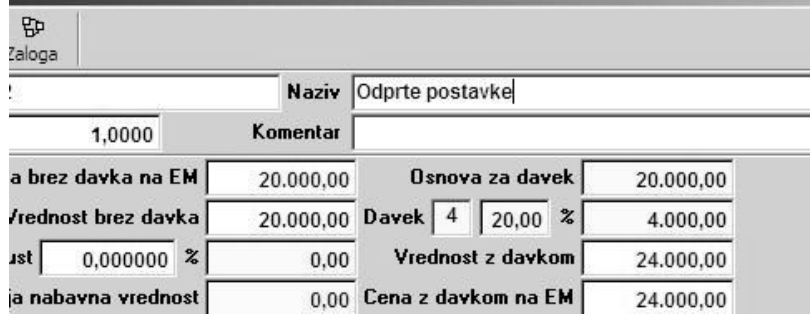

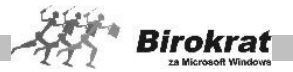

#### **POMEMBEN NASVET!**

**Na izdane račune ne vnašajte dejanskih artiklov, temveč odprite nekaj namišljenih (fiktivnih) artiklov (samo glede na različne davke) s predpisanimi davki (svetujemo vam, da pri tem uporabljate davke od prometa storitev s šifro 4, 5 ali 6, saj za te artikle ne boste vodili zalog). Tem artiklom boste na dokumentih določili količino 1 in prave zneske za odprte postavke ter si s tem prihranili veliko odvečnega dela!**

Na te artikle bremenite vse vnose odprtih postavk. Zelo dobro je, da odprte postavke tudi datumsko razčlenite (od katerega datuma izhaja določena odprta postavka), in sicer zaradi poznejših pregledov v programu (izpisov odprtih postavk, izračunov obresti)). Odprte postavke do kupcev iz tujine vnesite v isti meni (Poslovanje – Računi – Izstavitev in pregled). Pri vnosu odprtih postavk iz tujine bodite pazljivi tudi na vnos tečaja, in sicer zaradi poznejših izračunov tečajnih razlik.

#### VNOS ODPRTIH POSTAVK DOBAVITELJEV

Odprte postavke dobaviteljev vnesite v meni **Poslovanje – Računi dobaviteljev doma – Vnos in pregled**. Odprte postavke vnesite na enak način kot prejet račun dobavitelja. Odprte postavke do kupcev iz tujine vnesite v isti meni (**Poslovanje – Računi – Izstavitev in pregled**).

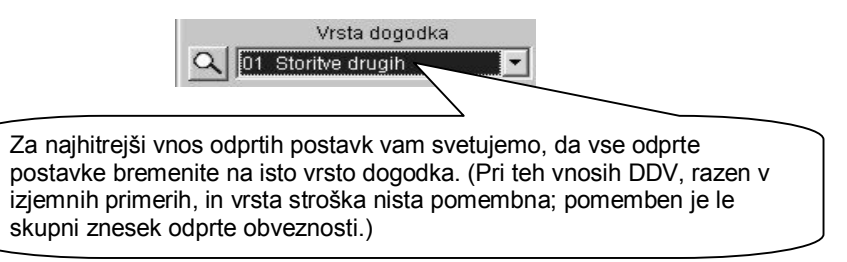

Zelo dobro je, da odprte postavke tudi datumsko razčlenite (od katerega datuma izhaja določena odprta postavka), in sicer zaradi poznejših pregledov v programu.

#### POSEBNOST PRI VNOSU ODPRTIH POSTAVK DOBAVITELJEV

Če boste v novem poslovnem letu (2009) obračunavali DDV in izpolnjevali davčne evidence in pri tem obračunu upoštevali tudi dokumente, ki izhajajo iz otvoritvenega leta, bodite pri vnosu takih otvoritvenih postavk pozorni (tem dokumentom morate določiti pravilno stopnjo davka in poslovni dogodek), in sicer zaradi izpolnjevanja davčnih evidenc in obračuna DDV v letu 2009). Tukaj so mišljeni dokumenti, ki ste jih prejeli v letu 2009 in so strošek leta 2008. V uporabniških nastavitvah izberite možnost **V davčnih evidencah upoštevaj dokumente iz prejšnjega leta (kartica Poslovanje)**. Z uporabo te nastavitve (pri prehodu v novo poslovno leto) dvojno vnašanje dokumentov ni potrebno. **Vse dokumente – prejete račune, ki so prispeli v letu 2009 (in so strošek za leto 2008), vnesite le enkrat, in sicer v**

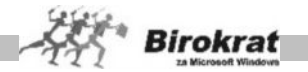

**poslovno leto 2008 z običajnim datumom prispetja (2009).** Tako vnesen prejet račun se bo prikazal v davčnih evidencah in na obračunu DDV za leto 2009.

Vnos odprtih postavk dobaviteljev iz tujine – Odprte postavke dobaviteljev iz tujine vnesite v meni **Poslovanje – Računi dobaviteljev iz tujine – Vnos in pregled**. Odprte postavke vnesite na enak način kot odprte postavke do domačih dobaviteljev. Pri vnosu odprtih postavk iz tujine bodite pazljivi tudi na vnos tečaja, in sicer zaradi poznejših izračunov tečajnih razlik.

#### 4.2.3 VNOS ODPRTIH AVANSOV IN AVANSNIH RAČUNOV

VNOS ODPRTIH AVANSOV

To velja samo za vnos odprtih avansov, za katere še nismo izstavili avansnih računov. Odprte avanse vnesite v meni **Poslovanje – Prilivi in odlivi iz transakcijskega računa –**

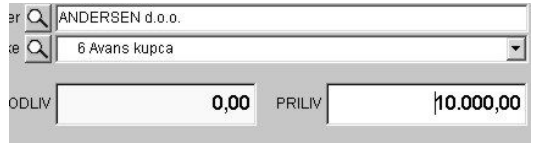

**Vnos in pregled**. Odprte avanse vnesite tako, kot da bi vnašali bančni izpisek. Izberite partnerja in dogodek 6 Avans kupca ali dogodek 7 Avans dobavitelja in vnesite znesek odprtega avansa. Odprte avanse iz tujine vnesite na enak način v **Poslovanje – Prilivi in odlivi iz tujega računa – Vnos in pregled**. Pri vnosu tujih avansov bodite pazljivi tudi na vnos tečaja, in sicer zaradi poznejših izračunov tečajnih razlik.

VNOS ODPRTIH IZDANIH AVANSNIH RAČUNOV

To velja za vnose odprtih avansnih računov, za katere še ni bil izdelan pravi račun. Odprte avansne račune vnesite na enak način, kot ste vnesli odprt račun, le da jih vnašajte v meni **Poslovanje – Avansni računi – Izstavitev in pregled**. Pri vnosu avansnih računov bodite še posebej pozorni na pravilen vnos DDV-ja. Na odprt avansni račun morate dati artikel **odprte postavke** s pravilno stopnjo davka, in sicer zaradi poznejšega pravilnega obračuna DDV v naslednjih obdobjih. Zaradi preprostejšega in hitrejšega vnašanja vam svetujemo, da pri načinu plačila izberete gotovinsko in program bo dovolil vnos avansnega računa brez vnaprejšnjega vnosa avansa na TRR.

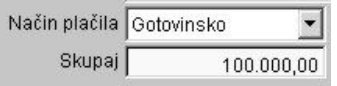

#### VNOS ODPRTIH PREJETIH AVANSNIH RAČUNOV

To velja za vnose odprtih avansnih računov, za katere še niste prejeli pravega računa. Odprte avansne račune vnesite na enak način, kot ste vnesli odprt račun dobavitelja, le da jih vnašajte v meni **Poslovanje – Avansni računi dobaviteljev doma – Vnos in pregled**. Pri vnosu avansnih računov bodite še posebej pozorni

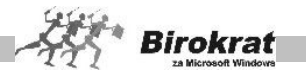

na pravilen vnos DDV-ja. Pri vnosu odprtega avansnega računa morate izbrati vrsto dogodka s pravilno stopnjo davka, in sicer zaradi pravilnega obračuna DDV v naslednjih obdobjih.

To so vsi vnosi odprtih postavk, ki jih naredite v začetnem poslovnem letu (v letu 2002). Ko zaključite vnose odprtih postavk, morate v programu odpreti novo poslovno leto.

### 4.2.4 ODPIRANJE NOVEGA POSLOVNEGA LETA

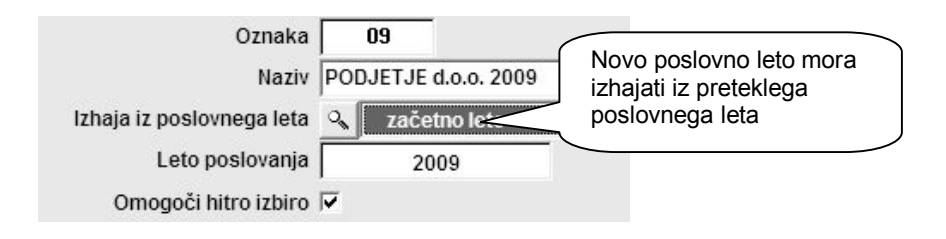

Novo poslovno leto izdelamo v meniju **Šifranti – Poslovna leta – Šifrant**.

V oznako poslovnega leta vpišite dvomestno šifro novega poslovnega leta (lahko uporabljate številke in črke). V polje naziv vpišite ime poslovnega leta, ki se bo izpisovalo v naslovno vrstico programa Birokrat. Programu določite, iz katerega poslovnega leta bo izhajalo novo poslovno leto. Ta nastavitev je bistvenega pomena za prenos šifrantov in odprtih postavk, ki se prenesejo iz izhodiščnega leta (v našem primeru je to začetno leto). Za leto poslovanja pa obvezno vpišite štirimestno letnico. Ko boste vpisali vse podatke, kliknite ikono **+** za dodajanje novega poslovnega leta.

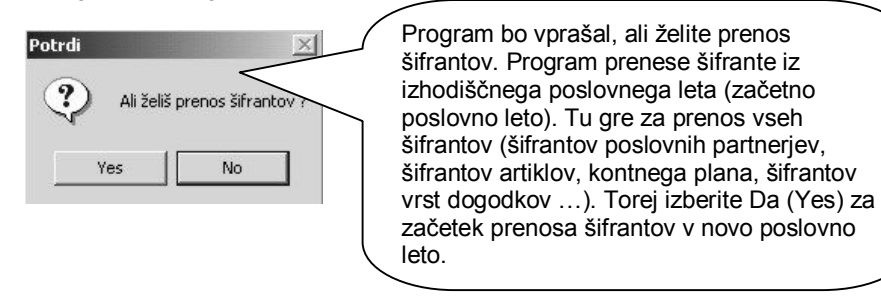

Program izdela zbirke podatkov za novo poslovno leto in vas vpraša za prenos odprtih postavk. Iz okna, ki se odpre, izberite **Prenos otvoritev**.

V novo poslovno leto se bodo prenesle odprte postavke, ki smo jih vnesli v začetno poslovno leto. To velja za prenos odprtih postavk kupcev in dobaviteljev.

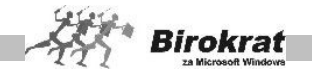

IZBIRANJE POSLOVNEGA LETA

V programu ste vedno v enem izmed poslovnih let, ki ste jih odprli. Naziv poslovnega leta, v katerem ste, vidite v naslovni vrstici nad meniji v šifrantu. V drugo poslovno leto preidete z izbiro iz menija **Šifranti – Poslovna leta**, kjer iz dinamičnega menija (kjer se prikažejo vsa poslovna leta za izbiro) izberite poslovno leto.

POVEZAVA MED POSLOVNIMI LETI

Program ima zabeleženo povezavo med poslovnimi leti, ki ste jih odprli. To pomeni, da lahko vse prenose odprtih postavk sprožite v novem poslovnem letu, tako da iz menija **Poslovanje** izberete **Otvoritve prejšnjih let**. Tako lahko v novo poslovno leto prenesete še odprte avanse ali pa ponovite prenos otvoritev kupcev in dobaviteljev z izbiro možnosti **Prenos otvoritev**.

KAKO PREVERITI PRENOS OTVORITEV

V poslovnem letu POSLOVANJE 2009 otvoritvene postavke kupcev in dobaviteljev vidite v kumulativnih pregledih izdanih in prejetih računov. Za pregled prenosa otvoritev odprite meni **Računi – Kumulativni pregled** ali meni **Računi dobaviteljev doma – Kumulativni pregled**.

V kumulativnem pregledu označite **otvoritve** in sprožite pregled (z lupo). Program prikaže odprte postavke. To velja za otvoritvene postavke kupcev in dobaviteljev.

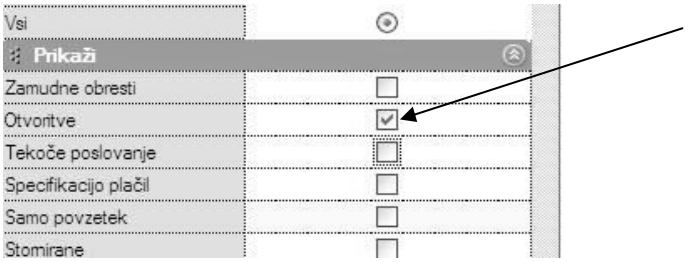

Na enak način lahko pregledate tudi odprte izdane avansne račune in odprte prejete avansne račune. Za pregled odprtih postavk odprite meni **Avansni računi – Kumulativni pregled** in meni **Avansni računi dobaviteljev doma – Kumulativni pregled**.

Za pregled odprtih avansov odprite meni **Prilivi in odlivi iz računa – Evidenca avansov.** V tem pregledu lahko pregledate odprte dane avanse in odprte prejete avanse. Na desni strani menija označite, katere avanse želite pregledati, in sprožite pregled (z lupo).

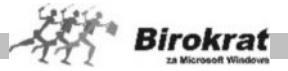

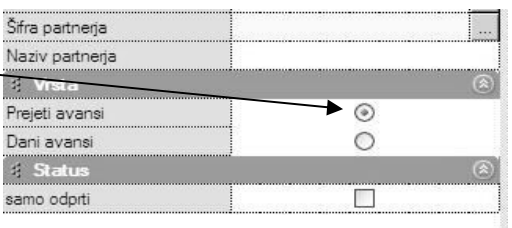

## KAJ STORITI, ČE STE POZABILI VNESTI KAKO ODPRTO POSTAVKO?

Če ste pozabili vnesti kako odprto postavko, se prestavite v začetno poslovno leto (2008) in jo vnesite na običajen način. Nato pojdite v leto 2009 in ponovno sprožite prenos otvoritev (**Poslovanje – Otvoritve prejšnjih let**).

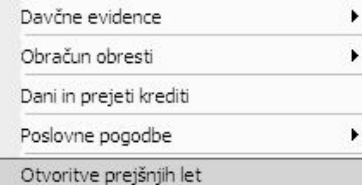

### 4.2.5 VNOS ZAČETNEGA STANJA GOTOVINSKE BLAGAJNE

Izhodiščni saldo domače in tuje blagajne vnesite v uporabniške nastavitve na kartico Poslovanje. Če uporabljate več gotovinskih (deviznih) blagajn, izberite možnost **Uporaba več gotovinskih (deviznih blagajn)**.

Ob uporabi več blagajn vnesite začetni saldo za vsako blagajno posebej v meni **Blagajna – Šifrant blagajn**.

#### 4.2.6 VNOS ZAČETNEGA STANJA TRANSAKCIJSKEGA RAČUNA

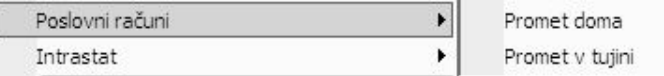

Izhodiščni saldo transakcijskih računov (bančnih oz. poslovnih računov) vnesite v meni Šifranti – Poslovni računi – Promet doma ali Promet v tujini. Tu lahko odprete tudi dodatne transakcijske račune, saj program podpira vodenje več domačih ali deviznih poslovnih računov.

#### 4.2.7 VNOS ZAČETNEGA STANJA ZALOGE

Začetno stanje zaloge vnesite v meni Skladišče – Evidenca prejema in porabe – Otvoritvena stanja zalog.

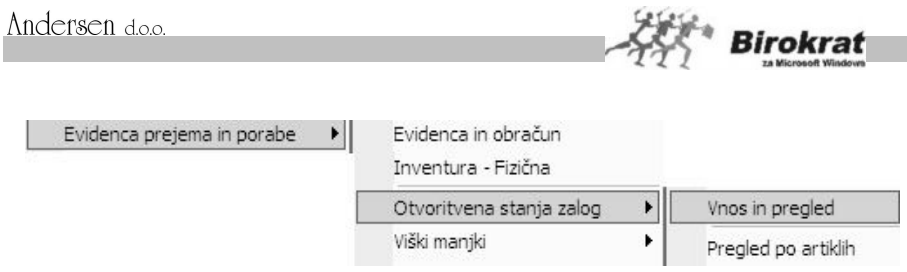

V datumsko polje vpišite datum 1. 1. 2009 (če je vaše tekoče poslovno leto 2009) in začnite vnašati začetno stanje zalog.

Če uporabljate več različnih skladišč, je treba začetno stanje zaloge vnesti v vsako skladišče posebej.

## 4.2.8 VNOS OTVORITVENE TEMELJNICE V GLAVNO KNJIGO

Za vnos vknjižb v glavno knjigo je treba najprej odpreti temeljnico. Odprite meni **Glavna knjiga – Odpiranje temeljnic**.

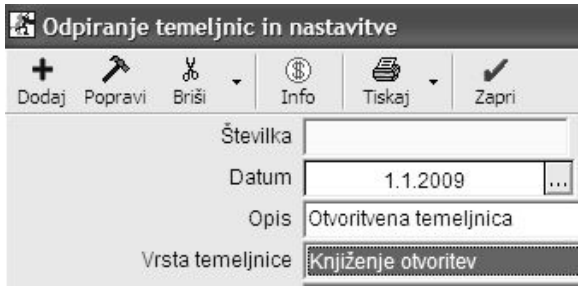

Temeljnico izdelajte na sledeč način:

- 1. Najprej določite datum (za vnos otvoritvene temeljnice določite datum 1. januar).
- 2. Vpišite poljuben opis, po katerem boste pozneje točno vedeli, kaj je v tej temeljnici (npr. Otvoritvena temeljnica).
- 3. Označite, katere vrste je temeljnica (za otvoritveno temeljnico označite **Knjiženje otvoritev**).

Kliknete ikono za dodajanje **+**; program temeljnico odpre in ji doda zaporedno številko 1.

Temeljnica z oznako **Knjiženje otvoritev** pomeni, da boste tudi vknjižbe vpisovali ročno v meni **Vnos in pregled temeljnice**. Program jih bo postavil na prvo stran oz. na začetek v dnevniku glavne knjige. V analitični bilanci glavne knjige bo to temeljnico vpisal v kolono otvoritve.

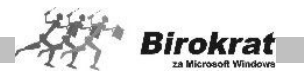

Zdaj je odprta temeljnica s statusom **Knjiženje otvoritev**. Za vnos temeljnice odprite meni **Glavna knjiga – Vnos in pregled temeljnice**.

Program vpraša, ali želite prenos otvoritvene temeljnice iz prejšnjega leta. Ker v prejšnjem poslovnem letu niste izdelali glavne knjige iz zaključne bilance s programom Birokrat, odgovorite NE in program bo odprl temeljnico za ročni vnos.

Številko vknjižbe program določil sam. Pri vnosu otvoritvene temeljnice bodite pozorni na:

- · Za datum dokumenta otvoritvene temeljnice določite 1. 1. 2009 oz. datum poslovnega leta v katerem boste pričeli voditi tekoče poslovanje.
- · V besedilo dokumenta lahko vnesete poljubno besedilo (priporočamo, da v polje zapišete besedilo, ker program omogoča pregledovanje temeljnic tudi po besedilu).
- · Pri vnašanju konta določite samo konto, na katerega se nanašajo začetne vknjižbe.

Med vnosnimi polji se lahko premikate s tipko Enter ali pa s klikom v določenem vnosnem polju. Ko končate vnos ene vknjižbe, lahko vnos vknjižbe zaključite na dva načina:

· S pritiskom tipke Enter. Program vpraša, ali želite shraniti spremembe (odgovorite z Da (lahko še enkrat pritisnete Enter)); odpre se okno za vnos nove vknjižbe.

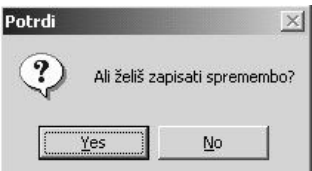

· S klikom ikone **+** (za dodajanje dokumentov) v desnem zgornjem kotu.

**Program vam za lastni nadzor sproti preračunava oz. prikazuje promet v dobro in v breme ter saldo temeljnice. Za končni prenos v glavno knjigo mora biti temeljnica usklajena.**

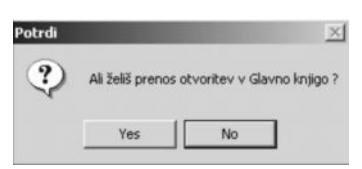

Za zaključitev temeljnice kliknite zeleno kljukico in program vas bo vprašal za prenos otvoritvene temeljnice v glavno knjigo.

# i **NASVET**

Ker je program Birokrat razdeljen na dva dela (tekoče poslovanje in glavno knjigo), **priporočamo izdelavo analitičnih otvoritev** tudi v **glavni knjigi**. V poslovanju smo analitične otvoritve izdelovali že s simulacijo vnosov računov, prejetih računov itd.

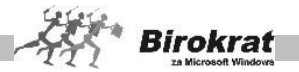

Analitične otvoritve izdelajte na enak način, le da pri vnosu določenega konta, za katerega želite analitične otvoritve, vnesite še partnerja. Tako bodo analitične otvoritve izdelane v obeh delih programa. Ta način izdelovanja otvoritev je pomemben zaradi zapiranja analitičnih kontov po partnerjih v glavni knjigi. **Če otvoritvene bilance v glavni knjigi ne boste vnesli analitično, tudi analitična bruto bilanca ne bo izkazovala pravilnih podatkov.**

#### **ZELO POMEMBNO!**

Pri vnašanju analitičnih kontov ne vnašajte za vsakega partnerja svojega konta (npr. 2201, 2202, 2203, 2204). Za vse partnerje vnesite isti konto (2200) in iz šifranta partnerjev izberite partnerja, na katerega se ta konto nanaša. Program sam izdela analitiko na podlagi vnosa sintetičnega (enotnega) konta in vnosa poslovnega partnerja iz šifranta poslovnih partnerjev. Partnerja določite tako, da s klikom lupe odprete šifrant poslovnih partnerjev, ali pa tako, da v okence Šifra vpišete šifro partnerja in pritisnete Enter.

#### 4.2.9. DOPOLNITEV KONTNEGA PLANA

Program Birokrat že vsebuje osnovni štirimestni kontni plan po standardih Zveze računovodij Slovenije. Ta kontni plan lahko v skladu s svojimi potrebami dopolnite in popravite. V skladu s štirimestnim kontnim planom so izdelane tudi nastavitve samodejnega (avtomatskega) knjiženja.

Če boste kontni plan dopolnjevali in popravljali, je treba popraviti oz. dopolniti tudi nastavitve samodejnega knjiženja.

Običajno vsako podjetje dopolni oz. popravi kontni plan za uporabo specifičnih poslovnih dogodkov v podjetju.

#### **POMEMBNO!**

Za podrobnejšo razlago delovanja glavne knjige in nastavitev samodejnega knjiženja preberite poglavje GLAVNA KNJIGA.

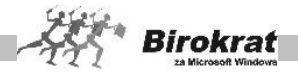

## **5. poglavje – BIROKRAT**

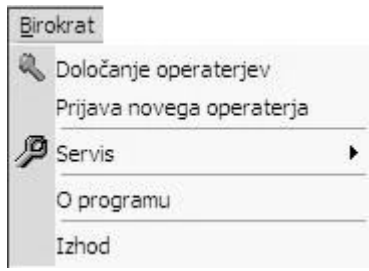

## **5.1 DOLOČANJE OPERATERJEV**

Če želite poleg nadzornega operaterja vnesti več različnih operaterjev za delo s programom Birokrat, to lahko storite s klikom podmenija **Določanje operaterjev**, ki je v osnovnem meniju **Birokrat**. Določanje operaterjev lahko določi izključno nadzorni operater, ki ste ga določili pri prvem zagonu programa! Vnos ali popravljanje lastnosti operaterjev je razdeljen na več različnih poglavij.

Na desni strani okna je možnost označevanja vseh posameznih menijev v programu, ki naj bodo za uporabnika skriti oz. nedostopni. Ti meniji so nato označeni z znakom **x**.

**Podatki** – Tukaj določate osnovne podatke o operaterju, njegovo uporabniško ime in geslo, za katerega zaposlenega to velja, ter status, ali je uporabnik nadzorni operater (samo nadzornemu operaterju so na voljo tudi določene možnosti, kot je odpiranje novega poslovnega leta …).

**Privzete nastavitve** – Določite lahko, katero leto se uporabniku odpre ob zagonu, privzeto skupino artiklov za uporabo in privzeto stroškovno mesto

**Onemogoči** – Posameznim operaterjem lahko določate poljubne omejitve pri uporabi programa za večjo varnost poslovnih podatkov.

**Skrij** – Izberete lahko tudi, da so uporabniku prodajne ali nabavne cene skrite, seveda v kombinaciji s skrivanjem posameznih menijev na desni strani okna, ki omogočajo take podatke v osnovi (prevzemni list …). Dokumenti, na katere možnost vpliva, se izpisujejo tudi s tiskalnikom brez prodajnih cen.

Omejitve dostopa lahko izbirate v nadaljevanju navedenih postavkah. Če je ob postavki potrjeno okence (x), pomeni, da možnost ni aktivna (uporabnik ne bo imel dostopa do uporabniških menijev, ki so označeni z x).

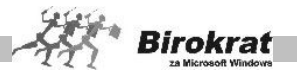

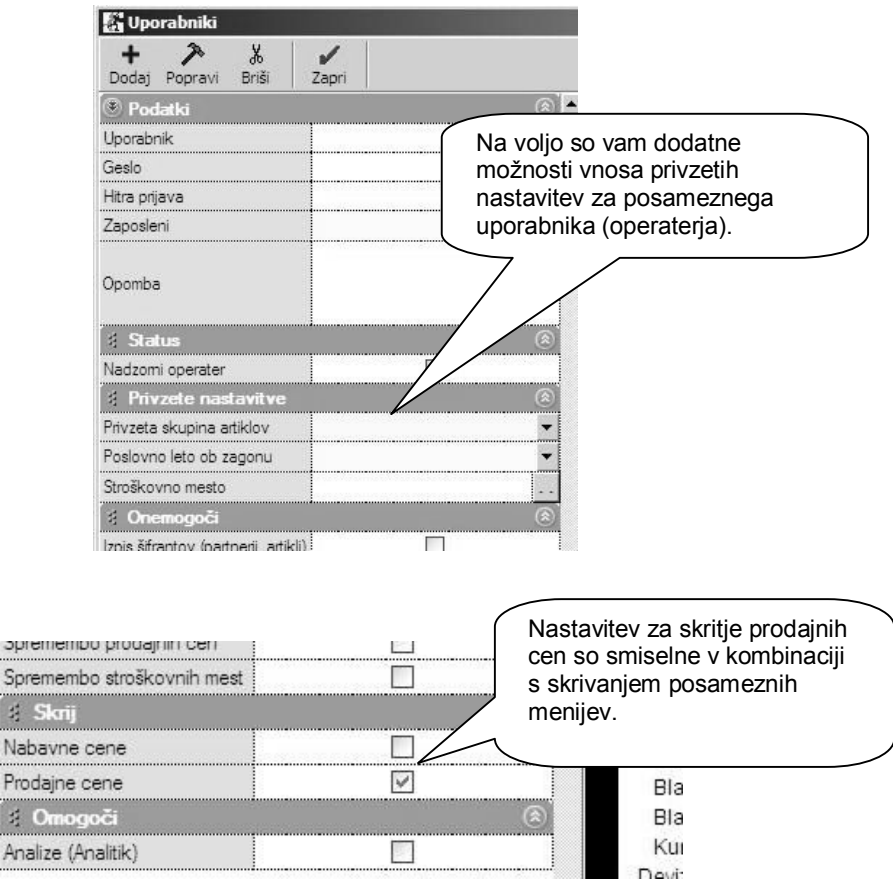

## **POMEMBNO!**

 $\frac{1}{2}$ 

 $\lesssim$ 

Nikoli **ne smete izbrisati nadzornega operaterja**, ker s tem lahko povzročite nepravilno delovanje programa. Vse druge operaterje lahko izbrišete ali popravljate po želji.

Geslo nadzornega operaterja je pametno shraniti oz. napisati na varno mesto. Če geslo pozabite, se lahko zgodi, da ne boste imeli dostopa do uporabe programa. Za pomoč se v takem primeru obrnite na podporo uporabnikom.

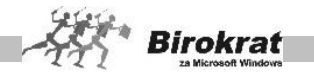

## **5.2 PRIJAVA NOVEGA OPERATERJA**

Tudi med delom s programom (programa ni treba zapirati) lahko zamenjate uporabnika programa.

Z neposrednim vpisom uporabniškega imena in gesla drugega operaterja (uporabnika programa) lahko nadaljuje delo drugi uporabnik programa Birokrat.

## **5.3 SERVIS**

V okviru uporabe programa Birokrat je uporabniku namenjen tudi meni **Servis**, katerega namen je zagotavljati, preverjati in urejati tehnične in poslovne vsebine. Priporočamo vam, da si ogledate opis možnosti in jih upoštevate pri uporabi programa Birokrat.

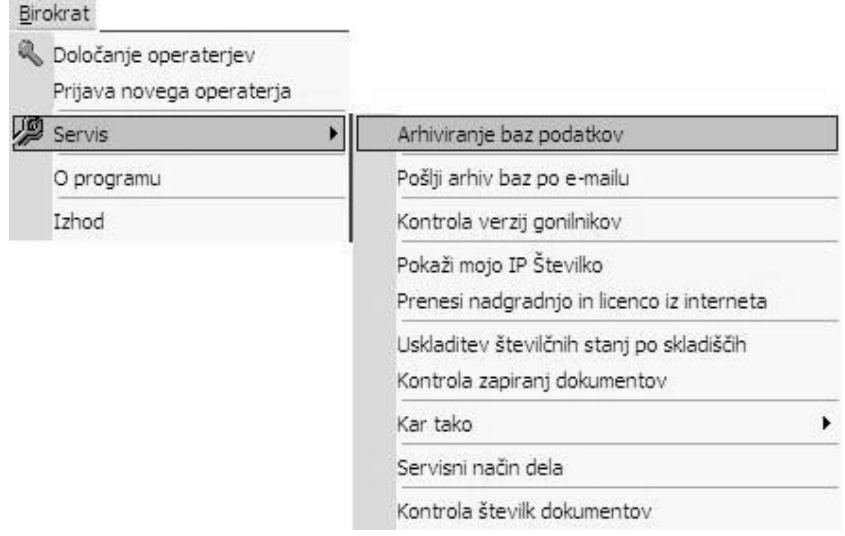

## 5.3.1 ARHIVIRANJE BAZ PODATKOV (NAJPOMEMBNEJŠE)!

Zbirke podatkov v programu Birokrat so shranjene na trdem disku računalnika v mapi, kamor ste program namestili. Privzeto mesto zbirk podatkov je C:\Birokrat\. Vsakodnevno delo, ki ga opravite s programom, se sproti beleži v zbirke podatkov. Torej so zbirke podatkov shranjene na enem mestu trdega diska.

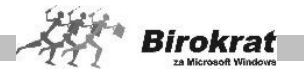

Ker pa vedno lahko pride do neželene okvare zbirk podatkov, je treba podatke arhivirati še na druga mesta trdega diska in na druge medije (CD, disketo, ZIP …). Varnostnih kopij podatkov ni nikoli preveč, prej je kakšna premalo.

V uporabniških nastavitvah (Šifranti – Uporabniške nastavitve – kartica Splošno I) nastavite, na koliko dni naj vas program opozarja (velja za vsak računalnik posebej), da še niste arhivirali podatkov.

Do okvare zbirke podatkov lahko pride zaradi:

- · **izpadov električne energije med delom s programom** (to lahko preprečite z nakupom UPS-sistema);
- · **okvar na trdem disku računalnika** (redno posodabljajte računalniško opremo);
- **premalo prostora na trdem disku** (poskrbite, da bo na trdem disku vsaj 25 odstotkov nezasedenega prostora);
- · **računalniških virusov** (uporabljajte protivirusne programe);
- · **nerednega vzdrževanja zbirk podatkov**;
- · **nepravilnega dela s programom** (v programu ne uporabljajte tehničnih postopkov, za katere niste prepričani, kaj pomenijo), ter drugo…

Z rednim arhiviranjem zbirk podatkov boste ob nezaželeni izgubi podatkov kvečjemu ob dan dela.

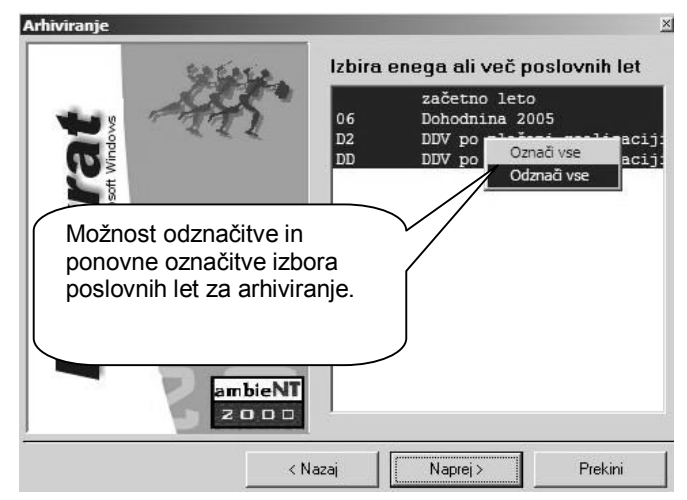

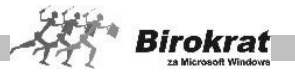

#### **POMEMBEN NASVET!**

**Priporočamo, da imate arhive na več medijih; predvsem lahko to dobro tehnično uredite, če uporabljate omrežno različico programa, kjer lahko za vsak računalnik ob prvem arhiviranju nastavite arhiviranje (pot, kamor se bo arhiviralo) na lokalni disk.**

**Obnovitev in čiščenje baz podatkov** – Uporaba, namenjena izključno pri tehničnih težavah zbirk podatkov. Pred uporabo te možnosti se obvezno posvetujte z oddelkom za podporo uporabnikom oz. jo uporabite po navodilih podpore uporabnikom.

5.3.2 POŠLJI ARHIV BAZ PO E-MAILU

Z uporabo te možnosti v programu Birokrat pripravite vsebino, za nadaljnje pošiljanje z programom za pošiljanje elektronske pošte (Microsoft Outlook).

Pošiljanje arhiva baz podatkov z pripadajočim tekstom vsebine naročila, je namenjeno servisnemu pregledu vsebin v servisnem centru, za pomoč uporabniku glede specifičnih vsebin, ki jih je treba neposredno pregledati oz. preučiti.

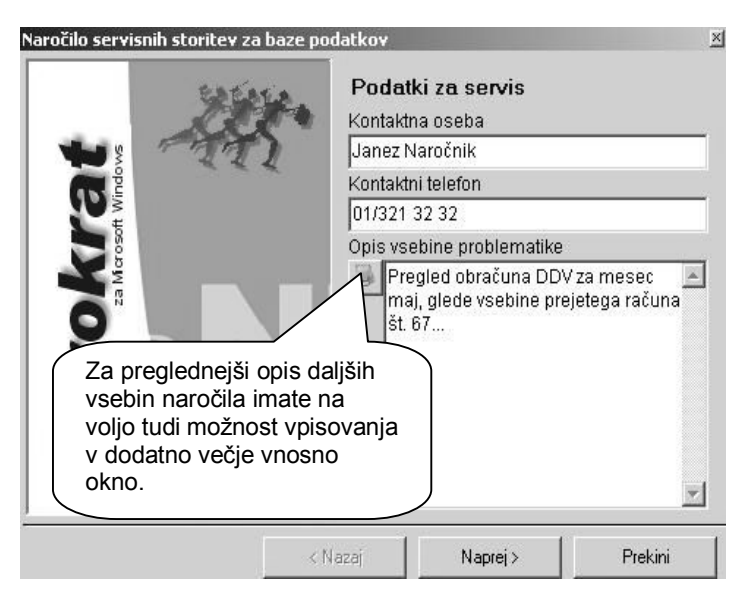

V nadaljevanju postopka se vam odpre e-mail, z izdelano vsebino, ki jo morate poslati z vašim programom za elektronsko pošto (Microsoft Outlook).

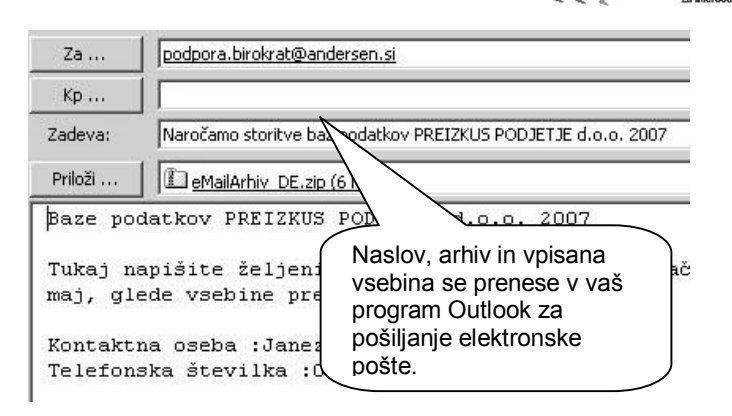

**Birokraf** 

**Kontrola verzij gonilnikov** – Kontrola usklajenosti zahtevanih gonilnikov v sistemu Windows za delovanje programa Birokrat (informativno).

**Prikaži mojo IP-številko** – Servisna možnost za sporočanje informacije servisnemu centru za povezavo na daljavo.

**Prenesi nadgradnjo in licenco iz interneta** – Z uporabo te možnosti program za povezavo z internetom (Internet Explorer) odpre stran, na kateri je nadgradnja programa Birokrat (za uporabnike, ki prenašajo nadgradnje programa iz interneta). Več o samem postopku prenosa in izdelave nadgradnje programa z interneta si lahko oglejte tudi v poglavju 2.2.3.

**Uskladitev številčnih stanj po skladiščih** – Z uporabo te možnosti program ponovno prešteje količinski (informativno-vrednostni) promet vseh artiklov v vseh skladiščih. Priporočeno je, da to možnost obvezno izberete na začetku poslovanja v novem poslovnem letu in vsaj enkrat mesečno (tedensko). Ta možnost se izvede samodejno, če uporabite obračun zaloge v skladiščih (evidenca in obračun).

**Kontrola zapiranj dokumentov** – Program preveri zapiranja prejetih in izdanih tekočih računov in računov iz otvoritve. Priporočena uporaba je predvsem pri začetku poslovanja novega poslovnega leta zaradi večkratnih ponovnih prenosov finančnih otvoritev (popravkov), ki jih izvajajo uporabniki.

**Kontrola pravilnosti BARKOD v šifrantih** – Možnost ponovno preveri pravilnost vpisanih barkod artiklov glede na nastavitve in vsebino.

**Sprememba valute dokumentov in šifrantov v EUR** – Dodatni oz. naknadni postopek za samodejno spremembo/prehod poslovanja na evro s 1. 1. 2007 (postopek je opisan v posebnih navodilih).

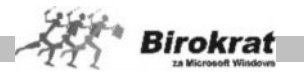

**Kar tako** – Izpis plačilnih nalogov kar tako (niso vezani na poslovne dogodke, uporabljene v programu Birokrat).

**Servisni način dela** – Ta možnost se uporablja izključno po navodilih serviserja/svetovalca iz servisnega centra Birokrat v primeru servisiranja posamezne problematike.

**Kontrola številk dokumentov** – Ta možnost se uporablja izključno po navodilu serviseria/svetovalca iz servisnega centra Birokrat v primeru servisiranja.

**Zaokroževanje cen** – Ta možnost je uporabna predvsem pri preračunu cen v cenikih iz tolarjev v evre (prehod v leto 2007). Zaokroževanje cenikov pa lahko seveda uporabljate tudi poljubno. Z izbiro možnosti načina zaokroževanja cenika program zaokroži cene vseh artiklov v ceniku po izbranem računu (zaokroževanje na 0,01, 0,10 ali 1,00). Za zaokroževanje posameznega izbora artiklov v cenikih pa glejte možnosti zaokroževanj v cenikih.

**Preštevilčevanje dokumentov** – Ta možnost se uporablja izključno po navodilih serviserja/svetovalca iz servisnega centra Birokrat v primeru servisiranja posamezne problematike.

# i **NASVET**

Pri pošiljanju zbirk podatkov uporabniki velikokrat pošljete napačen arhiv zbirk podatkov, ki ga sami ročno pripenjate v elektronsko pošto iz svojega računalnika. Za zanesljivo pošiljanje pravilnega celotnega oz. najnovejšega arhiva zbirk podatkov za poslovno leto vam priporočamo, da uporabljate možnost **Pošlji arhiv baz po e-mailu**.

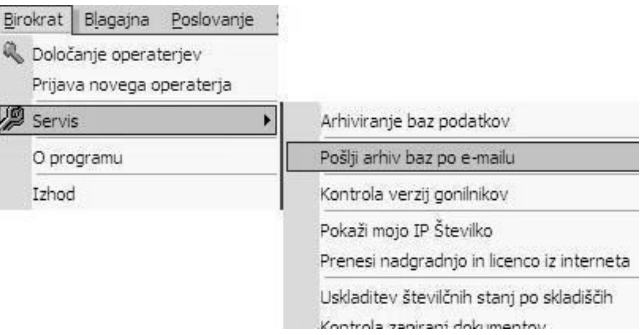

#### **POMEMBNO!**

Program pripravi za pošiljanje arhiv poslovnega leta, v katerem ste uporabili možnost **Pošlji arhiv baz po e-mailu**. To pomeni, da če želite poslati arhiv nekega določenega leta, morate najprej aktivirati (se postaviti) v to poslovno leto. Pri pošiljanju arhiva baz (zbirk) podatkov program ponudi najprej izdelavo najnovejšega arhiva, ki ga izdelate za pošiljanje podatkov po e-pošti.

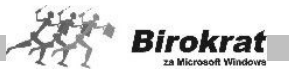

# i **NASVET**

V meniju Birokrat – Servis je na voljo možnost uporabe servisnega okna za prenos licence in nadgradnje programa Birokrat iz interneta. Ta postopek je namenjen vsem uporabnikom, ki jim je klasični dostop in prenos nadgradnje z naše spletne strani morda prezahteven oz. prezamuden.

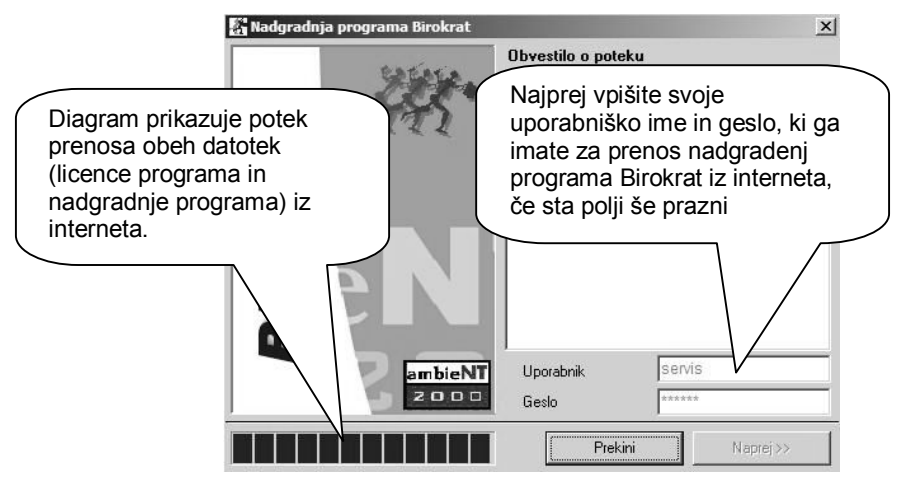

Po prenosu datotek nadaljujte postopek namestitve nadgradnje programa Birokrat v računalnik po že znanem in ustaljenem postopku nameščanja nove različice programa.

## **5.4 O PROGRAMU**

Prikaz vizitke, veljavnosti nadgradenj vaše uporabniške licence, različice programa Birokrat, servisnih informacij, ter licenc proizvajalcev programskih orodij, ki jih vsebuje program Birokrat.

## **5.5 IZHOD**

Z izbiro menija **Izhod** sprožite zapiranje programa Birokrat.

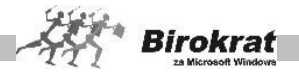

## **6. poglavje – BLAGAJNA**

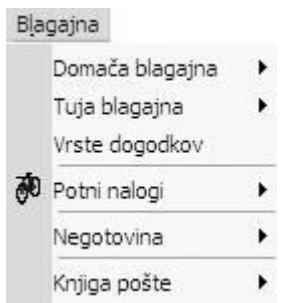

# **6.1 DOMAČA BLAGAJNA**

Vnosne maske blagajne so izdelane v obliki obrazcev, ki so vam že znani. Namenjena je klasičnemu gotovinskemu poslovanju podjetij, ki poslujejo po sistemu dvostavnega knjigovodstva.

Program omogoča tudi uporabo več gotovinskih blagajn (za različne poslovne enote). Če želite uporabljati več gotovinskih blagajn, v uporabniških nastavitvah na kartici **Poslovanje** izberite možnost **Uporaba več gotovinskih blagajn**. V šifrant domačih blagajn (Blagajna – Domača blagajna – Šifrant blagajn) vnesite vse blagajne. Blagajno, ki je trenutno aktivna, pa izberite iz dinamičnega menija (ime aktivne blagajne se prikaže v desnem zgornjem oknu dokumenta, ki ga izdelujete za trenutno aktivno blagajno).

**Za samostojne podjetnike,** ki poslujejo po sistemu enostavnega knjigovodstva: predviden je zgolj obrazec **Gotovinski izdatek.**

To pomeni, da se ne vodijo blagajniški prejemki in blagajniški dnevnik, temveč samo poraba gotovine za poslovne namene (izplačilo potnih stroškov, gotovinska plačila …).

Z blagajno so povezane tudi nastavitve avtomatskega (samodejnega) knjiženja. Nastavitve samodejnega knjiženja si oglejte v navodilih za glavno knjigo.

#### 6.1.1 BLAGAJNIŠKI PREJEMEK

Ob izbiri tega poslovnega dogodka se prikaže obrazec za blagajniški prejemek.

- · Program samodejno vpiše sistemski datum, ki ga lahko tudi spremenite.
- · V polje **Vplačnik** vpišite fizično ali pravno osebo, ki je vplačala določeni znesek. Če ga želite vnesti iz šifranta, kliknite ikono za odpiranje šifranta partnerjev, ki ste jih vnesli prej, poiščite želeni zapis in ga izberite z dvojnim klikom.

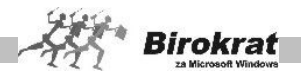

- · V polje **Zaradi** vpišite razlog vplačila, ki je obvezen podatek. Mogoče je vnesti največ pet dogodkov z dodanimi poljubnimi besedili. Tudi tu si lahko pomagate z že vnesenim podatkom v šifrantu in ga z izberite dvojnim klikom. Nato v specifikaciji določite zneske prejemkov. Program samodejno izpiše znesek z besedo. Če v specifikacijo ne vpišete nobenega dogodka, vas pri izhodu iz prejemka program opozori, da ga morate vpisati.
- · Glede na nastavitev vrst dogodkov v šifrantu (**Blagajna Vrste dogodkov**) po izpisu prejemka (če ste tako izbrali) program sproži izpis obrazca za banko (plačilni nalog). Ko plačilni nalog izpišete, program vodi dogodek tudi v **banki** (transakcijski račun). Tak vnaprej nastavljen dogodek je na primer dvig ali polog gotovine.
- · Po kliku ikone za zapiranje okna program vpraša, ali želite tudi izpis blagajniškega dnevnika. Če odgovorite pritrdilno, se prikaže blagajniški dnevnik za datum, ki je na blagajniškem prejemku, ki ga trenutno vidite v oknu.
- Po izpisu program samodejno preskoči na nov prejemek.

#### **POMEMBNO!**

Ko program odpira novi blagajniški prejemek, datum prejemka vedno preskoči na tekoči datum.

## **POMEMBNO (PAZLJIVO PRI VNOSU)!**

**Če ste se pri vnosu prejemka ali izdatka zmotili v datumu, program ne pusti popravljati datuma, zato morate dokument izbrisati in ga izdelati ponovno. Če program ne omogoči brisanja dokumenta, pomeni, da so v blagajni dokumenti oz. dogodki (prejemki ali izdatki), ki imajo poznejši datum od vnesenega dokumenta, zato je treba izbrisati vse poznejše dokumente, če želite izbrisati dokument, v katerem ste se zmotili v datumu.**

Iskanje dokumenta

- · Če želite poiskati določen dokument, kliknite ikono za iskanje (lupo).
- · Odpre se okno, kjer določite želene oz. znane parametre, in kliknite ikono za iskanie (lupo).
- · Program izpiše tabelo, od koder lahko z dvojnim klikom izbranega zapisa dogodek prenesete v osnovno okno.

## 6.1.2 BLAGAJNIŠKI IZDATEK

Ob izbiri tega poslovnega dogodka se prikaže obrazec za blagajniški izdatek.

- · Program samodejno vpiše sistemski datum, ki ga lahko tudi spremenite.
- · V polje **Prejemnik** vpišite fizično ali pravno osebo, ki ji izplačujete določeni znesek. Če ga želite vnesti iz šifranta, kliknite ikono za odpiranje šifranta partnerjev, ki ste jih vnesli že prej, poiščite želeni zapis in ga izberite z dvojnim klikom.

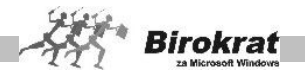

- · V polje **Zaradi** vpišite razlog izplačila, ki je obvezen podatek. Tudi tu si lahko pomagate z že vnesenim podatkom v šifrantu in ga izberite z dvojnim klikom. Nato v specifikacijo vpišite seznam in določite zneske izdatkov. Program samodejno izpiše znesek z besedo. Če v specifikacijo ne vpišete nobenega dogodka, program pri izhodu iz prejemka opozori, da ga morate vpisati.
- · Po kliku ikone za zapiranje okna program vpraša, ali želite tudi izpis blagajniškega dnevnika. Če odgovorite pritrdilno, se prikaže blagajniški dnevnik za datum, ki je na blagajniškem izdatku, ki ga trenutno vidite v oknu.
- Po izpisu program samodejno preskoči na nov izdatek.

Iskanje dokumenta

- · Če želite poiskati določen dokument, kliknite ikono za iskanje (lupo).
- · Odpre se okno, kjer določite želene oz. znane parametre, in kliknite ikono za iskanje (lupo).
- Program izpiše tabelo, od koder lahko z dvojnim klikom izbranega zapisa prenesete dogodek v osnovno okno.

#### **POMEMBNO!**

Ko program odpira novi blagajniški izdatek, datum izdatka vedno preskoči na tekoči datum.

#### **POMEMBNO (PAZLJIVO PRI VNOSU)!**

**Če ste se pri vnosu prejemka ali izdatka zmotili v datumu, program ne pusti popravljati datuma, zato morate dokument izbrisati in ga izdelati znova. Če program ne pusti brisati dokumenta, pomeni, da so v blagajni dokumenti oz. dogodki (prejemki ali izdatki), ki imajo poznejši datum od vnesenega dokumenta, zato je treba izbrisati vse poznejše dokumente, če želite izbrisati dokument, v katerem ste se zmotili v datumu.**

#### OPOZORILO!

**Samostojni podjetniki**, ki so v uporabniških nastavitvah izbrali vodenje knjig po sistemu enostavnega knjigovodstva, imajo namesto klasične gotovinske blagajne samo obrazec **Gotovinski izdatek**, ki je namenjen različnim gotovinskim izdatkom (izplačilu dnevnic za zaposlene, izdatkom za bencin, pisarniškemu materialu ...), ki niso plačani s plačilnim nalogom in vpisani v evidenco prispelih računov dobaviteljev v meniju **Poslovanje** – **Plačilo računov v Sloveniji** ter zanje **ne vodite** knjige prejetih računov P-RAČ!

V šifrantu **Vrste dogodkov** lahko dogodkom, ki jih boste uporabljali, po želji označite tudi obrazec za izpis s tiskalnikom (plačilni nalog oz. položnico).

**Gotovinsko plačane račune namesto v gotovinske izdatke vnašajte v evidenco prejetih računov (Računi dobaviteljev doma oz. Gotovinski računi dobaviteljev doma), če želite uporabljati te račune za odbitek vstopnega DDV in vodenje v knjigi prejetih računov oz. obračunu DDV!**

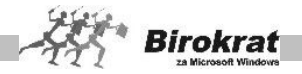

## 6.1.3 BLAGAJNIŠKI DNEVNIK

Izpis lahko izvršite tako, da iz menija **Blagajna** izberete podmeni **Blagajniški dnevnik** in potrdite datum obrazca. Ko se na zaslonu izpiše izpolnjen obrazec, kliknite ikono za tiskanje, da izpišete blagajniški dnevnik.

Izpis blagajniškega dnevnika sprožite s pritrdilnim odgovorom pri zaprtju prejemka oz. izdatka.

Na vsebino blagajniškega dnevnika ne morete vplivati neposredno, saj ga program izdela samodejno na podlagi prejemkov in izdatkov.

**Če zaporedne številke dnevnika niso urejene pravilno, pomeni, da blagajna (prejemki in izdatki) niso bili vneseni kronološko, zato v meniju Pregled blagajne kliknite ikono (lupo) brez izbire drugih parametrov, da program preveri (ponovno uredi in oštevilči) dnevnike.**

Za določen dan oz. datum imate lahko samo en blagajniški dnevnik, ki pa lahko ima več strani.

Če ne želite izpisa blagajniškega dnevnika za tekoči dan, morate pri izbiri datuma navesti želeni datum in nadaljevati prej omenjeni postopek.

Z ikonama za pomik na prejšnjo in naslednjo stran sprožite izdelavo naslednje strani dnevnika (če ima blagajniški dnevnik več strani). V desnem kotu dnevnika je izpisan podatek o številu strani v dnevniku in o aktivni strani dnevnika.

Ko ste na prvi oz. zadnji strani dnevnika, klik puščice (ikona za prehod ali naslednjo stran) sproži izdelavo dnevnika za prejšnji oz. naslednji datum.

Program glede na nastavitve izračuna prejšnji in novi saldo.

Na otvoritveni saldo (na datum 1. 1.) lahko vplivate z zneskom, ki ga nastavite v **uporabniških nastavitvah**.

#### **POMEMBNO (PAZLJIVO PRI VNOSU)!**

**Če ste se pri vnosu prejemka ali izdatka zmotili v datumu, program ne pusti popravljati datuma (zaradi samodejne izdelave blagajniškega dnevnika), zato morate dokument izbrisati in ga izdelati ponovno. Če program ne pusti izbrisati dokumenta, pomeni, da so v blagajni dokument oz. dogodki (prejemki ali izdatki), ki imajo poznejši datum od vnesenega dokumenta, zato morate izbrisati vse poznejše dokumente, če želite izbrisati dokument, pri katerem ste se zmotili v datumu.**

## i **NASVET**

Priporočamo vam, da za izpise uporabljate papir formata A5, ker so velikosti dokumentov namenjene tej velikosti papirja.

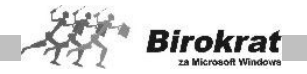

## 6.1.4 KUMULATIVNI PREGLED

Pri kumulativnem pregledu blagajne (kumulativni pregled izvedemo s klikom ikone (lupa) – **prikaz preglednice** v levem zgornjem kotu) imate možnost vpogleda v poslovanje blagajne za želeno obdobje, ki ga določite v datumskih poljih (če obdobja ne vnesete, program prikaže pregled za tekoče obračunsko leto).

- · Iz šifranta izberite naziv prejemnika oz. plačnika, za katerega želite pregled (če ne izberete nobenega partnerja, se pokaže pregled celotnega poslovanja blagajne).
- · Če želite samo pregled prejemkov oz. izdatkov, to ustrezno potrdite v postavki **Prejemki** ali **Izdatki**.
- · Pregled lahko tudi izpišete, če kliknete ikono za tiskanje.
- Če uporabljate več gotovinskih blagajn in želite pregled za vse blagajne naenkrat, pustite okno za izbor blagajne prazno.

**Če zaporedne številke dnevnika niso urejene pravilno, pomeni, da dnevniki v blagajni (prejemki in izdatki) niso bili vneseni kronološko, zato v meniju Pregled blagajne kliknite ikono z lupo, da program preveri (uredi) dnevnike.**

## **6.2 TUJA BLAGAJNA**

Tuja blagajna deluje po popolnoma enakem sistemu kot domača. Valuto, v kateri boste vodili tujo blagajno, nastavite v meniju **Šifranti – Uporabniške nastavitve – kartica Poslovanje**.

Program omogoča tudi uporabo več tujih blagajn (za različne poslovne enote). Če želite uporabljati več tujih blagajn, v **uporabniških nastavitvah** na kartici **Poslovanje** izberite možnost uporaba več tujih blagajn. V šifrant tujih blagajn (**Blagajna – Tuja blagajna – Šifrant blagajn**) vnesite vse blagajne.

## **6.3 VRSTE DOGODKOV**

To je šifrant dogodkov, kamor lahko vnesete dogodke, ki vam bodo v pomoč pri vnašanju blagajniških prejemkov in izdatkov.

Dogodki so osnova za avtomatsko (samodejno) knjiženje v **glavno knjigo**, zato se glede števila (analitika) in vrst oz. nazivov dogodkov posvetujte z računovodjo.

- · V polje Oznaka vpišite oznako dogodka (npr. zaporedno številko, črko ...)
- · Vpišite naziv dogodka (krajšo oznako prejemka oz. izdatka) in kliknite ikono za dodajanje.
- · S spustnega seznama izberite, ali gre za prejemek, izdatek ali za izdatek obračun potnih nalogov. Z dogodkom, ki je označen kot izdatek – obračun potnih nalogov lahko zapirate potne naloge, ki so obračunani v blagajni (v

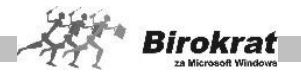

meniju Blagajna – Potni nalogi). Za podrobnejša navodila si oglejte poglavje **Potni nalogi – izplačilo potnih nalogov prek gotovinske blagajne.**

- · V polju **Izpis za banko** določite, kateri obrazec naj program izpiše ob koncu vnosa dogodka (glede na vrsto dogodka). Če to polje pustite prazno, program obrazca ne bo izpisal. Pri potrditvi izpisanega obrazca (čeka za dvig, položnice) z ikono kljukice to samodejno vpliva tudi na stanje transakcijskega računa.
- · V polju **Upoštevaj v analizah Analitik** označite, ali naj program dogodek upošteva pri izdelavi poslovnih analiz Analitik za Windows.
- · Okno zaprite z ikono za potrditev.
- · Dogodek **00 Gotovinsko plačilo dobavitelju** je namenjeno izključno uporabi prenosa samodejnega zapiranja prejetega računa v blagajniški izdatek (ročni vnos tega dogodka na izdatek ni mogoč). Za ročni vnos odprite ali uporabite dogodek z drugo šifro.
- · Dogodek **99 Gotovinsko plačilo kupca** je namenjen izključno uporabi prenosa samodejnega zapiranja izdanega računa v blagajniški prejemek (ročni vnos tega dogodka na prejemek ni mogoč). Za ročni vnos odprite ali uporabite dogodek z drugo šifro.

## **PRIMER**

Na izdanem računu kliknite ikono za zapiranje **\$** in račun zaprite z vrsto zapiranja – **Gotovinsko,** v stolpcu vrsta plačila izberite (označite) **Gotovinsko** in kliknite ikono za **izpis naloga**. Program samodejno izdela blagajniški prejemek z dogodkom s šifro **99 Gotovinsko plačilo kupca**, ki ga nato shranite v blagajno.

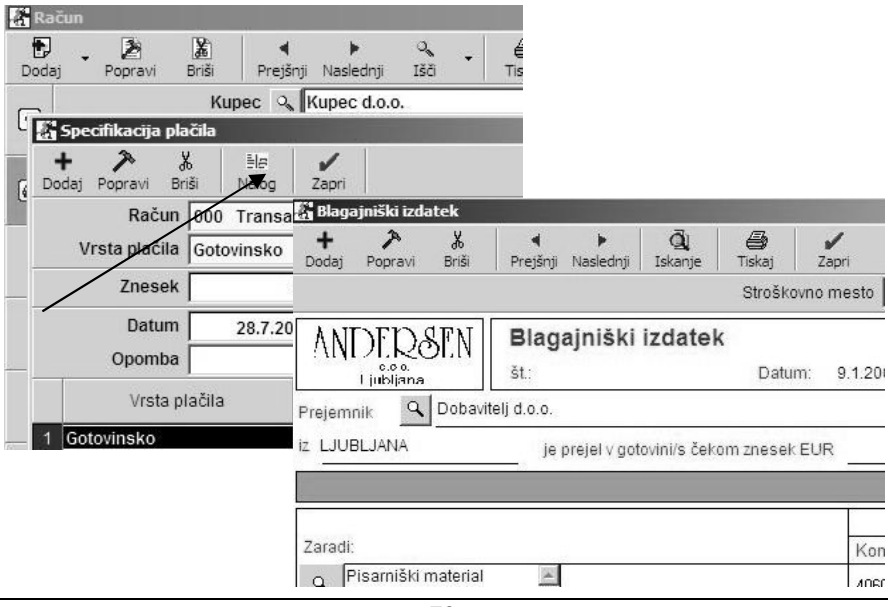

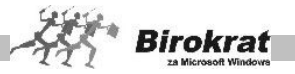

## **OPOZORILO!**

Pri vrstah dogodkov blagajne (Blagajna – Vrste dogodkov) je dogodek s šifro **99 Gotovinsko plačilo kupca** namenjen **samo** uporabi pri izdelavi računa, ki ga zapremo z gotovino in za ta račun samodejno tudi izdelamo blagajniški prejemek. **Za ročno uporabo blagajniškega dogodka, ki se nanaša na gotovinska plačila kupcev, je treba v blagajni odpreti nov dogodek z novo šifro!**

## i **NASVET**

V šifrantu vrst dogodkov je viden tudi konto, na katerega program knjiži promet določenega poslovnega dogodka ob prenosu podatkov v glavno knjigo. Konto izhaja iz nastavitev samodejnega knjiženja (glejte tudi poglavje GLAVNA KNJIGA – NASTAVITVE AVTOMATSKEGA KNJIŽENJA) in ga lahko posameznemu dogodku določate **samo** v nastavitvah samodejnega knjiženja.

## **6.4 POTNI NALOGI**

Pred izdelavo potnih nalogov morajo obstajati naslednji podatki:

- a) Tečajna lista v letu 2007 in naprej z valuto EUR z enoto 1 in vrednostjo 1 (glejte razdelek Šifranti – Tečajna lista).
- b) V šifrantu poti in dnevnic (Blagajna Potni nalogi poti, Dnevnice) morajo biti podatki za obračun potnega naloga.
- c) V šifrant kadrov zaposlenih vnesite zaposlene v podjetju.

#### **Z obračunom potnih nalogov so povezane tudi nastavitve avtomatskega (samodejnega) knjiženja, ki si jih lahko ogledate v poglavju GLAVNA KNJIGA.**

6.4.1 POTNI NALOGI

Na voljo so izdelava potnih nalogov z možnostjo izdelave več različnih poti, podrobna specifikacija poti, dnevnic, valut, odobrenih stroškov, spremembe vrednosti dnevnic in drugo (glejte tudi naslednji sliki).

- 1. kartica: **Potni nalog**
	- · Program samodejno vpiše sistemski datum, ki ga lahko spremenite.
	- · S spustnega seznama izberite potnika, ki mu je nalog namenjen (program omogoča samo izbiro redno zaposlenih v podjetju), program pa sam vnese njegove podatke.
	- · Kliknite v prvem datumskem polju, izberite datum odhoda, vpišite uro odhoda, nato kliknite v drugem datumskem polju in izberite datum vrnitve ter vpišite uro vrnitve (med okenci se lahko pomikate tudi s tipko Enter).
	- Izberite prevozno sredstvo (kilometrina se obračuna samo za lastno prevozno sredstvo) in vpišite registrsko številko vozila (če ni določena v šifrantu službenih avtomobilov), nato pa vpišite namen poti.

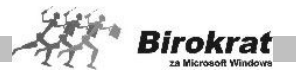

- · V okencu **Enosmerno** označite, ali gre za enosmerno pot. V tem primeru program obračuna kilometrino in stroške samo za eno smer, v nasprotnem primeru pa samodejno obračuna kilometrino in stroške (cestnine) v obe smeri.
- Izberite, ali se obračunava dnevnica za posamezno pot.
- Na voljo je možnost poljubnega povečanja ali zmanjšanja vrednosti dnevnice v odstotkih.
- Izberite državo poti, na katero se nanaša potni nalog, saj je lahko na enem potnem nalogu več različnih poti v različne države.
- Izberite pot s spustnega seznama, na katero se nanaša potni nalog. V trenutku, ko izberete relacijo, program že vpiše prej vnesene odobrene stroške za omenjeno pot (kilometrino) ter znesek cestnin, če so stroški in kilometrine vneseni v šifrant poti. Če v šifrant poti vnesete pot brez specificiranih kilometrov (npr. Ljubljana – okolica), lahko število kilometrov vpišete neposredno na potni nalog pri izbiri take vrste poti.
- · Če ste potniku izplačali predujem, vpišite znesek, ki pa ne sme biti večji od vrednosti celotnega potnega naloga. Predujem program samodejno odšteje od zneska, ki ga morate potniku izplačati.
- · V polje **Odobreni stroški** lahko vnesete tudi dodatne stroške, ki se nanašajo na obračun potnega naloga (bencin, nočitev …).
- · Kliknite ikono za obračun potnega naloga (**\$)**.
- Za izpis naloga kliknite ikono za izpis.

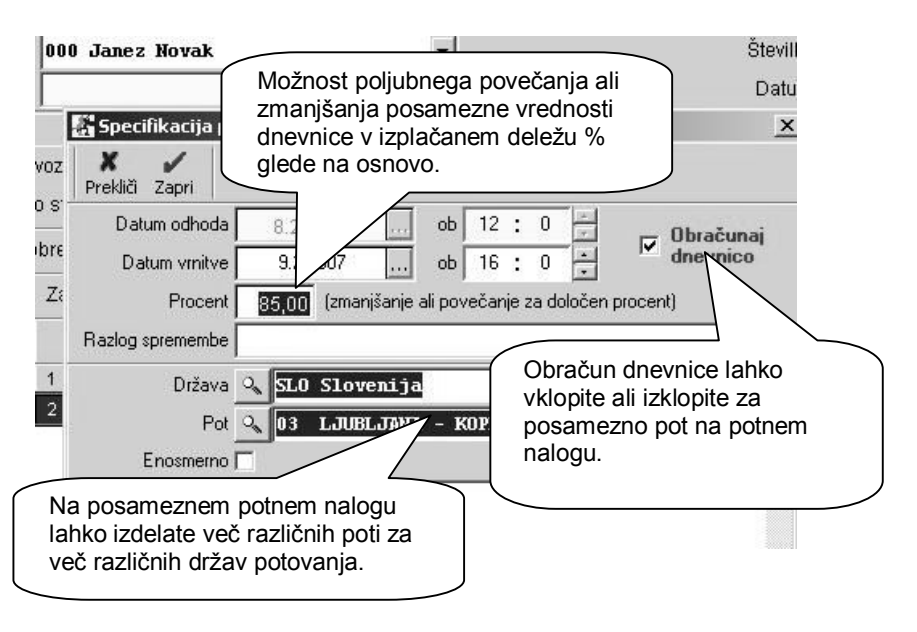
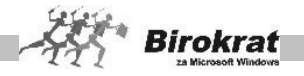

### 2. kartica: **Obračun potnega naloga**

- · Če želite izpisati obračun potnega naloga, kliknite ikono za izpis. Obračun potnega naloga omogoča samo izpis obračuna brez vpliva na vsebino potnega naloga.
- · Če vnesete tudi datum obračuna, bo program ta nalog vodil v kumulativnem pregledu kot obračunan potni nalog.

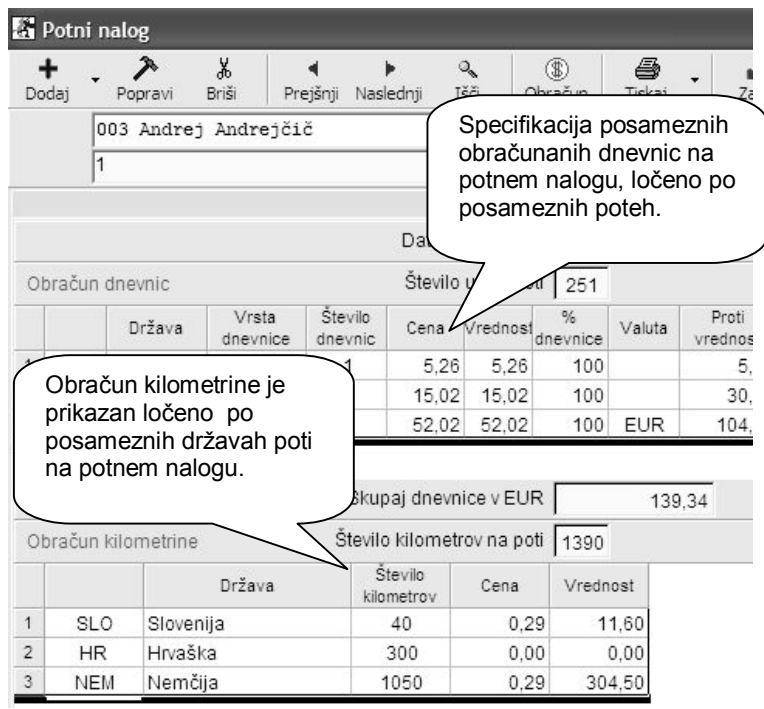

### **POMEMBNO!**

Potni nalogi omogočajo velike možnosti izdelave posameznih dejansko izvršenih poti. Ker potni nalogi omogočajo različne kombinacije izdelave, pri izdelavi potnega naloga pazite, da vsebine niso nepravilne oz. nelogične (npr. časovno prekrivanje posameznih poti na potnem nalogu …).

Tudi izpis potnega naloga je v celoti prilagojen novim možnostim izdelave in specifikacij ter je prilagojen za izpis celotnega potnega naloga na list formata A4 (glejte naslednjo sliko).

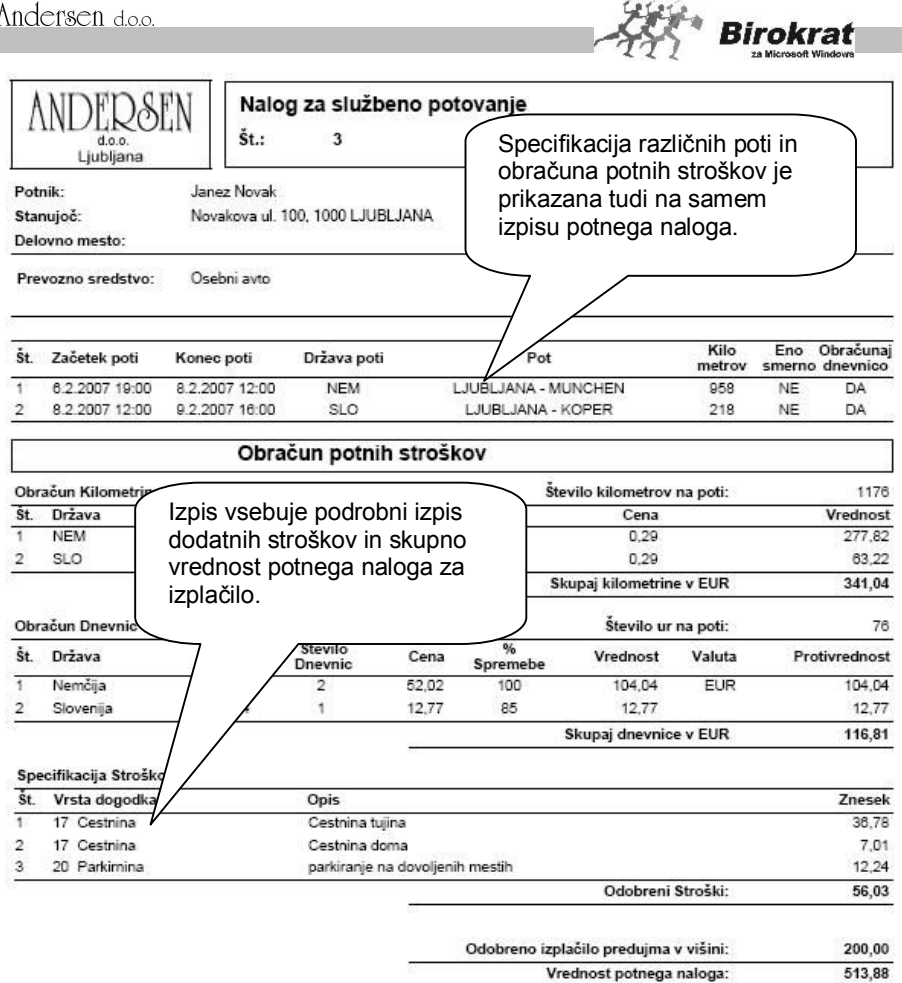

# i **NASVET**

Í

Če želite imeti interno evidenco o izdelanih potnih nalogih in dejansko obračunanih (zaključenih), morate pri vnosu potnega naloga vnašati tudi datum dokončnega obračuna naloga.

**OSTANE ZA IZPLAČILO:** 

313,88

Program vodi tudi evidenco izplačanih in neizplačanih potnih nalogov. Potne naloge lahko izplačate prek:

- a) gotovinske blagajne,
- b) obračuna plač glejte poglavje PLAČE,
- c) obračuna honorarjev glejte poglavje HONORAR,
- d) neposrednega izplačila prek TRR glejte poglavje PRILIVI IN ODLIVI Z RAČUNA.

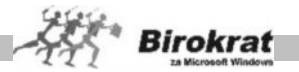

#### **Izplačilo potnih nalogov prek gotovinske blagajne**

Izplačilo potnih nalogov opravite skozi blagajniški izdatek. Za izplačilo potnih nalogov v šifrantu vrst dogodkov blagajne odprite dogodek, ki ima pri vrsti dogodka označeno, da gre za **Izdatek – obračun potnih nalogov** (to pomeni, da bo program ob izbiri tega dogodka na blagajniškem izdatku prikazal vse potne naloge, ki so bili obračunani in še niso bili izplačani).

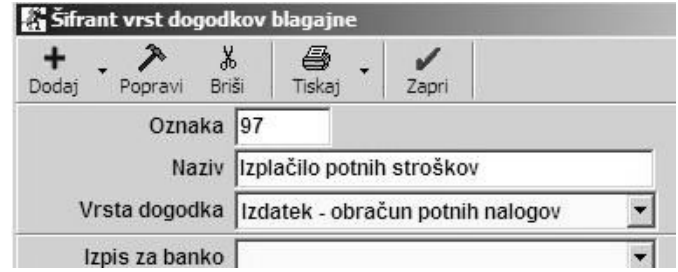

Zdaj odprite blagajniški izdatek (**Blagajna – Domača blagajna – Blagajniški izdatek**) in izberite zaposlenega, za katerega želite izplačilo obračunanih potnih nalogov. Na blagajniškem izdatku izberite dogodek, pri katerem ste prej označili, da gre za **Izdatek – obračun potnih nalogov** (v tem primeru je to **Izplačilo potnih stroškov**). Odpre se okno **Pregled potnih nalogov za obračun**, kjer program prikaže vse potne naloge, ki so bili obračunani in še niso bili izplačani. Iz pregleda potnih nalogov za obračun izberite potne naloge (to storite tako, da kliknete v polje za izplačilo pri vsakem potnem nalogu), ki jih želite izplačati skozi blagajniški izdatek, in program jih bo dodal (seštevek vseh izbranih potnih nalogov) na blagajniški izdatek za zaposlenega.

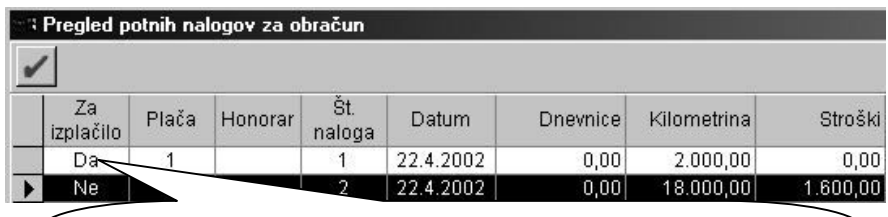

*Potne naloge za izplačilo označite s klikom v polju* **Za izplačilo** in program potni nalog pripravi za izplačilo (oznaka Da). Če ste naredili napako in potnega naloga ne želite izplačati, še enkrat kliknite v polju **Za izplačilo** in program bo potni nalog označil z Ne ter ga ne bo prenesel na blagajniški izdatek.

#### **POMEMBNO!**

Program vodi evidenco izplačanih oz. neizplačanih potnih nalogov, tako da bo za izplačilo ponudil le tiste potne naloge, ki še niso bili izplačani.

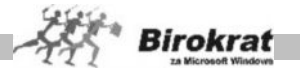

Izpisovanje potnih nalogov

Priporočamo vam, da za izpise uporabljate papir formata A5, ker so velikosti dokumentov namenjene tej velikosti papirja.

Po izpisu prve strani naloga lahko natisnjeni list obrnete in na drugo stran natisnete še obračun naloga, tako da je celoten potni nalog na enem listu. Iskanje dokumenta

- · Če želite poiskati določen dokument, kliknite ikono za iskanje (lupo).
- · Odpre se okno **Kumulativni pregled potnih nalogov**, kjer določite želene oz. znane parametre, in kliknite ikono za iskanje (lupo).
- · Program izpiše tabelo, od koder lahko z dvojnim klikom izbranega zapisa prenesete dogodek v osnovno okno.

# i **NASVET**

Dodatna možnost določitve privzete države pri izdelavi potnih nalogov za morebitno hitrejšo uporabo oz. izdelavo potnih nalogov.

Dodatna možnost je namenjena predvsem uporabnikom, ki vedno oz. pretežno izdelujejo potne naloge za isto državo v enaki valuti. V primeru izdelave potnega naloga za drugo državo ali drugo valuto, pa je to treba ročno spremeniti pri sami izdelavi potnega naloga! Določite lahko tudi privzeto državo

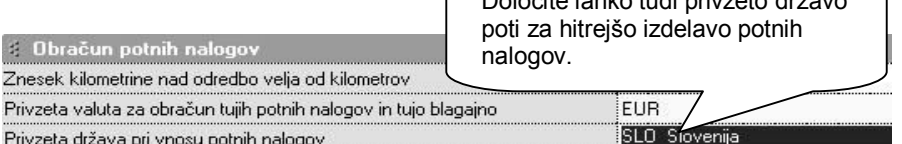

Uporabna je tudi nastavitev za privzeto prevozno sredstvo na potnih nalogih. Uporabniško nastavitev lahko tudi poljubno spreminjate. Na posameznem potnem nalogu lahko tudi naknadno ročno zamenjate prevozno sredstvo.

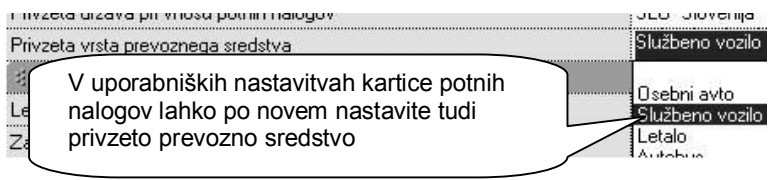

# i **NASVET**

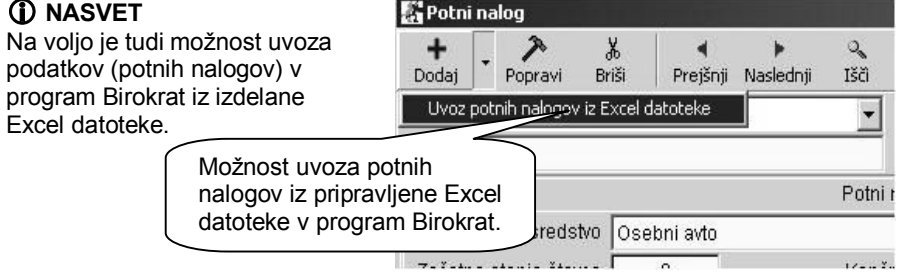

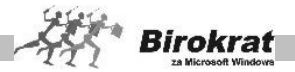

Ker je treba vsebino izdelane datoteke pripraviti dosledno pravilno, vam pred uvozom večjih količin podatkov priporočamo, da najprej izdelate datoteko za uvoz npr. 10 potnih nalogov, ter nato preverite pravilnost vsebine po uvozu v program!

**Šifrant poti (relacij) v Sloveniji**, v XLS datoteki za uvoz v program, najdete tudi na naši spletni strani:

[http://www.andersen.si/default.asp?mID=sl&pID=birokrat\\_datoteke](http://www.andersen.si/default.asp?mID=sl&pID=birokrat_datoteke)

### 6.4.2 KUMULATIVNI PREGLED

Pregled potnih nalogov izvršite tako, da izberete želene parametre in kliknete ikono za iskanje (lupo). Če ne določite nobenega izbirnega parametra, program izpiše pregled za celotno obračunsko obdobje.

Kumulativni pregled potnih nalogov omogoča pregled potnih nalogov po naslednjih različnih merilih.

Pregled potnih nalogov je mogoč:

- · po številkah potnih nalogov,
- · po datumih potnih nalogov,
- · po datumih obračunov potnih nalogov,
- · po potnikih (zaposlenih),
- · po stroškovnih mestih.

Prav tako lahko program prikaže:

- · vse izplačane potne naloge,
- · vse neizplačane naloge,
- · vse potne naloge, ki imajo obračunane dnevnice.

Potne naloge lahko uredite:

- · po potniku (zaposlenem),
- · po številki,
- · po datumu.

Pri pregledu izplačanih potnih nalogov lahko vidite, na katerem dokumentu so bili potni nalogi izplačani (ko sprožite kumulativni pregled, se ti podatki prikažejo v stolpcu **Izplačilni dokument**). Če je bil potni nalog izplačan skozi blagajno, to program označi kot BL + številka blagajniškega izdatka, za izplačilo pri plači program to prikaže kot OD + številka dokumenta in pri izplačilu honorarja kot HON + številka dokumenta.

Uporabna je tudi možnost množičnega izpisa potnih nalogov, kar poenostavi tiskanje večje količine potnih nalogov hkrati.

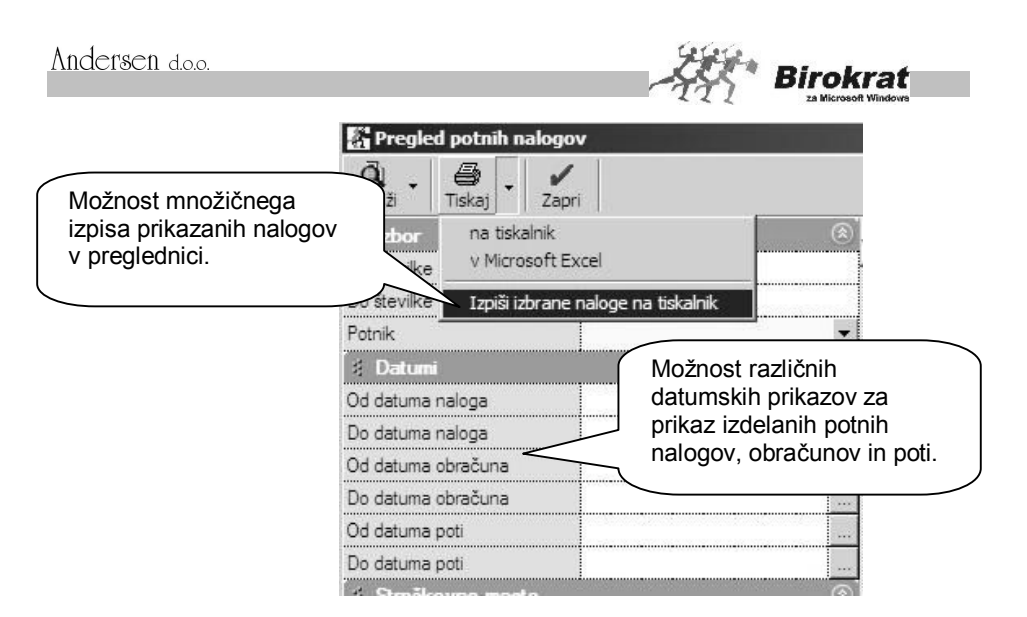

### 6.4.3 PREGLED ZASEDENOSTI

Pregled zasedenosti vsebuje terminski prikaz zasedenosti po potnikih in službenih avtomobilih za želeno datumsko obdobje.

Program vsebuje kontrolo zasedenosti potnikov (če želite izdelati dva različna potna naloga ob istem času, program na to opozori in onemogoči izdelavo). Pregled zasedenosti potnikov lahko po potrebi tudi izpišete.

Program vsebuje tudi kontrolo zasedenosti službenih vozil, v primeru, da bi želeli za dva zaposlena ob istem časovnem terminu izdelati potni nalog za isti službeni avto. V tem primeru, mora biti eden izmed potnikov označen kot sopotnik.

#### 6.4.4 POTI

Najprej izberite državo, po kateri potujete, nato vnesite ime kraja začetka potovanja in nato še ime kraja konca potovanja. Nove države vnesite v meni **Šifranti – Države**.

Nato vnesite razdaljo v kilometrih v eno smer in znesek cestnine v eno smer, ker program sam obračunava dvojne kilometre in cestnino.

Za poti v tujino vnašajte cestnino v domači protivrednosti.

Dovoljen je tudi širši vnos, npr.: Ljubljana – okolica brez oznake števila kilometrov in kilometrine (ob izbiri take poti pri izdelavi potnega naloga program ponudi polje za poljubni vnos kilometrine).

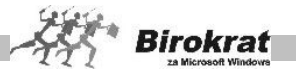

### 6.4.5 DNEVNICE

Dnevnice lahko nastavite za vsako državo posebej v valuti, ki je vnesena v uporabniških nastavitvah na kartici **Poslovanje kot valuta**, ki je privzeta za obračun tujih potnih nalogov.

S to nastavitvijo določite tudi valuto, v kateri se vodi **tuja blagajna**.

Obračun dnevnic iz tujih držav se vrši na podlagi veljavne tečajne liste, ki je vnesena v program v meni **Šifranti – Tečajna lista**.

- · Državo, za katero določate dnevnice, izberete s seznama **Država**. Za dnevnice v Sloveniji mora biti v šifrantu držav določena tudi Slovenija.
- Za vnos datuma kliknite v datumsko polje in izberite datum veljavnosti vrednosti kilometrin.
- · V vnosna polja vpišite vrednosti za obračun dnevnic in kliknite ikono za dodajanje (**+**). Podatki za kilometrine in dnevnice se shranjujejo v zbirko podatkov (tako lahko obračunavate potne naloge tudi za nazaj – starejše datume). **Program obračuna kilometrine in dnevnice glede na datum potnega naloga in glede na podatke iz šifranta dnevnic, ki veljajo za izbrani datum.**
- · Podatke za kilometrino lahko vnesete tudi za vse države naenkrat tako, da s spustnega seznama izberete možnost **Vse države**, nato določite datum veljavnosti, vnesete kilometrino in kliknete ikono (kladivo). Program določi vrednost kilometrin za vse države, ki so v šifrantu držav. Vrednost dnevnic pa določite pozneje za vsako državo posebej.

### **6.5 NEGOTOVINA**

Za negotovino vodi Birokrat dve **pomožni evidenci**, in sicer eno za čeke in eno za kreditne kartice. Namenjeni sta preglednejši evidenci pologov negotovine v glavno blagajno. Program čekov in kreditnih kartic v **glavno blagajno** (domačo blagajno) ne prenaša samodejno, vendar pa je mogoče obe pomožni evidenci uporabiti za samodejni prenos v glavno knjigo.

6.5.1 ČEKI OBČANOV

VNOS ČEKOV OBČANOV

Pri vnosu čekov občanov se najprej odpre okno za določitev datuma vnosa čekov in izbiro številke prejemka s spustnega seznama.

Na isti dan lahko opravite več različnih vnosov, in sicer vsak novi vnos začnete tako, da je v polju **Številka prejemka** vrednost **Nov vnos** (to je smiselno vnašati glede na poslovne banke izdajateljice čekov, ker s tem dosežete večjo preglednost). Program sam določi zaporedno številko prejemka za vnos. Če želite vnos čekov dopolniti, izberite številko prejemka (vnosa), ko se odpre to okno, in tako dopolnite evidenco oz. sezname že vnesenih čekov.

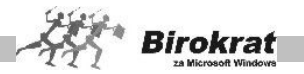

Vnos čekov je prilagojen hitrejšemu vnosu tako, da uporaba miške ni potrebna. Iz polja v polje se pomikajte s tipko Enter.

Po določitvi datuma in številke prejemka se odpre okno za vnos. Naredite naslednje:

- · Pri postavki za številko računa vnesite številko računa banke, ki je ček izdala, lahko pa jo izberete tudi iz šifranta bank in z dvojnim klikom določite želeni zapis.
- · Za tem vnesite znesek, na katerega se ček glasi, in pritisnite tipko Enter (program izpiše znesek z besedo), nato pa vpišite še datum, ki je napisan na čeku.
- · Ko pritisnete tipko Enter se v polju, kamor vpišete serijsko številko čeka, izvede zapis čeka v zbirko in lahko začnete vnašati novi ček.
- Z ikono za izračun seštevka prikličete na zaslon kontrolni znesek vnesenih čekov.
- · Ko okno zaprete, program vpraša, ali želite izpis prejemka za čeke. Ustrezno odgovorite.
- S pritrdilnim odgovorom vas program popelje do konca obdelave čekov in izpiše tudi prejemek za čeke (če to želite).

#### Izpis seznama čekov

Program ob prikazu okna samodejno izpolni obrazec za prvo banko. Število kopij obrazca vpišite v šifrantu poslovnih bank. Ko obrazec izpišete in zaprete, program prikaže obrazec za naslednjo banko.

Ko izpišete vse obrazce, program vpraša, ali želite izpis naloga za unovčenje. (Nalogi za unovčenje po novem (v večini primerov) niso več potrebni. V programu smo jih obdržali zaradi možne spremembe poslovanja s čeki na stari sistem.)

### PREJEMEK ZA ČEKE

Izpis prejemka je prikazan samodejno.

Na številko, datum, ime in znesek prejemka ne morete vplivati. Vplivate lahko samo na plačnika in specifikacijo, kar lahko vnesete, da bo prejemek pravilno izpolnjen.

#### **POMEMBNO!**

Če prejemek izbrišete, se izbrišejo tudi vsi vneseni čeki. Evidenca prejemkov čekov je samostojna, s svojimi zaporednimi številkami.

Pri zahtevi za zaprtje okna program vpraša, ali želite izpis prejemka za čeke. Ustrezno odgovorite. S pritrdilnim odgovorom vas program popelje naprej v postopke za zaključitev obdelave vnosa in oddaje čekov na banke (seznam čekov in izpis prejemka).

Iskanje dokumenta

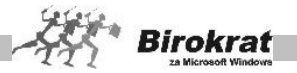

- · Če želite poiskati določen dokument, kliknite ikono za iskanje (lupo).
- · Odpre se okno, kjer določite želene oz. znane parametre in kliknite ikono za iskanje (lupo).
- · Program izpiše tabelo, od koder lahko z dvojnim klikom izbranega zapisa prenesete dogodek v osnovno okno.

### PREGLED SALDA ČEKOV

- · S sprožitvijo prikaza podatkov se, glede na datum, ki ste ga določili, za vsako banko posebej prikaže seštevek čekov. Ta vmesni znesek lahko izklopite, če kliknete **Kontrola brez specifikacije po bankah** in tako dobite samo seštevke po datumih.
- · Če želite izpis, kliknite ikono za izpis s tiskalnikom.

### 6.5.2 KREDITNE KARTICE

#### VNOS KREDITNIH KARTIC

Pri vnosu kreditnih kartic se najprej odpre okno za določitev datuma vnosa kartic in izbiro številke prejemka s spustnega seznama.

Na isti dan lahko opravite več različnih vnosov, in sicer vsak nov vnos začnete tako, da je v polju **Številka prejemka** vrednost **Nov vnos** (to je smiselno vnašati glede na poslovne banke kartic zaradi različnih provizij bank, s tem pa dosežete tudi večjo preglednost). Program sam določi številko prejemka za vnos. Če želite vnos kartic dopolniti, izberite številko prejemka (vnosa), da se odpre to okno in tako lahko dopolnite evidenco oz. sezname že vnesenih kartic.

#### **POMEMBNO!**

Provizijo za obračun kreditnih kartic vnesite v šifrant poslovnih bank (**Šifranti – Poslovne banke, kartica – Čeki in kreditne kartice občanov**) za vsako banko posebej.

Vnos kartic je prilagojen hitrejšemu vnosu, tako da uporaba miške ni potrebna. Iz polja v polje se pomikajte s tipko Enter.

Po določitvi datuma in številke prejemka se odpre okno za vnos.

- · V polje banka vnesite želeno banko iz šifranta, ki se odpre po kliku ikone za prikaz podatkov. Nato vpišite še številko kartice, datum in znesek.
- · Ko pritisnete Enter se v polju, kamor vpišete znesek kartice, sproži zapis kartice v zbirko in lahko začnete vnos nove kartice.
- · Z ikono za izračun seštevka prikličete na zaslon kontrolni znesek vnesenih kartic z izračunano provizijo banke in našim realnim prilivom.
- · Ko okno zaprete, program vpraša, ali želite izpis prejemka za kreditne kartice. Ustrezno odgovorite.

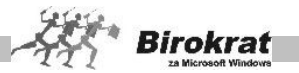

S pritrdilnim odgovorom vas program popelje do konca obdelave kreditnih kartic in izpiše tudi prejemek za kartice (če to želite).

#### **Prejemek za kreditne kartice**

Izpis prejemka je prikazan samodejno.

Na številko, datum, ime in znesek prejemka ne morete vplivati. Vplivate lahko samo na plačnika in specifikacijo, kar je treba vnesti, da bo prejemek pravilno izpolnjen.

#### **POMEMBNO!**

Če prejemek izbrišete, se izbrišejo tudi vse vnesene kartice.

Evidenca prejemkov kreditnih kartic je samostojna, s svojimi zaporednimi številkami.

Pri zahtevi za zaprtje okna program vpraša, ali želite izpis prejemka za kreditne kartice. Ustrezno odgovorite. S pritrdilnim odgovorom vas program popelje naprej v postopke za zaključitev obdelave vnosa in oddaje kreditnih kartic na banke.

Iskanje dokumenta

- · Če želite poiskati določen dokument, kliknite ikono za iskanje (lupo).
- · Odpre se okno, kjer določite želene oz. znane parametre in kliknite ikono za iskanje (lupo).
- · Program izpiše tabelo, od koder lahko z dvojnim klikom izbranega zapisa prenesete dogodek v osnovno okno.

Pregled salda kreditnih kartic

- Pri pregledu kreditnih kartic najprej izberite obdobje in banko, za katero želite pregled.
- · Nato kliknite ikono za prikaz podatkov.
- · Če želite izpis, kliknite ikono za izpis s tiskalnikom.

## **6.6 KNJIGA POŠTE**

Namenjena je za vodenje evidence prejete in izdane pošte, izpolnitev in tiskanje poštnih dokumentov. Podatke vnašajte na način opisan v nadaljevanju.

VNOS IN PREGLED

- · Knjigo pošte začnite vnašati tako, da v spodnjem delu s klikom kartice **Prejeto** ali **Poslano** izberete, katero pošto boste najprej vnašali.
- Nato vpišite datum, za katerega želite vnašati knijgo pošte.
- · Na podlagi vpisa začetnega dela naziva in pritiska tipke Enter vnesite naslovnika oz. ga s klikom ikone z lupo prenesite iz šifranta poslovnih partnerjev.

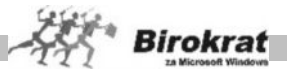

- · Vnesite naziv zadeve, zaradi katere mu pošto pošiljate.
- · S spustnega seznama izberite vrsto pošte.
- · Označite znesek odkupnine oz. druge podatke (poštnina, vrednost, teža v kilogramih), če jih potrebujete.
- S spustnega seznama izberite zaposlenega, ki je pošto poslal oziroma prejel.
- · Polje za vpis sporočila pošiljatelju se pojavi na poštnem obrazcu, ki to vsebuje.
- Interni komentar je namenjen različnim internim opombam in zapisom, ki se nanašajo na določeno pošiljanje pošte.
- · Ko izpolnite potrebne podatke, kliknite ikono za dodajanje (**+**). Program vpraša, ali želite izpis poštnih obrazcev, ki pripadajo izdelani vrsti pošte. Če pošto pošiljate, odgovorite pritrdilno, da se pojavijo obrazci za izpis s tiskalnikom.

Če ob vnosu niste takoj izpisali obrazcev, lahko pozneje to storite tako, da kliknete želeni zapis v preglednici in kliknete ikono za popravljanje (kladivo).

Če želite videti (natisniti) posamezne dokumente v izvirni obliki, se morate s koledarčkom datumsko premakniti na dan izdelave pošte.

### **OPOZORILO!**

Program natisne na obrazce vsebino, ki pa jo lahko na prikazu obrazca tudi dopolnite. Za tiskanje uporabite tiskalnik, ki lahko uporablja poštne obrazce takih mer in lastnosti papirja.

POPIS ODDANIH POŠILJK

POPIS ODDANIH POŠILJK

Pošiljatelj: PREIZKUS, Testna cesta 100, Ljubljana

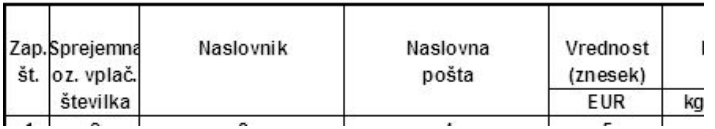

**Po kliku ikone za tiskanje program natisne obrazec za popis oddanih pošiljk. Za navadni izpis knjige pošte za tekoči dan kliknite z desno tipko miške ikono za tiskanje in izberite možnost Knjiga pošte na tiskalnik/v Excel.**

KUMULATIVNI PREGLED

Po kliku ikone za iskanje dokumentov (lupa) se odpre okno za **pregled pošte** (pregled pošte lahko odprete tako, da izberete meni **Knjiga pošte – Kumulativni pregled**), kjer določeno pošto poiščete s parametri in klikom ikone (lupa) za kumulativni prikaz dokumentov.

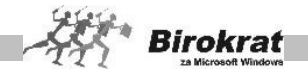

Vnos potrditve prispetja za priporočene pošiljke

S klikom v polju **Datum potrditve prispetja** v pregledu pošte potrdite prispetje prejete pošte (program vpiše tekoči datum). S ponovnim klikom v polju **Datum potrditve prispetja** lahko potrditev izbrišete.

Kumulativni pregled pošte omogoča pregled po različnih merilih.

Pregled knjige pošte je mogoč:

- · po naslovnikih/pošiljateljih,
- · po datumih pošte,
- · po različnih zadevah poslane pošte (besedilu, ki je bilo vpisano v polje **Zadeva** pri vnosu Knjige pošte),
- po vrstah poslane pošte,
- · po prejemnikih/pošiljateljih.

Prav tako lahko program prikaže:

samo prejeto/poslano pošto.

Pregled pošte lahko uredite:

- · po prejemniku/pošiljatelju,
- · po datumu.

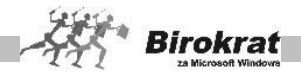

### **7. poglavje – POSLOVANJE**

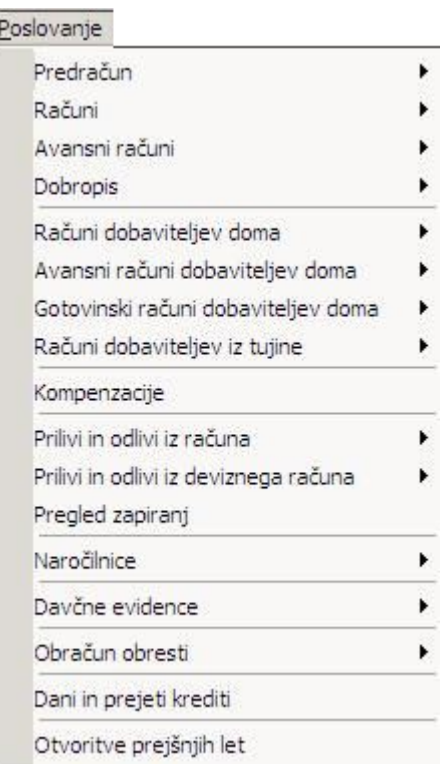

# **7.1 IZDELAVA RAČUNA, PREDRAČUNA, DOBAVNICE IN NAROČILA**

Podajamo vam obrazložitev postopka za izstavitev računov, kar pa velja tudi za izstavitev predračunov in dobavnic. Odprite meni **Računi – Izstavitev in pregled**.

DOLOČANJE KUPCA

Ko vnašate račun, za katerega niste izdali predračuna ali dobavnice, morate najprej v polje **Kupec** vnesti ime fizične ali pravne osebe, ki ji izstavljate račun. To lahko naredite na dva načina:

1. Kliknete ikono z lupo, da program odpre šifrant poslovnih partnerjev. V šifrantu poiščite poslovnega partnerja, ki mu boste izstavili dokument. Partnerja izberete tako, da ga

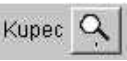

dvokliknete ali pa kliknete samo enkrat in šifrant zaprete z zeleno kljukico.

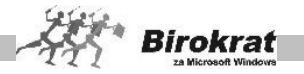

Če poslovnega partnerja še ni v šifrantu, ga lahko vanj najprej vpišete in ga nato prenesete na račun. Program na račun prenese vse podatke o vašem kupcu, ki so zabeleženi v šifrantu. Šifrant poslovnih partnerjev lahko odprete tudi z bližnjico **Alt + I**.

2. V polje **Kupec** vpišite prvih nekaj črk poslovnega partnerja (ki je že v šifrantu), npr.: napišite Mobi in pritisnite tipko Enter. Program poišče prvega s podobnim imenom in njegove podatke prenese  $K$ upec  $Q$ mobi na račun (Mobitel, d. d., Vilharjeva cesta, 1000 Ljubljana …). Če program na podlagi nekaj intaktna oseba vpisanih črk na račun ni prenesel pravega Naslov partnerja, ga morate poiskati v šifrantu (za vstop v šifrant partnerjev kliknete ikono z lupo) in ga prek šifranta prenesti na račun.

# i **NASVET**

Če je treba blago dostaviti na drugi naslov, kot je naslov podjetja, ki je zapisan v šifrantu poslovnih partnerjev, si pomagajte z dostavnimi mesti. Dostavna mesta določite v šifrantu poslovnih partnerjev na kartici **Dostava** (glejte tudi meni ŠIFRANTI – POSLOVNI PARTNERJI).

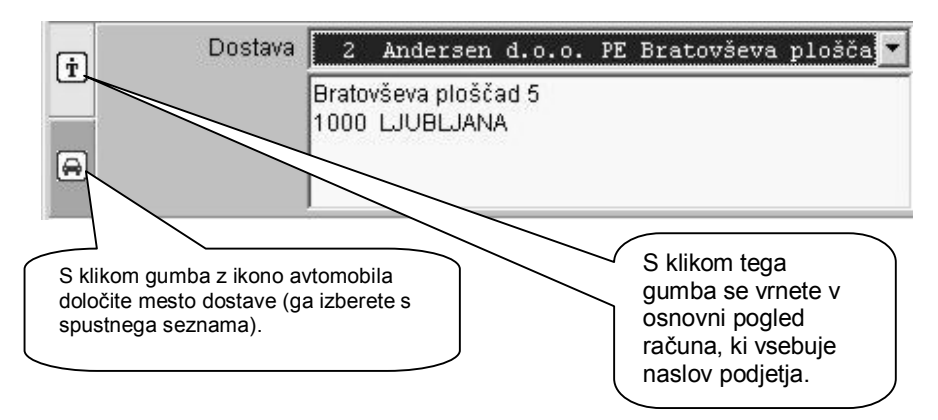

Če je na dokumentu določeno dostavno mesto se ikono avto obarva rdeče (tako, da lahko pri pregledovanju dokumentov vidite kateri vsebujejo dostavna mesta).

Na dokumentu se izpišeta oba naslova (naslov podjetja in mesto dostave).

Za iskanje zapisov (partnerjev ali artiklov) po šifrantih preberite poglavje o iskanju zapisov v šifrantih.

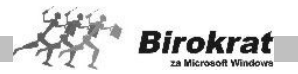

l۱

Sat

 $30<sup>1</sup>$ 

 $\overline{7}$ 

 $14$ 

 $21$ 

 $\overline{28}$ 

 $\lambda$ 

Kaj storiti, če program javi **Partnerja še ni v šifrantu, ali ga želiš dodati**? Če boste odgovorili z Da, program v šifrant samodejno doda le naziv partnerja, drugih podatkov (naslova, kraja, davčne številke …) pa ne. Zato vam svetujemo, da poslovne partnerje v šifrant vpisujete samostojno. Odgovorite negativno, s klikom ikone z lupo odprite šifrant poslovnih partnerjev in partnerja vnesite v šifrant ter ga šele nato prenesite na račun. V primeru pritrdilnega odgovora program vpraša še za določitev vrste poslovnega partnerja in partnerja shrani v šifrant.

Program iz šifranta poslovnih partnerjev na račun prenese tudi podatke za prodajo, ki so zabeleženi v šifrantu – **splošni plačilni rok, splošni popust, splošni super rabat**. Seveda pa lahko te podatke na računu določite tudi ročno (oziroma popravite samodejne vnose, ki jih je že izvedel program Birokrat).

#### Datume na dokumentih lahko določite na dva načina: **1**. Po kliku datumskega polja se odpre Datum 9122002 koledar in z njega izberite Številka datum.<br>3. December 2002 Valuta  $\overline{.}$ December  $\blacktriangleright$   $\blacktriangleleft$  $2002$ Sun Mon Tue Wed Thu  $F_{\rm fl}$ Datum odpreme  $^{24}$  $25$  $26$  $27<sup>°</sup>$  $\frac{1}{28}$  $29$  $\overline{6}$  $\overline{c}$  $\overline{4}$  $\overline{5}$  $\mathbf{1}$  $\overline{3}$ Datum lahko  $11$  $12$  $13$ 8  $\overline{9}$  $10<sup>°</sup>$ vpišete tudi ročno $19$ 15 16  $17$  $18$  $20$  $22$  $23$  $24$ 25  $26$  $27$  $\overline{29}$  $30<sup>2</sup>$  $31$  $\overline{1}$  $\ddot{\theta}$  $\ddot{a}$

## **DOLOČANJE DATUMOV**

# i **NASVET**

Za najhitrejši vnos datumov **vpisujte datume v datumska polja brez vmesnih ločil (pike) med dnevi, meseci in letnicami**. Vpisovanje datuma je tudi avtomatizirano. Ko vpišete dan, program samodejno vpiše tekoči mesec in letnico. Če dokumente izdelujete sproti, lahko v datumska polja vpisujete le dan, mesec in letnico pa program izpolni samodejno.

## **PRIMER**

Trenutno je mesec december in leto 2008. Če želimo ročno vpisati datum 9. 12. 2002, to naredimo tako, da kliknemo v datumsko polje in vpišemo 9, program pa samodejno določi še mesec in letnico tako, da se v polju zabeleži datum **9. 12. 2008**.

Če bi izdelovali dokument za 20. avgust leta 2008 (trenutno je mesec december 2008), bi v datumsko polje vpisali 20 08 in program bi prikazal datum **20. 8. 2008**.

Polje **Valuta** program lahko izpolni samodejno na podlagi splošnega plačilnega roka, ki je določen v šifrantu poslovnih partnerjev. Lahko pa datum v polje vpišete

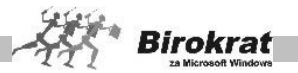

ročno. Splošni plačilni rok se običajno nanaša na datum izstavitve računa. Če pa želite splošni plačilni rok vezati na datum odpreme blaga, uporabite dodatno uporabniško nastavitev.

Polje datum odpreme se lahko uporablja tudi kot datum opravljene storitve. Lahko ga vpišete ročno ali pa si pomagate z uporabniško nastavitvijo **Datum odpreme izpolni avtomatsko z datumom računa.**

Če je datum odpreme (opravljene storitve) obdobje, daljše od enega dneva, morate datum odpreme (opravljene storitve) vpisati v polje **Uvodni tekst**. (npr. Datum opravljene storitve: 1. 9. 2009–30. 9. 2009)

Kraj izdaje dokumenta program izpolni samodejno na podlagi kraja, ki je vpisan v uporabniških nastavitvah, razen če ni v uporabniških nastavitvah določeno, da je kraj izdaje dokumenta poljuben.

#### 7.1.1 DATUM ZA OBRAČUN DDV

Datum za obračun DDV program doda samodejno na podlagi drugih datumov na dokumentu ali pa ga lahko določite sami, tako da ga ročno vpišete v datumsko polje. Glede na datum za obračun DDV bo program izpolnjeval tudi davčne evidence in obračun DDV.

#### **POMEMBNO!**

Če datumsko polje **Datum za obračun DDV** pustite prazno, ga program izpolni samodejno, in sicer po naslednjih merilih: **v polje datum za obračun DDV** program vnese **Datum računa** ali pa **Datum odpreme** po sistemu, kar je prej (vnese tisti datum, ki je nižji), kar v povzetku izhaja iz novega zakona in pravilnika ZDDV. Program datum za obračun DDV izpolni sam pri prvi izdelavi davčnih evidenc oz. obračuna DDV, če datuma morda še ni na dokumentu.

## i **NASVET**

Datuma za DDV ni treba vnašati ročno, saj ga v primeru pravilno izdelanih dokumentov s pravilnimi datumi program tudi samodejno pravilno izpolnjuje.

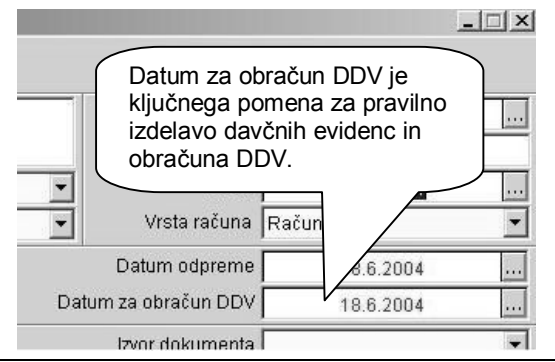

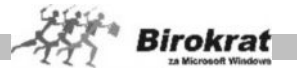

Če želite polje **Datum za obračun DDV** na dokumentu spremeniti ročno, lahko to storite za vse dokumente, za katere DDV še ni obračunan (obrazec DDV-O). To uporabnikom programa ponuja dodatno možnost določanja in izbire datuma oz. obdobja, v katerem bo posamezen dokument upoštevan v davčnih evidencah in obračunu DDV

### i **NASVET**

Ta možnost je namenjena tudi za datum izbire listine ECL v DDV, različne poljubne spremembe oz. zamike za knjiženje DDV itd.

#### **POMEMBNO!**

Pred obračunom in oddajo DDV preverite vsebino in pravilnost poslovne dokumentacije in davčnih evidenc ter **Datum za DDV** na posameznih dokumentih.

#### **POMEMBNO!**

**Drugi izdani dokumenti, kot so lastna poraba, maloprodajni računi ipd.,** ne vsebujejo **postavke** Datum za obračun DDV, **ker delujejo po enem datumu oz. je datum dokumenta merodajen za vsa druga knjiženja.**

**Izdani dobropis** ne vsebuje **postavke** Datum za obračun DDV, **ker se v davčne evidence in glavno knjigo knjiži po datumu prejema potrditve.**

#### DOLOČANJE ŠTEVILKE DOKUMENTA

Številka računa vsebuje dve vnosni polji. Prvo je obarvano rumeno in ne dopušča možnosti poseganja vanj. V to polje program **samodejno** vpiše zaporedno številko dokumenta, ki je izdan v tekočem obračunskem obdobju. V belo polje pa lahko poljubno vpišete oznako ali pa program samodejno doda izbrano vrsto oznake. Izbrano vrsto oznake izberite v meniju **Šifranti – Oblika dokumenta**. Več o oblikovanju dokumentov preberite v poglavju **ŠIFRANTI – OBLIKA DOKUMENTA**.

> Številka 00021 2008

### INTERNI KOMENTAR, DOSTAVA in PLAČILO

Polje **Interni komentar** je namenjeno zapisu interne opombe na dokumentu, ki se ne izpisuje na dokument.

S poljem **Dostava** pa lahko določite način dostave blaga (za možne načine dostave lahko oblikujete poljuben šifrant različnih dostav, ki jih potem izbirate s spustnega seznama).

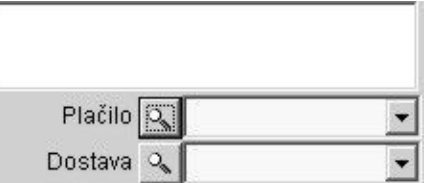

S poljem **Plačilo** lahko določite predvideni način plačila blaga (za možne načine plačil si lahko oblikujete poljuben šifrant različnih plačil, ki jih potem izbirate s spustnega seznama).

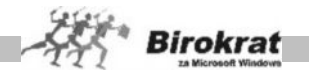

### 7.1.2 VRSTE MOŽNIH PRODAJ/DOBAV NA IZHODNIH DOKUMENTIH

Pri izstavitvi dokumentov (računov) imate pri izbiri vrste prodaje več možnosti, ki vplivajo tudi na izdelavo davčnih evidenc in na obračun davka. S pravilno izbiro vrste prodaje program tudi pravilno izpolni obrazec za DDV in davčne evidence.

**Izbira vrste prodaje se nanaša na dokument kot celoto in ne samo na posamezni artikel.**

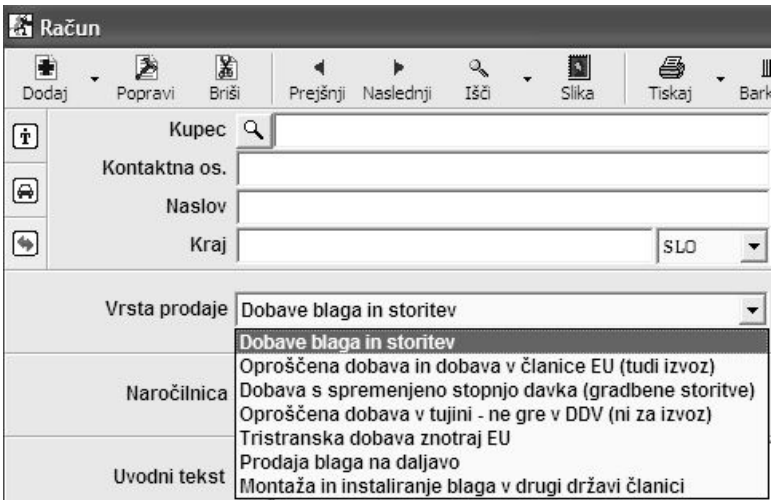

Za pravilno vodenje specifikacij izdanih računov je treba upoštevati različne vrste prodaj/dobav, ki so na voljo po vstopu v EU za prodajo/dobavo v Sloveniji, članicah EU in državah, ki niso članice EU (glejte sliko).

**Dobave blaga in storitev** – privzeta vrsta prodaje se uporablja za običajno vrsto dobave blaga in storitev predvsem kupcev v Sloveniji za dobave blaga in storitev z vključenim 20% in 8,5% DDV. Vsebina se izkazuje v **polju 11**.

V primeru uporabe kupca iz EU se vsebine ravno tako izkazujejo v **polju 11**, ter domači knjigi I-RAČ.

V primeru uporabe artikla z stopnjo 0% DDV se vsebina ravno tako zavede v **polje 11**, v davčnih knjigah izdanih računov pa je to zvedeno kot **oproščene dobave s pravico do odbitka vstopnega DDV**.

**Oproščena dobava in dobava v članice EU (tudi izvoz)** – uporaba za domačega kupca, pri čemer program samodejno odreže DDV vsem artiklom na dokumentu, ne glede na to katera stopnja DDV je določena posameznemu artiklu v šifrantu. Vsebine se izkazujejo kot **oproščene dobave brez pravice do odbitka DDV** v **polju 15**.

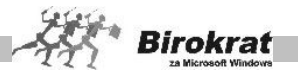

V primeru uporabe tujega kupca iz članice EU, program pri uporabi te vrste prodaje samodejno odreže DDV vsem artiklom na dokumentu, ne glede na to katera stopnja DDV je določena posameznemu artiklu v šifrantu. Vsebina se izkazuje se v **polju 12**.

V primeru uporabe tujega kupca, ki ni iz članic EU, program pri uporabi te vrste prodaje samodejno odreže DDV vsem artiklom na dokumentu, ne glede na to katera stopnja DDV je določena posameznemu artiklu v šifrantu. Vsebine se izkazujejo v **polju 11**, kjer se izkazuje **izvoz** blaga izven EU.

**Dobava s spremenjeno stopnjo davka (gradbene storitve)** – uporablja se za domače kupce v primeru dobave blaga oz. gradbenih storitev za znižanje polne stopnje DDV, ki jo imajo določeno artikli v šifrantu, na znižano stopnjo, ki se lahko uporablja v posameznih predpisanih primerih.

Ob izbiri te vrste prodaje se samodejno odpre šifrant stopenj DDV. Nato morate obvezno ročno izbrati želeno znižano stopnjo oz. šifro DDV za uporabo in kalkulacijo na dokumentu. Vsebina se izkazuje v **polju 11**. Izbrana stopnja DDV velja za celoten dokument, delna izbira ni možna.

**Oproščena dobava v tujini - ne gre v DDV (ni za izvoz)** – možnost je predvidena za uporabo na dokumentih, ki **se ne izkazujejo** v davčnih evidencah oz. obrazcu DDV-O, pri čemer program pri uporabi te vrste prodaje samodejno odreže DDV vsem artiklom na dokumentu, ne glede na to katera stopnja DDV je določena posameznemu artiklu v šifrantu. To vrsto prodaje uporabite na dokumentih, ki se po novem pravilniku ne izkazujejo v davčnih evidencah.

V primeru, da pa želite **iz davčnih evidenc izločiti samo posamezne artikle** na računu, lahko namesto omenjen vrste prodaje, v specifikaciji vnosa artikla na dokumentu, za artikle, ki imajo v šifrantu določeno stopnjo DDV 0%, dodatno označite, da se ne zavede v davčne evidence.

**Tristranska dobava znotraj EU** – uporablja se za predpisane tristranske dobave znotraj EU, pri čemer program pri uporabi te vrste prodaje samodejno odreže DDV vsem artiklom na dokumentu, ne glede na to katera stopnja DDV je določena posameznemu artiklu v šifrantu. Vsebina na obrazcu ni prikazana samostojno, temveč v **polju 12**. Analitično pa se izkazuje v knjigi izdanih računov EU v stolpcu 9.

**Prodaja blaga na daljavo** – uporablja se za predpisani način prodaje blaga na daljavo tujim kupcem v EU, pri čemer program pri uporabi te vrste prodaje samodejno odreže DDV vsem artiklom na dokumentu, ne glede na to katera stopnja DDV je določena posameznemu artiklu v šifrantu. Izkazuje se v **polju 13**. Analitično pa se izkazuje v knjigi izdanih računov EU v stolpcu 8.

**Montaža in instaliranje blaga v drugi državi članici** – uporablja se za predpisani način montaže in instaliranje v drugi državi članici EU, pri čemer program pri uporabi te vrste prodaje samodejno odreže DDV vsem artiklom na dokumentu, ne glede na to katera stopnja DDV je določena posameznemu artiklu v šifrantu.

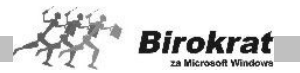

Izkazuje se v **polju 14**. Analitično pa se izkazuje v knjigi izdanih računov EU v stolpcu 10.

#### **POMEMBNO!**

**O vrsti izbranih parametrov in njihovi uporabi v posameznih primerih dobav/prodaj se posvetujte tudi z računovodjo oz. davčnim svetovalcem, da bodo izdelani dokumenti, ki so osnova za vodenje davčnih evidenc, obračuna DDV in računovodskih listin pravilni oziroma bodo davčne evidence in obračun DDV pravilno izdelani. Za pravilno vodenje davčnih evidenc morajo imeti poslovni partnerji pravilno nastavljeno državo, iz katere izhajajo.**

DOLOČANJE UVODNEGA IN KONČNEGA BESEDILA

Ko dokumentu določite vse datume, lahko določite še uvodni tekst in tudi končni tekst, ki naj se izpisuje pred in za postavkami na računu.

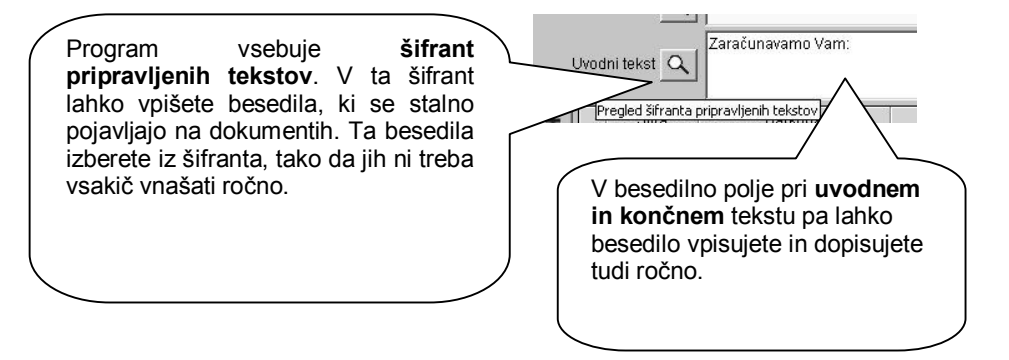

S klikom lupe odprete **šifrant pripravljenih tekstov**. Šifrant je zasnovan tako kot šifrant artiklov. Vanj lahko vpišete poljubno število uvodnih ali končnih besedil (lahko jih uredite tudi po vrstah, tako kot artikle), ki se stalno ponavljajo na dokumentih. Nato pa na dokumente prenašate že pripravljena besedila iz **šifranta pripravljenih tekstov**. Seveda lahko ta besedila na dokumentih poljubno popravite in dopolnite.

DOLOČANJE PRIVZETIH BESEDIL IN SAMODEJNIH SKLICEV

Program podpira tudi dodatne nastavitve za izpis besedil, ki se pojavljajo na dokumentih. V šifrantu pripravljenih tekstov odprite kartico **Nastavitve**.

Pri vsakem končnem tekstu, ki je v šifrantu, lahko določite, ali naj ga program dopolni z opozorilom na sklicevanje na številko vašega dokumenta oz. šifro partnerja. Tako program besedilu s**amodejno** doda še naslednje:

**Pri plačilu se sklicujte na številko + številka računa/šifra partnerja**.

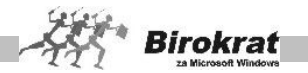

Vsak dokument podpira tudi nastavitve privzetih besedil za uvodna in končna besedila na dokumentih. Za posamezna besedila lahko izberete, ali naj bodo privzeta za izpis na dokument. Pri teh nastavitvah bodite pozorni na to, da dve besedili nista privzeti za isto stvar (npr. da sta dve različni besedili privzeti kot končni besedili za račun, ker je lahko kot končno besedilo za račun privzeto le eno besedilo).

### **PRIMER**

Če boste za neko besedilo določili, da je privzeto kot končno besedilo za račun, bo program pri izdelavi dokumenta vedno izpisoval besedilo, ki je privzeto, v končno besedilo računa. Seveda pa lahko to besedilo na dokumentu tudi ročno dopolnite/popravite.

#### DODAJANJE ARTIKLOV NA DOKUMENT

Pri vsakem dokumentu so na voljo gumbi z ikonami, ki se **uporabljajo za spremembe na ravni artikla** – torej če želimo artikel dodati na dokument; popraviti artikel, ki je že na dokumentu; izbrisati artikel z dokumenta …

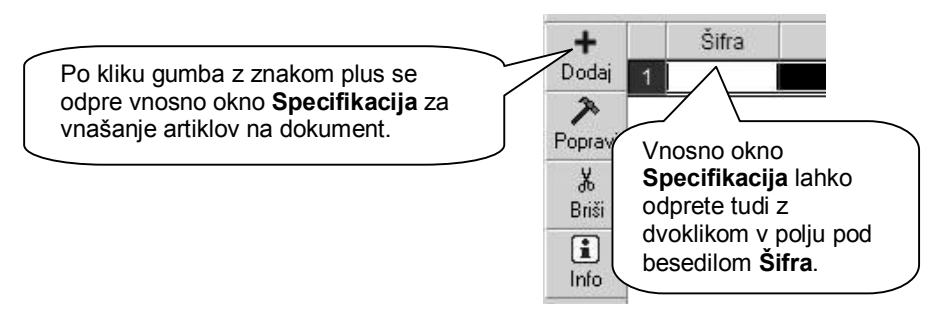

Iz šifranta prodajnih artiklov lahko prenesete artikle na dokument na več različnih načinov (glej naslednjo sliko):

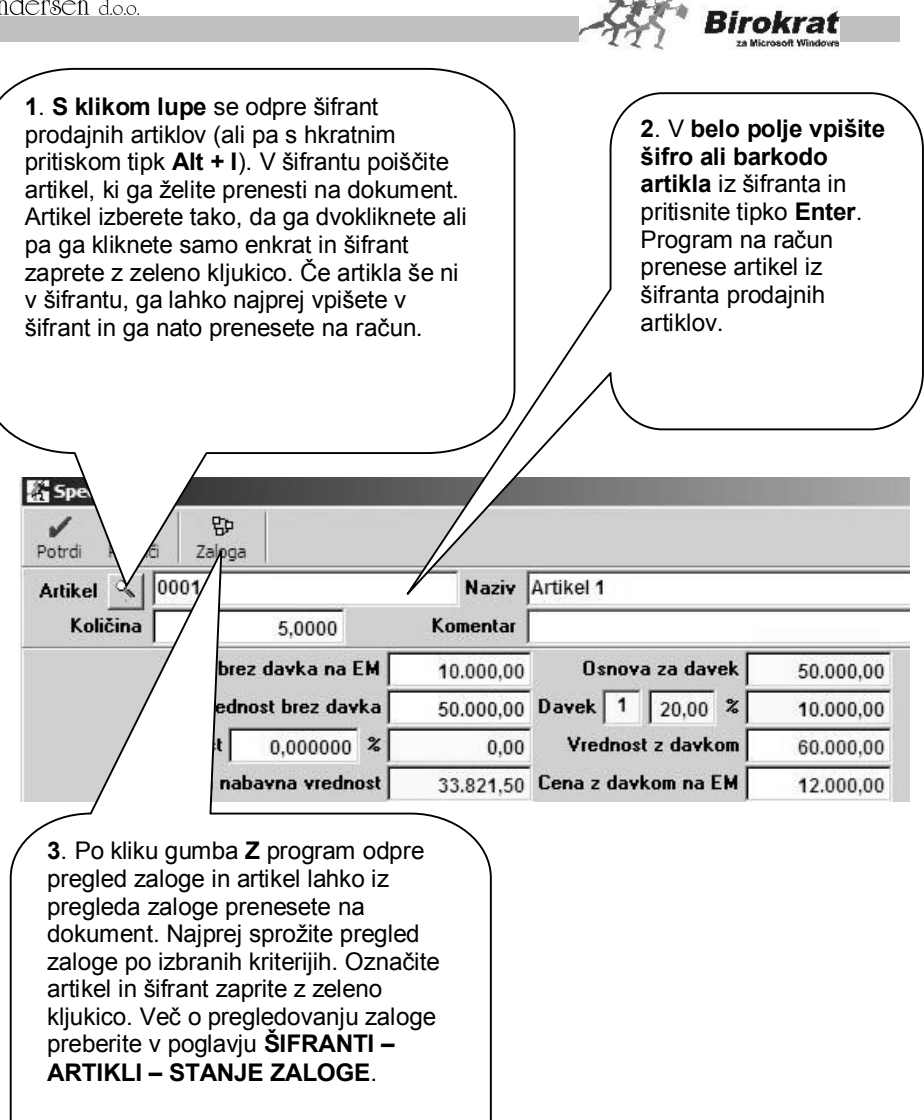

Specifikacija podpira tudi vnos artikla s čitalnikom za barkode (črtne kode).

Po izbiri artikla iz šifranta program na specifikacijo prenese tudi vse podatke, ki so pri posameznem artiklu zabeleženi v šifrantu (naziv, dodatni opis, ceno, mersko enoto).

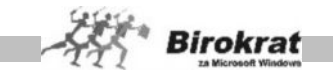

**Podrobnejši oz. dodatni besedilni opis** posameznega artikla na izhodnih dokumentih (besedilo, ki ni v šifrantu pri posameznem artiklu) lahko vnesete s klikom ikone s sliko **beležnice** (glejte sliko). Odpre se okno, ki omogoča zapis in

urejanje besedila pri posamezni postavki (artiklu) na dokumentih. Pri izpisu dokumenta se besedilo, ki je vpisano v to okno, izpiše v enaki obliki, kot ste ga v to okno tudi vpisali. To je zelo priročno za uporabnike, ki imajo na izhodnih dokumentih obsežne opise artiklov (računalniška oprema, gradbene situacije ...).

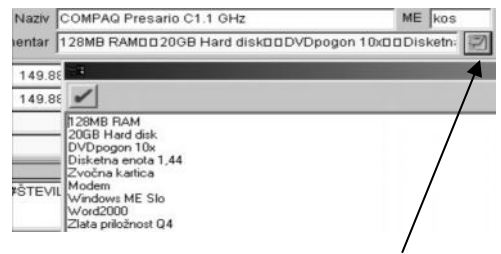

**Z uporabo te možnosti lahko urejate tudi obstoječe besedilo pri posameznem artiklu.**

DRUGE POSTAVKE NA SPECIFIKACIJI

**KOLIČINA** – Najprej vnesite količino artikla in pritisnite tipko Enter ali pa z miško kliknite v polje za vpis cene artikla. Ko vpišete količino artikla, program prikaže tudi druge podatke iz šifranta, ki se prikažejo na dokumentih (ceno in popust, če uporabljate katerega od popustnih sistemov).

**KOMENTAR** – V polje komentar lahko vnesete poljubno besedilo. To je lahko dodatni opis artikla, ki izhaja že iz šifranta prodajnih artiklov. To je besedilo, ki je vpisano v dodatni opis v šifrantu prodajnih artiklov. Besedilo program samodejno prenese v komentar, če uporabljate uporabniško nastavitev s kartice Dokumenti I **Dodatni opis artikla v dokument**. Besedilo lahko tudi poljubno dopolnite/popravite ali odstranite iz specifikacije.

# i **NASVET**

Če zaračunavate storitve s podobnimi nazivi, lahko v šifrantu prodajnih artiklov odprete le nekaj tipskih storitev, na primer: Servis, Montaža, Delovna ura, Storitev … V specifikacijo dokumenta boste prenesli tipsko storitev, npr. Montaža, v polje **Komentar** pa boste dopisali poljubno besedilo, ki je lahko vsakokrat drugačno (npr. pomivalnega stroja tipa xyz). Na dokument bo program izpisal: Montaža, pomivalnega stroja tipa xyz.

**CENE V SPECIFIKACIJI** – Če ste prodajno ceno vnesli že v šifrant prodajnih artiklov, jo program v dokument prenese samodejno v vsa polja glede na druge nastavitve (davek, popust ...). Izračuna tudi vse elemente dokumenta za ta artikel (**Cena brez davka na EM, Vrednost brez davka, Vrednost z davkom, Vrednost z davkom na EM**). Te elemente lahko prepišete tudi ročno.

Če cene niste vnesli v šifrant, jo lahko v specifikacijo vnesete ročno. Lahko izpolnite katero koli izmed polj **Cena brez davka na EM, Vrednost brez davka, Vrednost z**

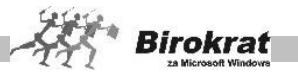

**davkom, Vrednost z davkom na EM** in program bo glede na druge podatke sam izpolnil vse druge.

# i **NASVET**

Vsem uporabnikom, ki vodijo trgovske evidence (**Trgovsko knjigo**), svetujemo, da cene vpišejo v šifrant prodajnih artiklov pred izdelavo dokumentov. **Za pravilno vodenje trgovske knjige sta vnaprej izdelan cenik in zapisnik o spremembi cen ključna (za trgovsko blago)**. Če cenik ne bo ustrezno izdelan, bodo tudi trgovske evidence napačne. Za podrobnejšo razlago preberite poglavje TRGOVSKA KNJIGA.

**POPUST** – Polje popust izpolni program samodejno, če uporabljate katerega od popustnih sistemov. Popust pa lahko določite/popravite tudi ročno pri vsakem artiklu posebej.

Ko v specifikaciji izpolnite vse postavke, lahko zaključite vnos posameznega artikla s tipko Enter ali pa zaprete specifikacijo z zeleno kljukico.

# i **NASVET**

Za hitrejšo izdelavo računa zaključite vnos artikla v specifikacijo s tipko Enter in program bo izpraznil vnosna polja za vnos naslednjega artikla. Če pa zaključite vnos artikla v specifikacijo z zeleno kljukico, bo program specifikacijo zaprl in jo boste morali ponovno odpreti. Ko boste zaključili vnos artiklov, pritisnite Enter za izhod iz specifikacije nazaj na račun.

Zdaj je dokument že izpolnjen z osnovnimi postavkami in ga je treba shraniti. To lahko storite na več načinov:

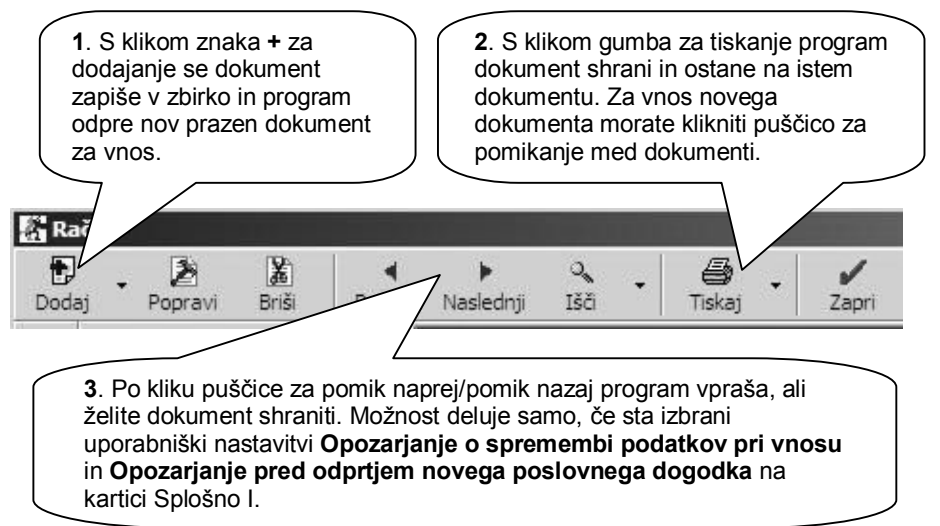

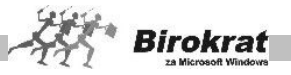

### DODATNE MOŽNOSTI PRI IZDELAVI DOKUMENTOV

### **SUPER RABAT**

Super rabat je dodatni popust, ki ga priznate kupcu, na ceno, ki že vsebuje popust.

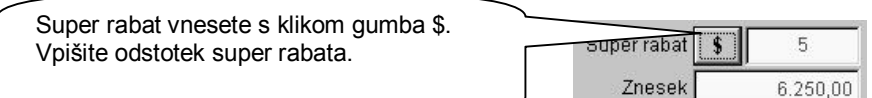

### **STROŠKOVNO MESTO**

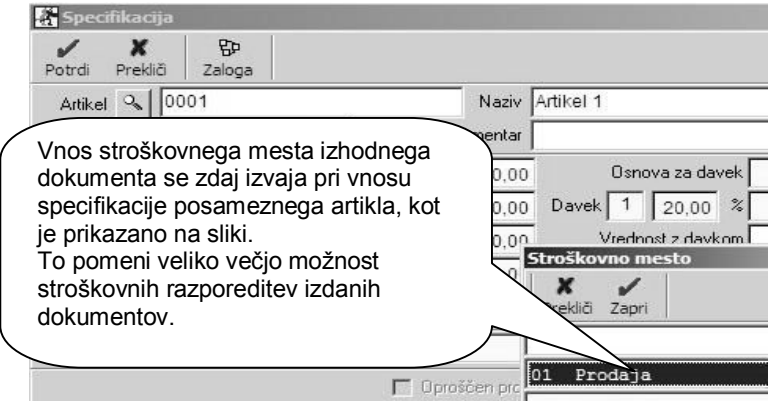

### **PRODAJALEC**

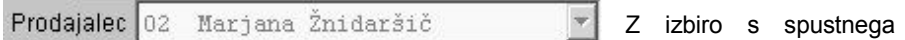

seznama lahko iz

šifranta kadrov izberete prodajalca, ki je izdelal dokument. Izdelovalca dokumenta program izpolni samodejno glede na prijavo uporabnika v program. Izdelovalec (Prodajalec) se izpiše tudi pri izpisu dokumenta. Program omogoča tudi nekatere preglede po uporabnikih, ki so izdelali določen dokument. Če prodajalca niste izbrali za izpis na dokument, se na dokument izpiše direktor podjetja, ki je naveden v uporabniških nastavitvah.

# i **NASVET**

Če želite, da uporabnik, ki se je prijavil v program, ne more spremeniti izdelovalca dokumenta, izberite uporabniško nastavitev **Onemogoči spremembo izdelovalca dokumenta** na kartici Dokumenti I. V tem primeru si boste zagotovili natančno evidenco o osebi, ki je izdelala določen dokument v programu Birokrat.

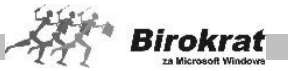

# **SKLADIŠČE**

### **ZELO POMEMBNO!**

Če izdelujete dokumente iz različnih skladišč, **je treba pred vnosom vseh drugih podatkov na dokument označiti, iz katerega skladišča se bo črpalo blago. Naknadna sprememba izbire črpanja skladišča že izdelanega dokumenta ni mogoča!**

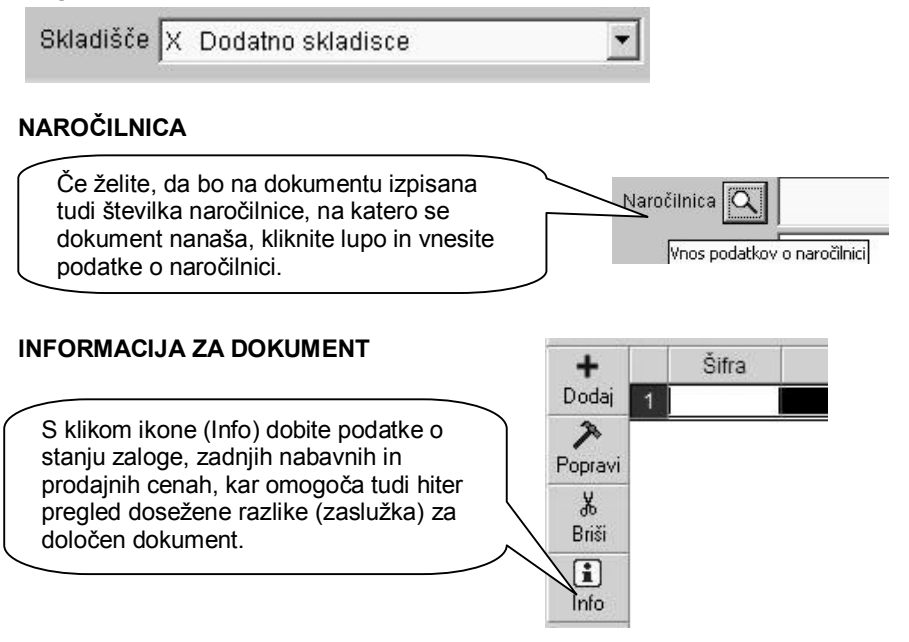

## **7.2 IZDELAVA DOKUMENTOV ZA IZVOZ (DOBAVA V EU)**

#### IZVOZ V TUJI VALUTI

#### **Če izstavljate dokument v tujino, izdelajte dokument po naslednjem postopku:**

- 1. Najprej izberite vrsto prodaje (Oproščena dobava (tudi izvoz)) oziroma drugo želeno vrsto dobave (glejte tudi poglavie VRSTE MOŽNIH PRODAJ/DOBAV NA IZDANIH RAČUNIH, PREDRAČUNIH IN DOBAVNICAH).
- 2. S spustnega seznama **Valuta** izberite želeno tujo valuto in vrednost valute na dan izstavitve dokumenta (program vnese zadnjo aktivno valuto iz šifranta tujih tečajev (Šifranti – Tečajna lista), ki pa jo lahko na dokumentu pozneje tudi spremenite).

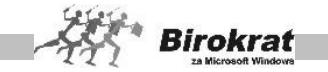

Za take dokumente lahko izdelate tudi prevode za izhodne dokumente, tako da se lahko dokument izpiše v tujem jeziku. Prevodi za izhodne dokumente v tujino so vezani na državo poslovnega partnerja. Prevod za izhodne dokumente je torej določen že s šifrantom poslovnih partnerjev (ko pri vnosu poslovnega partnerja določite državo).

Prevode za izhodne dokumente izdelate v meniju **Šifranti – Jeziki**.

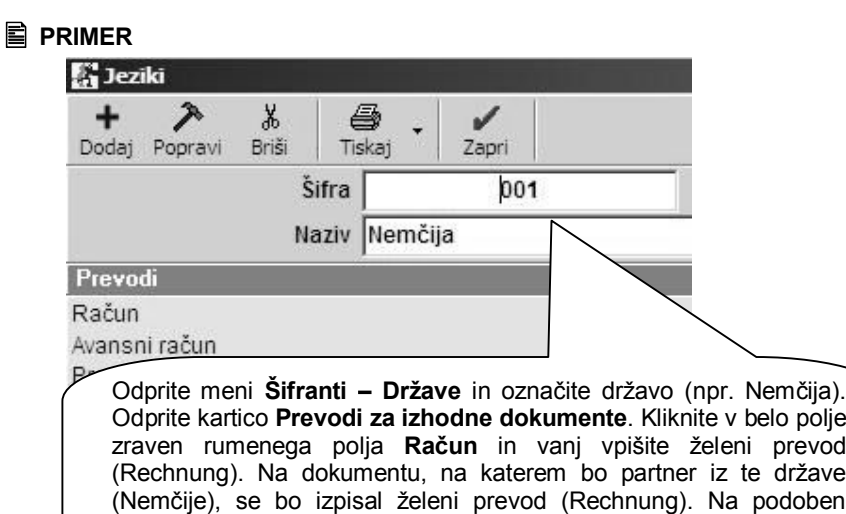

#### preglednici), ki jih vsebuje dokument, in za vse države, ki so v šifrantu držav).

Pri državi Nemčiji želimo, da se namesto **Račun** izpiše **Rechnung**.

#### **POMEMBNO!**

Če izdelujete dokumente za tujino in za domači trg z istimi artikli, svetujemo, da imate v šifrantu samo en prodajni artikel z običajno davčno stopnjo. Ko boste pri izdelavi dokumenta označili **Neobdavčena prodaja**, bo program sam preračunal cene v cene brez davka (za izvoz).

način lahko tako oblikujete prevode za vse elemente (navedeni so v

V meniju **Šifranti – Države** mora biti za delovanje prevodov obvezno označen jezik, ki velja za posamezno državo.

IZVOZ V TOLARJIH (SAMO ZA OBDOBJE DO LETA 2006)

V šifrantu držav odprite državo z oznako valute **S (veliki S) i (mali l) T (veliki T)**. Za novo valuto vnesite tudi tečajno listo z razmerjem proti (navadnemu) tolarju 1 : 1. V tem primeru bo to program evidentiral kot izvoz. Nadaljnji postopek izdelave dokumenta je enak kot pri izvozu v tuji valuti.

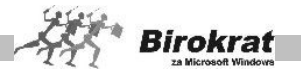

## **7.3 IZDELAVA DOKUMENTOV IZ DOKUMENTOV**

V programu Birokrat že izdelanih dokumentov ni treba vnašati dvakrat. Če ste za eno stranko že izdelali določen dokument, lahko iz že izdelanega dokumenta izdelate novega. Program podpira izdelavo vezanih dokumentov na naslednjih relacijah:

Račun lahko izdelate iz drugih dokumentov; pri dokumentu **Račun** izberite izvor dokumenta (predračun, račun, delovni nalog) in kliknite ikono z lupo za prikaz podatkov:

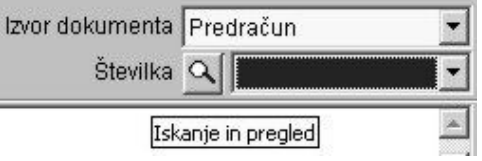

- · PREDRAČUN RAČUN
	- (iz predračuna lahko izdelamo račun)

Če vnašate račun za kupca, ki ste mu že izstavili predračun ali dobavnico, izberite **Izvor dokumenta** (predračun, dobavnica), kliknite lupo za iskanje predračuna ali dobavnice ob vnosnem polju in izberite želeni dokument iz kumulativnega pregleda. V kumulativnem pregledu določite znane parametre (določite lahko datumske omejitve, vrsto in partnerja), kliknite ikono za iskanje (lupo). Če določite partnerja, za katerega naj šifrant poišče podatke, boste prejeli samo podatke za določenega partnerja, v nasprotnem primeru program prikaže podatke vseh iskanih poslovnih dogodkov v obračunskem obdobju. Z dvojnim klikom v naziv izberite ustrezni zapis, ki se izpiše v vnosno polje. Program podatke prepiše v račun. Ko izberete predračun ali dobavnico za vnos v račun, program ta dokument **zapre** oz. ga označi kot uporabljenega.

· DOBAVNICA – RAČUN

Če ste račun izdelali iz **dobavnice**, **datum odpreme** (dobave) vpiše program kot uvodno besedilo, drugače ga vpišete v izbrano polje **Datum odpreme** ali pa kot besedilo.

- · PREDRAČUN DOBAVNICA
- · PREDRAČUN AVANSNI RAČUN
- · RAČUN DOBROPIS
- · DELOVNI NALOG RAČUN
- · NAROČILO (DOBAVNICA, PREDRAČUN, RAČUN)

## **PRIMER**

Za primer vzemimo **izdelavo računa iz že izdelanega predračuna**. Podoben postopek velja tudi za izdelavo **predračuna iz dobavnice**, **računa iz dobavnice**, **avansnega računa iz predračuna** …

V kumulativnem pregledu izdanih predračunov poiščite predračun, iz katerega želite izdelati račun. V kumulativnem pregledu predračunov lahko najprej določite znane parametre (določite lahko številko predračuna, datumske omejitve, partnerja, status

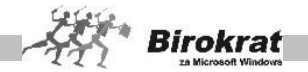

predračuna) in kliknite ikono za iskanje (lupo), da program prikaže predračune po iskanih parametrih. Predračun, ki ga želite prenesti na račun, označite (kliknite ga enkrat z miško) in okno zaprite z zeleno kljukico. Ko izberete predračun ali dobavnico za vnos v račun, program ta dokument **zapre** oz. ga označi kot uporabljenega.

Podatki iz predračuna se bodo prenesli na račun. Račun pa lahko tudi popravite oziroma dopolnite s tistimi podatki, ki jih program ni prenesel iz predračuna.

POSEBNOSTI PRI IZDELAVI DOKUMENTOV IZ DOKUMENTOV

IZDELAVA RAČUNA IZ VEČ RAZLIČNIH DOBAVNIC

Jzvor dokumenta Dobavnica V dokumentu **Račun** izberite izvor dokumenta (predračun) Številka Q in kliknite lupo, da se odpre kumulativni pregled izdanih Iskanje in pregled predračunov.

V kumulativnem pregledu dobavnic poiščite dobavnice, iz katerih želite izdelati račun. To naredite tako, da označite dobavnice, ki jih želite prenesti na račun. Dobavnice, ki ste jih označili, se obarvajo. Ko označite vse dobavnice, ki jih želite prenesti na račun, zaprite kumulativni pregled dobavnic z zeleno kljukico. Če iz več dobavnic črpate na račun iste artikle z istimi cenami, lahko uporabljate nastavitev v obliki dokumenta **Združi enake artikle z enako prodajno ceno na dokumentu.**

SPREMEMBA IZPISA RAČUNA V OBLIKO POSEBNE POLOŽNICE (PP 02)

Uporabniki, ki nimate nastavljene uporabniške nastavitve za stalni izpis PP 02, ter želite uporabljati vsakokratno izbiro izpisa računa ali posebne položnice (obrazec PP 02), lahko to sedaj uporabljate tudi pri sami izdelavi računa.

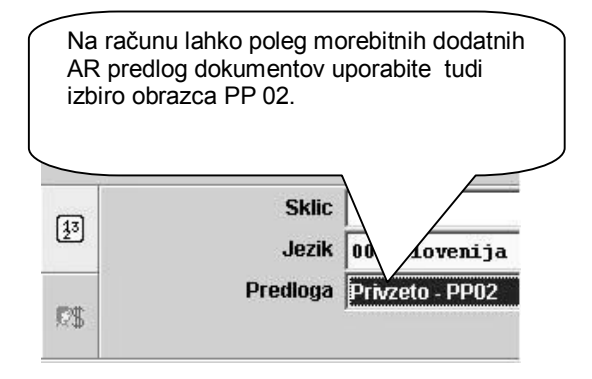

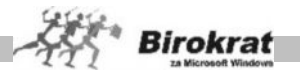

### IZDELVA XML DATOTEKE OB IZSTAVITVI RAČUNA

Na voljo je porabniška nastavitev za izdelavo XML datoteke pri tiskanju izhodnega dokumenta. Izdelano XML datoteko je možno tehnično uporabiti za posamezne specifične uporabe in uvoze podatkov.

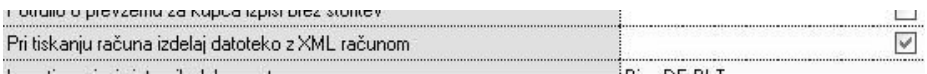

# **7.4 KOPIRANJE IN UVOZ DOKUMENTOV IZ EXCELA**

Pri osnovnih vnosnih dokumentih (predračun, račun in dobavnica) je v programu Birokrat več možnosti za olajšano izdelovanje dokumentov. V osnovnem vnosnem oknu pri izdelavi dokumentov kliknite z desno tipko miške **+** za dodajanje dokumentov oz. z levo tipko jeziček poleg ikone **+**. **V nadaljevanju opisane možnosti veljajo za izdelavo dokumentov (predračuna, računa in dobavnice)**.

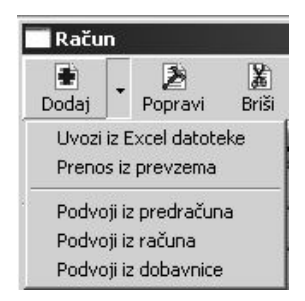

Izbirate lahko med naslednjimi možnostmi:

- · **Dodaj dokument** Program doda nov dokument v zbirko.
	- · **Uvoz iz Excel datoteke** Program omogoča uvoz podatkov iz zunanje datoteke v Excelu. To datoteko pripravite za uvoz tako, da podatke strukturirate po stolpcih, kot je prikazano na sliki (na sliki je prikazan primer, ki velja za uvoz računov, podobno pa velja tudi za uvoz predračunov in dobavnic). Datoteko shranite pod imenom **Račun.xls (Predračun.xls, Dobavnica.xls)** kot Excelov delovni list 4.0 in jo prekopirajte **v mapo, v kateri je program Birokrat** (privzeto C:\Birokrat; v primeru omrežne

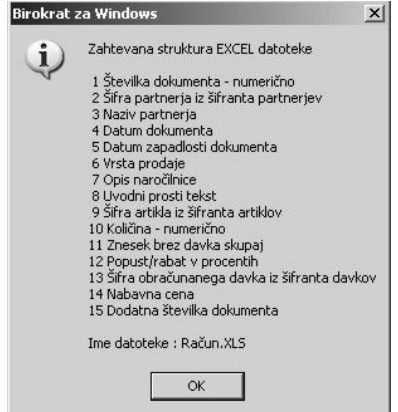

različice pa samo v glavni računalnik) **ali pa na disketo (A:)**.

- · **Prenos iz prevzema** Program prenese artikle iz izbranega prevzema na dokument.
- · **Kopiranje dokumentov iz drugih dokumentov (Podvoji iz predračuna, Podvoji iz računa, Podvoji iz dobavnice)** – Z izbiro te možnosti lahko dokumente medsebojno kopirate na vseh možnih relacijah (predračun – predračun, dobavnica – predračun, račun – predračun, predračun – račun,

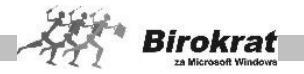

račun – račun, dobavnica – račun, predračun – dobavnica, račun – dobavnica, dobavnica – dobavnica).

#### **ZELO POMEMBNO!**

Zelo pomembno je razlikovati med izdelavo dokumentov iz dokumentov (pri tem gre za zapiranje izvornih<br>dokumentov) in za kopiranje dokumentov) in za dokumentov. Za zapiranje izvornih

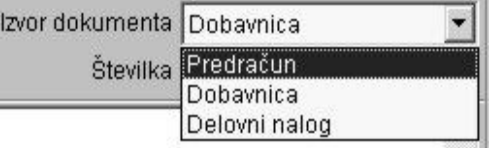

dokumentov (če izdelate račun iz dobavnice in želite, da program dobavnico zapre) uporabljajte možnost **Izvor dokumenta** in ikono z lupo oz. za iskanje v izvornih dokumentih (glejte sliko). V primeru kopiranja dokumenta iz dokumenta program izvornega dokumenta ne bo zaprl (npr. če prekopirate račun iz predračuna), ker gre samo za kopiranje podatkov.

#### **NASVET**

Dodatna možnost je podvajanje dokumenta iz nekega drugega že izdelanega dokumenta. To je uporabno izključno v primeru, če želite izdelati novi dokument, pa mu je že izdelani zelo podoben, ter tako skrajšate čas izdelave dokumenta, ki ga samo delno popravite oz. dopolnite.

#### **7.5 POSEBNOSTI PRI IZSTAVITVI DOKUMENTOV**

#### **PREDRAČUNI**

Pri izstavitvi predračuna lahko dodatno določite **tri različne tipe predračunov (Predračun, Zahtevek za plačilo, Ponudba)**. Program omogoča tudi kumulativni pregled predračunov za izbrani tip predračuna.

#### **RAČUNI**

Program vodi izdelani račun kot **neplačanega**, razen v primeru izpisa računa prek ikone za izpis paragonskega računa (namenjen je izključno maloprodajni dejavnosti), ki samodejno zavede račun kot **gotovinsko plačanega**.

Pri izstavitvi računa lahko dodatno določite **tri različne tipe računov (Račun, Bremepis, Račun brez izpisanih popustov**). Program omogoča tudi kumulativni pregled računov za izbrani tip računa.

#### **DOBAVNICE**

Program deluje po sistemu, da se stanje zaloge (zmanjšanje zaloge) po vnosu dobavnice še ne spremeni (razen če je v uporabniških nastavitvah (Šifranti – Uporabniške nastavitve – kartica Zaloga) nastavljena trenutna rezervacija zalog – **Dobavnica rezervira blago v skladišču**). Vendar se končna zaloga tudi v tem

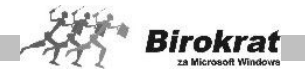

primeru izvrši šele po tem, ko izstavite račun. Če uporabljate rezervacije, program pri izdelavi dobavnice artikle rezervira (že navidezno razknjiži) in kaže (v pregledu stanja zaloge, ki je v šifrantih), kot da jih ni več na zalogi. Tako naročenega blaga (naročila stranke), ki stranki še ni dobavljeno, ne morete prodati dvema strankama naenkrat. Ko napišete račun iz dobavnice, program (navidezno) vrne artikle na zalogo in jih razknjiži z računom. Tako zaloga ne bo dvojno v minus in bo zadoščeno računovodskim evidencam, kajti v vseh trgovskih evidencah blago razknjižuje le račun.

### **PRIMER**

Izberite možnost **Dobavnica rezervira blago v skladišču**. Če sta na zalogi dva kosa artikla in daste dva kosa tega artikla na dobavnico, je stanje zaloge v skladišču 0. Ko napišete račun, program vrne na zalogo dva artikla in še enkrat razknjiži dva artikla. Stanje zaloge: 2 (začetno stanje) – 2 (dobavnica) + 2 (račun) – 2 (račun) = 0.

#### **POMEMBNO!**

**Če uporabljate uporabniško nastavitev, da dobavnica rezervira blago v skladišču**, **morate vse račune obvezno izdelati izključno iz izdelanih dobavnic pred obračunom zaloge, drugače bo program v šifrantih in otvoritvenih stanjih kazal napako, napačno rezervacijo oz. nepravilno stanje zalog artiklov.**

#### 7.5.1 IZPIS IZDANEGA RAČUNA NA LIST A4 S POSEBNO POLOŽNICO (PP 02)

Birokrat omogoča tudi izpisovanje računov na list A4, ki ima spodaj že natisnjeno posebno položnico (na podoben način so izdelani računi, ki jih prejemate od dobaviteljev (Mobitela, Elektra …). Program istočasno izpiše račun in izpolni tudi posebno položnico, ki jo stranka lahko uporabi na pošti ali banki za plačilo. Za pravilen izpis podatkov na posebno položnico morate v OS Windows obvezno namestiti ustrezno pisavo OCR (velja za vsak računalnik posebej).

Izpisovanje na posebne položnice je mogoče:

· pri izstavitvi računov iz menija **Poslovanje** (Poslovanje – Računi – Izstavitev in pregled) za izpis računa s posebno položnico izberite v uporabniških nastavitvah možnost **Izpis računa s posebno položnico.** (račun izpišete na enak način kot običajno, le da morate v tiskalnik vstaviti poseben list A4 z že natisnjeno posebno položnico.

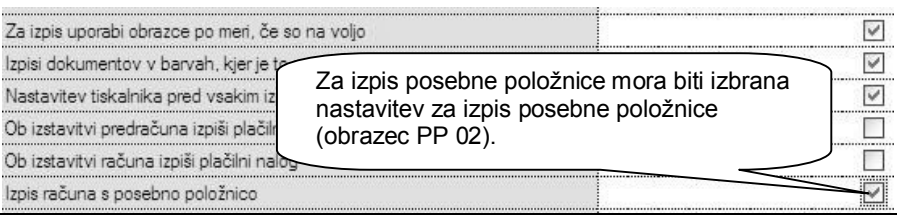

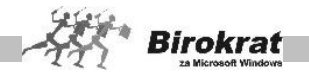

· Pri izstavitvi računov iz menija **Maloprodaja – Prodaja – Vnos in pregled** (račun izdelate na enak način kot običajno, le da pri izpisu kliknete z desno tipko miške ikono za tiskanje in izberete možnost **MP Prodaja s splošno položnico na tiskalnik** (v tiskalnik vstavite list A4 s posebno položnico).

# i **NASVET**

sliki.

V poglavju »Izpisi« je za uporabnike, ki izpisujejo račune v obliki posebnih položnic (obrazec PP 02), v najnovejši verziji programa dodatno na voljo uporabniška nastavitev za izbiro vrste posla. Privzeta vrsta posla na izpisu posebne položnice je A0011, ki pa jo lahko zamenjate z drugo iz šifranta vrst.

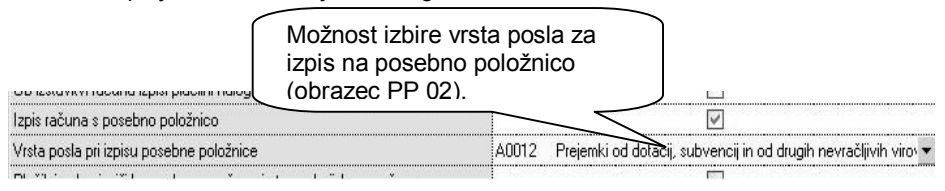

### 7.5.3 AR PREDLOGE DOKUMENTOV ZA UPORABNIKA PO NAROČILU

Za običajne izpise **AR oblike** izhodnih dokumentov ali uporabo AR predlog, morate imeti v uporabniških nastavitvah poglavja »Izpisi« nastavljene vse izpise izhodnih dokumentov po meri (izpis v obliki AR dokumentov), kot je prikazano na spodnji sliki.

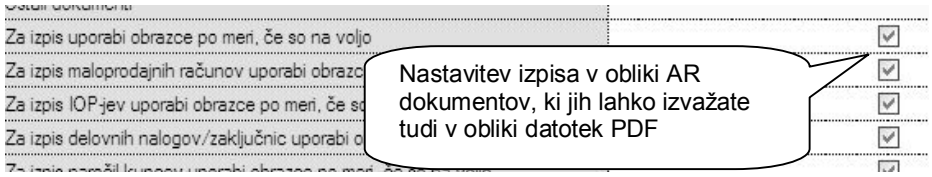

V primeru, da imate **dodatno licenco** programa Birokrat, lahko posamezne AR predloge dokumentov (datoteke tipa RPX), ki ste jih prenesli z naše spletne strani, uporabite za izpis izhodnih dokumentov. Datoteke shranite v **pod-mapo ARpredloge**, ki se nahaja v mapi programa Birokrat, kot je prikazano na spodnji

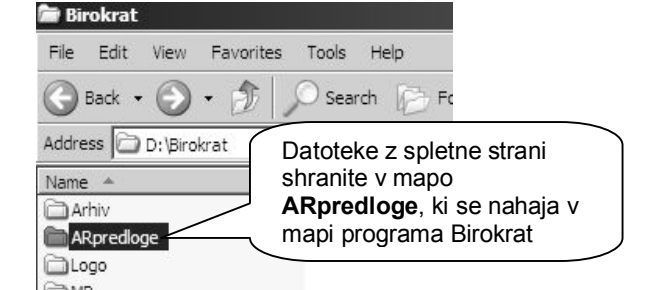

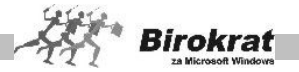

V uporabniških nastavitvah poglavja »Izstavitev dokumentov« lahko za posamezne izhodne dokumente **nastavite privzeto** AR predlogo za izpis, kot prikazuje slika. Izbrana AR predloga bo za izbrani dokument privzeta, ter se bo izpisovala pri posameznem dokumentu.

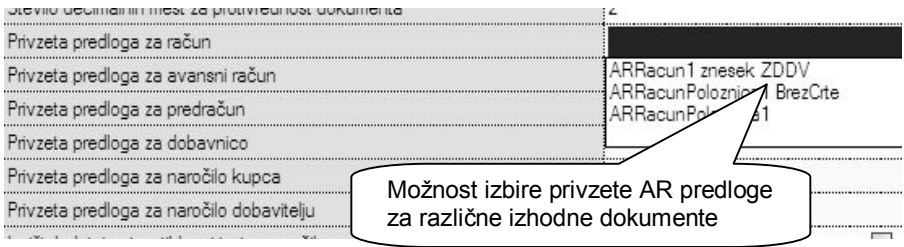

Izbiro **posamezne AR predloge** za izpis lahko izberete tudi pri posameznem dokumentu. Najprej pritisnete gumb za odpiranje dodatnih možnosti, kjer lahko izberete posamezne predloge prenesenih datotek, kot je prikazano na spodnji sliki.

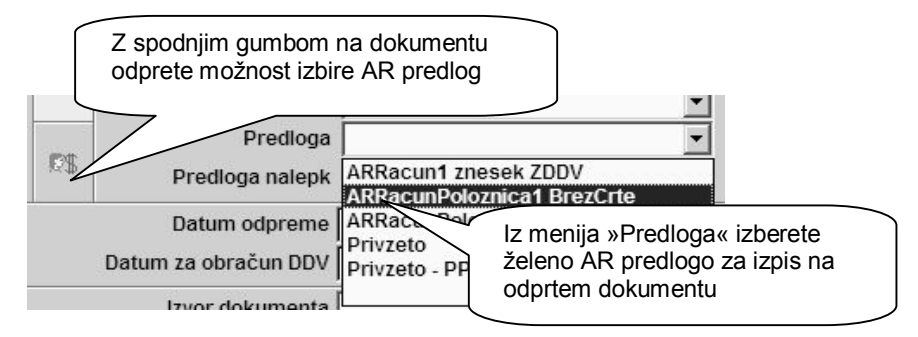

Pogoj za pravilno delovanje izbranih različnih AR predlog za posamezne dokumente (račun, dobavnica, predračun…) je **obvezen izklop** nastavitve v obliki dokumenta, ki se nanaša na oblikovanje dokumentov enako kot račun.

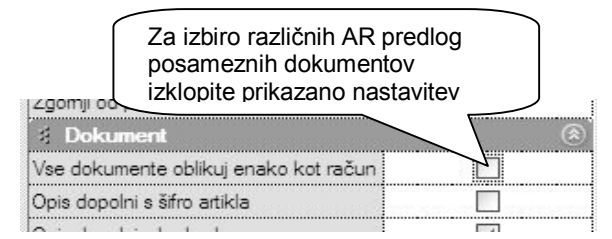

V primeru, da izbrana AR predloga izhodnega dokumenta vsebuje manj stolpcev za izpis kot originalni videz dokumenta v programu Birokrat, morate v obliki dokumenta **izklopiti nastavitev** skritja stolpca za popust, kot prikazuje spodnja slika.

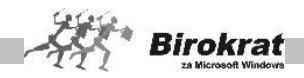

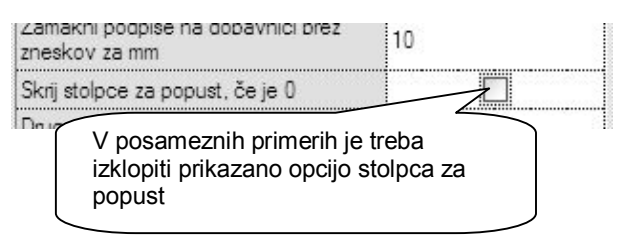

Za izpis izhodnih dokumentov v obliki **posebne položnice** (obrazec PP-02) nastavite v uporabniških nastavitvah možnost izpisa računa z posebno položnico, kot prikazuje spodnja slika.

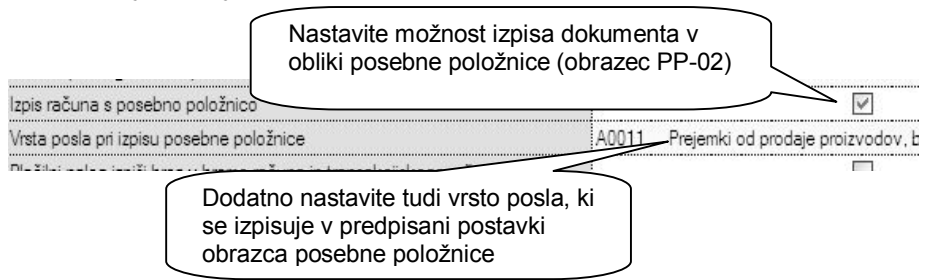

Možnost izbire izpisa **posameznega dokumenta** v obliki posebne položnice (obrazec PP-02) lahko izberete tudi na samem dokumentu, kot prikazuje spodnja slika.

Za pravilen izpis računov v obliki posebnih položnic morate imeti obvezno nameščene tudi **OCR pisave** v vaš operacijski sistem Windows. Pisavo za izpis obrazcev PP-02 najdete tudi na naši spletni strani:

[http://www.andersen.si/default.asp?mID=sl&pID=sistemska\\_podpora](http://www.andersen.si/default.asp?mID=sl&pID=sistemska_podpora)

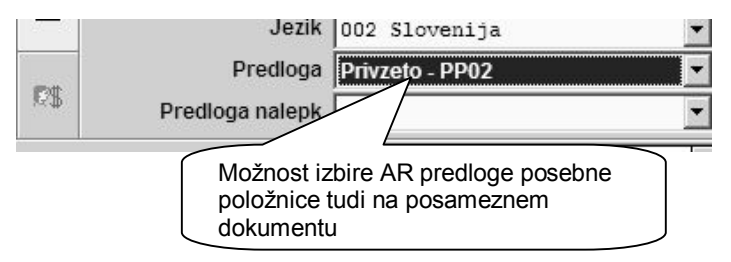

### 7.5.2 PRIPRAVA ZA POROČILO INTRASTAT

Zavezanci za oddajo poročil INTRASTAT, lahko pregled omenjenih vsebin ali različne datoteke XML za oddajo podatkov, v izdelate tudi v programu Birokrat.

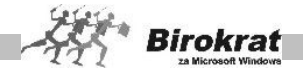

V šifrantu uporabniških nastavitev določite glede na licenco vašega programa Birokrat, možnost izdelave XML datoteke za oddajo podatkov neposredno na spletni portal STATISTIČNEGA URADA REPUBLIKE SLOVENIJE.

> Samo v primeru **dokupa dodane možnosti** INTRASTAT, imate na voljo nastavitev, ki je omogoča za oddajo XML datoteke neposredno na portal spletne aplikacije državne uprave

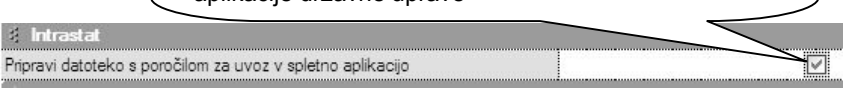

V programu morate imeti najprej izdelane različne **šifrante** za poročila INTRASTAT. Osnovne datoteke z vsebinami, ki jih lahko tudi uvozite v program Birokrat, najdete tudi na naši spletni strani:

[http://www.andersen.si/default.asp?mID=sl&pID=birokrat\\_datoteke](http://www.andersen.si/default.asp?mID=sl&pID=birokrat_datoteke)

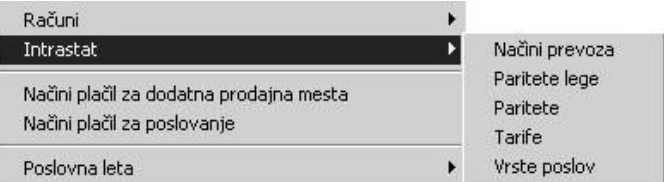

#### Datoteke za uporabnike modula intrastat

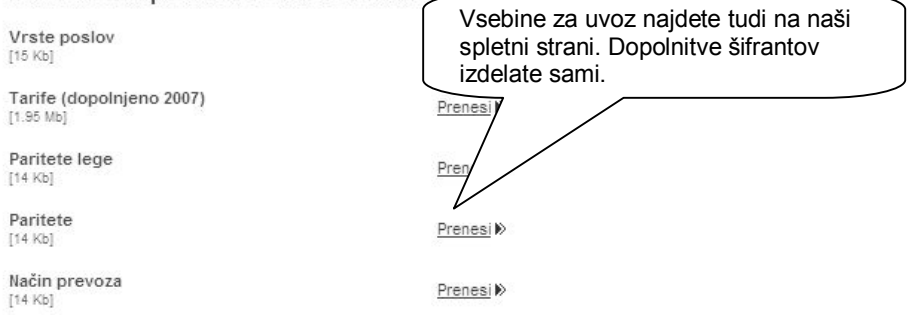

V šifrantu držav določite predpisane oznake INTRASTAT za vsako posamezno državo. Ta podatek se izkazuje v sami vsebini poročila INTRASTAT.

V šifrantu nabavnih artiklov, morate vsakemu posameznemu artiklom v gumbu LASTNOSTI, določiti podatke za poročilo INTRAST (država porekla, tarifna skupina, teža ne enoto v gramih).
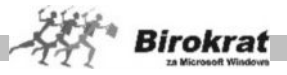

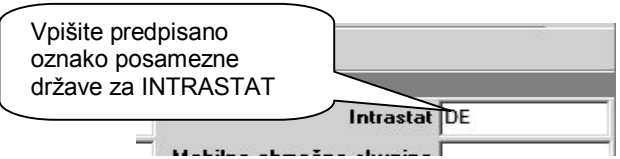

Omenjene vsebine lahko artiklom določite tudi s pomočjo uvoza XLS datoteke nabavnih artiklov, če imate v Excelu pripravljene specifične podatke lastnosti artiklov za INTRASTAT.

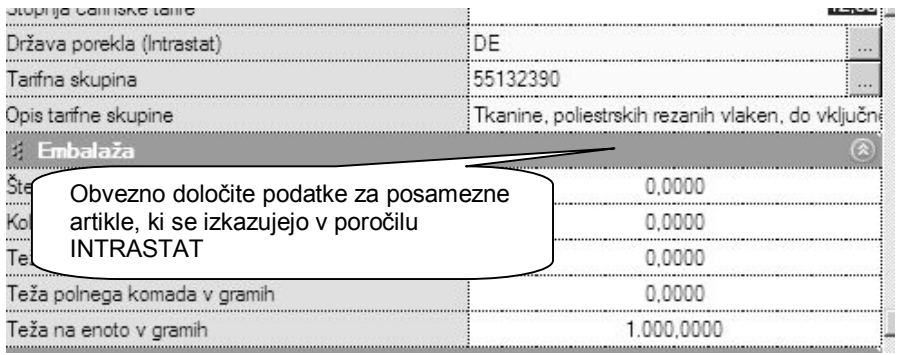

Pred izdelavo preglednice prevzemov ali računov (dobave ali odpreme) določite tudi vse parametre, ki so ključni za vsebino poročila INTRASTAT (datumsko obdobje, vrsta poročila, vrsta posla, transport…).

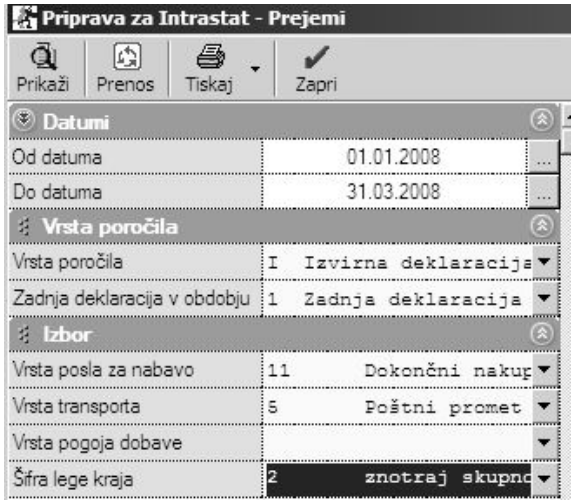

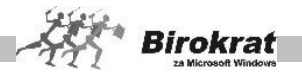

### i **NASVET**

V primeru, da imate vedno različne vrste dobav oz. odprem pod drugačnimi pogoji, lahko namesto posameznih splošnih nastavitev, določite tudi specifične nastavitve na vsakem prevzemu ali računu posebej. To je omogočeno samo v primeru dokupa dodatne licence INTRASTAT za program Birokrat.

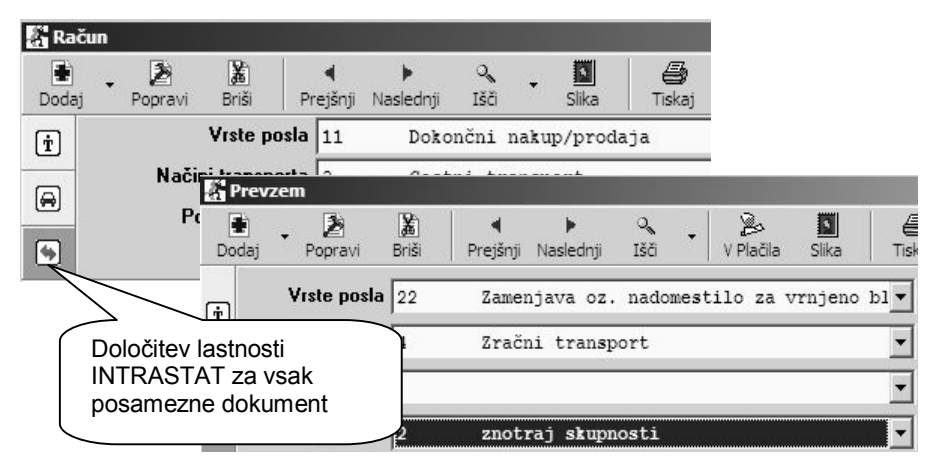

V pripravi za poročila INTRASTAT za prevzemne liste ali izdane račune (dobave ali odpreme), lahko izdelate vsebino preglednice, ki jo lahko natisnete, izvozite v Excel, ali z gumbom PRENOS izdelate XML datoteko za oddajo podatkov INTRASTAT.

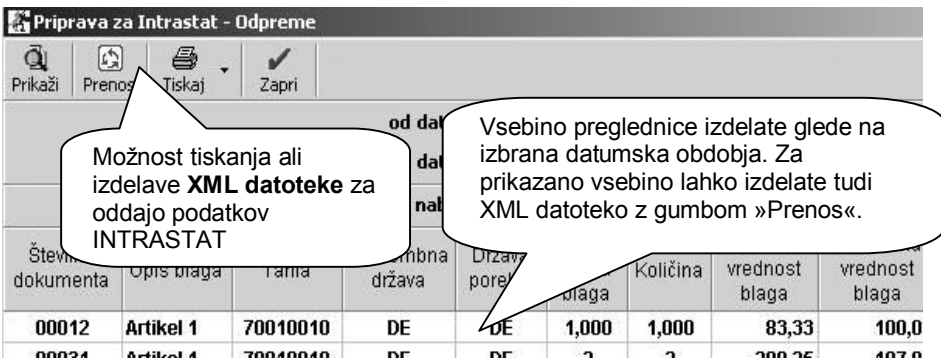

### **OPOMBA:**

Datoteke XML se shranjujejo v samostojno mapo, kjer se nahaja program Birokrat, ki je namenjena XML datotekam za poročila INTRASTAT. Mapa se imenuje **IntrastatXML.**

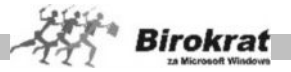

Izdelane datoteke imajo oznako glede na nabavo, dobavo in mesečno obdobje poročanja v posameznem poslovnem letu npr.: **Intrastat\_nabava\_1\_2007.xml**, **Intrastat\_dobava\_3\_2007.xml**…

### i **NASVET**

Več o samih vsebinah, certifikatih, pogojih vsebin in oddaje podatkov, najdete na uradni spletni strani **STATISTIČNEGA URADA REPUBLIKE SLOVENIJE**: <http://intrastat-surs.gov.si/>

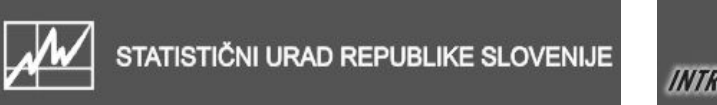

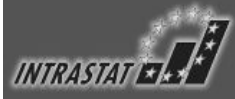

### **7.6 SKUPINSKA IZSTAVITEV DOKUMENTOV**

Za izbrano skupino kupcev je mogoča skupinska izdelava računov oz. predračunov (Poslovanje – Računi – Izstavitev skupinsko; Poslovanje – Predračuni – Izdelava predloge in skupinska izstavitev računov). Program za izbrano skupino kupcev izdela isti dokument **Račun**. Postopek za skupinsko izdelavo predračunov je enak postopku za skupinsko izdelavo računov.

Najprej morate izdelati šifrant skupin (Poslovanje – Računi – Izstavitev skupinsko – Šifrant skupin). V šifrantu skupin določite, za katere kupce želite skupinsko izstavitev računov. Kupce lahko v šifrantu skupin razdelite tudi po vrstah in potem za vsako vrsto kupcev izdelate enak dokument **Račun**.

### **PRIMER**

Kupce razvrstimo v skupine in za vsako skupino kupcev izdelamo enak dokument. V skupino A smo razvrstili kupce v različne skupine, ki jih sami kreiramo.

Za vse kupce izdelamo enak dokument **Račun** z možnostjo **Izdelava predloge in skupinska izstavitev računov (Računi – Izstavitev skupinsko – Izdelava predloge in skupinska izstavitev računov)**. Na podlagi izdelane predloge za skupinsko izstavitev dokumentov program izdela enake dokumente za vse kupce iz izbrane skupine.

### i **NASVET**

V predlogi za izstavitev dokumentov lahko s klikom ikone s kladivom shranite tako izdelano predlogo in jo v prihodnje uporabite za skupinsko izdelavo dokumentov (spremenite samo parametre predloge, kot so datum, valuta, stroškovno mesto, artikli, uvodni in končni tekst ...).

Na enak način kot lahko skupinsko izdelate račune, lahko skupinsko izdelate tudi predračune. Šifrant skupin za izdelavo predračunov je enak kot za izdelavo

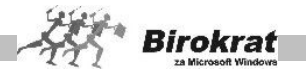

računov, zato pri skupinski izstavitvi predračunov uporabite isti šifrant skupin, kot ga uporabljate pri izdelavi računov. Nadaljnji postopek skupinske izdelave predračunov pa je enak kot pri skupinski izdelavi računov, zato si oglejte navodila za skupinsko izdelavo računov.

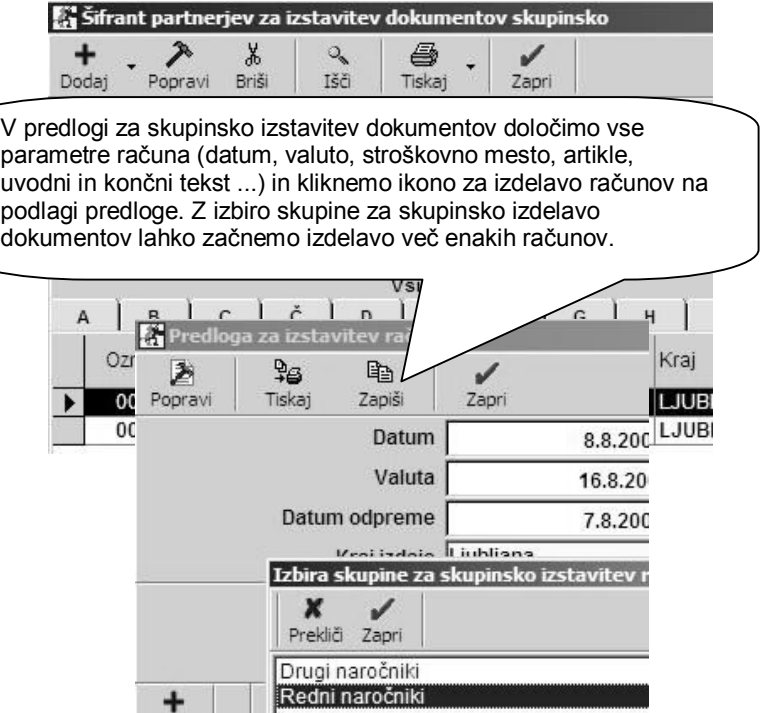

### **7.7 IZPISOVANJE DOKUMENTOV**

Za izpisovanje dokumenta kliknite ikono za izpis ali pa z desno tipko miške (glejte sliko) kliknite ikono za tiskanje, da se pokažejo tudi dodatne izbire za povezavo z drugim delom računalniškega sistema, kar velja tudi za vse druge dokumente, ki se v poslovanju pogosto uporabljajo.

#### **OPOZORILO!**

Dokument se v Word prenese z identično podatkovno vsebino dokumenta (račun, predračun, dobavnica …). Manjkajo samo obrobe, ki so na izvornih dokumentih, saj jih v Wordu ni mogoče prikazati v izvorni obliki. Lahko pa posamezne obrobe oz. celice dodate sami v programu Word.

Možnost prenosa v Excel pa ostaja za sedaj tudi naprej (glede na uporabniške nastavitve)

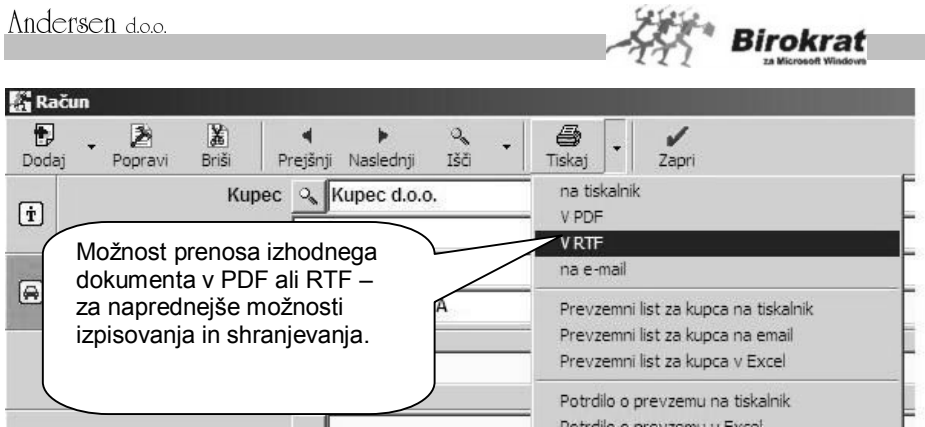

### **7.8 KUMULATIVNI PREGLEDI DOKUMENTOV**

Program vsebuje zelo nazorne kumulativne preglede (zbirnike) vseh izstavljenih dokumentov v programu Birokrat. Kumulativni pregledi za dokumenta v programu uporabniško delujejo na enak način. Kumulativni pregled odprete s klikom ikone z lupo na izvornem dokumentu ali pa prek uporabniškega menija, npr. Poslovanje – Računi – Kumulativni pregled.

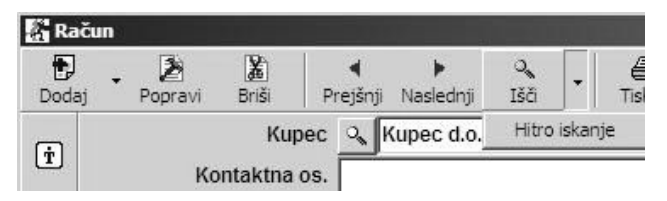

V kumulativnem pregledu dokumentov (predračunov, računov, dobavnic) je več različnih možnosti za pregled in iskanje izstavljenih dokumentov. Pregled bo prikazan glede na karakteristike, ki jih boste označili oz. vpisali v vnosna polja. Najprej specificirajte parametre, po katerih želite izdelati kumulativni pregled, in kliknite ikono (lupo) za prikaz preglednice. Če ne specificirate nobenih parametrov (omejitev) in kliknete lupo za prikaz preglednice, program prikaže vse dokumente.

#### **POMEMBNO IN UPORABNO NAVODILO**

Kumulativni pregledi se uporabljajo za iskanje dokumentov (velja tudi za iskanje večine drugih osnovnih dokumentov (skozi kumulativne preglede), kot so potni nalog, blagajniški prejemek in izdatek, dobavnica, prevzemni list, povratnica, obračun plače ali honorarja, delovni nalog …).

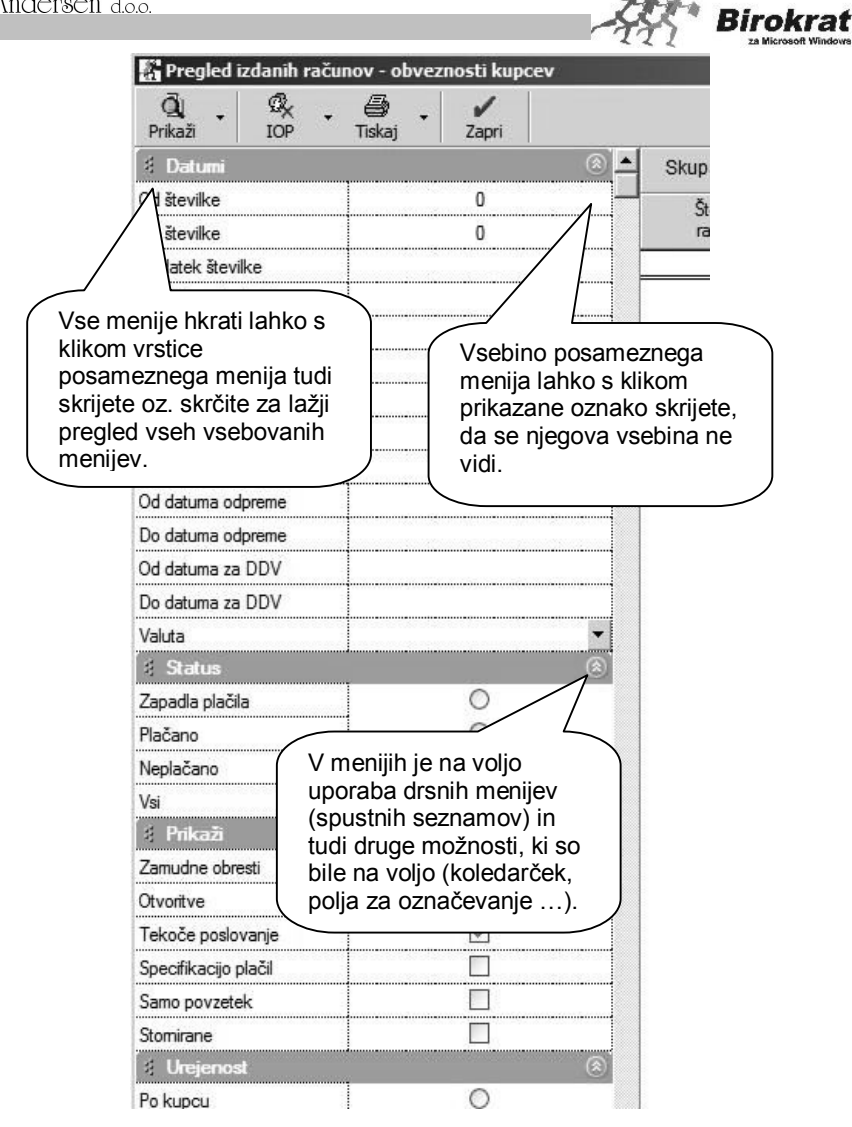

Program Birokrat omogoča do tri načine iskanja dokumentov:

- 1. Pri prvem načinu lahko dokument poiščete z ikonama (s puščicama) za pomik nazaj ali naprej (levo ali desno).
- 2. Ikono lupa pri nekaterih dokumentih omogoča tudi odpiranje okna za hitro iskanje dokumentov.

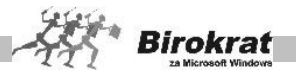

3. Pri drugem načinu, ki je primeren za iskanje v večji množici dokumentov, kliknite ikono za iskanje (lupo).

Odpre se kumulativni pregled računov, kjer določite želene oz. znane parametre in kliknite ikono za iskanje (lupo). Prikaže se preglednica izdanih računov (po kliku zaporedne številke dokumenta se prikaže tudi vsebina računa).

Po dvojnem kliku polja za naziv kupca izbrani račun prenesite v osnovno okno, kjer vidite izdelani račun v celoti.

#### **Kumulativni pregled lahko določite po:**

- stroškovnem mestu;
- · številki;
- · dodatni številki, ki jo sami vpišete v dokument;
- · vrsti dokumenta
- · datumskih omejitvah (datumi izstavitve, datum zapadlosti, datum plačila);
- partneriu:
- · artiklih (program poišče, v katerih dokumentih se je iskani artikel pojavljal),
- · znesku (program poišče samo tiste dokumente, ki v skupni vrednosti predstavljajo iskani znesek);
- · različnih regijah (EU, izven EU)
- · statusu (zapadla plačila, plačano, neplačano, vsi);
- · skladišču (prikaže samo dokumente, ki so bili izstavljeni iz izbranega skladišča);
- · vrstah prodajnih artiklov;
- · podvrstah prodajnih artiklov;
- · vrstah poslovnih partnerjev;
- · drugih parametrih.

#### **Kumulativni pregled lahko uredite po:**

- · partnerjih,
- · zapadlosti,
- · številki računov,
- · stroškovnih mestih.

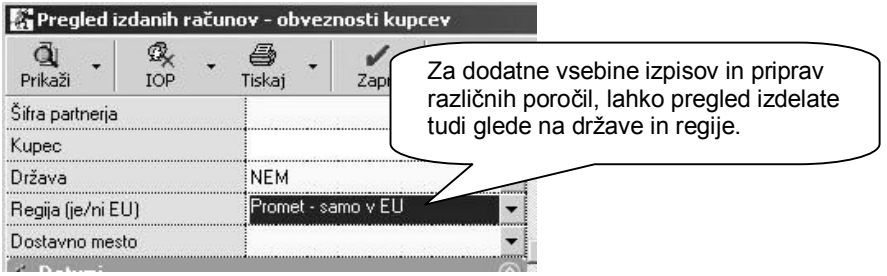

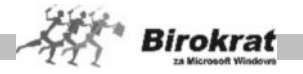

V posameznih kumulativnih pregledih dokumentov (prejeti in izdani računi, avansni računi…) na voljo dodatni podatek in možnost pregleda na kateri obračunu DDV ali temeljnico je posamezen dokument vezan.

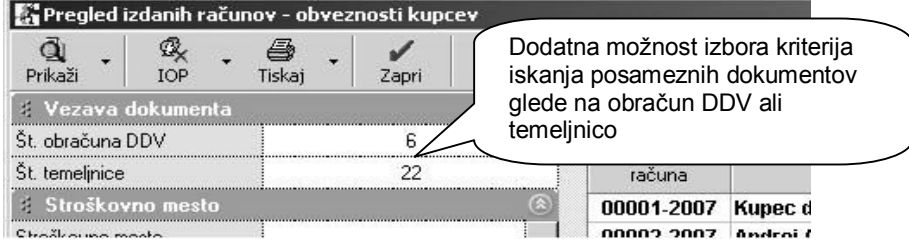

Dodatna možnost izbora iskanja po vezavi dokumenta na posamezen obračun DDV ali računovodsko temeljnico vam omogoča dodatno možnost kriterija iskanja posameznih dokumentov. Možnost izbora izkazuje v katerem obračunu DDV ali temeljnici je dokument dejansko zajet oz. upoštevan.

7.8.1 KUMULATIVNI PREGLED (PRED)RAČUNOV V SKUPNO DATOTEKO PDF

Možnost prenosa kumulativnega pregleda dokumentov posameznega kupca v zbirno datoteko PDF omogoča določeno izvedbo dokumentov v zbirni datoteki PDF za tiskanje, pošiljanje po e-pošti …

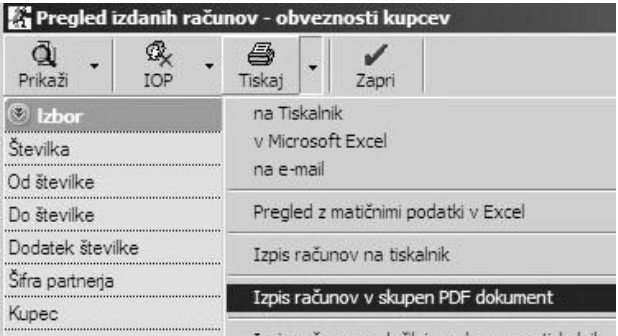

### **(i) NASVET**

Vsi kumulativni pregledi vsebujejo določene posebnosti, ki so opisane za vsak kumulativni pregled posebej:

### *CD* NASVET

Dodatna možnost pregleda omogoča dodatne možnosti pregledov prenesenih dokumentov v računovodstvo izključno prek samodejnih temeljnic za boljši pregled in nadzor. Omenjena možnost vsekakor nima vpliva oz. možnosti prikaza knjiženj

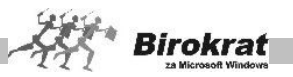

dokumentov oz. poslovnih dogodkov, ki jih v računovodstvu izdelujete prek ročnih temeljnic.

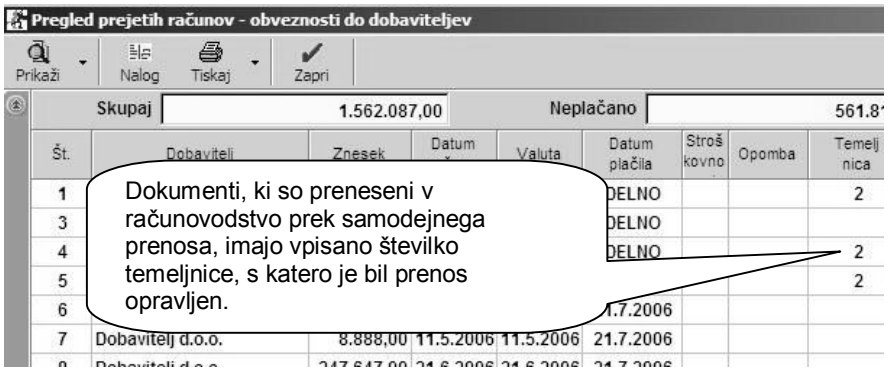

#### 7.8.2 ISKANJE PROMETA POSLOVNIH PARTNERJEV V KUMULATIVNIH PREGLEDIH

**Birokrat v kumulativnih pregledih promet poslovnih partnerjev lahko išče po šifri poslovnega partnerja ali po nazivu poslovnega partnerja, odvisno od načina izbire oz. vnosa partnerja v polje za izbor.**

#### ISKANJE PO ŠIFRI PARTNERJA

Če pri iskanju v kumulativnem pregledu poslovnega partnerja (kupca ali dobavitelja) iz šifranta izberemo z lupo, potem program prikaže ves promet za tega poslovnega partnerja, ne glede na to, ali je poslovni partner med poslovnim letom spremenil naziv.

### **PRIMER 1**

Če je partner med poslovnim letom spremenil naziv, morate v **Šifrantu – Poslovni partnerji** poiskati tega partnerja, ga klikniti, mu popraviti naziv in klikniti ikono s kladivom (za popravljanje), npr.: MIHA, d. o. o. je spremenil naziv v JANEZ, d. o. o. Če delate po teh korakih, bo pri tem partnerju šifra ostala nespremenjena ne glede na spremembo naziva.

Ko želite poiskati vse dokumente v določenem poslovnem letu za tega partnerja (pred spremembo naziva in po njej), morate v kumulativnem pregledu omenjenega partnerja (kupca ali dobavitelja) iz šifranta poslovnih partnerjev izbrati z lupo (JANEZ, d. o. o. (partnerja MIHA, d. o. o. ni več v šifrantu)). Program prikaže vse dokumente za JANEZ, d. o. o. in MIHA, d. o. o., saj partnerja išče po šifri (v tem primeru je to za program isti poslovni partner). Partnerja z nazivom MIHA, d. o. o. v našem šifrantu ni več, saj smo ga »prepisali« z njegovim novim nazivom.

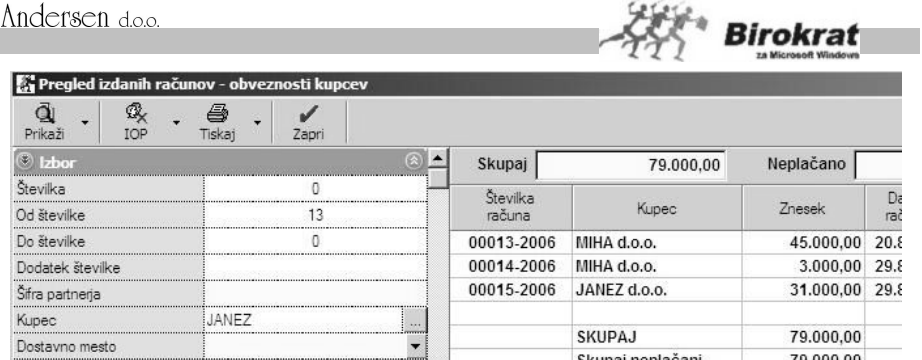

#### ISKANJE PO NAZIVU PARTNERJA

Če pri iskanju v kumulativnem pregledu v polje za poslovnega partnerja vpišete naziv poslovnega partnerja (oziroma del naziva poslovnega partnerja), program prikaže le dokumente, ki vsebujejo poslovnega partnerja z iskanim nazivom (oziroma dokumente, ki vsebujejo del naziva poslovnega partnerja).

### **PRIMER 2**

Če bi v polje za poslovnega partnerja (kupca ali dobavitelja) vpisali naziv JANEZ, d. o. o., bi program pokazal le dokumente za JANEZ, d. o. o., ne pa tudi za MIHA, d. o. o. (čeprav gre za partnerja, ki ima v šifrantu poslovnih partnerjev isto šifro), saj po takem načinu partnerja išče po nazivu in ne po šifri. Pri tem pa ne vidimo vseh dokumentov za omenjenega partnerja, ki je spremenil naziv (v tem primeru ne vidimo dokumentov, ki smo jih izdali istemu poslovnemu partnerju, ko je imel še naziv MIHA, d. o. o.).

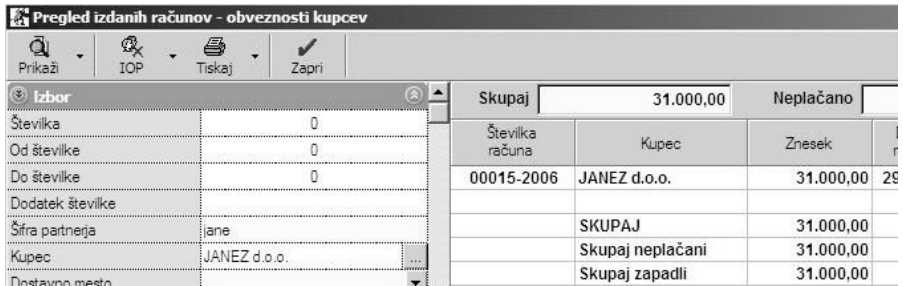

### **PRIMER 3**

Če v polje za poslovnega partnerja (kupca ali dobavitelja) vpišemo naziv MO, program prikaže vse poslovne partnerje, ki se začnejo na MO (Mobitel, d. d., Mobinet, d. o. o., Mohar …).

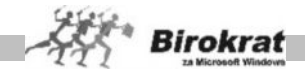

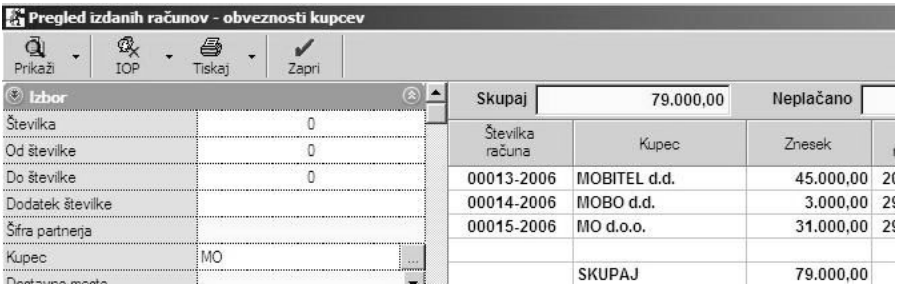

### PREDOGLED PODATKOV NA ZASLONU ALI BREZ PREDOGLEDA PODATKOV

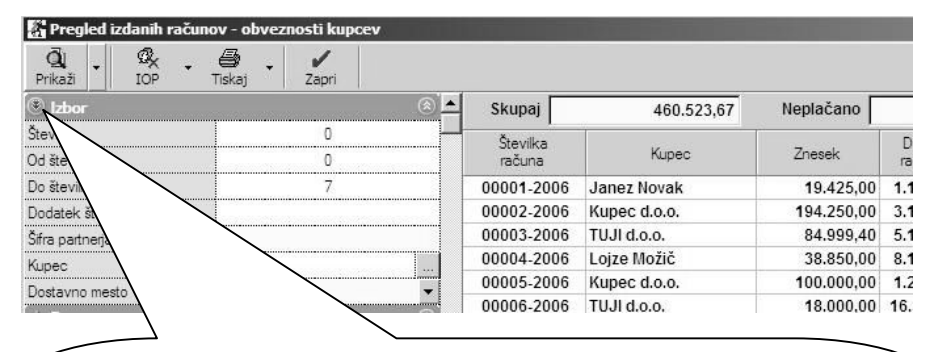

V kumulativnih pregledih v Birokratu (Kumulativni pregled izdanih računov, Kumulativni pregled prejetih računov, Pregled prodaje po artiklih …) je na voljo gumb **Izbor**, ki omogoča večji predogled podatkov na zaslonu. Najprej izdelajte kumulativni pregled po želenih parametrih in nato kliknite gumb Izbor za večji predogled podatkov na zaslonu (program z zaslona odstrani parametre za izbor, tako da je omogočen večji predogled podatkov na zaslonu). (S ponovnim klikom gumba **Izbor** dobite nazaj običajni videz kumulativnega pregleda.) Možnost je zelo dobrodošla predvsem za uporabnike, ki na zaslonih vidijo manjšo količino podatkov (zaradi prenizke nastavitve ločljivosti računalniškega zaslona, kajti okna v Birokratu so optimizirana za ločljivost 1024 x 768 oz. višjo). S to možnostjo pa boste lahko tudi na zaslonih z nižjo ločljivostjo (800 x 600) dobili večjo količino podatkov na zaslon.

#### **OPOMBA:**

V uporabniških nastavitvah je na voljo tudi možnost, ki vam ob prikazu podatkov samodejno skrije levi del izbora, kr pomeni, da je izdelana vsebina preglednice vidna na celotnem zaslonu.

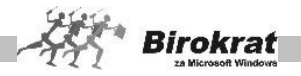

### 7.8.3 KUMULATIVNI PREGLED PREDRAČUNOV

Program lahko prikaže:

- · plačane (program vodi pod možnostjo **Plačano** samo predračune, ki ste jih zaprli prek računa z možnostjo **Avans kupca**) predračune;
- · neplačane predračune;
- · izvršene predračune (izvršeni so tisti predračuni, ki ste jih zaprli z dokumentom Račun, Dobavnica ali Avansni račun);
- · neizvršene predračune;
- · zapadle predračune.

Predračune lahko pregledujete tudi po osebi (prodajalcu), ki je predračun izstavila, po tipu predračuna (ponudba ali zahtevek za plačilo).

Pri možnosti **Prikaži** lahko določite dodatne možnosti za prikaz predračunov:

- · Stornirano Program prikaže stornirane predračune (v običajnih kumulativnih pregledih stornirani predračuni niso zajeti v kumulativni pregled).
- · Specifikacijo zapiranja Program prikaže, s katerimi dokumenti je bil predračun zaprt (Avansni račun, Račun, Dobavnica).
- · Specifikacijo artiklov Program prikaže specifikacijo artiklov, ki so na predračunu (-ih).
- · Popolne podatke o kupcu.
- · Različne druge možnosti.

Dodatne možnosti v kumulativnem pregledu predračunov:

- · IOP (IZPIS ODPRTIH PONUDB (PREDRAČUNOV)). Če izberete parameter **neplačano** in urejenost po partnerju ter po prikazani preglednici kliknete gumb **IOP**, program ponudi tudi **izpis obrazca IOP** (izpisek odprtih ponudb (predračunov)) za izbrane poslovne partnerje, pri katerem se samodejno odpre tudi šifrant pripravljenih besedil, iz katerega z dvoklikom izbranega dokumenta izdelate končno besedilo na obrazcu **IOP**.
- · PRENOS PREDRAČUNOV Z MATIČNIMI PODATKI V EXCEL V kumulativnem pregledu predračunov lahko za poljuben izbor predračunov (po poljubnem kriteriju (od številke do številke, od datuma do datuma, za določenega poslovnega partnerja, za določeno stroškovno mesto ...)) izvozite matične podatke teh predračunov v Excel (ime podjetja, naslov podjetja, pošta, e-pošta ...), če z desno tipko miške kliknete ikono za tiskanje – **Pregled izdanih predračunov z matičnimi podatki v Excel**. Program podatke prenese v Excel in jih razvrsti po stolpcih. Tako oblikovane podatke lahko uporabite za nadaljnjo obdelavo in jih v programu Microsoft Word (z uporabo možnosti Mail Merge) natisnete na nalepke, ovojnice ipd. ali pa pošljete vsem strankam, ki imajo odprte predračune obvestilo po e-pošti. Na sliki je prikazan primer

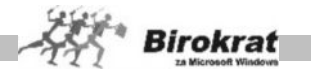

pregleda predračunov z matičnimi podatki, ki se odpre v programu Microsoft Excel.

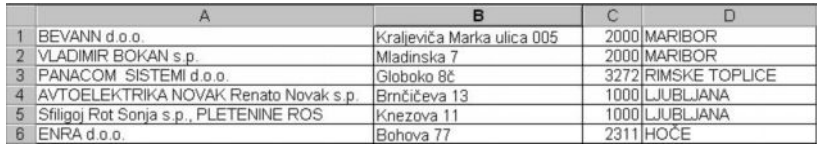

· Ko je pregled že izdelan, lahko kliknete kolono z zaporedno številko v vrstici iskanega predračuna. Program prikaže specifikacijo artiklov tega predračuna.

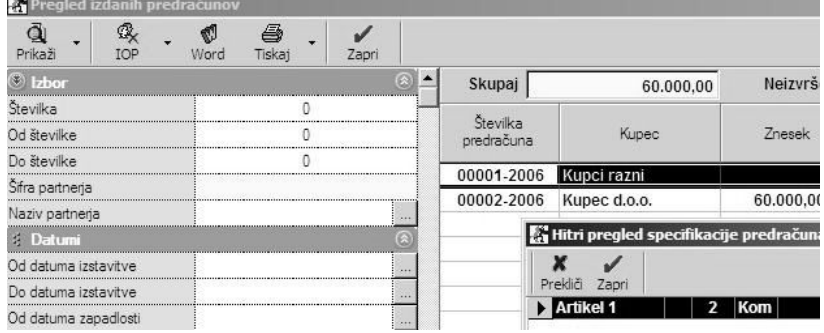

SKUPINSKI IZPIS PREDRAČUNOV – V kumulativnem pregledu predračunov je omogočen skupinski izpis dokumentov. Skupinski izpis predračunov je mogoč po poljubno izbranem kriteriju v kumulativnem pregledu (od številke do številke, od datuma do datuma, za določenega poslovnega partnerja, za določeno stroškovno mesto ...). **Postopek skupinskega izpisa dokumentov** – Najprej sprožite kumulativni pregled dokumentov po želenem kriteriju in nato še **Izpis izbranih predračunov na tiskalnik** (z desno tipko miške kliknite ikono za tiskanje). Program dokumente natisne v izvorni obliki.

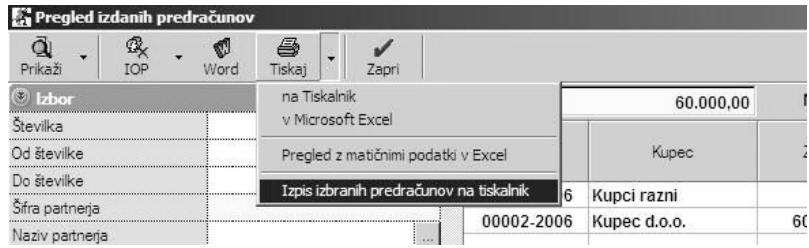

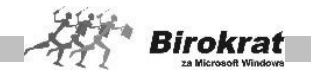

### 7.8.4 KUMULATIVNI PREGLED RAČUNOV

V kumulativnem pregledu računov imate poleg osnovnih možnosti, ki so bile že opisane, še dodatne možnosti za pregled izstavljenih računov. Pregled bo prikazan glede na karakteristike, ki jih boste označili oz. vpisali v vnosna polja:

Program lahko prikaže:

- zapadle račune,
- · plačane račune,
- · neplačane račune.

Račune lahko pregledujete tudi po osebi (prodajalcu), ki je račun izstavila, ali po komercialistu, ki je za partnerja določen v šifrantu poslovnih partnerjev.

Pri možnosti **Prikaži** lahko določite dodatne možnosti za prikaz računov:

- Stornirano Program prikaže samo stornirane račune (v običajnih kumulativnih pregledih (če možnost stornirano ni aktivna), stornirani računi niso zajeti v kumulativni pregled)).
- · Otvoritve Program prenaša odprte (neplačane) račune med več poslovnimi leti. Z izbiro možnosti otvoritve program prikaže **samo** odprte račune iz prejšnjih poslovnih let.
- · Tekoče poslovanje Program prikaže račune za tekoče poslovno leto.
- · Specifikacijo plačil Program prikaže, s katerimi dokumenti (avansni račun ...) in s kakšno vrsto zapiranja (bančni nalog – negotovinsko nakazilo, gotovinsko plačilo, kompenzacija ...) je bil račun zaprt.
- · Samo seštevke Na ta način lahko dobite skupne seštevke postavk po različnih kriterijih (vse, plačane, neplačane, zapadle …) za posameznega poslovnega partnerja.
- · Različne druge možnosti …

Dodatne možnosti v kumulativnem pregledu računov:

- PREGLED IZVORNIH DOKUMENTOV V kumulativnem pregledu izdanih računov je mogoč pregled izvornih dokumentov (dokumentov, iz katerih so bili računi izdelani). Ko kliknete kartico **Ostali podatki**, izberite vrsto, izvor dokumenta in možnost **Prikaži številko in vrsto izvornega dokumenta**.
- · IOP (IZPIS ODPRTIH POSTAVK) Če izberete parameter **neplačano** in urejenost po partnerju ter, potem ko se prikaže preglednica, kliknete **ikono IOP**, se za izbrane neplačnike samodejno odpre tudi šifrant pripravljenih besedil, iz katerega z dvoklikom izbranega dokumenta izdelate končno besedilo na obrazcu IOP.

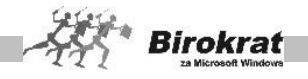

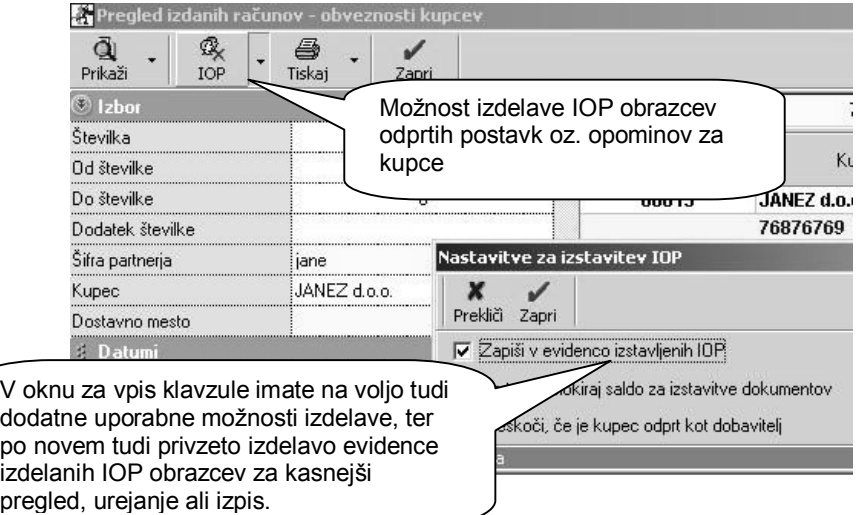

V dodatnem podmeniju izdanih računov imate na voljo pregled, ter urejanje izdelanih IOP obrazcev, če ste jih označili za zapis v evidenco izstavljenih IOP.

IOP obrazce, ki so zavedeni v evidenco, lahko uporabite za ponovni izpis oz. ponovno pošiljanje v primeru zahteve vašega kupca.

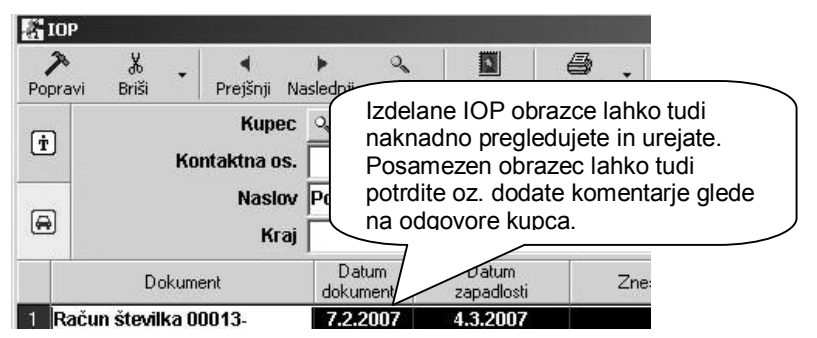

### i **UPORABEN NASVET**

Izpis odprtih postavk lahko uporabite tudi za **izdelavo opominov** (oziroma kakšnih drugih podobnih dokumentov). V tem primeru morate v šifrantu jezikov (**Šifranti –Jeziki**) za državo Slovenijo v prevod za izhodne dokumente vpisati želeno besedilo (opomin) namesto besedila obrazec IOP ter v šifrantu držav (**Šifranti – Države**) določiti slovenščino za uporabo v Sloveniji.

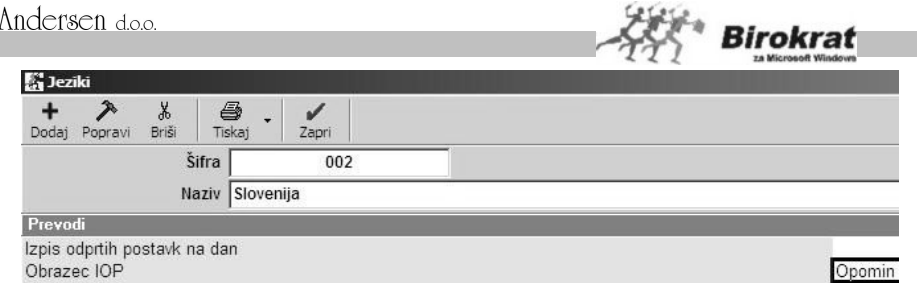

Day št. kunca

ľ

Postopek priprave podatkov na izbrani dan je dolgotrajnejši kot običajni izpis obrazca IOP. Obrazce IOP izdelamo na enak način kot do zdaj – urejenost po kupcu s statusom neplačano (glejte sliko).

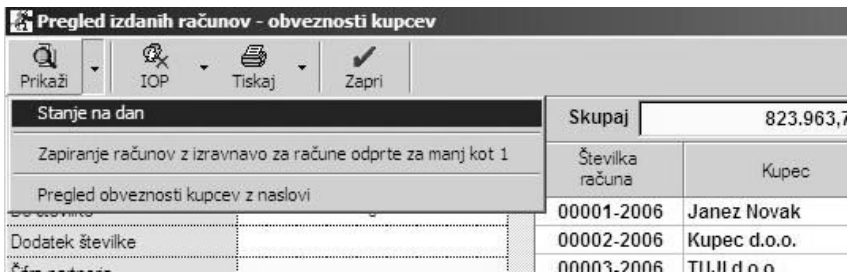

### i **NASVET**

S pripravo obveznosti kupcev na izbrani datum lahko primerjate stanje odprtih postavk v poslovanju s stanjem v glavni knjigi na točno določeni izbrani datum. Na enak način lahko pregledate tudi odprte postavke dobaviteljev na izbrani datum (v kumulativnem pregledu dobaviteljev).

SPECIFIKACIJA ARTIKLOV ZA POSAMEZNI RAČUN. Ko je kumulativni pregled že izdelan, lahko kliknete kolono z zaporedno številko v vrstici iskanega računa. Program prikaže specifikacijo artiklov tega računa.

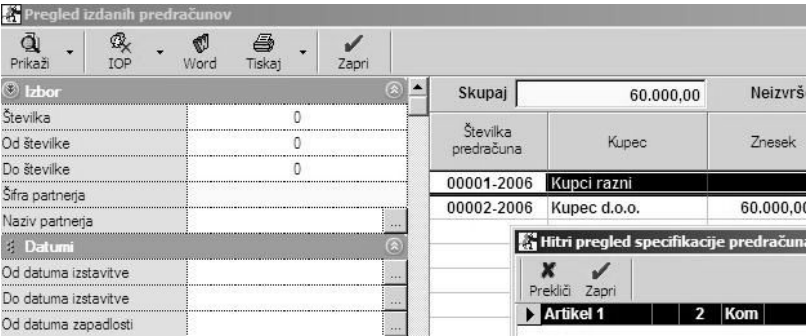

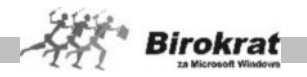

· SAMODEJNO ZAPIRANJE RAČUNOV S PARSKO IZRAVNAVO – V kumulativnem pregledu izdanih računov je mogoče **samodejno zapiranje računov**, ki so odprti za manj kot 1 SIT, EUR, USD ... Program bo te račune zaprl samodejno z vrsto zapiranja **Parska izravnava** na zadnji datum predhodnega plačila računa.

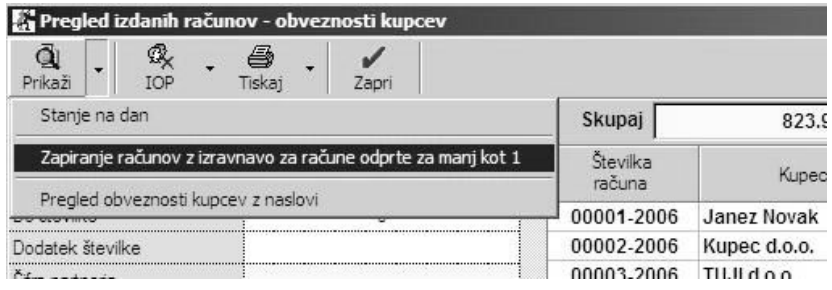

· SKUPINSKI IZPIS RAČUNOV ALI POSEBNIH POLOŽNIC – V kumulativnem pregledu računov je omogočen skupinski izpis dokumentov. Skupinski izpis računov ali računov s posebno položnico je mogoč po poljubno izbranem kriteriju v kumulativnem pregledu (od številke do številke, od datuma do datuma, za določenega poslovnega partnerja, za določeno stroškovno mesto ...). **Postopek skupinskega izpisa dokumentov** – Najprej sprožite kumulativni pregled dokumentov po želenem kriteriju in nato še **Izpis izbranih računov na tiskalnik** ali **Izpis računov s plačilnim nalogom na tiskalnik**.

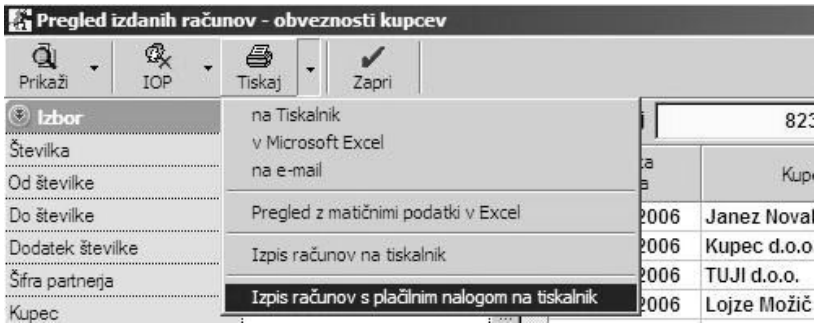

## i **NASVET**

Za izpis v obliki računa s plačilnim nalogom (posebno položnico) preverite oz. izberite pravilne nastavitve, da bodo na dokumentu vsi predpisani podatki o vašem podjetju in druge zahtevane vsebine.

Nastavljen mora biti izpis obrazcev po meri (Šifranti – Uporabniške nastavitve), za preprost izpis podatkov vašega podjetja pa priporočamo nastavitev izpisa besedilnega logotipa **8 Šifranti – Oblika dokumenta**).

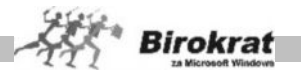

· PRIKAZ SPECIFIKACIJE RAČUNA PO POSLOVNIH LETIH – V kumulativnem pregledu računov so dodatne možnosti za pregled posameznega računa. Označite postavko v kumulativnem pregledu in z desno tipko miške kliknite posamezno postavko (račun) v specifikaciji. Izbirate lahko med možnostmi **Prikaži specifikacijo računa** – prikaže se specifikacija artiklov za izbrano postavko; **Odpri račun** – program račun odpre v izvorni obliki (velja samo za račune, ki ne izhajajo iz otvoritev); **Prikaži po poslovnih letih** (uporabno predvsem za otvoritvene postavke) – prikaže se popolna specifikacija računa in zapiranja tega računa skozi vsa poslovna leta (glejte sliko).

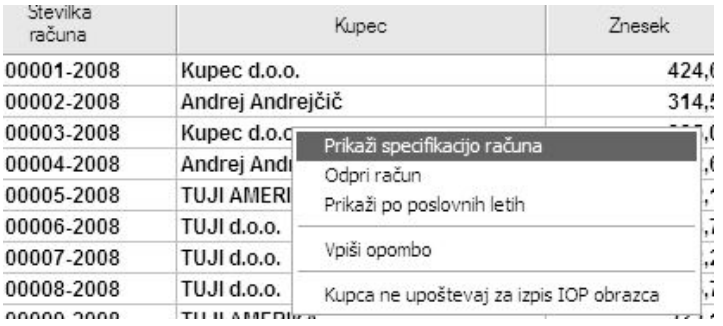

· DODATNA ŠTEVILKA DOKUMENTA (ZA ISKANJE PODATKOV IZ OTVORITEV) – V kumulativnem pregledu izdanih računov program pri otvoritvah prikaže oznako poslovnega leta in dodatno številko dokumenta.

### **PRIMER**

Za natančnejše razumevanje številk dokumentov, ki izhajajo iz otvoritev, vam podajamo natančnejšo razlago. Številka dokumenta v otvoritvi je tako sestavljena iz več podatkov, če vzamemo za primer prejšnjo sliko (Otv-00783-2000 B2 (Oznaka Otv pomeni, da račun izhaja iz otvoritve, 00783 je številka dokumenta, 2000 je dodatna številka dokumenta, B2 pa je oznaka poslovnega leta, iz katerega dokument izhaja).

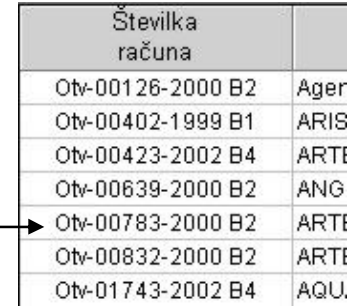

### **7.9 PREGLED PRODAJE PO ARTIKLIH**

Za osnovne dokumente (račun, predračun, dobavnico) vsebuje program **Pregled prodaje po artiklih** (**Računi – Pregled prodaje po artiklih, Predračuni – Pregled**

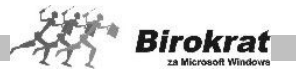

**predračunov po artiklih, Dobavnice – Pregled dobavnic po artiklih**). Pregled prodaje izdelate tako kot kumulativni pregled (specificirajte parametre, ki jih želite videti, in kliknite ikono z lupo za prikaz preglednice).

Pregled po artiklih lahko naredite z različnimi omejitvami (**če pustite vsa polja prazna, program izdela pregled po artiklih za celotno poslovno leto**):

- za želeno datumsko obdobje (od datuma do datuma);
- · za izbrane številke dokumentov (od številke do številke dokumenta);
- · po vrstah prodaje, ki ste jih določili v dokumentu (Prodaja, Neobdavčena prodaja (tudi izvoz), Prodaja s spremenjeno stopnjo davka, Neobdavčena prodaja v tujini);
- za izbrani artikel (določite artikel, za katerega želite pregled);
- za izbranega poslovnega partnerja (določite poslovnega partnerja, za katerega želite pregled);
- za izbrano vrsto artiklov (Storitve, Vsi proizvodi, Proizvodi samo blago, proizvodi – samo lastni proizvodi);
- · za izbrano skladišče (določite skladišče, za katerega želite pregled);
- · za izbrano stroškovno mesto;
- za izbrane vrste in podvrste prodajnih artiklov ...

Pregled prodaje lahko uredite po:

- · prodajnih artiklih;
- številkah dokumentov;
- · datumih dokumentov;
- · vrsti davka (glede na različne šifre in stopnje davkov, ki so v šifrantu davkov) …

Pri možnosti **Prikaži samo povzetek** lahko določite, da program prikaže samo povzetek za izbrane parametre, v nasprotnem primeru pa je pregled prodaje prikazan podrobneje.

Pri pregledu prodaje po artiklih (Računi – Pregled prodaje po artiklih) lahko določite dodatne omejitve:

- za številko dobavnice:
- · z uporabo možnosti **Dodaj dokumente** lahko pregledate prodajo, ki ji program odšteje vrednost dobropisov. Vrednost dobropisov bo program odštel od vrednosti prodaje tako, da se pregled prodaje po artiklih ujema z davčnim obdobjem (vrednost prodaje brez davka in vrednost davka – **tako da lahko s pomočjo Pregleda prodaje po artiklih vršite popolno kontrolo z obrazcem DDV - O**). Z izbiro te možnosti lahko od vrednosti prodaje odštejemo vrednost blagovnih in finančnih dobropisov ali pa vseh dobropisov skupaj.

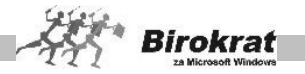

PRIKAZ RAZLIKE V CENI

V pregledu prodaje po artiklih je mogoče videti tudi **razliko v ceni (zaslužek)** po izbranih parametrih, ki jih lahko določite v pregledu prodaje. Ko izdelate pregled prodaje po artiklih, se v koloni **Razlika v ceni** izpišejo podatki o ustvarjeni razliki v ceni.

#### **POMEMBNO!**

**Za pravilen prikaz nabavnih cen blaga mora biti obračun zalog pravilno izdelan (glejte meni Skladišče – evidenca in obračun prejema in porabe).**

### **7.10 ZAPIRANJE IZDANIH RAČUNOV**

Vnos plačil (zapiranje) izstavljenih računov (terjatve do kupcev) lahko vnesete na tri načine:

#### VNOS PLAČIL NEPOSREDNO OB IZSTAVITVI RAČUNA

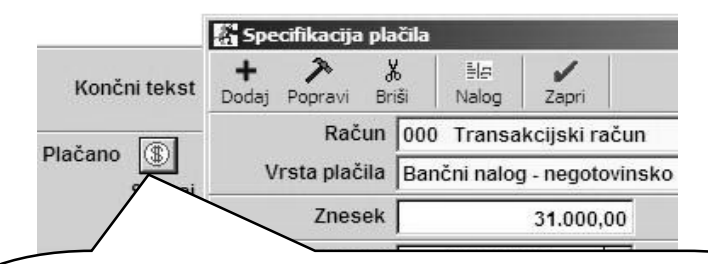

Na vnosnem dokumentu – računu kliknite gumb z ikono \$ za vnos plačila. Odpre se okno za vnos specifikacije plačila. S spustnega seznama izberite vrsto plačila oz. zapiranja, nato znesek in datum plačila in za dodajanje kliknite **+**. S klikom kljukice zaprete okno za specifikacijo. Račun je lahko zaprt oz. delno zaprt z več različnimi plačili. Program zavede račun kot **plačan** oz. **delno plačan. Če izberete tako plačilo (bančni nalog – negotovinsko), ki je povezano s transakcijskim računom, program plačilo tudi samodejno prenese v banko (Prilivi in odlivi iz žiro računa) kot priliv in ga označi z vrsto dogodka 1 Plačilo računa kupca.** Če v specifikaciji plačila izberete gotovinsko plačilo, lahko z gumbom za izpis naloga samodejno izdelate tudi blagajniški prejemek, ki ga program označi z dogodkom blagajne **Gotovinsko plačilo kupca**.

### i **NASVET**

Račune iz otvoritev lahko zapirate v kumulativnem pregledu ali na transakcijskem računu, ne morete pa jih zapirati na samem računu, ker dokumenti niso izdelani v tekočem poslovnem letu.

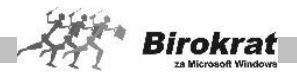

#### VNOS PLAČIL V KUMULATIVNEM PREGLEDU RAČUNOV (RAČUNI – KUMULATIVNI PREGLED)

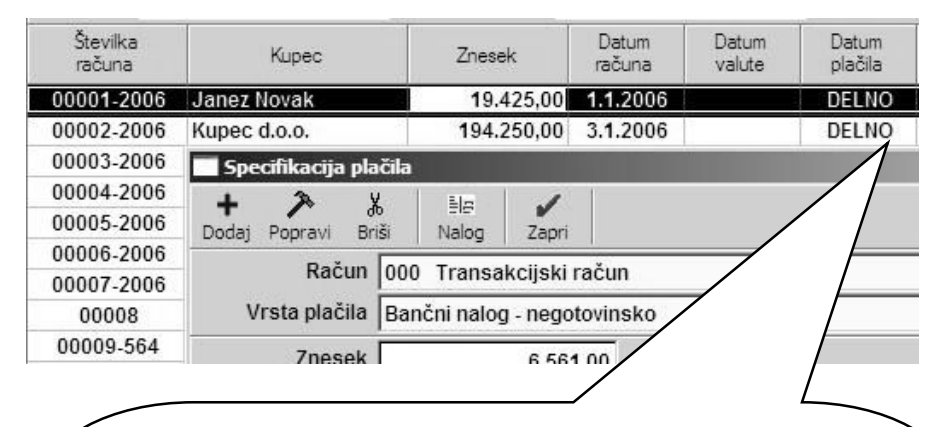

V kumulativnem pregledu računov določite parametre (kupca, številke dokumentov, datume, urejenost ...), ki jih želite videti. Program prikaže pregled izdanih računov in jih sortira po izbranih parametrih. Za vnos plačila kliknite v polje **Datum plačila** v vrstici tistega računa, ki ga želite zapreti. Odpre se okno za vnos specifikacije plačila. S spustnega seznama izberite vrsto plačila oz. zapiranja, nato znesek in datum plačila in kliknite **+**. S klikom kljukice zaprete okno za specifikacijo. Račun je lahko zaprt oz. delno zaprt z več različnimi plačili. Program zavede račun kot plačan oz. delno plačan. Če izberete tako plačilo (bančni nalog – negotovinsko nakazilo), ki je povezano z žiro računom, program plačilo tudi samodejno prenese v banko (Prilivi in odlivi iz žiro računa) kot priliv in ga označi z vrsto dogodka **1 Plačilo računa kupca**. Če v specifikaciji plačila izberete gotovinsko plačilo, lahko z gumbom za izpis naloga samodejno izdelate tudi blagajniški prejemek, ki ga program označi z dogodkom blagajne **Gotovinsko plačilo kupca**.

### *<u>O*</u> NASVET

V kumulativnem pregledu računov lahko z izbiro možnosti **Prikaži otvoritve** na enak način zapirate tudi račune iz prejšnjih poslovnih let (iz otvoritvenih let). Račune iz otvoritev lahko zapirate v kumulativnem pregledu ali na transakcijskem računu, ne morete pa jih zapirati na samem računu, ker dokumenti niso izdelani v tekočem poslovnem letu.

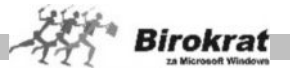

#### ZAPIRANJE RAČUNOV Z VNOSOM BANČNEGA IZPISKA

Račune lahko zapirate z vnosom bančnega izpiska prek transakcijskega računa (meni Poslovanje – Prilivi in odlivi iz računa – Vnos in pregled). Podrobnejša navodila preberite v poglavju **PRILIVI IN ODLIVI IZ RAČUNA**.

#### **POMEMBNO!**

**Vsi, ki ne vodite stanja računa in ne želite vnašati bančnih izpiskov (velja tudi za samostojne podjetnike**, ki vodijo enostavno knjigovodstvo in ne vodijo stanja računa), lahko zapirate račune po sistemu, opisanem v 1. oziroma 2. točki.

ZAPIRANJE RAČUNOV Z AVANSNIMI RAČUNI

Z vrsto zapiranja **Avansni račun** zapiramo račune, za katere so bili prej izstavljeni avansni računi (za izstavitev avansnih računov uporabljajte evidenco **Avansni računi)**. S tem zapiranjem program zapre avansni račun in naredi tudi stornacijo davka, ki je bil obračunan na avansnem računu, kar je bistvenega pomena za obračun DDV.

Na vnosnem dokumentu – računu kliknite ikono (\$) za vnos plačila. Odpre se okno za vnos specifikacije plačila. Iz specifikacije plačila izberite vrsto plačila **Avansni račun**. V specifikacijo ne morete vnesti zneska, ker program sam poišče vse odprte avansne račune za izbranega poslovnega partnerja. **Odpre se izbira, v kateri program prikaže vse odprte avansne račune za izbranega transakcijskega partnerja. Izberite avansni račun, s katerim boste zaprli račun, in izbiro potrdite z zeleno kljukico. Če želite račun zapreti z več avansnimi računi, ponovite postopek za zapiranje za vsak avansni račun.**

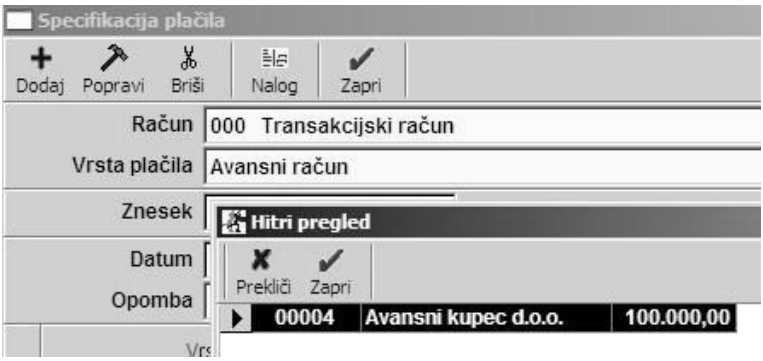

#### **POMEMBNO!**

**Računa, ki ste ga zaprli z avansnim računom, ni več mogoče spreminjati oz. izbrisati, razen v primeru stornacije zapiranja avansnega računa, ki ste ga uporabili za zapiranje računa.**

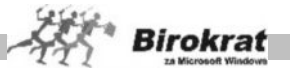

#### **POMEMBNO!**

Razlika med zapiranjem računa z dogodkom **Avansni račun** in **Avans iz transakcijskega računa:**

- · **Z dogodkom Avansni račun zapirate račune s prej narejenimi avansnimi računi (onemogočen je vnos ročnega zneska in datuma v specifikacijo, saj to izpolni program sam na podlagi izbranega avansnega računa).**
- · **Z izbiro dogodka Avans iz transakcijskega računa zapirate račun neposredno iz avansa na transakcijskem računu, pri čemer program omogoča v specifikacijo vnesti tudi poljubni znesek uporabljenega avansa in datum zapiranja** (glejte tudi sliko).

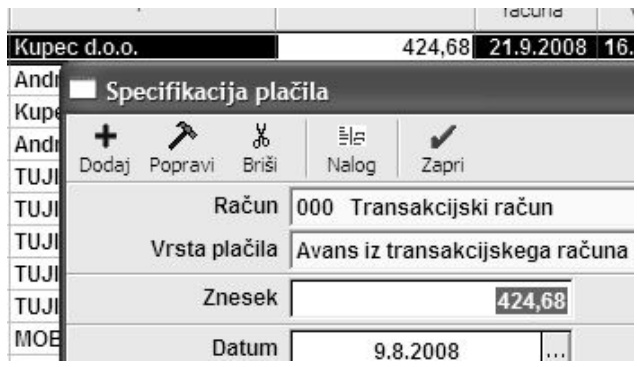

#### ZAPIRANJE VEČ RAČUNOV Z ENIM AVANSNIM RAČUNOM

Kako knjižiti v primeru, ko moramo z enim avansnim računom zapirati več računov? Postopek velja za knjiženje prejetih avansnih računov (Avansni računi dobaviteljev doma) in delno tudi za knjiženje izdanih avansnih računov, ki jih lahko knjižite po istem postopku oz. se mu lahko izognete delno z navodili, ki so opisana v nadaljevanju.

#### **PRIMER**

- 1. Dali smo avans za 300.000 na ŽR, kar poknjižimo kot avans dobavitelju na TRR.
- 2. Prejmemo avansni račun za 300.000, ki zapre ta dani avans, in prejeti avansni račun vnesemo v evidenco **Avansni računi dobaviteljev doma**.
- 3. V naslednjem mesecu pa prejmemo račun v znesku 100.000, ki bi ga morali zapreti z avansnim računom za 100.000.
- 4. Za knjiženje prejetega avansnega računa v znesku 100.000 moramo imeti na ŽR (TRR) knjižen avans za 100.000. Zato na TRR storniramo avans za 300.000 (naredimo vknjižbo avans –300.000).
- 5. Na TRR poknjižimo dva nova avansa 200.000 in 100.000 in poknjižimo tri nove avansne račune (za –300.000, 100.000, 200.000).

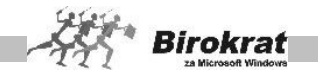

6. Knjižimo prejeti račun za 100.000 in ga zapremo z avansnim računom za 100.000, avansni račun za 200.000 pa ostane odprt za naslednje obdobje.

Pri izdanih avansnih računih pa se precej zapletenemu postopku lahko izognemo z gotovinskim zapiranjem izdanih avansnih računov. V prejšnjem primeru se z gotovinskim zapiranjem izognemo stornaciji avansa na TRR (točka 4) in knjiženju novih avansov na TRR v znesku 200.000 in 100.000. Še vedno pa moramo izdati avansni račun za –300.000 in dva nova avansna računa za 100.000 in 200.000. Nato izdamo račun za 100.000, ga zapremo z novim avansnim računom za 100.000, avansni račun za 200.000 pa ostane odprt za naslednje obdobje.

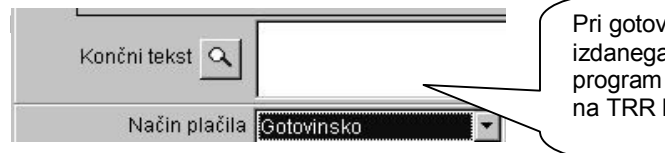

Pri gotovinskem zapiranju izdanega avansnega računa program ne preverja, ali je na TRR knjižen avans.

### **7.11 AVANSNI RAČUNI**

Meni je namenjen izdajanju **avansnih računov (računov za predplačilo)**. Način izdelave avansnega računa je enak kot pri izdelavi računa, a z nekaterimi posebnostmi.

Avansni računi vsebujejo posebno datumsko polje **Rok dobave/izvršitve**. Če želite, da se namesto besedila Rok dobave/izvršitve na takem dokumentu izpiše kako drugo besedilo, to lahko nastavite v **Šifrantu držav**, kjer lahko za vsako besedilo oblikujete poljuben prevod.

#### **POMEMBNO!**

Za izdelavo (zapis v evidenco izdanih avansnih računov) in pravilno vodenje evidence avansov je pogoj, da na računu obstaja priliv – avans kupca z identičnim zneskom in s poslovnim partnerjem, za katerega izdelamo avansni račun. Pri izdelavi izdanega avansnega računa program poišče prvi prejeti avans kupca v evidenci avansov (oz. na poslovnem računu, ki ima enak znesek kot avansni račun) ter ga s tem avansom tudi zapre (na poslovnem računu ga označi kot zaprtega).

Avansa, s katerim ste zaprli avansni račun, na poslovnem računu **ni več mogoče** izbrisati ali popravljati, razen v primeru stornacije oz. brisanja avansnega računa!

### **PRIMER IZDELAVE AVANSNEGA RAČUNA**

Za izdelavo avansnega računa je treba na transakcijski računu vnesti avans kupca (Prilivi in odlivi iz računa – Vnos in pregled). Avans kupca na račun vnesemo z vrsto banke, ki ima šifro **6 Avans kupca** (glejte sliko).

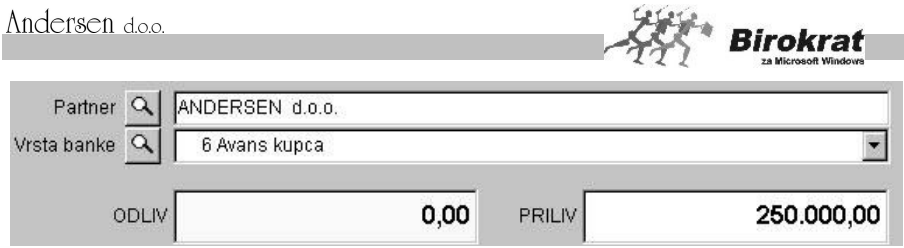

Za enak znesek avansa nato izstavimo avansni račun.

Če na poslovnem računu ne obstaja noben odprt avans za poslovnega partnerja, za katerega želimo izdati avansni račun, izdelava oz. zapis avansnega računa v knjigo izdanih avansnih računov ni mogoč, za kar program prikaže obvestilo.

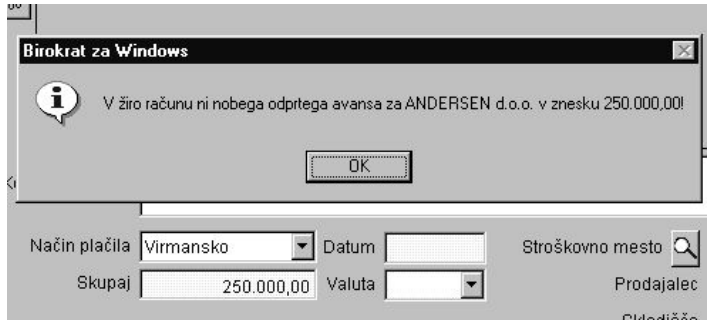

#### **POMEMBNO!**

Avansni račun lahko izdelate tudi brez prej izdelanega priliva avansa poslovnega partnerja na transakcijskem računu. V tem primeru na avansnem računu označite način plačila **Gotovinsko** (glejte sliko). Za

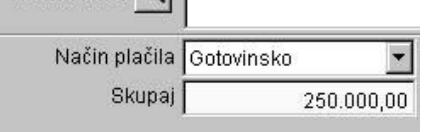

Končni tekst  $\overline{\Omega}$ 

gotovinska avansna plačila program ne vodi evidence o tem, ali so res izvedena – v tem primeru je vodenje evidence avansov nepopolno.

IZDELAVA AVANSNEGA RAČUNA IZ PREDRAČUNA

Avansni račun lahko izdelate tudi na podlagi prej izdelanega predračuna, ki ste ga izstavili kupcu.

### i **NASVET**

Za izstavitev avansnih računov lahko v šifrantu prodajnih artiklov odprete fiktivne artikle z različnimi davčnimi stopnjami (npr. Prejeto predplačilo 20 %, Prejeto predplačilo 8,5 %, Prejeto predplačilo 0 %). Artiklom določite davek od prometa storitev in jih uporabljajte le za izstavitev avansnih računov, in tako bodo osnova za obračun DDV od izdanih avansnih računov**.**

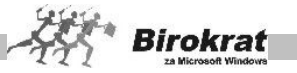

#### **OPOZORILO!**

Avansnega računa, ki ste ga že uporabili za izdelavo pravega računa, pozneje ni več mogoče spreminjati, razen v primeru stornacije (brisanja) zapiranja pravega računa.

KUMULATIVNI PREGLED AVANSNIH RAČUNOV

V kumulativnem pregledu avansnih računov imate poleg osnovnih možnosti, ki so bile že opisane, še dodatne možnosti za pregled izstavljenih avansnih računov. Pregled bo prikazan glede na karakteristike, ki jih boste označili oz. vpisali v vnosna polja.

#### **POMEMBNO!**

Program vodi evidenco odprtih (to so avansni računi, za katere še niste izstavili računov) in zaprtih avansnih računov (to so avansni računi, za katere ste že izstavili končni račun). Izbor določite v kumulativnem pregledu avansnih računov z izbiro statusa **Zaprto/Odprto/Vsi**.

### **7.12 DOBROPIS**

Program uporablja dobropis kot dokument, ki se nanaša na konkretne račune z njihovo dejansko vsebino, ali pa tudi kot samostojen dokument.

#### VNOS IN PREGLED

Dobropis izdelate na podlagi izstavljenih računov na naslednji način:

- · Najprej kliknite lupo za iskanje obstoječih računov, kjer želeni račun poiščete na podlagi vseh znanih karakteristik, in kliknite lupo. Označite iskani račun in ga z dvojnim klikom prenesite v vnosno polje. Ta podatek je obvezen, ker se **dobropis** vedno veže na konkretni **račun**.
- · Zaporedno številko dobropisa, zaporedno številko dokumenta partnerja in datum tekočega dne program določi samodejno.
- · Program samodejno izdela dobropis z želenim partnerjem in vsemi artikli, ki jim po potrebi zmanjšajte število ali pa jih izbrišite iz dobropisa.
- · Dobropis ne sme imeti višje vrednosti kot obstoječi račun, na katerega se dobropis nanaša.
- · Program prenese na dobropis celotno vsebino artiklov. Artikle lahko na dobropisu izbrišete oz. jim zmanjšate količino in/ali vrednost.
- · Dobropis bo artikle na računu, za katere vodite zalogo (npr. blago, lastni proizvodi), vrnil v skladišče, če ste dobropis označili kot **blagovnega**. Če dobropis označite kot **finančnega**, tak dobropis ne bo vplival na stanje zaloge (glejte sliko). **Finančni dobropis brez specifikacije artiklov** je finančni dobropis, le da na izpisu dobropisa program ne izpiše artiklov. **Poračun brez izvornega dokumenta** pa je vrsta dobropisa, ki ne zahteva

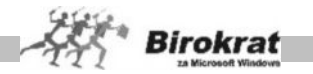

izdelave iz računa, temveč lahko dokument izdelate popolnoma samostojno (pazljivo glede zalog, nabavnih cen, davkov …).

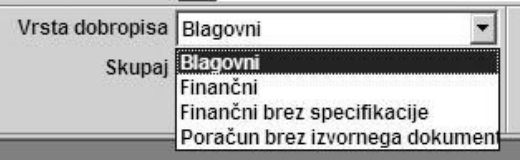

- · Program bo račun v specifikaciji, na katerega se dobropis nanaša, zavedel kot zaprtega oz. delno zaprtega z dogodkom dobropis.
- · Zraven polja za uvodno oz. končno besedilo kliknite ikono za šifrant vnaprej pripravljenih besedil in vnesite besedilo, ki ste ga prej pripravili za dobropis.
- Za tiskanje dobropisa kliknite ikono za izpis.

**POMEMBNO!**<br>Izdani dobropisi vsebujejo tudi datumsko polje z informacijo o datumu prejema potrditve dobropisa. Datumsko<br>polie **Datum prejema potrditve** polie **Datum prejema** izpolnite, ko dobite dobropis, ki ga potrdi

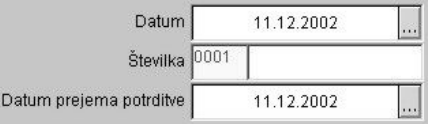

vaš kupec (ko vam kupec vrne potrjen dokument z izjavo o popravku vstopnega DDV). Na podlagi **Datuma prejema potrditve** program izpolni tudi davčne evidence – knjigo izdanih računov in obrazec za obračun DDV-ja (DDV-O).

Iskanje dokumenta

- · Če želite poiskati določen dokument, kliknite ikono za iskanje (lupo).
- · Odpre se okno, kjer določite želene oz. znane parametre, in kliknite ikono za iskanje (lupo).
- · Program izpiše tabelo, od koder lahko z dvojnim klikom izbranega zapisa dogodek prenesete v osnovno okno.

#### **POMEMBNO!**

**Izstavitev blagovnega dobropisa vpliva na zapiranje terjatve plačila do kupca na računu ter na zalogo materiala oz. blaga, ker program ob izdaji tega dokumenta spet knjiži artikle v zalogo.**

**Če označite, da je dobropis samo finančni, program ne bo vračal artiklov na zalogo. Naknadna sprememba statusa (finančni – blagovni) že izdelanega dobropisa ni mogoča.**

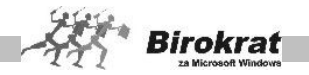

### **PRIMER IZSTAVITVE DOBROPISA ZA DOLOČEN ODSTOTEK RAČUNA**

Stranki smo izstavili račun, zdaj pa bi želeli izstaviti finančni dobropis, ki se nanaša na točno določen odstotek računa. Kako izstaviti dobropis (oziroma poknjižiti dobropis) za določen odstotek računa?

V nadaljevanju opisani postopek je le nasvet, ki lahko olajša izdelavo dobropisa, in je le ena izmed možnosti za izdelavo takega dokumenta.

Dobropis izdelamo po običajnem postopku (iz določenega računa in opredelimo, ali gre za finančnega). Ko so podatki z računa na dokumentu **Dobropis**, uporabimo polje **Vnos procenta za prenos računa**. Ta je v osnovi 100 odstotkov, lahko pa izberemo oz. vpišemo poljubni odstotek vrednosti računa.

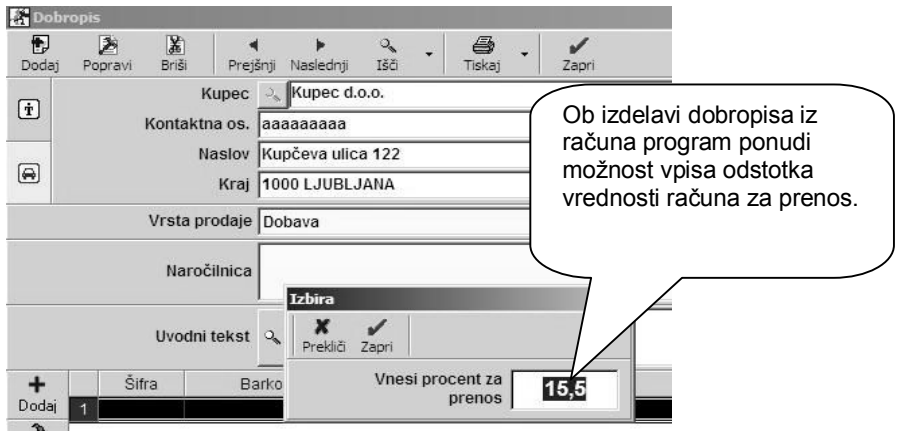

### **PRIMER 1**

Želimo izstaviti **finančni dobropis** v vrednosti 10 odstotkov računa.

V polje vnesemo 10 in program vrednost računa zmanjša za 90 odstotkov, kar pomeni, da smo izstavili dobropis v vrednosti 10 odstotkov računa.

### **PRIMER 2**

Tudi super rabat omogoča zmanjšanje vrednosti dobropisa, ki se nanaša na vrednost računa, vendar je ta možnost uporabna bolj pri izdelavi **blagovnega dobropisa**.

Tudi super rabat omogoča vnos decimalnih mest, tako da je lahko vrednost dobropisa tudi necelo število. Za oblikovni izpis dobropisa (za stranko) si lahko pomagate s prenosom dokumenta v Excel (to naredite, če z desno tipko miške kliknete tiskalnik in izberete možnost **Dobropis v Excel**), kjer lahko dokument poljubno preoblikujete oz. dopolnite.

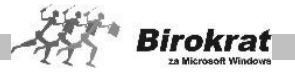

### **OPOMBA**

Uporabo možnosti lahko tudi ob izbiri prekličete in izdelate finančni dobropis po običajnem načinu. Poenostavljene možnosti izdelave dobropisa z vnosom odstotka ne morete uporabiti pri izdelavi blagovnega dobropisa.

### i **NASVET**

Dobropis izdelate iz več računov naenkrat. V kumulativnem pregledu (izdanih računov), kjer izbirate, za kateri izdani račun izdelujete dobropis, lahko več računov označite tako, da držite tipko Shift, računi pa se bodo obarvali črno. Program bo vse tako označene račune prenesel na en dobropis (združevanje računov na dobropis je mogoče, če so vsi računi izdani iz istega skladišča in da gre za isti tip prodaje).

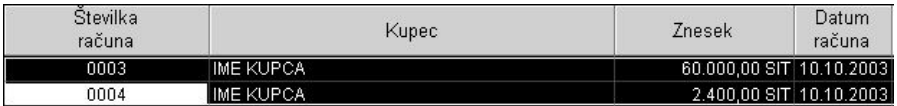

#### KUMULATIVNI PREGLED

V kumulativnem pregledu dobropisov je več različnih možnosti za pregled. Prikazan bo glede na karakteristike, ki jih boste označili oz. vpisali v vnosna polja:

- Pregled lahko določite po stroškovnem mestu, datumskih omejitvah, naslovniku (če pustite to polje prazno, bodo prikazani vsi partnerji, ki ste jim v tekočem obračunskem obdobju izstavili dobropis.
- · Določite lahko tudi, ali naj program prikaže samo potrjene dobropise oz. nepotrjene dobropise.
- · Določite lahko tudi, kako naj se pregled izpiše urejenost po naslovniku, po številki dobropisa …
- · Z možnostjo **Prikaži stornirano** program prikaže le stornirane dobropise.

PREGLED DOBROPISOV PO ARTIKLIH

Pregled dobropisov po artiklih ima podobne možnosti (z nekaj manjšimi posebnostmi) kot pregled prodaje po artiklih. Za pregled možnosti, ki jih ponuja, si oglejte **Pregled prodaje po artiklih**.

### **7.13 EVIDENCE PREJETIH RAČUNOV**

**Program vsebuje več evidenc prejetih računov, ki jih lahko uporabljate glede na način in vrsto poslovanja. Te evidence so:**

- **7.13.1 RAČUNI DOBAVITELJEV DOMA**
- **7.13.2 AVANSNI RAČUNI DOBAVITELJEV DOMA**
- **7.13.3 GOTOVINSKI RAČUNI DOBAVITELJEV DOMA**
- **7.13.4 RAČUNI DOBAVITELJEV IZ TUJINE**
- **7.17 DRUGE OBVEZNOSTI ZA PLAČILO**

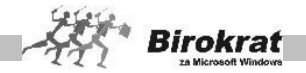

#### 7.13.1 RAČUNI DOBAVITELJEV DOMA

Evidenca prejetih računov v programu Birokrat je v meniju **Računi dobaviteljev doma – Vnos in pregled**. Ta meni je namenjen vnosu dobaviteljevih **računov**, njihovo plačevanje oz. zapiranje, kar omogoča vodenje evidence v zvezi z obveznostmi do dobaviteljev. V tej evidenci lahko vodite vse prejete fakture (tudi tiste, ki jih plačujete z gotovino oz. z drugimi plačilnimi sredstvi).

### i **NASVET**

Program vsebuje tudi samostojno evidenco **Gotovinski računi dobaviteljev doma** za gotovinske prejete račune, ki jo lahko uporabljate za evidentiranje gotovinskih računov, torej popolnoma ločeno od evidence **Računi dobaviteljev doma**.

#### **OPOZORILO!**

Če ste dobavitelju nakazali avans in vam je nato dobavitelj izstavil avansni račun za dano predplačilo, je treba ta avansni račun vnesti v evidenco **Avansni računi dobaviteljev doma**, ki je popolnoma samostojna evidenca s svojim zaporedjem internih številk.

#### **POMEMBNO!**

Evidenca prejetih računov se uporablja tudi za izpis plačilnih obrazcev. Zato svetujemo, da ste pri vnosu dobaviteljevih računov in sklicev pozorni, da ne bi prišlo do napačnih nakazil.

Odprite meni za **Vnos in pregled dobaviteljevih računov**. Pri vnosu in pregledu plačil se odpre okno, ki je natančno tako kot plačilni nalog.

#### **7.13.1.1 VNOS PREJETIH RAČUNOV**

V nadaljevanju so opisane posamezne postavke pri vnosu prejetega računa, ki jih je treba zabeležiti pri vnosu dobaviteljevega računa. Postavke predstavljamo v zaporedju, ki je priporočeno pri vnašanju prejetih računov.

#### **Številka**

Zaporedno številko prejetega računa program vodi sam in nanjo nikakor ne morete vplivati.

#### **Datum prispetja**

V to polje vpišite datum prispetja računa.

#### **Datum računa**

V to polje vpišite datum izstavitve računa z dobaviteljevega dokumenta. Program ta datum izkazuje tudi kot vodilnega v knjigovodskem dnevniku glavne knjige.

#### **Rok plačila**

Vnos roka plačila predstavlja datum, do katerega bo treba račun plačati. Na ta datum se vežejo pregledi računov po zapadlosti.

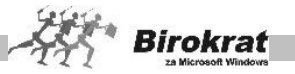

### i **NASVET**

Pri vnosih rokov plačila in pregledovanju zapadlih računov si lahko pomagate z uporabniško nastavitvijo na kartici Poslovanje **Neplačanim obveznostim prikaži zapadlost vnaprej dni**.

DATUM KNJIŽENJA IN DATUM OPRAVLJENE STORITVE

**Datum knjiženja** je namenjen za evidentiranje datumov vnosov v program Birokrat in se zabeleži v kolono 2 v knjigi prejetih računov. **Datum opravljene storitve** je namenjen za evidentiranje datumov opravljenih storitev. Datum knjiženja in datum opravljene storitve nista obvezna podatka pri vnosu prejetega računa. Če polje **Datum knjiženja** pustite prazno, ga program v knjigi prejetih računov izpolni samodejno (predvideval bo, da je ta datum enak datumu prispetja).

#### DATUM ZA DDV

Polje **Datum za DDV** je ključnega pomena za obdobje oz. datum upoštevanja odbitka vstopnega DDV.

Datum za DDV lahko programu določite sami, tako da ga ročno vpišete v datumsko polje. Glede na datum za obračun DDV bo program izpolnjeval tudi davčne evidence in obračun DDV.

#### **POMEMBNO!**

Če datumsko polje **Datum za DDV** pustite prazno, ga program izpolni samodejno, in sicer po naslednjih merilih: program v polje **Datum za DDV** vnese **datum računa** ali pa **datum storitve/odpreme** po sistemu, kar je prej (vnese tisti datum, ki je nižji), kar v povzetku izhaja iz novega zakona in pravilnika ZDDV. Program datum za obračun DDV izpolni sam pri prvi izdelavi davčnih evidenc oz. obračuna DDV.

### i **NASVET**

Datuma za DDV ni treba izpolnjevati ročno, saj ga v primeru pravilno izdelanih dokumentov s pravilnimi datumi program tudi pravilno izpolnjuje samodejno.

Če želite **Datum za DDV** na dokumentu spremeniti ročno, lahko to storite za vse dokumente, za katere še ni obračunan DDV (obrazec DDV-O). To uporabnikom programa omogoča dodatno možnost določanja in izbire datuma oz. obdobja, v katerem bo posamezen dokument upoštevan v davčnih evidencah in obračunu DDV.

### i **NASVET**

Ta možnost vam lahko služi tudi za datum izbire ECL-listine v DDV, različne poljubne spremembe oz. zamike za knjiženje DDV itd.

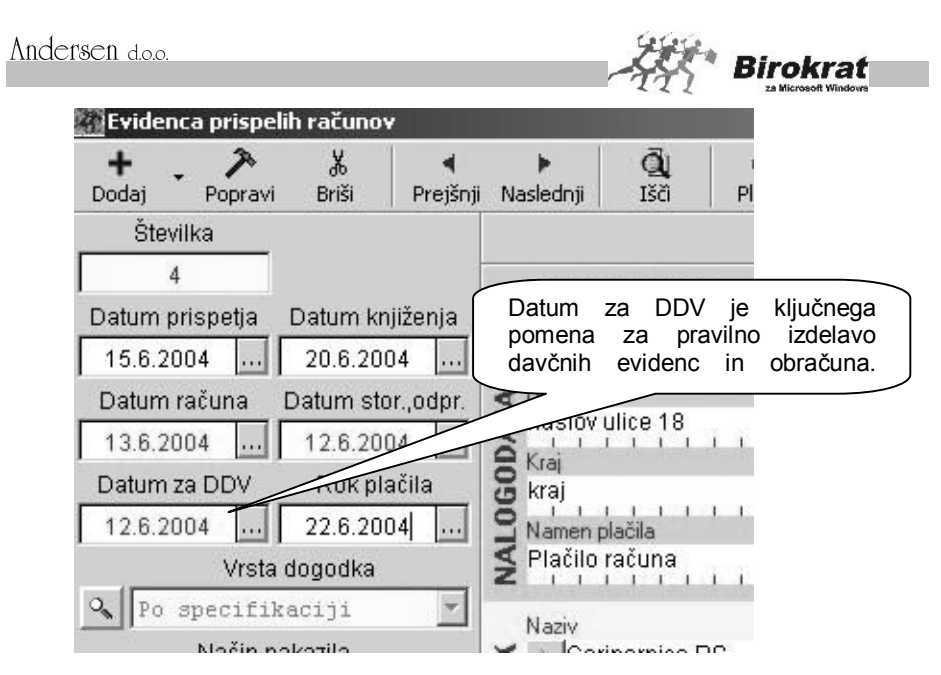

#### **POMEMBNO!**

Pred obračunom in oddajo DDV preverite vsebino in pravilnost poslovne dokumentacije in davčnih evidenc ter datum za DDV na posameznih dokumentih.

IZBIRA DOBAVITELJA

Dobavitelja vnesite v polje **Prejemnik**. To lahko storite na dva načina:

- Kliknite ikono z lupo in dobavitelia izberite iz šifranta poslovnih partneriev.
- 2. V polje **V dobro računa** vpišite nekaj prvih začetnih črk dobavitelja in pritisnite Enter.

### **PRIMER**

Napišite MOBI in pritisnite tipko Enter; program v šifrantu poišče prvega dobavitelja s podobnim imenom (npr. MOBITEL, d. d.).

#### ŠTEVILKA RAČUNA IN REFERENCA

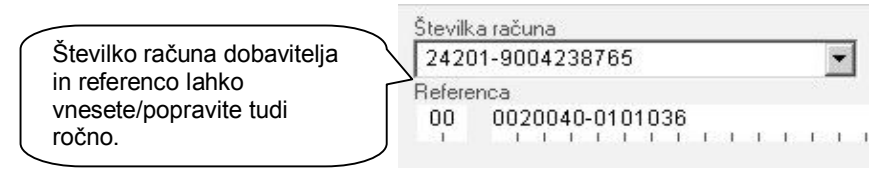

Če ste v šifrant poslovnih partnerjev vnesli vse podatke o dobavitelju, program samodejno izpiše tudi račun in sklic na številko odobritve. Če se številka odobritve

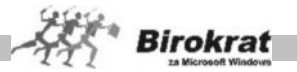

nenehno spreminja, priporočamo, da jo vsakokrat popravite glede na številko, ki vam jo na računu sporoči dobavitelj.

#### ZNESEK

**Vedno vnesite skupni znesek računa**, ki je izkazan na dobaviteljevi fakturi. Znesek vnašajte brez ločila za tisočice (.).

ŠTEVILKA DOBAVITELJEVEGA DOKUMENTA To je številka dokumenta, ki se bo zabeležila v davčnih evidencah – v knjigi prejetih računov. Če želite, da program to številko zabeleži tudi v davčne evidence, uporabljajte uporabniško

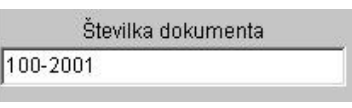

nastavitev s kartice **Poslovanje** – **V davčnih evidencah upoštevaj vneseno številko dobaviteljevega dokumenta**. Če ne boste uporabljali te uporabniške nastavitve, se bo v davčnih evidencah zabeležila zaporedna številka vnosa prejetega računa, ki jo program določi sam.

### i **NASVET**

Morda se vam je že zgodilo, da ste isti račun enega poslovnega partnerja knjižili dvakrat. To od zdaj naprej ni več mogoče, ker Birokrat pri prejetih računih vsebuje blokado, ki onemogoča vnos dveh računov z enako številko, prejetih od istega poslovnega partnerja.

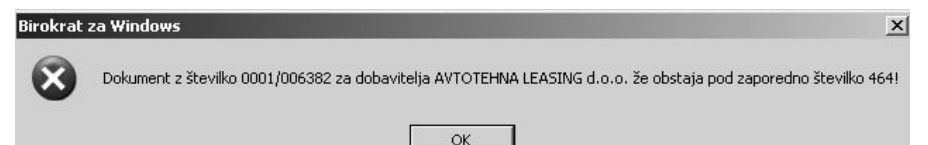

# *<u><b>C* NASVET</u>

Program omogoča izpis knjige prejetih računov s številkami dobaviteljevih dokumentov ali pa z zaporednimi številkami vnosov prejetih računov, glede na uporabniške nastavitve, kot prikazuje spodnja slika.

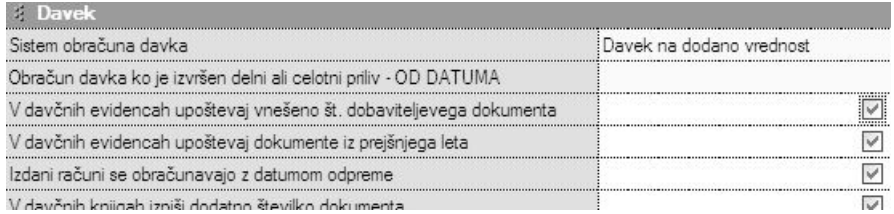

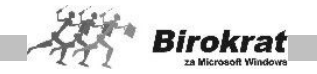

## **PRIMER**

V polje **Številka dokumenta** vnesite številko dokumenta in pritisnite Enter.

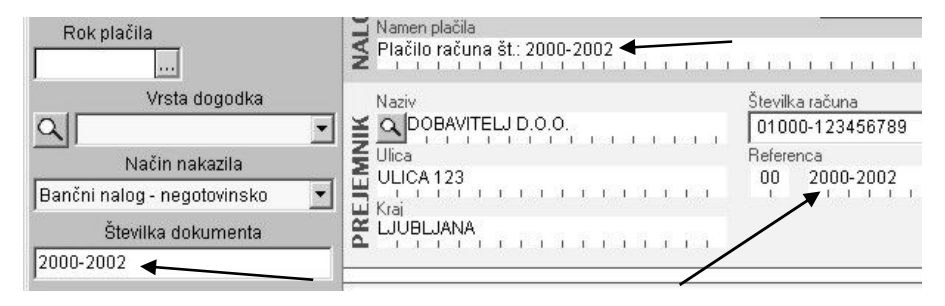

Program samodejno izpolni polji **Plačilo računa** in **Sklic (polje sklic program izpolni le v primeru, če poslovni partner v šifrantu nima določenega drugačnega sklica in je sklicno polje prazno)**.

#### NAMEN PLAČILA

V to polje zabeležite poljubno besedilo za namen nakazila (na primer številko računa dobavitelja). Polje lahko program izpolni samodejno (z enakim vnosom, kot ga vnesete v polje **Številka dokumenta** (glejte prejšnji primer)).

#### VRSTA DOGODKA

S spustnega seznama ali šifranta izberite vrsto dogodka, ki je obvezen podatek za **obračunavanje davka po sistemu DDV** in za samodejno (avtomatsko) knjiženje v

Vrsta dogodka 02 Telefonske storitve

**glavno knjigo**. Za podrobnejša navodila si oglejte tudi poglavje VRSTE DOGODKOV.

### **PRIMER**

1. Vnesemo zne 10.000,00 izberemo dogo **Storitve drugih,** ima v šifra dogodkov oprede 20-odstotni davek, in

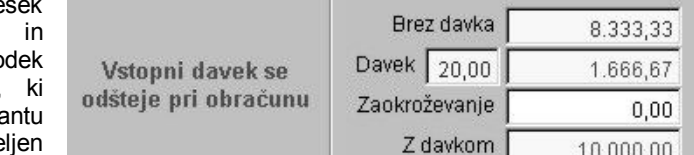

da se davek pri obračunu odšteje. Program iz zneska izračuna vrednost brez davka in davek ter na prejetem računu zabeleži **Vstopni davek se odšteje pri obračunu**. V tem primeru gre za prejeti račun od davčnega zavezanca, in program bo davek pri obračunu davka poračunal.

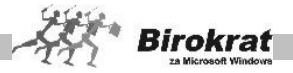

2. Če bi izbrali isti dogodek (Storitve drugih) s predpostavko, da naš dobavitelj ni davčni zavezanec, bi program na tem prejetem

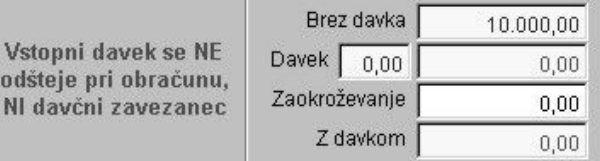

računu samodejno določil **Vstopni davek se ne odšteje pri obračunu, ni davčni zavezanec**. To zabeleži kljub temu da ima ta dogodek v šifrantu dogodkov določeno **Vstopni davek se odšteje pri obračunu**.

### i **NASVET**

Za davčne zavezance in nezavezance lahko uporabljate isto vrsto dogodka, saj bo program pri partnerju, ki ni davčni zavezanec,

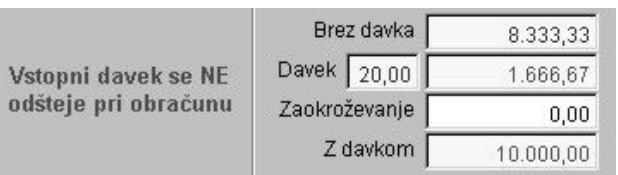

samodejno vedel, da davka pri temu računu ne sme poračunati, oziroma da take vrste račun nima obračunanega davka.

3. Če je v šifrantu dogodkov pri posameznem dogodku določeno **Vstopni davek se ne odšteje**, potem program tega davka pri obračunu davka v nobenem primeru (ne glede na status davčnega zavezanca) ne bo poračunal.

#### VRSTA POSLA

Na vsakem prejetem računu lahko zabeležite tudi šifre plačil v skladu s šiframi za izdatke in prejemke, ki se

uporabljajo za elektronski plačilni promet. Za šifrant ustreznih šifer za nakazila se pozanimajte pri svoji banki.

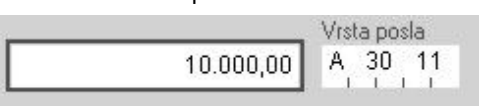

Program si bo šifre plačil zapomnil, glede na vrsto dogodka, ki ste jo izbrali na prejetem računu. Tako bo naslednjič, ko boste izbrali isto vrsto dogodka, ponudil enake šifre.

#### **OPOMBA**

V polje **Opombe** lahko napišete besedilo, da se lažje spomnite, za katero zadevo ste dobili račun.

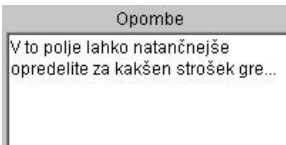

#### NE UPOŠTEVAJ PRI DAVČNIH EVIDENCAH

V Ne upoštevaj pri davčnih evidencah

Pri vsakem prejetem računu lahko zabeležite, ali se bo upošteval pri davčnih evidencah ali ne. Tako lahko v evidenci

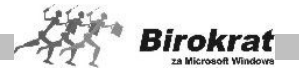

prejetih računov vodite vse prejete račune. Pri prejetih računih, ki se nanašajo na stroške, ki se ne zabeležijo v davčnih evidencah, pa označite **Ne upoštevaj pri davčnih evidencah**.

STROŠKOVNO MESTO Program omogoča tudi vpis stroškovnega mesta.

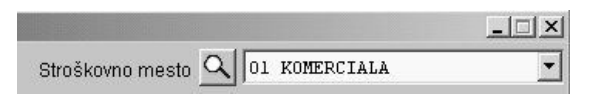

Ko končate vnos prejetega računa, kliknite ikono za dodajanje. Program ga shrani v evidenco prejetih računov in ga vodi kot **neplačanega**.

#### **POMEMBNO!**

Prejeti računi, ki jih vnesete v to evidenco, se samodejno zabeležijo tudi v **knjigo prejetih računov** in na **obračun davka**. V knjigo prejetih računov program tem računom doda oznako PRAČ in zaporedno številko računa. To velja v primeru, če v uporabniških nastavitvah nimate nastavljene možnosti **V davčnih evidencah upoštevaj vneseno številko dobaviteljevega dokumenta** (kartica Poslovanje). Če uporabljate to nastavitev, bo program v davčne evidence zabeležil številko dobaviteljevega dokumenta, ki ga pri vnosu prejetega računa vnesete v okence **Številka dokumenta**.

Evidenca **Računi dobaviteljev doma** je povezana tudi z glavno knjigo z nastavitvami avtomatskega knjiženja. Opis delovanja nastavitev avtomatskega knjiženja je v poglavju Glavna knjiga – Nastavitve avtomatskega knjiženja.

#### **7.13.1.2 POSEBNI VNOSI PREJETIH RAČUNOV**

#### *7.13.1.2.1 VNOS PREJETEGA RAČUNA PO SPECIFIKACIJI*

Če se na en prejeti račun nanaša več stroškov (in s tem povezanih več različnih kontov) ali stroškovnih mest in ga je treba zaradi tega razdeliti na **več različnih dogodkov**, vnesite ta prejeti račun po specifikaciji.

Vse postavke vnesite na račun tako kot običajno, pri vrsti dogodka pa izberite dogodek **Po specifikaciji**.

Ko boste izbrali dogodek **Po specifikaciji**, kliknite ikono S za vnos specifikacije prejetega računa.

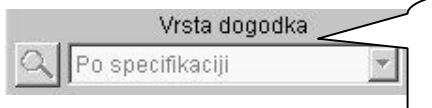

Dogodek **Po specifikaciji** izberite s spustnega seznama. Med vsemi dogodki, ki so na voljo, je ta dogodek vedno na zadnjem mestu.
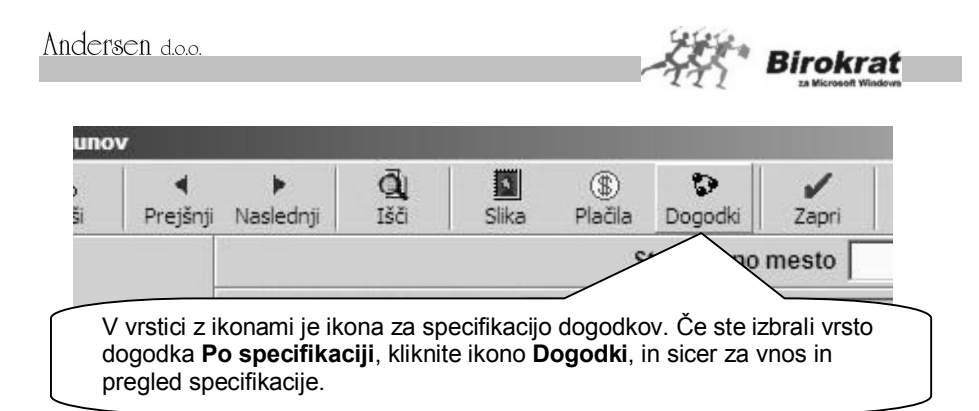

V specifikaciji lahko en prejeti račun razdelite na več različnih poslovnih dogodkov ali pa na več različnih stroškovnih mest, lahko pa tudi določite, da se le del prejetega računa ne zabeleži v davčnih evidencah.

## **PRIMER**

1. Za primer vzemimo račun, ki vsebuje študentsko delo (dogodek **Študentske storitve z 0 % davka**) in provizijo študentskega servisa (dogodek **Provizija študentskih storitev 20 % DDV**).

## i **NASVET**

V specifikacijo lahko pri posameznem poslovnem dogodku vnesete znesek brez davka ali pa znesek z davkom. Glede na vneseno vrednost program samostojno izračuna **znesek brez davka** oziroma **znesek z davkom**.

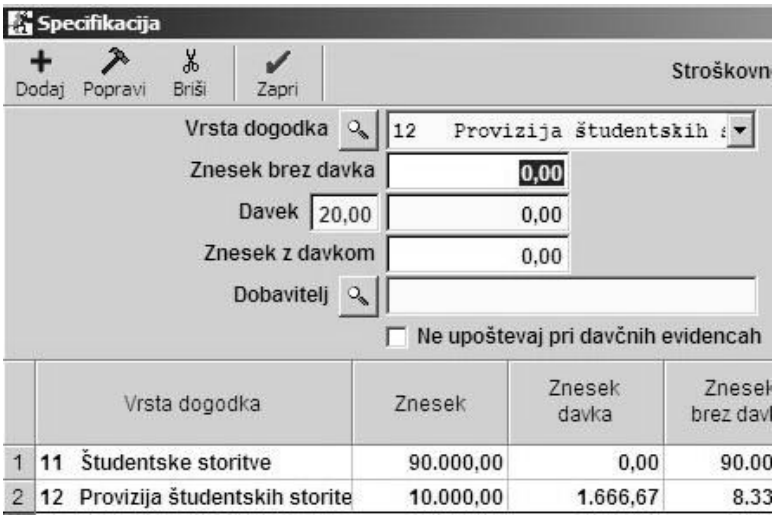

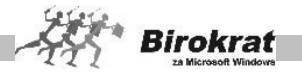

### *7.13.1.2.2 VNOS PREJETEGA RAČUNA ZA NAKUP OSNOVNEGA SREDSTVA*

Pri nakupu osnovnih sredstev morate biti posebej pozorni, da pri dogodku, ki ga boste uporabili, v šifrantu dogodkov obveznosti do dobaviteljev (Poslovanje – Vrste dogodkov) označite, da gre za **nakup osnovnega sredstva**. Ta oznaka je pomembna za pravilno

**▽** Nakup osnovnega sredstva

Nakup nepremičnine

Plačilo obveznosti iz uvoza

evidentiranje prejetega računa v davčne evidence in za obračun davka na dodano vrednost (izpolnitev obrazca DDV-O).

#### *7.13.1.2.3 VNOS PREJETEGA RAČUNA ZA NAKUP NEPREMIČNINE*

Pri nakupu nepremičnine morate biti posebej pozorni, da pri dogodku, ki ga boste uporabili v šifrantu dogodkov obveznosti do dobaviteljev (Poslovanje – Vrste dogodkov) označite, da gre za **nakup nepremičnine**. Ta oznaka je pomembna za pravilno evidentiranje prejetega računa v davčne evidence in za obračun davka na dodano vrednost.

*7.13.1.2.4 VNOS PREJETEGA RAČUNA, KI SE NANAŠA NA UVOZ BLAGA (ECL UVOZ)*

#### **POMEMBNO!**

Naslednja navodila veljajo samo za ECL-uvoze blaga iz drugih držav (izven EU). Za pravilno evidentiranje tujih faktur iz držav članic EU glejte poglavje VRSTE MOŽNIH PRIDOBITEV/NABAV NA PREJETIH RAČUNIH TUJINA in s tem povezane DAVČNE EVIDENCE.

Prejeti račun za uvoz blaga iz tujine (račun tujega dobavitelja) vnesite v evidenco **Prejetih računov dobaviteljev iz tujine**. Za natančnejšo razlago preberite poglavje 7.13.4 RAČUNI DOBAVITELJEV IZ TUJINE, kjer si lahko ogledate tudi vnos nabave blaga iz EU in podobno.

Če je iz tega računa nastala tudi obveznost za plačilo DDV in carine, je treba te stroške zabeležiti tudi v evidenco prejetih računov za domače dobavitelje. V večini primerov špediter zaračuna DDV in carino pri uvozu blaga in špediterske stroške ter za to pošlje tudi fakturo. Glede na vnos tega prejetega računa program tudi izpolni davčne evidence in obračun DDV.

## **PRIMER**

Špediter nam je zaračunal 10.000,00 EUR DDV-ja za uvoz blaga, 5000,00 EUR carine in 1.200,00 EUR (z DDV) stroškov za svojo storitev. Skupni znesek računa je torej 16.200,00 EUR. Za take vrste prejetih računov so v Birokratu predvidene posebne vrste dogodkov.

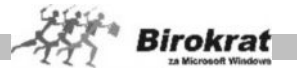

Prejeti račun vnesemo tako kot običajno in pri vrsti dogodka izberemo **vnos po specifikaciji**. V specifikacijo pa bomo vnesli naslednje dogodke:

- DDV pri uvozu.
- · carino,
- · špediterske storitve.

Pri dogodkih, ki se nanašajo na uvoz, mora biti v šifrantu vrst dogodkov označeno, da gre za **Plačilo obveznosti iz uvoza** (glejte sliko na naslednji strani). Iz izbranih dogodkov, ki se nanašajo na uvoz blaga, bo program izračunal tudi celotno vrednost uvoza blaga in jo zabeležil v davčne evidence. V tem primeru se na uvoz nanašata dogodka DDV pri uvozu in carina.

#### **POMEMBNO!**

Pri dogodku **DDV od uvoza** bodite pozorni na to, ali je uvoz obdavčen po **20 odstotni** ali po **8,5-odstotni stopnji**. Za vsako stopnjo obdavčitve uvoza je treba odpreti svoj dogodek, kajti iz podane vrednosti DDV-ja program izračuna nabavno vrednost blaga iz uvoza.

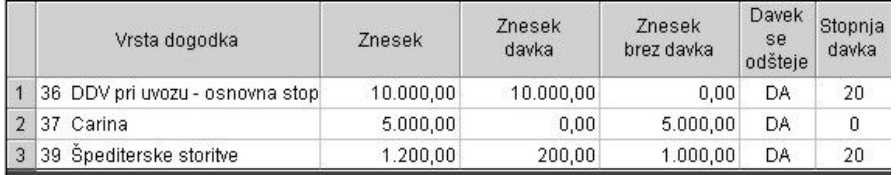

Takšna bi bila videti pravilno vnesena specifikacija za tak prejeti račun.

Pri posameznem poslovnem dogodku v specifikaciji lahko označite tudi dobavitelja (na katerega se določeni<br>poslovni dogodek nanaša). Pri poslovni dogodek nanaša). Pri dogodkih, ki se nanašajo na uvoz (DDV pri uvozu in Carina), označite dobavitelja (DOBAVITELJ IZ TUJINE). Glede na izbrane podatke o poslovnih

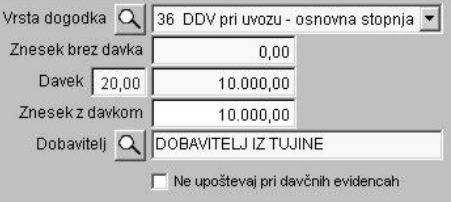

partnerjih v specifikaciji program tudi izpolni davčne evidence.

V davčno evidenco **(Poslovanje – Davčne evidence – Knjige prejetih računov – Knjiga prejetih računov)** pa program prejeti račun zabeleži na naslednji način:

V knjigo prejetih računov (P-RAČ) se zabeleži samo vrednost nabave, ki se nanaša na domače stroške, vse druge vrednosti pa se zabeležijo v posebno davčno knjigo za uvoz (E-uvoz). Opombe

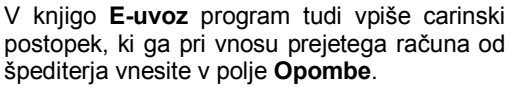

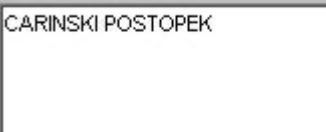

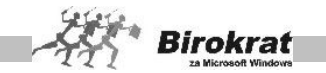

Davčno osnovo pri uvozu, ki se zabeleži v knjigo za **E-uvoz**, program izračuna sam. Pri poslovnih dogodkih »Carina« in »DDV pri uvozu«, smo označili, da gre za plačilo obveznosti iz uvoza. Iz teh podatkov je program izračunal nabavno vrednost blaga in ga zabeležil v posebno davčno knjigo za uvoz (E-uvoz) v davčnih evidencah.

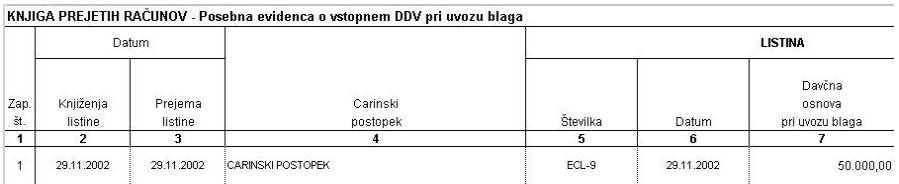

### *7.13.1.2.5 VNOS RAČUNOV, KI SO STROŠEK TEKOČEGA LETA IN PRISPEJO V NASLEDNJEM POSLOVNEM LETU*

Za vnose takih dokumentov (vnos računov, ki so strošek tekočega leta in prispejo v naslednjem poslovnem letu) vam podajamo nekaj predlogov za knjiženje takih dokumentov.

#### **Pri knjiženju takih računov se obvezno posvetujte tudi z vašim računovodjem.**

## **PRIMER**

Račun Mobitela, d. d. za 33.600,00 EUR vsebuje naslednje stroške: - telefonski pogovori, obračunani za mesec december starega leta neto: 25.000,00 EUR davek – 20 %: 5.000,00 EUR vrednost z davkom: 30.000,00 EUR - telefonska naročnina, obračunana za mesec januar novega leta (časovna razmejitev) neto: 3.000,00 EUR davek – 20 %: 600,00 EUR vrednost z davkom: 3.600,00 EUR

Mogočih je več načinov knjiženja, v nadaljevanju pa sta opisana dva najpogostejša.

### **1. različica knjiženja**

Račun vnesite v staro poslovno leto, pri čemer morate upoštevati, da so telefonski pogovori strošek starega, naročnina pa strošek novega poslovnega leta. Za vnos podatka o telefonskih pogovorih (in tudi drugih telefonskih stroškov, ki se nanašajo na staro leto, uporabite dogodek **Telefonske storitve**, za del računa, ki se nanaša na novo leto (naročnina), pa uporabite novi dogodek **Časovne razmejitve**, ker gre za strošek novega poslovnega leta (razmejeni stroški 20 %). Na sliki je prikazan primer tako vnesenega prejetega računa (po specifikaciji). To je najpogostejši in tudi najpreprostejši način knjiženja.

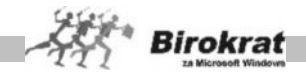

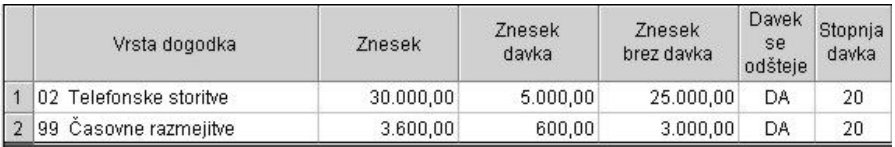

Uporabite tudi uporabniško nastavitev **V davčnih evidencah upoštevaj dokumente iz prejšnjega leta**. Tako vnesen prejeti račun (prejet v novem letu in vnesen v staro poslovno leto) se prikaže v davčnih evidencah in na obračunu DDV za novo leto (ko boste izdelali prvi obračun DDV v novem poslovnem letu).

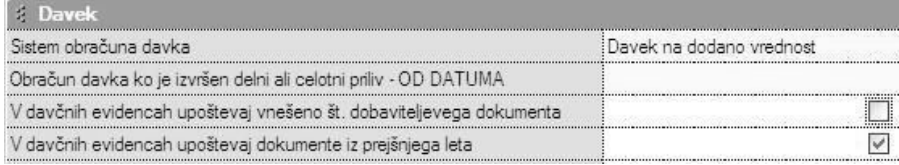

## **2. različica knjiženja**

Račun delno vnesete v staro in delno v novo poslovno leto, pri čemer v obeh primerih uporabite dogodek **Telefonske storitve**. Ta način knjiženja je problematičen zaradi delitve računa na dva dela, kar otežuje vodenje pravilne evidence otvoritvenih obveznosti do dobaviteljev in povečuje nepreglednost zapiranja dokumentov, zato te različice ne priporočamo.

RAČUNI DOBAVITELJEV – SKENIRANJE IZVORNEGA RAČUNA

V programu je v evidenci **prejetih računih dobaviteljev doma**, **prejetih računov dobaviteljev iz tujine** in evidenci **prejetih gotovinskih računov** na voljo možnost skeniranja izvornega dokumenta dobavitelja z optičnim bralnikom, ki je priključen k računalniku.

Postopek skeniranja dokumenta opravite s programom za skeniranje, vnos tega dokumenta v program Birokrat pa je prikazan na naslednji sliki.

#### **POMEMBNO!**

Za shranjevanje dokumentov v mapi programa **Birokrat** odprite podmapo **Slike**, v kateri odprite še **podmapo z dvomestno oznako poslovnega leta**, ki jo vidite tudi v šifrantu poslovnih let.

Prikaz imenske poti na disku računalnika je npr. \\C:Birokrat\Slike\B5\.

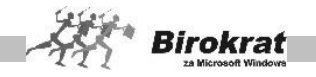

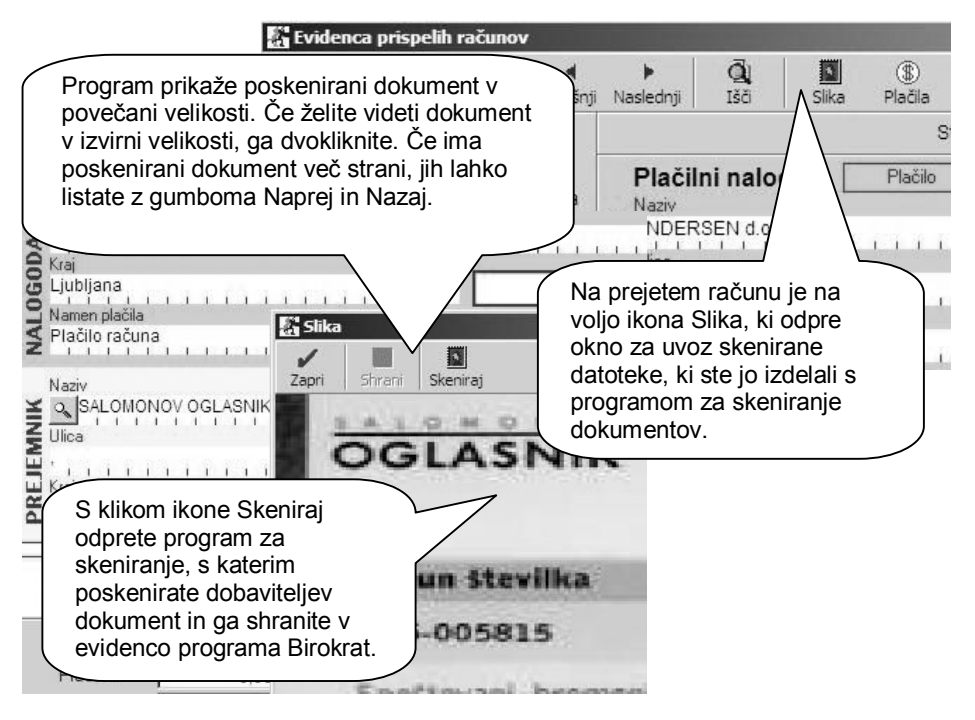

# i **NASVET**

Program prikaže poskenirani dokument v povečani velikosti. Če želite videti dokument v izvirni velikosti, ga dvokliknite. Če ima poskenirani dokument več strani, jih lahko listate s klikom ikon Naprej in Nazaj.

Dokumenti, shranjeni v podmapah programa Birokrat, imajo imena zaporednih številk v programu Birokrat; za prejšnji primer bi se shranjena datoteka imenovala Placila 3.jpg. Do vsake datoteke (poskeniranega računa) lahko vedno pridete na prejetem računu s klikom ikone Slika.

Za prejete gotovinske račune se datoteke imenujejo Plačilagotovinsko.jpg (z dodatkom zaporedne številke).

Za prejete račune dobaviteljev iz tujine se datoteke imenujejo PlačilaVTujino (z dodatkom zaporedne številke).

Datoteke lahko uporabite tudi za druge vrste uporabe zunaj programa Birokrat.

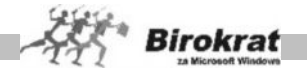

## **7.13.1.3 KUMULATIVNI PREGLED**

V kumulativnem pregledu prejetih faktur je več različnih možnosti za pregled prejetih računov. Pregled bo prikazan glede na značilnosti, ki jih boste označili oz. vpisali v vnosna polja. Kumulativni pregled lahko določite po:

- · številki;
- · datumskih omejitvah (datumih prispetja, datumu računa, datumu zapadlosti, datumu plačila);
- partnerju:
- · namenu nakazila (po besedilu, ki je bilo vpisano v namen nakazila pri vnosu prejetega računa);
- · vrsti dogodka (program poišče, v katerih prejetih dokumentih se pojavlja izbrana vrsta dogodka);
- znesku (program poišče samo tiste dokumente, ki v skupni vrednosti predstavljajo iskani znesek);
- · statusu (**zapadla plačila, plačano, neplačano, vsi, storno** program prikaže samo stornirane račune (v običajnih kumulativnih pregledih (če možnost stornirano ni aktivna) stornirani računi niso zajeti v kumulativni pregled));
- · stroškovnem mestu.

Kumulativni pregled lahko uredite po:

- · partnerjih,
- · zapadlosti,
- · številki računov,
- · različnih drugih parametrih.
- · **Opombe** Z izbiro te možnosti program v polju **Namen plačila** prikaže tudi opombe, ki ste jih vnesli pri vnosu prejetega računa v evidenco prejetih računov v polje **Opomba**.

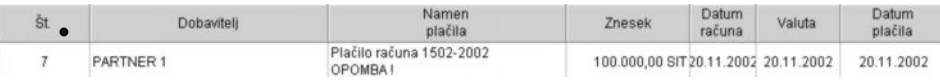

- · **Otvoritve** Program prenaša odprte (neplačane) račune med več poslovnimi leti. Z izbiro možnosti otvoritve program prikaže **samo** odprte račune iz prejšnjih poslovnih let.
- · **Dodatne obveznosti** Z izbiro te možnosti program v kumulativnem pregledu prikaže tudi druge obveznosti za plačilo, ki izhajajo iz evidence **Prilivi in odlivi iz računa – Druge obveznosti za plačilo**. Tako lahko pri pregledu neplačanih obveznosti vidite skupno stanje neplačanih obveznosti, ki izhaja iz obeh evidenc skupaj (kumulativni pregled prejetih računov, druge obveznosti za plačilo).
- · **Tekoče poslovanje** Program prikaže račune za tekoče poslovno leto.

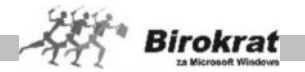

· **Specifikacija plačil** – Program prikaže, s katerimi dokumenti (avansni račun ...) in s kakšno vrsto zapiranja (bančni nalog – negotovinsko nakazilo, gotovinsko plačilo, kompenzacija ...) je bil prejeti račun zaprt.

Ko vpišete vse značilnosti, kliknite ikono za iskanje (lupo), da program prikaže pregled. Če pustite vsa polja za izbor značilnosti prazna, program prikaže vse prejete račune. Pregled izpišete, če kliknete ikono za izpis.

#### **Dodatne možnosti v kumulativnem pregledu prejetih računov**

PREGLED ODPRTIH OBVEZNOSTI NA IZBRANI DATUM

V programu je tudi možnost izdelave izpiska odprtih postavk za dobavitelje (pregled neplačanih obveznosti) s stanjem na poljubno izbrani datum. Datum izberete tako, da z desno tipko kliknete ikono z lupo.

Postopek priprave podatkov na izbrani dan je dolgotrajnejši od običajnega izpisa neplačanih obveznosti.

## i **NASVET**

S pripravo obveznosti dobaviteljev na izbrani datum lahko primerjate stanje odprtih postavk v poslovanju s stanjem v glavni knjigi na točno določen izbrani datum. Na enak način lahko pregledate tudi odprte postavke kupcev na izbrani datum (v kumulativnem pregledu izdanih računov).

#### PRIKAZ SPECIFIKACIJE RAČUNA PO POSLOVNIH LETIH

Označite postavko v kumulativnem pregledu in z desno tipko miške kliknite posamezno postavko (prejeti račun) v specifikaciji. Izbirate lahko med naslednjimi možnostmi: **Odpri dobaviteljev račun** – program prejeti račun odpre v izvorni obliki (velja samo za račune, ki ne izhajajo iz otvoritev); **Prikaži po poslovnih letih** (uporabno predvsem za otvoritvene postavke), prikaže se popolna specifikacija prejetega računa in zapiranja tega računa skozi vsa poslovna leta, ter drugi dve dodatni možnosti z **prikazom slike**, ter **prikaz celotnega komentarja** računa.

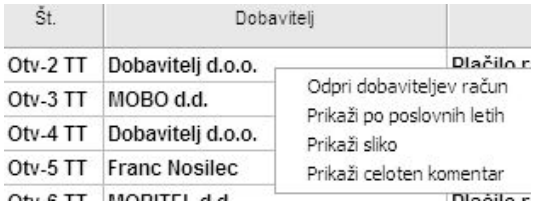

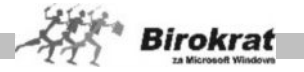

## i **NASVET**

Ob koncu poslovnega leta, lahko posamezne prejete račune, ki imajo odprte zneske za manj kot 1 EUR, samodejno zaprete z dodatno možnostjo zapiranja dogodka parska izravnava.

S tem ste zaprli račune, ki so bili odprti za parske zneske, ter s tem preprečili prehod teh majhnih vrednosti računov kot odprte postavke v novo poslovno leto.

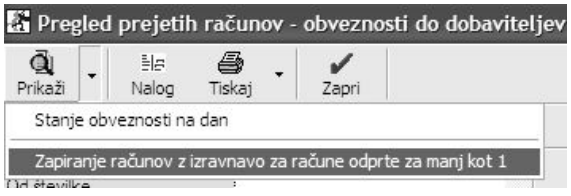

## **7.13.1.4 STROŠKOVNI PREGLED**

Stroškovni pregled vsebuje podatke o vrstah poslovnih dogodkov (stroškov), ki jih specificirate pri vnosu posameznega računa. V stroškovnem pregledu prejetih faktur imate več različnih možnosti za pregled prejetih računov. Pregled bo prikazan glede na značilnosti, ki jih boste označili oz. vpisali v vnosna polja. Stroškovni pregled deluje na enak način kot kumulativni. Stroškovni pregled lahko prikaže podatke po:

- številki dokumenta:
- · datumskih omejitvah (**datumih prispetja, datumu računa, datumu plačila, datumu opravljene storitve**);
- · partnerju dobavitelju;
- · namenu nakazila (po besedilu, ki je bil vpisano v namen nakazila pri vnosu prejetega računa);
- · vrsti dogodka (**program poišče, v katerih prejetih dokumentih in v kolikšnem znesku se pojavlja izbrana vrsta dogodka**);
- evidencah DDV (program prikaže samo račune, za katere ste pri vnosu označili, da jih ne upošteva v davčnih evidencah ali pa vse račune, ki se upoštevajo v davčnih evidencah);
- · znesku (program poišče samo tiste dokumente, ki v skupni vrednosti predstavljajo iskani znesek);
- · stroškovnem mestu.

## i **NASVET**

V kombinaciji z datumom računa in datumom prispetja lahko pogledate vse račune, ki so bili prejeti oz. izdani v enem obdobju, strošek pa se nanaša na drugo obdobje (npr. pregled računov, ki so prišli v mesecu decembru, storitve za te račune pa so bile opravljene v mesecu novembru).

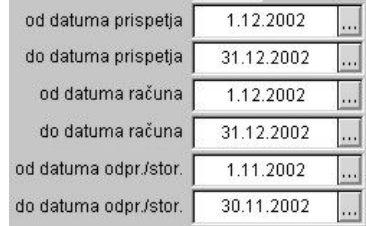

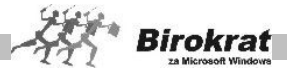

Kumulativni pregled lahko uredite po:

- · partnerjih,
- · zapadlosti,
- stroškovnem mestu (po poslovni enoti),
- številki računov (zaporedna številka).

Pri možnosti **Prikaži** lahko določite dodatne možnosti za prikaz prejetih računov:

· **Stornirano** – Program prikaže samo stornirane račune (v običajnih stroškovnih pregledih (če možnost stornirano ni aktivna), stornirani računi niso zajeti v stroškovni pregled).

Ko vpišete vse značilnosti, kliknite ikono za iskanje (lupo), da program prikaže pregled. Če pustite vsa polja za izbor značilnosti prazna, program prikaže vse prejete račune. Pregled izpišete, če kliknete ikono za izpis.

### **7.13.1.5 ZAPIRANJE PREJETIH (DOBAVITELJEVIH) RAČUNOV**

Vnos plačil (zapiranje) izstavljenih računov (terjatve do kupcev) lahko vnesete na štiri različne načine.

VNOS PLAČIL NEPOSREDNO OB VNOSU PREJETEGA RAČUNA

Na vnosnem dokumentu – računu kliknite gumb \$ za vnos plačila. Odpre se okno za vnos specifikacije plačila. S spustnega seznama izberite vrsto plačila oz. zapiranja, nato znesek in datum plačila ter kliknite ikono za dodajanje (plus). Z ikono s kljukico (za izhod) zaprete okno za specifikacijo. Račun je lahko zaprt oz. delno zaprt z več različnimi plačili. Program zavede račun kot **plačanega** oz. **delno plačanega. Če izberete tako plačilo (bančni nalog – negotovinsko), ki je povezano z transakcijskim računom, program plačilo tudi samodejno prenese v banko (Prilivi in odlivi iz računa) kot odliv in ga označi z vrsto dogodka 0 Plačilo računa dobavitelju.**

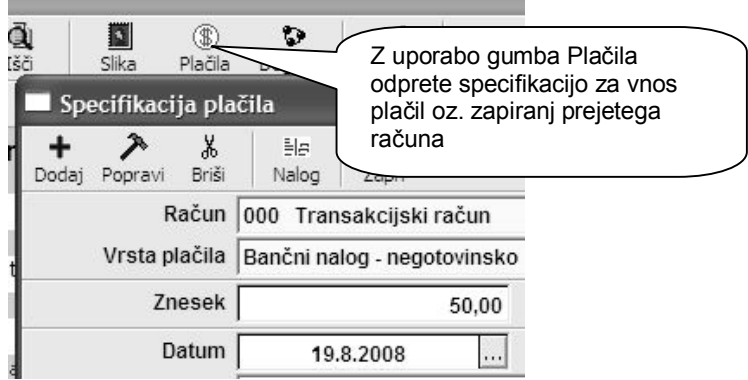

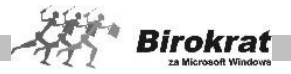

#### VNOS PLAČIL V KUMULATIVNEM PREGLEDU RAČUNOV (RAČUNI DOBAVITELJEV DOMA – KUMULATIVNI PREGLED) S STATUSOM VSI

V kumulativnem pregledu računov določite parametre (dobavitelja, številke dokumentov, datume, urejenost ...), ki jih želite videti. Program prikaže pregled prejetih računov in jih sortira po izbranih parametrih. Za vnos plačila kliknite v polje **Datum plačila** v vrstici tistega računa, ki ga želite zapreti. Odpre se okno za vnos specifikacije plačila. S spustnega seznama izberite vrsto plačila oz. zapiranja, nato znesek in datum plačila ter kliknite ikono za dodajanje (plus). Z ikono s kljukico (za izhod) zaprete okno za specifikacijo. Račun je lahko zaprt oz. delno zaprt z več različnimi plačili. Program zavede račun kot **plačanega** oz. **delno plačanega. Če izberete tako plačilo (bančni nalog – negotovinsko nakazilo), ki je povezano z transakcijski m računom, program plačilo tudi samodejno prenese v banko (Prilivi in odlivi iz računa) kot odliv in ga označi z vrsto dogodka 0 Plačilo računa dobavitelju**.

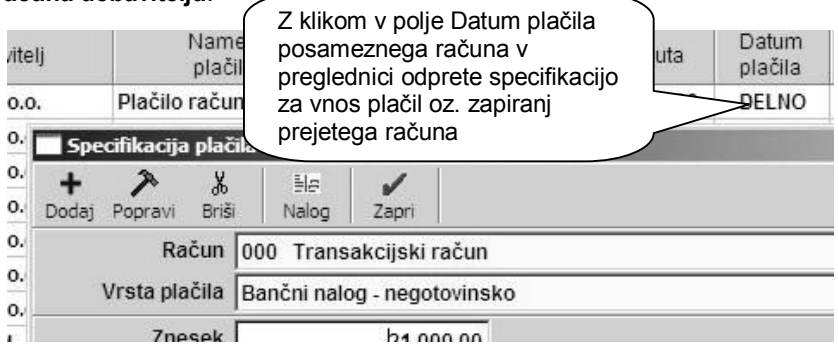

## i **NASVET**

V kumulativnem pregledu računov lahko z izbiro možnosti **Prikaži otvoritve** na enak način zapirate tudi račune iz prejšnjih poslovnih (otvoritvenih) let.

Račune iz otvoritev lahko zapirate v kumulativnem pregledu ali v transakcijskem računu, ne morete pa jih zapirati na samem računu, ker dokumenti niso izdelani v tekočem poslovnem letu.

VNOS PLAČIL V KUMULATIVNEM PREGLEDU RAČUNOV (RAČUNI DOBAVITELJEV DOMA – KUMULATIVNI PREGLED) S STATUSOM NEPLAČANO ALI ZAPADLO

V kumulativnem pregledu dobaviteljev (Poslovanje – Računi dobaviteljev doma – Kumulativni pregled) izberite status neplačano/zapadlo in kliknite ikono za iskanje (lupo) za prikaz preglednice.

Za vnos plačila kliknite v polje **Datum plačila** v vrstici tistega računa, ki ga želite zapreti. Odpre se okno za vnos načina plačila (račun lahko zaprete delno ali v celoti). Program zavede račun kot **plačanega** oz. **delno plačanega. V tem primeru program plačilo tudi samodejno prenese v banko (Prilivi in odlivi iz računa)**

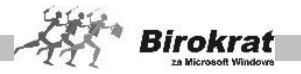

**kot odliv in ga označi z vrsto dogodka 0 Plačilo računa dobavitelju. Datuma plačila ne vnesete sami, ampak ga program določi samodejno**. Za datum plačila program obravnava tekoči datum v OS Windows. Datum vnosa plačil in s tem tudi samodejnih vknjižb na poslovnem računu lahko določite tako, da spremenite datum v OS Windows (**spremembo teh nastavitev priporočamo samo naprednim uporabnikom OS Windows**). Če se pri vnosu plačila računa zmotite (npr. če kliknete v polje pri napačnem računu), lahko napako hitro popravite s ponovnim klikom datuma plačila pri tem računu. S ponovnim klikom račun ponovno odprete in program ga znova obravnava kot neplačanega (s tem izbrišete tudi knjižbo na žiro računu).

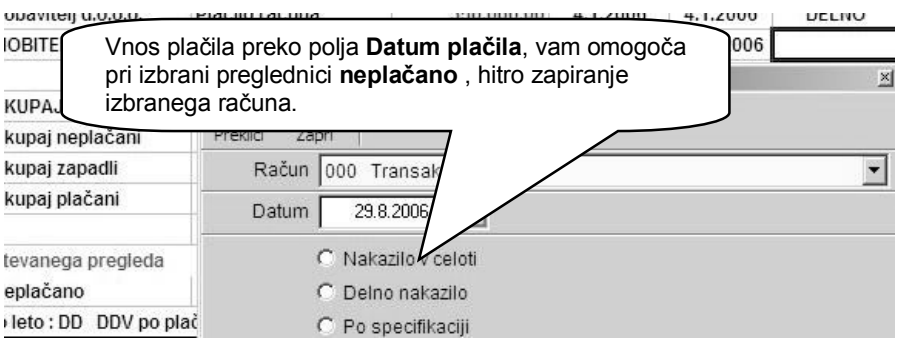

# i **NASVET**

V kumulativnem pregledu računov lahko z izbiro možnosti **Prikaži otvoritve** na enak način zapirate tudi račune iz prejšnjih poslovnih (otvoritvenih) let. ZAPIRANJE RAČUNOV Z VNOSOM BANČNEGA IZPISKA

Račune lahko zapirate z vnosom bančnega izpiska prek poslovnega računa (v meniju Poslovanje – Prilivi in odlivi iz računa – Vnos in pregled). Za podrobnejša navodila preberite poglavje **PRILIVI IN ODLIVI IZ RAČUNA**.

#### **POMEMBNO!**

**Vsi, ki ne vodite stanja poslovnega računa (TRR) in ne želite vnašati bančnih izpiskov (velja tudi za samostojne podjetnike**, ki vodijo enostavno knjigovodstvo in ne vodijo stanja računa), lahko zapirate račune po sistemu, opisanem v 1., 2. oz. 3. točki.

ZAPIRANJE RAČUNOV Z AVANSNIMI RAČUNI

Z vrsto zapiranja **Avansni račun** zapirate račune, za katere ste že prejeli avansne račune (za vnos prejetih avansnih računov uporabljajte evidenco **Avansni računi dobaviteljev doma**). S tem zapiranjem program zapre avansni račun in izvede tudi stornacijo davka, ki je bil obračunan na avansnem računu, kar je bistvenega pomena za obračun DDV.

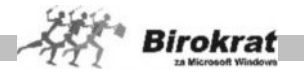

V vnosnem dokumentu – prejetem računu kliknite ikono (\$) za vnos plačila. Odpre se okno za vnos specifikacije plačila. Iz specifikacije plačila izberite vrsto plačila **Avansni račun**. V specifikacijo ne morete vnesti zneska, ker program sam poišče vse odprte avansne račune za izbranega poslovnega partnerja. **Odpre se izbira, v kateri program prikaže vse odprte avansne račune za izbranega poslovnega partnerja. Izberite avansni račun, s katerim boste zaprli račun, in izbiro potrdite z zeleno kljukico. Če želite račun zapreti z več avansnimi računi, ponovite postopek za zapiranje za vsak avansni račun** (glejte tudi sliko).

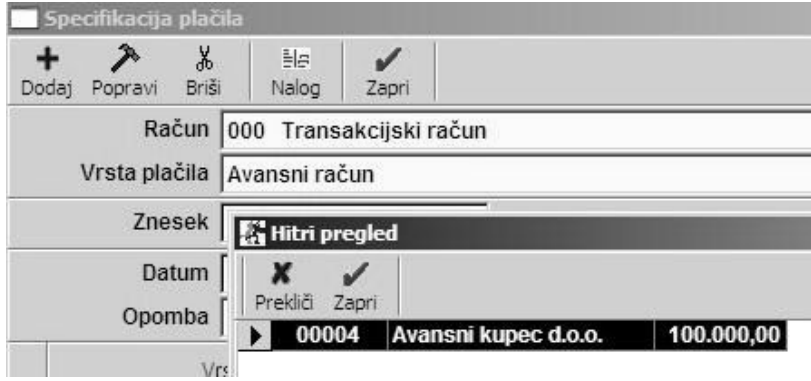

### **POMEMBNO!**

**Računa, ki ste ga zaprli z avansnim računom, ni več mogoče spreminjati oz. izbrisati, razen v primeru stornacije zapiranja avansnega računa, ki ste ga uporabili za zapiranje računa.**

### **POMEMBNO!**

**Razlika med zapiranjem računa z dogodkom Avansni račun in Avans iz transakcijskega računa:**

- · **Z dogodkom Avansni račun zapirate račune z že prejetimi avansnimi računi (onemogočen je vnos ročnega zneska in datuma v specifikacijo, saj to izpolni program sam na podlagi izbranega avansnega računa).**
- · **Z izbiro dogodka Avans iz transakcijskega računa zapirate račun neposredno iz avansa na transakcijskem računu, pri čemer program omogoča v specifikacijo vnesti tudi znesek uporabljenega avansa in datum zapiranja** (glejte tudi sliko).

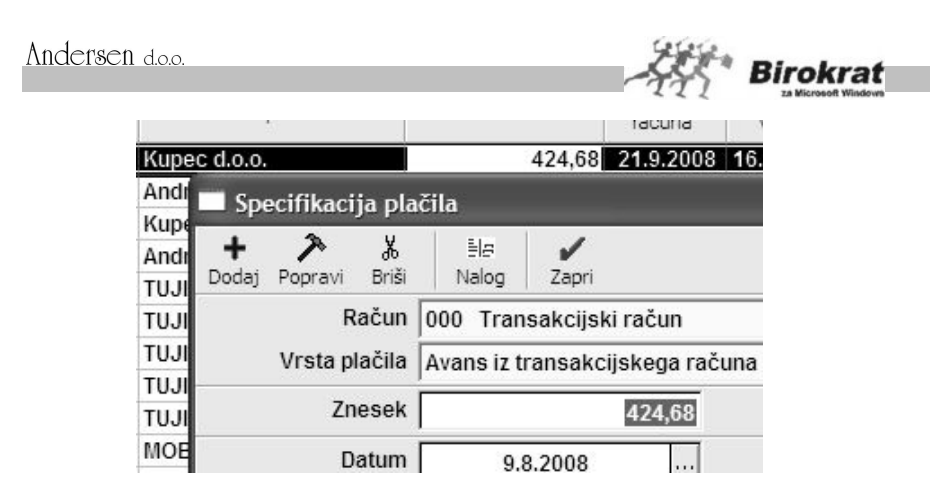

## **PRIMER**

**Če vam je dobavitelj na podlagi vašega predplačila izstavil pravi račun, vnos v evidenco Avansni računi dobaviteljev doma ni potreben, ker tak račun vnesete v evidenci Računi dobaviteljev doma in ga zaprete z dogodkom Avans iz transakcijskega računa.**

#### **7.13.1.6 VNOS PREJETIH DOBROPISOV**

**Prejete dobropise vnesemo kot navaden prejeti račun (dodaten dokument) v evidenco prejetih računov – računi dobaviteljev doma, le da pri vnosu prejetega dobropisa vnesemo negativni znesek (–) in ga zapremo z ikono (\$) z enakim negativnim zneskom dobropisa. S tem postopkom program pravilno izpolni davčne evidence in obračun DDV (pravilen popravek odbitka vstopnega davka).**

**Dobropis se nanaša na prejeti račun, zato morate z zneskom prejetega dobropisa zapreti prejeti račun, na katerega se dobropis nanaša (zmanjšate obveznost do dobavitelja). Pri vnosu plačila uporabite dogodek Dobropis.**

#### **POMEMBNO!**

**Samostojni podjetniki**, ki vodite enostavno knjigovodstvo in ne vodite stanja poslovnega računa, zapirate račune zgolj v **osnovnih** vnosnih maskah ali **kumulativnem pregledu** in se na transakcijski račun ne ozirajte, razen v primeru zapiranja računa s prejetim avansom z transakcijskega računa.

**Samostojni podjetniki**, ki so si v uporabniških nastavitvah izbrali vodenje knjig po sistemu enostavnega knjigovodstva, vpisujete v evidenco prejetih faktur račune, ki jih boste plačevali **s plačilnimi nalogi prek transakcijskega računa**. Druge gotovinske izdatke vnašajte v meniju **Blagajna** v obrazec **Gotovinski izdatek**, ki je namenjen različnim gotovinskim izdatkom (npr. izplačilu dnevnic za zaposlene, izdatkom za bencin, prispevkom in drugim gotovinskim izdatkom), ki se ne vpisujejo v knjigo prejetih računov ter zanje ne boste odštevali vstopnega davka. Za vnos

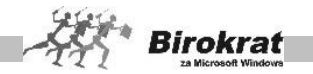

drugih računov, ki so plačani z gotovino, pa lahko uporabite tudi **evidenco Gotovinski računi dobaviteljev doma**.

Za pravilno vodenje evidenc in zapiranje le-teh je treba poleg določitve načina plačila z ikono (\$) tudi na vnosnem delu označiti, kako je bil račun plačan. To je pomembno zaradi specifikacije in prenosa dokumenta prek samodejnih nastavitev v KPO (velja samo za samostojne podjetnike).

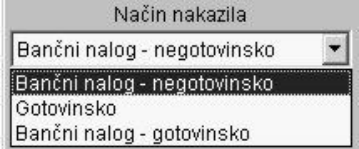

#### 7.13.2 AVANSNI RAČUNI DOBAVITELJEV DOMA

Meni je namenjen vnosu dobaviteljevih **avansnih računov (računov za predplačilo)**, kar omogoča tudi vodenje evidenc do dobaviteljev in obračun DDV. Način vnosa prejetega avansnega računa je enak kot pri vnosu računa dobavitelja z nekaterimi posebnostmi.

#### **POMEMBNO!**

Za izdelavo (zapis v evidenco izdanih avansnih računov) in pravilno vodenje evidence avansov je pogoj, da je na računu odliv – avans dobavitelju z identičnim zneskom in s poslovnim partnerjem, za katerega vnašamo prejeti avansni račun. Pri vnosu prejetega avansnega računa program zapre dani avans dobavitelju v evidenci avansov (oz. na transakcijskem računu, ki ima enak znesek kot avansni račun) in ga s tem avansom tudi zapre (na računu ga označi kot zaprtega).

Avansa, s katerim ste zaprli avansni račun, na poslovnem računu **ni več mogoče** izbrisati ali popravljati, razen v primeru stornacije oz. brisanja avansnega računa.

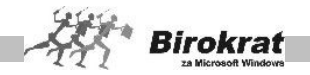

## **PRIMER VNOSA AVANSNEGA RAČUNA**

Za vnos prejetega avansnega računa je treba na poslovnem računu vnesti avans dobavitelju (Prilivi in odlivi iz računa – Vnos in pregled). Avans dobavitelja na račun vnesemo z vrsto banke, ki ima šifro **7 Avans dobavitelju**.

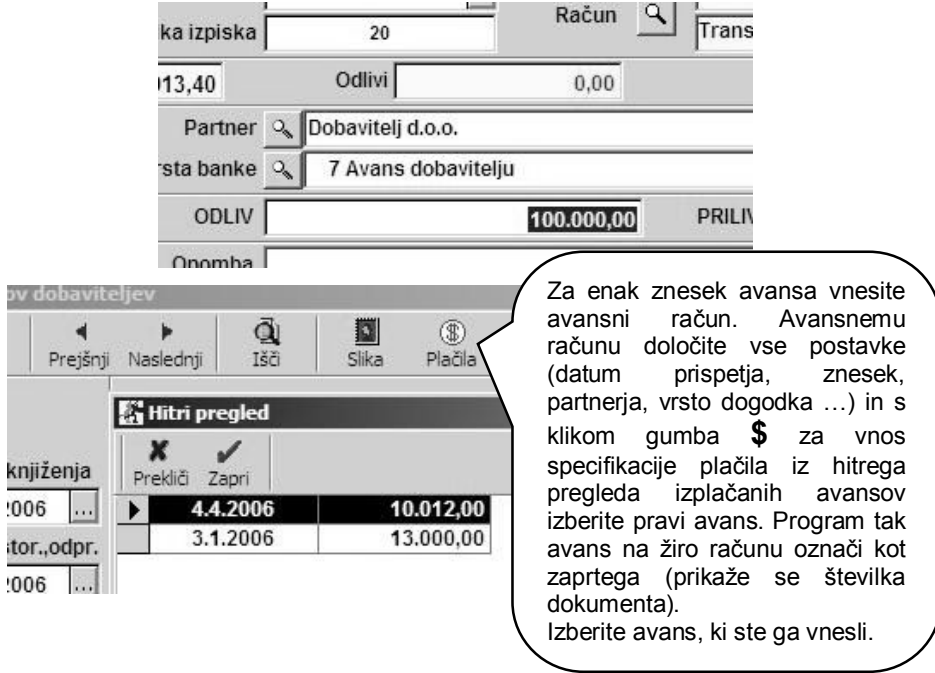

Če na poslovnem računu ni nobenega odprtega avansa za poslovnega partnerja, za katerega želite izdati avansni račun, izdelava oz. zapis avansnega računa v knjigo izdanih avansnih računov ni mogoč, o čemer vas program obvesti.

#### **POMEMBNO!**

Avansni račun lahko izdelate tudi brez prej izdelanega priliva avansa poslovnega partnerja na poslovnem računu, kar je predvideno tudi za uporabo samo pri **samostojnih podjetnikih**, ki prosto

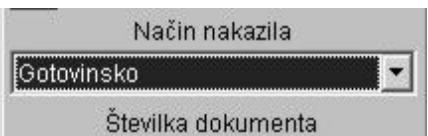

razpolagajo z gotovino (enostavno knjigovodstvo) in ne vodijo poslovnega računa. V tem primeru na avansnem računu označite način plačila **Gotovinsko** (glejte sliko). Za gotovinska avansna plačila program ne vodi evidence o tem, ali so res plačana – v tem primeru je vodenje evidence avansov nepopolno.

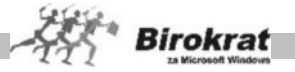

#### **POMEMBNO!**

Če vam dobavitelj pošlje en avansni račun za več izplačanih avansov, je treba v evidenco avansni računi dobaviteljev doma vnesti toliko avansnih računov (toliko dokumentov), kolikor ste jih izplačali. Torej morate za vsak plačani avans vnesti svoj avansni račun (avansni račun dobavitelja je treba razdeliti glede na plačane avanse).

**Če vam dobavitelj na podlagi izplačanega avansa pošlje pravi račun, je vnos v evidenco avansnih računov dobaviteljev nepotreben, saj ga vnesete v evidenco Računi dobaviteljev doma in ga zaprete z dogodkom Avans iz transakcijskega računa.**

KUMULATIVNI PREGLED AVANSNIH RAČUNOV DOBAVITELJEV

V kumulativnem pregledu avansnih računov so poleg osnovnih možnosti, ki so bile že opisane, še dodatne možnosti za pregled prejetih avansnih računov. Pregled bo prikazan glede na značilnosti, ki jih boste označili oz. vpisali v vnosna polja.

#### **POMEMBNO!**

Program vodi evidenco odprtih (to so avansni računi, za katere še niste prejeli računov) in zaprtih avansnih računov (to so avansni računi, za katere ste že prejeli končni račun). Izbor določite v kumulativnem pregledu avansnih računov z izbiro statusa **Zaprto/Odprto/Vsi**.

#### 7.13.3 GOTOVINSKI RAČUNI DOBAVITELJEV DOMA

Evidenca gotovinskih računov se uporablja povsem ločeno od evidence **Računi dobaviteljev doma**. Zaporedne številke računov, ki jih vnesete v to evidenco, tečejo od številke 1 naprej. Nova evidenca je primerna za uporabnike, ki želijo imeti **račune, ki niso plačani s plačilnimi nalogi (plačani so gotovinsko ali s kreditno kartico), v posebni evidenci**, ločeno od drugih računov.

Evidenca Gotovinski računi dobaviteljev doma **ni obvezna za uporabo**. Račune, ki jih ne plačate s plačilnimi nalogi, lahko še vedno vnašate v evidenco Računi dobaviteljev doma (kjer pa morate tudi označiti, kako so bili plačani).

V evidenci za gotovinsko plačane račune dobaviteljem ni treba beležiti plačil, saj program vsak vneseni račun samodejno zabeleži kot plačanega. Način plačila računa, ki je vnesen v to evidenco, pa določite z izbiro s spustnega seznama (gotovinsko ali službena kreditna kartica).

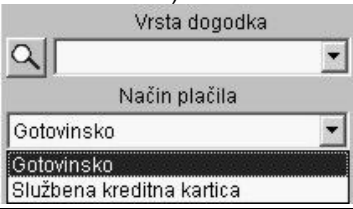

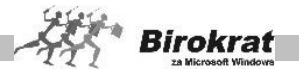

Prejeti računi, ki jih vnesete v to evidenco, se samodejno zabeležijo tudi v **knjigo prejetih računov** in na **obračun davka**. V knjigo prejetih računov program tem računom doda oznako GRČ, da jih lahko ločite od drugih računov, ki imajo oznako PRAČ. To velja v primeru, če v uporabniških nastavitvah ni nastavljena možnost **V davčnih evidencah upoštevaj vneseno številko dobaviteljevega dokumenta** (kartica **Poslovanje**). Če uporabljate to nastavitev, program v davčne evidence zabeleži številko dobaviteljevega dokumenta, ki ga pri vnosu prejetega računa vnesete v okence **Številka dokumenta**.

Za evidenco **Gotovinski računi dobaviteljev doma** ima program tudi **nastavitve samodejnega knjiženja**, ki so ločene od nastavitev za račune dobaviteljev doma. Tako lahko za to evidenco izdelate posebne nastavitve samodejnega knjiženja (posebej nastavitve za bruto, posebej za neto in posebej za davek).

#### DATUM ZA DDV

Evidenca gotovinskih računov vsebuje tudi datumsko polje **Datum za DDV**, ki deluje na enak način kot polje **Datum za DDV** pri evidenci **Računi dobaviteljev doma**.

#### KUMULATIVNI PREGLED

Kumulativni pregled gotovinskih računov ponuja enake možnosti kot kumulativni pregled za evidenco **Računi dobaviteljev doma**.

## i **NASVET**

V kumulativnem pregledu lahko z izbiro možnosti **Način plačila** vidite, koliko računov je bilo plačanih z različnimi načini plačila (gotovinsko oz. s službeno kreditno kartico).

#### 7.13.4 RAČUNI DOBAVITELJEV IZ TUJINE

#### **7.13.4.1 VNOS IN PREGLED**

**Pri vnosu in pregledu plačil se odpre okno, ki je natančno tako kot plačilni nalog (obrazec 1450), namenjeno pa je za vnos in evidenco dobaviteljevih računov iz tujine. Hkrati je lahko tudi osnova za izpis (plačilo) nalogov in obrazca 1450 za banko, prek katere plačujete v tujino.**

Za vnos dobaviteljevega računa iz tujine potrebujete poleg že pravilno nastavljenih uporabniških nastavitev tudi banko, prek katere plačujete v tujino, dobaviteljevo banko (glejte meni **Šifranti – Poslovne banke**), tujega poslovnega partnerja (glejte meni **Poslovni partnerji**, kartica **Obračunski podatki**) in tečajno listo (glejte meni **Šifranti – Tečajna lista**).

**V nadaljevanju sledi opis posameznih postavk, ki se nanašajo na vnos prejetega računa iz tujine**.

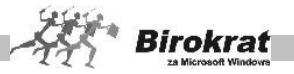

## ŠTFVII KA

Zaporedno številko prejetega računa bo program vodil sam in nanjo nikakor ne morete vplivati.

DATUM PRISPET.IA

V to polje vpišite datum prispetja računa.

#### DATUM KNJIŽENJA

Datum knjiženja je namenjen za evidentiranje datuma vnosa. Datum knjiženja ni obvezen podatek pri vnosu prejetega računa.

#### DATUM RAČUNA

V to polje vpišite datum izstavitve računa z dobaviteljevega dokumenta. Program ta datum zabeleži kot vodilnega v knjigovodskem dnevniku glavne knjige.

#### DATUM ZA DDV

Polje DATUM ZA DDV – Ključnega oz. vodilnega pomena za obdobje oz. datum upoštevanja odbitka vstopnega DDV je polje **Datum za DDV**.

Datum za DDV lahko programu določite sami, tako da ga ročno vpišete v datumsko polje. Glede na datum za obračun DDV bo program izpolnjeval tudi davčne evidence in obračun DDV.

### OPOMBA

Če v levem spodnjem delu dokumenta kliknete kartico **Drugo,** se odpreta polje za vnos dobaviteljeve številke računa in vnosno polje za opombe.

Ko odprete račun, podatki o zaporedni številki dobavitelja in opombah niso vidni. Podatki se vedno prikažejo šele s klikom kartice **Drugo,** ki skrije podatke o datumih dokumentov in prikaže omenjena podatka na zaslonu.

### **POMEMBNO!**

Če datumsko polje DATUM ZA DDV pustite prazno, ga program izpolni samodejno, in sicer po naslednjih merilih: program v polje **Datum za DDV** vnese datum računa ali pa datum storitve/odpreme po sistemu, kar je prej (vnese tisti datum, ki je nižji), kar v povzetku izhaja iz novega zakona in pravilnika ZDDV. Program datum za obračun DDV izpolni sam pri prvi izdelavi davčnih evidenc oz. obračuna DDV.

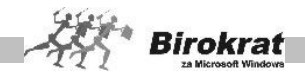

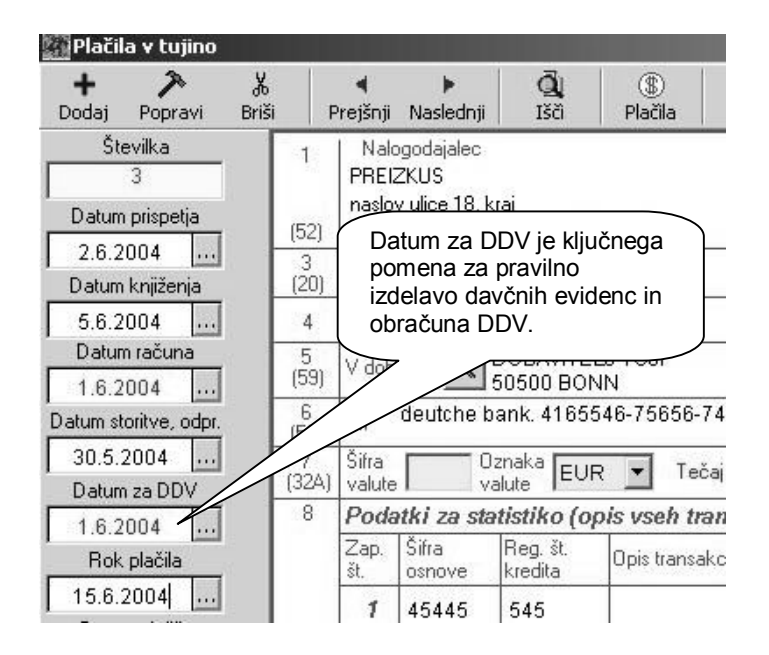

Če želite **datum za DDV** na dokumentu spremeniti ročno, lahko to naredite za vse dokumente, za katere DDV še ni obračunan (obrazec DDV-O). To uporabnikom programa dodatno omogoča določanje in izbiro datuma oz. obdobja, v katerem bo posamezni dokument upoštevan v davčnih evidencah in obračunu DDV.

#### **POMEMBNO!**

Pred obračunom in oddajo DDV preverite vsebino in pravilnost poslovne dokumentacije in davčnih evidenc ter datum za DDV na posameznih dokumentih. Za pravilno evidenco poslovnih partnerjev tudi partnerjem iz EU določite pravilne statuse glede zavezanosti za DDV (zavezanec za DDV, končni potrošnik …).

#### ROK PLAČILA

Roka plačila je datum, do katerega je treba račun plačati. Na ta datum se vežejo pregledi računov po zapadlosti.

#### DATUM PLAČILA

Polje **Datum plačila** izpolni program samodejno ob plačevanju računa.

#### DOGODKI

Tukaj vnesete enega ali več poslovnih dogodkov (do štiri). Posameznim dogodkom tukaj tudi ročno vpišete znesek vstopnega DDV, če samodejni izračun ni nastavljen v uporabniških nastavitvah. Zneski specifikacij posameznih poslovnih dogodkov se morajo tudi posamezno natančno ujemati z vneseno specifikacijo podatkov za

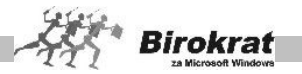

statistiko (postavka 8 na obrazcu 1450) za pravilno knjiženje v davčne evidence in računovodstvo.

### PROTIVREDNOST NALOGA

Polje izpolni program samodejno glede na vrednost tečaja, ki ste ga vnesli na tečajno listo (**Šifranti – Tečajna lista**) oz. glede na vrednost tečaja, ki jo vnesete neposredno pri vnosu dokumenta v polje **Tečaj**.

#### PROTIVREDNOST PLAČILA

Polje izpolni program samodejno glede na vrednost tečaja, ki jo določite neposredno ob plačilu računa (glede na vrednost, ki ste jo prej vnesli na tečajno listo).

### TEČAJ

V polju tečaj se samodejno prikaže vrednost tečaja, ki je zabeležen na datum računa na tečajno listo (če na tečajni listi na ta dan tečaja ni, program prikaže zadnji aktivni tečaj iz šifranta tečajnih list) oz. lahko vrednost tečaja v to polje vpišete sami. Program vodi dobaviteljev račun v dveh valutah – domači in tuji.

#### **BANKA**

Z ikono z lupo iz šifranta bank izberite poslovno banko, prek katere plačujete v tujino.

#### IZBIRA DOBAVITELJA

Dobavitelja vnesite v polje **V dobro**. To lahko naredite na dva načina:

- 1. Kliknite ikono z lupo in dobavitelja izberite iz šifranta poslovnih partnerjev.
- 2. V polje **V dobro računa** vpišite nekaj prvih začetnih črk dobavitelja in pritisnite Enter.

#### OZNAKA VALUTE

Pri oznaki valute določite valuto, v kateri vnašate prejeti račun.

#### SKUPNI ZNESEK V VALUTI

V polje vnesite skupni znesek računa. Zneske za plačilo vnašajte na obrazec v tuji valuti.

#### POSLOVNI DOGODKI

S spustnega seznama ali šifranta izberite vrsto dogodka, ki je obvezen podatek za samodejno knjiženje v **glavno knjigo**. Pri določanju poslovnih dogodkov za prejete račune iz tujine lahko uporabljate enak stroškovnik kot za domače prejete račune (v tem primeru program davčnih stopenj in nastavitev, ki so določene pri posameznem poslovnem dogodku, ne upošteva), saj program za te dogodke omogoča posebne nastavitve samodejnega knjiženja (posebej bruto in neto za vsak poslovni dogodek). Tako so nastavitve samodejnega knjiženja za tujino ločene od nastavitev za domače poslovanje.

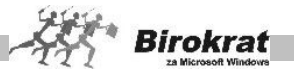

Onombe V to polje lahko natančnejše opredelite za kakšen strošek gre...

## i **NASVET**

Za vnos računov iz tujine ne odpirajte novih poslovnih dogodkov, ampak uporabljajte iste poslovne dogodke kot za vnos domačih prejetih računov. Pri izbiri poslovnega dogodka za tujino program nastavitve glede odbitka vstopnega davka ne upošteva (upošteva le bruto vneseni znesek).

#### **OPOMBA**

V polje **Opombe** lahko vpišete besedilo, tako da se lažje spomnite, za katero zadevo ste dobili račun.

#### STROŠKOVNO MESTO

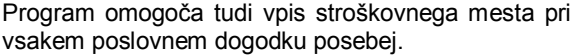

Ko končate vnos prejetega računa iz tujine, kliknite ikono za dodajanje. Program ga shrani v evidenco prejetih računov in ga vodi kot **neplačanega**.

Evidenca **Računi dobaviteljev iz tujine** je povezana tudi z glavno knjigo z nastavitvami samodejnega knjiženja. Opis delovanja nastavitev samodejnega knjiženja preberite v poglavju Glavna knjiga – Nastavitve avtomatskega knjiženja.

## i **NASVET**

V kumulativnem pregledu, imate poleg vseh možnosti pregleda, ki jih vsebuje pregled domačih prejetih računov, na voljo tudi dodatno možnost pregleda po državah in regijah.

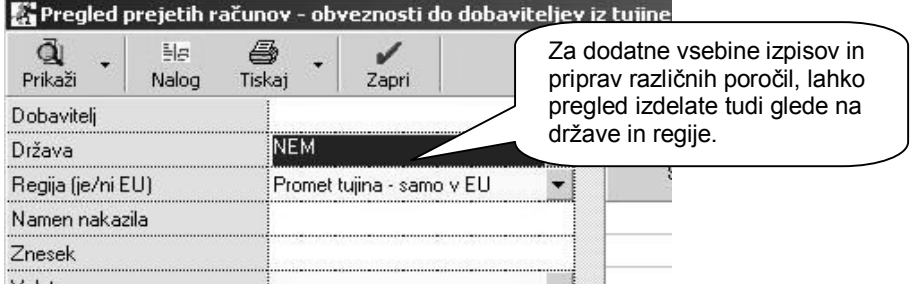

### **7.13.4.2 PRIDOBITVE/NABAVE NA PREJETIH RAČUNIH IZ TUJINE V POVEZAVI Z DAVČNIMI EVIDENCAMI**

Za pravilno vodenje specifikacij prejetih računov in s tem tudi davčnih evidenc, v katere se samodejno beležijo različne definicije in vnosi prejetih računov, je treba upoštevati različne vrste pridobitev/nabav, ki so na voljo po vstopu v EU za pridobitev/nabave v Sloveniji, iz članic EU ter držav zunaj EU (glejte tudi primere in slike v nadaljevanju).

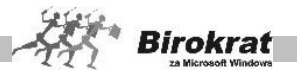

**Ključni parametri za izdelavo prejetega računa (obrazec 1450) za pravilne izdelave različnih možnosti prenosa dokumenta v davčne evidence, obračun DDV in računovodske dokumente:**

- 1. **Poslovni partner**, pri katerem je pomembno, ali izhaja iz držav znotraj EU (ali je davčni zavezanec ali ne) ali pa iz države zunaj EU.
- 2. Z vrsto **poslovnega dogodka** na dokumentu pod postavko **Opis transakcije** (možnost vnosa štirih dogodkov) določate, ali dokument vsebuje DDV in ali se ta davek lahko odšteje.
- 3. Z izbiro oz. vpisom **zneska DDV v EUR** določite višino davka za pridobitve znotraj EU ali pa s tem določite znesek za samoobdavčitev nabave iz držav zunaj EU.
- 4. Z uporabo možnosti **Tristranska dobava znotraj EU** določite, da gre za tristransko pridobitev znotraj članic EU.
- 5. Uporaba možnosti **Prenesi v davčne evidence (ne velja za ECL-uvoz)** je predvidena za oproščene nabave iz držav zunaj EU, če ne gre niti za samoobdavčitev niti za ECL-uvoz blaga iz držav zunaj EU oz. gre za druge oproščene pridobitve znotraj EU.
- 6. **Klasičen ECL-uvoz** iz držav, ki **niso članice EU**, se v davčne evidence prenaša s pravilno izdelavo **prejetega računa dobavitelja doma (špediter, carinska uprava)**. V tem primeru izdelava dokumenta 1450 služi samo kot dokument **Obveznost do dobavitelja iz tujine** in se ne kniiži neposredno v davčne evidence.

#### **POMEMBNO!**

**O vrsti izbranih parametrov in uporabi le-teh v posameznih primerih pridobitev/nabav se posvetujte tudi z računovodjo oz. davčnim svetovalcem, da bodo izdelani dokumenti, ki so osnova za vodenje davčnih evidenc, obračuna DDV in računovodskih listin, pravilni oziroma da bodo davčne evidence in obračun DDV pravilno izdelani.**

**Zneski specifikacij posameznih poslovnih dogodkov se morajo tudi posamezno natančno ujemati z vneseno specifikacijo podatkov za statistiko (postavka 8 na obrazcu 1450) za pravilno knjiženje v davčne evidence in računovodstvo.**

**Različni primeri knjiženja (izdelave) prejetih računov iz tujine:**

**1. Pridobitev blaga znotraj EU ali samoobdavčitev nabave zunaj EU (ne velja za ECL-uvoz).**

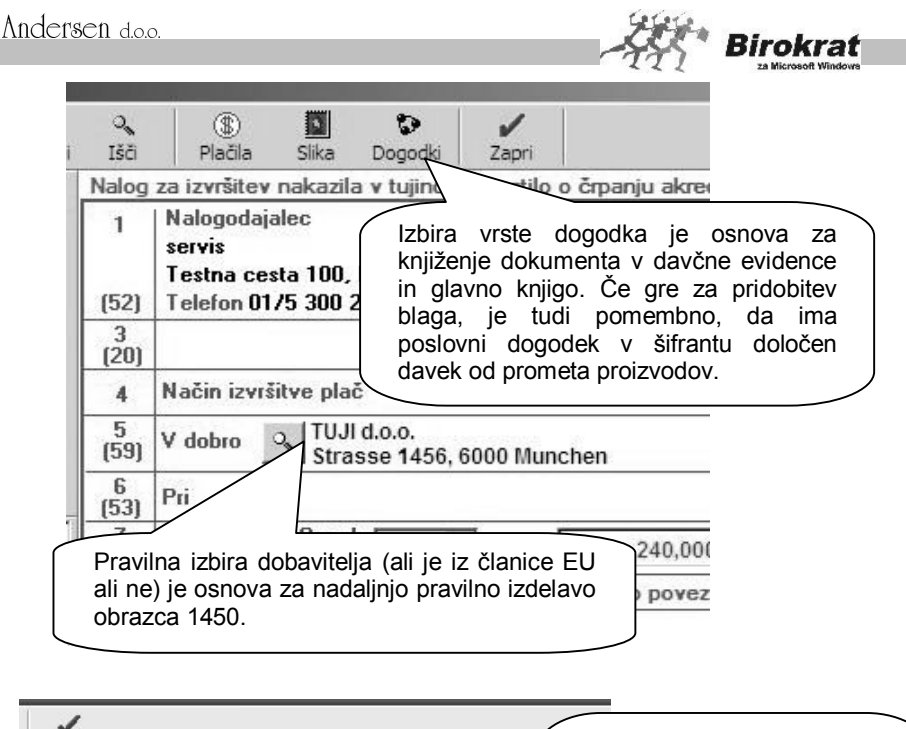

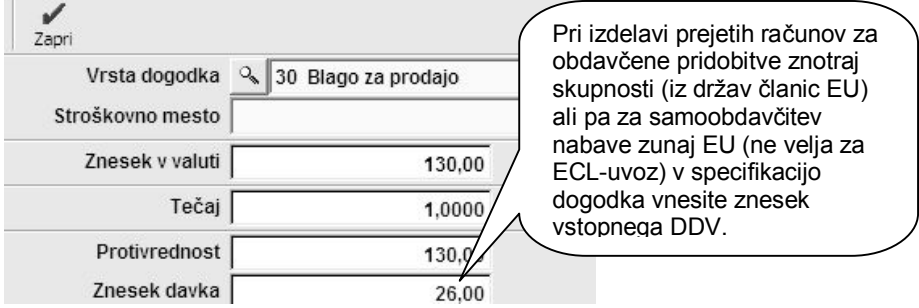

**ECL-uvoz:** navadni vnos prejetega računa iz tujine brez vnosa zneskov vstopnega DDV, kjer gre za **ECL-uvoz (pridobitev blaga iz drugega dela sveta (ne iz držav članic EU)**. Prejeti račun iz tujine **se ne** zabeleži v davčne evidence in je prav tako le podlaga za knjiženje in samodejni prenos v glavno knjigo. Poleg prejetega računa iz tujine pa vnesemo med domače prejete račune tudi račun špediterja (oziroma carinske uprave), kjer določimo carino in vstopni DDV. Na podlagi vnosa domačega računa program izpolni tudi vse davčne evidence. Za pravilni vnos prejetega računa špediterja glejte tudi poglavje 7.13.1.2.4 VNOS PREJETEGA RAČUNA, KI SE NANAŠA NA UVOZ BLAGA (ECL-UVOZ).

2. **Neobdavčene nabave** (če ne gre niti za samoobdavčitev, niti za ECLuvoz blaga zunaj EU, niti za tranzitno nabavo zunaj EU za drugo članico EU **oz. gre za druge oproščene pridobitve znotraj EU**, ki se morajo

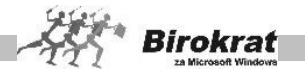

izkazovati v davčni knjigi). Ta račun se ne prenese v davčne evidence in je le podlaga za knjiženje (za samodejni prenos) v glavno knjigo. Prejeti račun iz tujine se bo izkazoval v davčnih evidencah samo kot promet brez DDV osnovne knjige P-RAČ.

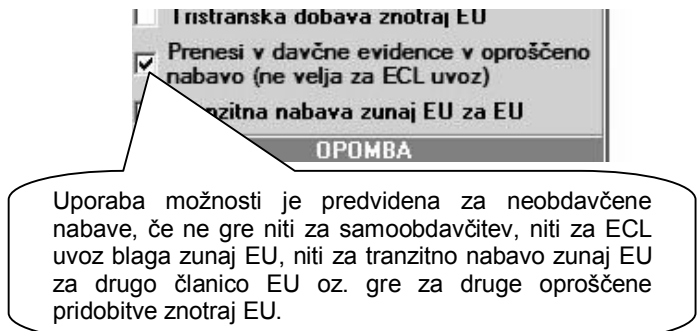

**3. Tristranske pridobitve/nabave blaga znotraj članic EU** označite, kot je prikazano na naslednji sliki**.**

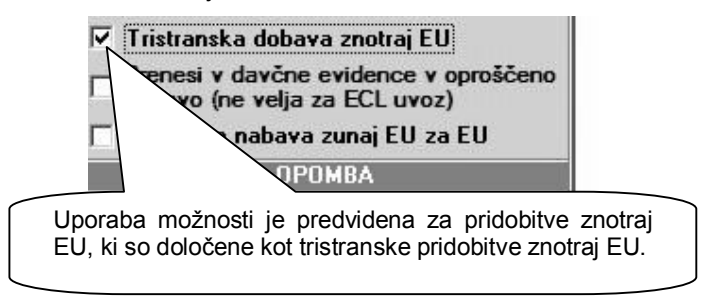

*4.* **Tranzitna nabava zunaj EU za EU** – V primeru nabave/tranzita blaga iz države, ki ni članica EU, neposredno v neko drugo državo znotraj EU.

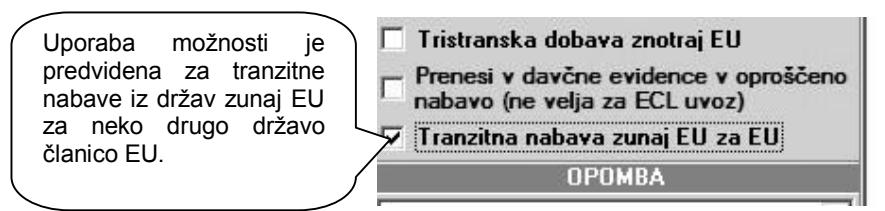

#### **POMEMBNO!**

Uporaba možnosti **Tranzitna nabava zunaj EU za EU** na prejetem računu dobaviteljev iz tujine se v davčnih evidencah izkazuje kot oproščena nabava knjigi E-UVOZ.

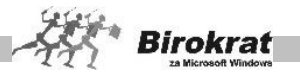

# i **NASVET**

**Če na obrazcu 1450 ne vnesete zneska vstopnega DDV ali ene izmed prej prikazanih možnosti, se dokument 1450 ne knjiži v davčne evidence (npr. pri ECL-uvozu).**

## **7.13.4.3 ZAPIRANJE PREJETIH (DOBAVITELJEVIH) RAČUNOV IZ TUJINE**

Prejete račune iz tujine, ki so v domači valuti EUR, lahko zapirate neposredno preko domačega/osnovnega TRR. Za ta način uporabite **poslovni dogodek 11** ali **poslovni dogodek 12 v domačem TRR**, ki se kreirata ob prvem odpiranju posameznega šifranta poslovnih dogodkov domačega TRR (glej sliko).

> Za zapiranje EUR računov tujih dobaviteljev neposredno na domači TRR je nova nastavitev obvezna

claudu ia stovijna upnumidnitu

Uporaba skupnega TRR za plačila tujih prejetih računov v EUR

Pri zapiranju tujih prejetih računov na samem računu ali kumulativnem pregledu računov, se novi način oz. plačilo v TTR zavede v poslovni dogodek 11 ali 12 samo v primeru vklopljene prikazane uporabniške nastavitve v poglavju poslovanje! Sprememba nastavitve med letom, če so posamezni prejeti tuji računi že zaprti, ni možna!

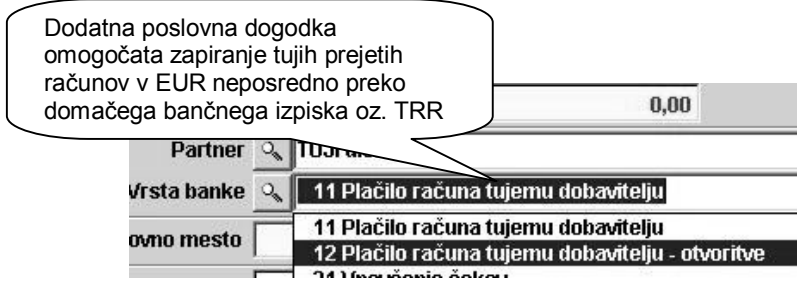

### **OPOMBA:**

Prejeti računi iz tujine imajo svojo evidenco, zato se za zapiranje na samem domačem poslovnem oz. transakcijskem računu (bančnem izpisku) uporabljata nova samostojna poslovna dogodka.

Druge prejete račune iz tujine, ki niso v domači valuti EUR, pa je potrebno zapirati preko samostojnih deviznih TRR.

#### **Vnos plačil (zapiranje) prejetih računov iz tujine (obveznosti do dobaviteljev iz tujine) lahko izvedete na štiri različne načine:**

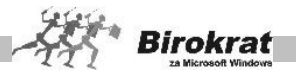

## VNOS PLAČIL NEPOSREDNO OB VNOSU PREJETEGA RAČUNA

Na vnosnem dokumentu – računu kliknite ikono **\$** za vnos plačila. Odpre se okno za vnos specifikacije plačila. S spustnega seznama izberite naslednje:

- · devizni oz. tuji račun (tuji račun prej vnesite v meni **Šifranti Poslovni računi – Promet v tujini**);
- · vrsto plačila oz. zapiranja, tečaj (v polju **Tečaj** se samodejno prikaže vrednost tečaja, ki je zabeležena na datum računa na tečajno listo (če na tečajni listi na ta dan tečaja ni, program prikaže zadnji aktivni tečaj iz šifranta tečajnih list) oz. lahko vrednost tečaja v to polje vpišete sami);
- · znesek in datum plačila; nato kliknite ikono za dodajanje plus.

Z ikono s kljukico – za izhod zaprete okno za specifikacijo. Račun je lahko zaprt oz. delno zaprt z več različnimi plačili. Program zavede račun kot **plačanega** oz. **delno plačanega**.

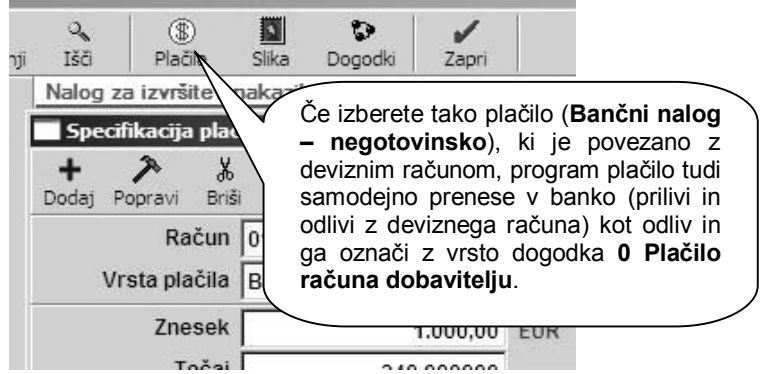

Po vnosu plačila lahko izpišete tudi plačilni nalog za nakazilo v tujino in obrazec 1450. Za izpis obrazca 1450 in drugih plačilnih nalogov (za domačo protivrednost in bančno provizijo) označite plačilo, ki ste ga vnesli, in kliknite ikono za izpis plačilnega naloga. Za pravilno izdelavo plačilnega naloga za domačo protivrednost je treba nastaviti tudi provizije bank (glejte meni **Šifranti – Poslovne banke**).

## i **NASVET**

Po kliku ikone za izpis plačilnega naloga se najprej prikaže obrazec 1450 za plačilo v tujino, ki ga lahko natisnete (na obrazec) ali z desno tipko miške kliknete ikono za tiskanje, pošljete po e-pošti ali pa prenesete v Excel (ga natisnete na prazen list papirja).

VNOS PLAČIL V KUMULATIVNEM PREGLEDU PREJETIH RAČUNOV (RAČUNI DOBAVITELJEV DOMA – KUMULATIVNI PREGLED) S STATUSOM VSI

V kumulativnem pregledu računov določite parametre (dobavitelja, številke dokumentov, datume, urejenost ...), ki jih želite videti. Program prikaže pregled

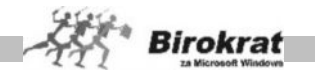

prejetih računov in jih sortira po izbranih parametrih. Za vnos plačila kliknite v polju **Datum plačila** v vrstici tistega računa, ki ga želite zapreti.

Odpre se okno za vnos specifikacije plačila. S spustnega seznama izberite vrsto plačila oz. zapiranja, nato znesek in datum plačila ter kliknite ikono za dodajanje – plus. Z ikono s kljukico (za izhod) zaprete okno za specifikacijo. Račun je lahko zaprt oz. delno zaprt z več različnimi plačili.

Odpre se okno za vnos specifikacije plačila. Od tu naprej pa poteka vnos plačila po istem postopku, kot je opisano v prvem primeru.

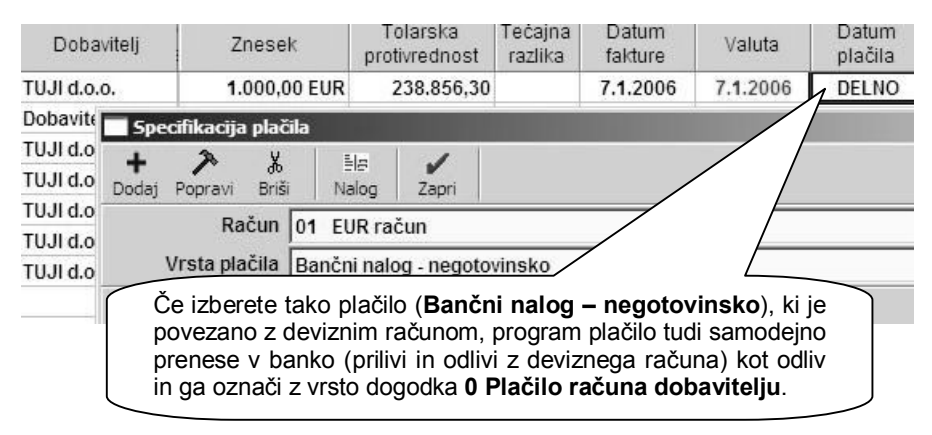

## i **NASVET**

V kumulativnem pregledu računov lahko z izbiro možnosti **Prikaži otvoritve** na enak način zapirate tudi račune iz prejšnjih poslovnih (otvoritvenih) let.

Račune iz otvoritev lahko zapirate v kumulativnem pregledu ali na transakcijskem računu, ne morete pa jih zapirati na samem računu, ker dokumenti niso izdelani v tekočem poslovnem letu.

VNOS PLAČIL V KUMULATIVNEM PREGLEDU RAČUNOV (RAČUNI DOBAVITELJEV IZ TUJINE – KUMULATIVNI PREGLED) S STATUSOM NEPLAČANO ALI ZAPADLO

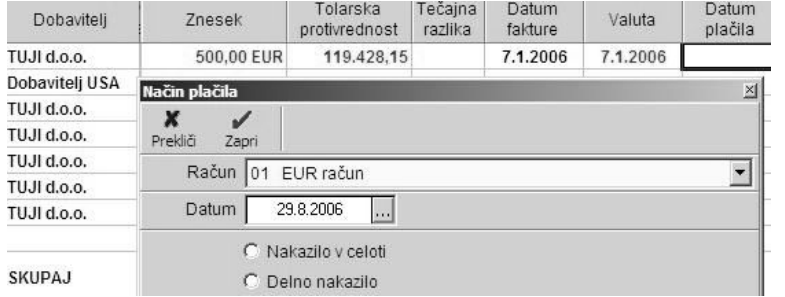

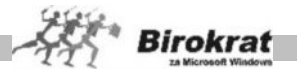

V kumulativnem pregledu dobaviteljev (**Poslovanje – Računi dobaviteljev iz tujine – Kumulativni pregled**) izberite status **Neplačano/zapadlo** in kliknite ikono z lupo za prikaz preglednice.

Za vnos plačila kliknite v polju **Datum plačila** v vrstici tistega računa, ki ga želite zapreti. Odpre se okno za vnos načina plačila (račun lahko zaprete delno ali v celoti. Z izbiro možnosti **Obrazec 1450** program račun zapre v celoti.

Program zavede račun kot **plačanega** oz. **delno plačanega. V tem primeru program plačilo tudi samodejno prenese v banko (prilivi in odlivi s tujega računa) kot odliv in ga označi z vrsto dogodka 0 Plačilo računa dobavitelju. Datuma plačila ne vnesete sami, ampak ga program določi samodejno**. Za datum plačila program obravnava tekoči datum v OS Windows.

Program omogoča tudi izdelavo **enega** plačilnega naloga (obrazec 1450) iz več prejetih računov tujega dobavitelja v **kumulativnem pregledu** prejetih računov (izdelava združevanja je narejena na enak način kot pri plačevanju domačih računov).

Če se pri vnosu plačila računa zmotite (npr. če kliknete v polje **Datum plačila** pri napačnem računu), lahko napako hitro popravite s ponovnim klikom datuma plačila pri tem računu. S ponovnim klikom račun ponovno odprete in program ga znova obravnava kot neplačanega (s tem izbrišete tudi knjižbo na tujem računu).

## i **NASVET**

V kumulativnem pregledu računov lahko z izbiro možnosti **Prikaži otvoritve** na enak način zapirate tudi račune iz prejšnjih poslovnih (otvoritvenih) let.

ZAPIRANJE RAČUNOV Z VNOSOM TUJEGA (DEVIZNEGA) IZPISKA

Račune lahko zapirate z vnosom domačega ali tujega (deviznega) bančnega izpiska, glede na valuto računa (domača ali tuja valuta).

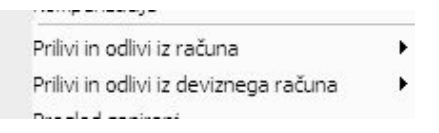

### ZA TISTE, KI NE VODIJO TRR ZA DOBAVITELJEV IZ TUJINE

**Vsi, ki ne vodite stanja tujega računa in ne želite vnašati bančnih izpiskov (velja tudi za samostojne podjetnike**, ki vodijo enostavno knjigovodstvo in ne vodijo stanja poslovnega računa), lahko zapirate račune po sistemu, opisanem v 1., 2. oz. 3. točki. Pri vnosu plačil pa vam ni treba označevati tujega računa, s katerega gre nakazilo (to polje lahko pri vnosu pustite prazno).

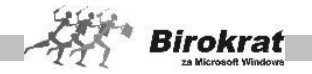

## **7.13.4.4 KUMULATIVNI PREGLED**

V kumulativnem pregledu prejetih faktur je več različnih možnosti za pregled prejetih računov. Pregled bo prikazan glede na značilnosti, ki jih boste označili oz. vpisali v vnosna polja. Kumulativni pregled lahko določite po:

- · številki;
- · datumskih omejitvah (datumih prispetja, datumu računa, datumu zapadlosti, datumu plačila);
- partnerju;
- · namenu nakazila (po besedilu, ki je bilo vpisano v namen nakazila pri vnosu prejetega računa);
- · vrsti dogodka (program poišče, v katerih prejetih dokumentih se pojavlja izbrana vrsta dogodka);
- · valuti (program poišče samo tiste dokumente, ki so v izbrani valuti);
- znesku (program poišče samo tiste dokumente, ki v skupni vrednosti predstavljajo iskani znesek);
- · statusu (**zapadla plačila, plačano, neplačano, vsi**);
- · stroškovnem mestu.

Kumulativni pregled lahko uredite po:

- partneriih.
- · zapadlosti,
- številki računov.

Pri možnosti **Prikaži** lahko določite dodatne možnosti za prikaz prejetih računov:

- Stornirano Program prikaže samo stornirane račune (v običajnih kumulativnih pregledih (če možnost za storniranje ni aktivna) stornirani računi niso zajeti v kumulativni pregled).
- · Otvoritve Program prenaša odprte (neplačane) račune med več poslovnimi leti. Z izbiro možnosti otvoritve program prikaže **samo** odprte račune iz prejšnjih poslovnih let.
- · Tekoče poslovanje Program prikaže račune za tekoče poslovno leto.
- · Specifikacijo plačil Program prikaže, s katerimi dokumenti (avansni račun ...) in s kakšno vrsto zapiranja (bančni nalog – negotovinsko nakazilo, gotovinsko plačilo, kompenzacija ...) je bil prejeti račun zaprt.

Ko vpišete vse značilnosti, kliknite ikono za iskanje (lupo), da program prikaže pregled. Če pustite vsa polja za izbor karakteristik prazna, program prikaže vse prejete račune. Pregled izpišete, če kliknete ikono za izpis.

#### **POMEMBNO!**

Pregled je za vsak račun prikazan v domači in tuji valuti, kar pomeni, da je omogočen pregled nad tečajnimi razlikami, ki nastanejo zaradi zamika plačil prejetih računov. Zato je **ključnega pomena**, da imajo vsi vnosi v evidenco prejetih računov in vsa plačila **vrednost tečaja**. To omogoči tudi samodejno knjiženje tečajnih razlik v **glavno knjigo** (tudi revalorizacijo tečajnih razlik na dan 31. 12.), saj program za

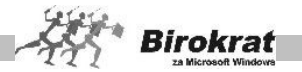

vsak račun pozna vrednost tečaja ob vnosu v evidenco in vrednost tečaja pri plačilu, kar prikaže tudi v kumulativnem pregledu. Spremembe tečaja povzročijo, da je račun, tudi če je v celoti v tuji valuti, **zaprt**, v domači valuti pa ostane **delno odprt** (prikazano je preplačilo oz. doplačilo, kar je odvisno od smeri gibanja tečaja).

## **7.13.4.5 STROŠKOVNI PREGLED**

Stroškovni pregled vsebuje podatke o vrstah poslovnih dogodkov (stroškov), ki jih specificirate pri vnosu posameznega računa. V stroškovnem pregledu prejetih faktur imate več različnih možnosti za pregled prejetih računov. Pregled bo prikazan glede na značilnosti, ki jih boste označili oz. vpisali v vnosna polja. Stroškovni pregled deluje na enak način kot kumulativni. Stroškovni pregled lahko prikaže podatke po:

- · številki dokumenta;
- · datumskih omejitvah (**datum računa, datumu zapadlosti, datumu plačila**);
- · partnerju dobavitelju;
- · namenu nakazila (po besedilu, ki je bilo vpisano v namen nakazila pri vnosu prejetega računa);
- · valuti (program poišče samo tiste dokumente, ki so v izbrani valuti);
- · vrsti dogodka (**program poišče, v katerih prejetih dokumentih in v kolikšnem znesku se pojavlja izbrana vrsta dogodka**);
- znesku (program poišče samo tiste dokumente, ki v skupni vrednosti predstavljajo iskani znesek);
- · stroškovnem mestu.

Kumulativni pregled lahko uredite po:

- · partnerjih,
- · zapadlosti,
- · stroškovnem mestu (poslovni enoti),
- · številki računov (zaporedni številki).

Pri možnosti **Prikaži** lahko določite dodatne možnosti za prikaz prejetih računov:

Stornirano – Program prikaže samo stornirane račune (v običajnih stroškovnih pregledih (če možnost Stornirano ni aktivna) stornirani računi niso zajeti v stroškovni pregled).

Ko vpišete vse značilnosti, kliknite ikono za iskanje (lupo), da program prikaže pregled. Če pustite vsa polja za izbor značilnosti prazna, program prikaže vse prejete račune. Pregled izpišete, če kliknete ikono za izpis.

### 7.13.5 VRSTE DOGODKOV

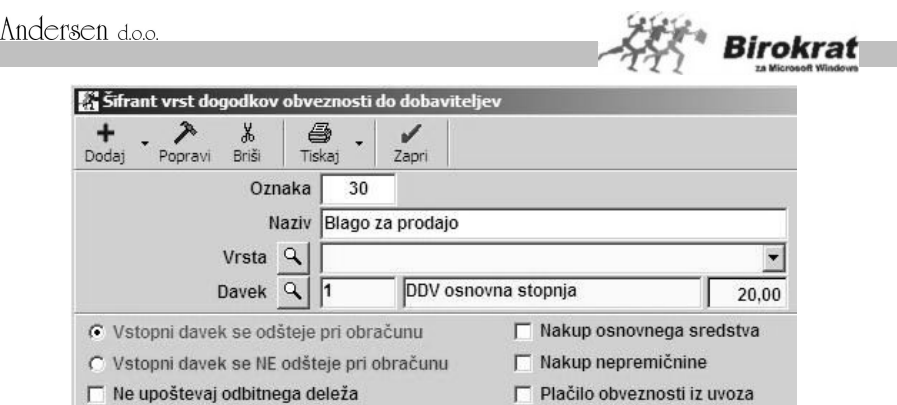

Kliknite lupo, da se odpre **Šifrant vrst dogodkov obveznosti do dobaviteljev**. Ta šifrant se uporablja kot stroškovnik za členitev prejetih računov od dobaviteljev.

Vsak dogodek v šifrantu ima določeno stopnjo davka iz šifranta davkov. Pri vsakem dogodku pa tudi določite, ali se bo ta davek pri obračunu davka odštel ali ne. To naredite tako, da izberete **Vstopni davek se odšteje pri obračunu** oz. **Vstopni davek se ne odšteje pri obračunu**.

Odbitke vstopnih davkov nastavite tako, kot zahteva zakonodaja, ne glede na to, ali je vaš **dobavitelj** davčni zavezanec ali ne. To pomeni, da nastavite vstopne dogodke za davčne zavezance. Če uporabite dogodek, pri katerem ste nastavili, da se vstopni **davek odšteje**, vaš dobavitelj pa **ni davčni zavezanec**, program pri izbiri takega dogodka označi račun z oznako, da se davek **ne odšteje, ker vaš poslovni partner ni davčni zavezanec**.

Pri posebnih vrstah dogodkov je treba še dodatno označiti, ali gre za:

- 1. nakup osnovnih sredstev,
- 2. nakup nepremičnin,
- 3. plačilo obveznosti iz uvoza.

Glede na te oznake pri posebnih vrstah dogodkov bo program ustrezno izpolnil tudi davčne evidence in obračun davka.

Osnovni dogodki so v program že vneseni. Pri teh dogodkih so tudi opredeljene nastavitve za obračun davka in za samodejno knjiženje. Šifrant vrst dogodkov lahko poljubno razčlenjujete in odpirate nove dogodke.

# i **NASVET**

Pri odpiranju novih dogodkov lahko za oznako (šifro) dogodka uporabite poljubno dvomestno oznako (številko ali črko).

# i **NASVET**

Vsak dogodek iz šifranta lahko v nastavitvah samodejnega knjiženja nastavite na en konto. Torej, če želite imeti v glavni knjigi analitičen pregled po kontih, morate za vsak analitični konto odpreti svoj poslovni dogodek v šifrantu dogodkov. Preberite tudi poglavje **Glavna knjiga**.

# i **NASVET**

V šifrantu vrst dogodkov, ki jih uporabljate za vnos prejetih računov, lahko dogodke razvrstite po vsebinskih skupinah (vrstah). Vrste odprete na enak način kot v šifrantu poslovnih partnerjev ali v šifrantu artiklov. S tem si boste izboljšali preglednost šifranta vrst dogodkov.

# i **NASVET**

Za uporabnike programa Birokrat, ki **niso** davčni zavezanci, nastavitve vstopnih davkov niso pomembne, ker ne vodijo davčnih evidenc in ne obračunavajo DDV, ampak knjižijo zgolj bruto vrednosti stroškov.

## i **NASVET**

Program omogoča uvoz šifranta vrst dogodkov iz zunanje Excelove datoteke. Kliknite z desno tipko miške ikono za dodajanje, da program prikaže zahtevano strukturo datoteke za uvoz. Excelovo datoteko pripravite za uvoz tako, da podatke strukturirate po stolpcih, kot je prikazano na sliki. Datoteko shranite pod imenom **VDDobavitelji.xls** kot Excelov delovni list 4.0 in jo prekopirajte **v mapo, v kateri je program Birokrat** (privzeto C:\Birokrat; v primeru omrežne različice pa samo v glavni računalnik).

**Pri uvozu šifranta vrst dogodkov si lahko pomagate tudi s primerom šifranta vrst dogodkov, ki je na naših internetnih straneh (www.birokrat.si).**

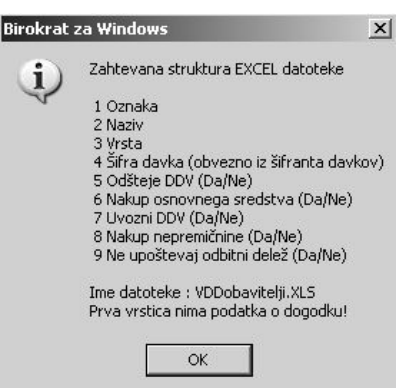

# i **NASVET**

V šifrantu vrst dogodkov je viden tudi konto, na katerega bo program knjižil promet določenega poslovnega dogodka ob prenosu podatkov v glavno knjigo. Konto izhaja iz nastavitev avtomatskega knjiženja (glejte tudi poglavje GLAVNA KNJIGA – NASTAVITVE AVTOMATSKEGA KNJIŽENJA) in ga lahko posameznemu dogodku določate **samo** v nastavitvah avtomatskega knjiženja.

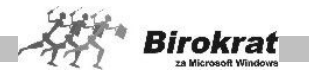

## **7.14 KOMPENZACIJE**

**V programu je predvidena izdelava kompenzacij med vami in vašim neposrednim poslovnim partnerjem (v programu ni predvidena uporaba verižnih kompenzacij, cesij …).**

#### **PREDLOG KOMPENZACIJE IZDELATE NA NASLEDNJI NAČIN:**

- · V datumsko polje program vnese datum tekočega dne, zaporedno številko pa program vpiše sam, ko kliknete ikono za dodajanje oz. gumb za potrditev.
- V vnosno okno **Partner** vpišite fizično ali pravno osebo, s katero<br>boste izvedli izvedli kompenzacijo.<br>Program poišče Program vse odprte

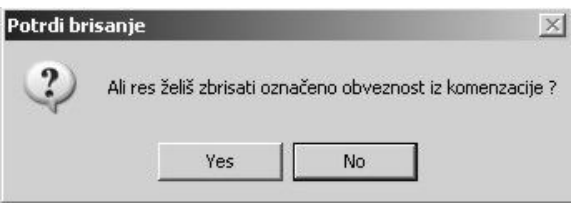

postavke. V kompenzacijskem oknu je na levi strani izpisana specifikacija izdanih računov, na desni pa specifikacija prejetih. Z dvoklikom posamezne postavke v specifikaciji lahko posamezno postavko (prejet ali izdan račun) odstranite iz kompenzacije. S tem določite dokumente, ki naj jih program zajame v izdelavo predloga za kompenzacijo. To je treba narediti, **preden** ima kompenzacija zaporedno številko (preden je zapisana v zbirko podatkov).

- · Program pregleda zneske dolga. Nato znesek kompenzacije prilagodi na znesek dolga, ki je skupen obema (seštevek računov partnerja, ki dolguje manj). Pri partnerju, ki je dolžan večji znesek, zadnji račun obračuna delno, ostanek pa zavede kot odprto postavko. Vse dokumente, ki so v kompenzaciji, program zapre z vrsto zapiranja **Kompenzacija**.
- · V polje **Spremni tekst** vpišite ustrezno besedilo, ki ga lahko poiščete tudi v šifrantu vnaprej pripravljenih besedil.
- · Kliknite ikono za tiskanje oz. ikono za dodajanje dokumenta v evidenco (plus).
- S klikom ikone za izpis virmanov sprožite tudi izdelavo kompenzacijskega naloga za izpis ali prenos na banko.
- · Če dobavitelj kompenzacije ni potrdil, jo izbrišite s klikom ikone (škarje). Tako boste ponovno odprli prejete račune, ki so se nanašali na izbrisano kompenzacijo.

#### **POMEMBNO!**

Datum izvršitve kompenzacije vpišite šele potem, ko kompenzacijo potrdi vaš poslovni partner. Ko boste izpolnili datum izvršitve, bo program kompenzacijo označil kot izvršeno in bo plačila zaprtih računov samodejno prenesel tudi na poslovni račun.

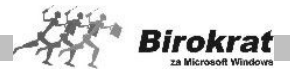

#### PREGLED KOMPENZACIJ

Kompenzacije lahko pregledujete po:

- · **partnerjih**,
- · **statusu kompenzacije** (izvršene kompenzacije, neizvršene kompenzacije); neizvršene kompenzacije so vse, ki nimajo vnesenega datuma izvršitve, ki ga določate pri osnovnem vnosnem oknu pri izdelavi predloga za kompenzacijo.

## **7.15 PRILIVI IN ODLIVI IZ RAČUNA**

#### 7.15.1 VNOS IN PREGLED

Vnos poteka po naslednjem zaporedju:

- · **Račun** S klikom lupe najprej izberite račun, za katerega boste vnašali podatke. Program na začetku vedno pokaže privzeti račun (če uporabljate več poslovnih računov, v šifrantu Promet doma določite privzeti račun).
- · **Datum** Izberite datum, za katerega želite vnos in pregled. Datum lahko določite na dva načina: z izbiro iz datumskega polja (z miško) ali pa ga vpišete ročno in pritisnete Enter.
- · **Številka izpiska** Številke izpiska ni treba vnašati, saj program številči samodejno.
- · **Prejšnje stanje, Prilivi, Odlivi, Novo stanje** Ta polja program izpolnjuje samodejno glede na vnose postavk na poslovni račun. Na te podatke ne morete vplivati (izjema je otvoritveno stanje, ki ga vpišete v šifrante domačih računov za vsak račun posebej).
- **Partner** Partnerja določite s klikom ikone z lupo in ga izberite iz šifranta poslovnih partnerjev ali pa vpišite nekaj prvih začetnih črk partnerja in pritisnite Enter.
- · **Vrsta dogodka** –Vrsto dogodka izberite s spustnega seznama ali pa tako, da vpišete šifro (številko) dogodka in pritisnete Enter. Glede na izbrano vrsto dogodka program ponudi za vnos polje za priliv oz. odliv.
- · **Priliv, Odliv** Vnesite znesek.
- · **Opomba** Opomba pri vknjižbi (za lastno evidenco).
- · **Kliknite ikono za dodajanje** (plus).

#### IZBIRA VRSTE DOGODKA

Poslovni dogodki od (00 do vključno številke 20) so vnaprej nastavljeni in izvajajo posebne možnosti v programu (zapiranje kupcev, dobaviteljev, odprtih postavk, avansiranje …).

Bodite pazljivi pri vnosu naslednjih poslovnih dogodkov s šiframi:

· **00 Plačilo računa dobavitelju** (zapiranje dokumentov iz evidence Računi dobaviteljev doma);

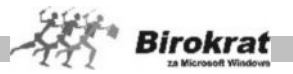

- · **01 Plačilo računa kupca** (zapiranje dokumentov iz evidence Računi);
- · **02 Plačilo računa dobavitelju otvoritve** (zapiranje dokumentov iz evidence Računi dobaviteljev doma iz preteklih poslovnih let);
- · **03 Plačilo računa kupca otvoritve** (zapiranje dokumentov iz evidence Računi iz predhodnih poslovnih let);
- · **06 Avans kupca** (zapiranje dokumentov iz evidence Predračuni);
- · **08 Plačilo obresti kupca** (zapiranje dokumentov iz evidence Obračun zamudnih obresti kupcem).

Pri izbiri teh poslovnih dogodkov program ob dodajanju odpre okno za izbiro številke računa zaradi evidence odprtih postavk (s temi poslovnimi dogodki zapirate dokumente, ki so bili izdelani oz. vneseni v programu Birokrat). Kliknite lupo, da se prikaže seznam odprtih postavk za poslovnega partnerja.

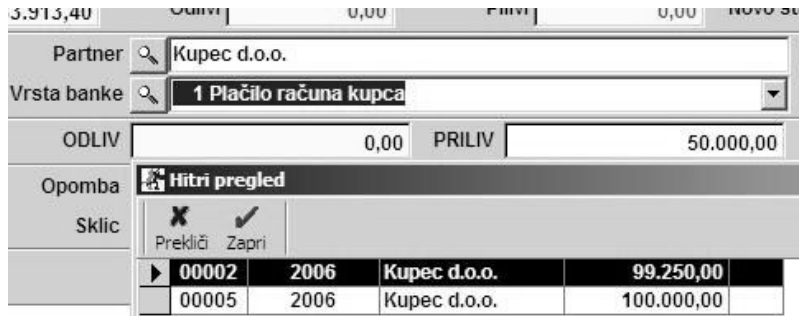

Poiščite iskano številko dokumenta, zaprite to okno, to številko, program vpišite v izbiro in kliknite ikono za zapiranje (kljukico). Ob dodajanju dogodkov program preveri točnost podatkov (znesek računa, status – plačano, neplačano ...).

# i **NASVET**

**Če ste v enem dnevu plačali oz. prejeli plačila za več računov v enem znesku, morate zapreti vsak račun posebej.**

**Program vam omogoča zapiranje tujih računov, ki so izdelani v valuti EUR neposredno na domači TRR, račune v tujih valutah, pa je treba zapirati preko deviznega TRR.**

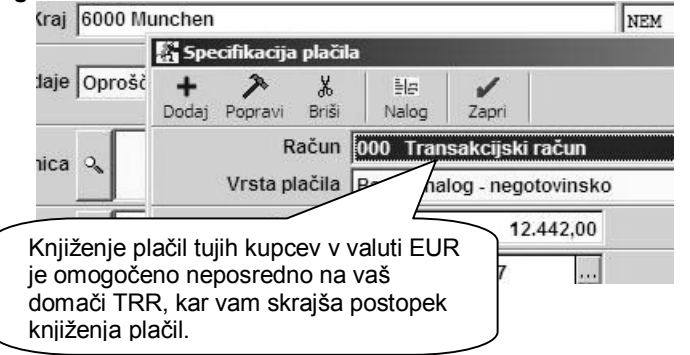
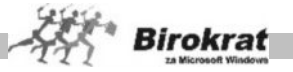

# **POMEMBNO:**

V poslovnem letu 2008 lahko zapirate **prejete račune iz tujine**, ki so v domači valuti EUR, tudi neposredno preko domačega/osnovnega TRR. Za ta način uporabite **poslovni dogodek 11** ali **poslovni dogodek 12 v domačem TRR**, ki se kreirata ob prvem odpiranju posameznega šifranta poslovnih dogodkov domačega TRR (glej sliko).

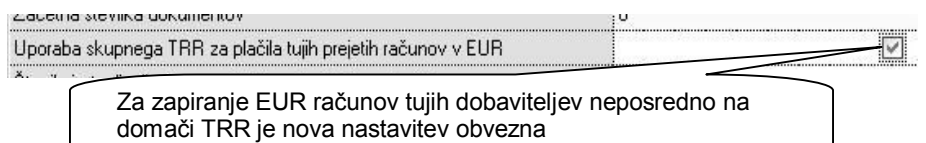

Pri zapiranju tujih prejetih računov na samem računu ali kumulativnem pregledu računov, se plačilo v TTR zavede v poslovni dogodek 11 ali 12 samo v primeru vklopljene prikazane uporabniške nastavitve v poglavju poslovanje! Sprememba nastavitve med letom, če so posamezni prejeti tuji računi že zaprti, ni možna!

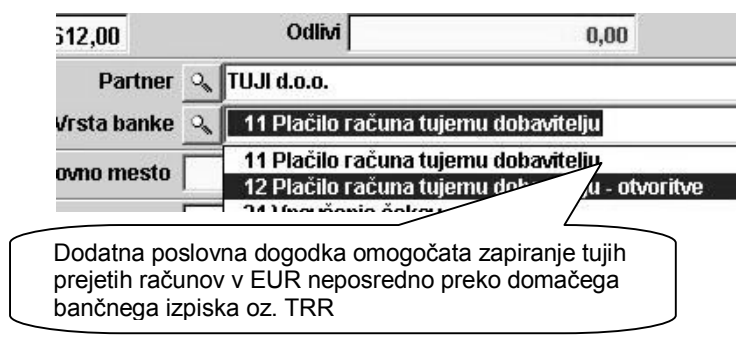

#### **OPOMBA:**

Prejeti računi iz tujine imajo svojo evidenco, zato se za zapiranje na samem domačem poslovnem oz. transakcijskem računu (bančnem izpisku) uporabljata nova samostojna poslovna dogodka.

Pri uporabi poslovnega dogodka **06 Avans kupca** izbira evidenčne številke ni obvezna, saj ni nujno, da se avans kupca nanaša na predračun, ki je bil izdelan s programom Birokrat. V tem primeru polje **Izbira** pustite prazno in vnos avansa kupca (ko se odpre okno za

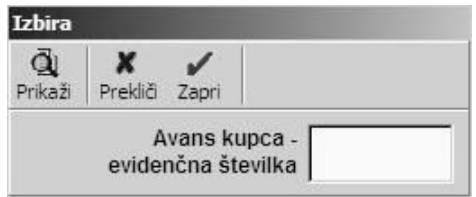

vnos izbire številke dokumenta) potrdite samo s klikom kljukice, da se okno **Izbira** zapre. Če želite s prejetim avansom zapreti predračun/ponudbo, kliknite lupo in izberite želeno ponudbo.

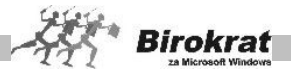

Vnosi (vkniižbe) na poslovni račun se formirajo samodejno na podlagi:

- zapiranja izdanih računov v kumulativnem pregledu;
- · zapiranja prejetih računov v kumulativnem pregledu;
- · vnosa datuma izvršitve pri izdelavi kompenzacije;
- · plačil dokumentov, ki so vneseni v evidenco **Druge obveznosti za plačilo**;
- · izplačila plač in prispevkov pri plačah (če je tako nastavljeno);
- · izplačila honorarjev in prispevkov pri honorarjih (če je tako nastavljeno);
- · uvoza bančnega izpiska iz zunanje datoteke.

Z uporabo samodejnih vknjižb na poslovni račun si prihranite večino odvečnega dela tako, da lahko bančni izpisek le dopolnite z vknjižbami, ki se ne formirajo samodejno.

Priporočamo, da ima dogodek na poslovni računu **Avans dobavitelju** označen izpis virmana, da lahko takoj, ko na poslovni račun zavedete odliv, za ta odliv izpišete plačilni nalog za nakazilo avansa.

# i **NASVETI**

Na voljo je še možnost vnosa plačila računa na TTR tudi brez vnosa zneska plačila, saj v nadaljevanju program ravno tako ponudi seznam odprtih računov, ki jih želite zapreti.

To omogoča, da lahko tudi odrte račune zapirate v znesku odprtih vrednosti samodejno (glejte naslednjo sliko).

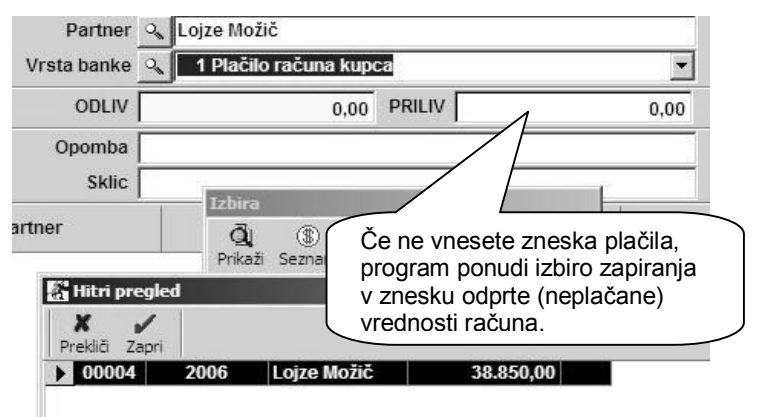

# **POMEMBNO!**

Taka uporaba vnosa plačil na TRR je seveda smiselna samo, če kupec plačuje pravo vrednost računov oz. odprtih delov računov.

# i **NASVET**

Na voljo je tudi možnost zapiranja več računov hkrati, če vam kupec v enem znesku plača več računov.

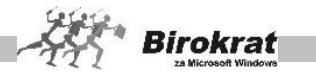

Zapiranje se izvaja samodejno prek izbire seznama računov brez vnaprejšnje izbire zapiranja konkretnega računa.

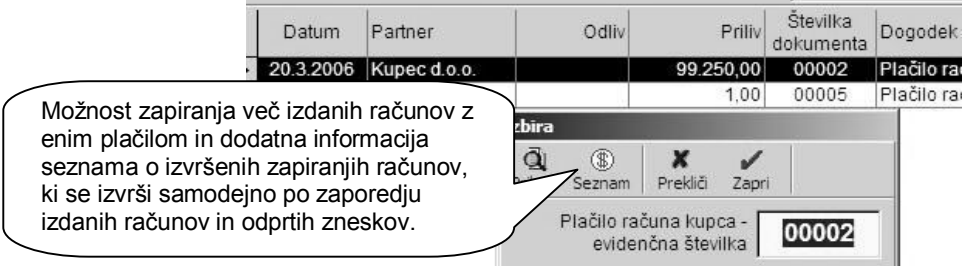

# i **NASVETI ZA PREPROSTEJŠI VNOS BANČNEGA IZPISKA**

Z desno tipko miške kliknite ikono s škarjami, da lahko pobrišete celoten seznam prilivov in odlivov na tekoči dan.

Posamezno vknjižbo v banki lahko naredite tudi brez vnosa poslovnega partnerja (polje Partner pustite prazno).

S klikom polja **Partner, Odliv, Priliv** oz. **Številka dokumenta** program samodejno razvrsti vknjižbe (po partnerju (abecedi), znesku priliva ali odliva oz. po številki dokumenta).  $\overline{\phantom{0}}$  $\Box$  $\Box$  $\Box$ 

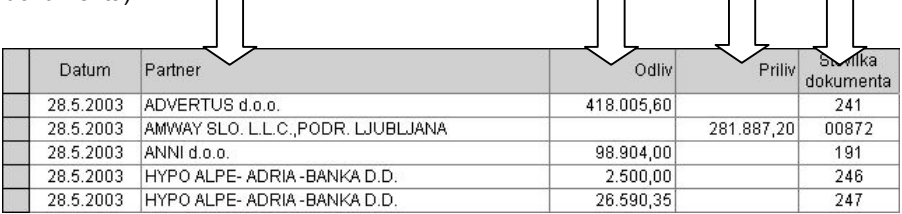

Med vnosnimi polji pri vnosu se lahko premikate tudi s tipkovnico (s tipko Enter). Vnos poteka v naslednjem zaporedju: partner, vrsta banke in znesek, dodajanje vnosa.

# **PRIMER**

Najprej vtipkajte prvih nekaj črk partnerja in pritisnite Enter – program v šifrantu partnerjev poišče poslovnega partnerja, ki se začne na to zaporedje črk (če vnos partnerja ni potreben, lahko to polje s tipko Enter preskočite). Nato vtipkajte šifro (oznako) dogodka in pritisnite Enter, vpišite znesek in pritisnite Enter. Če se vknjižba nanaša na nek dokument (izdani račun, ponudbo, prejeti račun), označite številko dokumenta in pritisnite Enter. Program vnos doda in skoči na polje za vnos partnerja tako, da lahko nadaljujete vnos po tem zaporedju.

Bančnih izpiskov ni nujno vnašati v prilive in odlive iz računa kronološko. To pomeni, da lahko najprej vnesete bančni izpisek za danes in šele potem bančni izpisek za včeraj. Prenumeracijo številk izpiskov in stanj (prilivov, odlivov,

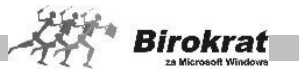

prejšnjega stanja, novega stanja) pa naredite tako, da sprožite kumulativni pregled računa (brez izbire parametrov).

Pri vnosu si lahko pomagate tudi z opombami (opombe lahko uporabljate za vnose, za katere niste prepričani, kam jih knjižiti, in za vnose, pri katerih je treba paziti). V kumulativnem pregledu pa je omogočen pregled po različnih opombah.

#### 7.15.2 KUMULATIVNI PREGLED

V kumulativnem pregledu transakcijskega računa je več različnih možnosti za pregled podatkov. Pregled bo prikazan glede na značilnosti, ki jih boste označili oz. vpisali v vnosna polja. Kumulativni pregled lahko določite po:

- · datumskih omejitvah;
- partneriu:
- · vrsti dogodka (program poišče, v katerih prejetih dokumentih se pojavlja izbrana vrsta dogodka);
- · znesku;
- · domačem računu (če uporabljate več domačih računov).

Kumulativni pregled lahko uredite po:

- · datumu,
- · partnerju,
- · vrsti dogodka.

Z možnostjo **Prikaži opombe** pa lahko v pregledu podatkov vidite tudi opombe, ki ste jih vnesli pri vnosu bančnega izpiska.

Ko vpišete vse značilnosti, kliknite ikono za iskanje (lupo), da program prikaže pregled. Če pustite vsa polja za izbor značilnosti prazna, program prikaže vse prejete račune. Pregled izpišete, če kliknete ikono za izpis.

# i **NASVET**

Na voljo imate tudi možnost pregleda vsebin izbora do treh poslovnih dogodkov hkrati. To vam omogoča podrobnejše navzkrižne preglede skupnega seštevka do treh posameznih vsebin.

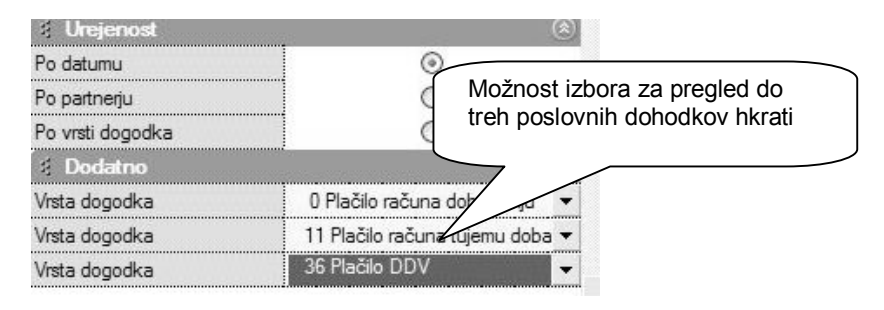

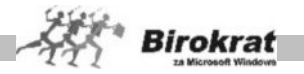

# i **NASVET**

Če bančnih izpiskov ne vnašate kronološko, pustite polja za izbor prazna in kliknite ikono za iskanje (lupo). Program izvede prenumeracijo številk izpiskov in stanj (prilivov, odlivov, prejšnjega stanja, novega stanja).

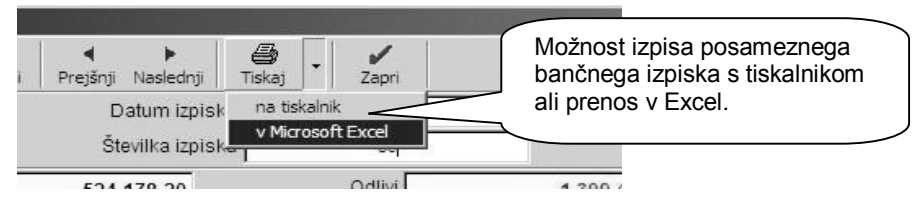

# i **NASVET**

Prenosi podatkov v Excel omogočajo dodatne možnosti pregledovanja in morebitnega shranjevanja preglednic v obliki datotek.

# 7.15.3 IZPLAČILO POTNIH NALOGOV PREK TRR

Za izplačilo potnih nalogov v šifrantu vrst dogodkov banke odprite dogodek, ki ima pri vrsti dogodka označeno, da gre za **Odliv – izplačilo potnih nalogov** (to pomeni, da program ob izbiri tega dogodka pri vnosu banke prikaže vse potne naloge, ki so bili obračunani in niso bili še izplačani).

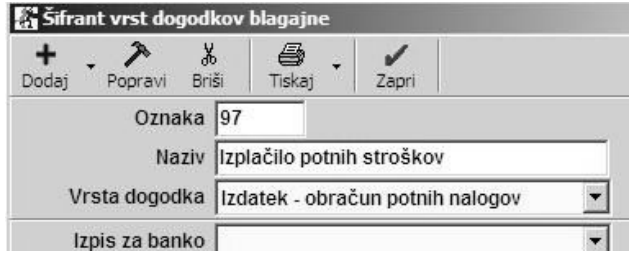

**Potne naloge za izplačilo** označite s klikom v polju **Za izplačilo** in program potni nalog pripravi za izplačilo (oznaka **Da**). Če ste naredili napako in potnega naloga ne želite izplačati, še enkrat kliknite v polju **Za izplačilo**, da program potni nalog označi z **Ne** in ga ne bo zaprl in pripravil za izplačilo.

Program v kolono številka dokumenta v banki zapiše zaporedno izplačilo potnih nalogov prek računa. S klikom v tem polju program odpre seznam potnih nalogov, ki so bili izplačani pri tem izplačilu.

V kumulativnem pregledu potnih nalogov program v koloni **Izplačilni dokument** prikaže tudi, na kateri dan so bili potni nalogi izplačani (TRR – prek transakcijskega računa, 6. 8. 2003 – datum izplačila).

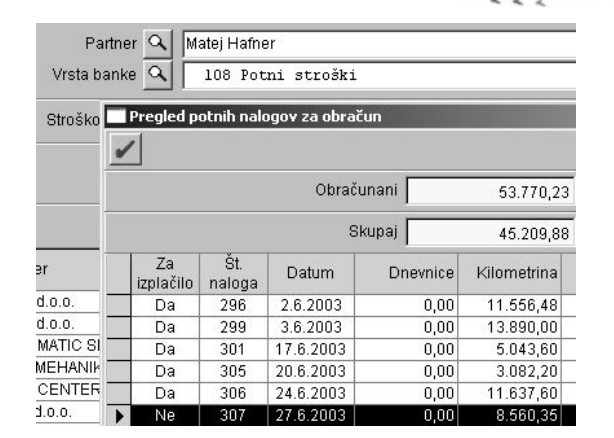

**Birokrat** 

# **7.16 ELEKTRONSKI PLAČILNI PROMET V PROGRAMU BIROKRAT**

PRIPRAVA NALOGOV ZA PRENOS NA BANKO

Program Birokrat se povezuje z bančnimi programi za elektronsko plačevanje (PROKLIK, ABACOM, BANČNI ASISTENT, SKB NET ...). Tako z Birokratom pripravite datoteko Tkdis.txt (standardizirana datoteka), ki jo potem uvozite v bančni program. S tem se izognete dvojnemu vnašanju podatkov in morebitnim napakam, saj podatke vnašate le v Birokrata.

NASTAVITVE ŠIFRANTA DOMAČIH RAČUNOV

Najprej je treba v šifrant domačih računov vnesti podatke o vaših domačih računih.

#### **ZELO POMEMBNO!**

Za pravilno elektronsko plačevanje in prenos plačilnih nalogov na banko je pomembno, da so v šifrantu domačih računov (Šifranti – Domačih računi) vneseni vsi računi, ki jih uporabljate pri poslovanju s popolnimi podatki (naziv, številka računa, banka, pri kateri je račun odprt itd.).

PRIPOROČENE UPORABNIŠKE NASTAVITVE ZA ELEKTRONSKO PLAČEVANJE

Priporočamo, da v uporabniških nastavitvah določite nastavitve za plačilne naloge po vzorcu, ki je prikazan na sliki. S tako nastavljenimi nastavitvami program prikaže vsak plačilni nalog v potrditev za prenos na elektronsko plačevanje. Glede na izbrane nastavitve se spreminja tudi način priprave plačilnih nalogov.

7.16.1 PRIPRAVA ELEKTRONSKIH PLAČILNIH NALOGOV

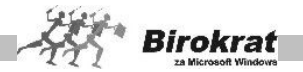

Plačilne naloge za elektronsko plačevanje lahko v programu Birokrat pripravimo na več različnih načinov. V nadaljevanju je opis najpogosteje uporabljenih poti za elektronsko plačevanje iz programa Birokrat.

7.16.2 PRIPRAVA EL. PLAČIL NA PODLAGI EVIDENCE PREJETIH RAČUNOV

Podatke za pripravo elektronskih plačil zajema program iz evidence prejetih računov. Za račune iz tujine pa lahko poleg plačilnih nalogov pripravite tudi obrazce 1450 za nakazilo v tujino.

Pri vnašanju prejetih računov bodite pozorni na to, da pri vnosu vnesete vse podatke, ki bodo pozneje potrebni za pripravo plačila za ta račun. Posebej pozorni bodite na številko poslovnega računa dobavitelja, sklicne številke in šifro plačila. V primeru nepopolnih podatkov pri vnašanju prejetega računa program ne bo mogel pripraviti plačila za ta račun.

Elektronsko plačevanje (priprava nalogov za elektronsko plačevanje) se izvaja na enak način, kot se izpisujejo plačilni nalogi, tako da lahko prejeti račun pripravite za plačilo na več načinov. V nadaljevanju so opisani trije najpogosteje uporabljeni načini za pripravo plačilnih nalogov, ki se nanašajo na evidenco prejetih računov:

### **A. PRIPRAVA PLAČILNIH NALOGOV PREK KUMULATIVNEGA PREGLEDA PREJETIH RAČUNOV S STATUSOM NEPLAČANO ALI ZAPADLO**

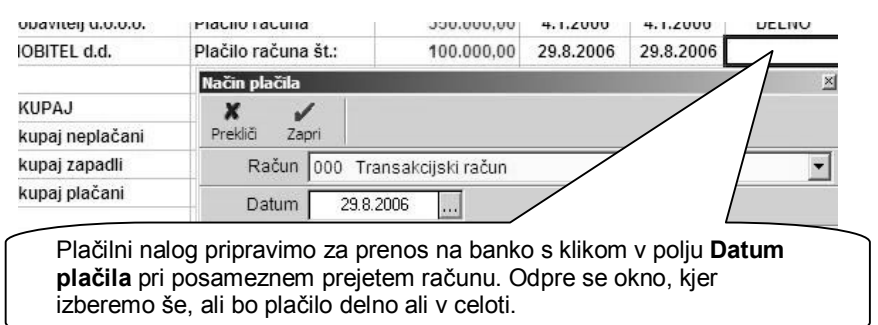

V kumulativnem pregledu dobaviteljev (Poslovanje – Računi dobaviteljev doma – Kumulativni pregled) izberite status **Neplačano/zapadlo** in uredite prejete račune po dobaviteljih. Program prikaže vse neplačane/zapadle račune in jih sortira po dobaviteljih.

Pri računih iz tujine pa iz okna izberite **Obrazec 1450** (izdelava obrazca 1450 in plačilo v celoti) oz. delno.

Tako kliknite vse prejete račune, ki jih želite pripraviti za plačilo na tekoči dan (tekoči datum = datum v OS Windows). V okencu **Plačano** program prikaže tudi seštevek izbranih plačil. Za vsa tako izbrana plačila program samodejno naredi tudi vknjižbe na poslovnem računu na tekoči dan (Prilivi in odlivi iz računa – Vnos in

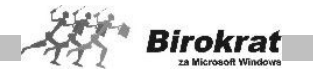

pregled; vsem vknjižbam program samodejno doda poslovni dogodek **Plačilo računa dobavitelju**). Samodejne vknjižbe bodo opravljene na tekoči dan (kot tekoči dan obravnava program tekoči datum v OS Windows).

Datum priprave plačil in s tem tudi samodejnih vknjižb na poslovnem računu lahko določite tako, da spremenite datum v OS Windows (**spremembo teh nastavitev priporočamo samo naprednim uporabnikom OS Windows**).

Če se pri pripravi plačila računa zmotite (npr. če kliknete v polju pri napačnem računu), lahko napako hitro popravite s ponovnim klikom datuma plačila pri tem računu. S ponovnim klikom račun znova odprete in program ga ponovno obravnava kot neplačanega (s tem izbrišete tudi vknjižbo na poslovnem računu).

Za vse prejete račune, ki ste jih označili na ta način, lahko pripravite datoteko tkdis.txt, ki jo nato uporabite za elektronsko plačevanje.

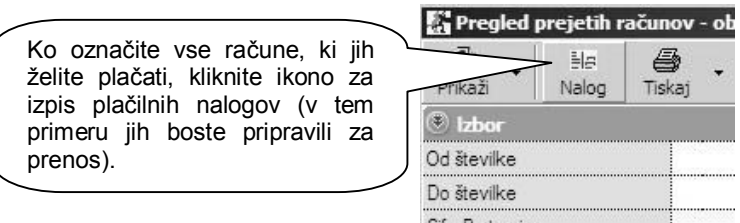

Program bo odpiral plačilne naloge (enega za drugim) s takimi podatki, kot ste jih vnesli pri vnosu plačilnega naloga. Tukaj lahko podatke na plačilnem nalogu po potrebi še popravite oz. dopolnite. Ko ste prepričani, da so podatki na plačilnem nalogu točni, ga zaprite s klikom zelene kljukice. Vse plačilne naloge, ki jih boste zaprli z zeleno kljukico, bo program prenesel v **Pripravo nalogov za prenos na banko (**Poslovanje – Prilivi in odlivi iz računa – Priprava nalogov za prenos na banko). Odprite pripravo nalogov za prenos na banko in vpišite datum, na katerega ste pripravljali plačila. Prikažejo se vsi plačilni nalogi, ki ste jih potrdili (zaprli z zeleno kljukico).

### **B. PRIPRAVA PLAČILNIH NALOGOV PREK KUMULATIVNEGA PREGLEDA PREJETIH RAČUNOV S STATUSOM VSI**

V kumulativnem pregledu dobaviteljev (Poslovanje – Računi dobaviteljev doma – Kumulativni pregled) izberite status **Vsi**. Določite lahko še druge parametre (dobavitelja, številke dokumentov, datume, urejenost ...). Program prikaže plačilne naloge in jih sortira po izbranih parametrih.

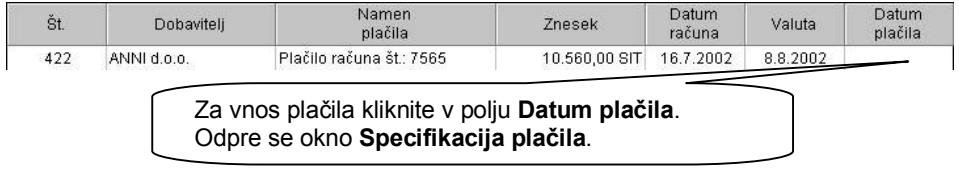

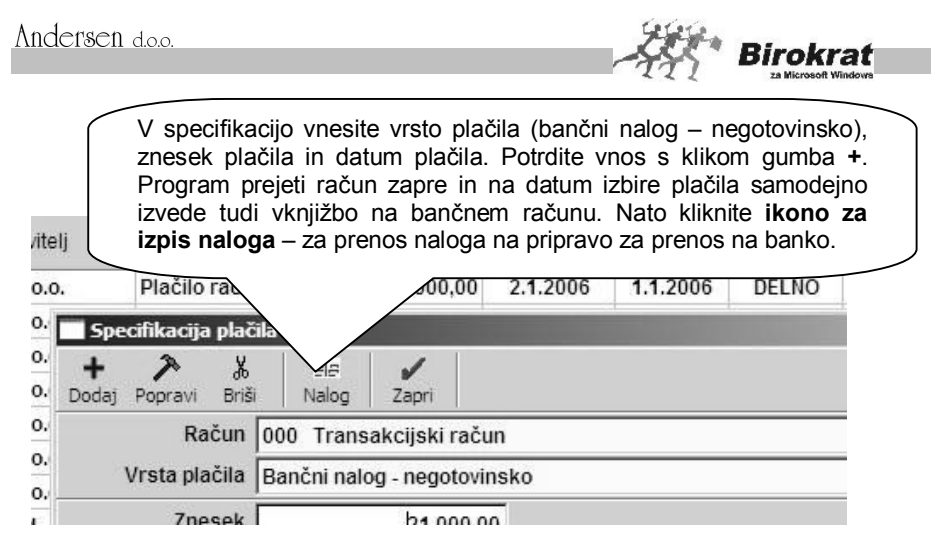

Program odpre plačilni nalog s takimi podatki, kot ste jih vnesli pri vnosu plačilnega naloga. Tukaj lahko podatke na plačilnem nalogu po potrebi še popravite oz. dopolnite. Ko ste prepričani, da so podatki na plačilnem nalogu točni, ga zaprite s klikom zelene kljukice. Plačilni nalog, ki ga boste zaprli z zeleno kljukico, bo program prenesel v **Pripravo nalogov za prenos na banko** (Poslovanje – Prilivi in odlivi iz računa – Priprava nalogov za prenos na banko).

Za pripravo naslednjega plačilnega naloga postopek ponovite. Odprite pripravo nalogov za prenos na banko in vpišite datum, na katerega ste pripravljali plačila. Prikažejo se vsi plačilni nalogi, ki ste jih pripravili po prej opisanem postopku.

# **C. PRIPRAVA PLAČILNIH NALOGOV PRI VNOSU PREJETEGA RAČUNA DOBAVITELJA**

Program odpre plačilni nalog s takimi podatki, kot ste jih vnesli pri vnosu plačilnega naloga. Tukaj lahko podatke na plačilnem nalogu po potrebi še popravite oz. dopolnite. Ko ste prepričani, da so podatki na plačilnem nalogu točni, ga zaprite s klikom zelene kljukice. Plačilni nalog, ki ga boste zaprli z zeleno kljukico, bo program prenesel v **Pripravo nalogov za prenos na banko** (Poslovanje – Prilivi in odlivi iz računa – Priprava nalogov za prenos na banko).

V evidenci prispelih računov (Poslovanje – Računi dobaviteljev doma – Vnos in pregled) je na voljo ikona za vnos specifikacije plačila. Poiščite prejeti račun, ki ga želite plačati. S klikom ikone **\$** se odpre specifikacija plačila. V specifikacijo vnesite vrsto plačila (bančni nalog – negotovinsko), znesek plačila in datum plačila. Vnos potrdite s klikom plusa (**+)**. Program bo prejeti račun zaprl in na datum izbire plačila samodejno opravil tudi vknjižbo na bančnem računu. Nato kliknite **ikono za izpis naloga** – za prenos naloga na pripravo za prenos na banko (enako kot pri prejšnjem načinu plačevanja).

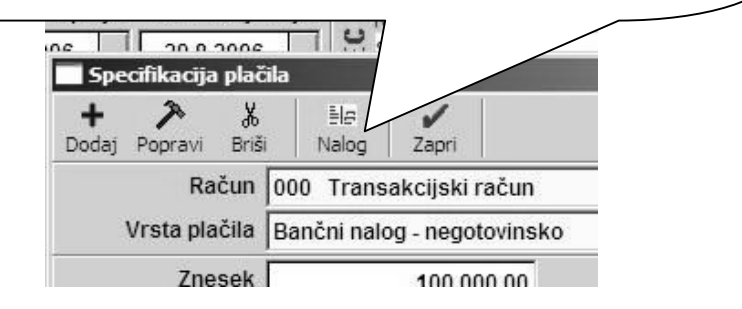

**Birokrat** 

Za pripravo naslednjega plačilnega naloga postopek ponovite. Odprite pripravo nalogov za prenos na banko in vpišite datum, na katerega ste pripravljali plačila. Prikažejo se vsi plačilni nalogi, ki ste jih pripravili po prej opisanem postopku.

### **D. PRIPRAVA NALOGOV ZA PLAČILNI PROMET – ZA VNAPREJ PO DATUMIH VALUTACIJ**

Na voljo je še možnost priprave datoteke za plačevanje obveznosti tudi znotraj ene datoteke za več dni vnaprej (po različnih datumih plačil/valutacije).

# **POMEMBNO!**

Dodatno možnost priprave uvoza datoteke ne podpirajo vsi bančni programi vseh bank, kar pomeni, da boste na primer uporabniki Proklika NLB lahko uporabljali to možnost, uporabniki nekaterih drugih bank pa ne (preverite pri svoji banki).

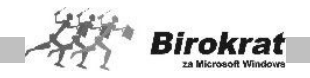

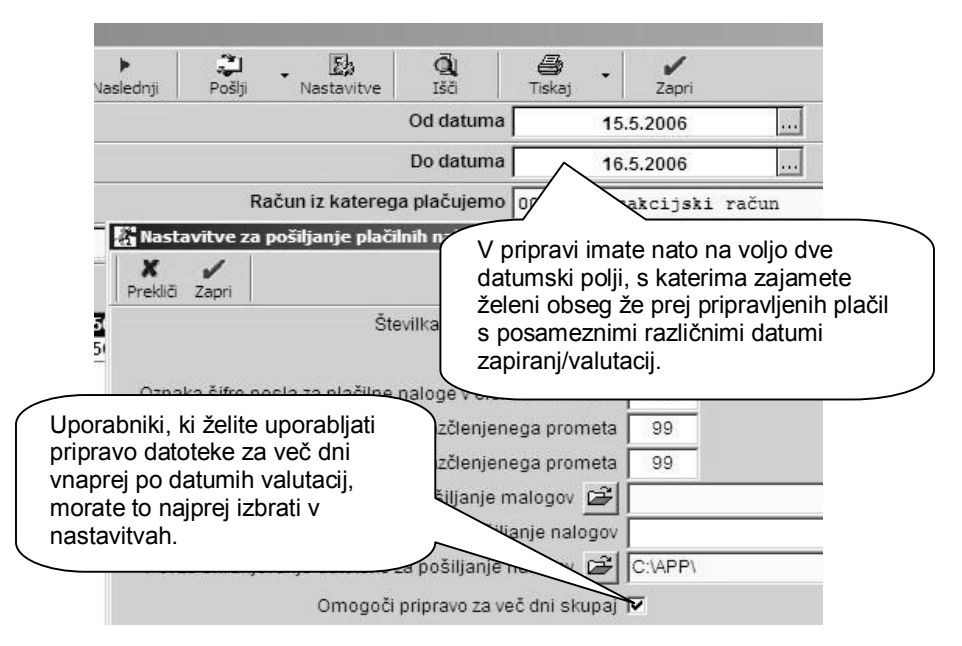

## **OPOMBA!**

Uporaba oz. priprava nalogov za elektronski plačilni promet je v osnovi enaka kot za običajno pripravo, novost so samo prej opisane možnosti, ki omogočajo programsko pripravo datoteke, ki za vsak plačilni nalog znotraj pripravljene datoteke lahko nosi svoj datum valutacije, če želite plačila v datoteki pripraviti za poljubno število dni vnaprej.

# 7.16.3 PRIPRAVA ELEKTRONSKIH PLAČIL ZA PLAČE

Ko izdelate obračune plač in želite izplačilo plač, odprite meni **Plača – Izpis plačilnih nalogov**. Za tiste zaposlene, ki jim boste izplačali plače na njihove bančne račune, preverite, ali so njihovi bančni računi vpisani v **Šifrant kadrov** in ali je označeno, da ti zaposleni prejemajo plačo na osebni oz. transakcijski račun. nastavitev je v Šifrantu kadrov na kartici Podatki za obračun – Način izplačila prejemka).

Odpre se datumsko okence **Datum obračuna**, kamor vpišite datum, na katerega so bili narejeni obračuni plač. Za datum tega obračuna plač program pripravi plačilne naloge.

Zatem se odpre še datumsko okence **Datum izplačila**, kamor vpišite datum, na katerega naj bodo plačilni nalogi izplačani (program pripravi plačilne naloge z datumom izplačila). Če pri nastavitvah za plače uporabljate zamik pri plačilu prispevkov, se ta zamik nanaša na datum izplačila. V tem primeru imajo plačilni

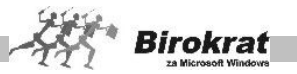

nalogi za prispevke in datume drugačen datum od plačilnih nalogov za plače in druge obveznosti iz plač.

Program bo nato po zaporedju odpiral plačilne naloge za pripravo na prenos na banko. Plačilne naloge zapirate z zeleno kljukico in jih s tem prenašate v pripravo nalogov za prenos na banko. Če uporabljate samodejno povezavo izplačila plač s poslovnim računom, se bodo na dan izplačila samodejno izvedle tudi vknjižbe na poslovnem računu. Samodejno povezavo plač z poslovnim računom si oglejte v meniju PLAČA – AVTOMATSKA POVEZAVA PLAČ Z RAČUNOM.

### **POMEMBNO!**

Pri prvem plačevanju morate na vsakem plačilnem nalogu določiti prejemnika, njegov račun in šifre plačil. Vse prejemnike (tudi davke in prispevke) lahko vnesete tudi v **Šifrant poslovnih partnerjev** ali pa jih vpišete neposredno na plačilni nalog. Vse prejemnike si bo program zapomnil pri naslednjih izplačilih plač, tako da jih je treba vnesti samo prvič.

**Vse plačilne naloge, ki jih boste zaprli z zeleno kljukico, bo program prenesel v Pripravo nalogov za prenos na banko (Poslovanje – Prilivi in odlivi iz računa – Priprava nalogov za prenos na banko). Odprite pripravo nalogov za prenos na banko in vpišite datum, na katerega ste pripravljali plačila. Prikažejo se vsi plačilni nalogi, ki ste jih potrdili.**

## 7.16.4 PRIPRAVA EL. PLAČIL ZA HONORARJE

Ko izdelate obračune honorarjev in želite izplačilo honorarjev, odprite meni **Honorar – Izpis plačilnih nalogov**. Za zaposlene, ki jim boste izplačali honorarje na njihove bančne račune, preverite, ali so njihovi bančni računi vpisani v **Šifrant kadrov** in ali je označeno, da ti zaposleni prejemajo honorarje na poslovni račun oz. hranilno knjižico (nastavitev je v Šifrantu kadrov na kartici Podatki za obračun – Način izplačila prejemka).

Odpre se datumsko okence **Datum obračuna**, kamor vpišite datum, na katerega so bili narejeni obračuni honorarjev; za datum tega obračuna honorarjev bo program pripravil plačilne naloge.

Zatem se odpre še datumsko okence **Datum izplačila**, kamor vpišite datum, na katerega naj bodo plačilni nalogi izplačani (program pripravi plačilne naloge z datumom izplačila).

Program bo nato po zaporedju odpiral plačilne naloge za pripravo na prenos na banko. Plačilne naloge zapirate z zeleno kljukico in jih s tem prenašate v pripravo nalogov za prenos na banko. Če uporabljate samodejno povezavo izplačila honorarjev s poslovnim računom, se bodo na dan izplačila samodejno izvedle tudi vknjižbe na poslovnem računu. Samodejno povezavo honorarjev z poslovnim računom nastavite na enak način kot pri samodejni povezavi plač z poslovnim računom.

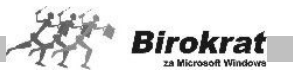

### **POMEMBNO!**

**Pri prvem plačevanju morate na vsakem plačilnem nalogu določiti prejemnika, njegov račun in šifre plačil. Vse prejemnike (tudi davke in prispevke) lahko vnesete tudi v Šifrant poslovnih partnerjev ali pa jih vpišete neposredno na plačilni nalog. Vse prejemnike si program zapomni pri naslednjih izplačilih honorarjev, tako da jih je treba vnesti samo prvič.**

**Vse plačilne naloge, ki jih boste zaprli z zeleno kljukico, bo program prenesel v Pripravo nalogov za prenos na banko** (Poslovanje – Prilivi in odlivi iz računa – Priprava nalogov za prenos na banko). Odprite pripravo nalogov za prenos na banko in vpišite datum, na katerega ste pripravljali plačila. Prikažejo se vsi plačilni nalogi, ki ste jih potrdili.

7.16.5 PRIPRAVA EL. PLAČIL IZ EVIDENCE DRUGE OBVEZNOSTI ZA PLAČILO

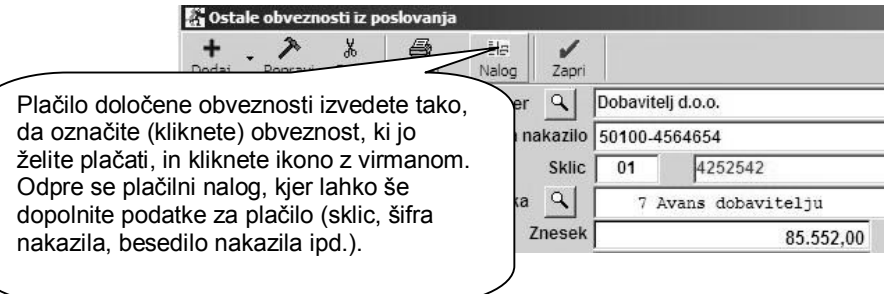

Ko plačilni nalog zaprete z zeleno kljukico, program to obveznost zabeleži kot plačano in jo iz evidence tudi izbriše. Na bančnem (poslovnem) računu samodejno izdela vknjižbo z dogodkom, ki ste ga zabeležili pri vnosu obveznosti v evidenco drugih obveznosti za plačilo (dogodek za prenos na račun ni obvezen podatek – če dogodka pri vnosu ne določite, program samodejne vknjižbe na računu ne izvede). Program plačilni nalog, ki ste ga zaprli z zeleno kljukico, prenese v evidenco, ki jo uporabljate za plačevanje po elektronski pošti (Prilivi in odlivi iz računa – Priprava nalogov za prenos na banko).

# 7.16.6 PRIPRAVA EL. PLAČIL NEPOSREDNO S TRANSAKCIJSKEGA RAČUNA

Ko izvedete vknjižbo na račun s takim poslovnim dogodkom, vam program prikaže plačilni nalog. Plačilni nalog zaprite z zeleno kljukico. Vse plačilne naloge, ki jih boste zaprli z zeleno kljukico, bo program prenesel v **Pripravo nalogov za prenos na banko** (Poslovanje – Prilivi in odlivi iz računa – Priprava nalogov za prenos na banko). Odprite pripravo nalogov za prenos na banko in vpišite datum, na katerega ste pripravljali plačila. Prikažejo se vsi plačilni nalogi, ki ste jih potrdili.

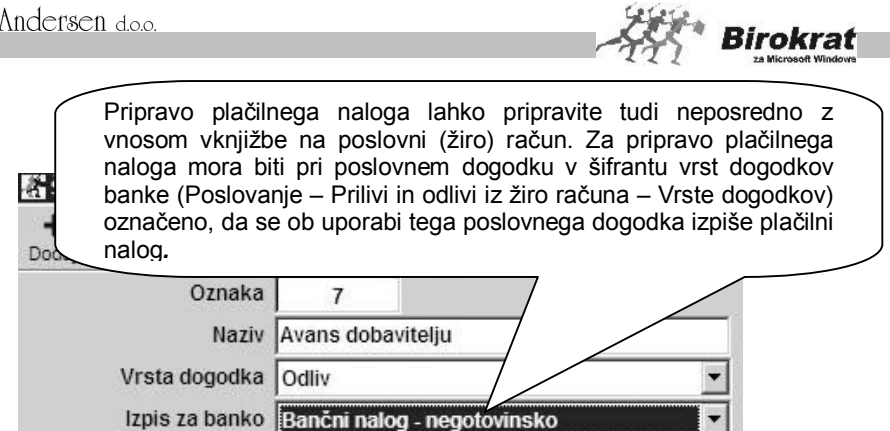

### 7.16.7 DRUGE MOŽNOSTI ZA PRIPRAVO ELEKTRONSKIH PLAČIL

#### MENI KAR TAKO

V meniju Birokrat – Servis je na voljo meni **Kar tako**, kjer lahko izpolnite plačilni nalog in ga zaprete z zeleno kljukico. Program plačilni nalog prenese v **Pripravo nalogov za prenos na banko** (Poslovanje – Prilivi in odlivi iz računa – Priprava nalogov za prenos na banko).

#### NEPOSREDNO V PRIPRAVI NALOGOV ZA PRENOS

**Tudi v Pripravi nalogov za prenos na banko** (Poslovanje – Prilivi in odlivi iz računa – Priprava nalogov za prenos na banko) **lahko dodajate nove plačilne naloge oziroma popravljate tiste, ki so že pripravljeni v Pripravi za prenos na banko.**

Za dodajanje novega plačilnega naloga kliknite ikono **+**, da se odpre plačilni nalog. Izpolnite plačilni nalog in ga zaprite z zeleno kljukico.

Za popravljanje obstoječega plačilnega naloga (ki je že v pripravi nalogov za prenos) označite plačilni nalog, ki ga želite popraviti, in kliknite ikono s kladivom. Odpre se plačilni nalog z izvornimi podatki. Popravite podatke na plačilnem nalogu in plačilni nalog zaprite z zeleno kljukico.

7.16.8 PRENOS PLAČILNIH NALOGOV IZ PRIPRAVE V BANČNI PROGRAM

**Plačilni nalogi so zdaj pripravljeni za prenos na banko in so v pripravi nalogov za prenos na banko** (Poslovanje – Prilivi in odlivi iz računa – Priprava nalogov za prenos na banko).

NASTAVITVE ZA POŠILJANJE PLAČILNIH NALOGOV NA BANKO

**Pred prvim pošiljanjem na banko si v pripravi nalogov za prenos na banko oglejte še nekatere pomembne nastavitve.**

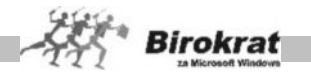

Vpišite datum in z desno tipko miške kliknite ikono z letečim virmanom (desno od ikone škarje). Odprejo se uporabniške nastavitve, ki so potrebne za elektronski plačilni promet.

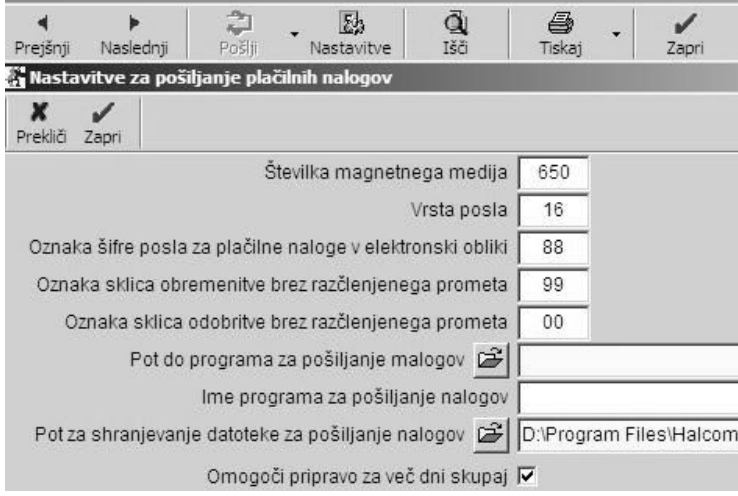

#### **Privzete nastavitve elektronskega plačilnega prometa so:**

- · številka magnetnega medija: 650;
- · vrsta posla: 16;
- · oznaka šifre posla za plačilne naloge v elektronski obliki: A;
- · oznaka sklica obremenitve brez razčlenjenega prometa: 99;
- · oznaka sklica odobritve brez razčlenjenega prometa: 00.

#### **Opisane nastavitve elektronskega plačilnega prometa se lahko med posameznimi programi za elektronsko plačevanje tudi razlikujejo.**

- · Pot do programa za pošiljanje na agencijo **(nastavitev ni obvezna)** pomeni, kje na disku je program za elektronsko plačevanje. Če vpišete pot, Birokrat ob sprožitvi priprave nalogov za prenos zažene program za elektronsko plačevanje. **Priporočamo, da poti do bančnega programa ne vpisujete in to nastavitev pustite prazno.**
- · Ime programa za pošiljanje na agencijo **(nastavitev ni obvezna)** Če želite, da se ob sprožitvi priprave nalogov za prenos zažene program za elektronsko plačevanje, vpišite zagonsko datoteko programa za elektronski plačilni promet. **Priporočamo, da imena zagonske datoteke bančnega programa ne vpisujete in to nastavitev pustite prazno.**
- · **Pot za shranjevanje datoteke za pošiljanje nalogov** (Pomembno!) S to nastavitvijo določite pot za shranjevanje datoteke **tkdis.txt**, ki jo boste nato uporabili pri uvozu v bančni program. S klikom te nastavitev se odpre

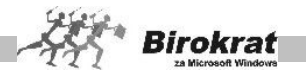

Raziskovalec in prek njega določite, kam naj Birokrat shrani datoteko tkdis.txt, ki jo nato uvozite v bančni program.

### PRENOS PLAČILNIH NALOGOV NA BANKO

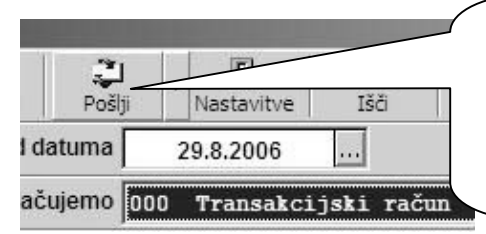

Za končni prenos plačilnih nalogov na banko kliknite **Pošlji**; program izdela datoteko **tkdis.txt**, ki jo uporabite za uvoz v bančni program. Pred tem morate izbrati tudi datum in transakcijski račun, s katerega plačujete.

**Pri prenosu v datoteko tkdis.txt program prenese v datoteko tkdis.txt samo tiste naloge, ki v stolpcu Poslano nimajo oznake Da.**

**Program vsem plačilnim nalogom, ki jih prenese v datoteko tkdis.txt, v kolono Poslano doda oznako Da.** Tako pri večkratnem plačevanju obveznosti na isti dan pri naslednjem pošiljanju pošljete samo tiste plačilne naloge, ki še niso bili poslani. Program v okencu **Poslano** in v okencu **Neposlano** prikaže posebej seštevek poslanih nalogov in posebej seštevek neposlanih nalogov.

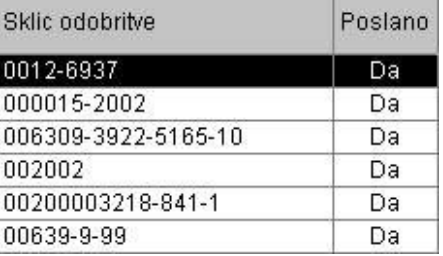

**Zdaj je datoteka tkdis.txt pripravljena za uvoz v bančni program. V bančnem programu poiščite meni za uvoz podatkov.** Z nastavitvijo **Pot za shranjevanje datoteke za pošiljanje nalogov** ste določili pot in mesto, kamor naj Birokrat shrani datoteko tkdis.txt. Zdaj morate podatke v bančni program uvoziti s tega mesta.

7.16.9 DODATNE MOŽNOSTI PRI PRIPRAVI NALOGOV ZA PRENOS NA BANKO

POPRAVLJANJE PLAČILNIH NALOGOV

Za popravljanje obstoječega plačilnega naloga (ki je že v pripravi nalogov za prenos) označite plačilni nalog, ki ga želite popraviti, in kliknite ikono s kladivom. Odpre se plačilni nalog z izvornimi podatki. Popravite podatke na plačilnem nalogu in plačilni nalog zaprite z zeleno kljukico.

Če želite spremeniti datum plačila, označite plačilni nalog, za katerega želite spremeniti datum plačila, in spremenite datum na plačilnem nalogu. Program plačilni nalog prenese v pripravo za prenos na izbrani datum (spremenite datum v pripravi nalogov za prenos na izbrani datum in prikazal se bo plačilni nalog, za katerega ste spremenili datum plačila).

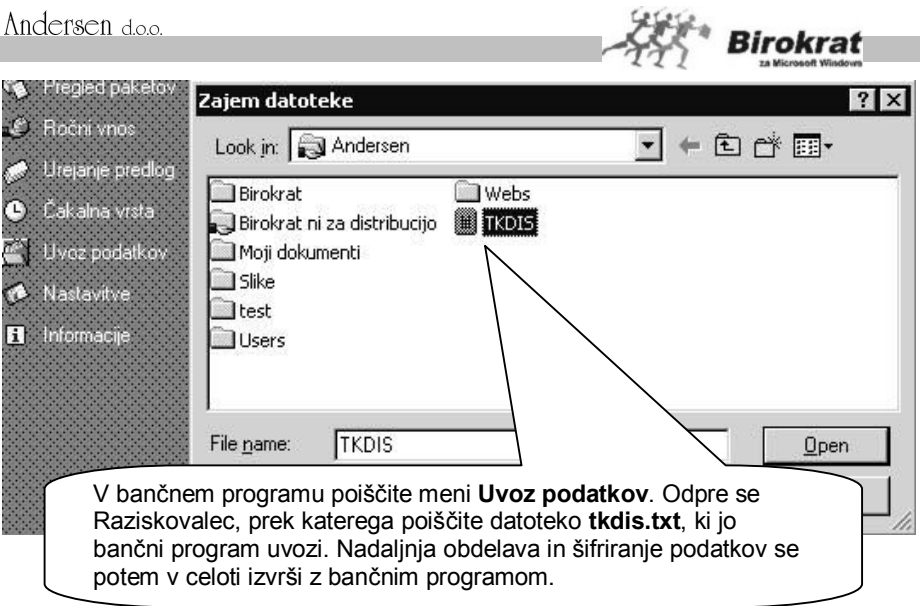

# BRISANJE PLAČILNIH NALOGOV

Brisanje plačilnih nalogov poteka v dveh fazah. V pripravi nalogov označite plačilni nalog, ki ga želite iz priprave odstraniti. Če je nalog že prenesen (v stolpcu **Poslano** ima oznako **Da**), ga program najprej označi kot neprenesenega. S ponovnim brisanjem pa program plačilni nalog iz evidence v celoti izbriše.

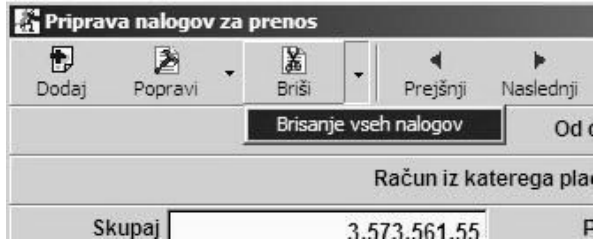

Za brisanje oziroma odznačevanje plačilnih nalogov vseh plačilnih nalogov naenkrat pa kliknite dodatek ikone s škarjami. Če ste naloge že poslali na banko in so označeni kot preneseni, jih lahko z uporabo te možnosti vse naenkrat označite kot neprenesene in po enakem postopku vse naenkrat tudi izbrišete.

# 7.16.10 NASVETI ZA PRIPRAVO PLAČILNIH NALOGOV

**KAJ STORITI, KO POSLOVNI PARTNER SPREMENI RAČUN?** Opozarjamo vas na postopek plačevanja prejetih računov, pri katerih je vaš poslovni partner spremenil transakcijski račun (oziroma poslovni račun). To spremembo zabeležite v šifrantu poslovnih partnerjev, kjer partnerju vnesite številko novega računa in spremembo potrdite tako, da kliknete ikono s kladivom.

Predvidevamo, da so v evidenci prejetih računov (**Poslovanje – Računi dobaviteljev doma**) že vneseni prejeti računi<br>dobavitelja, ki ste jim ob dobavitelia. ki ste jim ob vnašanju zabeležili stari račun.

Program vseh prejetih računov za nazaj (ki so bili vneseni prej) **ne bo samodejno popravil z**

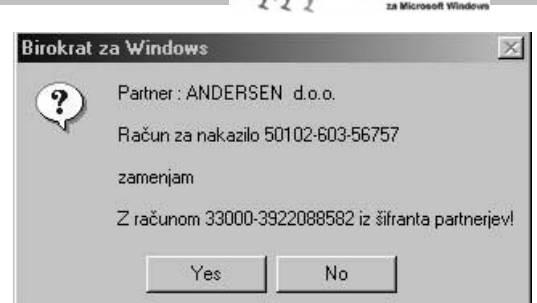

**Birokrat** 

**novo vnesenim računom**, ampak vas bo pri plačevanju obveznosti in pri prenosu plačilnih nalogov v bančni program opozoril na to, da je v šifrantu partnerjev drugačen račun, kot pa je bil zabeležen pri vnosu prejetega računa. Odpre se okno za potrditev spremembe računa in nakazilo boste lahko izvedli na novo vneseni račun.

Vidimo, da ni treba popravljati vseh prejetih računov za nazaj (zaradi spremembe računa partnerja), saj vas program pri plačevanju na to spremembo samodejno opozori in pri plačilu račun za plačilo tudi popravi.

ELEKTRONSKO PLAČEVANJE Z VEČ RAZLIČNIH RAČUNOV

Program omogoča samodejno plačevanje obveznosti z več domačih računov hkrati.

### **ZELO POMEMBNO!**

Za pravilno elektronsko plačevanje in prenos plačilnih nalogov na banko je pomembno, da so v šifrantu domačih računov (**Šifranti – Domači računi**) vneseni vsi računi, ki jih uporabljate pri poslovanju s popolnimi podatki (naziv, številka računa, banka, pri kateri je račun odprt, itd.).

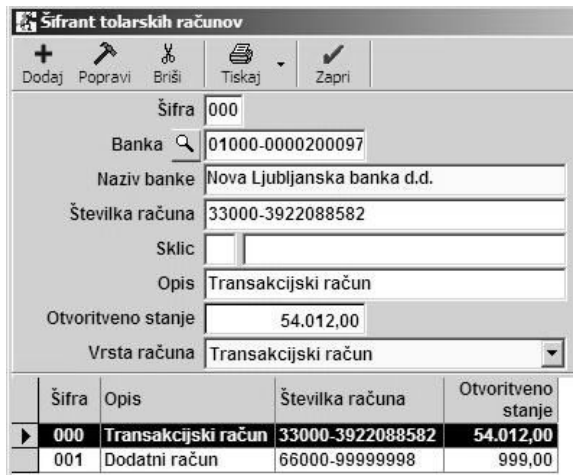

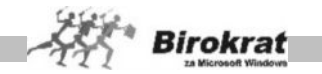

Ko zapirate plačilne naloge in jih prenašate v pripravo za prenos na banko, obvezno izberite, s katerega računa naj se izvede plačilo.

V pripravi nalogov za prenos na banko se prikažejo vsi nalogi (za vse plačilne račune skupaj), ki ste jih izbrali za plačilo.

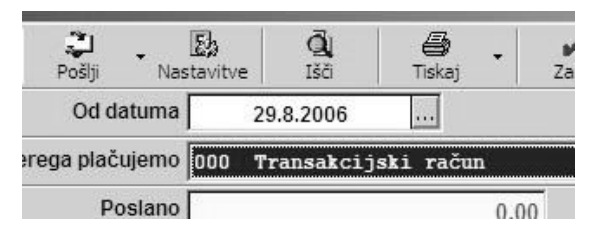

Pred prenosom na banko morate **obvezno izbrati, s katerega računa naj se izvede nakazilo plačil**. Za vsak račun izvedite plačila posebej (v pripravi se prikažejo plačilni nalogi za vsak plačilni račun, ki ste ga izbrali pri zapiranju, posebej). Tako najprej izvršite plačila z enega računa, nato spremenite nastavitev računa, s katerega plačujete, in izvršite plačila še z drugega računa.

# 7.16.11 UVOZ BANČNIH IZPISKOV IZ ZUNANJE DATOTEKE

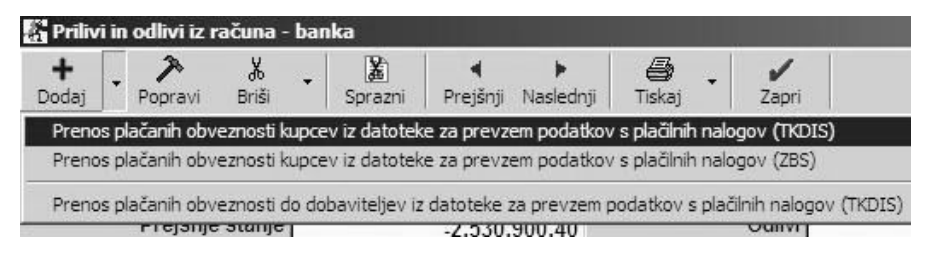

V okviru menija **Prilivi in odlivi iz računa – Vnos in pregled** (kliknite z desno tipko miške ikono z znakom plus za dodajanje) so na voljo naslednje možnosti za samodejno uvažanje bančnih izpiskov:

- · **Prenos plačanih obveznosti kupcev iz datoteke za prevzem podatkov s plačilnih nalogov (TKDIS)**; primer za tak uvoz podatkov je opisan v nadaljevanju).
- · **Prenos plačanih obveznosti kupcev iz datoteke za prevzem podatkov s plačilnih nalogov (ZBS)**; uvoz podatkov po standardu ZBS se uporablja, če kupci plačujejo obveznosti s posebnimi položnicami (datoteka ZBS vsebuje samo podatke o plačilih, ki so bila izvedena s posebnimi položnicami); podatke uvozimo enako kot v zgornjem primeru, le da program skupni znesek dnevnih nakazil zapiše v bančni izpisek kot eno vknjižbo s šifro poslovnega dogodka **9 – Nakazilo ZBS**, razčlenitev nakazil po poslovnih partnerjih pa zapiše v posebno evidenco **Prilivi in odlivi iz računa – Prenos plačil iz datoteke ZBS**.

· **Prenos plačanih obveznosti do dobaviteljev iz datoteke za prevzem podatkov s plačilnih nalogov (TKDIS)** – Uvoz podatkov poteka na enak način kot uvoz podatkov za kupce, le da pri tem uvozu program zapre obveznosti do dobaviteljev. Ta način uvoza uporabljajte v primeru, če obveznosti do dobaviteljev niste zapirali s plačevanjem prejetih računov iz Birokrata (če se obveznosti do dobaviteljev samodejno zapirajo in knjižijo v bančni izpisek, ko plačujete obveznosti iz programa Birokrat in podatke prenesete v bančni program, tak uvoz podatkov za vas ne pride v poštev, ker so plačila že knjižena in so računi že zaprti).

### **POMEMBNO!**

**Za vse vknjižbe, ki jih programu ne bo uspelo poknjižiti samodejno, bo program prikazal okno s seznamom vknjižb, ki mu jih ni uspelo poknjižiti (bančni izpisek dopolnite s temi vknjižbami ročno).**

# **E** PRIMER

Datoteko s podatki o prejetih plačilih (prejeta plačila kupcev) tudi uvozite v program Birokrat iz programov za elektronsko plačevanje (Proklik, Abacom, Bančni asistent …).

### **Uvoz datoteke poteka po naslednjem postopku:**

Datoteko s podatki o izpisku morate izvoziti iz programa za plačilni promet in jo shraniti na disk oz. na mesto, s katerega jo boste potem uvozili v program Birokrat.

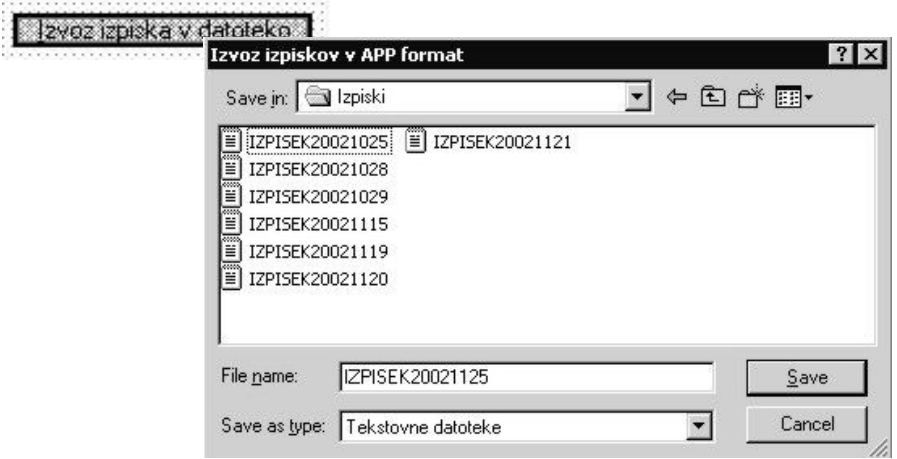

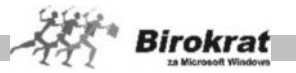

V okviru menija **Prilivi in odlivi iz računa – Vnos in pregled** kliknite z desno tipko miške ikono za dodajanje (plus) in izberite možnost **Prenos v prilive in odlive iz datoteke za prevzem podatkov s plačilnih nalogov**. Odpre se Raziskovalec, kjer poiščite datoteko, ki ste jo prej izvozili iz bančnega programa.

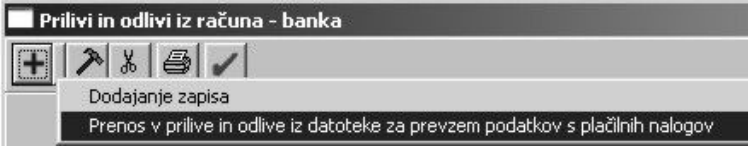

Program samodejno izpolni bančni izpisek in zapre dokumente (predračune (ponudbe) in račune) na podlagi zneskov plačil in številke izdanega računa. Vaš kupec se mora pri plačilu sklicevati na številko računa/ponudbe, ki ste ga izdali iz programa Birokrat.

Program samodejno zapira dokumente (predračune, račune) po sklicu in po znesku. Program zapira dokumente po zaporedju v nadaljevanju opisanih korakov (če dokumenta ni mogoče zapreti po točki 1, program zapira dokumente po točki 2 itd.):

- · najprej poišče račun s številko, ki je zapisana v sklicu, nato preveri znesek, in če se znesek in sklic ujemata, dokument zapre.
- nato program poišče ponudbo, ki je zapisana v sklicu, preveri znesek, in če se znesek in sklic ujemata, dokument zapre.
- · če se znesek ne ujema, program ugotovi, da gre za delno plačilo, in če se sklic ujema, program zapre dokument (predračun, račun) delno. Če program po sklicu ne najde nobenega dokumenta, ki bi ga lahko zaprl (vaš partner je napačno izpolnil sklic na plačilnem nalogu), vas na to opozori in prikaže vsa plačila, ki jih ni knjižil.

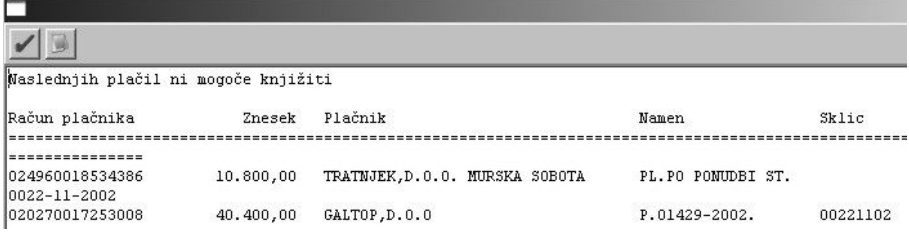

# **ZELO POMEMBNO!**

Ker se lahko vaši kupci pri izpolnjevanju sklica zmotijo, se lahko tudi program zmoti pri knjiženju in zapiranju. Zato morate še vedno preverjati vknjižbe, ki jih izvede program, in jih primerjati z bančnim izpiskom, ki ga dobite od banke.

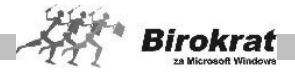

# i **NASVET**

Če želite, da program Birokrat na dokument (ponudbo, račun) samodejno doda tudi klavzulo o sklicevanju na številko dokumenta, si lahko pomagate z naslednjo nastavitvijo v šifrantu pripravljenih besedil (Šifranti – Šifrant pripravljenih tekstov). Za izbrano besedilo iz šifranta<br>pripravljenih besedil lahko pripravljenih besedil lahko označite, da gre za privzeto besedilo in da naj program to besedilo dopolni še z

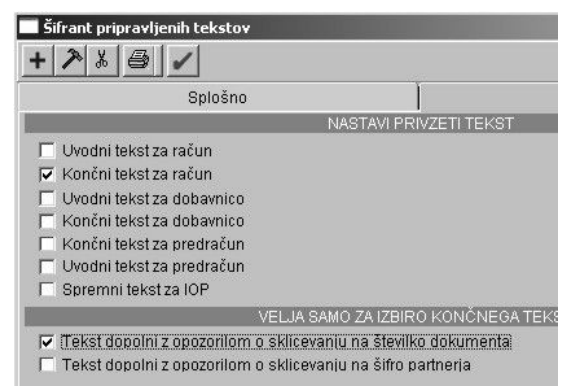

opozorilom o sklicevanju na številko vašega dokumenta. Tako program besedilu **samodejno** doda še besedilo **Pri plačilu se sklicujte na številko + številka računa**. Tako nastavljeno besedilo se bo izpisovalo na vseh računih kot končno besedilo (glejte sliko).

# **7.17 DRUGE OBVEZNOSTI ZA PLAČILO**

Ta evidenca je namenjena evidentiranju prejetih dokumentov, ki se ne beležijo v evidenco prejetih računov in jih je treba plačati, to pa so predvsem:

- · prejete ponudbe in predračuni,
- · obveznosti za plačilo davka od dobička (akontacije),
- · obveznosti za plačilo različnih kreditov in lizingov,
- in drugi podobni dokumenti.

V evidenco lahko vnesete naslednje podatke:

- Partner Izberete partnerja iz šifranta partnerjev.
- · **Račun za nakazilo in sklic** Račun, na katerega se bo po potrditvi izvedlo nakazilo.
- · **Vrsta dogodka** Pri vrsti dogodka se uporablja šifrant dogodkov banke, ki ga uporabljamo tudi pri knjiženju bančni računov. Pri vsaki obveznosti lahko določite, na kateri dogodek se nanaša, in pri plačilu te obveznosti program samodejno izvede vknjižbo na bančnem računu s tem dogodkom.
- · **Znesek** Vnesite znesek obveznosti.
- · **Rok za plačilo** Rok za plačilo obveznosti.
- · **Račun** Račun našega podjetja, s katerega bo izvedeno nakazilo (podatek je pomemben, če uporabljate več bančnih računov).
- · **Opomba** Besedilna opomba, ki se izpiše tudi na plačilni nalog pri plačilu te obveznosti (opombo vidimo tudi v kumulativnem pregledu prejetih računov, iz katerega lahko pripravimo plačilne naloge za druge obveznosti).

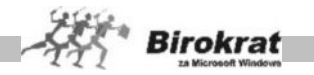

Obveznosti v evidenci lahko z ikonama kladivo in škarje v dokumentih tudi popravljamo oziroma izbrišemo iz evidence.

### **PLAČILO DOLOČENE OBVEZNOSTI IZ EVIDENCE DRUGE OBVEZNOSTI ZA PLAČILO**

IZ KUMULATIVNEGA PREGLEDA PREJETIH RAČUNOV – Vse obveznosti iz evidence **Druge obveznosti za plačilo** se vidijo tudi v kumulativnem pregledu prejetih računov (če v kumulativnem pregledu prejetih računov izberete to možnost), ki jih uporabljate tudi za pripravo plačilnih nalogov za prenos v bančni program. Tako jih lahko pripravite za plačilo na enak način kot prejete račune.

NEPOSREDNO IZ EVIDENCE – S klikom ikone za izpis plačilnega naloga (glejte tudi sliko).

V obeh primerih program to obveznost zabeleži kot plačano in jo iz evidence tudi izbriše. Na računu samodejno izdela vknjižbo z dogodkom, ki ste ga zabeležili pri vnosu te obveznosti, in plačilni nalog prenese v evidenco, ki jo uporabljate za plačevanje po elektronski pošti (Prilivi in odlivi iz računa – Priprava nalogov za prenos na banko).

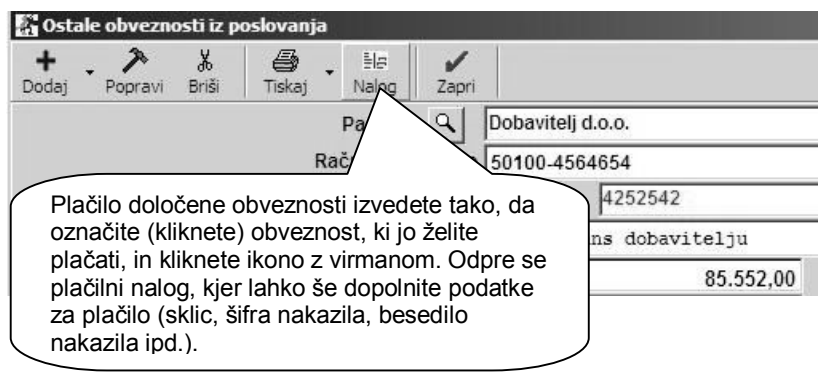

# **MOŽNOST DODAJ VEČ PONOVITEV**

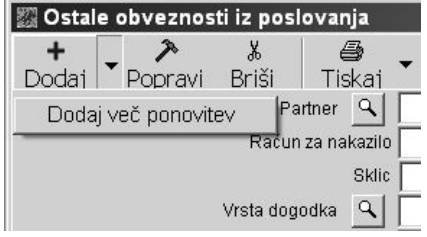

Možnost je posebej primerna, če želite v dodatne obveznosti dodati večje število enakih vnosov (ki se razlikujejo samo po datumu zapadlosti).

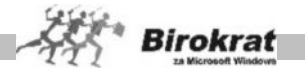

# **PRIMER**

Najprej v evidenco vnesite eno obveznost, nato pa z možnostjo **Dodaj več ponovitev** izberite želeno število ponovitev, ki so lahko mesečne, tedenske ali dnevne. Birokrat sam izpolni evidenco z želenim številom ponovitev, tako da vam vnosov, ki so si različni samo po datumu zapadlosti, ne bo treba vnašati ročno.

# **7.18 EVIDENCA AVANSOV**

V **evidenci avansov** je omogočen pregled nad prejetimi oz. danimi avansi z računa po posameznem poslovnem partnerju in za želeno datumsko obdobje. Z izbiro možnosti **Samo odprti** program prikaže samo odprte avanse (avansi, za katere še niso bili izstavljeni računi, oz. avansi, za katere še niste prejeli računov).

Evidenca se veže na dane in prejete avanse, ki jih knjižite **neposredno** na poslovni račun (Prilivi in odlivi iz računa – vnos in pregled), in pri tem uporabite dogodek **Avans kupca** ali **Avans dobavitelju.** Evidenca vodi tudi prikaz zapiranj avansov, ki jih zapirate preko avansnih računov oz. neposredno na samih računih.

# **E PRIMER ZAPIRANJA AVANSOV**

# 1. ZA DANI AVANS DOBIMO RAČUN

Ko prispe **račun dobavitelja** (ali več računov), ki je bil plačan z avansom (na poslovnem računu ste knjižili odliv avans dobavitelju), ga vnesete v evidenco prejetih računov – **Računi dobaviteljev doma**, kjer ga nato lahko zaprete oz. delno zaprete z vrsto zapiranja **Avans iz transakcijskega računa.** S tem ste tudi zaprli dani avans. V evidenci avansov program označi ta avans kot zaprtega in prikaže številko prejetega dokumenta, s katerim je ta avans zaprt.

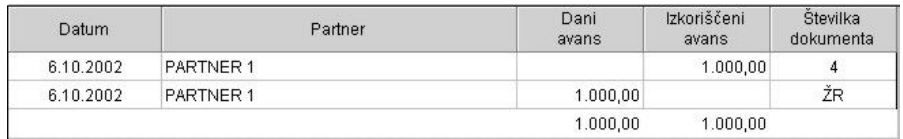

Glejte tudi navodila o vrstah zapiranja (avans iz računa in avansni račun).

# 2. ZA DANI AVANS DOBIMO AVANSNI RAČUN IN NATO ŠE RAČUN

Ko prispe **avansni račun dobavitelja** (ali več računov), ki je bil plačan z avansom (na poslovnem računu ste knjižili odliv avans dobavitelju), ga vnesite v evidenco prejetih računov – **Avansni računi dobaviteljev**. Program s številko dokumenta (v tem primeru je to številka prejetega avansnega računa) označi, da je bil za dani avans vnesen avansni račun).

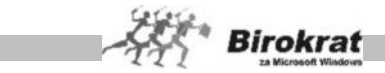

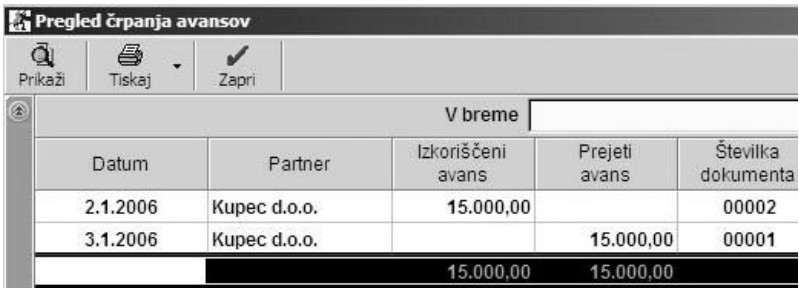

Ko prejmete pravi račun ga vnesite v evidenco **Računi dobaviteljev doma** in ga zaprite z zapiranjem **Avansni račun**. Tako zaprete avansni račun in avans v evidenci avansov (program tudi prikaže številko prejetega računa, na katerem se je koristil ta avans).

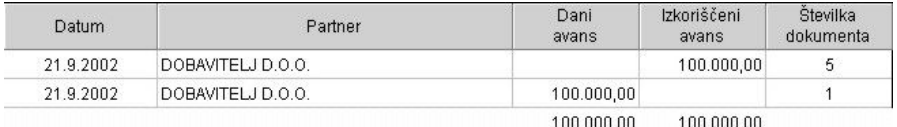

### **POMEMBNO!**

V **evidenci avansov** je na vpogled, koliko avansov ste dobavitelju že izplačali in s kolikšno vrednostjo avansov oz. avansnih računov ste zaprli obveznosti do dobavitelja (pregled danih in izkoriščenih avansov).

# 3. ZA PREJETI AVANS IZSTAVITE RAČUN

Kupcu izstavite račun (ali več računov), ki je bil plačan z avansom (na poslovnem računu ste knjižili priliv avans kupca). Račun nato zaprete oz. delno zaprete z vrsto zapiranja **Avans iz transakcijskega računa**. S tem zaprete tudi prejeti avans. V evidenci avansov program označi ta avans kot zaprtega in prikaže številko izstavljenega dokumenta, s katerim je ta avans zaprt.

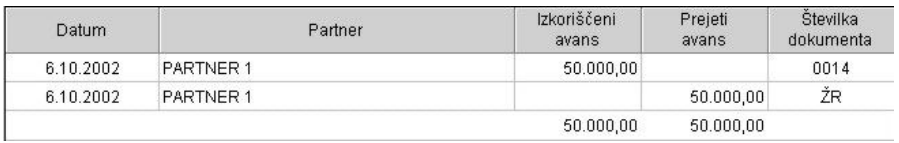

# *<u><b>C* NASVET</u>

Če je vaše poslovanje tako, da vam kupci plačujejo po predračunih, ki so enaki izstavljenim računom, lahko na dan plačila kupca, ki je plačal na podlagi predračuna, izstavite račun in ga na transakcijskem računu zaprete (kot plačilo računa kupca), s čimer se izognete vodenju evidence avansov in zapiranju računov z avansi. To velja le v primeru, če ni treba izstaviti avansnega računa.

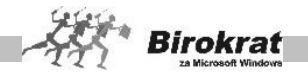

# 4. ZA PREJETI AVANS IZSTAVIMO AVANSNI RAČUN IN NATO ŠE RAČUN

Ko kupcu izstavite avansni račun, ki je bil plačan z avansom (na transakcijskem računu ste knjižili priliv avans kupca). Program s številko dokumenta (v tem primeru je to številka izdanega avansnega računa) označi, da je bil za prejeti avans izstavljen avansni račun).

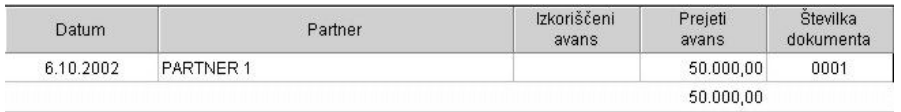

Ko izstavite pravi račun, ga zaprete z zapiranjem **Avansni račun**. S tem zaprete avansni račun in avans v evidenci avansov (program tudi prikaže številko izdanega računa, na katerem se je koristil ta avans).

#### **POMEMBNO!**

V **evidenci avansov** je na vpogled, koliko avansov vam je kupec že plačal in s kolikšno vrednostjo avansov oz. avansnih računov ste že zaprli terjatve do kupca (pregled dobljenih in izkoriščenih avansov).

#### **POMEMBNO!**

Odprti avansi se prenašajo med poslovnimi leti. Program jih označi z datumom 1. 1. tekočega poslovnega leta (če gre za otvoritvene avanse v poslovnem letu 2003, bodo imeli otvoritveni avansi iz preteklih poslovnih let datum 1. 1. 2003).

Za pravilno in celovito vodenje vseh avansnih prilivov in odlivov ter zapiranje računov z avansi oz. avansnimi računi je treba imeti tudi pravilne otvoritvene postavke oz. prenos odprtih avansov in avansnih računov iz preteklih poslovnih let, s katerimi boste zapirali izstavljene račune in prejete račune tekočega poslovnega leta.

# **7.19 VRSTE DOGODKOV**

Vrste dogodkov, ki jih uporabljate za vnose v prilive in odlive z transakcijskega računa, so tudi osnova za samodejno knjiženje v **glavno knjigo**. Zato se o številu različnih dogodkov (analitiki) posvetujte z računovodjo (za vsak poslovni dogodek lahko v nastavitvah samodejnega knjiženja nastavite en konto).

Pri vsakem poslovnem dogodku določite:

- · **Šifro** (Šifra je lahko 2- ali 3-mestno število.)
- · **Naziv** (Opis poslovnega dogodka)
- · **Vrsta dogodka** (Priliv, Odliv)
- · **Izpis za banko** (Bančni nalog negotovinsko, Bančni nalog gotovinsko) V tem primeru program ob vnosu odliva na transakcijski račun samodejno ponudi tudi izpolnjen nalog za plačilo.

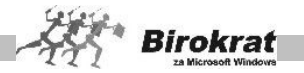

· **Upoštevaj pri analizah (Analitik)** – Pri vsakem poslovnem dogodku lahko določite, ali naj ga program upošteva pri izdelavi analiz s programom Analitik za Windows.

# i **NASVET**

V šifrantu vrst dogodkov je viden tudi konto, na katerega bo program knjižil promet določenega poslovnega dogodka ob prenosu podatkov v glavno knjigo. Konto izhaja iz nastavitev avtomatskega knjiženja (glejte tudi poglavje GLAVNA KNJIGA – NASTAVITVE AVTOMATSKEGA KNJIŽENJA) in ga lahko posameznemu dogodku določate **samo** v nastavitvah avtomatskega knjiženja.

Osnovni dogodki so v program že vneseni. Pri teh dogodkih so tudi opredeljene nastavitve za avtomatsko knjiženje. Šifrant vrst dogodkov pa lahko poljubno razčlenjujete in odpirate nove dogodke.

# **POMEMBNO!**

**Za zapiranje dokumentov in vodenje evidenc avansov obvezno uporabljajte dogodke, ki so že nastavljeni v programu (velja samo za dogodke do vključno številke 08), saj so ti dogodki vnaprej nastavljeni in izvajajo posebne možnosti v programu (zapiranje kupcev, dobaviteljev, odprtih postavk, avansiranje …).**

# i **NASVET**

Program omogoča uvoz šifranta vrst dogodkov iz zunanje Excelove datoteke. Kliknite z desno tipko miške ikono za dodajanje, da program prikaže zahtevano strukturo datoteke za uvoz. Excelovo datoteko pripravite za uvoz tako,

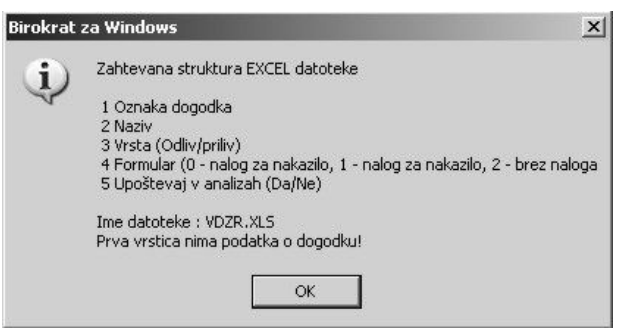

da podatke strukturirate po stolpcih, kot je prikazano na sliki. Datoteko shranite pod imenom **VDZR.xls** kot Excelov delovni list 4.0 in jo prekopirajte **v mapo, v kateri je program Birokrat** (privzeto C:\Birokrat; v primeru omrežne različice pa samo v glavni računalnik) **ali pa na disketo (A:)**.

**Pri uvozu šifranta vrst dogodkov si lahko pomagate tudi s primerom šifranta vrst dogodkov, ki je na naših internetnih straneh [\(www.birokrat.si\).](http://www.birokrat.si/)**

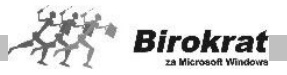

# **7.20 PRILIVI IN ODLIVI IZ DEVIZNEGA RAČUNA**

### 7.20.1 VNOS IN PREGLED

Vnos poteka po naslednjem zaporedju:

- · **Račun** Najprej iz šifranta tujih računov z ikono (lupo) izberite tuji račun, za katerega boste vnašali podatke. Za pomoč pri vnosu tujih računov glejte tudi navodila Šifranti – Poslovni računi – Promet v tujini.
- Datum Izberite datum, za katerega želite vnos in pregled. Datum lahko določite na dva načina: z izbiro iz datumskega polja (z miško) ali pa ga vpišete ročno in pritisnete Enter.
- · **Tečaj** Program samodejno prikaže tečaj s tečajne liste, ki je vnesen v Šifrant tečajne liste za izbrani dan (če tečaja za izbrani dan ni na tečajni listi, program prikaže zadnji vneseni tečaj). Tečaj lahko vnesete oz. popravite tudi ročno.
- · **Številka izpiska** Številke izpiska ni treba vnašati, saj program številči samodeino.
- · **Prejšnje stanje, Prilivi, Odlivi, Novo stanje** Ta polja program izpolnjuje samodejno glede na vnose postavk na tuji račun. Na te podatke ne morete vplivati (izjema je otvoritveno stanje, ki ga vpišete v šifrant tujih računov za vsak račun posebej).
- Partner Partnerja določite s klikom ikone (lupa) in ga izberite iz šifranta poslovnih partnerjev ali pa vpišite nekaj prvih začetnih črk partnerja in pritisnete Enter.
- · **Vrsta dogodka** Vrsto dogodka izberite s spustnega seznama ali pa tako, da vpišete šifro (številko) dogodka in pritisnete Enter. Glede na izbrano vrsto dogodka program ponudi za vnos polje za priliv oz. odliv. Pri prvem vnosu podatkov na tuji račun je treba s klikom ikone (lupa) odpreti šifrant vrst dogodkov, ki ga program izpolni samodejno. Če katerega dogodka na tujem transakcijskem računu ni, ga lahko ročno dodate.
- · **Priliv, Odliv** Vnesite znesek.
- · **Kliknite ikono za dodajanje** (plus).

# **IZBIRA VRSTE DOGODKA**

Poslovni dogodki od (00 do vključno številke 08) so vnaprej nastavljeni in izvajajo posebne možnosti v programu (zapiranje kupcev, dobaviteljev, odprtih postavk, avansiranje …).

Bodite pazljivi pri vnosu naslednjih poslovnih dogodkov s šiframi:

- · **00 Plačilo računa dobavitelju** (zapiranje dokumentov iz evidence Računi dobaviteljev iz tujine);
- · **01 Plačilo računa kupca** (zapiranje dokumentov iz evidence Računi);
- · **02 Plačilo računa dobavitelju otvoritve** (zapiranje dokumentov iz evidence Računi dobaviteljev iz tujine iz preteklih poslovnih let);
- · **03 Plačilo računa kupca otvoritve** (zapiranje dokumentov iz evidence Računi iz prejšnjih poslovnih let);

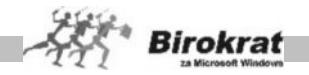

- · **06 Avans kupca** (zapiranje dokumentov iz evidence Predračuni);
- · **08 Plačilo obresti kupca** (zapiranje dokumentov iz evidence Obračun zamudnih obresti kupcem).

Pri izbiri teh poslovnih dogodkov program ob dodajanju odpre okno za izbiro številke računa zaradi evidence odprtih postavk (s temi poslovnimi dogodki zapirate dokumente, ki so bili izdelani oz. vneseni v programu Birokrat). Kliknite ikono z lupo, da se prikaže seznam odprtih postavk za poslovnega partnerja.

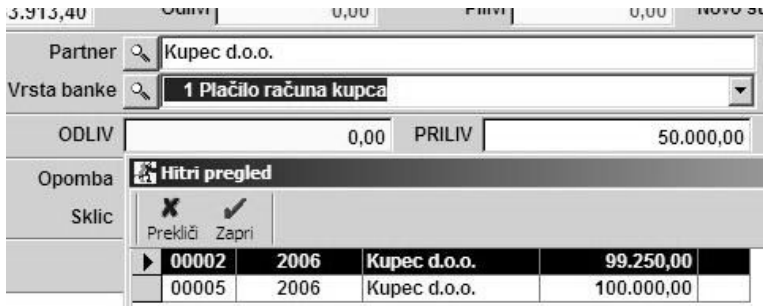

Poiščite iskano številko dokumenta, zaprite to okno, to številko, program vpišite v izbiro in kliknite ikono za zapiranje (kljukico). Ob dodajanju dogodkov program preveri točnost podatkov (znesek računa, status – plačano, neplačano ...).

# i **NASVET**

**Če ste v enem dnevu prejeli plačila za več računov v enem znesku, lahko z možnostjo zapiranja brez vpisa zneska plačila program samodejno zapre odprte zneske računov po vrsti**.

**Program vam omogoča zapiranje tujih računov, ki so izdelani v valuti EUR neposredno na domači TRR, račune v tujih valutah, pa je treba zapirati preko deviznega TRR.**

Pri uporabi poslovnega dogodka **06 Avans kupca** izbira evidenčne številke ni obvezna, saj ni nujno, da se avans kupca nanaša na predračun, ki je bil izdelan s programom Birokrat. V tem primeru polje izbira pustite prazno in vnos avansa kupca (ko se odpre okno za vnos izbire številke dokumenta) potrdite samo s klikom **kljukice**, da se odpre okno **Izbira**.

Vnosi (vknjižbe) na tuji račun se formirajo samodejno na podlagi:

- zapiranja izdanih računov v kumulativnem pregledu:
- · zapiranja prejetih računov iz tujine v kumulativnem pregledu.

Z uporabo samodejnih vknjižb na transakcijski račun si prihranite večino odvečnega dela, tako da lahko tuji bančni izpisek le dopolnite z vknjižbami, ki se ne formirajo samodejno.

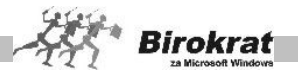

Bančnih izpiskov ni nujno vnašati v prilive in odlive s tujega računa kronološko. To pomeni, da lahko najprej vnesete bančni izpisek za danes in šele potem bančni izpisek za včeraj. Prenumeracijo številk izpiskov in stanj (prilivov, odlivov, prejšnjega stanja, novega stanja) pa naredite tako, da sprožite kumulativni pregled tujega računa (brez izbire parametrov).

Priporočamo, da ima dogodek na tujem računu **Avans dobavitelju** označen izpis bančnega naloga, da lahko takoj, ko na transakcijski račun zavedete odliv, za ta odliv izpišete plačilni nalog za nakazilo avansa.

#### 7.20.2 KUMULATIVNI PREGLED

Kumulativni pregled tujega računa ponuja povsem enake možnosti kot kumulativni pregled transakcijskega računa.

# i **NASVET**

Na voljo imate tudi možnost pregleda vsebin izbora do treh poslovnih dogodkov hkrati. To vam omogoča podrobnejše navzkrižne preglede skupnega seštevka do treh posameznih vsebin.

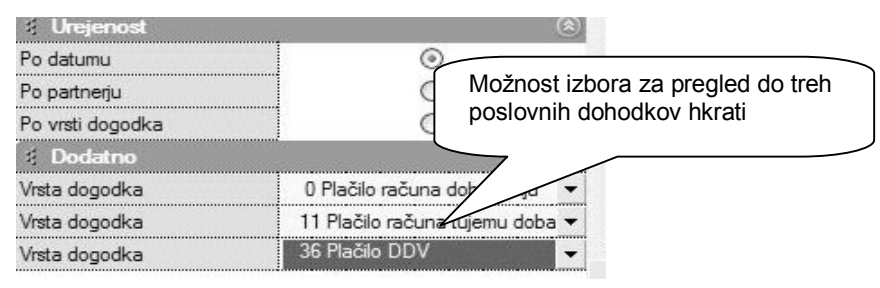

# 7.20.3 EVIDENCA AVANSOV

V **evidenci avansov** je omogočen pregled nad prejetimi oz. danimi avansi s tujega računa po posameznem poslovnem partnerju in za želeno datumsko obdobje. Z izbiro možnosti **Samo odprti** program prikaže samo odprte avanse (avansi, za katere računi še niso bili izstavljeni, oz. avansi, za katere še niste prejeli računov).

Evidenca se veže na dane in prejete avanse, ki jih knjižite **neposredno** na tuji račun (Prilivi in odlivi iz tujega računa – vnos in pregled), in pri tem uporabite dogodek **Avans kupca** ali **Avans dobavitelju** in ne zapiranja teh avansov, ki se zapirajo, ko izdelujete in zapirate dokumente.

# **PRIMERI ZAPIRANJA AVANSOV**

1. ZA DANI AVANS DOBITE NASLEDNJI RAČUN:

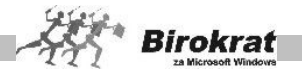

Ko prispe **račun dobavitelja** (ali več računov), ki je bil plačan z avansom (na tujem računu ste knjižili odliv avans dobavitelju), ga vnesete v evidenco prejetih računov – **Računi dobaviteljev iz tujine**, kjer ga nato lahko zaprete oz. delno zaprete z vrsto zapiranja **Avans iz tujega računa**. S tem zaprete tudi dani avans. V evidenci avansov program ta avans označi kot zaprtega in prikaže številko prejetega dokumenta, s katerim je ta avans zaprt.

#### **POMEMBNO!**

V **evidenci avansov** je na vpogled, koliko avansov ste dobavitelju že izplačali in s kolikšno vrednostjo avansov ste zaprli obveznosti do dobavitelja (pregled danih in izkoriščenih avansov).

#### 2. ZA PREJETI AVANS IZSTAVITE NASLEDNJI RAČUN:

Kupcu izstavite račun (ali več računov), ki je bil plačan z avansom (na tujem računu ste knjižili priliv avans kupca). Račun nato zaprete oz. delno zaprete z vrsto zapiranja **Avans iz tujega računa.** S tem zaprete tudi prejeti avans. V evidenci avansov program ta avans označi kot zaprtega in prikaže številko izstavljenega dokumenta, s katerim je ta avans zaprt.

# i **NASVET**

Če je vaše poslovanje tako, da vam kupci plačujejo po predračunih, ki so enaki izstavljenim računom, lahko na dan plačila kupca, ki je plačal na podlagi predračuna, izstavite račun in ga na tujem računu zaprete kot plačilo računa kupca, s čimer se izognete vodenju evidence avansov in zapiranju računov z avansi.

#### **POMEMBNO!**

V **evidenci avansov** je na vpogled, koliko avansov vam je kupec že plačal in s kolikšno vrednostjo avansov ste že zaprli terjatve do kupca (pregled dobljenih in izkoriščenih avansov).

#### **POMEMBNO!**

Odprti avansi se prenašajo med poslovnimi leti. Program jih označi z datumom 1. 1. tekočega poslovnega leta (če gre za otvoritvene avanse v poslovnem letu 2003, bodo imeli otvoritveni avansi iz preteklih poslovnih let datum 1. 1. 2003).

Za pravilno in celovito vodenje vseh avansnih prilivov in odlivov ter zapiranje računov z avansi je treba imeti tudi pravilne otvoritvene postavke oz. prenos odprtih avansov iz preteklih poslovnih let, s katerimi boste zapirali izstavljene račune oziroma prejete račune tekočega poslovnega leta.

### 7.20.4 VRSTE DOGODKOV

Vrste dogodkov, ki jih uporabljate za vnose v prilive in odlive s tujega računa, so tudi osnova za samodejno knjiženje v **glavno knjigo**. Zato se o številu različnih dogodkov (analitiki) posvetujte z računovodjo (za vsak poslovni dogodek lahko v nastavitvah avtomatskega knjiženja nastavite en konto).

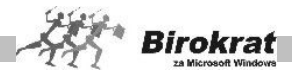

Pri vsakem poslovnem dogodku določite:

- · **Šifro** (Šifra je lahko 2- ali 3-mestno število.)
- · **Naziv** (Opis poslovnega dogodka)
- · **Vrsta dogodka** (Priliv, Odliv)
- · **Izpis za banko** (Bančni nalog negotovinsko, Bančni nalog gotovinsko) V tem primeru program ob vnosu odliva na tuji račun samodejno ponudi tudi izpolnjeni nalog za plačilo.
- · **Tuji račun** Izberete, za kateri tuji račun vnašate določeni poslovni dogodek (vsak tuji račun vsebuje svoj šifrant dogodkov).
- · **Upoštevaj pri analizah (Analitik)** Pri vsakem poslovnem dogodku lahko določite, ali naj ga program upošteva pri izdelavi analiz s programom Analitik za Windows.

Osnovni dogodki so v program že vneseni. Pri teh dogodkih so tudi opredeljene nastavitve za avtomatsko knjiženje. Šifrant vrst dogodkov pa lahko poljubno razčlenjujete in odpirate nove dogodke.

### **POMEMBNO!**

Za zapiranje dokumentov in vodenje evidenc avansov obvezno uporabljajte dogodke, ki so že nastavljeni v programu (velja samo za dogodke do vključno številke 08), saj so ti vnaprej nastavljeni in izvajajo posebne možnosti v programu (zapiranje kupcev, dobaviteljev, odprtih postavk, avansiranje …).

# **7.21 PREGLED ZAPIRANJ**

Pregled zapiranj omogoča dodatne možnosti pregledovanja zaprtih dokumentov. V njem pa lahko pregledujete podatke po različnih vrstah zapiranja, ki ste jih uporabljali za zapiranje dokumentov (izdanih in prejetih).

V pregledu zapiranj je več različnih možnosti za pregled podatkov. Pregled bo prikazan glede na značilnosti, ki jih boste označili oz. vpisali v vnosna polja. Pregled zapiranj lahko določite po:

- · datumskih omejitvah (datumi zapiranj dokumentov);
- · številki zapiranja dokumenta (vpišite številko dokumenta, za katerega želite videti, kako je bil zaprt);
- partneriu;
- · vrsti zapiranja (program poišče samo tiste dokumente, ki so bili zaprti z določeno vrsto zapiranja);
- · znesku …

Kumulativni pregled lahko uredite po:

- · partnerjih,
- · datumih,
- · vrsti zapiranja …

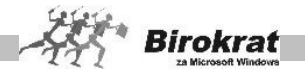

Pri možnosti **Prikaži** lahko določite dodatne možnosti za prikaz prejetih računov:

- · ŽR (Program prikaže samo zapiranja, ki se vežejo na vknjižbe na transakcijskem računu)
- · Evidenčno (Evidenčna zapiranja so zapiranja, ki niso neposredno povezana z vknjižbami na transakcijskem računu)
- · Brez dokumenta (Prikaže zapiranja, ki niso vezana na noben dokument v programu Birokrat)

Ko vpišete vse značilnosti, kliknite ikono za iskanje (lupo), da program prikaže pregled.

# **7.22 NAROČILNICE**

### 7.22.1 VNOS IN PREGLED NAROČILNIC

Splošno naročilnico izpolnjujte glede na potrebe poslovanja. Ta dokument je namenjen predvsem različnim vrstam splošnega naročanja storitev, blaga, drugih naročil…

**Naročilo dobavitelju** pa je dokument, ki je namenjen predvsem naročanju blaga oz. materiala in prenosu na prevzemni dokument. Ta dokument najdete v meniju **Skladišče** (glejte poglavje Skladišče).

- · Določite datum naročilnice.
- · Naslov dobavitelja določite s klikom ikone (lupa) in ga izberite iz šifranta poslovnih partnerjev ali pa vpišite nekaj prvih začetnih črk dobavitelja in pritisnete Enter.
- · Če ste vnesli podatke o vašem podjetju v **Uporabniških nastavitvah**, program samodejno vnese te podatke na dokument.
- · Določite datum dogovorjenega roka dobave.
- · Dogovorjeno mesto dobave izhaja iz podatkov iz uporabniških nastavitev (če je potrebna dostava na drugo mesto, lahko to spremenite).
- · V polji **Način plačila** in **Opombe** lahko vpišete besedilo.
- · Vnesite specifikacijo naročila (artikle vnesete na naročilnico na enak način kot pri izdelavi dokumentov, kot so račun, predračun in dobavnica) v za to namenjena vnosna polja iz šifranta artiklov, ki jim lahko ročno vpišete dogovorjeno ceno. Če dogovorjene cene pri posameznih artiklih niste določili, jo lahko vpišete kot skupni seštevek na koncu vnosnih polj.
- · Izberite izjavo, ki pripada naročilu. Če ob naročilnici ne potrebujete nobene izjave, izberite postavko **Izjava ni potrebna**.
- · Določite lahko tudi stroškovno mesto.
- Na spodnjem delu naročilnice program samodejno izpiše tudi obvezne podatke o podjetju (št. registracije, osnovni kapital, št. bančnega računa, za samostojne podjetnike pa št. dovoljenja ...), ki ste jih prej vnesli v šifrant **Uporabniške nastavitve**.

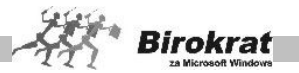

· Program sam določi naslednjo zaporedno številko, ko kliknete ikono za dodajanje.

### **POMEMBNO!**

Naročilnica je popolnoma samostojen dokument in ni osnova za poznejšo izdelavo prevzemnega lista oz. ne vpliva na stanje zaloge. Za namen izdelave prevzema iz naročila, imate na voljo dokument »Naročilo dobavitelju«, ki ga najdete v poglavju »Skladišče«.

# i **NASVET**

Končno besedilo na naročilnici (izjave), ki jo izdelate, lahko oblikujete tudi sami, program pa si te izjave zapomni za naslednje naročilnice. Torej lahko končno besedilo na naročilnici izbrišete in ga ob izdelavi naslednje naročilnice na naročilnici ne bo več.

Iskanje dokumenta

- · Če želite poiskati določen dokument, kliknite ikono za iskanje (lupo).
- · Odpre se okno, kjer določite želene oz. znane parametre, in kliknite ikono za iskanje (lupo).
- Program izpiše tabelo. Z dvojnim klikom izbranega zapisa dogodek prenesete v osnovno okno.

## 7.22.2 KUMULATIVNI PREGLED NAROČILNIC

V kumulativnem pregledu naročilnic je več različnih možnosti za pregled podatkov. Pregled bo prikazan glede na značilnosti, ki jih boste označili oz. vpisali v vnosna polja. Pregled naročilnic lahko določite po:

- številki naročilnic (od številke do številke);
- · datumskih omejitvah (od datuma do datuma);
- · dobavitelju;
- · opombah (po besedilu, ki ste ga vpisali v polje opombe pri izdelavi naročilnice);
- · stroškovnem mestu.

Kumulativni pregled lahko uredite po:

- · številki,
- · datumu,
- · dobavitelju.

Z izbiro možnosti **Prikaži specifikacijo naročilnice** program prikaže specifikacijo artiklov, ki so na izbranih naročilnicah.

Ko vpišete vse značilnosti, kliknite ikono za iskanje (lupo), da program prikaže pregled.

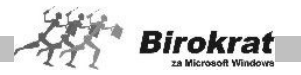

# 7.22.3 PREGLED IZDANIH NAROČILNIC PO ARTIKLIH

Pregled izdanih naročilnic po artiklih lahko opravite z različnimi omejitvami (**če pustite vsa polja prazna, program izdela pregled po artiklih za celotno poslovno leto**):

- za želeno datumsko obdobje (od datuma do datuma);
- za izbrane številke dokumentov (od številke do številke dokumenta);
- za izbrani artikel (določite artikel, za katerega želite pregled);
- za izbranega poslovnega partnerja (določite poslovnega partneria, za katerega želite pregled);
- za izbrano vrsto artiklov oz. podvrsto nabavnih artiklov;
- · za izbrano stroškovno mesto.

Pregled izdanih naročilnic lahko uredite po:

- · številki,
- · datumu.

# **7.23 DAVČNE EVIDENCE**

Namenjene so tistim uporabnikom, ki so **davčni zavezanci**, ter so zavezani za vodenje davčnih evidenc oz. obračuna DDV.

Spremembe stanj v knjigah niso mogoče neposredno (podatkov ne vnašate v davčne evidence ročno), saj se knjige izdelajo samodejno na podlagi izdelanih dokumentov, zato sta ključnega pomena pravilna izdelava šifrantov (poslovni partnerji, artikli, davki …) in pravilna izdelava dokumentov (npr. računi, avansni računi …).

Ker se zakon in davčne evidence tudi spreminjajo, hrani Birokrat tudi vse starejše davčne evidence, ki so veljale pred uveljavitvijo novejšega zakona. Tako lahko, če je treba, izpišete tudi davčne evidence za poljubno obdobje v preteklosti (tako da s spustnega seznama izberete želene davčne evidence, izpišejo pa se davčne evidence, ki so veljale pri takratnem zakonu). Vedno pa je privzeti izpis davčnih evidenc tisti, ki je trenutno veljaven po ZDDV.

### 7.23.1 KNJIGE IZDANIH RAČUNOV

Izdelujejo se na podlagi izdanih dokumentov kupcem (računa, dobropisa, lastne porabe).

Knjige niso statičen dokument in jih je treba za pregled izdelati vsakič znova. Izdelavo knjig sprožite z ikono \$ (dolar) in z določitvijo obdobja (datuma), za katerega naj program izdela dokument.

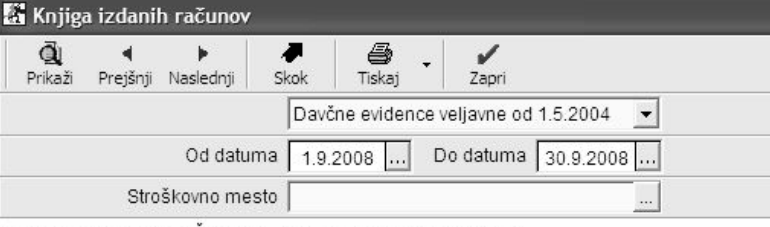

KNJIGA IZDANIH RAČUNOV - Promet blaga in storitev

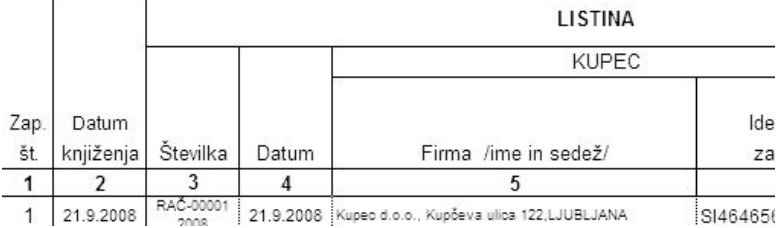

Knjige so obračunskega značaja in zato lahko njihova izdelava, odvisno od količine podatkov, traja nekaj časa.

Birokrat omogoča tudi izdelavo davčnih evidenc po stroškovnih mestih.

KNJIGA IZDANIH RAČUNOV I-RAČ

Knjiga se izdela na podlagi izdanih računov kupcem. Program izdeluje eno (zbirno) knjigo izdanih računov ne glede na število skladišč oz. prodajnih mest.

KNJIGA IZDANIH AVANSNIH RAČUNOV I-RAČ

Knjiga se izdela na podlagi izdanih avansnih računov in je samostojna knjiga. Za pravilno izdelavo je ključnega pomena, da izdane račune zapirate s prej narejenimi avansnimi računi (če uporabljate avansne račune).

KNJIGA IZDANIH RAČUNOV I-RAČ – lastna poraba

Knjiga se izdela na podlagi dokumentov o lastni porabi (Skladišče – Lastna poraba) in je samostojna knjiga.

KNJIGA IZDANIH RAČUNOV ZA DOBAVE BLAGA ZNOTRAJ EU

Knjiga zajema različne vrste dobav blaga znotraj Evropske unije in promet blaga v drugih državah članicah.
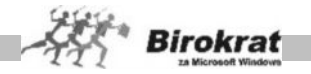

7.23.2 KNJIGE PREJETIH RAČUNOV

Izdelujejo se na podlagi prejetih dokumentov dobaviteljev (npr. prejeti račun, prejeti dobropis), ki jih vnesete v evidenco **Računi dobaviteljev doma** oz. **Gotovinski Računi dobaviteljev doma** in **Avansni računi dobaviteljev doma**.

Knjige niso statičen dokument in jih je treba za pregled izdelati vsakič znova. Izdelavo knjig prejetih računov sprožite z ikono **\$** in z določitvijo obdobja (datuma), za katerega naj program izdela dokument.

Knjige so obračunskega značaja in zato lahko njihova izdelava, odvisno od količine podatkov, traja nekaj časa.

Birokrat omogoča tudi izdelavo davčnih evidenc po stroškovnih mestih.

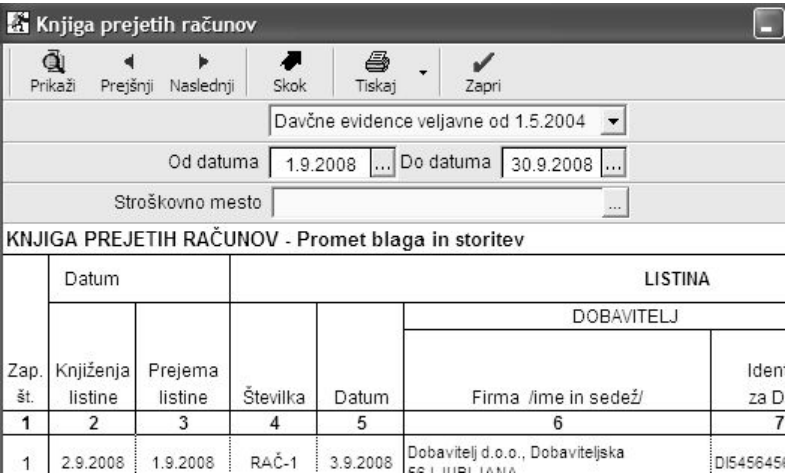

### KNJIGA PREJETIH RAČUNOV P-RAČ

Knjiga se izdela na podlagi prejetih računov dobaviteljev (Računi dobaviteljev doma, Gotovinski računi dobaviteljev doma). Program izdeluje ločeno knjigo prejetih računov za domače in tuje dobavitelje (blago iz uvoza).

KNJIGA PREJETIH AVANSNIH RAČUNOV P-RAČ

Knjiga se izdela na podlagi prejetih avansnih računov dobaviteljev. **Za pravilno izdelavo je ključnega pomena, da prejete račune zapirate z že prejetimi avansnimi računi (če prejemate avansne račune).**

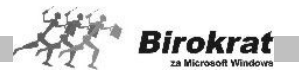

### KNJIGA PREJETIH RAČUNOV ZA NEPREMIČNINE P-RAČ

Knjiga prejetih računov za nepremičnine je dodatna analitična knjiga, ki se izdela na podlagi prejetih računov dobaviteljev, ki se nanašajo na nabavo nepremičnin. Vsebina je že zavedena v osnovni knjigi P-RAČ.

KNJIGA PREJETIH RAČUNOV ZA DRUGA OSNOVNA SREDSTVA P-RAČ

Knjiga prejetih računov za druga osnovna sredstva je dodatna analitična knjiga, ki se izdela na podlagi prejetih računov dobaviteljev, ki se nanašajo na nabavo osnovnih sredstev, ki niso nepremičnine. Vsebina je že zavedena v osnovni knjigi P-RAČ.

KNJIGA PREJETIH RAČUNOV ZA UVOZ P-RAČ/E-UVOZ

Knjiga prejetih računov za uvoz je samostojna knjiga in se izdela na podlagi prejetih računov dobaviteljev, ki se nanašajo na uvoz blaga. KNJIGA PREJETIH RAČUNOV ZA PRIDOBITVE BLAGA ZNOTRAJ EU

Knjiga zajema različne vrste prejetih računov za pridobitve/nabave blaga znotraj Unije.

## i **NASVET**

Ta postopek omogoča, da lahko izvajalec davčnega pregleda vašega podjetja pregleduje vsebine vaših davčnih evidenc na sedežu davčne izpostave in ne potrebuje pregleda vaših davčnih evidenc v papirni obliki.

7.23.3 OBRAČUN DAVKA NA DODANO VREDNOST (DDV-O)

Namenjen je obračunu DDV za izdelane dokumente glede na vaša izbrana davčna obdobja (mesečno, trimesečno …). Obračun davka naredite tako, da najprej izberete datumsko obdobje (vpišete datume v polja od datuma in do datuma), za katero želite obračun, in kliknete ikono za obračun \$.

### 1. kartica: **Podatki o obračunu**

· Obračun davka program izdela na podlagi izdelanih dokumentov v izbranem davčnem obdobju. Poleg obrazca za obračun davka so na voljo tudi podrobnejši pregledi (specifikacije) obračuna DDV, kjer so prikazani dokumenti z vrednostmi (razporejeno po dokumentu in vrsti davka), ki so bili upoštevani pri obračunu davka.

### 2. kartica: **Specifikacija prometa blaga in storitev**

Prikaz evidence uporabljenih izdanih dokumentov pri obračunu, razporejeno po dokumentih in vrstah davkov.

### 3. kartica: **Specifikacija nabave blaga in storitev**

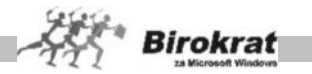

· Prikaz evidence uporabljenih prejetih dokumentov pri obračunu, razporejeno po dokumentih in vrstah davkov.

Za plačilo DDV-ja lahko izpišete tudi plačilni nalog (kliknete ikono za izpis plačilnega naloga). Program plačilni nalog prenese v pripravo nalogov za prenos na banko.

#### **Program obračune DDV-ja zapisuje in jih shranjuje v zbirko podatkov kot dokumente. Za iskanje prejšnjih obračunov DDV-ja kliknite ikono z lupo.**

# i **NASVET**

Če pri presežku vstopnega davka zahtevate vračilo davka od države, je treba na obrazcu DDV-O označiti okence za vračilo davka (izpiše se znak X), kar pomeni, da presežek davka ne bo prenesen v naslednje davčno obdobje.

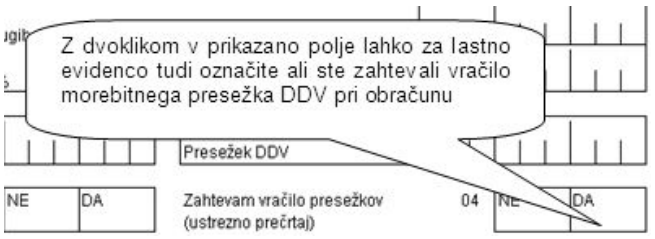

### **POMEMBNO:**

**Za pravilen obračun DDV so ključnega pomena pravilna nastavitev šifrantov (poslovnih partnerjev, držav, davkov), vrst dogodkov prejetih računov, pravilna izstavitev računov s pravilnimi davčnimi stopnjami in vrstami dobave ter pravilna izdelava in zapiranje dokumentov (računi in avansni računi).**

**Ključnega pomena je, da vsi dokumenti vsebujejo podatek Datum za DDV.**

**Pred oddajo poročila preverite vsebinsko/davčno pravilnost poslovne dokumentacije in vsebino obrazca DDV-O.**

**Obračun davka zaklene in s tem onemogoči popravljanje vseh dokumentov, ki so bili upoštevani pri obračunu davka. Če ste pri pregledu dokumentacije ugotovili napako, izbrišite obračun davka (s tem se bodo tudi odklenili dokumenti) in popravite dokumente, ki so bili napačno vneseni, obračun davka pa naredite ponovno.**

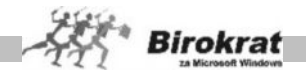

### POVEZAVA RAZLIČNIH VRST PRODAJ NA IZHODNIH DOKUMENTIH ZA IZKAZOVANJE NA OBRAZCU DDV-O:

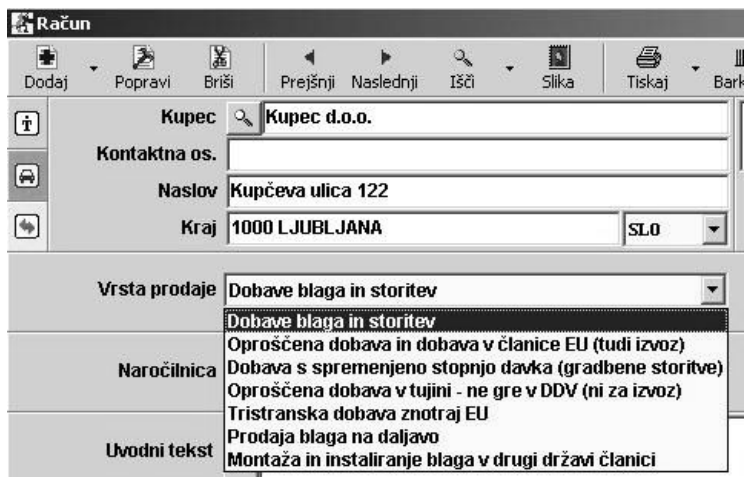

**Dobave blaga in storitev** – privzeta vrsta prodaje se uporablja za običajno vrsto dobave blaga in storitev predvsem kupcev v Sloveniji za dobave blaga in storitev z vključenim 20% in 8,5% DDV. Vsebina se izkazuje v **polju 11**.

V primeru uporabe kupca iz EU se vsebine ravno tako izkazujejo v **polju 11**, ter domači knjigi I-RAČ.

V primeru uporabe artikla z stopnjo 0% DDV se vsebina ravno tako zavede v **polje 11**, v davčnih knjigah izdanih računov pa je to zvedeno kot **oproščene dobave s pravico do odbitka vstopnega DDV**.

**Oproščena dobava in dobava v članice EU (tudi izvoz)** – uporaba za domačega kupca, pri čemer program samodejno odreže DDV vsem artiklom na dokumentu, ne glede na to katera stopnja DDV je določena posameznemu artiklu v šifrantu. Vsebine se izkazujejo kot **oproščene dobave brez pravice do odbitka DDV** v **polju 15**.

V primeru uporabe tujega kupca iz članice EU, program pri uporabi te vrste prodaje samodejno odreže DDV vsem artiklom na dokumentu, ne glede na to katera stopnja DDV je določena posameznemu artiklu v šifrantu. Vsebina se izkazuje se v **polju 12**.

V primeru uporabe tujega kupca, ki ni iz članic EU, program pri uporabi te vrste prodaje samodejno odreže DDV vsem artiklom na dokumentu, ne glede na to katera stopnja DDV je določena posameznemu artiklu v šifrantu. Vsebine se izkazujejo v **polju 11**, kjer se izkazuje **izvoz** blaga izven EU.

**Dobava s spremenjeno stopnjo davka (gradbene storitve)** – uporablja se za domače kupce v primeru dobave blaga oz. gradbenih storitev za znižanje polne

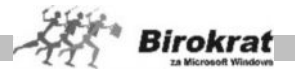

stopnje DDV, ki jo imajo določeno artikli v šifrantu, na znižano stopnjo, ki se lahko uporablja v posameznih predpisanih primerih.

Ob izbiri te vrste prodaje se samodejno odpre šifrant stopenj DDV. Nato morate obvezno ročno izbrati želeno znižano stopnjo oz. šifro DDV za uporabo in kalkulacijo na dokumentu. Vsebina se izkazuje v **polju 11**. Izbrana stopnja DDV velja za celoten dokument, delna izbira ni možna.

**Oproščena dobava v tujini - ne gre v DDV (ni za izvoz)** – možnost je predvidena za uporabo na dokumentih, ki **se ne izkazujejo** v davčnih evidencah oz. obrazcu DDV-O, pri čemer program pri uporabi te vrste prodaje samodejno odreže DDV vsem artiklom na dokumentu, ne glede na to katera stopnja DDV je določena posameznemu artiklu v šifrantu. To vrsto prodaje uporabite na dokumentih, ki se po novem pravilniku ne izkazujejo v davčnih evidencah.

V primeru, da pa želite **iz davčnih evidenc izločiti samo posamezne artikle** na računu, lahko namesto omenjen vrste prodaje, v specifikaciji vnosa artikla na dokumentu, za artikle, ki imajo v šifrantu določeno stopnjo DDV 0%, dodatno označite, da se ne zavede v davčne evidence.

**Tristranska dobava znotraj EU** – uporablja se za predpisane tristranske dobave znotraj EU, pri čemer program pri uporabi te vrste prodaje samodejno odreže DDV vsem artiklom na dokumentu, ne glede na to katera stopnja DDV je določena posameznemu artiklu v šifrantu. Vsebina na obrazcu ni prikazana samostojno, temveč v **polju 12**. Analitično se izkazuje v knjigi izdanih računov EU v stolpcu 9.

**Prodaja blaga na daljavo** – uporablja se za predpisani način prodaje blaga na daljavo tujim kupcem v EU, pri čemer program pri uporabi te vrste prodaje samodejno odreže DDV vsem artiklom na dokumentu, ne glede na to katera stopnja DDV je določena posameznemu artiklu v šifrantu. Izkazuje se v **polju 13**. Analitično pa se izkazuje v knjigi izdanih računov EU v stolpcu 8.

**Montaža in instaliranje blaga v drugi državi članici** – uporablja se za predpisani način montaže in instaliranje v drugi državi članici EU, pri čemer program pri uporabi te vrste prodaje samodejno odreže DDV vsem artiklom na dokumentu, ne glede na to katera stopnja DDV je določena posameznemu artiklu v šifrantu. Izkazuje se v **polju 14**. Analitično pa se izkazuje v knjigi izdanih računov EU v stolpcu 10.

# i **NASVET**

Posamezne dokumente, ki so vneseni v preteklem letu, ter imajo datum za DDV v letošnjem letu, program zajame v letošnjem obračunu DDV, glede na vklopljeno uporabniško nastavitev.

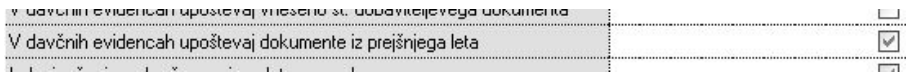

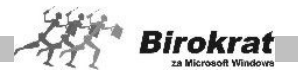

Prenos davčnih vsebin dokumentov iz preteklega poslovnega leta v davčne evidence oz. obračun DDV je predvideno samo za izhodne račune in dobropise, ter prejete račune doma in iz tujine.

Možnost prenosa davčne obveznosti dokumentov iz preteklega leta v novo poslovno leto **ni predvideno** za prejete in izdane avansne račune, prejete gotovinske račune, ter druge dokumente, ki morajo biti vneseni v istem poslovnem letu kot se izvaja obračun DDV!

7.23.4 XML-DATOTEKA OBRAČUNA DDV

Pri obračunu DDV izdela tudi XML-datoteko za oddajo podatkov o obračunu DDV prek spletnega portala Davčne uprave RS (eDavki).

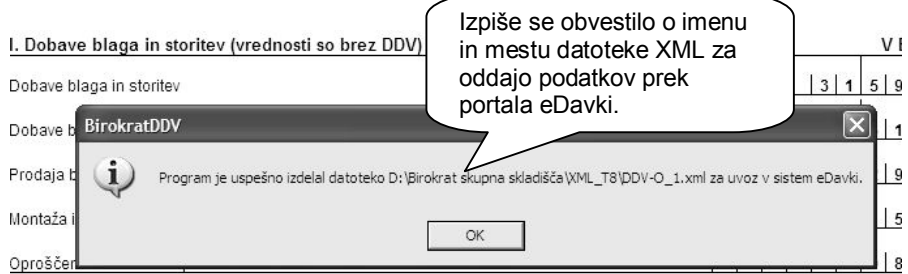

Informacije o pogojih in pravilih oddaje podatkov o obračunanem DDV prek portala Davčne uprave RS (eDavki) najdete na spletni strani [http://edavki.durs.si/OpenPortal/Pages/StartPage/StartPage.aspx.](http://edavki.durs.si/OpenPortal/Pages/StartPage/StartPage.aspx)

### 7.23.5 OBRAČUN DDV PO PLAČANI REALIZACIJI (DDV-O IN DDV-A)

V uporabniških nastavitvam je na voljo možnost nastavitve obračuna DDV po sistemu plačane realizacije.

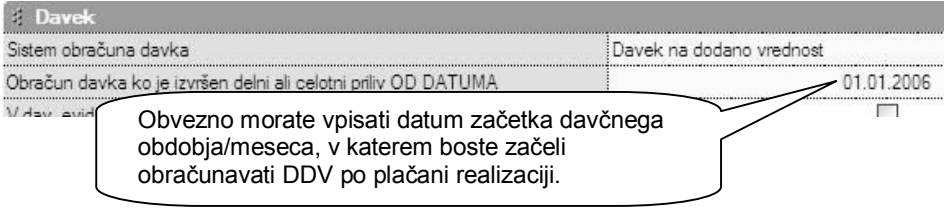

### **POMEMBNO!**

Program tudi za delno plačane račune obračunava DDV samo za del, ki je dejansko plačan/zaprt, kar pomeni obračunavanje DDV po dejanski realizaciji, kot je tudi predvideno v pravilniku.

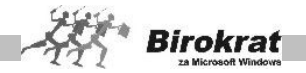

Uvoz blaga in nabave iz EU je programsko predviden samo za nabavo blaga, ki je namenjena nadaljnji dobavi na ozemlju Slovenije. To pomeni način obračunavanja po plačani realizaciji na enak način kot za dobave znotraj območja Slovenije (ne zajema posebnosti dobav, ki niso namenjene prodaji v Sloveniji).

Izdani dobropisi v programu se v sistem obračuna DDV po realizaciji v programu ravno tako zavedejo z ročno vpisanim datumom prejema potrditve, ki je na voljo za vnos na izdanem dobropisu.

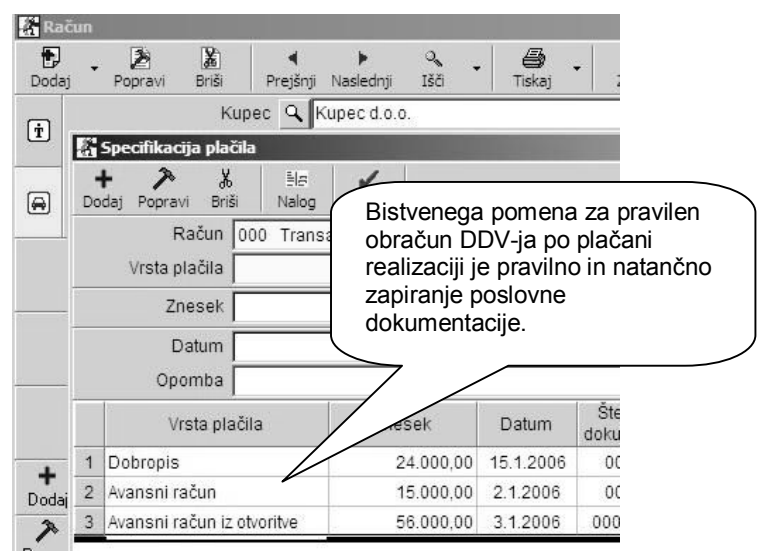

### **NAVODILO**

Preverite, ali ste izbrali zapiranje računov z **avansnimi računi iz otvoritve**, saj gre za spremenjen način obračunavanja DDV in v povezavi s tem tudi za spremenjen način zapiranj.

#### **Treba je ponoviti zapiranje računov z avansnimi računi iz otvoritve za pravilno delovanje programa po sistemu obračuna DDV po plačani realizaciji.**

### **NAVODILO**

Preverite, ali se pri prejetih računih iz tujine **ujemajo razmerja osnove in davka**. Če ni tako, ponovno vnesite zneske (osnovo ali DDV), saj program v novi različici samodejno ohranja pravilno razmerje med zneskom DDV in osnovo (20 %,  $8.5\%$  ...).

(Glejte naslednjo sliko.)

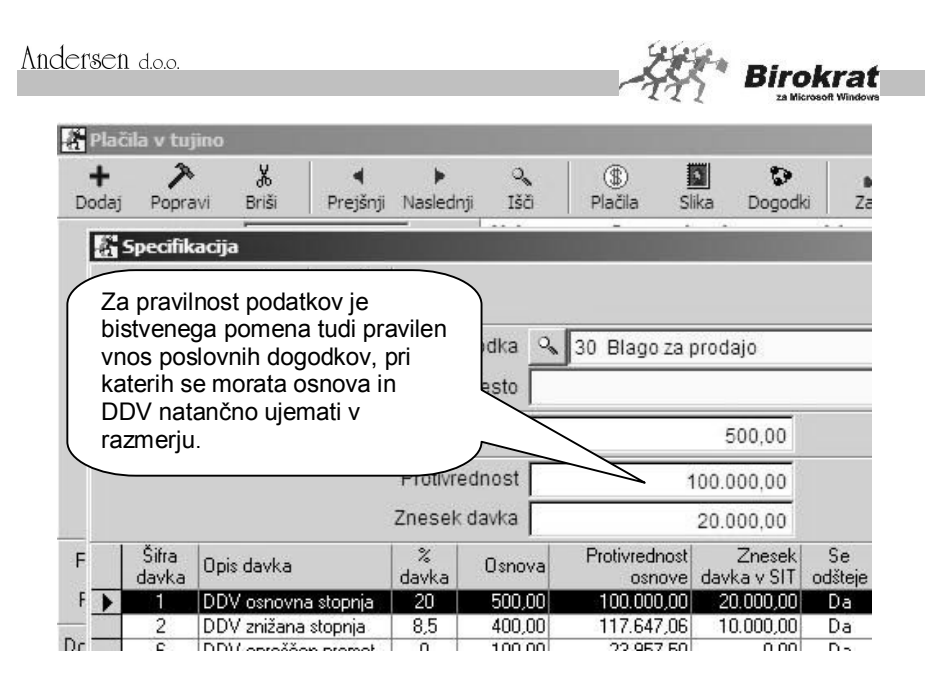

### **OPOZORILO!**

Način obračunavanja DDV po plačani realizaciji je veliko zahtevnejši od običajnega načina. To pomeni, da je treba biti pri izdelavi poslovne dokumentacije in pravilnosti plačil ter zapiranja poslovne dokumentacije veliko pazljivejši, saj se napake neposredno odražajo kot napake obračuna DDV. Hkrati ima tudi program veliko manjši nadzor nad pravilnostjo in nadziranjem pravilnosti uporabe programa. Za doseganje pravilnosti obračuna DDV so zahtevani veliko večja samostojnost, nadzor in preverjanje s strani uporabnika.

### **POMEMBNO!**

Ker je način obračunavanja DDV po plačani realizaciji še zelo nova možnost, za katero v praksi niso predvidene vse možnosti kombinacij izdelav poslovnih dokumentov, vam priporočamo, da pred oddajo obrazcev temeljito preverite pravilnost obračuna v povezavi z izdelano poslovno dokumentacijo.

### **POMEMBNO OPOZORILO!**

**Ker je sistem obračuna DDV po plačani realizaciji vsebinsko zelo obsežen, je trenutno na voljo po tem sistemu samo obračun DDV (obrazec DDV-O in priloga A).**

**Pripadajoče davčne evidence (knjige prejetih in izdanih računov) po sistemu obračuna DDV po plačani realizaciji še niso na voljo.**

### 7.23.6 PREDRAČUN DAVKA NA DODANO VREDNOST

Birokrat vsebuje tudi dodatni obračun davka na dodano vrednost, ki smo ga poimenovali **Predračun davka na dodano vrednost**. Obrazec izdelate na enak način kot obračun davka, s tem da je mogoče predračun davka izdelati tudi po

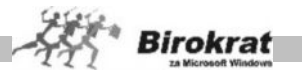

stroškovnih mestih. Predračunov davka program ne zapisuje v zbirko podatkov (tako kot obračune DDV).

Predračun davka na dodano vrednost uporabite kot kontrolni obračun davka na dodano vrednost. Mogoče ga je izdelati kadar koli za poljubno obdobje, saj ne vpliva na dokumente (ne zaklepa dokumentov, ki so obračunani). Tako lahko npr. izdelate predračun davka, vaš sodelavec pa lahko še vedno nemoteno izdeluje oz. popravlja dokumente za to obdobje. Seveda pa je treba na koncu davčnega obdobja še vedno izdelati tudi obračun davka, ki vpliva tudi na dokumentacijo v programu (onemogoči popravljanje in vnos dokumentov v tisto davčno obdobje).

### 7.23.7 PRIPRAVA PODATKOV ZA DURS

V programu imate na voljo imate dodatno možnost izdelave predpisanih tekstovnih datotek na podlagi dodatne zahteve za pregled vsebin z strani DURS (Uradni list RS 126/2007).

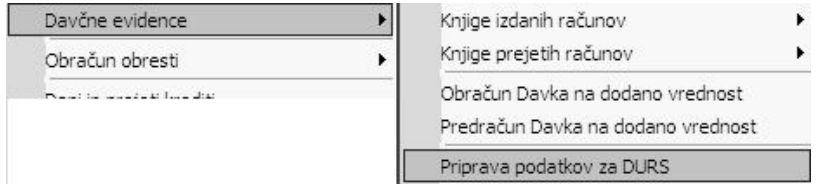

Tekstovne vsebine izdelate glede na zahtevano datumsko obdobje, z obvezno določitvijo obračunskega statusa zavezanca (mesečni ali trimesečni zavezanec). Vsebina je seštevek davčnih evidenc v predpisani obliki vsebin datotek TXT. Podatki se izkazujejo v EUR s centi.

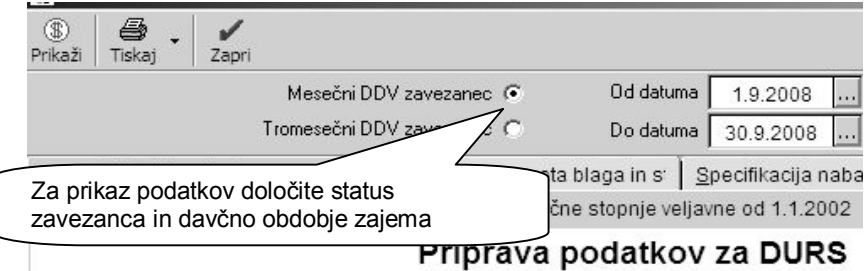

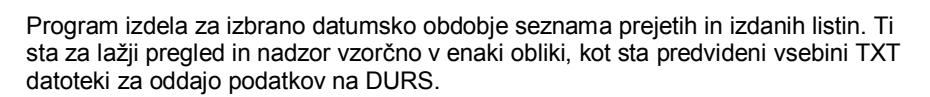

**Rirokrat** 

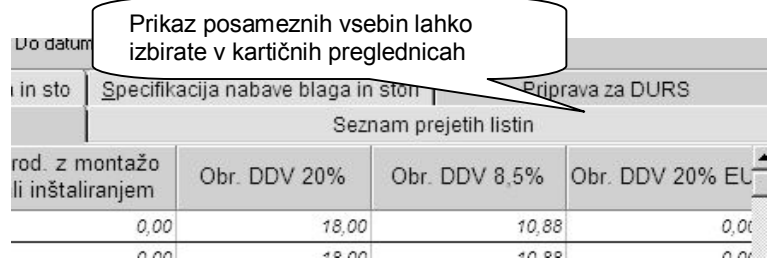

Posamezne dokumente in preglednice lahko tudi natisnete. Vse dokumente in preglednice pa lahko izvozite v Excel, za morebitni podrobnejši pregled vsebin ali posameznih dodatnih seštevkov preglednic.

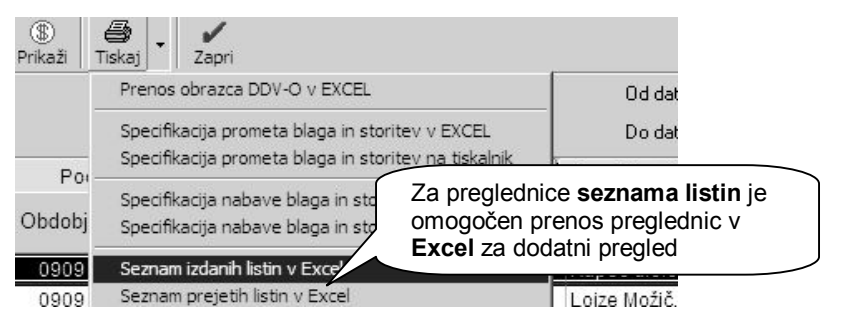

Za prikazano vsebino se izdelata tudi predpisani tekstovni datoteki IZPIS ODBITKA DDV.TXT in IZPIS OBRAČUNANEGA DDV.TXT.

Nova predpisana struktura je na voljo samo za podatke davčnih evidenc poslovnega leta 2008. V preteklih poslovnih letih se TXT struktura, ki je na voljo na posameznih davčnih knjigah, izdela po starem pravilniku, ki je bil v veljavi pred letom 2008!

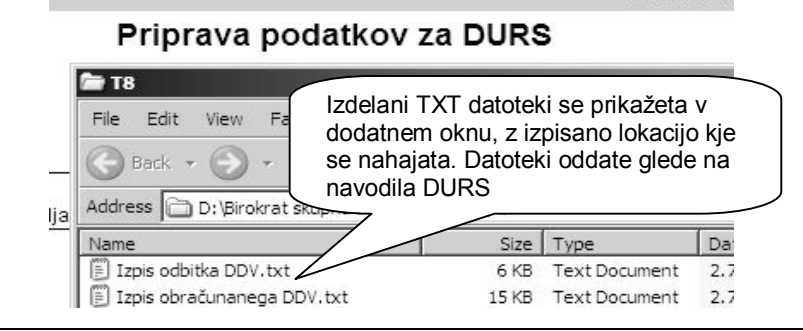

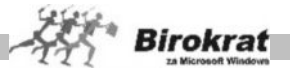

### **POMEMBNO:**

**Preverite pravilnost vpisanega datumskega obdobja, ter samo vsebino prikazanih podatkov, pred oddajo na DURS! Tekstovne datoteke niso namenjene rednemu obračunavanju DDV, temveč so na voljo glede na dodatno zahtevo DURS!**

#### **NASVET:**

Vse dodatne informacije in navodila glede omenjenih vsebin, ter oddaje podatkov, dobite na kontaktnih številkah Davčne Uprave Republike Slovenije oz. na njihovi spletni strani: <http://www.durs.gov.si/>

Ministrstvo za finance Davčna uprava Republike Slovenije

# **7.24 OBRAČUN OBRESTI**

Program vsebuje več različnih obračunov obresti:

- · Obračun zamudnih obresti kupcem (nanaša se na izdane račune kupcem).
- · Obračun zamudnih obresti (je neodvisen od dokumentov).
- · Kontrolni obračun zamudnih obresti dobavitelja (nanaša se na evidenco prejetih računov).

Sistem izdelave obračuna je pri vseh treh načinih enak, zato ga podrobneje opisujemo pri obračunu zamudnih obresti kupcem. Za pravilen izračun obresti morajo biti v program vnesene tudi obrestne mere (Poslovanje – Obračun obresti – Obrestne mere).

### 7.24.1 OBRAČUN ZAMUDNIH OBRESTI KUPCEM

Številko obračuna določi program samodejno (obračuni obresti se shranjujejo v zbirko podatkov). Določite datum obračuna in iz šifranta poslovnih partnerjev izberite partnerja, ki mu želite zaračunati zamudne obresti. V preglednici bo program prikazal vse odprte postavke za izbranega poslovnega partnerja in tudi vse račune, ki vam jih je poslovni partner plačal prepozno (po preteku datuma valute). Za vse prikazane dokumente bo program izdelal obračun obresti.

Z dvoklikom posamezne postavke v preglednici lahko določen dokument iz preglednice odstranite in program za tako odstranjeni dokument ne bo obračunal zamudnih obresti.

Določite način obračuna obresti. Glede na dosedanji pravilnik se uporablja **linearni navadni** obračun obresti, drugi načini pa so se uporabljali v preteklosti. Program pozna več različnih obračunov obresti:

- · **linearni navadni obračun obresti;**
- · konformni navadni s pripisom TOM/R;

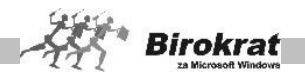

- · konformni zamudni s pripisom TOM/R;
- · konformni zamudni s pripisom r + TOM/R.

V polje **Spremni tekst** lahko vpišete tudi besedilo, ki se bo izpisalo na obračunu obresti (lahko ga tudi izberete iz šifranta pripravljenih besedil).

Ko določite vse parametre, kliknite ikono **\$** za izdelavo obračuna. Program bo obračun zamudnih obresti zapisal v zbirko podatkov, tako da lahko obračune zamudnih obresti tudi pregledujete po različnih merilih.

Obračune zamudnih obresti lahko tudi zapirate prek transakcijskega računa. Pri tem na transakcijskem računu uporabite dogodek **08 Plačilo obresti kupca**. Obračune zamudnih obresti pa lahko zapirate tudi v **Pregledu obračunov obresti** s klikom v polju **Datum plačila** in z izbiro vrste zapiranja (podobno kot pri zapiranju izdanih in prejetih računov).

Iskanje dokumenta

- · Če želite poiskati določen dokument, kliknite ikono za iskanje (lupo).
- · Odpre se okno, kjer določite želene oz. znane parametre, in kliknite ikono za iskanje (lupo).
- · Program izpiše tabelo, od koder lahko z dvojnim klikom izbranega zapisa dogodek prenesete v osnovno okno.

Obračunov zamudnih obresti program ne prenaša v davčne evidence. Če želite obračun obresti zavesti v davčne evidence in v obračun davka, ga morate vnesti med druge izdane račune (Poslovanje – Računi – Izstavitev in pregled). Za izstavitev takih računov lahko v šifrantu prodajnih artiklov odprete prodajni artikel s stopnjo davka 0 %, pri vrsti prodaje pa označite, da gre za neobdavčeno prodajo.

### 7.24.2 PREGLED OBRAČUNOV OBRESTI

V pregledu obračunov obresti je več različnih možnosti za pregled podatkov. Pregled bo prikazan glede na značilnosti, ki jih boste označili oz. vpisali v vnosna polja. Kumulativni pregled lahko določite po:

- · datumskih omejitvah;
- partneriu;
- · številki obračuna obresti (od številke do številke);
- · znesku;
- · domačem računu (če uporabljate več domačih računov).

Kumulativni pregled lahko uredite po:

- · partnerju,
- · številki obračuna.

S statusom pa lahko določite, ali naj program prikaže:

· plačane obračune obresti,

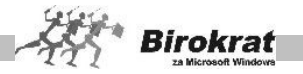

· neplačane obračune obresti.

Z izbiro možnosti **Prikaži specifikacijo plačil** program prikaže specifikacijo zapiranj za obračune obresti.

Ko vpišete vse značilnosti, kliknite ikono za iskanje (lupo), da program prikaže pregled. Če pustite vsa polja za izbor značilnosti prazna, program prikaže vse prejete račune. Pregled izpišete s klikom ikone za izpis.

### 7.24.3 OBRAČUN OBRESTI POSAMIČNO

Obračun obresti je podan kot pripomoček, ki ne izhaja iz poslovanja, temveč je neodvisen. Rezultat obračuna se ne prenaša nikamor in neposrednega ne vpliva na evidenco. Mišljen je le kot priloga k nekemu drugemu poslovnemu dogodku (npr. računu). Obračun izdelate na enak način kot obračun zamudnih obresti kupcem, le da lahko pri tem obračunu določite začetni in končni datum obračuna zamudnih obresti in glavnico, od katere naj program izračuna zamudne obresti.

#### 7.24.4 PREGLED OBRAČUNOV OBRESTI

Pregledovanje podatkov je omogočeno po enakih merilih kot pri pregledu obračunov obresti, ki se nanaša na izdane račune kupcem.

### 7.24.5 KONTROLNI OBRAČUN OBRESTI DOBAVITELJA

Obračun se veže na evidenco prejetih računov v programu. S tem obračunom lahko preverite, ali vam je dobavitelj pravilno zaračunal zamudne obresti. Obračun obresti izdelate na enak način kot obračun zamudnih obresti kupcem.

### 7.24.6 OBRESTNE MERE

Za pravilen obračun obresti so obvezne tudi pravilno vnesene obrestne mere. Program omogoča tudi uvoz obrestnih mer iz zunanje datoteke (dodatna možnost ikone plus za dodajanje). Datoteka z obrestnimi merami, ki je pripravljena za uvoz, je tudi na naših internetnih straneh.

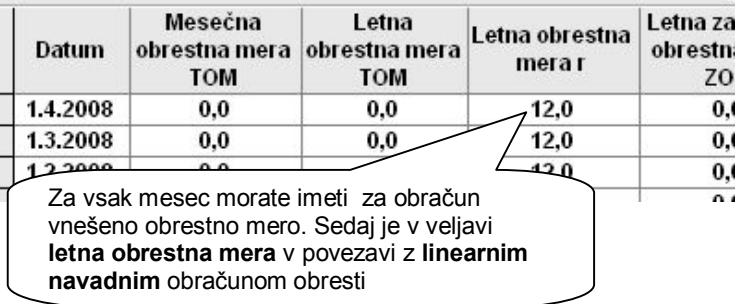

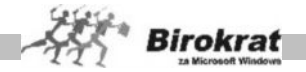

# **7.25 OTVORITVE PREJŠNJIH LET**

Tukaj prenesete vse finančne odprte postavke tekočega poslovanja iz prejšnjega leta za letošnje nadaljevanje tekočega poslovanja in zapiranje odprtih postavk (odprte postavke lahko prenesete tudi že ob odpiranju novega poslovnega leta, če so že takrat odprte postavke preteklega leta urejene).

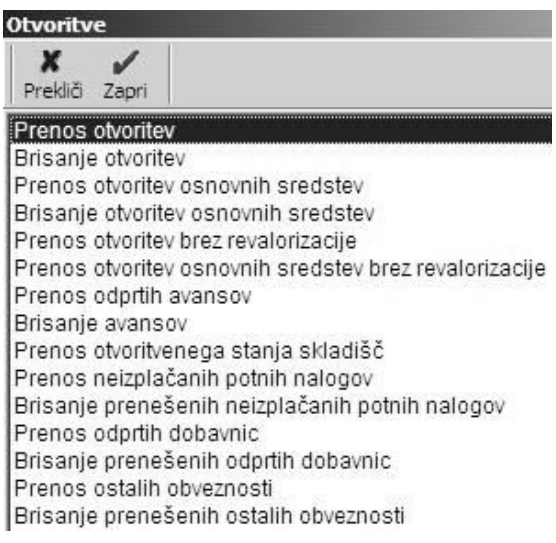

# i **NASVET**

**Za podrobnejša navodila o prenosu otvoritev preberite poglavje Šifranti – Poslovna leta – Odpiranje novega poslovnega leta.**

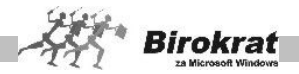

## **8. poglavje – SKLADIŠČE**

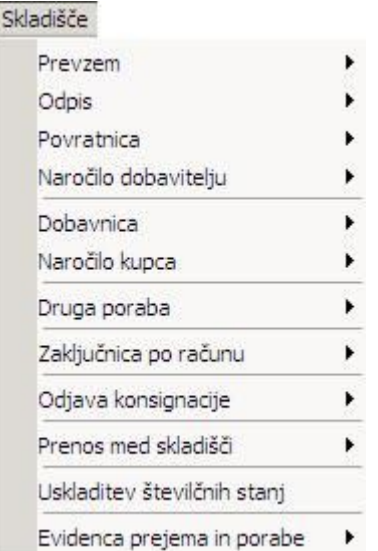

Meni **Skladišče** je namenjen uporabnikom, ki za opravljanje svoje dejavnosti vodijo zaloge blaga oz. materiala.

### **Opozorilo!**

Program predvideva eno centralno (prodajno) skladišče, vendar pa lahko poleg tega uporabljate več proizvodnih, veleprodajnih, maloprodajnih in drugih skladišč.

### **8.1 PREVZEM**

### 8.1.1 VNOS IN PREGLED

- · Pri prevzemu blaga najprej izberite partnerja iz šifranta, vpišite opis dokumenta (npr. št. dobavnice, datum ...). Z uporabo tega program vnese prevzem tudi v **evidenco domačih prispelih računov** (če je ta nastavitev v uporabniških nastavitvah vklopljena).
- Program samodejno vpiše zaporedno številko vnosa in datum tekočega dne. Datum lahko spreminjate.
- · Vnesite izvor prevzema in prevzemnika.
- · Kliknite ikono za dodajanje, ki je na levi strani vnosnih polj artiklov, da se odpre okno za vpis artiklov in njihovih cen. Vpišite artikel oz. ga izberite iz

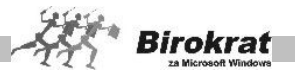

šifranta nabavnih artiklov, ki ste jih prej vnesli (glejte razdelek **Šifrant – Nabavni artikli**). Artikel lahko vnesete v šifrant tudi neposredno ob vnosu prevzema materiala. Izberite želeni artikel in ga z dvojnim klikom prenesite v prazno polje.

- · Vnesite količino prevzetih artiklov.
- · Območje **Elementi nabave** vsebuje različne elemente nabavne cene artikla.
- · V polje **Znesek brez davka** vpišite zaračunani znesek, vendar brez davka (velja za davčne zavezance).
- · Če vam je dobavitelj obračunal rabat na celotno dobavnico, ga vnesite v polje **Rabat**, kar povzroči spremembo nabavne cene artikla. Pri vnosu rabata je pomembno, v katero polje ste vnesli znesek nabavne cene artikla. Če ste ga vnesli v **Znesek brez davka**, program na podlagi rabata izračuna **Nabavno ceno**, če pa ste vnesli skupno nabavno ceno, program izračuna ceno brez davka.
- · Če je blago iz uvoza, na prevzemnem listu vnaprej označite uvoz. Vrednost valute izhaja iz šifranta tečajev valut. Zneske nabavnih artiklov nato prepišite z dobaviteljevega računa v tuji valuti, program pa samodejno preračuna zneske v domačo valuto. V polje **Odstotek odvisnih stroškov** vpišite količnik (v %), s katerim povečate nabavno ceno artikla zaradi stroškov carine, transporta in spremljajočih stroškov uvoza. Faktor izračunajte ročno, in sicer tako, da dobaviteljevi fakturi, preračunano v domačo valuto, dodate stroške uvoza in seštevek delite z zneskom dobavitelieve fakture.
- · Če na fakturi tega podatka o ceni brez davka ni, temveč je podan samo znesek z davkom, izberite vrsto davka, ki vam jo je dobavitelj obračunal, in izpolnite polje **Nabavna cena**. Program sam izračuna ceno brez davka (**velja samo za tiste, ki niso davčni zavezanci**).
- · V območju **Elementi prodaje** program preračuna stopnjo marže glede na prodajno ceno oz. nasprotno.
- · Če želite, lahko za artikel maržo spremenite ali pa spremenite prodajno ceno artikla.

# i **NASVET**

Najenostavneje je, da po vnosu artiklov v prevzem z osnovno ceno dobavitelja, na koncu naknadno vnesete v gumb **VODILA** vse odvisne stroške nabave, ki se

proporcionalno porazdelijo na predhodno vnesene artikle prevzema, kot prikazuje spodnja slika.

### **POMEMBNO:**

**V primeru, da se podatke odvisnih stroškov vnesli že pri samih specifikacijah vnosa posameznih artiklov, potem naknadni vnos v gumbu VODILA ne sme biti izvršen!**

**Odvisne stroške se vnaša po enem ali drugem načinu, enostavnejši je drugi način vnosa preko gumba VODILA.**

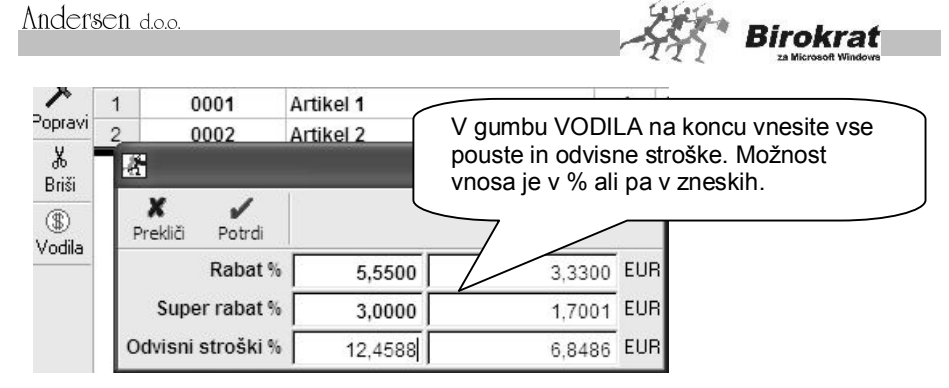

# i **NASVET**

Za hitrejši vnos prevzema lahko med vnosnimi polji uporabljate tipko Enter, pri čemer vas bo program vodil od polja do polja.

### **POMEMBNO!**

**Če za artikel, ki ga prevzemate, še niste določili prodajne cene v ceniku (Šifranti – Prodajni artikli) oziroma jo želite spremeniti glede na novo dobavo, obvezno vnos artikla v specifikaciji prevzema zaključite s tipko Enter. Če specifikacijo zaključite s klikom ikone s kljukico, se cena v ceniku (Šifranti – Prodajni artikli) ne bo samodejno spremenila/dopolnila.**

# i **NASVET**

Dodatni sta možnost za nadzor vnosa novih prodajnih cen s prevzemnega lista na cenik prodajnih artiklov in možnost izklopa opozoril sprememb prodajnih cen. Program nadzoruje vsako vpisano prodajno ceno v prevzemu in jo primerja s prodajno ceno na ceniku. Če se ceni razlikujeta, vas na to opozori oz. vas vpraša o vpisu nove cene na cenik.

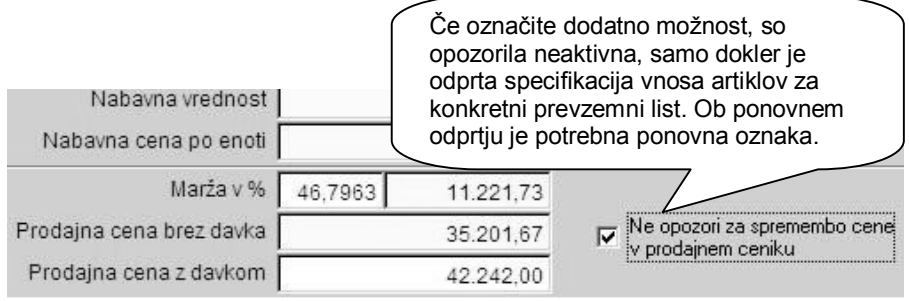

### i **NASVET**

Za hitrejši vnos prevzema lahko med vnosnimi polji specifikacij uporabljate Enter, pri čemer vas bo program vodil od polja do polja.

· Ko vnos končate, kliknite ikono za dodajanje **+** (na vrhu okna za vnos prevzema), da shranite prevzem in sočasno zavedete blago v skladišče.

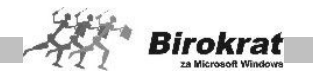

- · Program ponudi prenos v prejete račune, če pri prevzemu prej označite polje **Račun**, in ob pritrdilnem odgovoru vam sporoči zaporedno številko vnosa računa. Ta prejeti račun preglejte in vanj vnesite še druge podatke. Če vnesete vrsto **Račun**, program ob zaključku (potrditvi) ponudi tudi šifrant vrst dogodkov, iz katerega izberite dogodek za prenos v prejete račune (če je ta možnost v uporabniških nastavitvah vklopljena).
- Po končanem vnosu prevzema izpišite prevzemni list.

### i **NASVET Ikona Zaloga pri izdelavi prevzema:**

Pri izdelavi prevzemnega lista je na voljo nova ikona **Zaloga**, s katero lahko pregledate stanje zaloge po želenih merilih. Ta možnost je na voljo tudi v maloprodaji in proizvodnji.

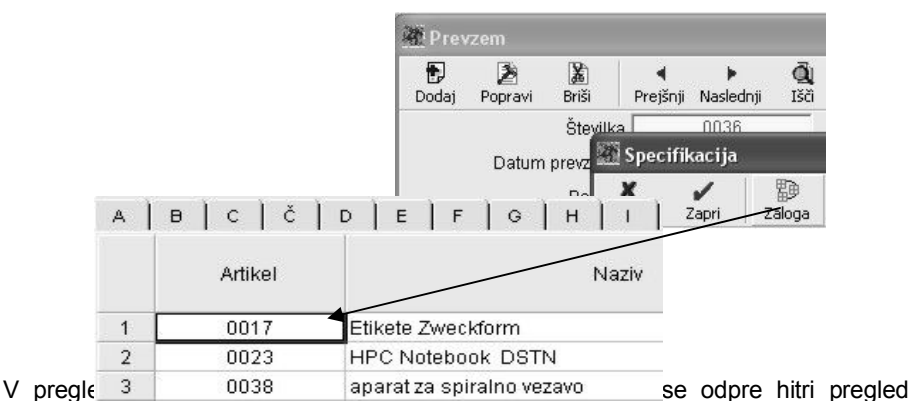

prometa artikla za želeno skladišče in datumsko obdobje.

Hitri pregled prometa artikla vsebuje tudi dodatne možnosti:

- · Izloči dobavnice (prikaže pregled artikla brez dobavnic).
- · Prikaži samo dobavnice (prikaže samo dobavnice, ki se vežejo na izbrani artikel).

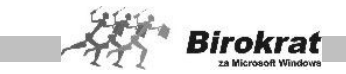

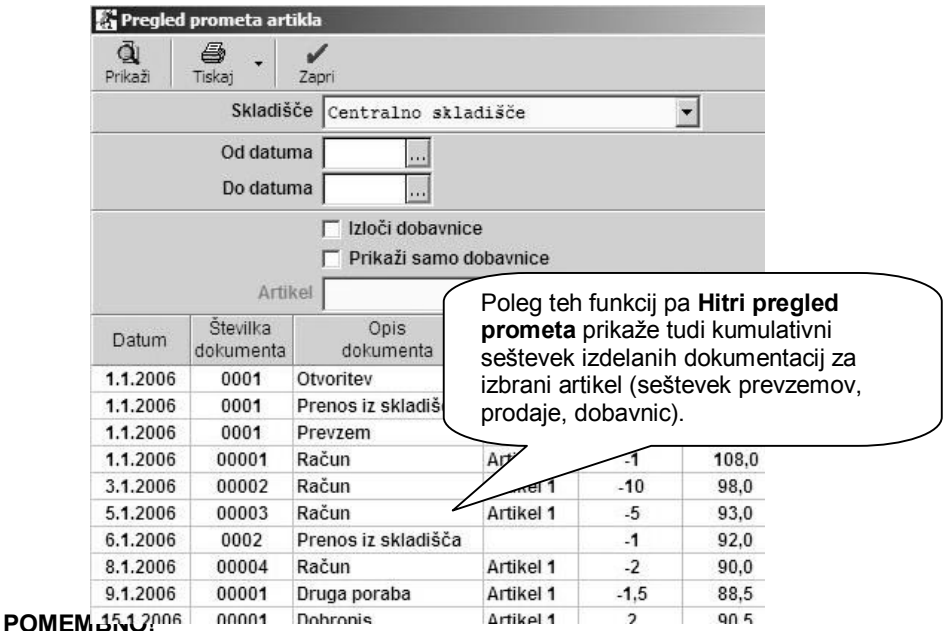

Podatke o prevzemu lahko popravljate tudi pozneje, prevzema pa ni mogoče izbrisati, če ni zadnji v zbirki podatkov. Izbrišete lahko samo artikle iz dokumenta.

Če želite poiskati določen prevzem, kliknite ikono za iskanje (lupo). Program odpre okno **Kumulativni pregled prevzema**. Izberite želene parametre za iskanje in kliknite lupo. Po dvokliku izbranega prevzema ga program prenese v osnovno okno.

### **POMEMBNO OPOZORILO!**

Artikli na prevzemnem listu morajo obvezno vsebovati elemente nabave, ki jih uporabljate (npr.: nabavno ceno, rabat, odvisne stroške …) in elemente prodaje: prodajno ceno, maržo in stopnjo davka za določeno vrsto artikla, ki je zakonsko predpisan v Republiki Sloveniji. Glejte tudi meni **Šifranti**.

# i **NASVET**

Ikona **\$** pri izdelavi prevzema:

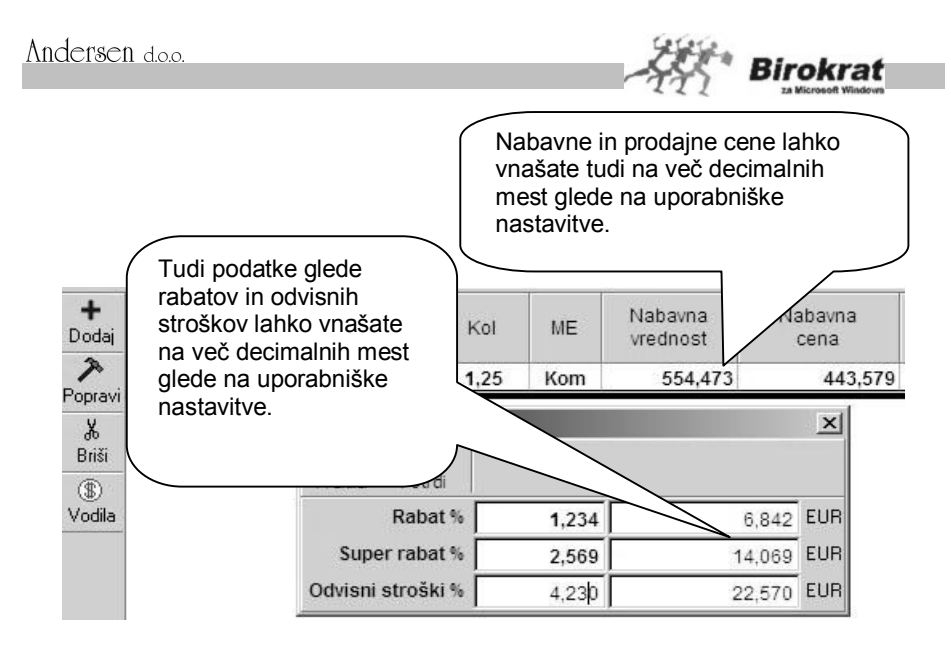

Pri izdelavi prevzemnega lista je na voljo ikona **\$,** ki omogoča vnos odvisnih stroškov, rabata in super rabata za vse artikle na prevzemnem listu naenkrat.

Prevzemni list lahko izdelujete tako, da pri vnosu posameznega artikla vnesete tudi rabat ali pa rabat vnesete za celoten prevzemni list naenkrat, tako da rabata pri posameznem artiklu ne vnašate (z izbiro ikone **\$)**. Lahko pa si tudi pomagate s kombinacijo obeh načinov (prevzemni list vnesete brez rabatov, nato z ikono **\$** vnesete rabat, ki velja za večino artiklov na prevzemnem listu, in na koncu samo popravite (ročno) tiste artikle, za katere velja drugačen rabat.

Z ikono \$ lahko vnesete odvisne stroške v fiksnem znesku ali pa v % za celoten prevzemni list naenkrat.

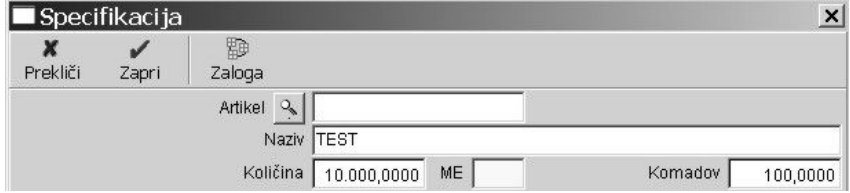

# i **NASVET**

Na prevzemih blaga v centralno skladišče oz. vsa druga dodatna skladišča (maloprodajo, proizvodnjo) je možnost vnosa količine kosov. Možnost deluje v povezavi s šifrantom nabavnih artiklov, kjer lahko pri posameznem artiklu določite možnost **Količina na komad** in si s tem olajšate prevzemanje blaga (možnost je zelo uporabna, ko je treba pri prevzemu preračunavati količine, npr. ko dobavitelj zaračunava blago v eni enoti (npr. v paketih, kg), vi pa v program prevzemate količine v kosih oz. gramih ipd. …). V šifrant nabavnih artiklov v polje **Količina na**

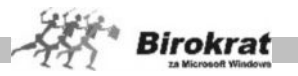

**komad** vnesite pretvornik, program pa pri prevzemu blaga samodejno preračuna količine (glejte sliko).

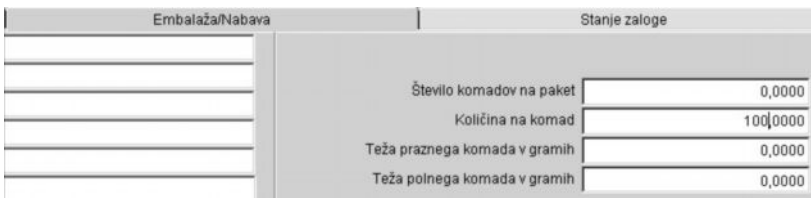

# i **NASVET**

V **uporabniških nastavitvah** je v poglavju **Prenos prevzema v knjigi prejetih računov** nastavitev različnih vrst dogodkov za različna skladišča glede prenosa prevzemnega skladiščnega dokumenta v obveznosti do dobaviteljev (knjiga prejetih računov).

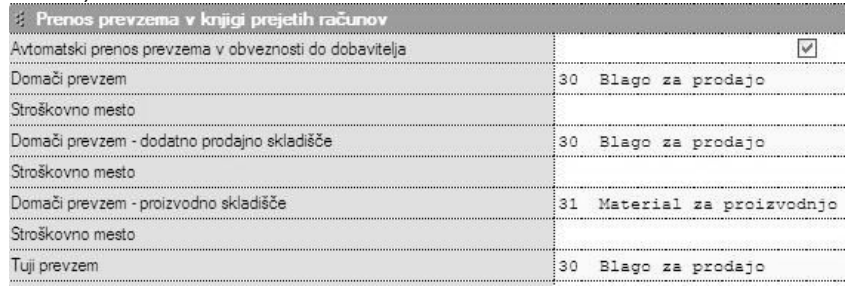

### **OPOZORILO!**

Z možnostjo prenosa v obveznosti do dobaviteljev neposredno izdelujete prejete račune, zato pozneje vedno preverite vsebino samodejno izdelanega računa in že narejenih računov ter tudi dopolnite specifične podatke, ki se samodejno niso izpolnili, saj jih prevzemni list ne vsebuje (valuta, vstopni DDV pri tujih računih, opombe …).

# i **NASVET**

Na **prevzemnem listu** je dodatna možnost uporabe ikone **V plačila**, ki omogoča tudi poznejšo samodejno izdelavo prejetega računa po že izdelanem prevzemnem listu. Pogoj za tako izdelavo je, da vrsto prejetega dokumenta na prevzemu prestavite na **Račun**.

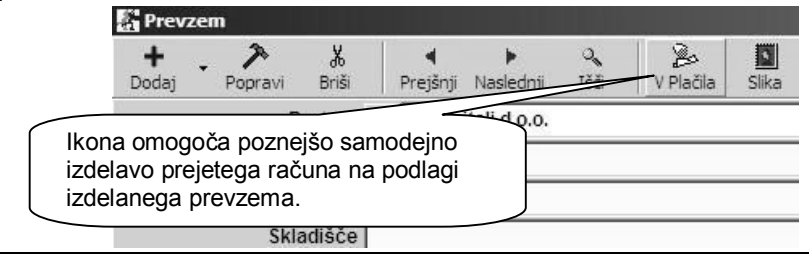

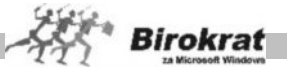

### **OPOZORILO!**

Z možnostjo prenosa v obveznosti do dobaviteljev neposredno izdelujete prejete račune, zato pozneje vedno preverite vsebino samodejno izdelanega računa in že narejenih računov ter tudi dopolnite specifične podatke, ki se samodejno niso izpolnili, saj jih prevzemni list ne vsebuje (valuta, vstopni DDV pri tujih računih, opombe …).

# i **NASVET**

Na voljo imate tudi dodatne možnosti izdelave novega prevzemnega lista iz predhodno izdelanega prevzema, ki vam služi v primeru, da izdelujete prevzemni list, ki je vsebinsko enak ali podoben kateremu predhodno izdelanemu prevzemu.

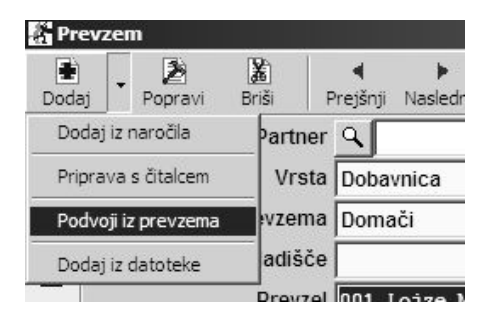

Možnost uvoza prevzema iz datoteke, ki vam omogoča uvoz vsebine prevzemnega liste po standardu e-SLOG 1.4 ali pa glede na prikazano predpisano strukturo Excel datoteke.

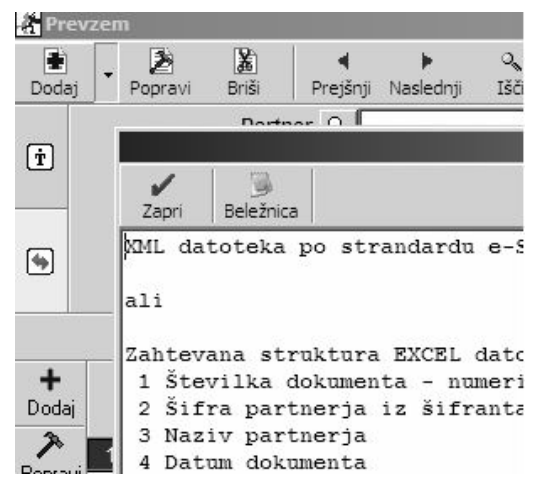

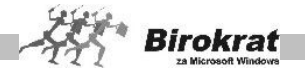

 $\overline{\vee}$ 

### 8.1.2 KUMULATIVNI PREGLED

- · Pri kumulativnem pregledu prevzema program ponudi vpogled o prevzemu blaga po želenih parametrih, ki jih določite sami. Lahko izberete pregled po datumskih omejitvah, po prevzemniku, artiklu itd.
- · Ko izpolnite želene parametre, kliknete lupo.
- · Pregled lahko tudi izpišete s klikom ikone za tiskanje.

#### 8.1.3 PREGLED PREVZEMA PO ARTIKLIH

Za dodatni pregled prevzema blaga izberite parametre za pregled in kliknite ikono z lupo. V preglednici se prikaže podroben izbrani pregled na ravni prikaza nabav posameznih artiklov.

### 8.1.4 PREGLED SALDOV PREVZEMOV IN DOBAVITELJEVIH RAČUNOV

Preglednica vam omogoča dodatno kontrolo oz. primerjavo vsebin prevzemnih listov in prejetih računov za prevzeme, glede na izbrane poslovne dogodke in dobavitelie.

Preglednica je razdeljena na levo in desno stran, pri čemer ena stran prikazuje izdelane prevzemne liste, druga stran pa posamezne račune glede na izbrane poslovne dogodke.

### 8.1.5 KONTROLA SPECIFIKACIJ PREVZEMOV

Z uporabo te možnosti program ponovno preverja količino in pravilne izračune vrednosti artiklov na izdelanih prevzemih. Uporablja se predvsem v servisne namene.

### 8.16 PRIPRAVA ZA POROČILO INTRASTAT

Zavezanci za oddajo poročil INTRASTAT, lahko pregled omenjenih vsebin ali različne datoteke XML za oddajo podatkov, v izdelate tudi v programu Birokrat.

V šifrantu uporabniških nastavitev določite glede na licenco vašega programa Birokrat, možnost izdelave XML datoteke za oddajo podatkov neposredno na spletni portal STATISTIČNEGA URADA REPUBLIKE SLOVENIJE.

#### Samo v primeru **dokupa dodane možnosti** INTRASTAT, imate na voljo nastavitev, ki je omogoča za oddajo XML datoteke neposredno na portal spletne aplikacije državne uprave

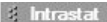

Pripravi datoteko s poročilom za uvoz v spletno aplikacijo

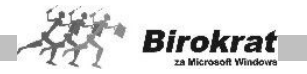

V programu morate imeti najprej izdelane različne **šifrante** za poročila INTRASTAT. Osnovne datoteke z vsebinami, ki jih lahko tudi uvozite v program Birokrat, najdete tudi na naši spletni strani:

[http://www.andersen.si/default.asp?mID=sl&pID=birokrat\\_datoteke](http://www.andersen.si/default.asp?mID=sl&pID=birokrat_datoteke)

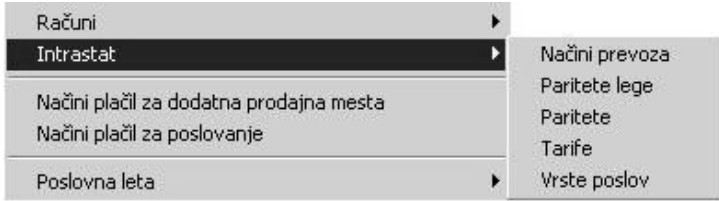

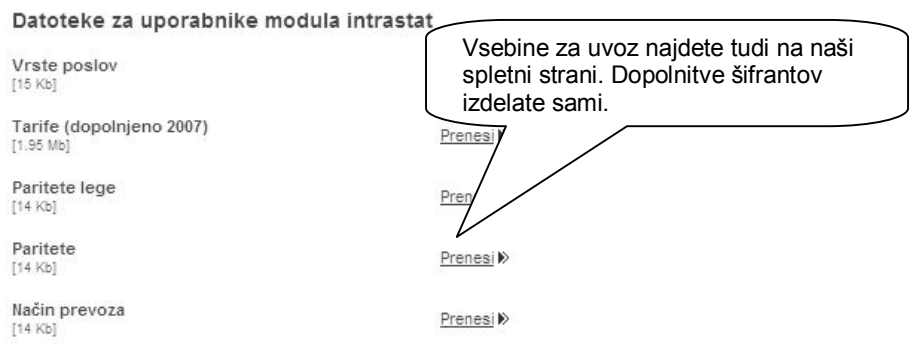

V šifrantu držav določite predpisane oznake INTRASTAT za vsako posamezno državo. Ta podatek se izkazuje v sami vsebini poročila INTRASTAT.

V šifrantu nabavnih artiklov, morate vsakemu posameznemu artiklom v gumbu LASTNOSTI, določiti podatke za poročilo INTRAST (država porekla, tarifna skupina, teža ne enoto v gramih).

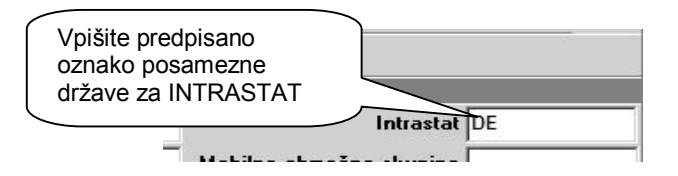

Omenjene vsebine lahko artiklom določite tudi s pomočjo uvoza XLS datoteke nabavnih artiklov, če imate v Excelu pripravljene specifične podatke lastnosti artiklov za INTRASTAT.

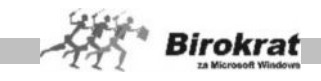

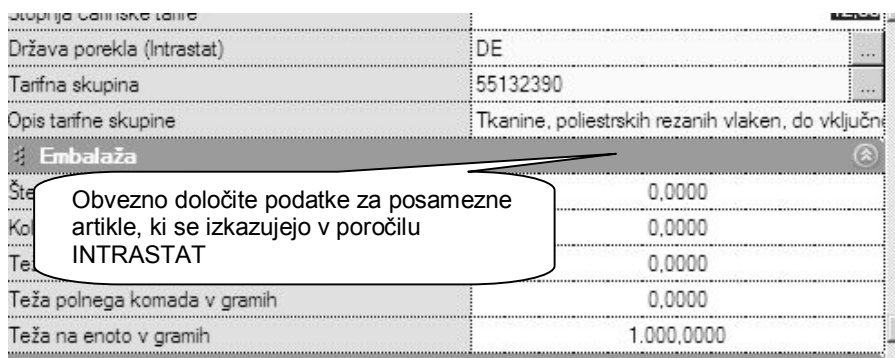

Pred izdelavo preglednice prevzemov ali računov (dobave ali odpreme) določite tudi vse parametre, ki so ključni za vsebino poročila INTRASTAT (datumsko obdobje, vrsta poročila, vrsta posla, transport…).

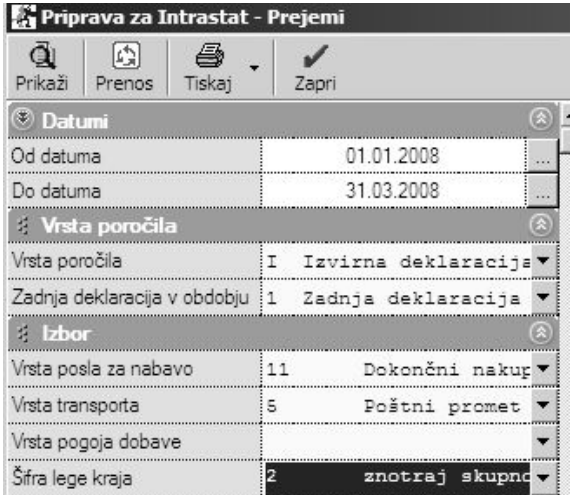

# *<u>O*</u> NASVET

Andersen doo

V primeru, da imate vedno različne vrste dobav oz. odprem pod drugačnimi pogoji, lahko namesto posameznih splošnih nastavitev, določite tudi specifične nastavitve na vsakem prevzemu ali računu posebej. To je omogočeno samo v primeru dokupa dodatne licence INTRASTAT za program Birokrat.

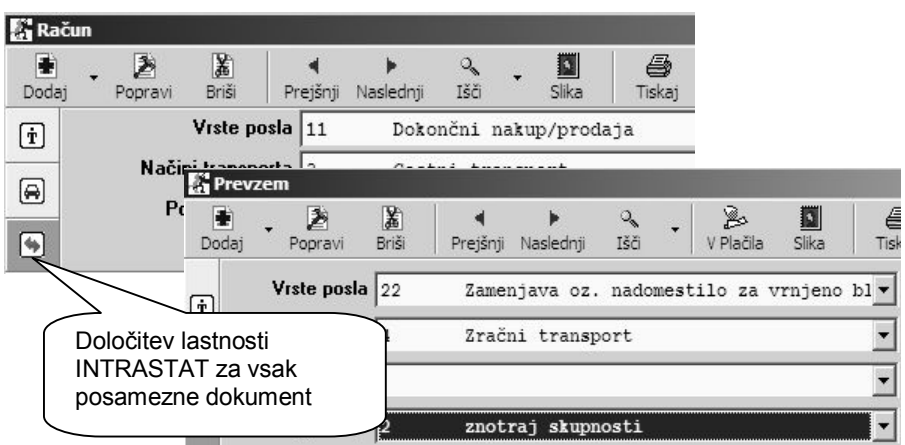

**Birokrat** 

V pripravi za poročila INTRASTAT za prevzemne liste ali izdane račune (dobave ali odpreme), lahko izdelate vsebino preglednice, ki jo lahko natisnete, izvozite v Excel, ali z gumbom PRENOS izdelate XML datoteko za oddajo podatkov INTRASTAT.

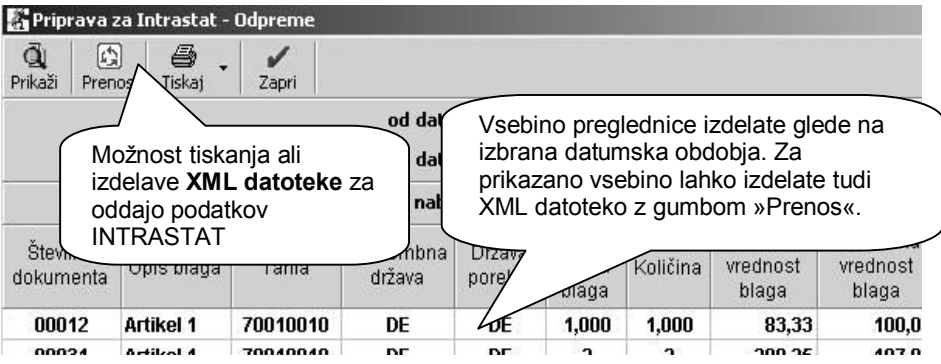

### **OPOMBA:**

Datoteke XML se shranjujejo v samostojno mapo, kjer se nahaja program Birokrat, ki je namenjena XML datotekam za poročila INTRASTAT. Mapa se imenuje **IntrastatXML.**

Izdelane datoteke imajo oznako glede na nabavo, dobavo in mesečno obdobje poročanja v posameznem poslovnem letu npr.: **Intrastat\_nabava\_1\_2007.xml**, **Intrastat\_dobava\_3\_2007.xml**…

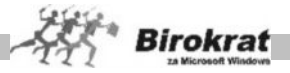

# i **NASVET**

Več o samih vsebinah, certifikatih, pogojih vsebin in oddaje podatkov, najdete na uradni spletni strani **STATISTIČNEGA URADA REPUBLIKE SLOVENIJE**: <http://intrastat-surs.gov.si/>

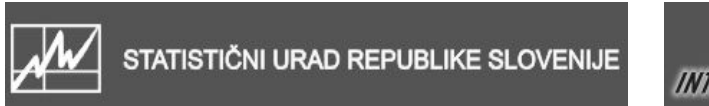

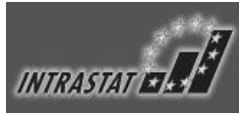

### **8.2 ODPIS**

Namenjen je zakonsko dovoljeni količini artiklov, ki jih odpisujete po njihovih nabavnih cenah.

Program za artikle, ki so na odpisu, ne obračunava davka. Če je količina takih artiklov večja od predpisane, se lahko za količino nad dovoljeno uporabi lastna poraba, kjer program obračunava davek.

Pravo vrednost odpisa po nabavnih vrednostih dobite šele po sproženju obračuna zalog.

### 8.2.1 VNOS IN PREGLED

- · Pri odpisu materiala iz evidence kliknite ikono za dodajanje (plus), ki je na levi strani polj za artikle, in iz šifranta izberite vrsto in količino blaga, ki ga želite odpisati. Če želite odpisati več vrst blaga obenem, postopek ponovite.
- · Artikel, ki ga odpišete na ta način, se razknjiži iz zaloge, dokument, ki v tem postopku nastane, pa je zapisnik o odpisu.
- · Zaporedno številko in datum odpisa vstavi program samodejno. Datum lahko spremenite.
- · **Pri vnosu artikla pravilno nabavno vrednost odpisa dobite šele, ko sprožite Evidenco in obračun prejema in porabe, v kateri se izračunajo nabavne vrednosti artiklov.**
- · **Program NE obračunava davka za odpisano blago (material).**

### 8.2.2 KUMULATIVNI PREGLED

Pri kumulativnem pregledu odpisa veljajo podobna pravila kot pri kumulativnem pregledu prevzema materiala.

- · Pri kumulativnem pregledu odpisa si lahko ogledate vse obstoječe odpise v tekočem obračunskem obdobju, določite pa lahko dva specifična parametra, in sicer po datumski omejitvi in/ali po partnerju.
- · Ko izpolnite želene parametre, kliknite ikono za iskanje (lupo).
- Pregled lahko izpišete s klikom ikone za tiskanje.

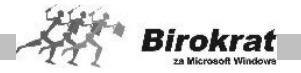

# **8.3 POVRATNICE**

Povratnica je namenjena za material oz. blago, ki ste ga že prevzeli na zalogo in ga zaradi določenega razloga (pokvarjeno, poškodovano …) želite **vrniti dobavitelju**. Povratnico lahko uporabljate za vrnitev blaga tekočih prevzemov v poslovnem letu.

### 8.3.1 VNOS IN PREGLED

- Pri vnosu povratnice najprej vnesite številko prevzemnega lista, s katerim ste blago prevzeli, in pritisnite Enter, kajti vračilo blaga se nanaša na točno določen prevzemni list, ki ste ga izdelali pri prevzemu blaga. Vnesete lahko poljubno število artiklov, ki se nanašajo na določen prevzem, vendar pa njihovo število ne sme presegati števila artiklov na prevzemnem listu.
- · V obrazložitev vpišite vzrok, zaradi katerega vračate prevzeto blago dobavitelju.
- Če artikla, ki ga želite vrniti, ni na prevzemu oz. je število teh artiklov premajhno, vas program na to opozori.

### **POMEMBNO!**

**Vračate lahko samo artikle, ki iz prevzema oz. skladišča še niso prodani (pazite na pravilnost poteka zaloge po metodi FIFO, po kateri deluje program).**

8.3.2 KUMULATIVNI PREGLED

Če želite, izberite želena merila in kliknite lupo. Prikažejo se izdelane povratnice.

# **8.4 NAROČILO DOBAVITELJU**

### 8.4.1 VNOS IN PREGLED

Možnost osnovne uporabe izdelave dokumenta **Naročilo dobavitelju**, ki je namenjen predvsem skladiščnemu naročilu blaga in materiala z dogovorjenimi količinami, cenami, roki dobav ipd. dobaviteljem (blagovna naročilnica).

Na voljo je tudi možnost izdelave prevodov dokumenta **Naročilo dobavitelju** za izstavitev dokumenta doma ali v tujino.

Posamezne postavke dokumenta izdelate kot običajno v meniju **Jeziki** (glejte sliko).

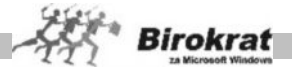

**IDEIIIIIINdUIJSNd StevilNd** Naročilnica št.: Naročnik: Deiavnost: Dobaviteli: Izdelate lahko prevode za posamezne Kraj izdaje: specifične navedene postavke, ki se Datum izdaie: pojavljajo na dokumentu **Naročilo** Rok dobave: Opomber **dobavitelju**, in tudi postavke, ki so Način plačila: skupne za različne dokumente (merska Mesto dostave: enota, šifra artikla …). Zap. št. Šifra in (barkoda) artikla Blago oz. storitev Dogovoriena cena Odpremljeno/izročeno Dogovorjeni znesek Podatki o naročniku: Odpremil: Naročil:

#### **POMEMBNO!**

Za možnost izdelave prevodov naročila dobavitelju za posamezno državo morate najprej tak dokument izdelati in ga natisniti. Šele nato se bodo v meniju **Jeziki** pri oznaki posamezne države oz. jezika pojavile dodatne postavke za prevode, ki so prikazane na prejšnji sliki.

Prevodi ne vplivajo na dokument naročilnica, ki je v meniju poslovanje, temveč samo na dokument **Naročilo dobavitelju** v meniju **Skladišče**.

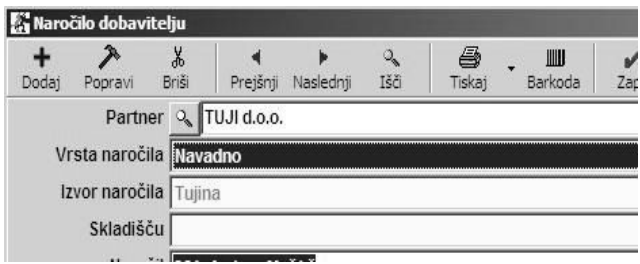

Na voljo je tudi možnost izdelave naročila dobavitelju iz naročila kupca in tudi izdelavo prevzemnega lista iz naročila dobavitelju. Če je iz naročila dobavitelju že izdelan prevzemni list, naročila dobavitelju ni več mogoče spreminjati/popravljati.

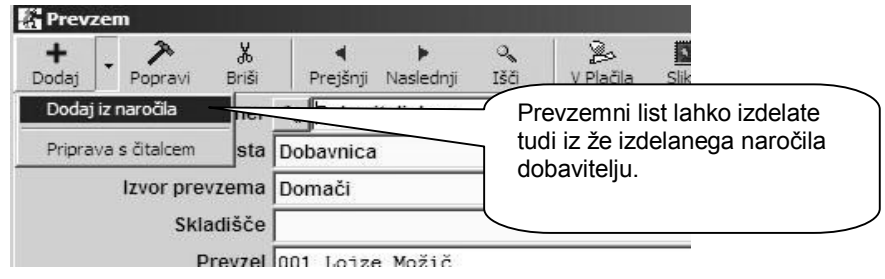

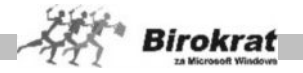

### 8.4.2 KUMULATIVNI PREGLED

Na voljo sta tudi kumulativni pregled naročil dobavitelju in pregled naročil dobavitelju po artiklih, in sicer za podrobnejše preglede izdelanih dokumentov in nadzor zapiranj s prevzemnimi listi.

### **8.5 DOBAVNICA**

Namenjena je kupcem (predvsem pravnim osebam).

Dokument **Dobavnica** omogoča izdelavo treh različnih tipov dobavnice:

- · dobavnice;
- · reverza (izpis dokumenta reverz z enakimi podatki, kot jih ima dobavnica);
- · oddajnice (izpiše se dokument samo s količinami oddanih artiklov brez cen).

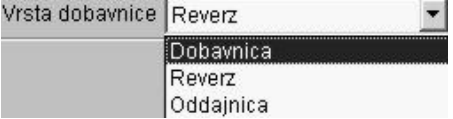

### 8.5.1 VNOS IN PREGLED

Vnos dobavnice je enak postopku vnosa (pred)računa.

- · Najprej v polje **Kupec** vnesite ime fizične ali pravne osebe (to lahko naredite tudi tako, da kliknete ikono za iskanje (lupo) in ga z dvojnim klikom izberete iz šifranta partnerjev). Če kupca izberete iz šifranta, program sam vnese njegove podatke, sicer jih morate vnesti sami (kontaktna oseba, naslov, kraj), vendar to niso obvezni podatki za izstavitev dobavnice.
- · V polju **Vrsta prodaje** s spustnega seznama izberite vrsto prodaje (z izjavo, končni kupec ...).
- · Z določitvijo vrste prodaje se ustrezno spremeni specifikacija dobavnice po artiklih. V preglednici se za končno prodajo pokažejo cene z davkom, pri neobdavčeni prodaji cene brez davka, pri prodaji z zmanjšano stopnjo davka pa cena z ustreznim odstotkom davka. Od tega vnosa je odvisno, ali bo program v končno ceno vštel tudi davek (in kolikšen odstotek) ali ne.
- Pri opisu naročilnice lahko vnesete poljubno besedilo in s spustnega seznama izberete eno izmed več možnosti za dano izjavo.
- · Polje **Uvodni tekst** je mišljeno kot uvod v specifikacijo dobavnice in ni namenjeno za opis storitev. S klikom lupe izberite iz šifranta že pripravljenih besedil ustrezni uvod, lahko pa to polje pustite tudi prazno.
- · V datumsko polje program sam vstavi datum tekočega dneva. Če želite dobavnico izstaviti z drugim datumom, ga lahko poljubno spremenite.
- Številka dobavnice vsebuje dve vnosni polji. Prvo je obarvano rumeno in ne dopušča možnosti poseganja vanj. V to polje program vpiše zaporedno

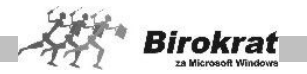

številko dobavnic, ki so izdane v tekočem obračunskem obdobju. Drugo polje je obarvano belo in vanj lahko vpišete poljubno oznako.

- · V vnosno polje **Valuta** vpišite ustrezen datum.
- · S klikom ikone za vnos artiklov se odpre specifikacija, iz katere izberite želeni artikel. Vnesite količino artikla. Če ste prodajno ceno vnesli že v šifrantu, jo program že vstavi v polje in glede na druge nastavitve (davek, rabat ...) izračuna vse elemente dobavnice za ta artikel. Če cene v šifrant niste vnesli, jo vpišite zdaj. Omogočen je neposreden vnos cene z davkom ali brez njega. Program sproti obračuna dane podatke. Vpis potrdite s klikom ikone za potrditev, program pa zapis vnese v polje za artikel. Če želite v dobavnico vnesti več artiklov, vsakega naslednjega dodajte s klikom ikone za dodajanje (+), ki je ob vnosnih poljih artiklov, ali pa jih vnašajte na podlagi že odprte specifikacije. Ta postopek ponovite za poljubno število artiklov.
- · V polje **Končni tekst** lahko iz šifranta že pripravljenih besedil vnesete poljubno klavzulo.
- · Omogočena je evidenca vodenja dobavnic po stroškovnem mestu.
- Za izpis dokumenta kliknite ikono za izpis.
- · Ko vnesete vse parametre, kliknite ikono za dodajanje (plus). Če ste spremenili datum izstavitve dokumenta, program opozori, da si morajo dogodki slediti datumsko, in spremeni datum. V tem primeru potrdite spremembo, se pozneje vrnite v dokument in ponovno spremenite datum na želeni termin ter kliknite ikono za popravljanje (kladivo). Na ta način dosežete, da program ohrani vpisani datum, tudi če si dogodki datumsko ne sledijo.

### **POMEMBNO!**

**Program deluje po sistemu, da se stanje zaloge (zmanjšanje zaloge) po vnosu dobavnice še ne spremeni. Sprememba se izvrši šele potem, ko izstavite račun.**

**Za dobavnico lahko nastavite največ rezervacijo zalog (uporabniške nastavitve), ki se izkazuje kot sprememba stanja zalog v šifrantih, vendar na razknjiževanje zalog v skladišču vpliva šele račun, ki ga morate v tem primeru obvezno izdelati iz dobavnice.**

### **POMEMBNO!**

**Če uporabljate uporabniško nastavitev, da dobavnica rezervira blago v skladišču** (meni Šifranti – Uporabniške nastavitve), **morate obvezno vse račune izdelati izključno iz narejenih dobavnic, drugače bo program v šifrantih kazal napako, napačno rezervacijo oz. nepravilno stanje zalog artiklov.**

### 8.5.2 KUMULATIVNI PREGLED DOBAVNIC

V kumulativnem pregledu dobavnic so poleg osnovnih možnosti, ki so bile že opisane (za kumulativni pregled računov in predračunov) še dodatne možnosti za pregled izstavljenih dobavnic. Pregled bo prikazan glede na značilnosti, ki jih boste označili oz. vpisali v vnosna polja.

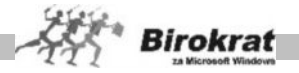

V praksi se dobavnice najpogosteje pregleduje glede na status količinskega oz. vrednostnega zapiranja z računi.

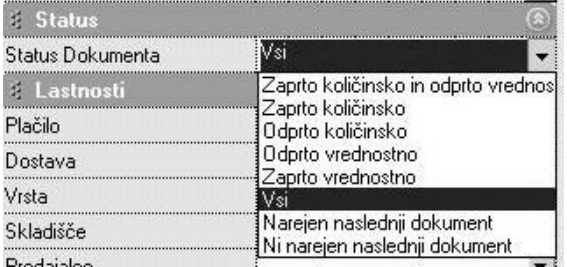

Dodatno sta pri izbiri statusa dokumenta na voljo dve novi možnosti »Narejen naslednji dokument« in »Ni narejen naslednji dokument«. Ti dve dodatni opciji omogočata prikaz vseh dokumentov, ki so narejeni iz prikazane dobavnice oz. omogočata prikaz ali je iz dobavnice narejen kakšen dokument.

Dobavnice lahko pregledate tudi po tipu izdane dobavnice (**dobavnica, reverz, oddajnica**).

Pri možnosti **Prikaži** lahko določite dodatne možnosti za prikaz dobavnic:

- Stornirano Program prikaže samo stornirane dobavnice (v običajnih kumulativnih pregledih (če možnost stornirano ni aktivna;) stornirane dobavnice niso zajete v kumulativni pregled).
- · Specifikacijo po artiklih Prikažejo se artikli, ki so na dobavnici.

Ko izpolnite želene parametre, kliknite ikono za iskanje (lupo). Program izpiše pregled, kjer prikaže tudi stanje pregleda skupaj ter stanje odprtih in zaprtih postavk.

### **POMEMBNO!**

Za pravilen prikaz stanja dobavnic je treba račune izdelovati iz izdelanih dobavnic, da se le-te pravilno zapirajo. Pazite, da podatki potekajo pravilno in da na račune ne dodajate ročno tistih artiklov, ki bi morali biti vneseni prek izbire dobavnice, saj v nasprotnem primeru ne boste imeli pravilnega pregleda odprtih/zaprtih dobavnic

### 8.4.3 PREGLED DOBAVNIC PO ARTIKLIH

V pregledu dobavnic po artiklih so na voljo enake možnosti kot v kumulativnem pregledu računov, tako da obstajajo vse možnosti za pregledovanje (za želeno datumsko obdobje (od datuma do datuma), za izbrane številke dokumentov, za izbrani artikel, za izbranega poslovnega partnerja, za izbrani tip prodajnih artiklov, za izbrano vrsto/podvrsto artiklov, za izbrano skladišče, za izbrano stroškovno mesto, za izbrane vrste in podvrste prodajnih artiklov. Pregled lahko uredite po artiklih, po številkah dokumentov in datumih dokumentov ter po vrsti davka.

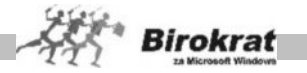

## i **NASVET**

V meniju **Poslovanje – Otvoritve prejšnjih let** je možnost prenosa odprtih dobavnic (dobavnic, iz katerih ni izdelan račun) v novo poslovno leto (glejte tudi sliko).

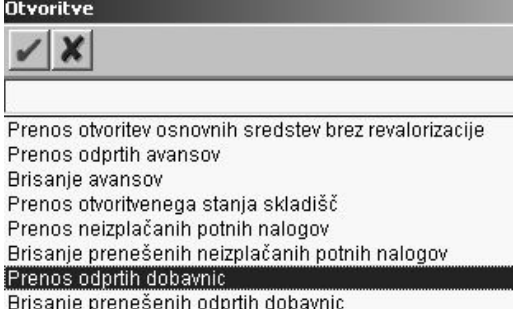

# **8.6 NAROČILO KUPCA**

Dokument je namenjen potrditvi/izdelavi naročila kupca, ki je naročil določeno blago oz. storitev, in jo lahko uporabite pri nadaljnji izdelavi dokumentov (predračun ipd.).

Dokumenti se lahko izstavljajo po naslednji verigi: **predračun – naročilo – dobavnica – račun** (torej lahko iz predračuna izdelujete naročilo in iz naročila dobavnico itd.). Dokument **Dobavnica** npr. zapira izvorni dokument **Naročilo**. Program pa vsebuje preglede, ki omogočajo iskanje odprtih dokumentov (odprta naročila, nepotrjena naročila …). Seveda pa lahko dokument **Naročilo** izdelate tudi samostojno (brez predračuna). **Izdelava nadaljnjih dokumentov iz naročil (dobavnic) je mogoča samo iz potrjenih naročil (iz naročil z vpisanim datumom potrditve).**

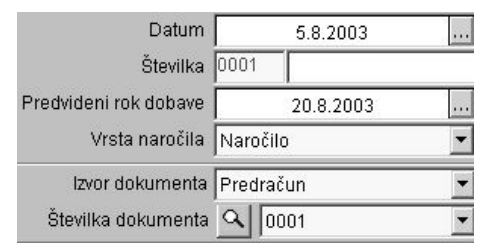

Naročilo kupca izdelate na enak način kot druge dokumente v programu (račun, dobavnica) z določenimi posebnostmi.

Naročilo vsebuje nova datumska polja:

- · predvideni rok dobave,
- · datum potrditve naročila,
- · datum izvršitve.

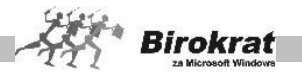

Za nova datumska polja, ki se tudi izpisujejo na dokumentu, si lahko oblikujete tudi svoje prevode, ki se vam bodo izpisovali

(prevode oblikujete v meniju Šifranti – Države, in sicer na enak način kot za druge dokumente).

### KUMULATIVNI PREGLED

Kumulativni pregled naročil ponuja enake možnosti kot kumulativni pregled dobavnic, z nekaterimi dodatnimi možnostmi:

· prikaz naročil po statusu (naročila s pretečenim rokom dobave, nepotrjena naročila).

### PREGLED NAROČIL PO ARTIKLIH

V pregledu naročil po artiklih so na voljo enake možnosti kot v kumulativnem pregledu računov in dobavnic, tako da obstajajo vse možnosti za pregledovanje (za želeno datumsko obdobje (od datuma do datuma), za izbrane številke dokumentov, za izbrani artikel, za izbranega poslovnega partnerja, za izbrani tip prodajnih artiklov, za izbrano vrsto/podvrsto artiklov, za izbrano skladišče, za izbrano stroškovno mesto, za izbrane vrste in podvrste prodajnih artiklov. Pregled lahko uredite po artiklih, po številkah dokumentov in datumih dokumentov, po vrsti davka.

### **8.7 DRUGA PORABA (LASTNA PORABA, REPREZENTANCA …)**

### 8.7.1 VNOS IN PREGLED

V okviru tega menija pa imate možnost za vnos treh različnih tipov druge porabe:

- lastne porabe,
- · reprezentance,
- internega prenosa med poslovalnicami.

Na dokument vnesete artikle s količinami, ki so bile porabljene za lastno porabo (reprezentanco ali če gre za interni premik blaga med lastnimi poslovalnicami).

S klikom ikone z lupo pridete v kumulativni pregled, kjer tudi označite parametre za iskanje in kliknite ikono z lupo. Če si želite izbrani dokument podrobneje ogledati, ga dvokliknite.

### **POMEMBNO!**

**Program lastno porabo in reprezentanco vpisuje v davčno knjigo Knjiga izdanih računov I-RAČ Lastna poraba, medtem ko internih prenosov med poslovalnicami program v davčne evidence na vpisuje**.

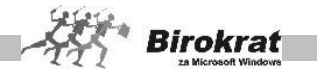

### 8.7.2 KUMULATIVNI PREGLED

- · Program izpiše izstavljeno lastno porabo po artiklih glede na izbrane parametre, ki jih določite sami.
- · Ko izpolnite želene parametre, kliknite ikono za iskanje (lupo).
- Pregled lahko izpišete tudi s klikom ikone za tiskanje.

# **8.8 ZAKLJUČNICA PO RAČUNU**

### 8.8.1 VNOS IN PREGLED

### **POMEMBNO!**

Zaključnica po računu je neke vrste poenostavljen delovni nalog in je namenjena uporabnikom, ki imajo vrsto enostavne proizvodne dejavnosti, ter se jim poraba materiala in/ali dela za prodajni artikel oz. storitev nenehno spreminja, za vodenje zalog uporabljajo samo eno centralno skladišče – meni **Skladišče** in ne vodijo tudi trgovske dejavnosti (preprodaje).

Namenjena je uporabnikom, ki nimajo na zalogi gotovih izdelkov oz. zaloge gotovih izdelkov ne vodijo (prodajni proizvodi morajo biti določeni v šifrantu izključno kot prodajni artikli) oz. so njihovi prodajni artikli storitve.

Namenjena je tudi uporabnikom, ki vodijo trgovsko dejavnost in prodajajo tudi storitve v okviru trgovske dejavnosti in porabo materiala izdelujejo na zaključnicah, poleg blaga pa prodajajo tudi storitve.

Sistem uporabe zaključnic lahko deluje tudi v okviru vodenja trgovskega blaga in zaključnic znotraj centralnega skladišča pod posebnimi pogoji (pravilna izdelava šifrantov in sestav artiklov), saj se tudi zaključnice izkazujejo v trgovski knjigi.

Za vsak račun, ki ga izdelate, program samodejno izdela zaključnico po računu, ki ima enako zaporedno številko in datum kot račun, kar pomeni, da lahko naredite porabo materiala in dela na zaključnici šele, ko je izdelan račun.

- · Na zaključnico vnesete material, ki ste ga porabili za izdelavo prodajnega artikla na določenem računu.
- · **Program bo te artikle razknjižil iz zaloge po njihovi nabavni vrednosti. Nabavna vrednost materiala je ob izdelavi zaključnice zgolj informativna.**
- · **Končno pravilno vrednost zaključnice dobite šele, ko izberete možnost Evidenca za prejeti in oddani material, kjer program preračuna vso nabavo in porabo materiala (po sistemu FIFO) za obdobje, ki ste ga nastavili (priporočamo petnajstdnevno obdobje).**
- · Na zaključnico lahko vnesete tudi delo, ki je bilo opravljeno ločeno po zaposlenih v podietiu.

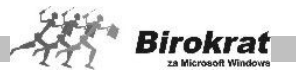

- · Zaključnica vam pomaga pri ocenitvi stroškov, ki ste jih imeli pri izdelavi določenega prodajnega artikla.
- Zaključnica je interni dokument (prikazuje nabavne cene) in v osnovi ni namenjena kupcu.
- · Če kliknete ikono z lupo, se prikaže kumulativni pregled zaključnic. Izberite želene parametre in kliknite ikono z lupo. Prikaže se preglednica izdelanih zaključnic.

### **POMEMBNO!**

Artikli, ki jih uporabljate za izdelavo zaključnice, morajo biti zaradi sistema delovanja programa v šifrantu določeni kot nabavni in hkrati prodajni artikli (glejte meni **Šifranti – Nabavni artikli**).

## i **NASVET**

V najnovejši verziji programa je poleg ročnega vnosa artiklov na voljo dodatna možnost izdelave oz. prenosa vsebin artiklov iz izdane dobavnice v izbrano zaključnico. Na voljo je tudi dodatna možnost vnosa materiala iz sestave prodajnega artikla v zaključnico (dodatna uporabniška nastavitev).

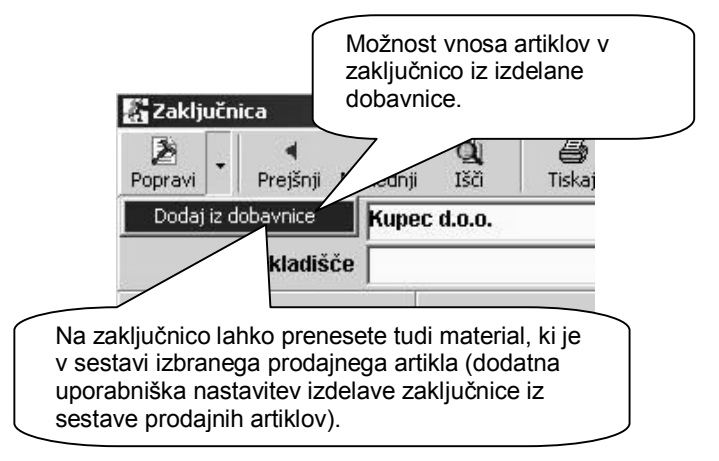
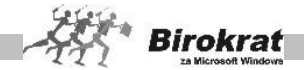

**Grafični prikaz uporabe centralnega (prodajnega) skladišča, kjer se odvija nabava in prodaja blaga in/ali poraba materiala na podlagi zaključnic:**

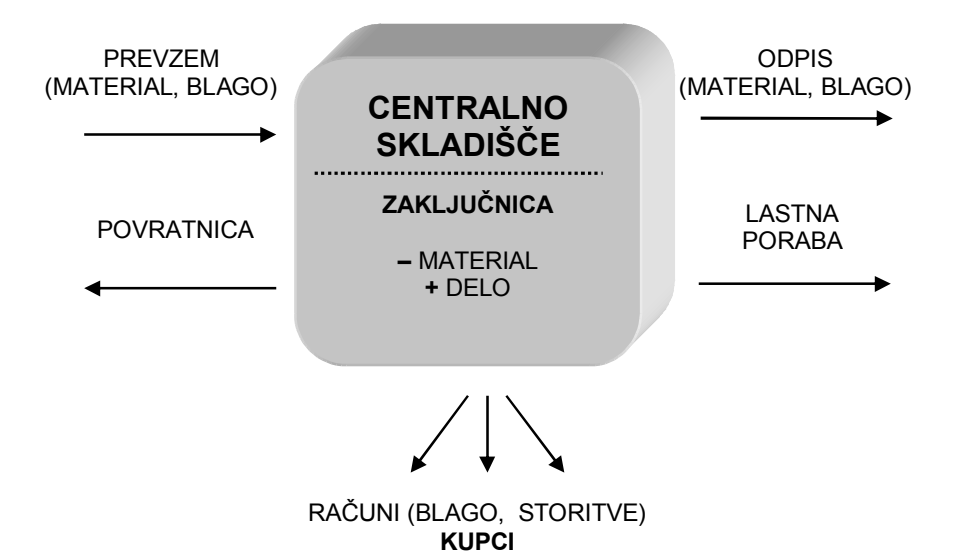

#### 8.8.2 PREGLED PORABE PO ARTIKLIH

- Program izpiše izstavljeno lastno porabo po artiklih glede na izbrane parametre, ki jih določite sami.
- · Ko izpolnite želene parametre, kliknite ikono za iskanje (lupo).
- · Pregled lahko izpišete tudi s klikom ikone za tiskanje.

#### 8.8.3 PREGLED OPRAVLJENEGA DELA

- · Program prikaže opravljena dela na zaključnicah po zaposlenih in vrstah del.
- · Ko izpolnite želene parametre, kliknite ikono za iskanje (lupo).
- Pregled lahko tudi izpišete s klikom ikone za tiskanje.

#### 8.8.4 OBLIKA ZAKLJUČNICE

Meni **Oblika zaključnice** ponuja različne možnosti za poljuben izpis zaključnice:

· **Vrednost porabljenega materiala izpiši s prodajnimi cenami brez davka (**izpiše se vrednost porabljenega materiala s prodajnimi cenami brez davka).

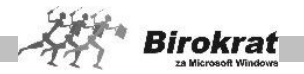

- · **Vrednost porabljenega materiala izpiši s prodajnimi cenami z davkom** (izpiše se vrednost porabljenega materiala s prodajnimi cenami z davkom).
- · **Vrednost porabljenega materiala izpiši z nabavnimi cenami** (izpiše se vrednost porabljenega materiala z nabavnimi cenami).

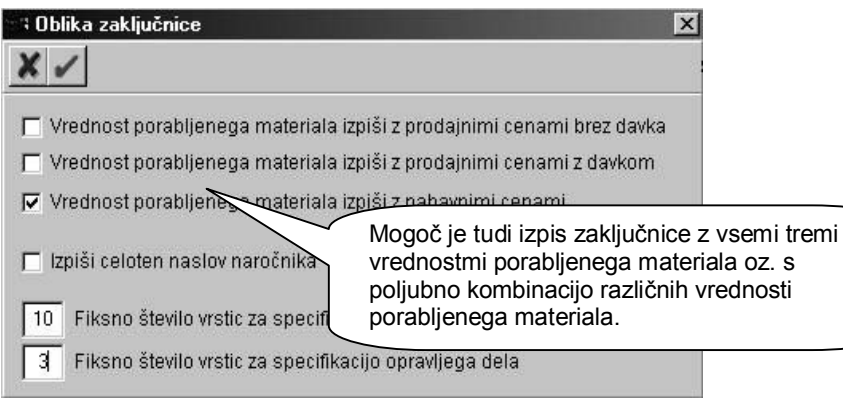

**Mogoč je tudi izpis zaključnice z vsemi tremi vrednostmi porabljenega materiala oz. s poljubno kombinacijo različnih vrednosti porabljenega materiala.**

- · **Izpiši celoten naziv naročnika (**na zaključnici se izpiše celoten naziv naročnika).
- · **Fiksno število vrstic za specifikacijo porabljenega materiala** (nastavitev za izpis fiksnega števila vrstic pri izpisu zaključnice).  **PRIMER:** Število vrstic 10 pomeni, da se pri izpisu zaključnice izpiše deset vrstic pri specifikaciji porabljenega materiala, razen če je v specifikaciji več kot deset postavk. V tem primeru se izpiše toliko vrstic, kot jih je v specifikaciji materiala zaključnice. Število vrstic 0 pa pomeni, da se izpiše toliko vrstic, kolikor je postavk na zaključnici.
- · **Fiksno število vrstic za specifikacijo porabljenega dela** (nastavitev za izpis fiksnega števila vrstic pri izpisu zaključnice).  **PRIMER:** Število vrstic 3 pomeni, da se pri izpisu zaključnice izpišejo tri vrstice pri specifikaciji opravljenega dela, razen če so v specifikaciji več kot tri postavke. V tem primeru se izpiše toliko vrstic, kot jih je v specifikaciji opravljenega dela zaključnice. Število vrstic 0 pa pomeni, da se izpiše toliko vrstic, kolikor je postavk na zaključnici (enak izpis kot v starejših različicah programa Birokrat).

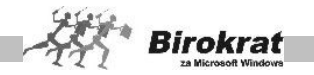

# **8.9 ODJAVA KONSIGNACIJE**

Meni je namenjen uporabnikom, ki prejemajo blago dobaviteljev na konsignacijo in potrebujejo seznam za odjavo prodanega blaga.

8.9.1 ŠIFRANT KONSIGNATORJEV

- · V zgornjem delu je treba izbrati dobavitelja in mu nato v spodnjem delu določiti, kateri so njegovi artikli oz. katere artikle dobavlja.
- Za pregled in kontrolo lahko vnesete tudi znesek dogovorjenega rabata z dobaviteliem.
- · Nato zapise potrdite z zgornjo ikono **+**.
- · Ko so vsi parametri določeni, lahko uporabite zapisnik za odjavo konsignacije.

# i **NASVET**

Za uporabnike, ki prejemajo blago v skladišče na **konsignacijo**, je na voljo nova dodatna opcija določitve konsignatarja (dobavitelja) posameznemu artiklu že v šifrantu nabavnih artiklih (gumb lastnosti).

Izbrani artikli, se prikazujejo v šifrantu konsignatarjev, pripadajočemu konsignatarju, ter vsebinsko v nadaljevanju v pripravi zapisnika za odjavo konsignacije prodanega blaga.

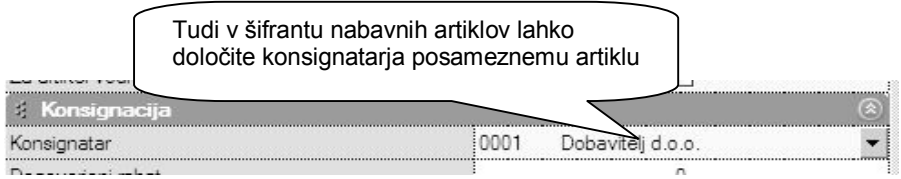

### 8.9.2 ZAPISNIK ZA ODJAVO KONSIGNACIJE

- · Na podlagi izdelanega šifranta konsignatorjev s pripadajočimi artikli lahko za izbrano datumsko obdobje in dobavitelja izdelate zapisnik za odjavo konsignacije.
- · Na voljo je tudi dodatna možnost izdelava zapisnika z informativnimi nabavnimi cenami (zadnja nabavna cena ali vrednost po obračunu zalog).

#### **POMEMBNO!**

Artikli, ki so določeni v šifrantu odjave konsignacije, ne smejo biti hkrati prevzeti v skladišče tudi kot redno kupljeno blago, saj v tem primeru program ne bo znal ločiti pri izdelavi zapisnika za odjavo konsignacije, katero blago je bilo pri prodaji iz istega skladišča nabavljeno na konsignacijo in katero redno kupljeno.

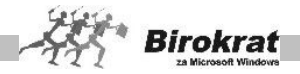

## **8.10 PRENOS MED SKLADIŠČI**

#### 8.10.1 VNOS IN PREGLED

Prenos med skladišči uporabljajte, če vodite zalogo v **več skladiščih**, kot so centralno skladišče, maloprodajna, veleprodajna, proizvodna skladišča oz. povezava z Birokrat POS, ter vršite medsebojne prenose artiklov iz enega drugo skladišče.

- · Označite datum prenosa artiklov.
- · Izberite, iz katerega skladišča prenašate artikle, in označite tudi, v katero skladišče jih prenašate.
- · Izberete lahko tudi osebo, ki je prenos izdelala.
- · Vnesite artikle, ki jih želite prenašati.
- · Pozneje lahko izberete tudi prodajne cene skladišča.
- Kliknite ikono za dodajanje (PLUS).

#### **ZELO POMEMBNO!**

**Poznejše spreminjanje izbire skladišč, ko je prenos že zapisan v zbirko podatkov (ima že zaporedno številko), ni več mogoče.**

**Skladišče, iz katerega nesete artikle, mora imeti na dan prenosa otvoritveno stanje zalog, da je zagotovljena pravilna nabavna vrednost artiklov na prenosu.**

**Glede na datumsko obdobje, za katero delamo obračun zaloge v meniju Evidenca in obračun prejema in porabe, ima otvoritveno stanje zalog datumski zamik za en dan (zaradi pravilnega obračuna zaloge).**

#### **POMEMBNO:**

**To pomeni, da je potreben datumski zamik pri prenosih med skladišči, npr.: blago, ki ste ga danes prevzeli v eno izmed skladišč, lahko šele jutri prenesete v drugo skladišče. Gotovi izdelek, ki ste ga z delovnim nalogom izdelali v proizvodnem skladišču danes, lahko šele jutri prenesete v prodajno skladišče, zato bodite pozorni na datumsko pravilno nabavo, prenose med skladišči in prodajo zaradi kronološke usklajenosti zalog (FIFO).**

### i **NASVET**

Predhodni obračun zaloge na izbrani datum **ni obvezen** le v primeru uporabniške nastavitve **prenosa med skladišči brez obračuna**, kjer se obračuni/preračuni izvajajo pozneje za nazaj.

Izbira opcije izvora pri vrsti prenosa, ki se imenuje **»Iz stanja zaloge tekočega dne po prevzemu«** pa vam omogoča izdelavo prenosa zaloge iz skladišča tudi za artikle, ki ste jih prevzeli v tekočem dnevu brez dnevnega zamika med nabavo in prenosom v drugo skladišče!

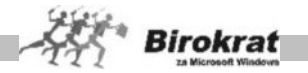

Uporabniška nastavitev e uporablja obvezno v povezavi z možnostjo **»Omogoči prenose med skladišči brez obračuna zalog«.** (glej sliko).

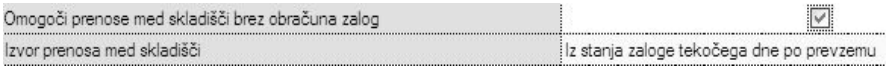

#### **POMEMBNO ZA PROIZVODNJO:**

**Pri prenosu iz proizvodnega skladišča bodite pozorni na to, kaj prenašate. Prenašate lahko gotove izdelke iz delovnega naloga (proizvodnja – gotovi izdelki) ali pa reprodukcijski material, ki ga lahko prenesete v prodajno skladišče za prodajo (proizvodnja – proizvodnja).**

**V istem dokumentu ne morete prenašati gotovih izdelkov in hkrati tudi reprodukcijskega materiala, treba je izvesti dva samostojna prenosa med skladišči.**

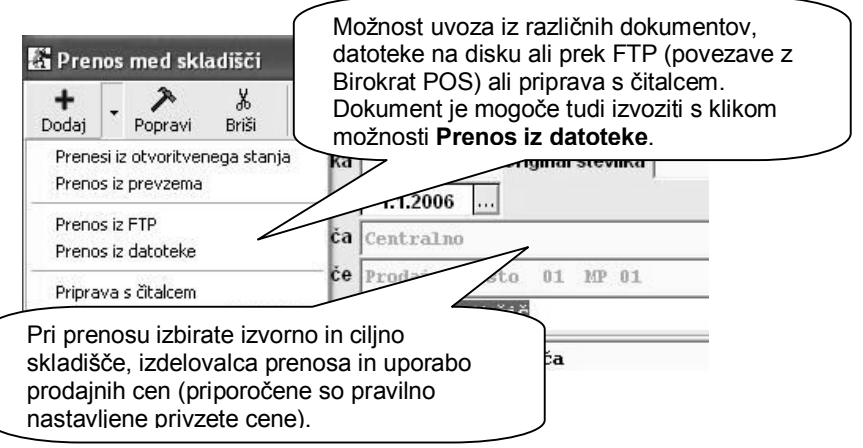

# i **NASVET**

Možnosti različnih uvozov in izdelav ter izvozov so namenjene hitrejšemu delu ter predvsem povezavi s programom Birokrat POS.

Dokument **Prenos med skladišči** služi kot prevzem in hkrati izdajnima med skladišči. Mogoč je tudi izpis dokumenta brez nabavnih cen (samo za interno uporabo).

#### 8.10.2 KUMULATIVNI PREGLED

- · Program izpiše prenose med skladišči po želenih parametrih, ki jih določite sami. Lahko izberete pregled po datumskih omejitvah, vrsti ipd. Ko izpolnite želene parametre, kliknite ikono za iskanje (lupo).
- · Program izpiše pregled, kjer prikaže izdelane dokumente.
- Pregled lahko izpišete tudi s klikom ikone za tiskanie.

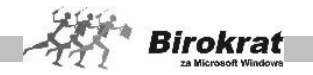

#### 8.10.3 PREGLED PRENOSA PO ARTIKLIH

- Program izpiše izstavljene dokumente podrobno po artiklih glede na izbrane parametre, ki jih določite sami.
- · Ko izpolnite želene parametre, kliknite ikono za iskanje (lupo).
- Pregled lahko izpišete tudi s klikom ikone za tiskanie.

Grafični prikaz običajnih predvidenih premikov artiklov znotraj sistema pri uporabi **celotnega** programskega sistema Birokrat (prikazana različica z dodatnim parom skladišč za proizvodnjo in maloprodajo).

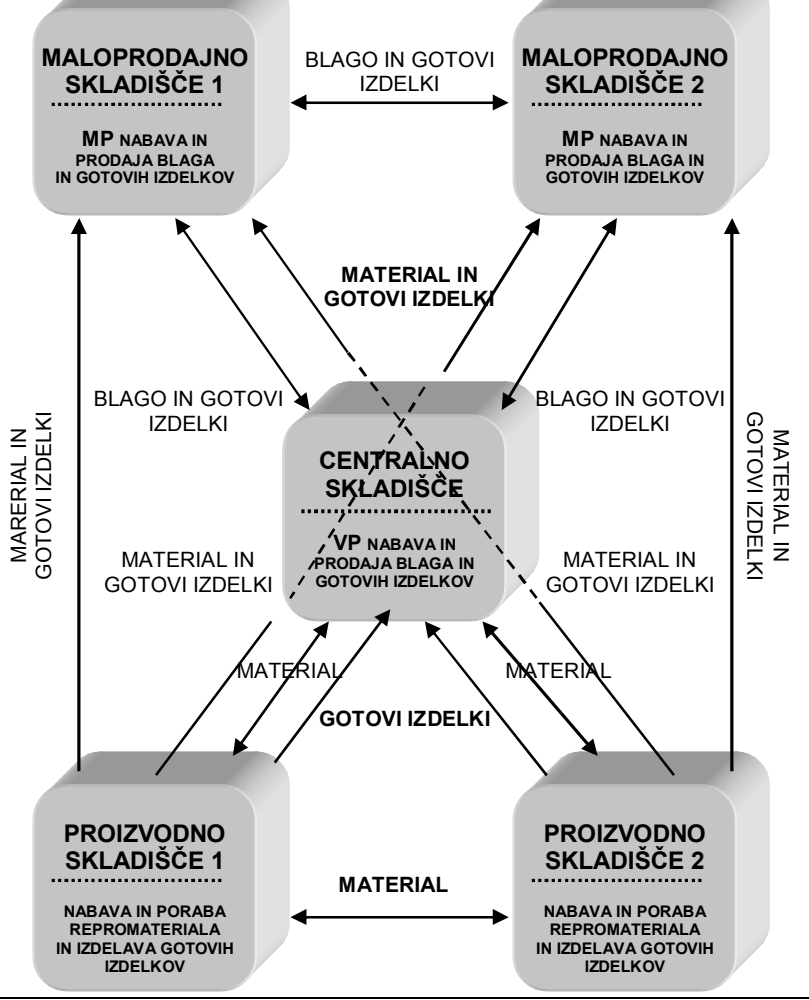

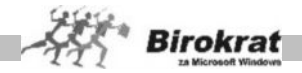

# **8.11 USKLADITEV ŠTEVILČNIH STANJ**

#### **POMEMBNO!**

Meni je namenjen dodatni kontroli pravilnosti stanja količinskih vrednosti zalog v skladišču, ki ga vidite v šifrantih. Priporočamo, da meni uporabite v primeru, ko predvidevate, da stanje zaloge ni tako, kot bi moralo biti na podlagi dokumentacije. Program ponovno prešteje zaloge za vse artikle na podlagi izdelane dokumentacije.

Če sprožite obračun zalog za celotno skladišče, se ta kontrola **izvede samodejno** (glejte tudi meni Evidenca prejema in porabe – evidenca in obračun).

### i **NASVET**

Možnost uskladitve številčnih stanj za vsa skladišča hkrati pa je v meniju Birokrat – Servis.

### **8.12 EVIDENCA PREJEMA IN PORABE**

8.12.1 EVIDENCA IN OBRAČUN

#### **ZELO POMEMBNO!**

**V evidenci in obračunu prejema in porabe se odvijajo ključne operacije za izračun in vodenje zalog v skladiščih.**

**Evidenca in obračun sta ključnega pomena za vodenje in obračunavanje zalog blaga in/ali materiala po nabavnih cenah metode FIFO. Obračun zaloge je osnova za izračun razlike v ceni (RVC) pri prodaji blaga oz. izračuna pravih nabavnih vrednosti porabe blaga ali materiala (računi, delovni nalogi, zaključnice, povratnice, odpis…)!**

**Obračun zaloge tudi osnova za izdelavo otvoritvenih stanj zalog, nadaljnjih izdelav zapisnikov o spremembi cen in trgovskih evidenc, ter izdelave povzetka evidenc artiklov in primerjave s fizično inventuro.**

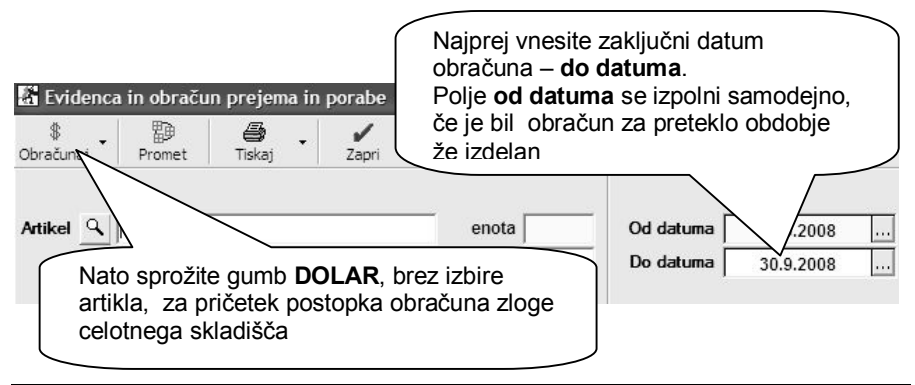

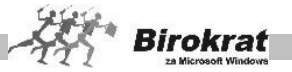

#### **POMEMBNO!**

Program na podlagi izdelanih dokumentov (prevzemnega lista, povratnice, dobropisa, računa, odpisa …) vodi količinsko evidenco nabave in porabe materiala. Za vodenje nabave in porabe materiala vrednostno (po nabavni ceni) pa obvezno potrebujete obračun evidence za prejeti in prodani oz. porabljeni material oz. blago.

Pregled je obračunskega značaja in preračunava nabavne cene že prodanega materiala. Rezultat stanja obračuna (stanje zalog) se zapiše v dokument **Otvoritvena stanja zalog**. Program izdela zapis v otvoritvah glede na končni datum obračuna, povečan za en dan. Program ne zapiše stanja, če ste izbrali obračun do datuma, ki je že bil upoštevan v prejšnjem obračunu, npr. če ste že izvedli obračun do 1. 6., potem ob zahtevi po obračunu od 1. 5., program ne bo zapisal otvoritvenega stanja na dan 1. 5., razen v primeru, če boste otvoritveno stanje na 1. 6. pred tem izbrisali.

#### **POMEMBNO!**

**Za obračun zalog priporočamo najmanj mesečno obdobje, ki je običajno tudi obdobje za oddajo podatkov skladišča v vaše računovodstvo (nabava, porabe, RVC…).**

**Obračun zaloge pa lahko izdelujete tudi za poljubno datumsko obdobje.**

**Obračun celotnega skladišča sprožite z izpolnjenim poljem Do datuma, obvezno brez izbire artikla (polje za artikel mora biti prazno)!**

**Če obračun sprožite brez izpolnjenih datumskih polj, program obračuna zalogo za celotno poslovno leto, vendar ne izdela otvoritvenega stanja zalog, ker ni izpolnjeno polje Do datuma.**

**Le z obračunom zaloge boste dobili pravilen izračun nabavnih vrednosti prodaje in zalog! Priporočamo najmanj mesečno obračunsko obdobje.**

**Če izberete pregled za celotno zalogo (ne izberete določenega artikla), program preveri obračunane nabavne cene in količine.**

**Če program vsaj pri enem artiklu sporoči, da stanje zaloge ni usklajeno, to pomeni, da kronološki potek artikla ni datumsko in/ali količinsko usklajen (npr. artiklov je bilo več prodanih kot nabavljenih). Zato obravnava celotno zalogo materiala kot neusklajeno in zaloge po nabavnih cenah ne izračuna oz. je ne izračuna pravilno. Uskladite negativno oz. neusklajeno zalogo in obračun zaženite ponovno.**

**Za obdobje, za katero je bil že sprožen (zaključen) obračun zaloge, vnos dodatnih skladiščnih dokumentov ni več mogoč (glejte poglavje SPLOŠNA PRAVILA)!**

**Z morebitno želeno naknadno spremembo skladiščnih dokumentov v že obračunanem obdobju, morate najprej pobrisati izdelani obračun zaloge (dokument otvoritveno stanje).**

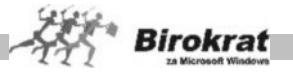

# i **NASVET**

V primeru, da uporabljate **več skladišč** z medsebojnimi prenosi (možnost se uporablja samo v primeru, da vodite več skladišč), ter imate vklopljeni možnosti **»Iz stanja zaloge tekočega dne po prevzemu«** v kombinaciji z obvezno uporabo možnosti **»Omogoči prenose med skladišči brez obračuna zalog«,** pa sam začetni postopek obračuna poteka malce drugače.

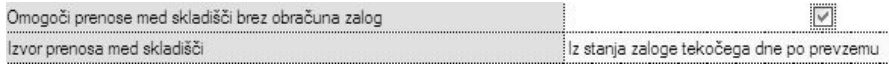

V tem primeru program izdela obračune zaloge z nazaj (preračun zaloge), glede na že izdelane izdelane prenose med skladišči, tako da je v stanje zalog in obračun zajeta celotna vsebina prenosov med skladišči in drugih skladiščnih dokumentov.

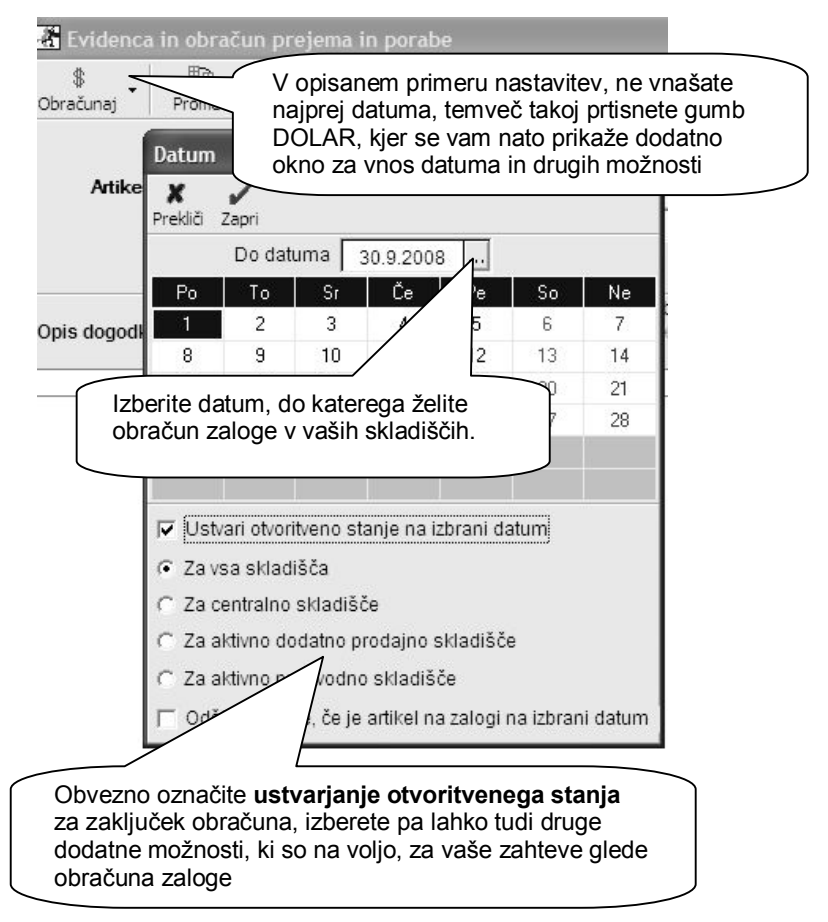

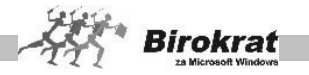

### i **NASVET**

Pred samim postopkom obračunov zalog, lahko tudi izbirate **posamezne nastavitve**, ki so vam lahko v pomoć pri različnih situacijah obračunov zalog. V programu je privzeta osnovna uporabniška nastavitev (ustvari otvoritveno stanje), ki je namenjena običajnemu obračunu zaloge v skladišču.

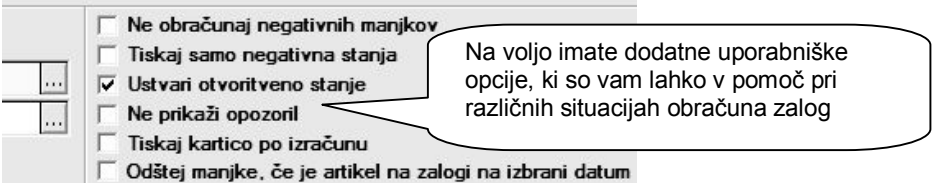

Posamezni pomeni dodatnih uporabniških nastavitev pri obračunu zaloge so nasllednji:

- · **Ne obračunaj negativnih manjkov** pomeni, da program ne bo obračunaval teh manjkov (v primeru, da imate nastavljen obračun zaloge z izdelavo viškov in manjkov)
- · **Tiskaj samo negativna stanja** pomeni, da bo program samodejno natisnil samo kartice za artikle, ki imajo neusklajene zaloge.
- · **Ustvari otvoritveno stanje** pomeni, da bo program po uspešno izdelanem obračunu zaloge izdelal dokument Otvoritveno stanje zaloge, ki tudi zaklene obračunsko obdobje skladšča
- · **Ne prikaži opozoril** pomeni, da program samo na zaslonu ne bo prikazal napak v poteku stanja zalog, pogoji za uspešno izdelan obračun pa ostanejo enaki (v praksi se uporablja v povezavi z nastavitvijo tiskanja samo negativnih kartic)
- · **Tiskaj kartico po izračunu** pomeni, da bo program samodejno natisnil izdelane kartice artiklov.
- · Odštej manjke, če je artikel na zalogi na izbrani datum pomeni, da program vzpostavi stanje manjkov, če so na koncu obračunskega datuma na zalogi (nastavitev se uporablja samo v povezavi z načinom obrčuna zalog pri katerih program samodejno izdela viške in manjke)

#### **POMEMBNO!**

V **novem poslovnem letu** lahko v meniju **Otvoritvena stanja zalog** izdelate samodejni prenos otvoritvenega stanja iz prejšnjega poslovnega leta na dan 1. 1. (če ste v prejšnjem letu izvedli pravilen obračun do 31. 12.).

**Po tem postopku obvezno sprožite Uskladitev številčnih stanj za vsa skladišča, da program izračuna količinsko stanje zalog šifranta artiklov v novem poslovnem letu!**

# *<u><b>O* NASVET</u>

Če želite, lahko izdelate tudi pregled pregled prometa posameznega artikla – **kartico artikla.** Kartico posameznega artikla izdelate na sledeč način:

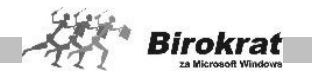

- · z gumbom LUPA v šifrantu artiklov izberite ustrezni artikel in ga z prenesite v vnosno polje;
- · kliknite gumb za obračun (DOLAR) brez izbire datumskih obdobij;
- · v tem primeru program prikaže (izračuna) kartico artikla za celotno letno/obračunsko obdobje.

Pri izdelavi kartice posameznega artikla, pustite polji **Od datuma** in **Do datuma** obvezno prazni, da program ne bo izdelal otvoritvenega stanja, ter bo kartica artikla izdelana za celotno poslovno obdobje. Nato pritisnite gumb DOLAR. Na ekranu se bo nato izdelala **kartica artikla** za poslovno obdobje**.**

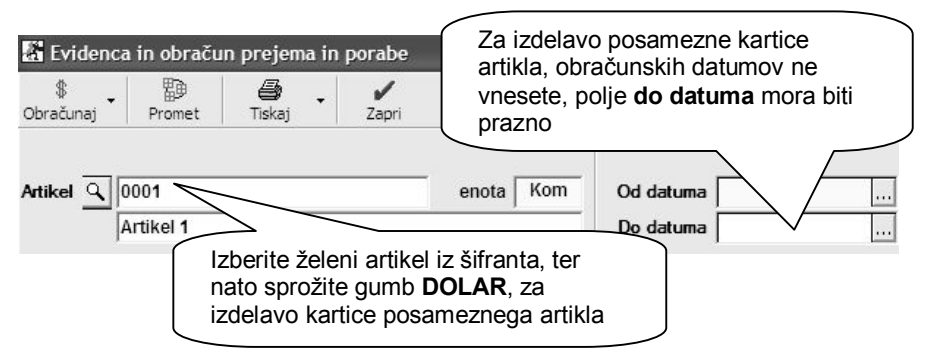

### 8.12.2 INVENTURA – FIZIČNA

Ko odprete obrazec za inventuro, se vam odpre okno, kamor lahko **vpisujete količinska stanja** zaloge posameznih artiklov. Za prikaz vseh artiklov iz šifranta naprej pritisnite gum za usklajevanje.

Inventuro lahko vnašate tedensko, mesečno oz. za poljubne datume oz. glede na vaša inventurna obdobja.

Za vnos inventurne količine želeni artikel dvakrat kliknite. Odpre se okno za vnos artikla, ki vsebuje štiri različne kolone za vnos inventurnih količin, in sicer: **Količina, Paket, Teža z embalažo in Število enot**.

Če imate za želeno skladišče lokacijsko več enot, lahko za vsako enoto vnesete količine ločeno (npr. v gostinstvu imate lahko glavno skladišče, priročno skladišče in točilni pult; količine vnesete ločeno za vsako enoto posebej, program pa jih nato združi v celoto).

- · V oknu za vnos artikla je na voljo več elementov vnosa, pri vnosu pa se morate sklicevati samo na eno od kolon.
- · V kolono **Količina** lahko vnesete inventurno količino (običajni postopek).
- · V kolono **Paket** lahko vnesete število paketov, ki ste jih popisali (npr. 5 zabojev piva). Program glede na vnesene parametre v šifrantu nabavnih artiklov preračuna skupno količino na enoto mere.

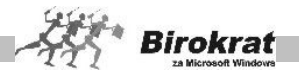

- · Če vnašate artikle, ki ste jih tehtali, program glede na parametre v šifrantu nabavnih artiklov preračuna dejansko inventurno količino. (Npr.: pri inventuri ste naleteli na napol prazno steklenico žgane pijače. Če imate podane teže polne steklenice in težo prazne steklenice, program preračuna inventurno količino na enoto mere.)
- · V polje število enot vnesite število enot popisa. (Npr. če imate steklenico viskija, ki vsebuje 0,75 l tekočine, lahko vnesete število steklenic, program pa preračuna inventurno količino na mersko enoto.)
- · Inventuro lahko izpišete, če kliknete ikono za izpis.

# i **NASVET:**

Fizično inventuro lahko pripravite tudi v zunanji Excelovi datoteki, ki jo lahko pozneje uvozite v program Birokrat. Zahtevano strukturo Excelove datoteke lahko dobite, če kliknete ikono, kot je prikazano na sliki, in izberete **Uvoz iz Microsoft Excel datoteke**. Po uspešnem uvozu inventurnega stanja iz zunanje Excelove datoteke inventuro shranite v program Birokrat (določite datum) in primerjavo z otvoritvenim stanjem zalog izvedete na običajen način.

Inventuro lahko pripravite tudi s čitalcem, kar je predvsem uporabno pri fizičnem popisu s prenosnim čitalnikom, kar omogoča hitro izdelavo inventure.

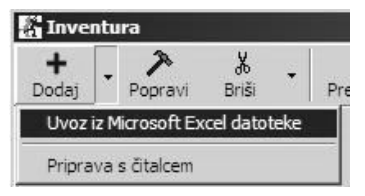

#### **POMEMBNO!**

**Stanje inventure nima obračunskega značaja, temveč služi samo za primerjavo v nadaljevanju s knjižnim stanjem zaloge, ki ga izračuna program, in se primerja v Povzetku evidence.**

**Stanje inventure ima obračunski značaj samo, če vodite zalogo po načinu nastavitve s samodejno izdelavo viška/manka (glejte meni Viški/manjki).**

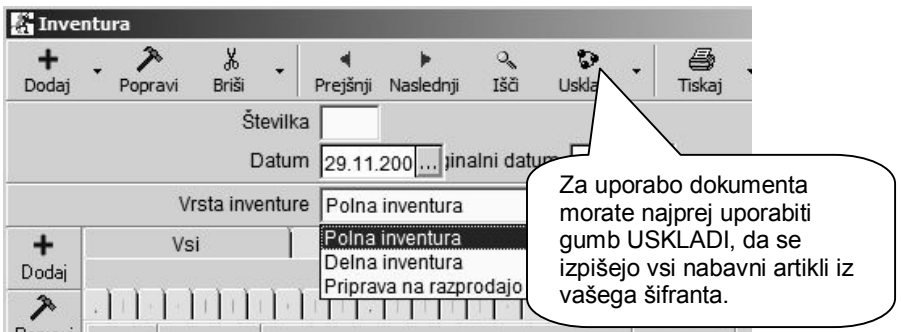

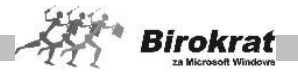

Na voljo je več vrst fizičnih inventur:

- · Običajna fizična inventura **Polna inventura**, ki se opravlja za celoten seznam artiklov v šifrantu oz. zalogah.
- · Posebna **Delna inventura** se uporablja, če želite, da program izdela višek/manko oz. uskladitev samo za izdelane artikle (samo za uporabnike, ki pri fizični inventuri uporabljajo možnost izdelave samodejnega viška/manka).
- · Posebna **Priprava na razprodajo** se uporablja, če želite izdelati razprodajo in z njo povezane zapisnike o spremembi cen za trgovske evidence samo za izbrane vnesene artikle z ročnim vpisom nove cene v inventuro (samo za uporabnike, ki pri fizični inventuri uporabljajo možnost izdelave samodejnega viška/manka).

# i **NASVET**

Na voljo je več različnih možnosti: priprava podatkov; dodaj – uvoz iz barkode; uskladi (dodatne možnosti glede na dodaten naknadni promet); priprava s čitalnikom barkode; prenos znižanih cen na cenik …

Za zapis dokumenta ali izpis s tiskalnikom program vpraša, ali želite vpis oz. izpis samo za artikle, ki imajo stanje. Odgovorite glede na nadaljnje delo.

Če pri fizični inventuri ponovno potrebujete celoten seznam vseh artiklov iz šifranta, kliknite ikono za uskladitev s šifrantom.

# i **NASVET**

Pri dodatku ikone **Uskladi** je na voljo tudi možnost izdelave inventure z možnostjo **Preračunaj stanje na izbrani datum**. To pomeni, da lahko izdelate fizični popis zalog tudi v primeru večdnevne fizične zamude. Program pa bo samodejno odštel ali prištel porabo artiklov, ki so nastali kot razlika poslovanja in vaše zamude fizičnega popisa, da boste prišli na pravo stanje fizične inventure izbranega datuma. Ta možnost se običajno uporablja pri mesečnih, medletnih in podobnih fizičnih inventurah.

8.12.3 OTVORITVENA STANJA ZALOG

#### **POMEMBNO!**

Za začetno (otvoritveno) stanje zaloge poslovnega leta, vnesite otvoritveno stanje zalog, ki pa mora imeti obvezno **zaporedno številko 0001** in **datum 1. januar.** V primeru, da imate imate **več skladišč,** naredite otvoritveno stanje zalog v **vsakem skladišču posebej**.

Program **samodejno** formira otvoritve, ko sprožite **evidenco in obračun**, pod pogojem, da določite obdobje **do datuma (priporočamo vsaj mesečno obdobje)**. Ročno lahko izdelate samo otvoritev, ki ima **zaporedno številko 0001** in **datum 1. januar**.

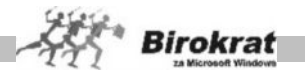

Ko sprožite **Evidenco in obračun prejema in porabe** na primer za obdobje od 1. 8. 2008 do 31. 8. 2008, program izdela otvoritveno stanje zalog na dan 1. 9. 2008.

**Za to obdobje vnos novih prevzemov materiala blaga oz. ročnih sprememb ni več mogoč, saj je program izračunal stanje zalog iz obstoječih dokumentov (prevzema, računa, dobropisa, povratnice, lastne porabe …)! Omogočeno je le brisanje otvoritvenega stanja, ki omogoči popravke oz. nove spremembe stanj zaloge.**

**Če želite posegati v že obračunano obdobje, morate izdelano otvoritev pobrisati in jo po popravkih dokumentacije ponovno izdelati.**

### i **NASVET**

Ob pričetku uporabe programa Birokrat, imate tudi možnost uvoza začetnega stanja zaloge iz Excel datoteke.

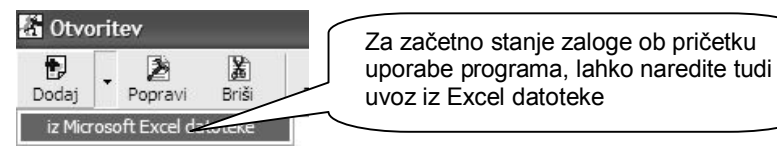

#### 8.12.4 VIŠKI MANJKI

Meni je **namenjen in viden** samo pri uporabnikih, ki imajo nastavljeno uporabniško nastavitev za izdelavo samodejnih viškov/manjkov pri obračunu zaloge.

# i **NASVET**

Uporabnikom priporočamo, naj vodijo zaloge v skladiščih, če je mogoče, brez izbrane možnosti za izdelavo samodejnega viška/manka pri obračunu zaloge, ter naj razlike in napake pri vodenju zalog popravljajo sami s popravki in z dodatki skladiščnih dokumentacij.

#### **ZELO POMEMBNO!**

**Pri obračunu zaloge do izbranega datuma program samodejno izdela dokument za manjkajoče artikle (kronološki in količinski manko), tako da stanje posameznega artikla v nobenem trenutku ni negativno.**

**Nabavno vrednost takega artikla program izračuna iz zadnje nabavne cene oz. je brez nabavne cene, če artikel v obračunskem obdobju nima nabave.**

# i **NASVET**

Če imate izdelano fizično inventuro in sprožite obračun zaloge na datum fizične inventure, program z izdelavo viška/manka priredi izračunano stanje zaloge otvoritve glede na izdelano fizično inventuro.

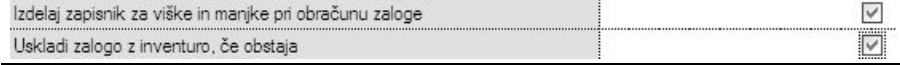

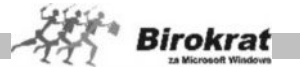

#### **POMEMBNO!**

Med poslovnim letom, ko so že izdelani obračuni zalog, ni priporočeno izbrati oz. izklopiti možnosti za izdelavo samodejnega viška/manka. Sistem obračuna zalog naj bo v enem poslovnem letu skozi vse leto enak.

#### VNOS IN PREGLED

Ti dokumenti so sestavni del trgovskih evidenc in evidenc o zalogah. Tukaj lahko pregledate in izpišete zapisnike o višku/manku artiklov, ki so izdelani vsebinsko glede na obračune zalog.

Poljuben zapisnik lahko odprete z listanjem po zapisnikih ali pa z ikono (lupa) in izbiro želene številke zapisnika (številka se izdela oz. je enaka kot številka otvoritvenega stanja zalog, ki je nastalo po obračunu).

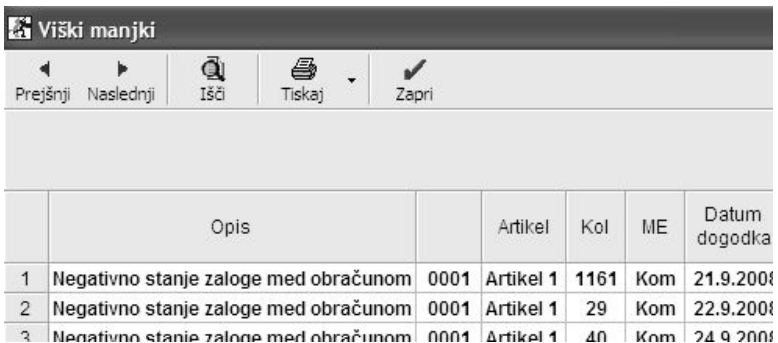

#### **POMEMBNO!**

Če so po obračunu zaloge dokumenti viški/manjki prazni, to pomeni, da je bil obračun zaloge izveden brez dodatnih programskih popravkov negativne zaloge. Takšen obračun zaloge se v celoti ujema z osnovno skladiščno dokumentacijo, ter ne vsebuje nobenih nepravilnosti negativnih zalog glede skladiščnega poslovanja.

#### KUMULATIVNI PREGLED

- · Program prikaže izdelan višek/manko po artiklih glede na izbrane parametre, ki jih določite sami.
- · Ko izpolnite želene parametre, kliknite ikono za iskanje (lupo).
- · Pregled lahko izpišete tudi s klikom ikone za tiskanje.

#### 8.12.5 POVZETEK EVIDENCE

Običajno se uporablja samo ob zaključku poslovnega leta ali izbranega obračunskega obdobja. Pogoj za izdelavo povzetka evidence je predhoden obračun zalog za izbrano obdobje z izdelanimi otvoritvenimi stanji.

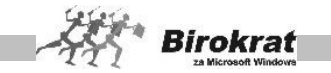

Dokument oz. preglednica vsebuje podatke vseh artiklov, ter njihovo povezavo s skladiščnimi dokumenti. Dokument je dejanski zbir vseh vsebin artiklov celotnega skladišča. Preglednico lahko za dodatni pregled tudi izvozite v Excel

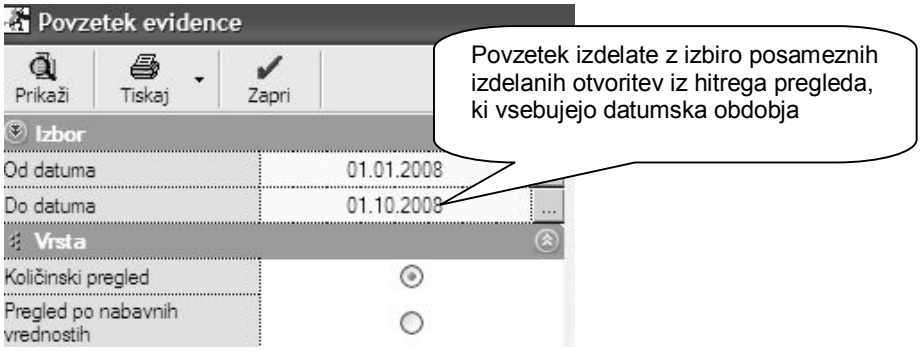

- · **Pri količinskem pregledu povzetka evidence program pokaže zbirnik pretoka artiklov po količinah.**
- · **Če imate izdelano tudi fizično inventuro, program dobljeni rezultat v zadnjem stolpcu dokumenta tudi primerja s fizičnim vpisom količin artiklov Fizična inventura in z Otvoritvenim stanjem zalog. Za tako kontrolo je treba pred sproženjem povzetka evidence izpolniti meni Inventura – fizična za vse artikle.**
- · **Za pravilno/verodostojno stanje zalog mora biti stolpec, kjer se beleži primerjava programskega stanja zalog (otvoritveno stanje) in ročne inventure (inventura – fizična), za vse artikle prazno (ni razlik).**
- · **V primeru izbire povzetka evidence vrednostno (po prodajnih ali nabavnih cenah) primerjave s fizično inventuro ni.**
- · Povzetek evidence je obračunskega značaja, zato lahko izdelava glede na obseg podatkov traja nekaj časa.

#### **POMEMBNO!**

**Ko pridete na koncu poslovnega leta do obračunskega obdobja do 31. 12., sprožite obračun zaloge v tem poslovnem letu, in ne v naslednjem, novem poslovnem letu, ki je nova zaključena celota.**

**Če so pri količinskem pregledu povzetka evidence v stolpcu Razlika zabeleženi podatki, je treba izbrisati obračun zaloge in to razliko odpraviti z dodatno poslovno dokumentacijo v obračunskem obdobju (odpis, lastna poraba, povratnice, prevzem …) in ponovno sprožiti obračun zaloge za isto obdobje.**

**Dodatne dokumentacije za popravke oz. uskladitev stanja zalog s fizično inventuro se praviloma izdelujejo v istem obračunskem obdobju, in ne v naslednjem obračunskem obdobju oz. naslednjem poslovnem letu.**

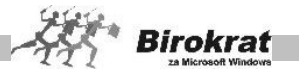

**V novem poslovnem letu lahko nato v otvoritvenem stanju zalog izvedete samodejni prenos pravilnega otvoritvenega stanja iz prejšnjega poslovnega leta na dan 1. januar v novo poslovno leto. Po tem postopku obvezno sprožite Uskladitev številčnih stanj za vsa skladišča, da program izračuna stanje zalog v novem poslovnem letu/obdobju.**

### i **NASVET**

V povzetku evidence (Skladišče – Evidenca prejema in porabe – Povzetek evidence) je na voljo možnost **Skrij prazne kolone**. Z uporabo možnosti program v povzetku evidence prikaže samo kolone, ki imajo promet (vse druge kolone), kjer za izbrani pregled ni prometa, pa pri izpisu povzetka evidence izpusti. Z izbrano možnostjo boste dobili razločnejši izpis povzetka evidence (kolon, ki jih ne potrebujete, program ne bo izpisal).

8.12.6 ZAPISNIK O SPREMEMBI CEN

**Meni je namenjen samo uporabnikom, ki vodijo trgovsko dejavnost in vodijo predpisane trgovske evidence.**

OBRAČUN SPREMEMB CEN

Če ste artikle nabavljali ali prodajali tako, da ste jim spreminjali prodajne cene, je za pravilno stanje zalog, prikazanih v trgovski knjigi (TDE in TDR), **obvezen** vnaprejšnji obračun sprememb prodajnih cen.

Program evidentira spremembe prodajnih cen v trgovski knjigi.

#### **POMEMBNO!**

**Obračun sprememb cen sprožite z ikono \$ (dolar) zatem, ko je bil pravilno izdelan obračun zaloge za artikle (evidenca in obračun).**

**Obračun sprememb prodajnih cen je obračunskega značaja, zato lahko izdelava glede na obseg podatkov traja nekaj časa.**

PREGLED ZAPISNIKOV

Ti dokumenti so sestavni del trgovskih evidenc.

Tukaj lahko pregledate in izpišete zapisnike o spremembah cen artiklov, ki so izdelani datumsko in vsebinsko glede na pravilnik o vodenju trgovskih evidenc.

Poljuben zapisnik lahko odprete z listanjem po zapisnikih ali pa z ikono (lupa) in z izbiro želenega datuma.

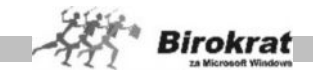

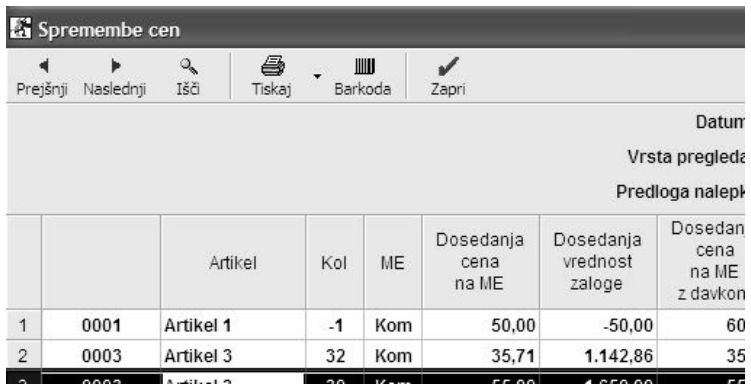

#### PREGLED ZAPISNIKOV PO ARTIKLIH

- · Program prikaže izdelane zapisnike po artiklih glede na izbrane parametre, ki jih določite sami.
- · Ko izpolnite želene parametre, kliknite ikono za iskanje (lupo).
- · Pregled lahko izpišete tudi s klikom ikone za tiskanje.

#### 8.12.7 TRGOVSKA KNJIGA

#### **Meni je namenjen samo uporabnikom, ki vodijo trgovsko dejavnost in vodijo predpisane trgovske evidence.**

Trgovska knjiga (obrazec TDE oz. TDR ) se formira na podlagi narejenih dokumentov (prevzemnega lista, odpisa, računa, dobropisa …) samodejno in nanjo neposredno ne morete vplivati.

Za izdelavo trgovske knjige kliknite ikono za obračun (dolar) in vnesite datum, do katerega želite izdelavo trgovske knjige.

#### **ZELO POMEMBNO!**

**Za pravilno stanje trgovske knjige so pomembni:**

- · **pravilno in dosledno vnaprejšnje vodenje prodajnih cen (popoln in pravilen cenik za vse artikle);**
- · **pravilna in popolna sestava artiklov;**
- · **izdelani in zaključeni obračuni zalog;**
- · **vnaprej izdelani zapisniki o spremembi cen.**

**Trgovska knjiga je obračunskega značaja, zato lahko izdelava glede na obseg podatkov traja nekaj časa.**

**Podrobnejši opis, prikaz vodenja in vsebine trgovskih evidenc**

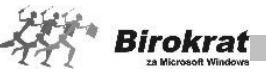

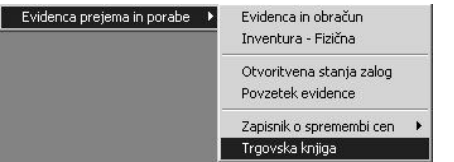

Program Birokrat vsebuje **Trgovsko knjigo** (obrazec TDE oz. TDR), ki jo morate voditi v vseh podjetjih, ki imajo veleprodajno in/ali maloprodajno trgovsko dejavnost in vodijo predpisane trgovske evidence (Uradni list RS, št. 51/1999). Trgovsko knjigo je treba voditi za vsako skladišče v programu posebej.

#### **POMEMBNO!**

Birokrat vsebuje tudi nove možnosti izpisa vsebine **Trgovskih knjig** (v skladu z dopolnitvami, objavljenimi v Uradnem listu RS, št. 71/2003).

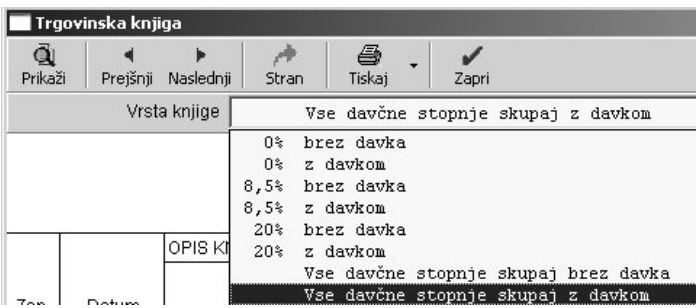

Trgovsko knjigo izdelate tako, da s spustnega seznama pred izdelavo knjige izberete vrsto in nato kliknete ikono **Prikaži** (glejte sliko).

#### **POMEMBNO!**

Birokrat ponuja vse možne kombinacije izpisov trgovskih knjig po vseh davčnih stopnjah in specifikacijah (za maloprodajno in veleprodajno dejavnost). Če je v šifrantu davčnih stopenj več šifer davkov z enako davčno stopnjo, program podatke v trgovskih knjigah združi po enakih davčnih stopnjah.

Trgovske knjige se formirajo na podlagi narejenih dokumentov (prevzemnega lista, odpisa, računa, dobropisa …) samodejno in nanjo neposredno ne morete vplivati. V primeru nepravilne izdelave dokumentov, ki izhajajo iz nepravilno vnesenih šifrantov, bo tudi trgovska knjiga napačna.

Trgovske knjige se izdelujejo z izdelavo obračunov zaloge v skladišču (z izdelavo otvoritvenega stanja zalog) in vsebujejo zapise **o nabavi in o prodaji blaga ter o spremembah cen**.

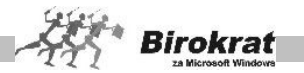

Torej je za natančno stanje trgovske knjige pomembno pravilno in dosledno vnaprejšnje vodenje prodajnih cen. Za vse artikle, ki jih prodajate, morajo biti cene navedene na ceniku (v šifrantu prodajnih artiklov). Cenik je treba formirati pred začetkom prodaje (izdelave računov).

### **PRIMER POSTOPKA ZA PRAVILNO IZDELAVO TRGOVSKE KNJIGE**

8.12.8 PRIMER POSTOPKA ZA PRAVILNO IZDELAVO TRGOVSKE KNJIGE:

V primeru predpostavimo, da želimo sprožiti izdelavo trgovske knjige do 31.08.2006:

1. V skladišču sprožimo obračun zaloge in naredimo otvoritveno stanje zalog. Obračun zalog sprožimo do 31.08.2006 in program nam ustvari otvoritveno stanje zalog na dan 01.09.2006.

# 4 **NASVET**

Priporočamo, da obračune zaloge v skladiščih delate vsaj enkrat mesečno.

2. Ko imamo narejeno otvoritveno stanje zalog, sprožimo še obračun sprememb cen. Pri vsakem obračunu zaloge je potrebno narediti tudi zapisnik o spremembi cen (**Obračun sprememb cen**). Zapisnik o spremembi cen naredite s pritiskom na gumb dolar. Program v tem primeru izdela zapisnike o spremembah cen za obdobje od predhodnega otvoritvenega stanja zalog in do novega otvoritvenega stanja zalog.

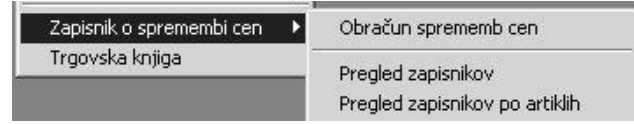

3. Ko so zapisniki o spremembah cen izdelani lahko sprožimo izdelavo trgovske knjige. Za izdelavo trgovske knjige pritisnete gumb za obračun-DOLAR, ter vnesite datum (31.08.2006) do katerega želite izdelavo trgovske knjige. Trgovska knjiga je obračunskega značaja zato lahko izdelava glede na obseg podatkov traja nekaj časa!

#### 8.12.9 ZAPISNIK O SPREMEMBI CEN

Zapisnik o spremembi cen izdela program, za vsako prodajo, ki je bila oziroma bo narejena po drugi prodajni ceni, kot je tista cena, ki je v ceniku.

#### - **PRIMER**

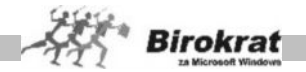

Na skladišče ste prevzeli 1 kom artikla X, ki ste mu določili prodajno ceno 200,00 EUR. Nato ste kasneje prevzeli še 1 kom artikla X. Tokrat ste pa pri nabavi določili prodajno ceno 300,00 EUR. Na zalogi sta 2 artikla X, naredimo obračun zaloge v skladišču in kreiramo otvoritveno stanje zalog. Na otvoritvenem stanju zalog program prikaže 2 kom artikla X po prodajni ceni 300,00 EUR. Torej je skupna vrednost zaloge po zadnji prodajni ceni brez davka 600,00 EUR.

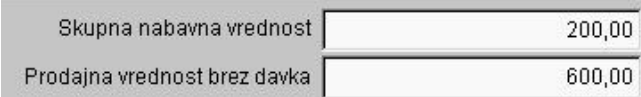

Sedaj sprožimo še obračun sprememb cen.

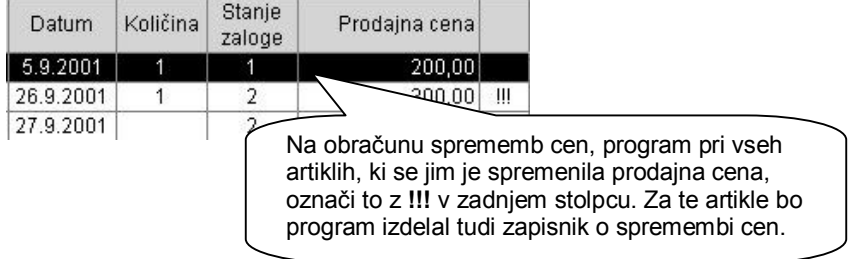

Sedaj odprite **Pregled zapisnikov**. Program je izdelal zapisnik o spremembi cen za 100 EUR. Skupna prodajna vrednost artiklov je bila 500 EUR (200,00 + 300,00 EUR).

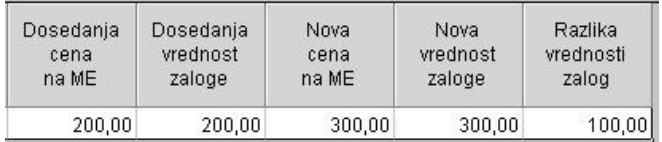

Vrednost zaloge pa se je povečala še za 100 EUR, zaradi spremembe prodajne cene. Torej je sedaj skupna prodajna vrednost zaloge 600 EUR, kar je razvidno tudi iz trgovske knjige. Vrednost zaloge v trgovski knjigi je tudi 600 EUR.

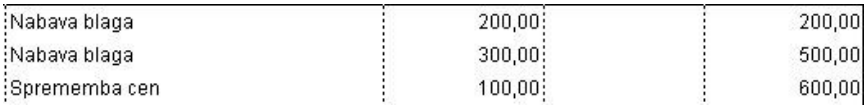

V nadaljevanju primera bomo izdelek X tudi prodali:

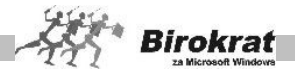

**I.** Recimo, da sedaj prodamo kupcu izdelek X, po prodajni ceni 300 EUR. V tem primeru se tudi vrednost zaloge zmanjša za 300 EUR. V tem primeru se zapisnik o spremembi cen ne izdela, ker smo artikel prodali po ceni, ki je bila zabeležena v ceniku (v šifrantu prodajnih artiklov).

**II.** Kaj pa če kupcu prodamo sedaj ta artikel X po ceni 100 EUR (Cena v ceniku pa je 300 EUR). Program bo izdelal zapisnik o spremembi cen na naslednji način, ker smo izdelek prodali po 100 EUR, bo vrednost zaloge zmanjšal na 100 EUR za kom po prodajni vrednosti (torej bo zaloga vredna 400 EUR manj kot prej). Ker pa je na zalogi ostal še 1 artikel kom X in je prodajna cena v ceniku še vedno 300 EUR, se vrednost zaloge za ta artikel poveča za 200 EUR. Torej je skupna sprememba zaloge po prodajni vrednosti –200 EUR. Vrednost zaloge pa se zmanjša še za 100 EUR, ker smo artikel X prodali po ceni 100 EUR. Vse te spremembe lahko vidimo v trgovski knjigi.

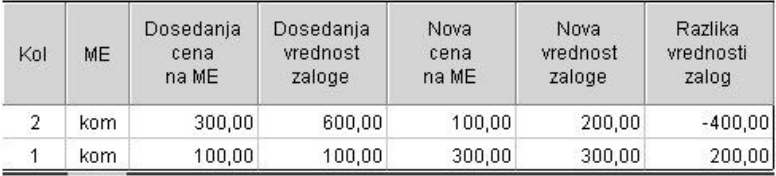

**III.** Vzemimo še primer, da kupcu prodamo artikel po ceni iz cenika (300 EUR) in na ceno dodamo še 50% popusta, tako da je prodajna cena artikla X s popustom 150 EUR. V tem primeru program zapisnika o spremembi cen ne bo naredil, ker se cena ni spremenila. Kupcu ste artikel prodali veljavni ceni iz cenika, na to ceno pa ste dodali popust. Spremembe v zalogi lahko vidimo tudi v trgovski knjigi.

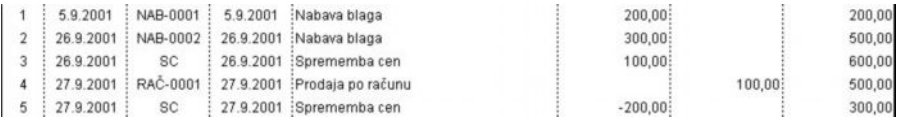

# 4 **NASVET**

**Priporočamo vam, da na izdanih računih ne spreminjajte prodajnih cen, ki so v ceniku. Priporočene so spremembe cen z višino popusta, ki so bolj pregledne.**

**Obračun zalog in obračun sprememb cen je potrebno narediti pred prenosi v glavno knjigo, ker nato naknadni popravki trgovskih evidenc niso več mogoči.**

**Stanje zaloge v trgovski knjigi mora biti usklajeno s stanjem na otvoritvenem stanju zaloge.**

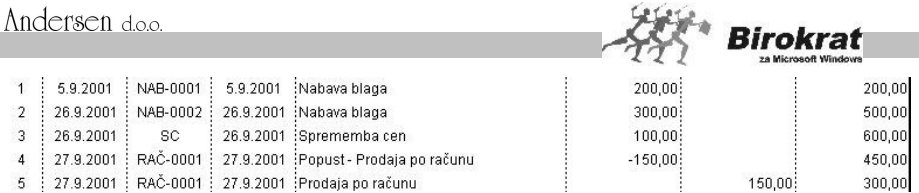

Na isti datum trgovske knjige in otvoritvenega stanja zalog v skladišču – mora biti stanje v vaši trgovski knjigi v **stolpcu 8** ZALOGA enako **otvoritvenemu stanju** zalog po prodajni vrednosti brez davka. Isti datum trgovske knjige in otvoritvenega stanja zalog pomeni, da če imate otvoritveno stanje narejeno na npr. 01.09.2006; potem se mora stenje na otvoritvi 01.09.2006 ujemati s stanjem trgovske knjige, ki jo sprožite do 31.08.2006.

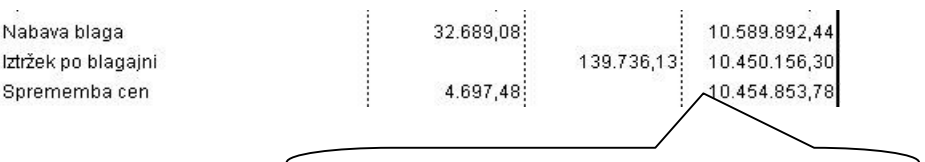

Stanje v trgovski knjigi (obračun trgovske knjige je sprožen do 31.8.2006).

V primeru, da otvoritveno stanje zaloge ni usklajeno s stanjem v trgovski knjigi, pomeni da so bile pri delu s programom narejene napake oziroma pomanjkljivosti.

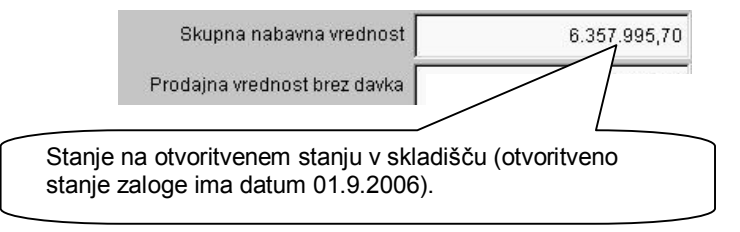

### **1.3. NAJBOLJ POGOSTE NAPAKE PRI IZDELAVI TRGOVSKE KNJIGE**

Za nepravilno izdelavo trgovske knjige so najpogosteje krive naslednje napake:

1. Preverite, če ste pri obračunih zaloge (ko ste kreirali otvoritveno stanje zaloge) naredili tudi zapisnike o spremembi cen. Pri vsakem obračunu zaloge je potrebno narediti tudi zapisnik o spremembi cen (**Obračun sprememb cen**). Zapisnik o spremembi cen naredite s pritiskom na gumb dolar za tem ko ste naredili otvoritveno stanje zaloge. Program v tem primeru izdela zapisnike o spremembah cen za obdobje od predhodnega otvoritvenega stanja zalog in do novega otvoritvenega stanja zalog.

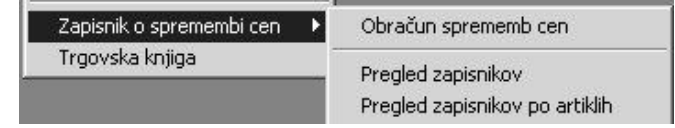

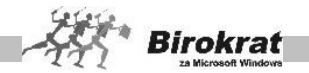

- 2. Preverite, če so sestave vaših prodajnih artiklov pravilne. Vso trgovsko blago mora imeti narejene pravilne sestave za razknjiževanje (nabavni artikli morajo biti enaki prodajnih). Več o pravilnem vnašanju artiklov v šifrante si preberite v poglavju o vnašanju artiklov v šifrante.
- **3.** Vsi artikli morajo imeti definirane pravilne davke (trgovsko blago davek od prometa proizvodov, storitve – davek od prometa storitev). Tisti artikli, ki so storitve ne smejo imeti sestave. Torej ne smejo biti v šifrantu nabavnih artiklov. Priporočamo vam uporabo uporabniške nastavitve **»Storitve v prodajnih artiklih ne smejo imeti sestave«** (Uporabniške nastavitve, kartica Zaloga I). V tem primeru vam program onemogoča narediti sestavo za prodajne artikle, ki so definirani kot storitve (imajo definiran davek od prometa storitev).

V primeru, da vaša trgovska knjiga ni usklajena in da jo boste morali izdelati ponovno, to naredite po naslednjem postopku:

- 1. Če je potrebno, zbrišite otvoritvena stanja zalog, da vam bo program pustil popravljati dokumente.
- 2. Popravite vaše napake, ki ste jih storili pri delu s programom.
- 3. V meniju Birokrat Servis izdelajte Pripravo arhiva sprememb prodajnih cen. To morate narediti preden boste ponovno kreirali otvoritveno stanje zalog in trgovsko knjigo. Z izdelavo arhiva sprememb cen izdela program celoletno datumsko evidenco vseh različnih prodajnih cen za vse artikle.
- 4. Ponovno izdelajte otvoritvena stanja zalog in trgovsko knjigo.

#### **KAKO PRIPRAVITI RAZPRODAJO BLAGA – SPREMENITI CENE IN IZDELATI ZAPISNIK O SPREMEMBI CEN ?**

V primeru, da boste artiklom spremenili cene in pripravili cene za razprodajo, je potrebno izdelati trgovsko knjigo, ter zapisnik o spremembi cen. Do pravilnega zapisnika o spremembi cen pridete po naslednjem postopku:

- **1. Pred spremembo cen naredite obračun zaloge v skladišču –**Program **vam mora narediti otvoritveno stanje zaloge** (obračun zaloge morate sprožiti do zadnjega dneva prodaje pred razprodajo).
- **2. Spremenite cene v osnovnem ceniku prodajnih artiklih oz. v ceniku za dodatna prodajna mesta (v primeru, da uporabljate dodatne cenike za POS prodajna mesta).**
- **3. Naredite obračun zaloge v skladišču oz. vaših skladiščih –** Ponovno naredite otvoritveno stanje zaloge takoj po spremembah cen (dokument naj ima naslednji datum).
- **4. Izdelajte zapisnik o spremembah cen v vseh vaših skladiščih (prodajnih mestih), kjer se odvija razprodaja**

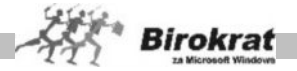

### - **PRIMER**

1. Danes je 30.08.2006, na 01.09.2006 se bo pričela razprodaja blaga. Na razprodaji bomo prodajali artikel X, ki ima v ceniku ceno 300 EUR. Na zalogi imamo 10 kom artikla X. Najprej kreiramo otvoritveno stanje, tako da sprožimo obračun zaloge do 30.08.2006. Na otvoritvenem stanju (z datumom 31.08.2006) imamo sedaj na zalogi 10 kom po skupni prodajni brez davka vrednosti 3000 EUR.

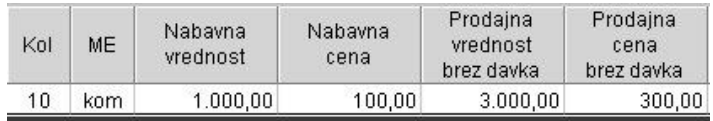

- 2. V prodajnih artiklih sedaj spremenimo prodajno ceno artikla X na 200 EUR.
- 3. Ponovno sprožimo obračun zaloge ter kreiramo otvoritveno stanje, tako da sprožimo obračun zaloge do 31.08.2006. Na otvoritvenem stanju z datumom 01.09.2006 imamo sedaj na zalogi 10 kom po skupni prodajni vrednosti 2000 EUR.
- 4. Sedaj sprožimo še obračun sprememb cen in dobili bomo izdelan zapisnik o spremembah cen.

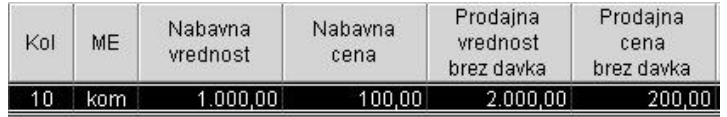

Zapisnik o spremembah cen odprite v meniju Pregled zapisnikov.

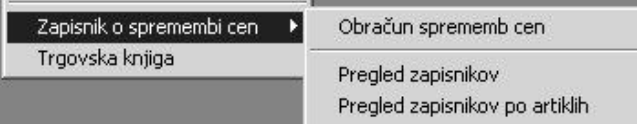

Vrednost zaloge se je spremenila za 1000 EUR, kar je razvidno tudi iz trgovske knjige.

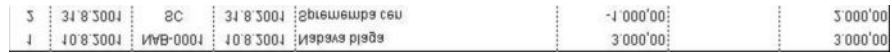

#### **POMEMBNO:**

**Vsem, ki boste pripravljali nove cenike za razprodajo, priporočamo, da pred spremembo cen cenika (razprodaja) tudi arhivirate podatke oz. prvotne cenike**

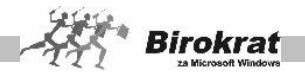

#### **izvozite in shranite kot Excel datoteke, v primeru, da bi te cenike iz kakršnegakoli razloga ponovno potrebovali !**

Birokrat vsebuje **dvojno programsko vodenje zalog** (v šifrantih in skladiščih) za boljši nadzor in zagotovitev pravilnosti vodenja zalog poslovne dokumentacije v skladiščih. Za boljše razumevanje si oglejte naslednjo skico:

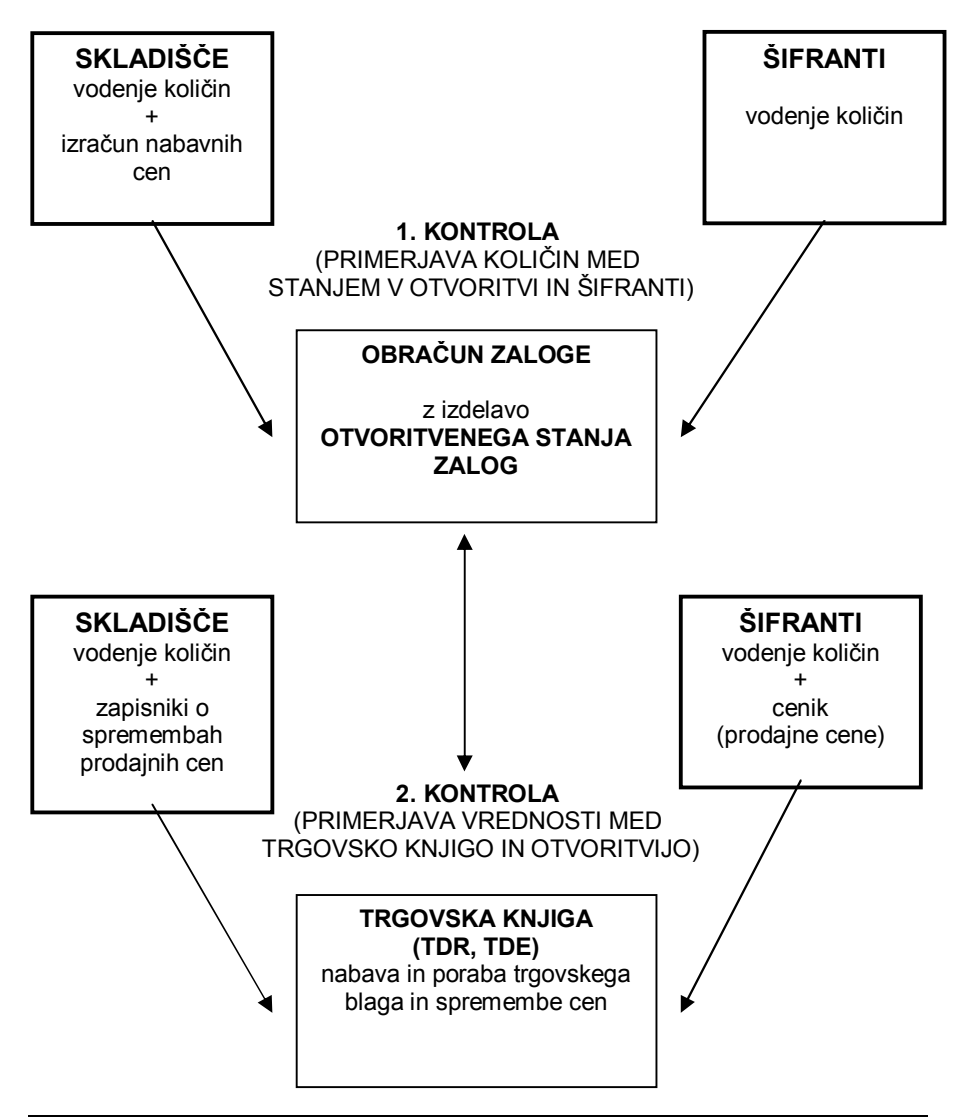

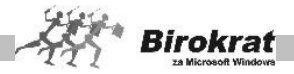

### **9. poglavje – ŠIFRANTI**

**S** 

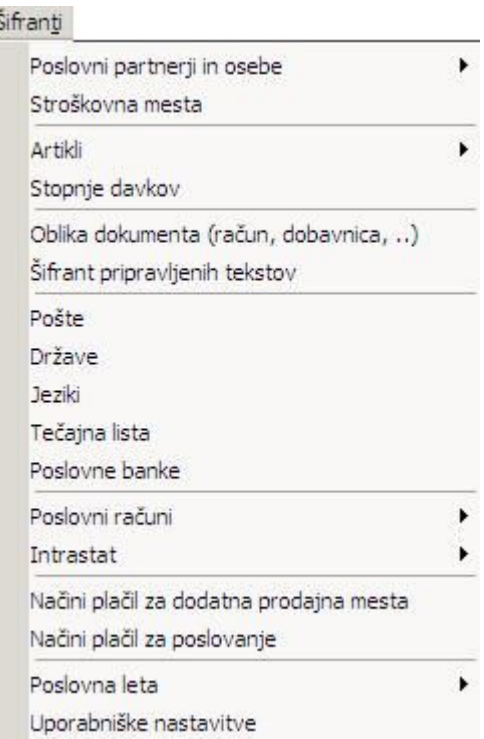

Nekaj splošnih pravil o šifrantih in načinu delovanja programa

Način delovanja programskega paketa temelji na povezanosti vnesenih šifrantov, iz katerih izhajajo poslovni dogodki. Šifranti so namenjeni lažjemu delu pri vnosu poslovnih dogodkov. Podatke, ki jih enkrat vnesete v šifrant, program shrani in jih ob ponovni rabi zgolj poiščete.

- Če ste pri poslovnem dogodku zahtevali pregled šifranta z izbiro iz njega, se odpre želeni šifrant oz. preglednica.
- Iz preglednice izberite ustrezni zapis, ki ga želite prenesti v poslovni dogodek. Okno zaprite s klikom ikone za potrditev. Zapis pa lahko izberete tudi z **dvojnim klikom** izbranega zapisa.
- · Pri šifrantih se za lažje iskanje želenega objekta uporablja oblika kartičnih preglednic. Program samodejno razvrsti artikle glede na začetno črko njihovega naziva.

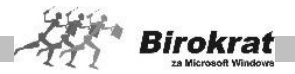

- · Če želite še natančnejšo izbiro, lahko oblikujete vrste objektov, ki se prikažejo nad karticami. Teh vrst lahko dodate poljubno število, priporočamo pa, da jih dodate le toliko, da še ohranite preglednost (priporočamo od 15 do 20).
- · Vrste določate tako, da pri polju **Vrsta** kliknete lupo in s tem odprete šifrant vrst. V polje vpišite naziv vrste in morebitne opombe ter jo s klikom ikone za dodajanje dodajte v šifrant.
- · Ko vnašate določeni objekt (partnerja, artikel ...), mu izberite vrsto s spustnega seznama, v katerem se pokažejo prej določene vrste. Če objektu ne določite vrste, se razvrsti pod kartico **Vsi** in pod črko, s katero se začne njegovo ime oz. naziv.
- · Objekte lahko vnašate v šifrante tudi neposredno med vnosom poslovnega dogodka. V vsakem poslovnem dogodku so poleg vnosnih oken tudi gumbi za šifrante. Ko kliknete tak gumb, se odpre točno določen šifrant in vanj vnesete želeni zapis. Shranite ga s klikom ikone za dodajanje (plus).
- · Če želite, lahko preglede izpišete tudi z izbranim tiskalnikom tako, da kliknete ikono za izpis.

# **9.1 SPLOŠNA NAVODILA ZA ISKANJE ZAPISOV V ŠIFRANTIH**

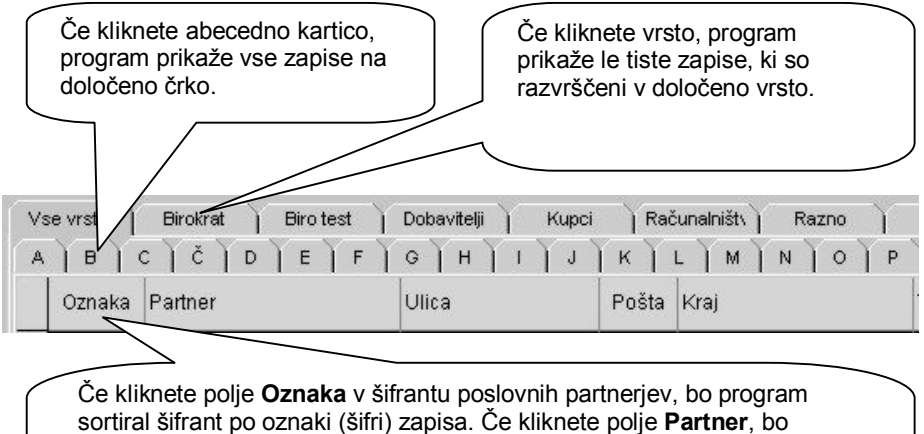

program sortiral šifrant po abecedi. Po kliku polja **Pošta** pa bo program sortiral šifrant po poštnih številkah. V šifrantu artiklov lahko na ta način artikle razvrstite po **oznaki, nazivu, merski enoti, ceni, davčni stopnji, šifri davka in barkodi**.

V šifrantih poslovnih partnerjev lahko poiščete vse poslovne partnerje, ki niso razvrščeni v nobeno izmed vrst poslovnih partnerjev (oziroma ste jih pozabili razvrstiti v eno izmed vrst).

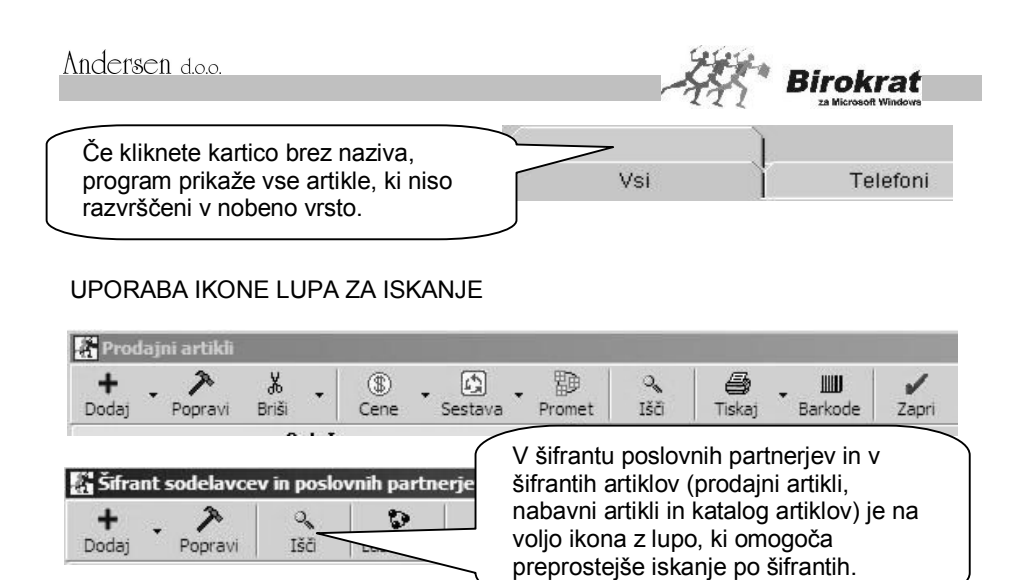

V okno vpišite iskani niz in kliknite OK ali pritisnite Enter.

Zapise v šifrantu lahko iščete z obema iskalcema (**?** in **\***) ali pa popolnoma brez njiju. Tako lahko iščete šifre ali nazive artiklov in poslovnih partnerjev.

## **PRIMER**

- \* pomeni niz katerih koli znakov
- ? pomeni kateri koli znak (en znak)

Kako vpisati niz znakov, da bo program vrnil želeni odgovor?

- 1. \*der\* Vrne vrednosti, ki imajo kjer koli v nazivu niz **der**: An**der**sen, Aleksan**der**, **Der**mastja, **Der**matolog, **Der**ganc … \*lq\* – Vrne vrednosti Epson **LQ** 100, Epson **LQ** 570, Epson **LQ** 600 …
- 2. der\* Vrne vrednosti, ki se začnejo z der in nadaljujejo s katerim koli nizom znakov – **Der**mastja, **Der**matolog, **Der**ganc …
- 3. \*der Vrne vrednosti, ki se začnejo s katerim koli nizom znakov in končajo z der – Aleksan**der**, Palisan**der** …
- 4. der Vrne samo točen niz der **der**.
- 5. ?ani Vrne vrednosti, ki se začnejo s katerim koli znakom in končajo z ani – J**ani**, Y**ani**, M**ani**
- 6. ??ni Vrne vrednosti, ki se začnejo s katerima koli dvema znakoma in se končajo z ni – Pe**ni**, Me**ni**, Mi**ni** …
- 7. ?ani\* Vrne vrednosti, ki se začnejo na katero koli znak in se nadaljujejo z ani in končajo na kateri koli niz znakov – M**ani**ca, M**ani**kura …

Če vpišete v polje naziv brez iskalcev **\*** in **?**, bo program zapis v šifrantu našel le, če je iskani niz enak zahtevanemu. Torej če vpišete npr. Jani, bo program našel samo **Jani**, ne bo pa našel zapisov, kot sta Jani, d. o. o., Janica …

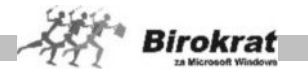

Kot vidite, je na voljo dovolj možnosti, da lahko točno opredelite obseg zapisov iz šifranta, za katere želite, da jih prikaže program.

HITRO ISKANJE

Ko odprete šifrant poslovnih partnerjev ali artiklov, začnite pisati niz, program pa bo sam ožil izbor in ponudil na izbiro le partnerje oz. artikle, ki se začnejo na ta niz znakov.

### **PRIMER**

Odprite šifrant poslovnih partnerjev in začnite pisati (npr. Mobitel). Ko boste napisali:

- M, bo program prikazal vse zapise, ki se začnejo na črko m;
- MO, bo program prikazal vse zapise, ki se začnejo na črki mo;
- MOB, bo program prikazal vse zapise, ki se začnejo na črke mob;
- MOBI, bo program prikazal vse zapise, ki se začnejo na črke mobi (Mobicom, d. o. o., Mobinet, d. o. o., Mobitel, d. d. …)

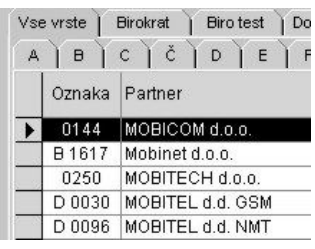

· in tako dalje toliko časa, dokler preprosto ne najdete želenega zapisa (Mobitel).

# i **NASVET**

Vsem uporabnikom, ki želijo ob izdelavi dokumenta (ponudba, račun, naročilo, dobavnica, prevzem…) takoj videti stanje zaloge za vse artikle hkrati (ni potrebno klikanje na gumb prikaži zalogo za vsak artikel posebej oz. pregledovanje zaloge za vsak artikel posebej) bo dobrodošla uporabniška nastavitev. V šifrantu artiklov v skrajšani obliki prikaži zalogo.

Nastavitev aktivirate v uporabniških nastavitvah (Šifranti – Uporabniške nastavitve) v okviru menija Videz šifrantov, kjer označite šifrant artiklov prikaži v skrajšani obliki in v šifrantu artiklov v skrajšani obliki prikaži zalogo (glej tudi sliko).

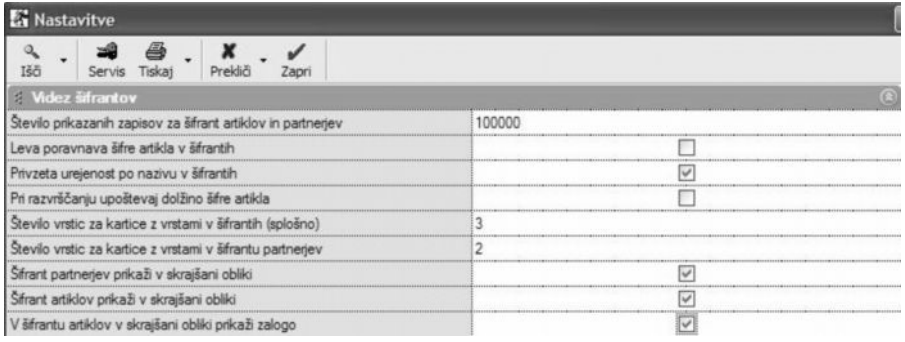

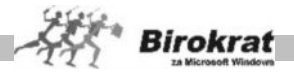

Ko boste artikel dodajali na dokument (ponudba, račun, naročilo, dobavnica, prevzem…) se vam bo ob kliku na gumb LUPA odprl šifrant artiklov v skrajšani obliki na katerem bo vidna tudi zaloga artikla oz. zaloge za vse artikle v šifrantu (prikaz v stolpcu zaloga) – glej sliko. Prikaz zaloge v hitrem šifrantu ne deluje za artikle, ki imajo v sestavi več artiklov.

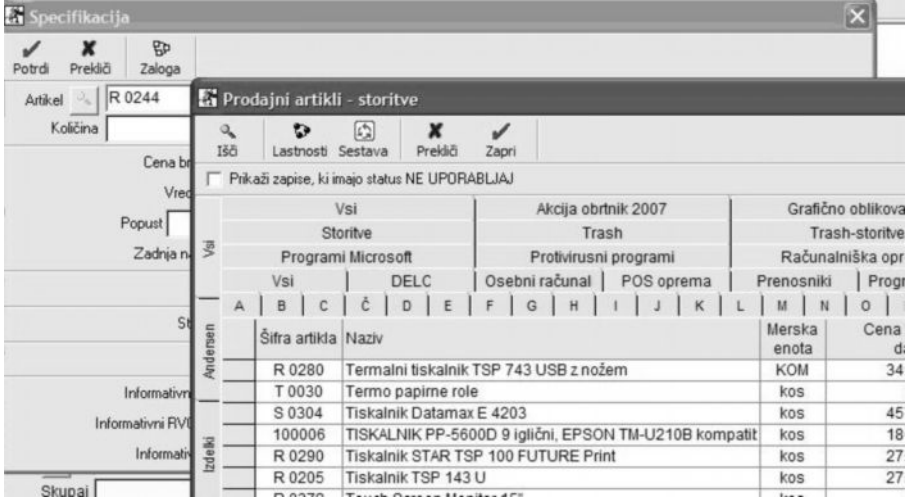

#### Prednosti nove nastavitve (šifrantov v skrajšani obliki):

- prikaz zaloge za vse artikle naenkrat
- hitrejše odpiranje šifrantov artiklov

#### Slabosti nove nastavitve (šifrantov v skrajšani obliki):

- preko šifranta v skrajšani obliki ni možno dodajati novih artiklov oz. spreminjati obstoječih.

- nove artikle oz. popravke obstoječih artiklov je možno potem izvajati preko šifrantov Artiklov (Šifranti – Artikli – Prodajni artikli - Storitve/Nabavni artikli) – se pravi, da šifrant odprete na običajen način, če želite dodajati/spreminjati podatke o artiklu.

V primeru, da vam delovanje oz. izbiranje artiklov po novem sistemu ne bo všeč, lahko nastavitev na enak način tudi izklopite.

#### **POMEMBNO:**

Za celotno pravilno delovanje odpiranja šifrantov v skrajšani obliki, je priporočeno, da imate nameščene najmanj verzije gonilnikov **6.9.1001** (velikost 29,9 MB) z dne **19.8.2007 ali novejše!**

Gonilnike najdete na naši spletni strani: <http://www.andersen.si/default.asp?mID=sl&pID=nadgradnje>

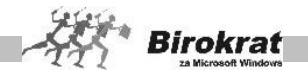

### **9.2 POSLOVNI PARTNERJI IN OSEBE**

V ta šifrant vnesite vse poslovne partnerje. Poslovne partnerje lahko ločite po vrstah (kupci, dobavitelji, zaposleni …). Če želite, da bo šifrant poslovnih partnerjev ločen po vrstah, vam svetujemo, da vrste določite pred vnašanjem poslovnih partnerjev v šifrant.

#### 9.2.1 POSLOVNI PARTNERJI

V ta šifrant vnašate vaše poslovne partnerje (dobavitelji, kupci …).

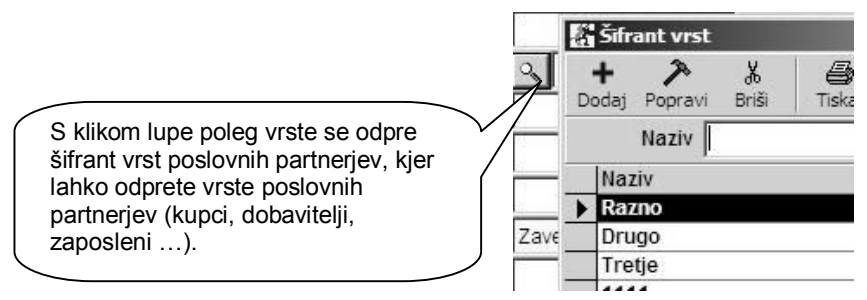

#### **POMEMBNO!**

Če je nek poslovni partner kupec in hkrati dobavitelj, naj bo v šifrant vnesen samo enkrat, da ga bo program obravnaval kot enega poslovnega partnerja. Šifrant prodajnih artiklov je iz treh kartičnih preglednic:

#### **1. kartica: Ime**

**OZNAKA IN NAZIV** – Pri vnosu poslovnega partnerja sta obvezna podatka **Šifra (Oznaka) in Naziv poslovnega partnerja**. Šifre partnerja pozneje ni več mogoče spremeniti. Pred popravljanjem nazivov poslovnih partnerjev pa svetujemo, da se posvetujete z oddelkom za podporo uporabnikom. Pri določanju šifre poslovnega partnerja vam lahko pomaga tudi program Birokrat. Če boste pustili polje s šifro partnerja prazno, bo program šifro partnerja določil sam. Pri tem bodite pozorni na uporabniški nastavitvi.

### i **NASVET**

**V šifrantu partnerjev in artiklov forsiraj številčno šifro** – Pri vnašanju novega poslovnega partnerja v šifrant pustite polje šifra partnerja prazno, program pa samodejno določi številčno šifro novega zapisa v šifrant.

**Šifro partnerja ustvari glede na vrsto partnerja** – Program lahko pomaga določati šifre tudi glede na vrsto, ki ste jo določili poslovnemu partnerju. V tem primeru program sam določi številčno šifro, spredaj pa doda še prvo črko vrste, v katero ste artikel razvrstili.

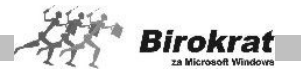

# **PRIMER**

Če uporabljate vrsti **Kupci** in **Dobavitelji**, bo program partnerjem, ki jih boste razvrstili v vrsto **Kupci**, določil šifre K 0001, K 0002, K 0003; partnerjem, ki jih boste razvrstili v vrsto **Dobavitelji**, pa bo določil šifre D 0001, D 0002, D 0003 ….

## i **NASVET**

V šifrantu poslovnih partnerjev je mogoče poslovnemu partnerju določiti do desetmestno (šifra poslovnega partnerja je tako lahko tudi njegova davčna številka) oznako (šifro). Za oznako poslovnega partnerja lahko uporabite alfanumerične znake (številke in črke).

**VRSTA** – Poslovnega partnerja razvrstite v eno izmed vrst (kupec, dobavitelj …), ki ste jih odprli v šifrantu vrst poslovnih partnerjev.

**DODATEK NAZIVA** – To polje se lahko uporablja za izpise na izhodne dokumente. To polje se uporablja za vpis podatkov partnerjev, ki imajo zelo dolge nazive in v polju naziv zmanjka prostora. Za izpis teh podatkov na izhodne dokumente morate izbrati uporabniško nastavitev **Nazivu partnerja na računu dodaj dodatek naziva** (kartica Dokumenti I).

**DRŽAVA** – Na izbiro države se vežejo prevodi za izhodne dokumente, zato je izbira države za tujega kupca bistvenega pomena pri izstavitvi dokumentov, ki vsebujejo prevode, ki jih izdelate za vsako državo posebej v meniju **Šifranti – Države** (Prevodi za izhodne dokumente).

#### **POMEMBNO!**

Za pravilnost vodenja poslovne dokumentacije in davčnih evidenc preverite tudi, ali imajo poslovni partnerji pravilno označeno državo. Glede na izbor države (in pripadnost te države EU) bo program tudi izpolnjeval davčne evidence in obrazec DDV-O.

### **ZAVEZANEC ZA DDV/MALI DAVČNI ZAVEZANEC/KONČNI POTROŠNIK**

Pri poslovnem partnerju določite status poslovnega partnerja. Nastavitev je ključnega pomena za izdelavo davčnih evidenc. Popravljanje statusa poslovnega partnerja med poslovnim letom ni

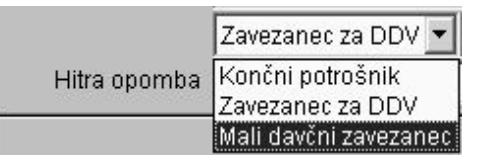

dovoljeno. V primeru spremembe statusa partnerja (med poslovnim letom) je treba v šifrantu odpreti novega poslovnega partnerja.

- · **Končni potrošnik** je fizična oseba, ki nima odločbe o zavezanosti za DDV (ne opravlja obdavčljivega prometa); s statusom končni potrošnik označite tudi tuje osebe.
- · **Mali davčni zavezanec** je fizična ali pravna oseba, ki opravlja obdavčljiv promet in v obdobju zadnjih 12 mesecev ne preseže oz. ni verjetno, da bo

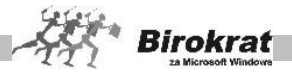

presegel 25.000 EUR obdavčljivega prometa in nima odločbe o zavezanosti za DDV (v prejšnji opredelitvi so bili to davčni nezavezanci).

Zavezanec za DDV je pravna ali fizična oseba, ki opravlja obdavčljiv promet in ima odločbo o zavezanosti za DDV.

**PRAVNA OSEBA/FIZIČNA OSEBA** – Označite vrsto partnerja (pravna ali fizična oseba) in vpišite njegov bančni račun.

**DAVČNA ŠTEVILKA** – Davčne številke ni potrebno več obvezno vnašati (velja le za izpolnjevanje davčnih evidenc in izpise dokumentov pred 1. 5. 2004; DŠ je pomemben podatek le za uporabnike, ki so program uporabljali tudi pred vstopom Slovenije v EU, ter za vaše interne evidence).

V primeru, da imate nameščen program **Zavezanci.exe**, pa lahko z vpisom davčne številke in nato pritiska tipke enter, prenesete partnerja iz šifranta zavezancev v program Birokrat, za nadaljnji vnos.

**IDENTIFIKACIJSKA ŠTEVILKA** je obvezen podatek, če je poslovni partner davčni zavezanec, saj se izkazuje na računih in davčnih evidencah (glejte sliko).

**NI V UPORABI** – Z izbiro te možnosti lahko za posameznega poslovnega partnerja označite, da ni v uporabi, kar pomeni, da bo program onemogočil uporabo tega poslovnega partnerja na dokumentih.

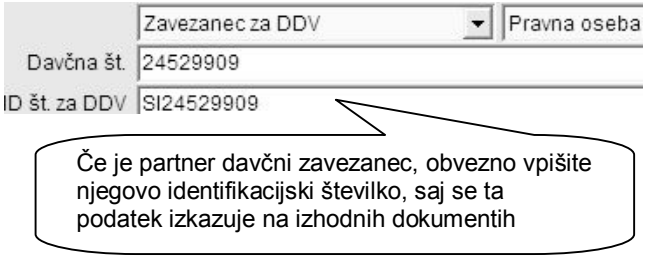

#### **GUMB LASTNOSTI**

Tukaj vpisujete različne podatke o poslovnem partnerju, kot so različni podatki za prodajo, popusti, transakcijski računi in druge podatke. Ti podatki so namenjeni za samodejno izdelavo dokumentov, saj jih program upošteva pri izdelavi izhodnih dokumentov (predračuna, računa …).

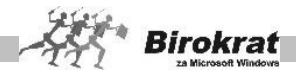

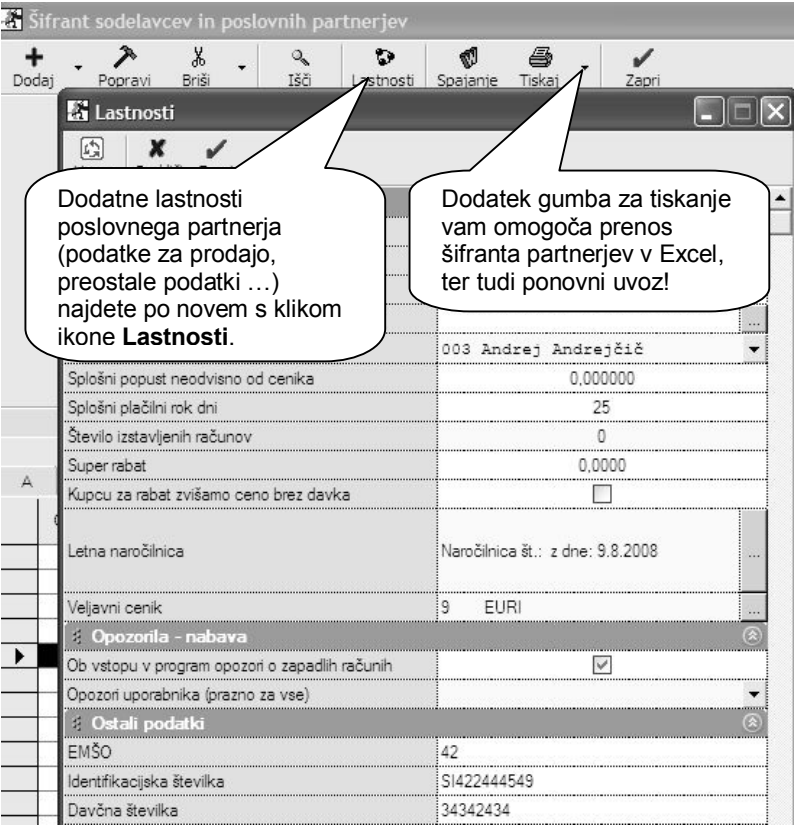

OMEJITEV NEPLAČANIH OBVEZNOSTI – Če želite, da program onemogoči izdelavo dokumentov, ko kupec preseže določeni znesek neplačanih obveznosti, vpišite znesek, do katerega je izdelava dokumentov mogoča. Če je v tem polju vpisan znesek 0, program tega polja pri izstavitvi dokumentov ne upošteva.

OMEJITEV ZAPADLIH OBVEZNOSTI – Če želite, da program onemogoči izdelavo dokumentov, ko kupec preseže določeni znesek zapadlih obveznosti, vpišite znesek, do katerega je izdelava dokumentov mogoča. Če je v tem polju vpisan znesek 0, program tega polja pri izstavitvi dokumentov ne upošteva.

KOMERCIALIST – Določite komercialista (ni obvezen podatek) pri posameznem poslovnem partnerju (izhaja iz šifranta zaposlenih). Program ime komercialista vpiše na izhodne dokumente in omogoča analize (pregled prodaje) po komercialistih.

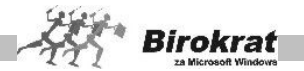

SPLOŠNI POPUST NEODVISNO OD SKUPINE – To je splošni popust, ki velja za vse artikle v šifrantu prodajnih artiklov. Popust lahko pri izdelavi računa določite/spremenite tudi ročno. Program podpira tudi izračun popusta na podlagi popustih skupin. Več o tem preberite v poglavju POPUSTNI SISTEMI.

SPLOŠNI PLAČILNI ROK – To je splošni plačilni rok (v dnevih), ki ga bo program računal od datuma izdaje računa. Program lahko računa plačilni rok tudi glede na datum opravljene storitve (odpreme blaga). Za izbiro tega načina morate izbrati uporabniško nastavitev **Datum zapadlosti izpolni glede na datum odpreme** (Dokumenti I).

ŠTEVILO ŽE IZSTAVLJENIH RAČUNOV – Program samodejno prikaže število računov, ki ste jih izdali poslovnem partnerju v tekočem poslovnem letu. Prikaz deluje v povezavi z nastavitvami v obliki dokumenta, zato si oglejte razdelek OBLIKA DOKUMENTA (račun, dobavnica …), kjer je treba izbrati nastavitev **Dodatek številki dokumenta – zaporedna številka po partnerju**.

SUPER RABAT – To je splošni super rabat, ki velja za vse artikle v šifrantu prodajnih artiklov. Super rabat lahko pri izdelavi računa določite/spremenite tudi ročno. Super rabat je dodatni popust, ki ga priznate svojemu poslovnemu partnerju (popust na popust).

KUPCU ZA RABAT ZVIŠAMO CENO BREZ DAVKA – S to možnostjo na izdanem dokumentu prikažemo popust, za katerega pa dejansko zvišamo prodajno ceno, kar pomeni, da je končni znesek enak osnovni ceni brez popusta.

LETNA NAROČILNICA – tukaj lahko vnesete letno naročilnico, ki se bo izpisovala na dokumentih kupca

VELJAVNI CENIK – v primeru, da kreirate več različnih cenikov za poslovne partnerje, tukaj določite kateri cenik se upošteva za posameznega poslovnega partnerja

OB VSTOPU V PROGRAM OPOZORI O ZAPADLIH RAČUNIH – nastavitev v povezavi z šifrantom določanja operaterjev omogoča opozarjanje na nivoju posameznega poslovnega partnerja v povezavi z posameznim uporabnikom programa

OPOZORI UPORABNIKA (PRAZNO ZA VSE) – če izberete določenega uporabnika programa, potem se bo opozorilo prikazovalo samo izbranemu uporabniku in ne vsem uporabnikom v programu

EMŠO – tukaj lahko vpišete enotno matično številko občana

IDENTIFIKACIJSKA ŠTEVILKA –poleg osnovnega okna vpisa ID številke, lahko to vnesete tudi na tem mestu
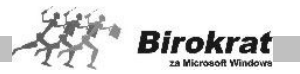

DAVČNA ŠTEVILKA - poleg osnovnega okna vpisa davčne številke, lahko to vnesete tudi na tem mestu

MATIČNA ŠTEVILKA – tukaj lahko vnesete matično številko poslovnega partnerja

RAČUN ODPRT PRI BANKI – podatek za dodatno informacijo oz. izpis matične banke partnerja, pri domačih partnerjih se podatek običajno ne vpisuje, pri tujih dobaviteljih, pa se podatek izpisuj na obrazcu 1450

BANČNI RAČUN – V to polje vpišite račune poslovnega partnerja, ki se bodo uporabliali za izvrševanje plačil v programu. Pri posameznem poslovnem partnerju lahko v šifrant vnesete do tri transakcijske račune, ki jih lahko potem uporabljate pri plačevanju svojih obveznosti.

RAZVRSTITEV ZA FINANČNA POROČILA AJPES – Z izbiro s spustnega seznama določite sektor SKIS poslovnega partnerja. Razvrstitev je pomembna za pravilno izdelavo **Statistike finančnih računov**. Glejte tudi poglavje STATISTIKA FINANČNIH RAČUNOV.

#### **2. kartica: Kontakti/Dostava**

Polja so namenjena podrobnejšim vnosom kontaktnih oseb in dostavnih mest za posameznega poslovnega partnerja (število vnosov kontaktnih oseb in dostavnih mest nima omejitev).

Dostavna mesta se lahko uporabljajo pri izstavitvi dokumentov, kar pomeni, da lahko za kupca na različnih dokumentih izbirate različna dostavna mesta.

Pri posameznem vnosu dostavnega mesta označite tudi, ali naj program zapis (dostavno mesto) upošteva pri izstavitvi dokumentov, ali pa lahko določite, kateri bo privzeti kontakt za izpis na izhodnih dokumentih.

# i **NASVET**

Dodatno lahko izdelate tudi šifrant funkcij kontaktnih oseb pri poslovnem partnerju, ter določite kam posamezne kontaktne osebe spadajo. Tako imate na voljo podrobnejšo informacijo o posameznih zaposlenih pri poslovnem partnerju, ter dodatno možnost pregleda kadrov poslovnih partnerjev po funkcijah Vsebina je uporabna tudi za mailinge ali podobno).

### **3. kartica: Opombe**

Na voljo sta dve polji za vpis opomb o vašem poslovnem partnerju.

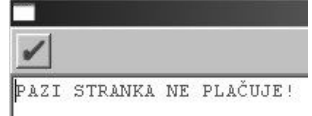

V prvo okno vpišite podatke, na katere vas bo

program opozoril, ko boste poslovnemu partnerju želeli izstaviti dokument. To polje lahko uporabljate tudi kot opozorilno polje.

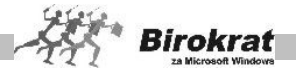

V drugo okence vpišite poljubno besedilo ali pustite polje prazno. Če boste v polje vpisali besedilo, se bo naziv poslovnega partnerja obarval rdeče. To polje lahko uporabljate tudi kot opozorilno polje.

### 9.2.2 PODROBNI PREGLED

Odpre se preglednica, kjer določite, katere postavke naj program prikaže. Preglednica deluje na podoben način kot kumulativni pregledi v programu.

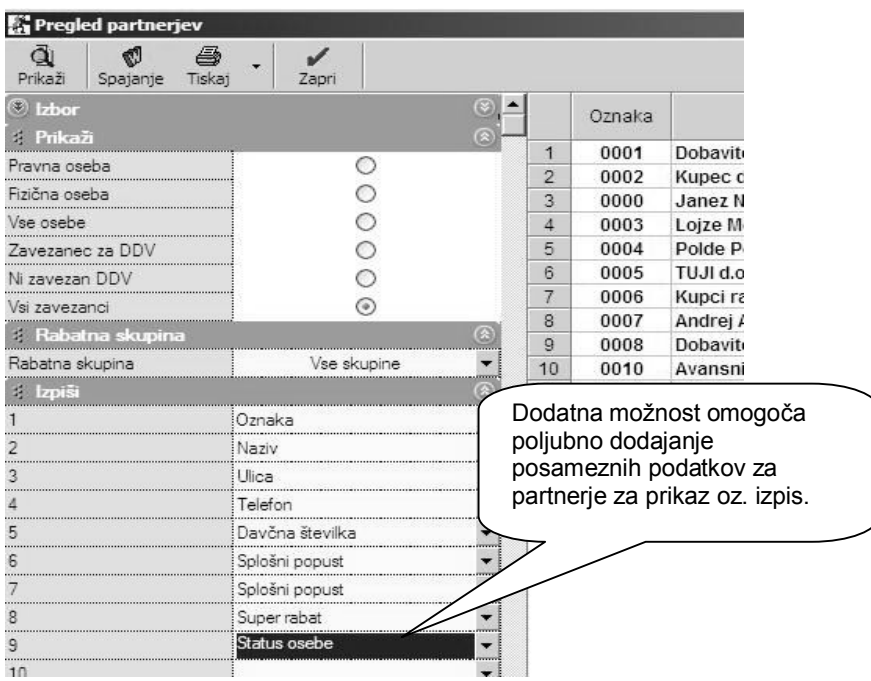

V meniju pregleda zgodovine poslovanja je možnost pregleda izdelane poslovne dokumentacije oz. poslovnih dogodkov za posameznega izbranega poslovnega partnerja za obdobje več poslovnih let (glejte sliko).

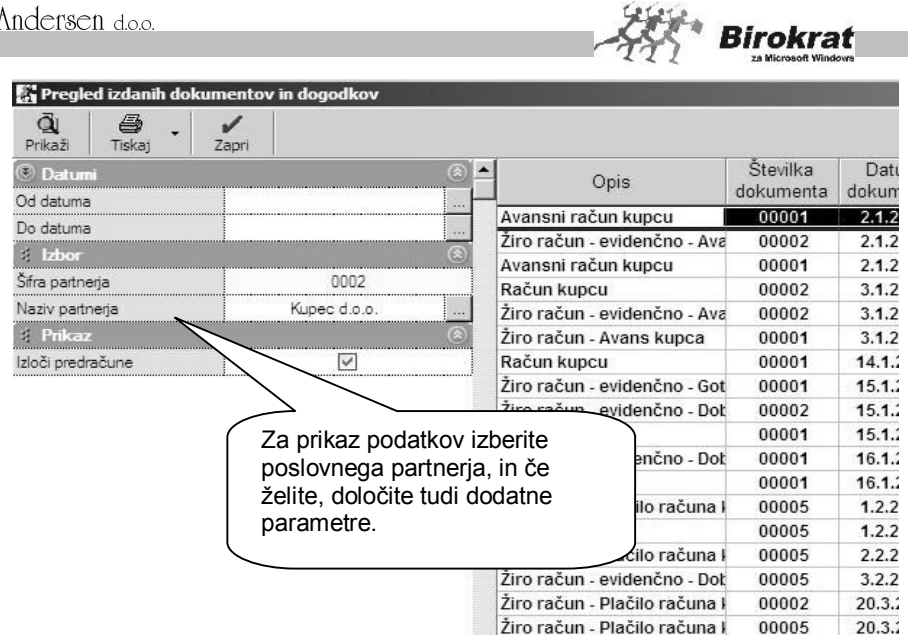

Lahko določite še druge parametre za prikaz podatkov (npr. vrsta, naziv, pravna oseba, fizična oseba, popustna skupina …) in kliknete lupo za prikaz podatkov. Podatke lahko tudi natisnete ali pa prenesete v Excel (z desno tipko miške kliknite ikono za tiskanje).

V pregledu je mogoče tudi spajanje dokumentov. Izbira omogoča, da Ø izbrano preglednico s klikom ikone za spajanje dveh dokumentov uporabite v programu Word (podrobnejša navodila so v poglavju o spajanju dokumentov).

## 9.2.3 PREGLED ZGODOVINE POSLOVANJA

Pregled omogoča datumsko pregledovanje vseh dogodkov (izstavitev računov, predračunov, dobavnic, plačil …) za izbranega poslovnega partnerja. Pregled lahko program prikaže naenkrat za vsa poslovna leta, ki so v programu Birokrat.

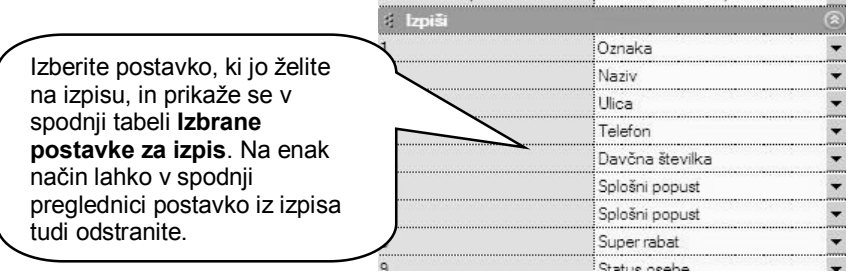

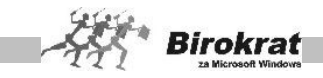

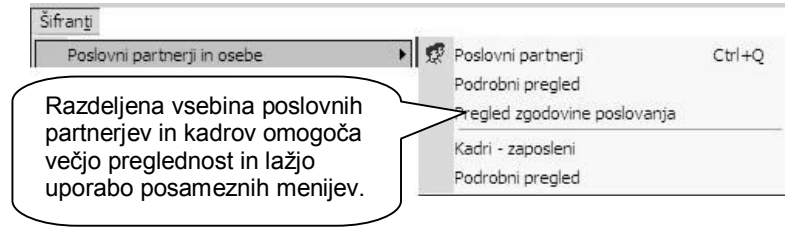

Pregled omogoča dodatno določanje parametrov (lastnosti) za posameznega poslovnega partnerja. To je namenjeno različnim dodatnim lastnostim partnerja za interne preglede.

### UVOZ ŠIFRANTA POSLOVNIH PARTNERJEV IZ EXCELOVE DATOTEKE

Program omogoča uvoz podatkov iz zunanje Excelove datoteke. Kliknite z desno tipko miške ikono za dodajanje, da program prikaže zahtevano strukturo datoteke za uvoz. Excelovo datoteko pripravite za uvoz tako, da podatke strukturirate po stolpcih, kot je prikazano na sliki. Datoteko shranite pod imenom **Partner.xls** kot Excelov delovni list 4.0 in jo prekopirajte **v mapo, kjer je program Birokrat** (privzeto C:\Birokrat; v primeru omrežne različice pa samo v glavni računalnik)

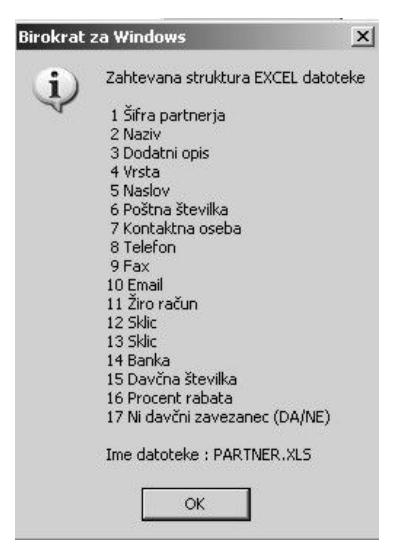

# BRISANJE NEAKTIVNIH PARTNERJEV

Kliknite z desno tipko miške ikono za brisanje (škarje). Z izbiro te možnosti program iz šifranta poslovnih partnerjev izbriše vse partnerje, ki so v tekočem poslovnem letu neaktivni (jih ni v otvoritvenih postavkah in v tekočem poslovanju).

### **Pred uporabo te možnosti se obvezno posvetujte z oddelkom za podporo uporabnikom.**

# i **NASVET**

IKONA W IN SPAJANJE DOKUMENTOV

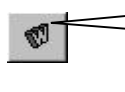

Kliknite ikono **W**. Program bo na direktoriju, kjer je program Birokrat (običajno je to C:\Birokrat), pripravil datoteko merge.doc, ki jo uporabite v Wordu za spajanje dokumentov.

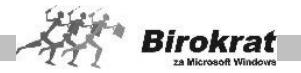

V programu Birokrat odprite šifrant poslovnih partnerjev. Iz šifranta poslovnih partnerjev je mogoče pripraviti datoteko, ki jo lahko uporabite v Wordu za spajanje dokumentov. S spajanjem dokumentov lahko izpišete poslovne partnerje na ovojnice ali na nalepke katerega koli formata.

# i **NASVET**

Pomočnik za spajanje dokumentov

Če je šifrant poslovnih partnerjev urejen po vrstah (npr. kupci, dobavitelji …), lahko v šifrantu izberete vrsto (kliknite vrsto), za katero boste izdelali nalepke, in šele nato kliknite ikono **W**. Tako boste izdelali nalepke le za tiste partnerje, ki so v določeni vrsti v šifrantu poslovnih partnerjev.

**E** PRIMER (V nadaljevanju opisan primer velja za slovenski Word 2000.)

Zaženite Word. V meniju **ORODJA** (uporabniki angleške različice izberite meni **TOOLS**) zaženite **SPAJANJE DOKUMENTOV** (**MAIL MERGE**). Odpre se okno, v katerem boste s pomočnikom v Wordu izdelali ovojnice ali nalepke.

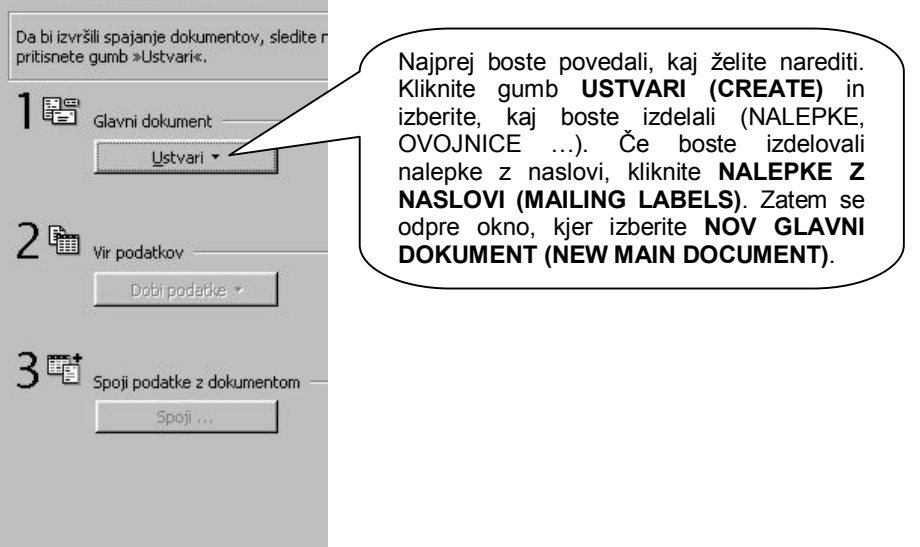

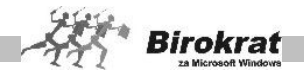

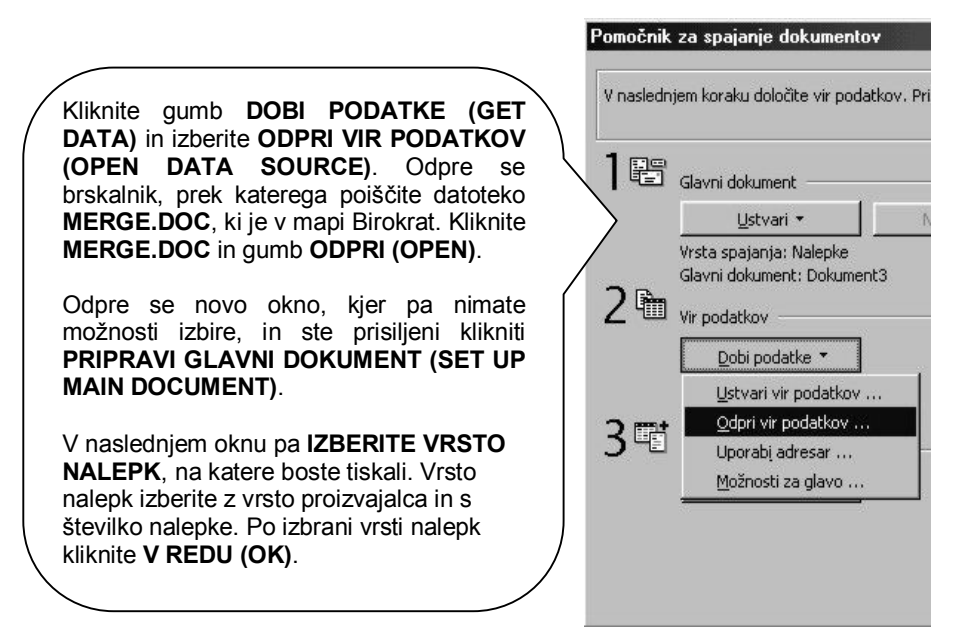

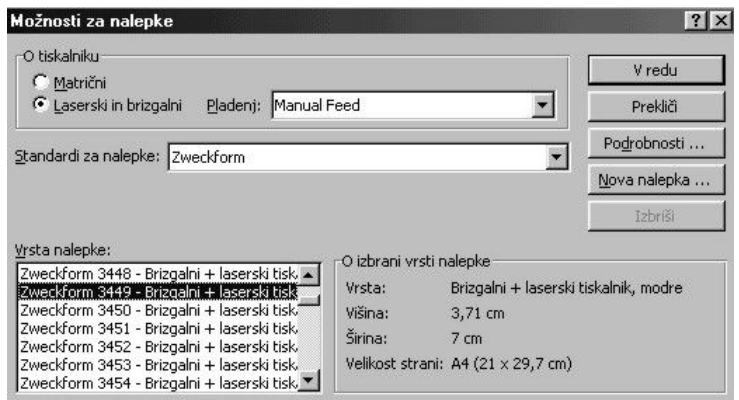

Word ima pripravljenih že veliko formatov različnih nalepk, ki jih dobite pri dobavitelju pisarniške opreme. Zato priporočamo, da najprej kupite znano vrsto nalepk (Zweckform ali Avery) in jih šele nato oblikujete v Wordu.

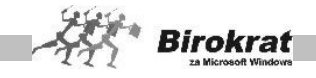

V oknu, ki se odpre, kliknite možnost **Vstavi spojno polje (Insert merge field)**, da izberete, katere podatke partnerjev naj program postavi na nalepke. Po vrsti izberite spojna polja:

- · **NAZIV PARTNERJA,**
- · **NASLOV PARTNERJA,**
- · **POŠTO PARTNERJA,**
- · **KRAJ PARTNERJA,**
- · **KONTAKTNO OSEBO.**

Podatke uredite tako, kot naj bi bili videti na nalepki, in kliknite **V redu (OK)**.

Primer urejenosti podatkov za nalepko lahko vidite na sliki:

V zadnji fazi pa kliknite še gumb **Spoji … (Merge)** in v oknu, ki se odpre, še enkrat kliknite Spoji (Merge).

Odpre se novi Wordov dokument, oblikovan z nalepkami želenega formata.

Ustvari nalepke  $|?|x|$ Pritisnite gumb »Vstavi spojno polje«, da bi vstavili polja spajanja na .<br>vzorčno nalepko, Polja spajanja in besedilo lahko uredite in oblikujete v poliu »Vzorčna nalepka«. Vstavi spojno polje \* NazivPartnerja Vzor NaslovPartnerja  $\blacktriangle$ PostaPartneria KrajPartneria KontaktnaOseba  $\blacksquare$ V redu Prekliči Ustvari nalepke  $?$ Pritisnite gumb »Vstavi spojno polje«, da bi vstavili polja spajanja na vzorčno nalepko. Polja spajanja in besedilo lahko uredite in oblikujete v polju »Vzorčna nalepka« Vstavi spojno polje \* Vzorčna nalepka: «NazivPartnerja»  $\hat{ }$ «NaslovPartneria» «PostaPartneria» «KraiPartneria»

V redu

Prekliči

Zdaj lahko vstavite vrsto nalepk, ki ste jo izbrali, v tiskalnik in jih natisnete.

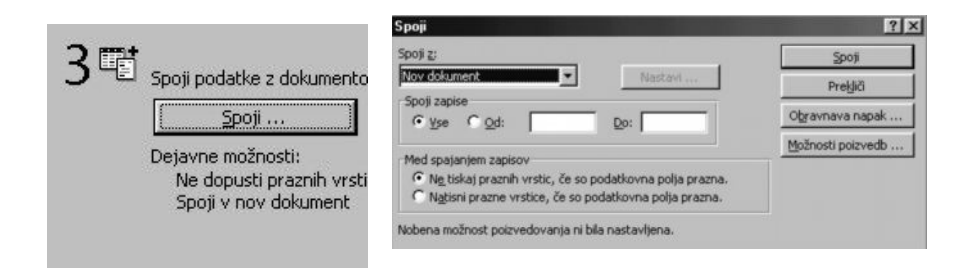

«KontaktnaOseba»

## 9.2.4 KADRI – ZAPOSLENI

V šifrant zaposlenih vnesite vse fizične osebe, ki so zaposlene v vašem podjetju (osebe, ki so zaposlene redno, honorarno, pripravnike ...). Podatki so nujni za izstavitev osebnih dohodkov, honorarjev, potnih nalogov … Evidenca kadrov je

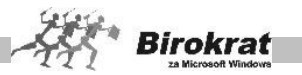

povezana s šifrantom partnerjev. Če pri novem vnosu v šifrant kadrov program ugotovi, da tega zapisa ni v šifrantu partnerjev, ga samodejno zapiše tudi v šifrant partnerjev.

Šifrant je v obliki kartične preglednice:

#### osnovno okno: **Kadri**

Tukaj vnesete vse osnovne podatke o zaposlenem, kot so imenski podatki, podatki o bančnem računu, naslov bivališča, davčna številka, država, datum zaposlitve, ter ostali podatki, ki so na voljo.

- · Pravilno vnesite ime in priimek v za to predvideni in označeni polji
- · Bančni/transakcijski račun je ključnega pomena za pravilno izdelavo plačilnih nalogov pri obračunu plače ali honorarja.
- · Država kadra je ključnega pomena za pravilnost obračuna plače rezidenta oz. nerezidenta.
- · Občina bivanja in izpostava sta vsebini, ki sta vpisani tudi v letna poročila, zato pravilno izpolnite oba podatka
- · Pravilno vnesite tudi davčno številko zaposlenega, saj se ta podatek ravno tako izkazuje v letnih poročilih za DURS

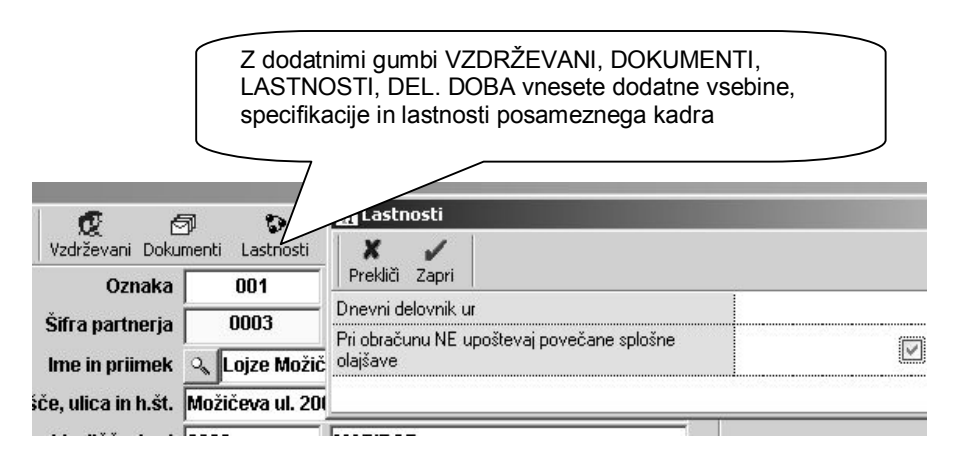

#### ikona - gumb: **Vzdrževani**

Tukaj vnašate podatke o vzdrževanih članih posameznega zaposlenega, za katere uveljavlja olajšavo pri obračunu dohodnine.

- · Vnesite vse vzdrževane člane zaposlenega, za katere uveljavljate olajšave pri obračunu plače, osnovni podatki o vzdrževanih članih so ključnega pomena za letno poročilo o plačah.
- · Vnos števila vzdrževanih članov (otrok ali odraslih oseb), pa je ključnega pomena za obračun dohodnine oz. olajšav pri obračunu plače.

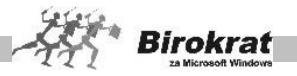

#### ikona - gumb: **Dokumenti**

Dodatni gumb, ki omogoča vnose posebnih podatkov kadrov, ki jih lahko uporabljate v okviru interne kadrovske evidence

- · Tukaj lahko vnese različne dodatne podatke o prijavi kadra, ter druge lastnosti zaposlenega.
- · Dodatne podatke drugih vrst lastnosti je možno tudi uvoziti iz Excel datoteke

#### ikona - gumb: **Lastnosti**

Tukaj vnesite vse podrobne podatke, ki so ključni za pravilne obračune plač ali honorarjev glede na različne možnosti

- · Vrsta zaposlitve je ključnega pomena za pravilno možnost obračuna plače, honorarja ali potnih nalogov.
- · Če je morda kader zaposlen pri 2. delodajalcu morate to tudi označiti za pravilen obračun (običajno je večina kadrov zaposlenih pri 1. delodajalcu, kjer prejema celotno plačo).
- · Pri statusu zaposlitve označite dodatne možnosti, v primeru, da je zaposleni nerezident, detaširani delavec ali invalid oz. invalid nad kvoto.
- Pri obračunu prejemka lahko določite tudi privzeto vrsto obračuna honorarja za zaposlenega, ter določite tudi način izplačila zneska plače ali honorarja (običajno je na transakcijski račun, kar vpliva na izdelavo plačilnih nalogov za izplačilo). Pri honorarno zaposlenih lahko izberete tudi privzeti način izdelave kalkulacije obračuna za posameznega honorarno zaposlenega (bruto, neto, bruto delodajalca).
- · Pri parametrih obračuna, lahko glede na mesečno vrednost bruto ure v podjetju, ki je nastavljena v nastavitvah za plače, določite indeks in razne dodatke. V tem primeru, vam program pri izdelavi obračuna plače samodejno ponudi vrednost ure glede na osnovno vrednost ure v podjetju in vnesene indekse ter dodatke.
- · Dodatno lahko določite posameznemu zaposlenem, da se mu ne upoštevajo dodatne splošne olajšave za obračun dohodnine, glede na lestvico dodatnih splošnih olajšav.
- · Zaposlenim, ki plačujejo prispevke z zavarovalno dobo z povečanjem, določite tudi, katero stopnjo iz šifranta prispevkov uporabljajo.
- · Določite lahko tudi nekatere druge dodatne podatke zaposlenega glede kilometrine, medkrajevnega prevoza na delo ali običajnega prevoza na delo.

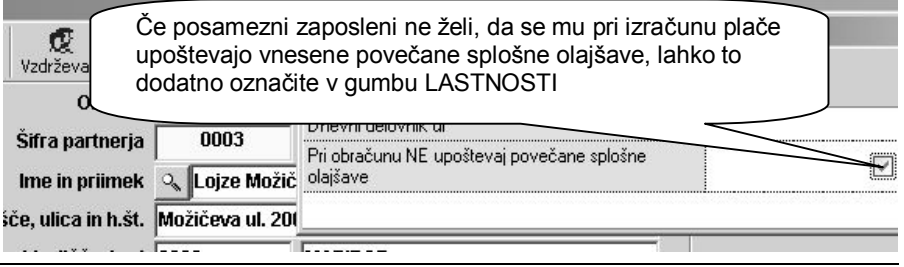

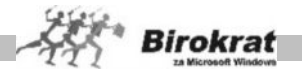

### ikona - gumb: **Del. doba**

Tukaj vnesite vse podatke, v zvezi z delovno dobo zaposlenega, ki so vidni tudi v dodatni kadrovski evidenci zaposlenih

- · Vnesete lahko posamezna zaposlitvena obdobja, v katerih je delavec opravljal svoje delo
- · Vnesete lahko tudi število in vrsto letnega dopusta, ter podatke o že izkoriščenem letnem dopustu, za dodatno interno evidenco.

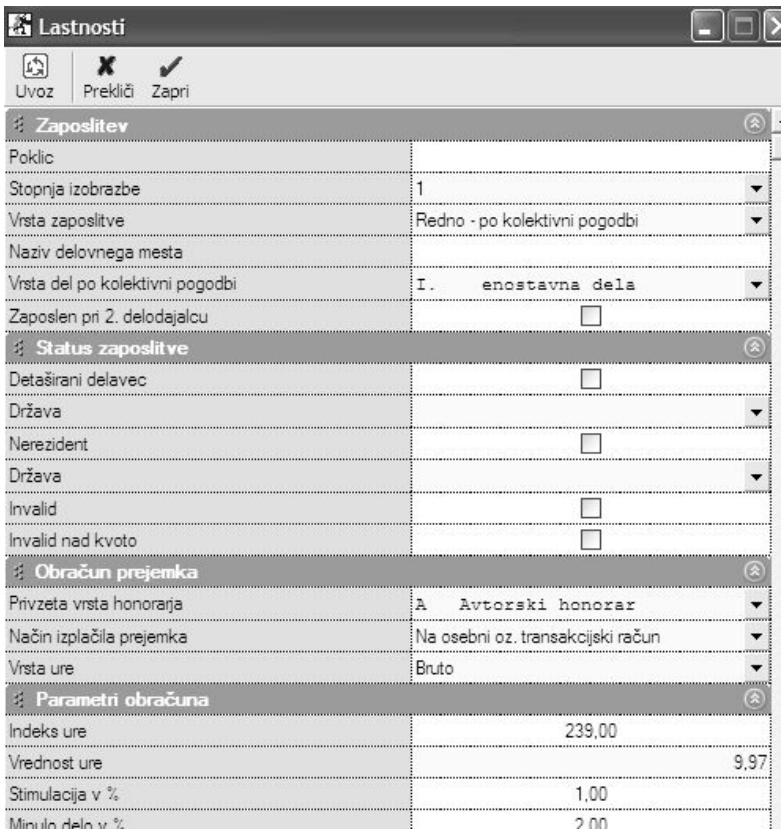

# i **NASVET**

Šifrant kadrov – zaposlenih lahko uvozite tudi iz Excel datoteke. Vsebino šifranta lahko tudi natisnete ali izvozite v Excel.

# **POMEMBNO!**

Šifrant kadrov je eden izmed ključnih šifrantov za uporabo programskih modulov plača in honorar, ter tudi za obračune potne nalogov, ter uporabo zaposlenih (prodajalci, komercialisti) na izhodnih dokumentih, ki jih izstavljate vašim kupcem.

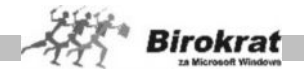

### 9.2.5 PODROBNI PREGLED

Ta pregled omogoča podrobnejši pregled kadrovske evidence vaših zaposlenih v obliki preglednice za izpis s tiskalnikom ali prenos v Excel.

Izpirate lahko med različnimi datumi, statusi, lastnostmi in izpisi za prikaz. Za izpis preglednice, lahko poljubno določate posamezne parametre za vrstni red in samo vsebino izpisa preglednice.

#### 9.2.6 LASTNOSTI

Dodatni šifrant omogoča določanje poljubnih posameznih lastnosti partnerjev, ki jih nato lahko uporabite oz. izbirate v šifrantu artiklov v gumbu LASTNOSTI, kateremu lahko kreirate dodatne postavke lastnosti ali tudi dodatna poglavja lastnosti.

Uporaba omenjene možnosti je predvsem pri specifičnih uporabnikih, ki potrebujejo za šifrant poslovnih partnerjev ali artiklov kreiranje dodatnih možnosti posameznih šifrantov.

V praksi se z dodatnimi lastnostmi določajo posamezne specifične vsebine, ki omogočajo dodatno sortiranje ali pregled poslovnih partnerjev npr.: specifikacije lokacij, regijskih, lastnosti, lastnosti glede stalnosti partnerja in podobno.

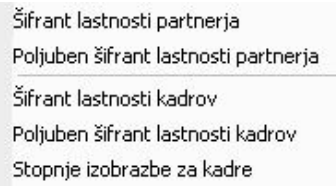

V šifrantu lastnosti partnerjev, lahko izdelate poljuben šifrant z posameznimi prednastavljenimi možnostmi, ki jih omogoča program.

Posamezni postavki izdelanega šifranta določite šifro, naziv, vrsto, skupino, tip polja, ter druge dodatne možnosti in lastnosti.

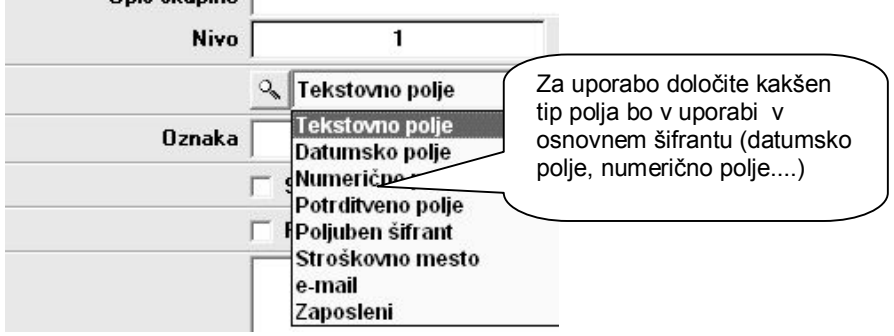

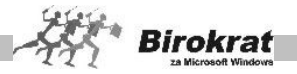

# i **NASVET**

Dodatna možnost je zelo obsežna in omogoča najrazličnejše možnosti in kombinacije, zato se je priporočeno, pred zastavitvijo lastnosti, posvetovati z oddelkom podpore uporabnikov.

# **9.5 STROŠKOVNA MESTA**

Stroškovna mesta niso obvezna za uporabo, vendar omogočajo podrobnejšo oz. posebno razdelitev in pregled poslovanja v podjetju, če želite natančnejši pregled in analizo.

Smisel uporabe stroškovnih mest je v dodatni preglednosti in nadzoru oz. izrabi leteh za interno razdelitev poslovanja v podjetju.

Pri natančnosti in točnosti evidentiranja stroškovnih mest si lahko pomagate z uporabniško nastavitvijo **Stroškovno mesto je obvezen podatek pri vnosu dokumenta** (Šifranti – Uporabniške nastavitve – kartica Poslovanje). To je izvrstna nastavitev za vse uporabnike, ki so nepazljivi pri razvrščanju dokumentov na stroškovna mesta. Izberite to možnost in ne bo vam uspelo izdelati dokumenta brez stroškovnega mesta.

### ENONIVOJSKA STROŠKOVNA MESTA

Stroškovno mesto vnesite na naslednij način:

- · Vnesite šifro nivoja (dolžino šifre lahko nastavite v uporabniških nastavitvah) in naziv, ter če želite, lahko tudi opis nivoja.
- Kliknite ikono za dodajanje (plus).

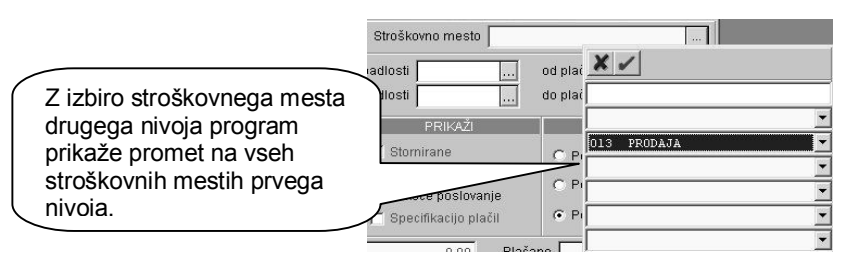

## VEČNIVOJSKA STROŠKOVNA MESTA

Stroškovna mesta lahko vnašate tudi v več nivojih, če je tako določeno v uporabniških nastavitvah z nastavitvijo **Večnivojska stroškovna mesta**. V uporabniških nastavitvah nastavite tudi dolžino stroškovnega mesta na prvem nivoju. Podnivoje odprete na naslednji način:

· Vnesite šifro nivoja (dolžino šifre lahko nastavite v uporabniških nastavitvah) in naziv, ter če želite, lahko tudi opis nivoja.

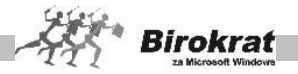

- · Kliknite ikono za dodajanje (plus).
- · Posameznim stroškovnim mestom lahko določite tudi podnivoje (do petega nivoja), vendar je ta način namenjen zahtevnejšim dejavnostim.

### VEČNIVOJSKA ENOTNA STROŠKOVNA MESTA

**Program omogoča tudi uporabo** enotnih stroškovnih mest na nižjih nivojih. V uporabniških nastavitvah izberite možnost **Enotno**. Za enotna stroškovna mesta imate možnost pregledovanja po strukturi stroškovnih mest navzdol in navzgor.

# **E** PRIMER

Na prvem nivoju imamo stroškovni mesti LJUBLJANA in MARIBOR in izdelamo stroškovna mesta drugega nivoja UPRAVA, PROIZVODNJA IN PRODAJA (ker uporabljamo enotna stroškovna mesta – program sam izdela enotna stroškovna mesta). Z novim izboljšanim sistemom pregledovanja po stroškovnih mestih lahko pregledamo promet na stroškovnem mestu drugega nivoja PRODAJA in program bo prikazal stroške prodaje za obe stroškovni mesti prvega nivoja – LJUBLJANO in MARIBOR.

### **POMEMBNO!**

Spustni seznam za vnos stroškovnih mest je namenjen za vnos na mnogih dokumentih oz. poslovnih dogodkih (npr. predračunu, dobavnici, izdanem računu, prejetem računu, potnem nalogu, blagajni, plači, honorarju …), zato ga lahko uporabite glede na način in sistem dela v podjetju. Če želite, da bo omogočen tudi vnos stroškovnih mest pri vnosu bančnega izpiska, to nastavite v uporabniških nastavitvah.

Stroškovna mesta izdelate glede na vaše potrebe in način vodenja poslovnih dogodkov. To pomeni, da si stroškovna mesta lahko izberete npr. glede na zaposlene v podjetju (omogoči vam natančnejši pregled stroškov in ustvarjeni promet po zaposlenem), glede na objekte, na katerih delate (gradbeništvo), glede na lokacije poslovanja (če imate prodajalne na različnih lokacijah).

Stroškovna mesta omogočajo boljši pregled poslovanja tudi v glavni knjigi oz. KPO, saj stroškovna mesta omogočijo dodaten, podrobnejši analitični pregled poslovnih dogodkov glede na zastavljena stroškovna mesta.

**Program omogoča tudi izdelavo bruto bilance in poslovnih izkazov za vsako stroškovno mesto posebej.**

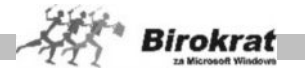

# **9.5 ARTIKLI**

V programu Birokrat sta na voljo dva osnovna šifranta **Prodajni artikli - storitve** in **Nabavni artikli**. Za pravilen obračun zaloge in drugih evidenc je zelo pomemben pravilen vnos artiklov v šifrante. Vsakemu artiklu, ki ga vnesete v šifrant, je treba določiti šifro, naziv, mersko enoto in davek.

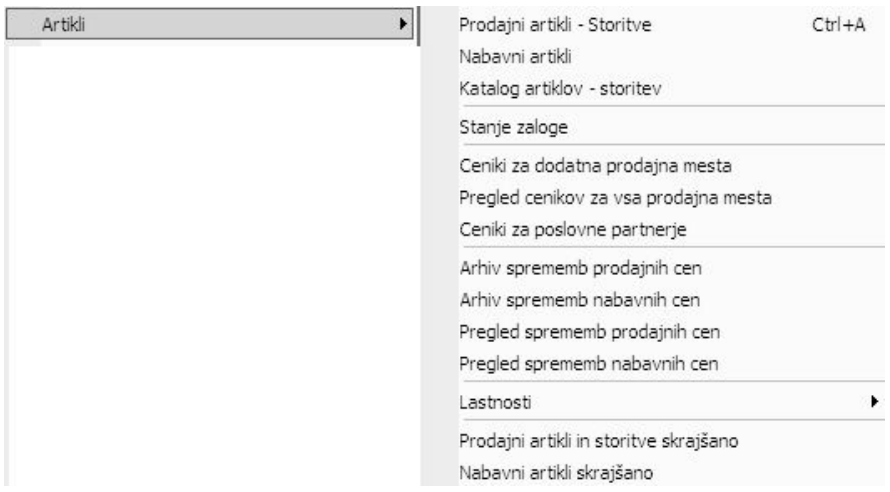

### **POMEMBNO!**

Izbira davka pri artiklu je zelo pomembna, saj na podlagi tega program loči med proizvodi in storitvami oziroma med izdelki, za katere bo vodil zalogo, in izdelki, za katere ne bo vodil zaloge. Zato morate artiklom, za katere boste vodili zalogo, določiti davke z oznako 1, 2 ali 3. Za artikle, za katere ne boste vodili zaloge, pa morate izbrati davke z oznako 4, 5 ali 6.

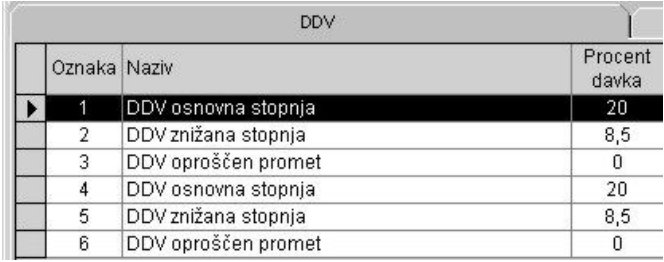

## 9.5.1 KAJ SE VNAŠA V KATERI ŠIFRANT?

Program vodi zaloge samo za artikle, ki so vneseni v šifrant nabavnih artiklov.

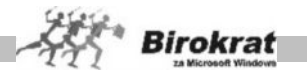

**STORITVE** – Vnašate samo v šifrant prodajnih artiklov brez sestave za razknjiževanje, saj se zanje običajno ne vodi evidenca zalog.

**TRGOVSKO BLAGO** – Vnašate v šifrant nabavnih artiklov in program bo sam izdelal tudi enake prodajne artikle. To je blago, ki je namenjeno nadaljnji prodaji. To so tisti artikli, ki jih kupite v enaki obliki, kot jih potem prodate (prodaja in nakup se merita v enakih enotah).

**LASTNI PROIZVODI – GOTOVI IZDELKI**

(za uporabnike proizvodnega modula) – **Lastne proizvode**, za katere vodite

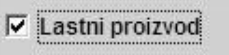

evidenco zaloge, vnašate v šifrant nabavnih artiklov in jim pozneje v šifrantu prodajnih artiklov (na kartici **Ostali podatki**) določite, da so to lastni proizvodi.

Če imate tak tip proizvodnje, da za lastne proizvode ne vodite zaloge (izdelava po naročilu, proizvodne storitve …), te artikle vnašate samo v šifrant prodajnih artiklov brez sestave za razknijževanje.

**REPROMATERIAL** – Repromaterial, ki je namenjen uporabi v proizvodnem skladišču, vnašate le v šifrant nabavnih artiklov. To so artikli, ki niso namenjeni končni prodaji (iz teh artiklov se ustvarjajo le lastni proizvodi). Če pa je repromaterial namenjen tudi končni prodaji, pri vnosu potrdite, da je tudi prodajni artikel.

# i **NASVET**

Če želite repromaterial, ki je samo v šifrantu nabavnih artiklov, pozneje definirati tudi kot prodajni artikel, ga označite in kliknite ikono s kladivom, da se odprejo postopki za vnos artikla tudi v šifrant prodajnih artiklov.

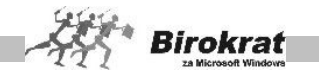

**Grafični prikaz različnih možnosti definicij artiklov s šifrantom nabavnih in prodajnih artiklov, ter s tem povezano vodenje zalog:**

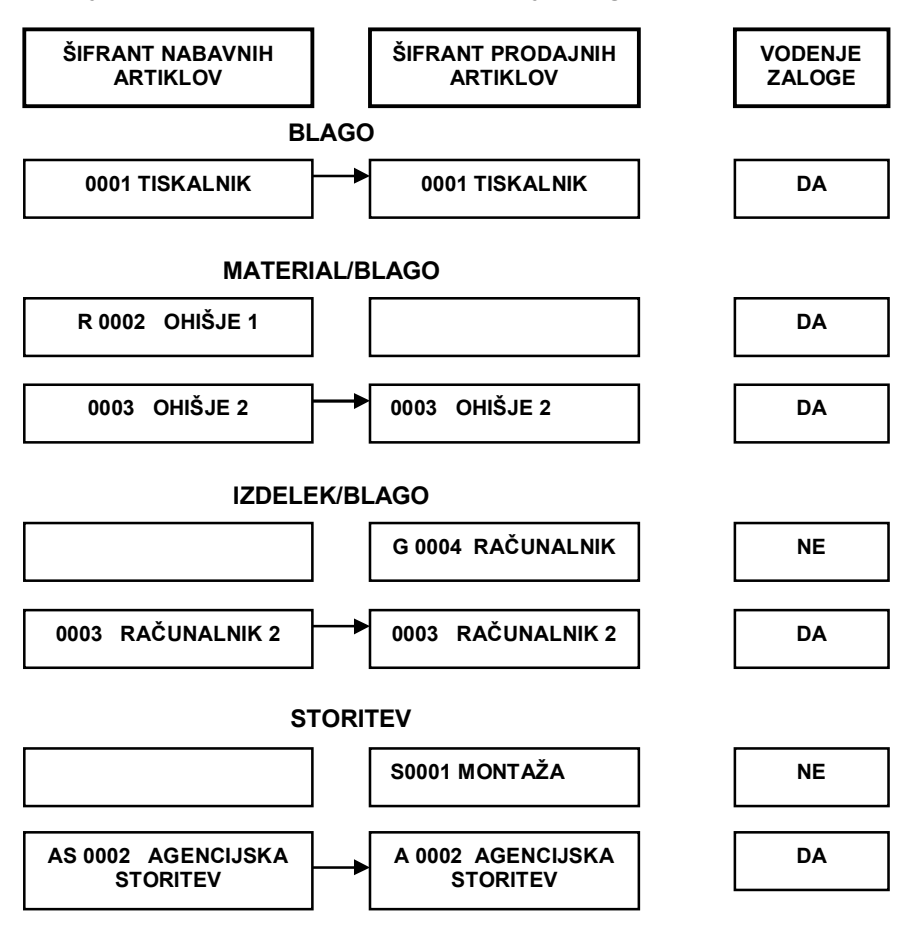

## 9.5.2 PRODAJNI ARTIKLI – STORITVE

V šifrant prodajnih artiklov vnašate vse artikle, tudi tiste, za katere ne boste vodili zaloge. To so storitve in blago, za katero ne želite voditi zaloge.

V šifrantu prodajnih artiklov dopolnite artikle, ki ste jih vnesli tudi v nabavne artikle, z dodatnimi podatki, kot so npr. prodajne cene, in označite, ali je kateri izmed artiklov lastni proizvod.

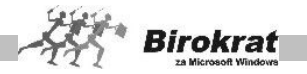

# i **NASVET**

Šifrant prodajnih artiklov se uporablja tudi kot osnovni cenik. Uporabnikom, ki uporabljajo običajne cene, priporočamo, da imajo osnovne cene iz katerih izhaja njihov cenik za pravilno kalkulacijo dejansko določene na dve decimalni mesti.

V praksi se je zahteva zaokroževanja decimalnih mest pojavljala predvsem po prenosu cenikov iz valute SIT v valuto EUR (prehod iz leta 2006 v leto 2007).

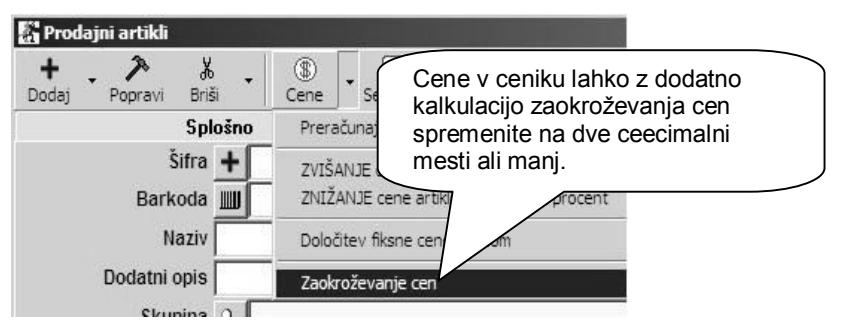

# i **NASVET**

Artikle lahko razvrstite v vsebinske skupine **– vrste in podvrste**. Priporočamo, da zaradi lažjega in hitrejšega vnosa artiklov izdelate vrste in pripadajoče podvrste pred vnašanjem artiklov v šifrant. Način izdelave šifranta vrst in podvrst si oglejte pri opisu nabavnih artiklov. V šifrant prodajnih artiklov lahko vpišete tudi vrste, ki jih v šifrantu nabavnih artiklov ne bo, in nasprotno.

Če želite imeti vrste in podvrste nabavnih artiklov usklajene z vrstami in s podvrstami prodajnih artiklov, izberite uporabniško nastavitev **Vrste artiklov so za prodajne in nabavne artikle enake** (kartica Splošno I).

## **1. kartica: Splošni podatki**

**OZNAKA IN NAZIV** – Pri vnosu artikla so obvezni podatki o šifri, nazivu, merski enoti in davku. Šifre in naziva artikla pozneje ni več mogoče spremeniti. Pri določanju šifre artikla vam lahko pomaga tudi program Birokrat. Če pustite polje s šifro artikla prazno, program šifro artikla določi sam. Pri tem bodite pozorni na uporabniške nastavitve, ki so opisane za vnos nabavnih artiklov.

**DODATNI OPIS** – V to polje lahko vpišete dodatni opis artikla. To so lahko dodatne informacije o nekem artiklu, ki se lahko izpišejo na dokumentih, ali pa tudi ne. Če želite, da se dodatni opis izpisuje na dokumentih, potem izberite uporabniško nastavitev **Dodatni opis artikla v dokument** (kartica Dokumenti I).

**VRSTA IN PODVRSTA** – Artikel razvrstite v eno izmed vrst in podvrst, ki ste jih že prej določili.

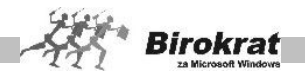

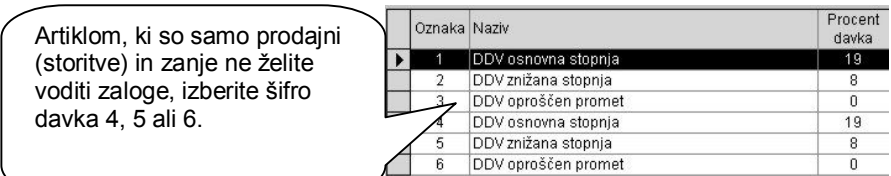

**PRODAJNA CENA – CENA BREZ DAVKA/CENA Z DAVKOM** – Artiklom, ki ste jih vpisali v nabavne artikle, lahko zdaj vpišete še prodajne cene. Za artikle, ki so samo prodajni, pa najprej iz šifranta davkov izberite šifro davka (kliknite lupo poleg šifre davka) za ta artikel in mu nato določite prodajno ceno. Artiklom, ki so nabavni in prodajni, lahko prodajne cene določate tudi na podlagi prevzemnih listov. Tu gre za sprotno formiranje cenika, ki se izdeluje na podlagi vnesenih prevzemnih listov. Ko boste vpisovali prevzemni list, določite tudi prodajno ceno artikla in program jo bo samodejno zabeležil v šifrant prodajnih artiklov.

### **ZELO POMEMBNO!**

Pri določanju prodajnih cen bodite pozorni na uporabniško nastavitev **Prodaja izhaja iz – cene brez davka določene v prodajnih artiklih/iz cene z davkom, določene v prodajnih artiklih** (kartica Zaloga I).

Z izbiro te nastavitve določite kalkulacijo prodajnih cen. Glede na izbrano kalkulacijo boste lahko v prodajne artikle (cenik) vpisovali cene brez davka oz. cene z davkom. Nastavitev je izjemno pomembna za pravilno kalkulacijo na izhodnih dokumentih, kot je račun ali dobavnica. Svetujemo vam, da to nastavitev opredelite pred začetkom dela s programom in da je med tekočim poslovnim letom **ne spreminjate**. Ob spremembi možnosti med tekočim poslovnim letom je treba cene v šifrantu prodajnih artiklov vnesti ponovno. Pri spreminjanju te nastavitve se posvetujte z oddelkom za podporo uporabnikom.

Za več informacij preberite še poglavje o DOLOČANJU PRODAJNIH CEN.

**BARKODA** – V polje vnesite barkodo artikla (lahko jo vnesete tudi s čitalnikom za barkode). Polje barkoda lahko uporabljate tudi kot drugo šifro artikla (program omogoča iskanje artiklov po šifri in tudi po barkodi).

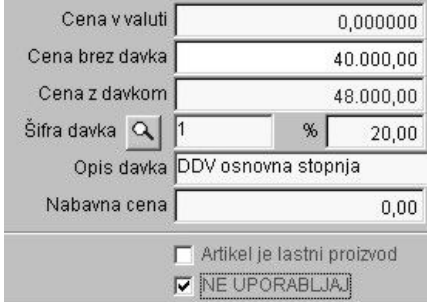

## MOŽNOST NE UPORABLJAJ

Z možnostjo **Ne uporabljaj** lahko pri posameznem artiklu označite, ali želite, da program onemogoči nadaljnjo uporabo tega artikla. Možnost **Ne uporabljaj** je na voljo v šifrantu prodajnih in nabavnih artiklov.

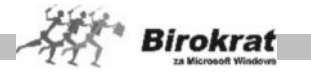

## **2. kartica: Slika**

Tukaj lahko vidite sliko artikla, če ste pripravili datoteko (sliko) glede na predpisane zahteve programa za prikaz te vsebine.

### **3. kartica: Stanje zaloge**

V tej kartici lahko za prej označeni artikel vidite količinsko stanje zalog za posamezna skladišča, ter skupno stanje zaloge.

### **4. kartica: Prevodi**

V tej kartici lahko izdelate za vsak artikel prevode naziva artikla, dodatnega opisa in merske enote, glede na izbiro države jezika.

Prevode za artikel je možno tudi uvoziti iz predhodno izdelane Excel datoteke.

### **ZELO POMEMBNO!**

Pravilna izdelava šifrantov je osnovni pogoj za pravilen način delovanja programa (to velja za vse šifrante).

## **9.5.2.1 DOLOČANJE PRODAJNIH CEN**

### *UPORABNIŠKA NASTAVITEV PRODAJA IZHAJA IZ …*

Pri določanju prodajnih cen bodite pozorni na **uporabniško nastavitev Prodaja izhaja iz** – **cene brez davka določene v prodajnih artiklih/iz cene z davkom določene v prodajnih artiklih.**

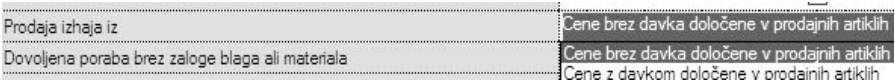

### **POMEMBNO:**

**To nastavitev določite, preden boste cene začeli vpisovati v prodajne artikle. Nastavitev je bistvenega pomena za način izračuna (kalkulacijo cen) artiklov na izhodnih dokumentih (računanje cen iz osnove brez davka, ali pa računanje iz cene z davkom nazaj)!**

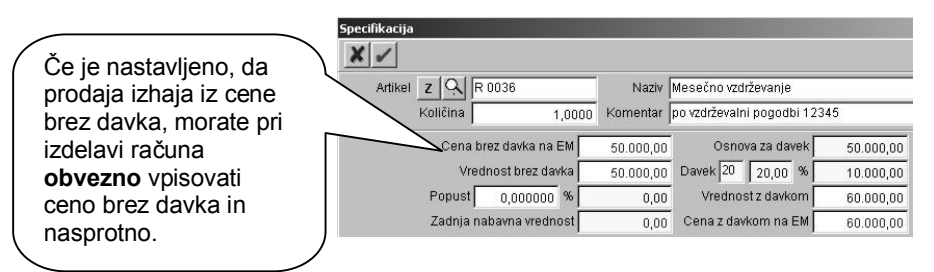

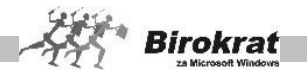

Z izbiro te nastavitve določite kalkulacijo prodajnih cen. Glede na izbrano kalkulacijo boste lahko v prodajne artikle (cenik) vpisovali cene brez davka oz. cene z davkom. Nastavitev je izjemno pomembna za pravilno kalkulacijo na izhodnih dokumentih, kot je račun ali dobavnica. Svetujemo vam, da to nastavitev opredelite pred začetkom dela s programom in da je med tekočim poslovnim letom **ne spreminjate**. Ob spremembi možnosti med tekočim poslovnim letom je treba cene v šifrantu prodajnih artiklov vnesti ponovno. Pri spreminjanju te nastavitve se posvetujte z oddelkom za podporo uporabnikom.

Tudi če v prodajnih artiklih nimate določenih prodajnih cen za določene artikle in za te artikle določate cene sproti ob izdaji dokumentov, kot je račun ipd., je ta nastavitev bistvenega pomena.

### DOLOČANJE PRODAJNIH CEN V PRODAJNIH ARTIKLIH

Prodajne cene vpisujte v polje **Cena brez davka** ali v polje **Cena z davkom** glede na uporabniško nastavitev **Prodajna cena izhaja iz** …, ki ste jo določili v uporabniških nastavitvah.

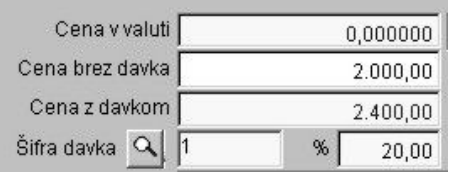

# i **NASVET**

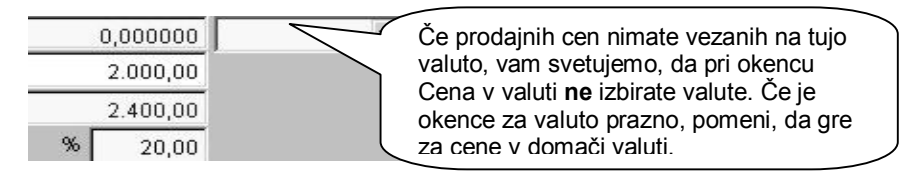

## DOLOČANJE PRODAJNIH CEN NA PODLAGI PREVZEMA

Prodajno ceno artikla lahko določite tudi pri izdelavi prevzema in samodejno se bo zabeležila v cenik – šifrant prodajnih artiklov.

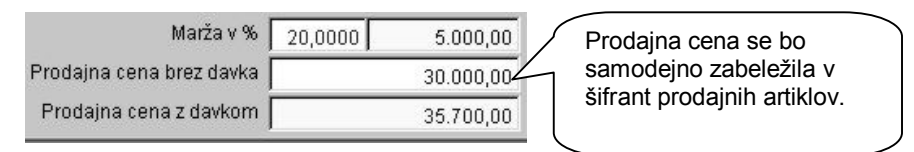

Pri nabavi (prevzemu) blaga se na prevzemnem listu pri specifikaciji posameznega artikla že prikaže prodajna cena tega artikla (prodajna cena, ki je zabeležena v šifrantu prodajnih artiklov). Če boste ceno na specifikaciji prevzema spremenili, se bo ta sprememba samodejno zabeležila tudi v šifrantu prodajnih artiklov.

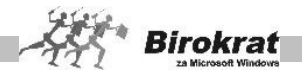

## VEZAVA PRODAJNIH CEN NA TUJO VALUTO

Prodajne cene so lahko vezane v osnovi tudi na ceno v **tuji valuti**, iz katere lahko naknadno izdelujete tudi preračune cenika v EUR glede na tečaj tuje valute.<br>Cena v valuti (112,450000 USD

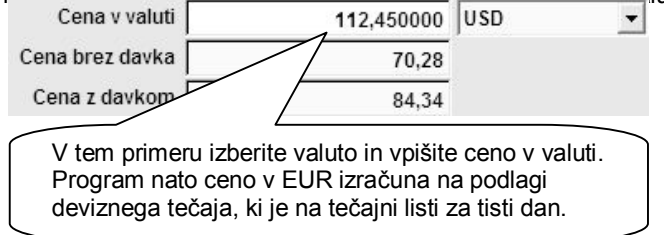

## SPREMEMBA CEN GLEDE NA SPREMEMBO TEČAJA

Ko boste vnesli novi tečaj na tečajno listo, program **ne bo** samodejno spremenil cen v prodajnih artiklih (glejte tudi naslednjo sliko).

Spremembo cen glede na spremembo tečaja sprožite s klikom gumba, ki je na voljo v prodajnih artiklih. Program bo preračunal vse cene, ki so vezane na valuto, glede na nove vnesene tečaje na tečajni listi.

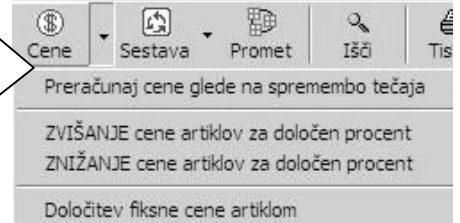

## SPREMEMBA CEN ZA DOLOČENI ODSTOTEK

Prodajne cene, ki so določene v domači valuti, lahko spremenite za določen odstotek. Z desno tipko miške kliknite ikono za preračunavanje cen in izberite možnost **Zvišanje cene artiklov za določen odstotek** ali **Zvišanje cene artiklov za določen odstotek**. Program vas bo vprašal še, za koliko odstotkov naj spremeni cene, in popravil cene v skladu z vašo zahtevo (glejte tudi zgornjo sliko).

### MOŽNOST DOLOČITEV FIKSNE CENE

Z desno tipko miške kliknite ikono za preračunavanje cen in izberite možnost **Določitev fiksne cene artiklom**. Možnost omogoča izbor enake cene za vse prodajne artikle oziroma določitev enake prodajne cene za določene (za izbrane artikle).

# **PRIMER**

Vsem artiklom v določeni vrsti prodajnih artiklov (npr. tiskalniki) želimo spremeniti ceno na 10.000,00. Najprej izberemo vrsto **Tiskalniki**, nato pa izberemo možnost

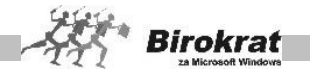

določitev fiksne cene. Vpišimo 10.000,00. Program bo vprašal, ali želimo tej vrsti artiklov določiti fiksno ceno. Program omogoča določitev fiksne cene (spremembo cene) za vse artikle naenkrat ali pa določanje fiksne cene za vsakega posebej. Ta razčlenitev je uporabna v primeru, kadar želimo nekaterim artiklom ceno spremeniti, nekaterim pa ne.

## ZAOKROŽEVANJE CEN

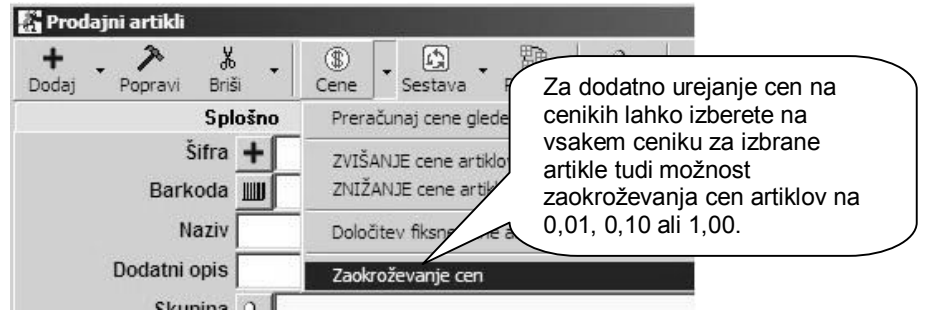

#### **NASVET**

Možnost zaokroževanja cen je na voljo na vseh vaših cenikih, kjer lahko zaokrožujete poljubno izbrane obsege artiklov posameznega cenika (osnovni cenik, katalog artiklov, posamezni ceniki za prodajna mesta, posamezni ceniki za poslovne partnerje).

V meniju **Servis – Zaokroževanje cen** pa je na voljo možnost zaokroževanja posameznih cenikov v celoti (brez možnosti izbora obsega artiklov).

### **POMEMBNO!**

Zaokroževanje cen lahko poljubno uporabljate na cenikih. Pozorni bodite predvsem na možnost zaokroževanja na 0,10 in 1,00, saj predvsem ti možnosti vplivata na višine vaših cen in spremembo cene na cenikih, kar se posledično odraža tudi v trgovskih evidencah.

KAKO DOLOČITI, KATERIM ARTIKLOM NAJ PROGRAM SPREMENI CENE?

Program bo vedno spremenil cene (preračunal cene) le tistim artiklom, ki so izbrani v naslednji preglednici.

# **PRIMER**

Če želite, da zahtevana sprememba cen velja za vse artikle, kliknite kartico vrste **Vsi** – izberite vse vrste prodajnih artiklov in **Vsi** za artikle na vse črke abecednih kartic.

Če želite, da sprememba cene velja le za artikle, ki so v določeni vrsti (npr. tiskalniki), kliknite vrsto **Printerji** in

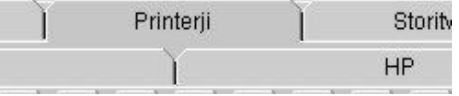

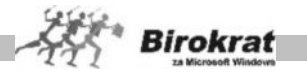

nato sprožite preračunavanje cen. Obseg spremembe lahko določite še pozneje z izbiro podvrste ali pa z uporabo ikone za iskanje zapisov (lupa). Več o iskanju zapisov v programu Birokrat preberite v poglavju SPLOŠNA NAVODILA ZA ISKANJE PO ŠIFRANTIH.

## **9.5.2.2 POPUSTNI SISTEMI**

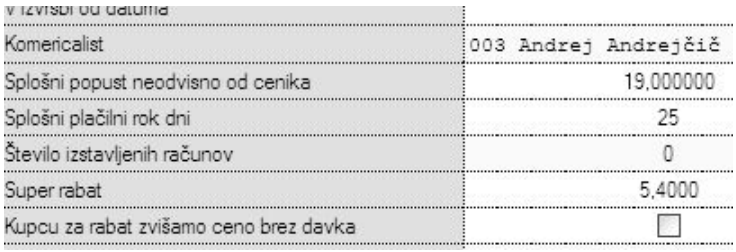

### SPLOŠNI POPUST

Splošni popust določite v šifrantu poslovnih partnerjev. Pri vsakem poslovnem partnerju določite odstotek popusta, ki ga ima posamezen poslovni partner pri nakupu artiklov. Ta popust velja za celoten šifrant prodajnih artiklov in ga program obračuna samodejno vsem artiklom pri izdelavi dokumenta (računa). Pri izdelavi dokumenta pa imate še vedno možnost poznejšega določanja popustov (npr. če ima poslovni partner pri treh artiklih popust, pri enem artiklu pa ga nima).

### SUPER RABAT

Vsem poslovnim partnerjem lahko v šifrantu določite tudi super rabat. Super rabat je popust, ki je obračunan dodatno na ceno s popustom. V šifrantu lahko vsakemu poslovnemu partnerju določite stopnjo super rabata, ki naj jo program samodejno obračunava pri izdelavi dokumentov. Seveda lahko ta super rabat pri izdelavi dokumenta tudi popravite. Super rabat je vedno določen za celoten dokument in ga ni mogoče določiti za vsak artikel posebej. Super rabat program obračuna od končne cene brez davka, ki je že znižana za vse druge popuste.

## KUPCU ZA RABAT ZVIŠAMO CENO BREZ DAVKA

V šifrantu lahko pri vsakem poslovnem partnerju uporabite tudi nastavitev **Kupcu za rabat zvišamo ceno brez davka**. Tu gre v resnici za poslovni trik. Zadeva je uporabna v primeru, kadar želi imeti vaš poslovni partner na računu izkazan velik popust, ki si ga vi glede na cene v prodajnih artiklih ne morete privoščiti. Določite partnerju splošni popust in aktivirajte to možnost. Program bo cene iz prodajnih artiklov zvišal za znesek popusta in artikle boste prodali po isti ceni, kot da popusta ne bi bilo.

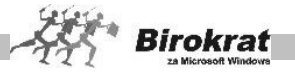

# **PRIMER**

Artikel stane 20.000,00 EUR + DDV, določite 20-odstotni splošni popust in aktivirajte nastavitev **Kupcu za rabat zvišamo ceno brez davka**. Program bo temu kupcu artikel prodal za 25.000,00 EUR in odštel 20 odstotkov, torej boste prodali artikel po isti ceni 20.000,00 EUR, kot če ne bi bilo popusta. Na računu pa bo izkazan 20-odstotni popust.

DOLOČITEV VELJAVNEGA CENIKA

V šifrantu poslovnih partnerjev lahko posameznemu poslovnemu partnerju določite veljavni cenik, ki ga lahko izdelate posebej samo zanj oz. za določeno skupino kupcev, ki imajo enake prodajne pogoje, saj program omogoča izdelavo neomejenega števila različnih cenikov, ki jih potem z izbiro veljavnega cenika določate poslovnim partnerjem. Podrobnejši sistem izdelave različnih cenikov za poslovne partnerje si oglejte v poglavju CENIKI ZA POSLOVNE PARTNERJE.

#### **POMEMBNO!**

Če ima poslovni partner v šifrantu določen splošni popust, potem veljavni cenik, ki je določen temu poslovnemu partnerju, ne velja, saj prevlada nastavitev splošnega popusta.

### IZDELAVA NALEPK ZA UPORABO V TRGOVINI

Na voljo je več različnih možnosti izpisa iz posameznih vrst dokumentov in različnih izbranih obsegov, med katerimi izberite tisto, ki je najprimernejša za vas.

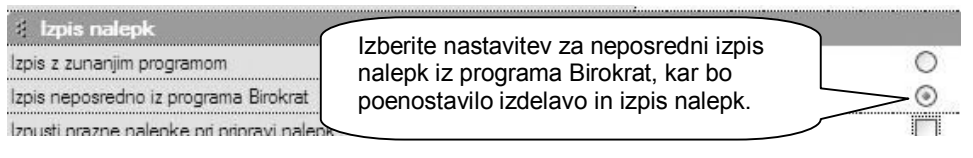

# i **NASVET**

Možnost priprave in izpisa je zdaj za vaše lažje delo pripravljena kar v programu Birokrat, s čimer se lahko izognete uporabi posameznih dodatnih namenskih programov za izdelavo nalepk (Zweckform, Design Pro …). Seveda program Birokrat ne vsebuje toliko raznovrstnih možnost, ko jih lahko vsebujejo namenski programi, ki so izdelani izključno za izdelavo in pripravo nalepk, deklaracij, barkod in podobno.

### **POMEMBNO!**

Izberite pravo velikost nalepk za izpis, in sicer glede na vsebino in obseg podatkov za izpis.

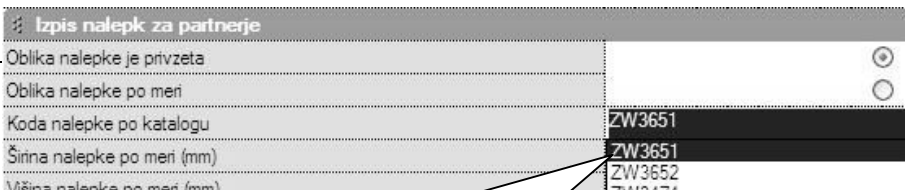

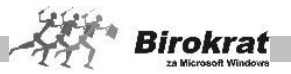

# i **NASVET**

Program Birokrat omogoča pripravo za tiskanje nalepk za 4 (štiri) osnovne predvidene oblike nalepk, z vnaprej pripravljeno vsebino in obliko postavk na nalepki. Vnaprej pripravljene štiri oblike nalepk so za obliko nalepk Zweckform 3651, 3652, 3474 in 3667. Za kakšne drugačne oblike nalepk pa morate sami izdelati obliko nalepke po meri, ki je namenjena naprednejšim uporabnikom.

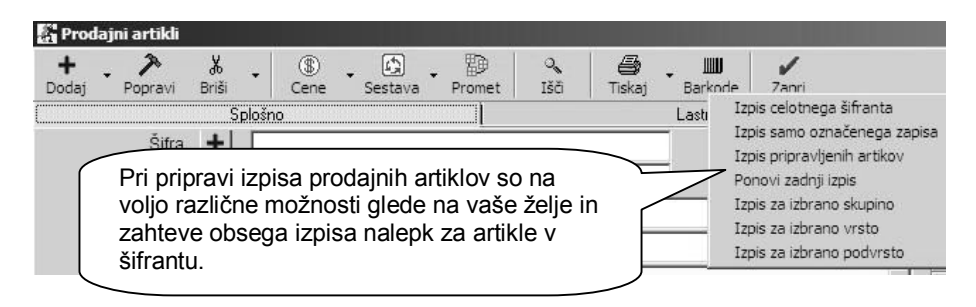

# i **NASVET**

Različne možnosti izpisov nalepk za šifrant artiklov omogočajo nove izdelane možnosti, ki so vam na voljo za uporabo.

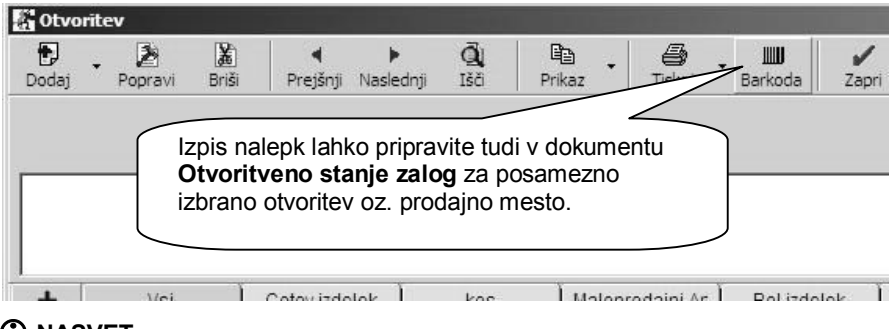

i **NASVET**

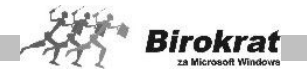

Če imate več prodajnih mest (maloprodaj), vam priporočamo, da naredite obračun zalog in nato iz dokumentov **Otvoritvena stanja** izpišete nalepke za trenutno zalogo artiklov na posameznem prodajnem mestu.

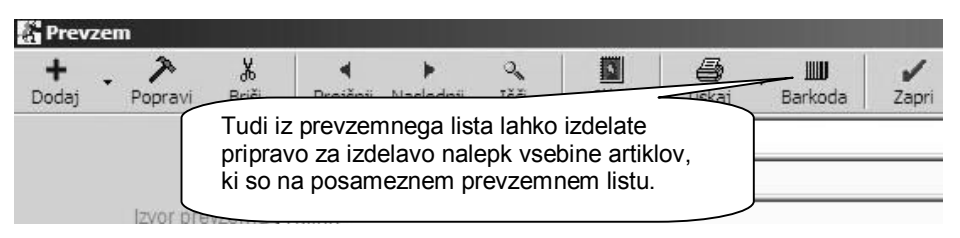

# i **NASVET**

Če imate že izdelane predpisane nalepke za obstoječe artikle na prodajnem mestu, lahko izdelate nalepke tudi samo za novo nabavo (prevzemni list), katerega artikli bodo na voljo za prodajo.

Glede na uporabniško nastavitev lahko izdelate eno nalepko za posamezni artikel ali pa za vsak kos na prevzemu svojo nalepko.

### 9.5.3 NABAVNI ARTIKLI

V šifrant nabavnih artiklov vnašate vse artikle, za katere boste vodili zalogo. Program bo za te izdelke vodil zalogo.

# i **NASVET**

Artikle lahko razvrstite v vsebinske skupine – **vrste in podvrste**. Priporočamo, da zaradi lažjega in hitrejšega vnosa artiklov izdelate vrste in pripadajoče podvrste pred vnašanjem artiklov v šifrant. Program omogoča tudi preglede prodaje in prevzemov po vrstah in podvrstah artiklov. Na podlagi podvrst in vrst lahko izdelate tudi popustni sistem za prodajo. Več o tem preberite v poglavju o **POPUSTNIH SISTEMIH**.

Če kliknete lupo, bo program odprl šifrant vrst za artikle. Najprej odprite vrste artiklov, nato pa v šifrantu podvrst za vsako vrsto odprite še podvrste.

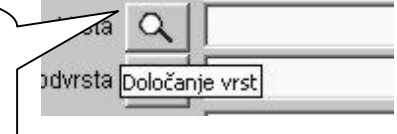

# i **NASVET**

Za preglednost in vnos priporočamo, da izdelate največ 15–20 vrst s krajšimi nazivi, ter tudi do toliko podvrst za vsako pripadajočo vrsto.

Za preglednejši prikaz vrst v šifrantu, lahko v uporabniških nastavitvah nastavite število vrstic prikaza vrst in podvrst.

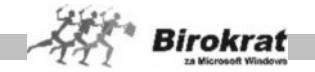

Če želite, da bodo vrste in podvrste nabavnih artiklov usklajene z vrstami in podvrstami prodajnih artiklov, izberite uporabniško nastavitev **Vrste artiklov so za prodajne in nabavne artikle enake** (kartica Splošno I).

Pri vnosu nabavnega artikla (ko kliknete ikono **+** za dodajanje vnosa) program vedno vpraša, ali želite, da je artikel tudi prodajni. Vedno odgovorite pritrdilno, razen v primeru, če uporabljate proizvodno različico programa, kar pomeni, da artikel

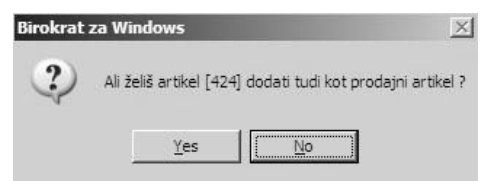

(repromaterial) uporabljate samo v ločenem proizvodnem skladišču (meni **Proizvodnja**) in ni namenjen končni prodaji, ampak se uporablja samo kot repromaterial za izdelavo oz. porabo na delovnem nalogu. Program bo artikle samodejno prenesel tudi v šifrant prodajnih artiklov (z enako šifro artikla). Artiklu, ki ga prenašate v prodajne artikle, morate določiti še stopnjo davka iz šifranta davkov.

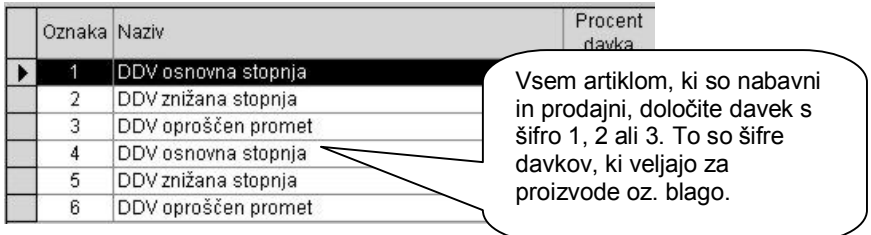

# i **NASVET**

Nabavni artikel lahko tudi pozneje prenesete v prodajne artikle z ikono za popravljanje (kladivo). Tako iz nabavnega artikla naredite prodajnega.

### **POMEMBNO!**

Pravilna izdelava šifrantov je osnovni pogoj za pravilen način delovanja programa (to velja za vse šifrante).

Če imate v šifrantih artikle, ki so samo nabavni (repromaterial), in poleg tega še artikle, ki so samo prodajni (storitve), morajo biti šifre teh artiklov obvezno različne.

# **PRIMER**

Imamo nabavni artikel (samo nabavni) LES in prodajni artikel (samo prodajni) STORITVENA URA. Artikla morata imeti nujno različne šifre. Enake šifre (npr. če imata oba artikla šifro 0001) takih artiklov povzročijo vsebinsko nepravilno delovanje programa oz. zaloge artiklov.

### **1. kartica: Splošni podatki**

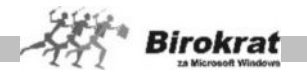

**OZNAKA IN NAZIV** – Pri vnosu artikla so obvezni podatki o šifri, nazivu in merski enoti. Za te artikle bo program vodil evidenco zaloge. Šifre in naziva artikla pozneje ni več mogoče spremeniti. Pri določanju šifre artikla vam lahko pomaga tudi program Birokrat. Če pustite polje s šifro artikla prazno, program šifro artikla določi sam. Pri tem bodite pozorni na uporabniški nastavitvi:

- · **V šifrantu partnerjev in artiklov forsiraj številčno šifro** Pri vnašanju novega artikla v šifrant pustite polje **Šifra artikla** prazno, saj program samodejno določi številčno šifro novega zapisa v šifrant.
- · **Šifro partnerja ustvari glede na vrsto partnerja** (nastavitev velja tudi za določanje šifer artiklov) – Program lahko pomaga določati šifre tudi glede na vrsto, ki ste jo določili artiklu. V tem primeru program sam določi številčno šifro, spredaj pa doda še prvo črko vrste, v katero ste artikel razvrstili.

## **PRIMER**

Imamo vrsti artiklov **Računalniki** in **Telefoni**. Artiklom, ki jih bomo razvrstili v vrsto **Računalniki**, bo program določil šifre r 0001, r 0002, r 0003; artikli, ki jih bomo razvrstili v vrsto **Telefoni**, pa bodo imeli šifre t 0001, t 0002, t 0003 …

**DODATNI OPIS** – V to polje lahko vpišete dodatni opis artikla. To so lahko dodatne informacije o nekem artiklu, ki se lahko izpišejo na dokumentih, ali pa tudi ne. Če želite, da se dodatni opis izpisuje na dokumentih, izberite uporabniško nastavitev **Dodatni opis artikla v dokument** (kartica Dokumenti I).

**VRSTA IN PODVRSTA** – Artikel razvrstite v eno izmed vrst in podvrst, ki ste jih že prej določili.

**POLJA ZADNJA NABAVNA CENA, PRODAJNA CENA BREZ DAVKA IN PRODAJNA CENA Z DAVKOM** program izpolni sam na podlagi nadaljnjih vnosov v program Birokrat (prevzemnih listov in določitve prodajnih cen). Prodajne cene za artikle določite po končanem vnosu v nabavne artikle v prodajnih artiklih.

**BARKODA** – V polje vnesite barkodo artikla (lahko jo vnesete tudi s čitalnikom za barkode). Polje **Barkoda** lahko uporabljate tudi kot drugo šifro artikla (program omogoča iskanje artiklov po šifri in tudi po barkodi).

MOŽNOST **NE UPORABLJAJ** – Z možnostjo ne uporabljaj lahko pri posameznem artiklu označite, ali želite, da program onemogoči nadaljnjo uporabo tega artikla. Možnost **Ne uporabljaj** je na voljo v šifrantu prodajnih in nabavnih artiklov.

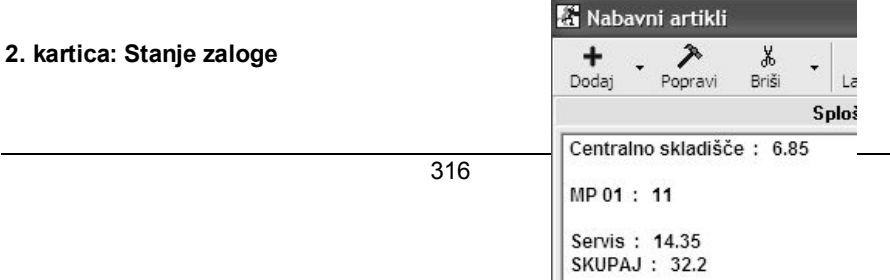

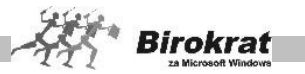

Na tej kartici lahko za že označeni artikel vidite količinsko stanje zalog za posamezna skladišča.

#### **3. artica: Prevodi**

Tukaj lahko izdelate prevode za posamezen artikel (naziv, dodatek naziva, merska enota) glede na posamezno državo oz. jezik. Več o izdelavi prevodov si lahko ogledate v poglavju prodajnih artiklov.

#### 9.5.4 KATALOG ARTIKLOV – STORITVE

Katalog artiklov je namenjen neaktivnim artiklom (blagu) ali storitvam v poslovanju. Namenjen je artiklom, ki jih dobivate od dobavitelja in niso aktivni v vaši prodaji. Po potrebi lahko posamezni artikel uvozite v šifrant prodajnih artiklov, če ga potrebujete za uporabo v poslovanju.

Prenos artikla iz kataloga na cenik izvedite z ikono plus v šifrantu prodajnih artiklov (glejte sliko).

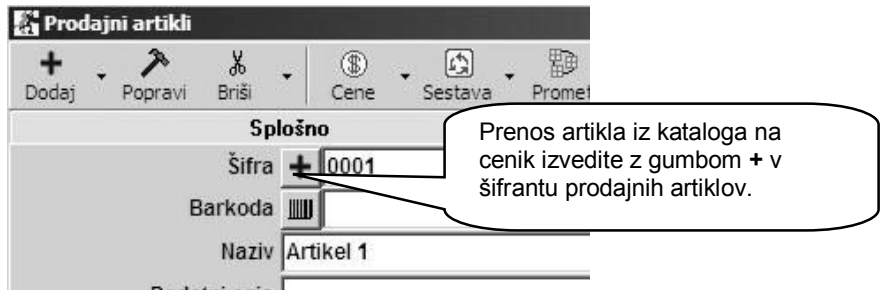

# i **NASVET**

Katalog lahko tudi uvozite iz Excelove datoteke ali pa tudi izvozite, kar lahko omogoči večjo uporabnost glede na vaše zahteve.

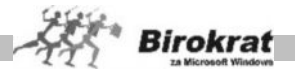

# 9.5.5 ODATNE UPORABNE MOŽNOSTI ŠIFRANTOV ARTIKLOV

## **UVOZ ŠIFRANTA ARTIKLOV IZ EXCELOVE DATOTEKE**

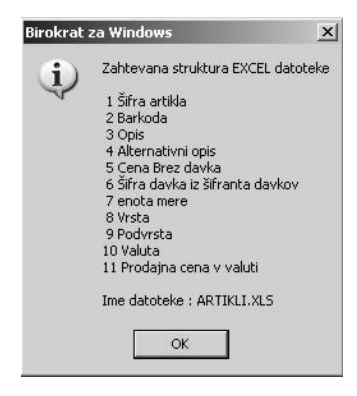

Program omogoča uvoz podatkov iz zunanje Excelove datoteke. Kliknite z desno tipko miške ikono za dodajanje, da program prikaže zahtevano strukturo datoteke za uvoz. Excelovo datoteko pripravite za uvoz tako, da podatke strukturirate po stolpcih, kot je prikazano na sliki. Datoteko shranite pod imenom **Artikli.xls** kot Excelov delovni list 4.0 in jo prekopirajte **v mapo, v kateri je program Birokrat** (privzeto C:\Birokrat; v primeru omrežne različice pa samo v glavni računalnik), **ali pa na disketo (A:)**.

### **GUMB H – HITRI PREGLED PROMETA**

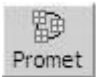

V šifrantu **prodajnih in nabavnih artiklov** je na voljo **gumb H**, ki omogoča hitri pregled artikla za želeno obdobje.

V hitrem pregledu artikla lahko pregledujete promet izbranega artikla po različnih<br>merilih Dregled prikaže številke dokumentov, datume in količine merilih. Pregled prikaže številke dokumentov, datume in količine prodanih/nabavljenih artiklov ter nabavne cene in vrednosti prodanih/nabavljenih artiklov.

# i **NASVET**

#### **Prikaz hitrega pregleda prometa lahko prikličete od povsod, kjer je na voljo gumb H za prikaz hitrega prometa artikla.**

Možnosti, ki jih v hitrem pregledu artikla lahko določite:

- · **Z izbiro skladišča** določite, za katero skladišče naj se prikažejo podatki (če je samo eno skladišče, potem je to centralno skladišče).
- · Pregled lahko opravite za **želeno datumsko obdobje** (če datuma ne izberete, program izdela pregled za celo poslovno leto).
- · Z možnostjo **Izloči dobavnice** prikažete promet artikla brez dobavnic.
- · Z možnostjo **Prikaži samo dobavnice** pa program prikaže samo dobavnice.

## **PRENOS NEAKTIVNIH ARTIKLOV V KATALOG**

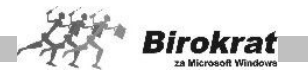

Kliknite z desno tipko miške ikono za brisanje (škarje). Z izbiro te možnosti program iz šifranta artiklov izbriše vse artikle, ki so v tekočem poslovnem letu neaktivni (jih ni v otvoritvenih stanjih in v tekočem poslovanju).

#### **Pred uporabo te možnosti se obvezno posvetujte z oddelkom za podporo uporabnikom.**

### **SESTAVA ARTIKLA**

Gumb SESTAVA je na voljo v šifrantu nabavnih in prodajnih artiklov. S klikom ikone za sestavo artikla lahko pregledate sestavo posameznega artikla.

Z dodatno možnostjo ikone za sestavo artikla lahko v šifrantu prodajnih artiklov izberete možnosti:

- · kontrola sestave prodajnih artiklov z nabavnimi in
- · prikaz sestave za vse artikle.

Z dodatno možnostjo ikone za sestavo artikla lahko v šifrantu nabavnih artiklov izberete možnosti:

- · kontrola sestave nabavnih artiklov s prodajnimi,
- · kontrola sestave ne glede na promet v prometni knjigi in
- · označitev za neveljavne tiste, ki nimajo veljavne sestave v prodaji.

# i **NASVET**

**Pred uporabo teh funkcij se obvezno posvetujte z oddelkom za podporo uporabnikom, priporočamo pa tudi vnaprejšnjo izdelavo arhiva, saj možnosti vplivajo na šifrant artiklov, ki je temelj oz. osnova za izdelavo poslovne dokumentacije in vodenje zalog.**

9.5.6 STANJE ZALOGE

V tem meniju lahko pregledujete zalogo po različnih merilih. Pregled zaloge opravite tako, da najprej določite parametre, za katere želite prikaz, in nato kliknite ikono z lupo za prikaz podatkov (podobno kot v kumulativnem pregledu).

### **Pregled zaloge lahko določite po več različnih merilih, in sicer za:**

- vse artikle:
- · vse artikle, ki imajo stanje zaloge različno od 0 (negativno ali pozitivno stanie);
- vse artikle s pozitivnim staniem:
- · vse artikle z negativnim stanjem;
- · vse artikle, ki so pod minimalno zalogo (minimalno zalogo določite v šifrantu nabavnih artiklov za vsak artikel posebej);

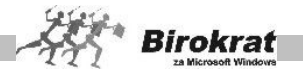

- · določeno šifro artikla (v polje **Šifra artikla** vpišite šifro artikla, za katerega želite pregled zaloge). Pri vpisovanju šifre artikla si lahko pomagate tudi s sistemskimi znaki za iskanje (\*, ?);
- · vse artikle, ki so na zalogi v enem skladišču, v drugem pa ne; možnost je zelo uporabna v primeru, če želite blago razporediti enakomerno po vseh prodajnih skladiščih.
- · razne druge možnosti…

# **PRIMER**

Imamo tri skladišča – v Mariboru, Ljubljani in Celju. Pri uporabi te možnosti program prikaže vse artikle, ki jih v enem izmed teh treh skladišč ni na zalogi, so pa na zalogi v drugem skladišču. Te artikle bi bilo smiselno prerazporediti v drugo maloprodajno skladišče.

## **Pregled lahko tudi datumsko omejite:**

- stanje do datuma,
- · brez prometa od datuma,
- zadnji prevzem od datuma do datuma.

**Pri pregledu tudi določite, za katera skladišča želite prikaz zaloge, tako da kliknete skladišča, za katera želite prikaz. Program prikaže zalogo za vsa skladišča, ki so obarvana črno.**

### **NA DESNI STRANI LAHKO IZBERETE, KATERE PODATKE NAJ PROGRAM PRIKAŽE:**

- · zadnjo nabavno vrednost,
- · prodajno vrednost brez davka,
- prodajno vrednost z davkom,
- izloči stanje dobavnic,
- · izloči artikle na konsignaciji,
- · samo artikli na konsignaciji,
- · prikaži odstotek marže (možnost lahko izberete le, če sta izbrani tudi možnosti **Prikaži prodajno vrednost** in **Prikaži zadnjo nabavno vrednost**. Odstotek marže je informativnega značaja, ker ga program izračuna na podlagi zadnje nabavne cene in prodajne cene.

**Ko določite vse parametre za prikaz, kliknite ikono z lupo za prikaz podatkov. Prikazane podatke lahko pregledujete tudi po vrstah in podvrstah prodajnih in nabavnih artiklov ter po abecednih karticah (tako kot v šifrantu prodajnih in nabavnih) artiklov.**

Če z desno tipko miške kliknete ikono za tiskanje, lahko prenesete prikaz zaloge tudi v Excel.

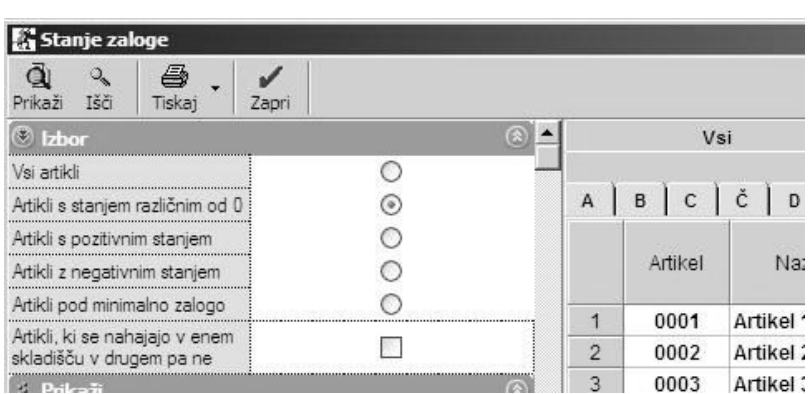

**Birokrat** 

### **POMEMBNO!**

V tem pregledu (**Stanje zaloge**) program prikaže vrednost zalog po zadnjih nabavnih cenah, ter se vrednostno običajno razlikuje od vrednosti zaloge v samem skladišču, kjer so nabavne cene izračunane po metodi FIFO!

Obračun zaloge v skladišču in otvoritvena stanja zalog sta ključnega pomena za prikaz pravilne razlike v ceni (razliko v ceni vidite v meniju Poslovanje – Računi – Pregled prodaje po artiklih) ter za knjiženje (samodejni prenos skladišča v glavno knjigo).

# i **NASVET**

Na voljo imate tudi možnost izdelave in izpisa nalepk (deklaracij) za izbrani prikaz zaloge artiklov, glede na količino zaloge. Izpis se lahko izdeluje za vsa skladišča hkrati, ali pa samo za izbrano skladišče.

Za izdelavo izpisa nalepk iz pregleda stanja zaloge je obvezno označiti v preglednici tudi prikaz prodajnih cen z DDV!

Sistem delovanja izpisa nalepk je izdelan glede na zalogo, kar pomeni, da program izdela toliko nalepk (deklaracij) za posamezni artikel, kolikor je kosov na zalogi!

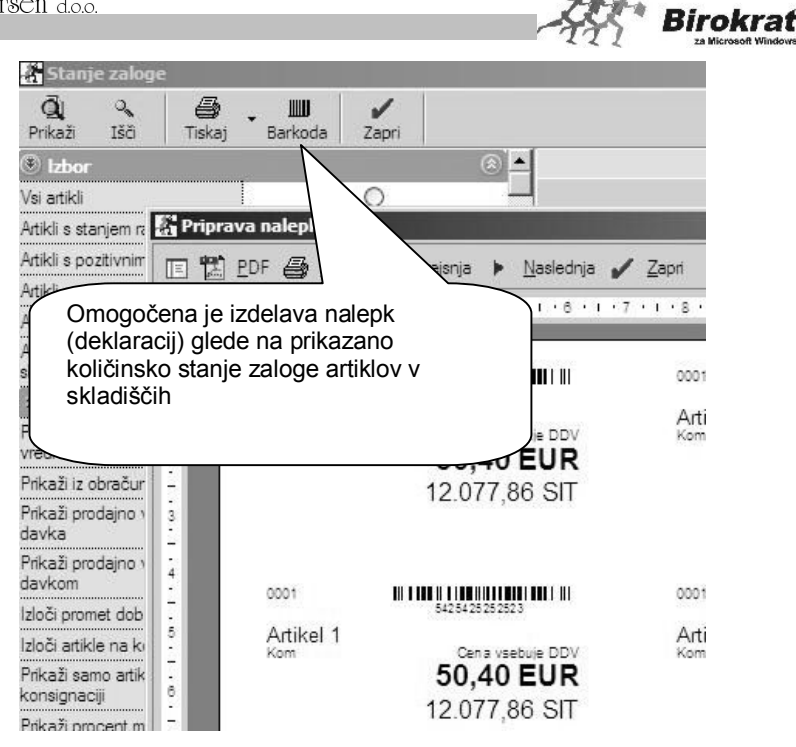

## 9.5.7 CENIKI ZA DODATNA PRODAJNA MESTA

Program Birokrat omogoča tudi izdelavo posebnih cenikov za fakturiranje iz menija **Maloprodaja – Vnos in pregled**. Maloprodajni cenik je lahko enak veleprodajnemu. Maloprodajni cenik lahko izdelate neposredno iz veleprodajnega, tako kot je prikazano na sliki z dodatnimi možnostmi ikone **Cene**.

### **POMEMBNO!**

Za uporabnike dodatnega programa Birokrat POS je za pripravo cenikov za prenos v program Birokrat POS obvezna izdelava maloprodajnega cenika za posamezno prodajno mesto, poleg osnovnega (veleprodajnega) cenika v šifrantu prodajnih artiklov.

#### **POMEMBNO!**

Ko določite maloprodajne cene, lahko s klikom ikone **Prenesi** sprožite prenos cenikov na maloprodajno mesto. Brez vnaprej določenih maloprodajnih cen in veljavnosti artiklov za maloprodajna mesta prenos **ni mogoč** oz. bo prenos napačen.

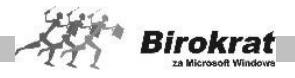

Ikona za prenos cenikov v datoteko za uporabo v programu Birokrat POS (vsebuje maloprodajni cenik in šifrant partnerjev – zavezancev za DDV).

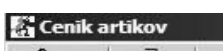

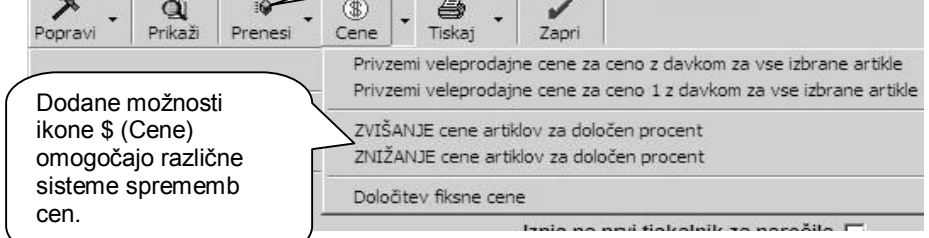

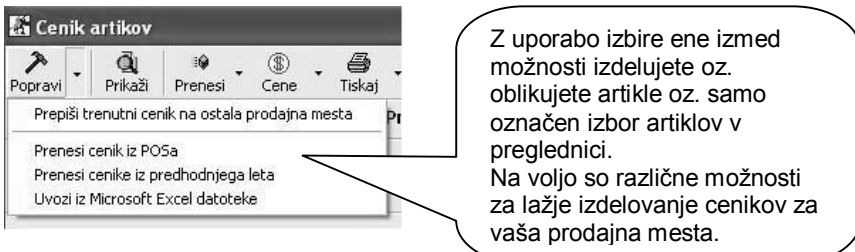

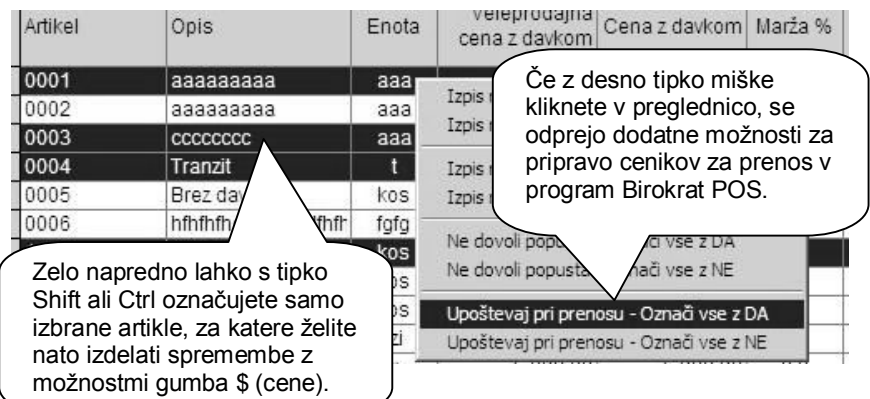

# *<u>O*</u> NASVET

Na voljo so tudi uporabniške nastavitve za prenos cenikov v formatu FTP, v XML ali ZIP in drugih!

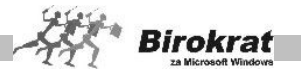

# i **NASVET**

Za uporabnike, ki imajo **več maloprodajnih mest**, na katerih za iste artikle uporabljajo različne prodajne cene (dodatni ceniki artiklov za posamezna prodajana mesta).

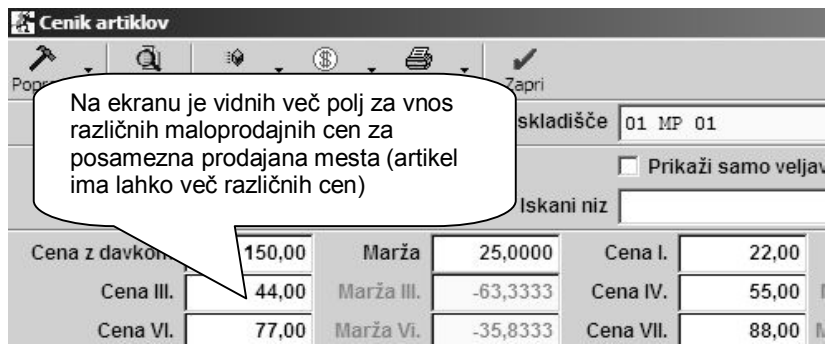

## 9.5.8 PREGLED CENIKOV ZA VSA PRODAJNA MESTA

Na voljo je poseben podmeni pri artiklih, v katerem lahko izdelate zbirno preglednico cenikov za artikle za več poljubno označenih skladišč.

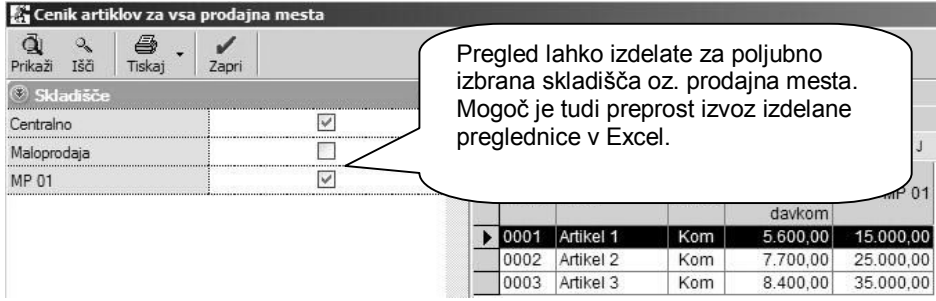

## 9.5.9 CENIKI ZA POSLOVNE PARTNERJE

S tem sistemom izdelave cenikov za poslovne partnerje program Birokrat ponuja neomejene možnosti za izdelavo različnih cenikov in rabatnih sistemov. Tako lahko zdaj izdelate neomejeno število različnih skupin kupcev, ki imajo različne prodajne pogoje (**različne rabate, različne neto cene**), in potem kupce razvrščate v te **skupine** z **določitvijo veljavnega cenika** v šifrantu poslovnih partnerjev.

Z lupo lahko odprete šifrant skupin cenikov. Program vsebuje osem osnovnih skupin cenikov, ki jih lahko poljubno spremenite, dopolnite, dodate nove (spremenite ime, izbrišete in dodate svoje skupine).
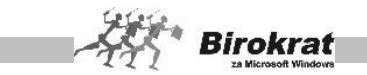

Ko boste začeli izdelovati cenik za posamezno skupino kupcev, najprej s spustnega seznama izberite cenik, ki ga želite izdelovati, in ga potem vpisujte na enak način kot v šifrantu prodajnih artiklov. Pri delu si lahko pomagate z določenimi samodejnimi možnostmi, ki so opisane v nadaljevanju.

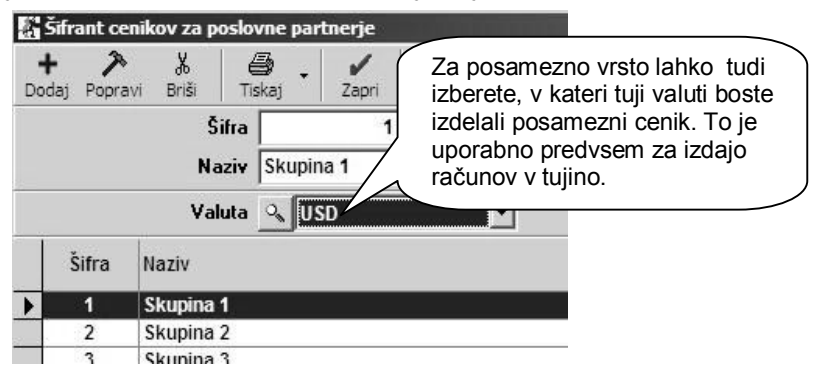

Ceno v domači valuti program preračuna po prikazanem tečaju za izbrano tujo valuto. To protivrednost v tuji valuti lahko uporabite pri izdelavi računa (predračuna, dobavnice …), ki ga izstavljate v tej tuji valuti. Valuto v tem primeru izberete na koncu izdelave dokumenta.

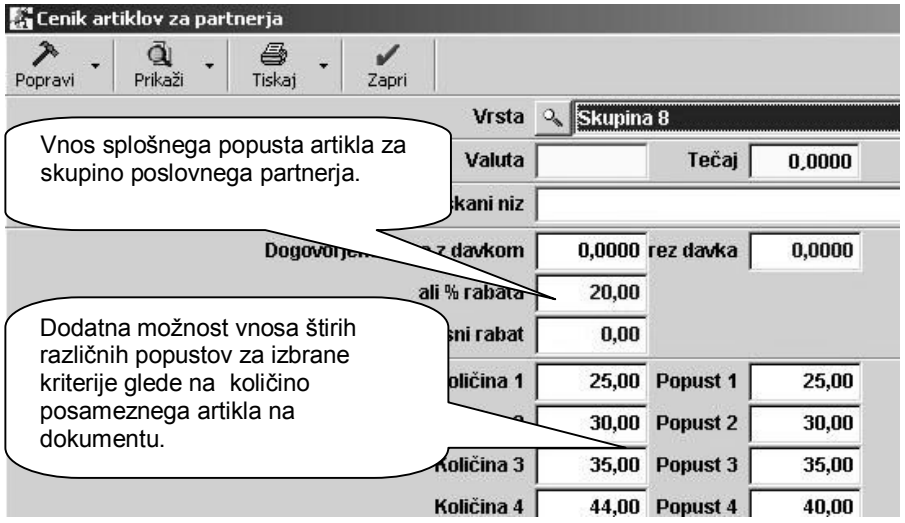

#### **POMEMBNO:**

Delovanje sistema količinskih popustov je pogojeno z tem, da je treba artikel na enem dokumentu vnesti v enkratnem vnosu (v eni specifikaciji)!

Dodatno povečanje popustov izdelave računa iz več posameznih dobavnic, ki bi skupaj dosegale mejno količino za popust iz cenika, programsko ni predvideno!

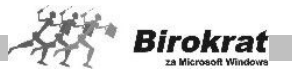

Ker program vsebuje več različnih sistemov načinov popustov, so ti sistemi v poslovanju programsko razdeljeni v prioritetne oz. prevladujoče nivoje, kar pomeni, da v primeru uporabe ali področja delovanja višjega nivoja sistema popustov, nižji sistem ni upoštevan. To velja na nivoju posameznega kupca, (skupine kupcev) oz. artikla.

### i **NASVET**

Z označitvijo posameznega dela stolpca v preglednici pa lahko tudi označite oz. izdelate cenike za več artiklov ali vrst/podvrst artiklov v preglednici.

Označite izbrani del preglednice (kot v Excelu), nato v zgornje vnosno polje vpišite podatek o marži ali ceni in kliknite ikono za popravljanje podatkov (kladivo). (Glejte tudi sliko.)

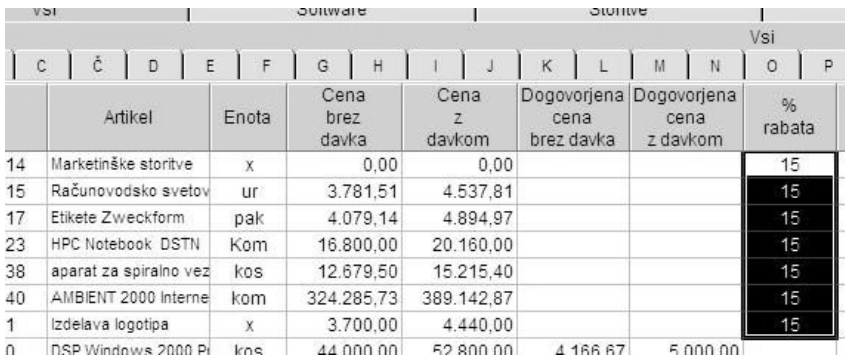

# i **NASVET**

Če je v šifrantu poslovnih partnerjev pri posameznem partnerju vnesen podatek **Splošni popust** neodvisno od skupine, bo privzet ta. To pomeni, da za takega partnerja dodatni cenik za partnerje ne bo upoštevan, temveč bo veljal vneseni splošni popust.

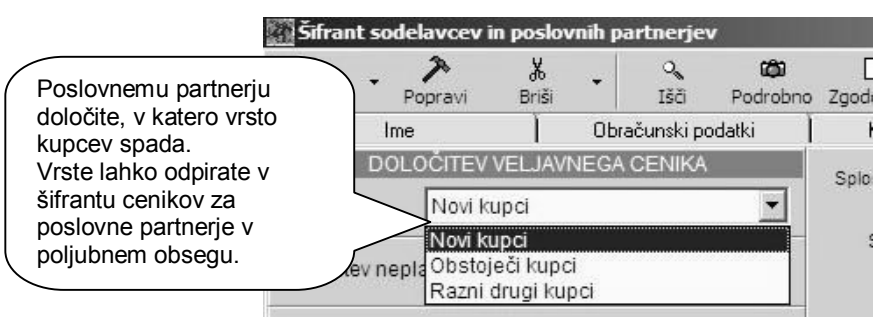

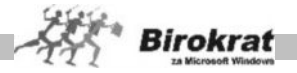

# i **NASVET**

Dodatna je uporabna možnost, da spremembe (ceno, rabat …) opravite samo za poljubno označene artikle v preglednici (označujete jih enako kot v Excelovih preglednicah z uporabo tipk Shift in/ali Ctrl) in nato izberete način spremembe pri dodatni možnosti ikone s kladivom.

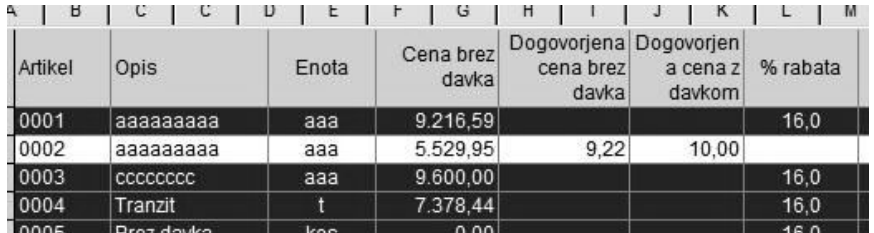

### i **NASVET**

Program omogoča tudi uvoz cenika za poslovne partnerje iz Excel datoteke, ter druge uporabne možnosti prenosov, ter določitev cen cenikov za poslovne partnerje.

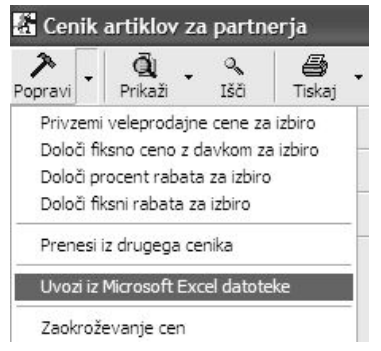

### 9.5.10 ARHIV SPREMEMB PRODAJNIH CEN

V tem arhivu si lahko ogledate **Arhiv sprememb prodajnih cen** (spremembe prodajnih cen na vašem ceniku). Tako lahko vidite zgodovino sprememb cen posameznega artikla. Za celovit prikaz podatkov izberite dodatek ikone **Prenesi** za osvežitev sprememb cen na izdelanih dokumentih.

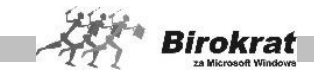

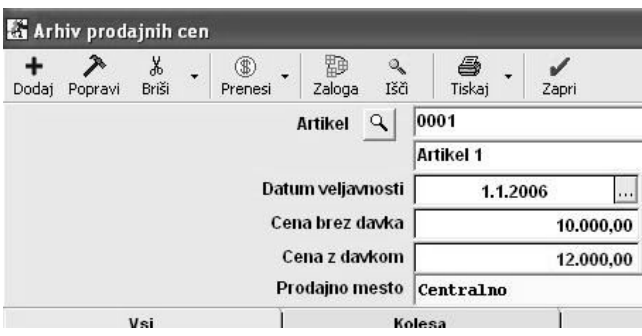

### 9.5.11 ARHIV SPREMEMB NABAVNIH CEN

V tem arhivu si lahko ogledate **Arhiv sprememb nabavnih cen** (spremembe nabavnih cen pri različnih nabavah blaga). Tako lahko vidite zgodovino sprememb cen posameznega artikla.

#### **POMEMBNO!**

Spremembe nabavnih cen vidite tudi pri obračunu zalog oz. na kartici artikla, kjer program izračunava nabavo in porabo zaloge po metodi FIFO.

### 9.5.12 PREGLED SPREMEMB PRODAJNIH CEN

Preglednica omogoča dodatni podrobni pregled sprememb prodajnih cen, ki so bile izvedene v samem ceniku oz. poslovni dokumentaciji.

#### 9.5.13 PREGLED SPREMEMB NABAVNIH CEN

Preglednica omogoča dodatni podrobni pregled sprememb prodajnih cen, ki so bile izvedene v samem ceniku oz. poslovni dokumentaciji.

#### 9.5.14 LASTNOSTI

Dodatni šifrant omogoča določanje poljubnih posameznih lastnosti artiklom, ki jih nato lahko uporabite oz. izbirate v šifrantu artiklov v gumbu LASTNOSTI, kateremu lahko kreirate dodatne postavke lastnosti ali tudi dodatna poglavja lastnosti.

Uporaba omenjene možnosti je predvsem pri specifičnih uporabnikih, ki potrebujejo za šifrant poslovnih partnerjev ali artiklov kreiranje dodatnih možnosti posameznih šifrantov.

V praksi se z dodatnimi lastnostmi določajo posamezne specifične vsebine, ki omogočajo dodatno sortiranje ali pregled poslovnih partnerjev npr.: specifikacije mere ali barve posameznih artiklov znotraj ene šifre .

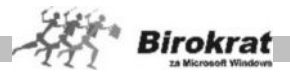

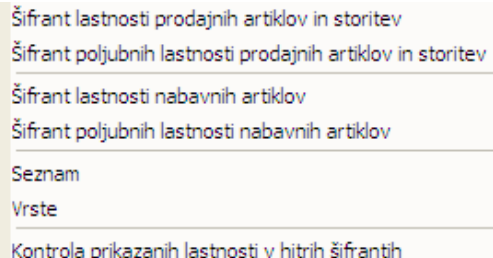

Posamezni postavki izdelanega šifranta določite šifro, naziv, vrsto, skupino, tip polja, ter druge dodatne možnosti in lastnosti.

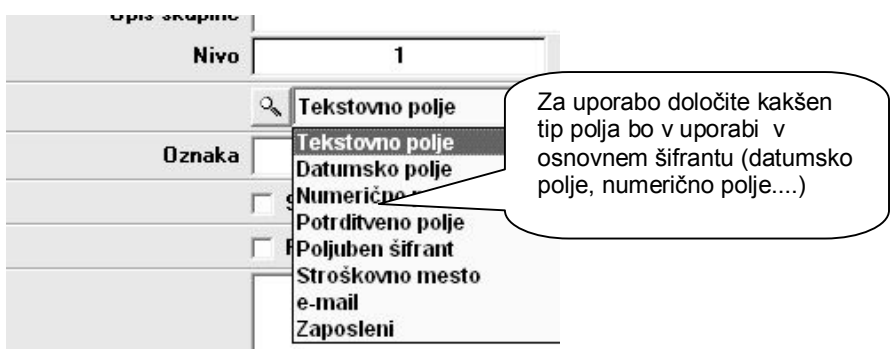

V šifrantu lastnosti artiklov, lahko izbirate izdelane lastnosti z posameznimi prednastavljenimi možnostmi, ki jih omogoča program.

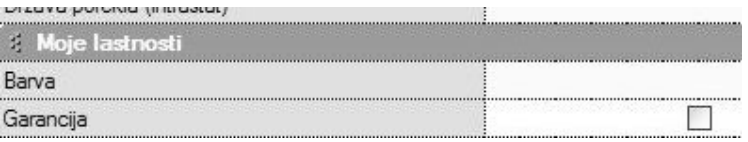

### i **NASVET**

Dodatna možnost je zelo obsežna in omogoča najrazličnejše možnosti in kombinacije, zato se je priporočeno, pred zastavitvijo lastnosti, posvetovati z oddelkom podpore uporabnikov.

### 9.5.15 PRODAJNI ARTIKLI IN STORITVE SKRAJŠANO

Odpre se vam šifrant prodajnih artiklov – storitev v skrajšani obliki brez vnosnih polj. Takšno obliko prikaza šifrantov artiklov ali partnerjev lahko vklopite tudi za osnovne šifrante, v uporabniških nastavitvah.

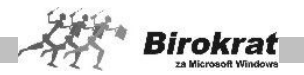

### 9.5.16 NABAVNI ARTIKLI IN STORITVE SKRAJŠANO

Odpre se vam šifrant nabavnih artiklov v skrajšani obliki brez vnosnih polj. Takšno obliko prikaza šifrantov artiklov ali partnerjev lahko vklopite tudi za osnovne šifrante, v uporabniških nastavitvah.

### **9.6 STOPNJE DAVKOV**

To je šifrant, kamor vnašate različne vrste **davkov**, ki jih obračunavate. Za enako stopnjo davka je lahko vnesenih več davkov. Stopnje davka so vezane tudi na nastavitve samodejnega knjiženja v glavni knjigi (za vsako šifro davka v šifrantu davkov lahko nastavite en konto za davek in en konto za prihodke).

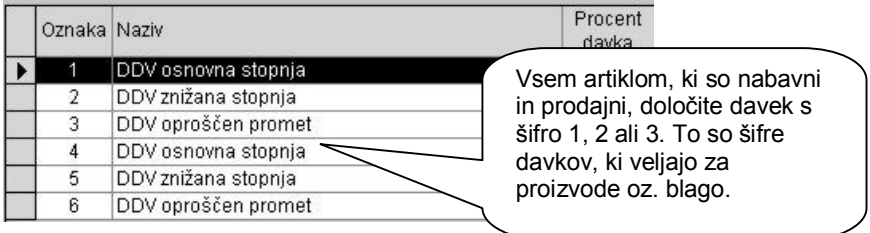

V šifrant davkov je vnesenih že šest različnih šifer davkov (tri za uporabo proizvodov/blago in tri za storitve). Izbira davka pri artiklu je zelo pomembna, saj na podlagi tega program loči med proizvodi in storitvami oziroma med izdelki, za katere bo vodil zalogo, in izdelki, za katere ne bo vodil zaloge. Zato morate artiklom, za katere boste vodili zalogo, določiti davke z oznako 1, 2 ali 3. Za artikle, za katere ne boste vodili zaloge, pa morate izbrati davke z oznako 4, 5 ali 6.

V šifrant davkov lahko dodajate tudi nove davke (nove šifre). Pri dodajanju novih davčnih stopenj se obvezno posvetujte z oddelkom za podporo uporabnikom.

- · V vnosni polji vpišite oznako (npr. zaporedno številko) in naziv.
- · V polje **Višina davka** vpišite vrednost davka v odstotkih, v polje **Tarifna številka** pa vnesite tarifno številko davka.
- · V polje **Opis za dokumente** vpišite poljuben opis davka. Opis davka se izpiše tudi na računu.
- · V polje **Interni komentar** vpišite poljuben opis davka za lastno evidenco.
- · V vnosno polje vpišite bančni račun, kamor nakazujete določeni davek.
- · **S spustnega seznama Vrsta davka izberite vrsto davka, ki jo dodajate (promet proizvodov ali storitev).**

### **ZELO POMEMBNO!**

**Iz šifranta Stopnje davkov ne smete izbrisati oz. spreminjati davka, ki je že bil uporabljen na dokumentih. Če se v zakonodaji spremeni davčna ureditev, obvezno vnesite novi davek.**

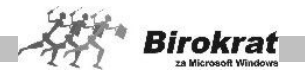

**Pravilna izdelava šifranta davkov je temeljnega pomena za davčne evidence in prenos poslovne dokumentacije v računovodstvo.**

# **9.7 OBLIKA DOKUMENTA (RAČUN, DOBAVNICA ...)**

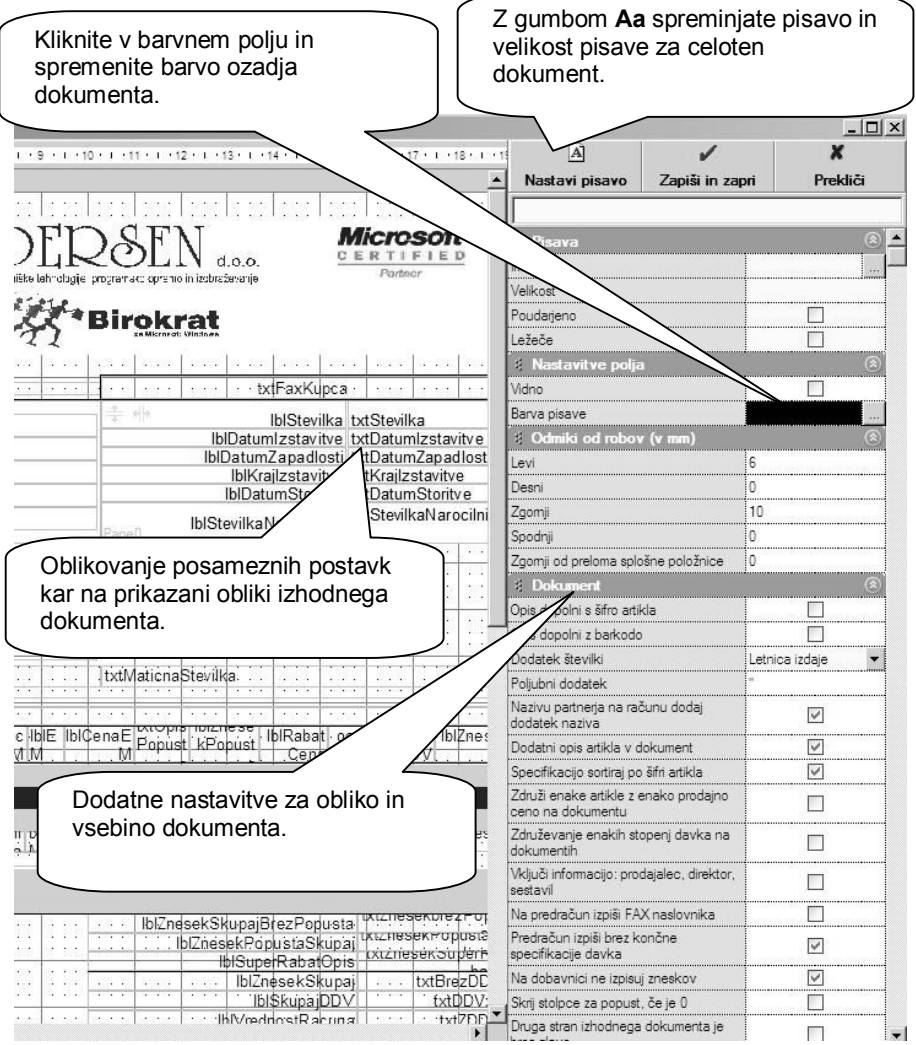

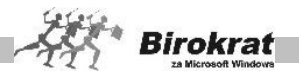

Nastavitve veljajo za splošno obliko dokumentov, kot so račun, predračun, dobavnica, avansni račun in dobropis. Na voljo je več možnosti oblikovanja dokumentov.

Za specifične individualne oblike in vsebine pa je mogoče, da se izdela oblika dokumenta tudi po naročilu.

Na levi strani lahko na izrisanem dokumentu poljubno označujete posamezne postavke, ter jim določate tip in velikost pisave…

Grafični prikaz je nato dejanska oblika izdelanega oz. izpisanega poslovnega dokumenta.

Nastavitve oblike izpisa so na desni strani okna razdeljene v več posameznih poglavij, ki so opisana v nadaljevanju.

### **POMEMBNO:**

Uporabniki lahko izbirate med običajnimi izhodnimi dokumenti (ti imajo tudi možnost prenosa v Excel) in pa AR izhodnimi dokumenti (ti imajo tudi možnost prenosa v formatu PDF in RTF).

### **PISAVA**

· **Ime –** z klikom sivega ikone v desnem delu določate lastnosti pisave posamezne označene postavke na grafičnem prikazu dokumenta.

### **NASTAVITVE POLJA**

- · **Vidno** določate vidnost posamezne označene postavke na grafičnem prikazu dokumenta.
- · **Barva pisave** določate barvo posamezne označene postavke na grafičnem prikazu dokumenta. Izbira bele barve pomeni tudi nevidnost postavke.

ODMIKI OD ROBOV (V MILIMETRIH)

- · **Levi** nastavitev levega roba področja tiskanja na listu A4.
- · **Desni** nastavitev desnega roba področja tiskanja na listu A4.
- · **Zgornji** nastavitev zgornjega roba področja tiskanja na listu A4.
- · **Spodnji** nastavitev spodnjega roba področja tiskanja na listu A4.
- · **Zgornji od preloma splošne položnice** nastavitev za pozicijo tiskanja obrazca PP 02 za uporabnike, ki namesto običajnih računov izstavljajo posebne položnice na listu A4.

### DOKUMENT

- · **Vse dokumente oblikuj enako kot račun** možnost, ki spremeni obliko dokumentov pri izbrani možnosti oblikovanja **Račun**.
- · **Opis dopolni s šifro artikla** na izpisu dokumenta se bo izpisala tudi šifra artikla.

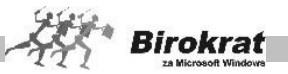

- · **Opis dopolni z barkodo artikla** na izpisu dokumenta se bo izpisala tudi barkoda artikla.
- · **Dodatek k številki** izberete lahko, kateri dodatek se bo izpisal poleg zaporedne številke izdanega dokumenta.
- · **Poljubni dodatek** izberete lahko tudi poljubni dodatek, ki se bo vedno izpisoval poleg zaporedne številke izdanega dokumenta.
- · **Nazivu partnerja na računu dodaj dodatek naziva** na izhodnem dokumentu se bo izpisala tudi vsebina, ki je vpisana v polju **Dodatek naziva**. Ta podatek se bo izpisoval na dokumentu pod nazivom partnerja v svoji vrstici.
- · **Dodatni opis artikla v dokument** na izhodnem dokumentu se bo izpisala tudi vsebina, ki je vpisana v polju **Dodatni opis artikla**.
- · **Specifikacijo sortiraj po šifri artikla** artikli na dokumentu ne bodo urejeni po zaporedju vnosa, temveč po naraščajoči šifri.
- · **Združi enake artikle z enako prodajno ceno na dokumentu** možnost je uporabna predvsem pri uporabnikih, ki imajo iste artikle z enakimi cenami večkrat vnesene na istem dokumentu.
- · **Združevanje enakih stopenj davka na dokumentih** program združi artikle z enako stopnjo davka na dokumentu. Možnost hkrati izključuje možnost izpisa artiklov po zaporedju vnosa.
- · **Vključi informacijo: prodajalec, direktor, sestavil** omogoča izpis vseh treh oseb na izdanem dokumentu.
- · **Na predračun izpiši FAX naslovnika** uporabno v primeru pošiljanja ponudbe po telefaksu.
- · **Predračun izpiši brez končne specifikacije davka** izpis bo brez dodatne specifikacije in osnov za izračun DDV, ki je na dnu dokumenta.
- · **Na dobavnici ne izpisuj zneskov** izpis dobavnice ne bo vseboval zneskov. Ta možnost hkrati ni združljiva z možnostjo skrivanja stolpcev za popust, če je popust 0.
- · **Skrij stolpce za popust, če je 0** stolpci niso vidni, če na dokumentu ni popusta.
- · **Druga stran izhodnega dokumenta je brez glave** nadaljuje se seznam artiklov brez logotipa ali podatkov o podjetju v zgornjem delu.
- · **Dostavno mesto pod naslovom** drugačna razvrstitev izpisa podatkov pri kupcu na dokumentu.
- · **Merska enota nosi informacijo o količini na enoto** posebna možnost, ki pri artiklih, ki imajo za mersko enoto število, le-to prikaže kot rezultat enote in količine na dokumentu (specifična možnost).
- · **Izpis logotipa na računu, predračunu …** omogoča izpis izdelanega grafičnega logotipa na izhodnih dokumentih (ta možnost ni združljiva z naslednjo).
- · **Izpis logotipa v tekstovni obliki** omogoča izpis podatkov o podjetju iz uporabniških nastavitev v zgornji del izhodnega dokumenta (ta možnost ni združljiva s prejšnjo).
- · **Logotip** izberete izdelano datoteko za uporabo grafičnega logotipa na dokumentu (možnost ni združljiva s prejšnjo).

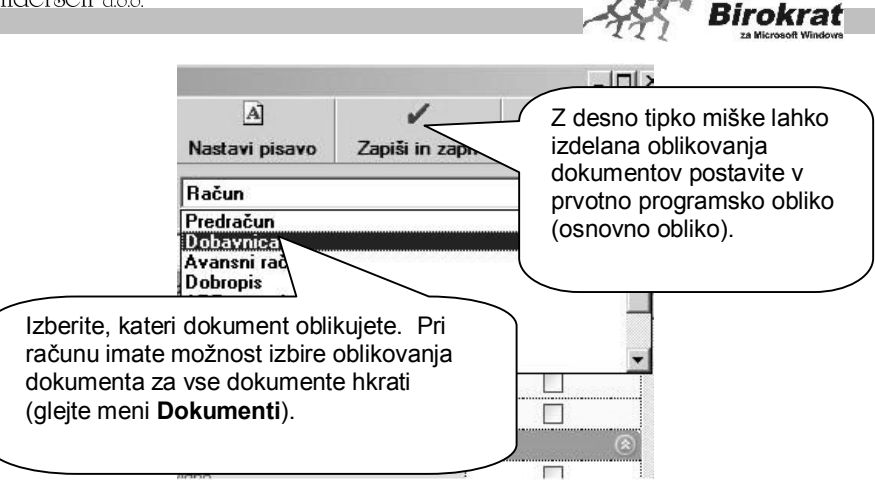

### **OPOMBA**

V primeru uporabe AR-predlog (RPX-datotek, izdelanih individualno po meri za določenega uporabnika) imate pri oblikovanju dokumenta možnost oblikovanja tudi že izdelanih datotek (predlog).

# i **NASVET**

Uporabniki, ki oblikujete dokumente in ste zaradi napak morda izdelali napačno obliko in vsebin (pisave, velikost postavk…) lahko to enostavno postavite nazaj na privzeto programsko nastavitev novih AR dokumentov.

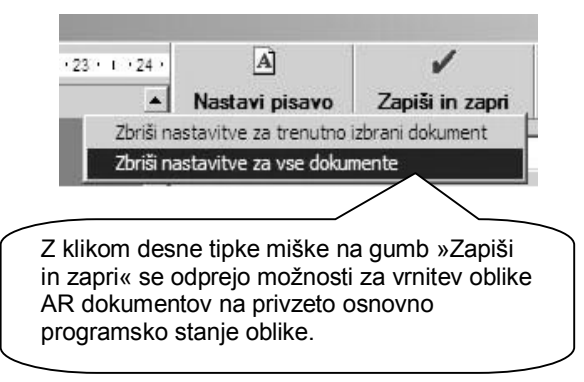

### 9.7.1 LOGOTIPI NA NOTRANJIH IN IZHODNIH DOKUMENTIH

Če je v programu izdelan logotip vašega podjetja, se ta prikaže v zgornjem delu okna na levi strani.

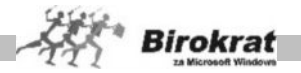

V mapi, v kateri je program Birokrat, je datoteka **Birox.blt**, ki lahko vsebuje vaš logotip (za notranje dokumente). Datoteka je oblike WMF, vendar ima drugačno končnico, da ne bi prišlo do neželenih sprememb.

Logotip se običajno oblikuje v programu Corel Draw. Datoteko izvozite (file export) z WMF-filtrom. Izdelajte ležeč pravokotnik (velikosti 59 mm x 23 mm). Okvirček naj ima lastnosti (white fill, no outline). V okviru tega pravokotnika izdelajte svoj logotip, ki ga bo program uporabljal za vse notranje dokumente (npr. potni nalog, prevzemni list, blagajniški prejemek …). Pravokotnik je lahko tudi manjši ali večji, toda obvezno mora biti proporcionalno enak. Datoteko nato izvozite (file export) z WMF-filtrom. Označiti morate možnost **As curves** (**Kot krivulje**) in izključiti **Include image header** (**Objekt brez glave**). Datoteko preimenujte v datoteko BIROX.BLT in jo prekopirajte v datoteko, kjer je program Birokrat.

Na enak način izdelajte tudi logotip za zunanje dokumente (predračun, račun, dobavnico …), vendar uporabite večji ležeči okvirček (183 mm x 36 mm). Datoteko poimenujte **Dopis.blt**.

### **POMEMBNO!**

Obe imeni logotipov veljata za uporabo v začetnem poslovnem letu. Če ste že odprli novo poslovno leto, datotekama dodajte poleg naziva tudi **oznako** poslovnega leta (poglejte jo v meniju **Šifranti – Poslovna leta**).

### **PRIMER**

BIROX99.BLT, DOPIS99.BLT

Mapa oz. podmape, v katerih je program, imajo lahko največ do osem znakov brez presledkov, sicer delovanje izpisa logotipa ni pravilno.

### **UPORABA VEČ RAZLIČNIH LOGOTIPOV**

Program podpira tudi uporabo več različnih logotipov za izpisovanje na izhodne ali pa notranje dokumente. Logotipe poimenujte z imenom dopis.blt ali birox.blt, dodajte pa še poljubno končnico.

### **PRIMER**

Izdelajte logotipe z imeni Dopis1.BLT, Dopis2.blt…

Logotip, ki se bo trenutno uporabljal za izpise na dokumente, izberite z izbiro iz **uporabniških nastavitev na kartici Splošno II**.

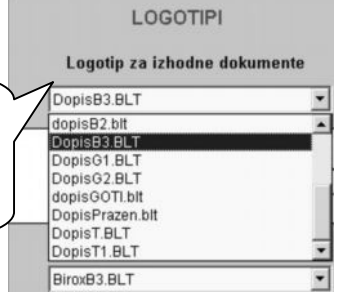

#### **POMEMBNO:**

Za novejše **AR dokumente** (izhodni dokumenti, potni nalogi…) pa morate oblikovani logotip v vašem grafičnem programu shraniti v formatu **JPG.** To pomeni,

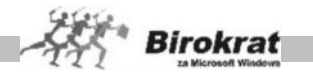

da je najbolje izdelane logotipe shraniti v obeh formatih (WMF in JPG) glede na poljubne naknadne izbire nastavitev vrst dokumentov.

### **DODATNE NASTAVITVE ZA OBLIKOVANJE DOKUMENTOV**

Izberete lahko pisavo, s katero bo v želeni obliki izpisan samo določeni del besedila. To naredite tako, da želeno besedilo dvakrat kliknete. Odpre se okno, v katerem spremenite lastnost besedila.

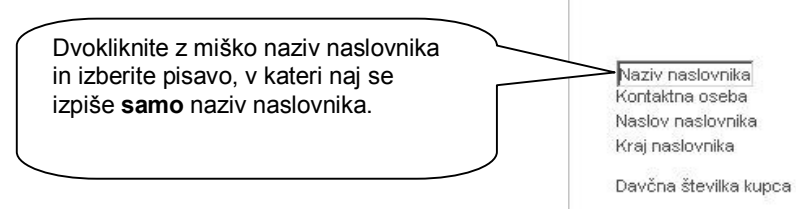

### **NASTAVITVE PISAVE ZA IZPIS DOKUMENTOV**

Pri izbiri pisav bodite pozorni na to, da nabor znakov določene pisave, ki ste jo izbrali, podpira tudi izpis srednjeevropskih znakov š, č, ž, ć … Te pisave imajo običajno zraven imena še oznako CE – Arial CE, Times New Roman CE, Courier CE …

# i **NASVET**

Dodatne možnosti na ravni oblike in vsebine celotnih dokumentov so tudi v uporabniških nastavitvah, kjer so nastavitve opisane z imenom nastavitve. Za podrobnejšo razlago teh nastavitev preberite poglavje **UPORABNIŠKE NASTAVITVE**.

### **9.8 ŠIFRANT PRIPRAVLJENIH TEKSTOV**

V šifrant vnaprej pripravljenih besedil vpišite poljubna besedila (npr.: veljavnost predračuna, uvodno besedilo za račun ...), ki jih lahko pri izdelavi dokumenta iz šifranta prikličete na dokument. Če jih izberete več zapovrstjo, se na dokumentu združujejo. Priporočamo, da različna besedila razvrstite po vrstah, ki jih vnaprej določite v šifrantu vrst. Šifrant vrst odprete tako, da pri polju **Vrsta** kliknete ikono za prikaz (lupo).

Šifrant je zasnovan tako kot šifrant artiklov. Tako lahko vanj vpišete poljubno število uvodnih ali končnih besedil (lahko jih uredite tudi po vrstah, tako kot artikle), ki se stalno ponavljajo na dokumentih. Nato pa na dokumente prenašate že pripravljena besedila iz **šifranta pripravljenih tekstov**. Seveda lahko ta besedila na dokumentih poljubno popravite in dopolnite.

Program podpira tudi dodatne nastavitve za izpis besedil, ki se pojavljajo na dokumentih. V šifrantu pripravljenih besedil odprite kartico **Nastavitve**.

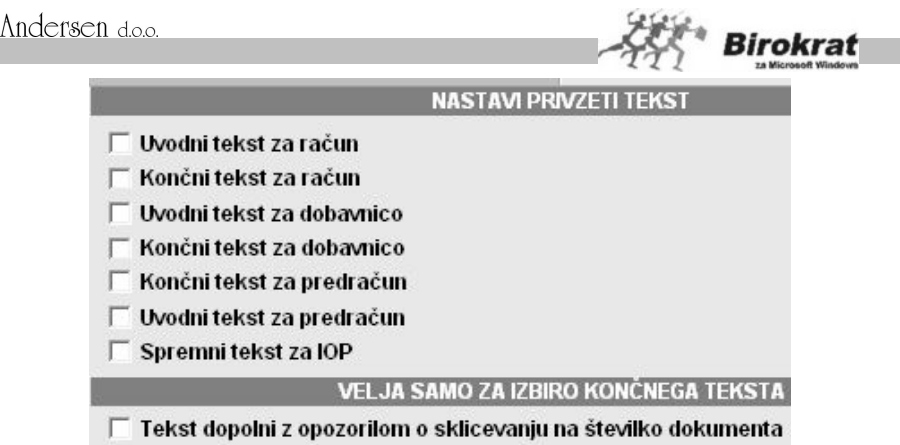

□ Tekst dopolni z opozorilom o sklicevanju na šifro partnerja

Pri vsakem končnem besedilu, ki je v šifrantu, lahko določite, ali naj ga program dopolni z opozorilom na sklicevanje na številko vašega dokumenta oz. šifro partnerja. Tako program vašemu besedilu **samodejno** doda še besedilo **Pri plačilu se sklicujte na številko + ŠTEVILKA RAČUNA/ŠIFRA PARTNERJA**.

Vsak dokument podpira tudi nastavitve privzetih besedil za uvodna in končna besedila na dokumentih. Za posamezna besedila lahko izberete, ali naj bodo privzeta za izpis na dokument. Pri teh nastavitvah bodite pozorni na to, da dve različni besedili nista privzeti za isto stvar (npr. da sta dve različni besedili privzeti kot končni besedili za račun, ker je lahko kot končno besedilo za račun privzeto le eno besedilo).

# **PRIMER**

Če za neko besedilo določite, da je privzeto kot končno besedilo za račun, bo program pri izdelavi dokumenta vedno izpisoval besedilo, ki je privzeto, v končno besedilo računa. Seveda pa lahko to besedilo na dokumentu tudi ročno dopolnite/popravite.

### **9.9 POŠTE**

V tem šifrantu so vnesene pošte v Sloveniji in pripadajoče poštne številke.

### **POMEMBNO!**

Šifrant lahko poljubno dopolnjujete z novimi poštami. Šifrant pošt je ločen za vsako državo posebej, tako da poštne številke vnašate za vsako državo posebej. Šifrant pošt lahko tudi uvozite iz Excelove datoteke.

Če želite dodati novo pošto, naredite naslednje:

- · najprej kliknite kartico z državo, za katero želite vpisati poštno številko (novo državo odprete v šifrantu držav);
- · vpišite poštno številko in ime pošte ter kliknite ikono z znakom plus za dodajanje.

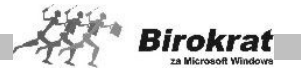

# **9.10 DRŽAVE**

V ta šifrant so vnesene vse države in valute, ki jih uporabljate pri vnosu poslovnih partnerjev, pri določanju cen, pri izdelavi dokumentov … V šifrant lahko dodate poljubno številko držav in valut.

#### 1. kartica: **Splošno**

Po vzoru vnaprej vnesenih držav vnesite vse podatke za novo državo, ki jo želite vnesti.

### 2. kartica: **Prevodi za izhodne dokumente**

Prevode za izhodne dokumente naredite za vsako državo v meniju **Šifranti – Države**. Prevode za izhodne dokumente lahko oblikujete tudi za Slovenijo (npr. če želite, da namesto pri izstavitvi predračuna program izpiše besedilo **Ponudba** ipd.).

### **POMEMBNO!**

Za pravilnost podatkov ter poslovne dokumentacije in davčnih evidenc v šifrantu držav označite, ali je posamezna država članica Evropske unije (EU).

Za pravilnost vodenja poslovne dokumentacije in davčnih evidenc preverite tudi, ali imajo poslovni partnerii pravilno označeno državo.

### **Dodatno za uporabnike programa ZZIstat**

Vsi, ki boste pošiljali datoteko za poročanje INTRASTAT iz programa Birokrat v program ZZIstat, označite tudi šifro države za poročila INTRASTAT. **POMEMBO!**

V šifrantu držav obvezno določite (če ste spremenili nazive jezikov), za katero izmed držav se uporablja posamezni tuji jezik, za katerega ste izdelali prevode v šifrantu **Jeziki** (glejte naslednjo sliko).

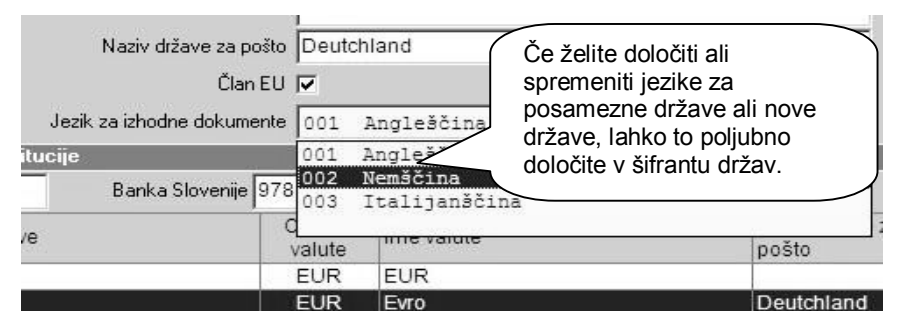

### **POMEMBNO!**

Za pravilno specifično uporabo morajo imeti države (**Šifranti – Države**) **pravilne šifre držav za Banko Slovenije (šifre valut** Banke Slovenije; npr. EUR – 978) ter druge podatke, če jih potrebujete (oznaka države ISO, oznaka za intrastat …).

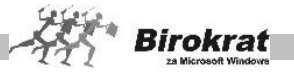

# **9.11 JEZIKI**

V tem šifrantu določate prevode posameznih postavk za izhodne dokumente za namene prevodov oz. popravke besedil posameznih postavk v skladu z zahtevami zakona oz. pravilnika v Sloveniji ali pa za namene uporabe dokumentacije v tujini (prevodi v tuje jezike).

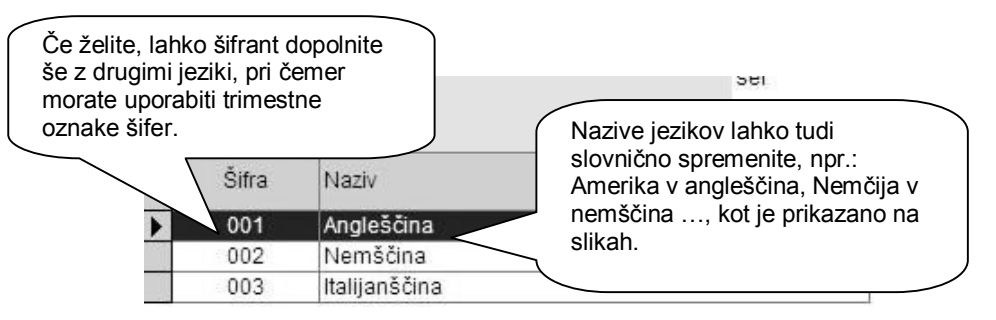

### i **NASVET**

Na podlagi izdelanih prevodov jezikov za posamezne države lahko izdelate tudi prevode nazivov prodajnih artiklov za te države na kartici **Prevodi** v šifrantu prodajnih artiklov.

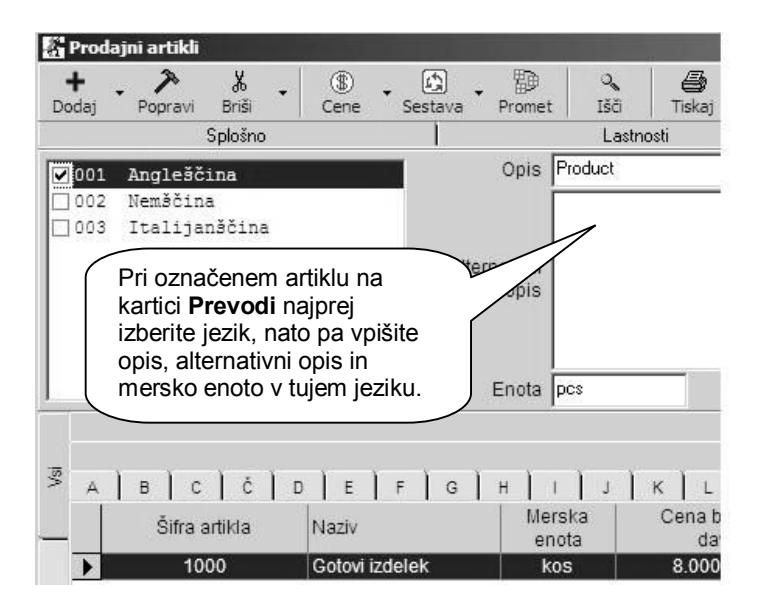

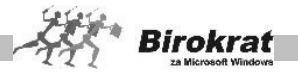

# **PRIMER**

Pri državi Nemčija želimo, da se namesto **Račun** izpiše besedilo **Rechnung**.

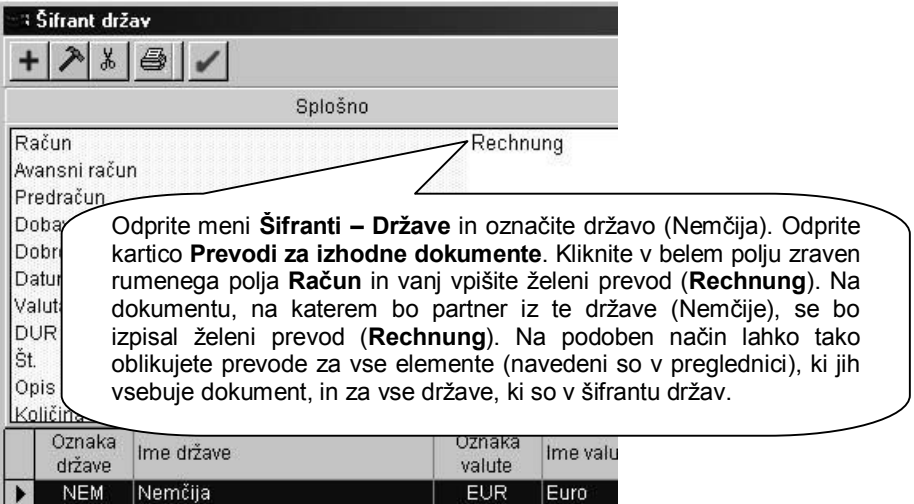

# **9.12 TEČAJNA LISTA**

V ta šifrant vnašate tečaje za tuje valute. Ob izbiri program vpraša po datumu tečajne liste, ki ga lahko poljubno spreminjate.

- · Preden se odpre šifrant tečajnih list, program ponudi datumsko izbiro za vnos tečajne liste.
- · Če tečajna lista za izbrani datum še ne obstaja, program vpraša, ali želite izdelati nov zapis. Ustrezno odgovorite.
- · V program lahko vnesete pet različnih tečajev za en dan, ki jih potem lahko uporabljate pri izdelavi raznovrstnih dokumentov. Kateri tečaj bo program uporabil pri izstavitvi posameznega dokumenta, določite v uporabniških nastavitvah na kartici **Tečajna lista**.

### 1. kartica: **Splošno**

- · Odpre se okno, v katerem vpišite podatke v vnosna polja (država, oznaka valute, kar izhaja iz šifranta držav).
- · Ko vnos končate, kliknite ikono za dodajanje.

### 2. kartica: **Pregled sprememb tečaja**

· Prikaže se pregled sprememb tečajev za že označeno valuto na prvi kartici.

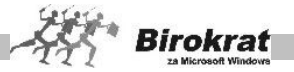

V najnovejših verzijah programa imate možnost prikaza in vnosa tečajev valut tudi na novi način, kot ga po vzoru Evropske Centralne Banke (ECB) v letu 2007 prikazujejo poslovne banke.

Glede na izbrano uporabniško nastavitev v poglavju »Tečajna lista«, vnašate tečajno listo, ter izbire in vnose tečajev v samem poslovanju in vseh dokumentih na katerih se uporablja (izdani dokumenti, prejeti dokumenti, devizni računi…).

### 9.12.1 PRIKAZ VREDNOSTI TEČAJEV PO ECB

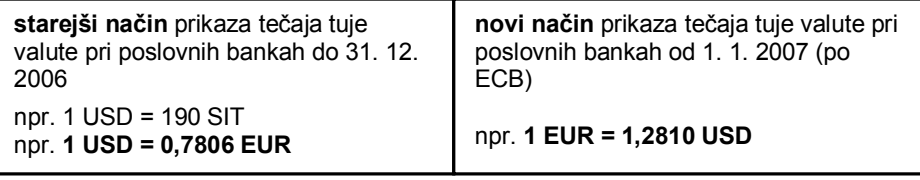

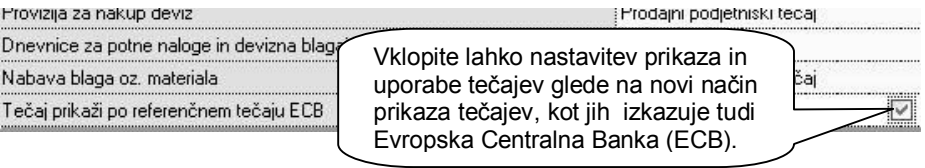

#### **POMEMBNO:**

Sprememba načina prikaza in uporabe tečajev je možen tudi med letom, ter se uporablja glede na izbiro samega uporabnika. V primeru, da vklopite nastavitev, se vam tudi vsi do sedaj izdelani tečaji v letu 2007 samodejno pretvorijo na novi način prikaza in uporabe tečajev!

Pri ročnem vnosu posameznih tečajev v poslovanju ali tečajni listi program nadzoruje odstopanje novo vpisanega tečaja od predhodnega. Preveliko razliko odstopanja glede na predhodno vnesen tečaj sproti prikazuje z rdeče obarvanim vnosnim oknom, dokler vrednost tečaja ni v celoti vnesena, ter hkrati ne odstopa od zadnje vrednosti predhodnega tečaja za več kot 25%!

#### **POMEMBNO!**

Pri obračunavanju tečajev program vedno uporabi zadnjo vneseno oz. zadnjo uporabljeno tečajno listo.

Če je v šifrantu držav več različnih držav z isto valuto (npr. EUR), je treba tečaj za to valuto na tečajno listo vnesti samo pri eni državi (vrednost tečaja za vse druge države program izpolni samodejno).

9.12.2 UVOZ TEČAJE LISTE BANKE SLOVENIJE IZ FTP-STREŽNIKA

V šifrant tujih tečajev (**Šifranti – Tečajna lista**) lahko s klikom ikone **Tečajnica** dnevno prenesete tečajnico (trenutno srednji tečaj Banke Slovenije) iz internetnega

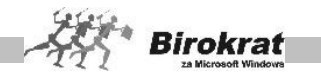

strežnika Banke Slovenije (www.bsi.si). Za povezavo v internetni bančni strežnik uporabite nastavitve, ki so prikazane na naslednji sliki.

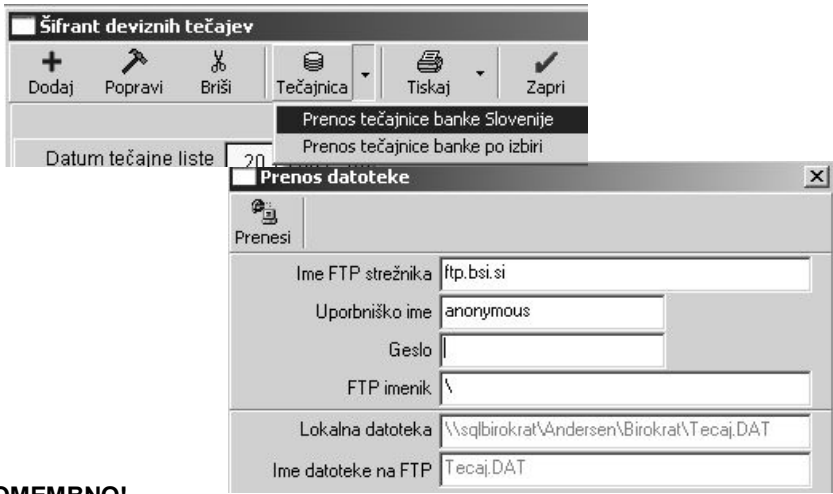

### **POMEMBNO!**

#### **Za pravilen prenos tečajnice morajo imeti valute v šifrantu držav (Šifranti – Države) pravilne šifre držav za Banko Slovenije (šifre valut Banke Slovenije; npr. EUR – 978). 9.13 POSLOVNE BANKE**

Šifrant je namenjen vnosu podatkov o poslovnih bankah.

- 1. kartica: **Splošno**
	- · Vnesite bančni račun oz. tuji račun in naziv poslovne banke, s katero poslujete. V primeru dolgega naziva tuje banke lahko naziv dopolnite v polju **Dodatni opis za obrazec 1450**.
- 2. kartica: **Čeki občanov/Kreditne kartice občanov**
	- · Vnesite bančni račun obračunskega centra, na katerega nosite seznam čekov za vplačilo.
	- · Tukaj lahko vnesete provizijo banke za kreditne kartice.
- 3. kartica: **Plačilo v tujino**
	- · Vnesite vse potrebne podatke za izpolnitev obrazca nakazila v tujino (1450) in vse podatke za izpolnitev plačilnega naloga za bančno provizijo pri nakupu deviz.

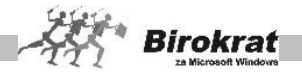

# **9.14 POSLOVNI RAČUNI**

Šifrant služi za vnos vaših poslovnih računov (transakcijskih računov).

#### 9.14.1 PROMET DOMA

V šifrant domačih računov vnesite vse domače račune, s katerimi poslujete v evrih.

Vsakemu domačemu računu določite interno šifro (oznako), banko, pri kateri je ta račun odprt, številko domačega računa in začetno stanje. Domači računi omogočajo vodenje prometa in salda vsakega računa posebej.

Za vsak domači račun posebej vnesite tudi otvoritveno stanje.

Pri vrsti računa označite, za kateri domači račun gre (transakcijski, bančni …). Glede na izbrano oznako se v nogi dokumentov izpisujejo podatki (TRR, ŽR …).

9.14.2 PROMET V TUJINI

Podjetja lahko poslujejo z več tujimi računi (več valutami), ki se uporabljajo pri poslovanju s tujino.

V šifrant tujih (deviznih) računov vnesite enega ali več tujih računov in določite interno šifro (oznako), banko, pri kateri je ta račun odprt, v kateri valuti se v določenem tujem računu posluje in začetno stanje. Tuji računi omogočajo vodenje prometa in salda vsakega tujega računa posebej.

En tuji račun lahko posluje samo z eno valuto.

Tuji računi delujejo kot popolnoma samostojni tuji računi in niso vezani oz. pogojeni z domačim računom.

Za vsak tuji račun posebej vnesite tudi otvoritveno stanje.

### **9.15 INTRASTAT**

Meni je namenjen predvsem uporabnikom, ki pošiljajo datoteko za poročanje Intrastat iz programa Birokrat v program ZZIstat. Program vsebuje izdelavo preglednice nabav iz EU za poročilo Intrastat.

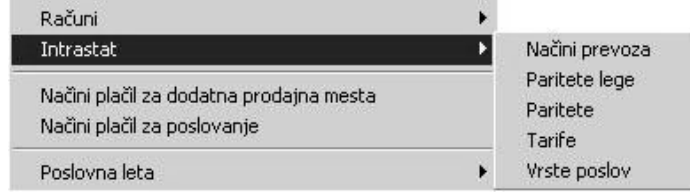

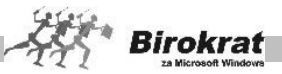

Za izdelavo pregleda nabav iz EU za poročilo Intrastat morate izpolniti naslednje pogoje:

- · Šifrante za Intrastat, katerih vsebine lahko uvozite tudi z naše spletne strani.
- · Nabavni artikli morajo imeti na kartici **Embalaža/Nabava** dodatno izpolnjena podatka o tarifi in teži na enoto v gramih.
- · V šifrantu držav morajo biti izpolnjene predpisane oznake držav za Intrastat.
- · Izdelani morajo biti prevzemni listi za nabave, za katere boste poročali.

# i **NASVET**

Izdelano poročilo lahko uporabite kot XML-datoteko za uvoz v program ZZIstat ali pa vsebine poročate na kak drug način (prek spletnega obrazca, v papirni obliki …), in sicer glede na pogodbo z uradom, ki prejema vaša poročila.

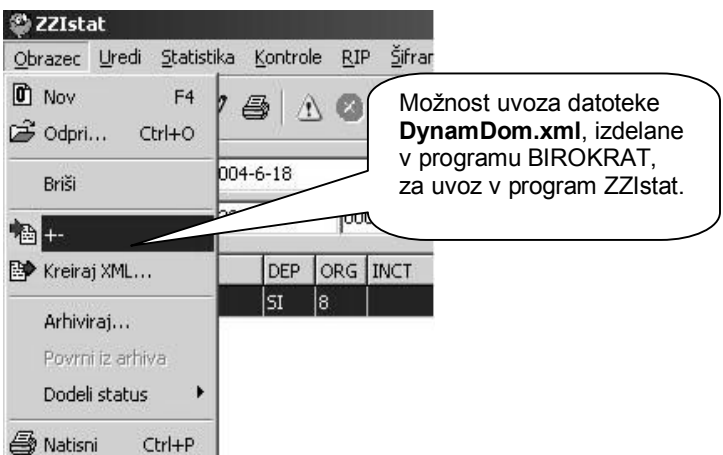

Z ikono za prenos izdelate datoteko tipa XML, ki jo lahko uporabite za uvoz podatkov v program ZZIstat, kjer lahko uvožene podatke dodatno dopolnite, spremenite oz. popravite ter pošljete uradu, pristojnemu za sprejem poročil Intrastat.

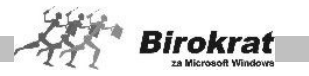

# i **NASVET**

**Več o pripravi preglednice si oglejte v meniju Skladišče – Prevzem – Priprava za poročilo Intrastat.**

# **9.16 NAČINI PLAČILA ZA DODATNA PRODAJNA MESTA**

To je šifrant plačil, ki jih uporabljate v okviru menija **Maloprodaja** oz. na maloprodajnih mestih (v okviru programa Birokrat POS).

V šifrante plačil lahko poljubno dodajate nove vrste plačil, ki jih lahko potem uporabite za zapiranje dokumentov. Za vrste plačil za dodatna prodajna mesta (maloprodaja) pa so šifre plačil z oznakami do 20 sistemsko rezervirane.

# i **NASVET**

Za vse vrste plačil, ki jih ne uporabljate, lahko označite, da jim program onemogoči uporabo.

9.16.1 POVEZAVA NAČINOV PLAČILA Z NASTAVITVAMI SAMODEJNEGA KNJIŽENJA

Za načine plačil so na voljo tudi nastavitve samodejnega knjiženja, tako da lahko za vsako vrsto zapiranja nastavite poljubne nastavitve kontov. V nastavitvah samodejnega knjiženja so nastavitve za zapiranje dokumentov na voljo v okviru kartice **Kupci – Kupci MP – Terjatve do kupcev MP zapiranje**.

# **9.17 NAČINI PLAČIL ZA POSLOVANJE**

To je šifrant plačil, ki jih uporabljate v poslovanju za zapiranje izdanih in prejetih dokumentov.

V šifrante plačil lahko poljubno dodajate nove vrste plačil, ki jih lahko potem uporabite za zapiranje dokumentov. Za vrste plačil za poslovanje so šifre plačil z oznakami do 30 sistemsko rezervirane.

# i **NASVET**

Za vse vrste plačil, ki jih ne uporabljate, lahko označite, da jim program onemogoči uporabo.

# i **NASVET**

Pregled po različnih vrstah zapiranja je v meniju **Poslovanje – Pregled zapiranj**, kjer lahko po različnih merilih pregledujete, s katerimi načini plačila so bili dokumenti zaprti.

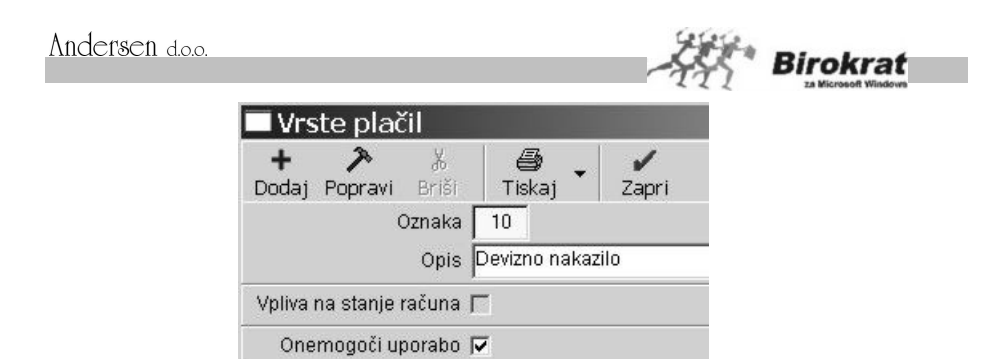

### 9.17.1 POVEZAVA NAČINOV PLAČILA Z NASTAVITVAMI SAMODEJNEGA KN.IIŽEN.IA

Za načine plačila so na voljo tudi nastavitve samodejnega knjiženja, tako da lahko za vsako vrsto zapiranja nastavite poljubne nastavitve kontov. V nastavitvah samodejnega knjiženja so nastavitve za zapiranje dokumentov na voljo v okviru kartice **Kupci – Kupci doma – Terjatve do kupcev – zapiranje** (enako velja tudi za kupce iz tujine) in v okviru kartice **Dobavitelji doma – Terjatve do dobaviteljev doma – zapiranje** (enako velja tudi za dobavitelje iz tujine).

### **9.18 POSLOVNA LETA**

V tem šifrantu lahko odpirate oz. spreminjate obračunsko obdobje, v katerem se nahajate.

9.18.1 ODPIRANJE POSLOVNEGA LETA

V programu ste vedno v enem izmed poslovnih let, ki ste ga odprli. Naziv poslovnega leta, v katerem ste, vidite v naslovni vrstici nad meniji v šifrantu. V drugo poslovno leto se prestavite z izbiro iz menija **Šifranti – Poslovna leta**, kjer iz dinamičnega menija (kjer se prikažejo vsa poslovna leta za izbiro) izberite poslovno leto.

Za pričetek in vodenje poslovanja morate obvezno pravilno odpreti novo poslovno leto!

Samo ob odpiranju novega poslovnega leta, ki izhaja iz preteklega leta, se v novo poslovno leto prenesejo vsebine vaših šifrantov za uporabo v novem poslovnem letu!

To pomeni, da se **samo pri postopku odpiranja novega poslovnega leta** prenesejo v novo poslovno leto vaši ceniki, poslovni partnerji, poslovni dogodki, nastavitve za plače in honorarje, nastavitve za glavno knjigo, kontni plan in vsi drugi šifranti, ki ste jih uporabliali v preteklem letu!

Pri morebitnih naknadnih dopolnitvah šifrantov v preteklem letu pa morate **obvezno zagotoviti**, da so vsi morebitni novi šifranti (partnerji, artikli, poslovni dogodki…), ki

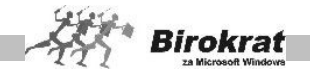

prehajajo kot otvoritve v novo leto, obvezno izdelani oz. dopolnjeni v identični obliki tudi v novem poslovnem letu! V nasprotnem primeru prenosi otvoritev ne bodo vsebinsko pravilni oz. pravilno delujoči!

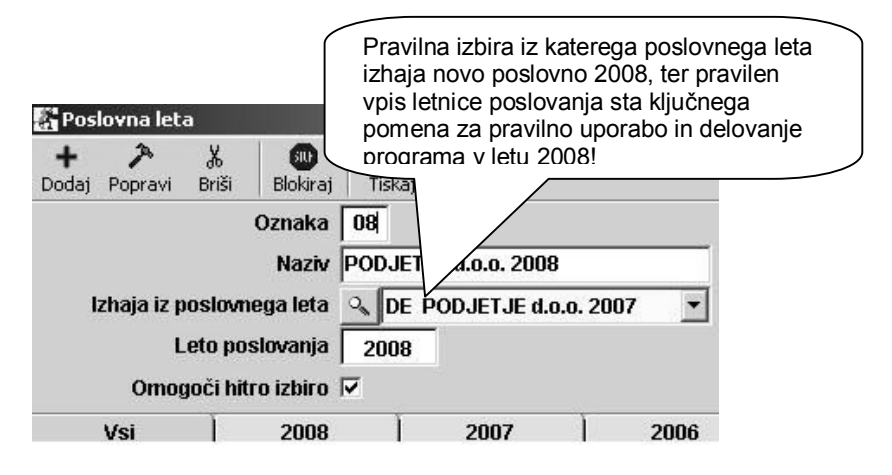

### **POMEMBNO:**

Naknadno lahko prenašate posamezne vrste otvoritev oz. odprtih postavk z različnih področij programa, ki jih uporabljate. Prenosi otvoritev se za razliko od prenosa šifrantov od odpiranju poslovnega leta, lahko naknadno ponavljajo.

To pomeni, da **se lahko ponavljajo prenosi posameznih otvoritev** glede na morebitne vsebinske popravke, ki jih poste v praksi v začetku novega poslovnega leta izvajali še v preteklem poslovnem letu!

Pri morebitnih naknadnih dopolnitvah šifrantov v preteklem letu pa morate **obvezno zagotoviti**, da so vsi morebitni novi šifranti (partnerji, artikli, poslovni dogodki…), ki prehajajo kot otvoritve v novo poslovno leto obvezno izdelani oz. dopolnjeni v identični obliki tudi v novem poslovnem letu! V nasprotnem primeru prenosi otvoritev ne bodo vsebinsko pravilni oz. pravilno delujoči!

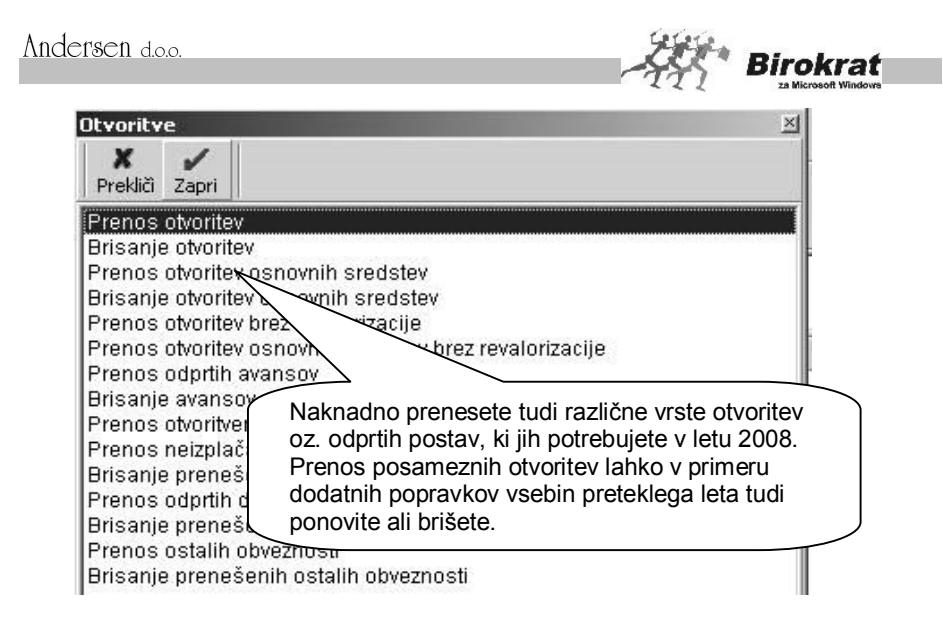

### 9.18.2 NASVET ZA RAČUNOVODSK SERVISE

Pred odpiranjem poslovnih let (podjetij), za katere vodite računovodstvo (plače, honorarji, glavna knjiga …), priporočamo, da v poslovno leto **Začetno leto** vnesete splošne nastavitve, kot so šifranti dogodkov in kontni plan. Nato v meniju **Poslovna leta** odpirajte nova podjetja in jim označite, da izhajajo iz začetnega leta. Na ta način se izognete izdelavi nastavitev celotnega kontnega plana za vsako podjetje posebej, če imajo osnovne šifrante enake oz. zelo podobne.

Pri odpiranju novih podjetij pod naziv vpišite naziv in leto poslovanja (zaradi boljše preglednosti in iskanja v meniju **Poslovna leta**).

9.18.3 PRENOS OTVORITEV V NOVO POSLOVNO LETO

### **9.18.3.1 KAM VNESTI PREJETE RAČUNE, KI SO STROŠEK PRETEKLEGA LETA IN SO PRISPELI V NASLEDNJEM POSLOVNEM LETU (TEKOČEM)?**

V uporabniških nastavitvah izberite možnost **V davčnih evidencah upoštevaj dokumente iz prejšnjega leta (kartica Poslovanje)**. Z uporabo te nastavitve (pri prehodu v novo poslovno leto) dvojno vnašanje dokumentov ne bo potrebno.

**Vse dokumente – prejete račune, ki so prispeli v letu 2009 (in so strošek za leto 2008), vnesite le enkrat, in sicer v poslovno leto 2008 z običajnim datumom prispetja (2009).** Tako vnesen prejeti račun se bo prikazal v davčnih evidencah in na obračunu DDV za leto 2009.

Zaradi nejasnosti glede vnosa prejetih računov, ki ste jih prejeli v letu 2009 in vsebujejo stroške, ki se nanašajo na mesec december 2008 in stroške za januar

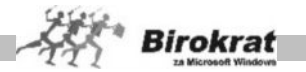

2009 (račun Telekoma, Mobitela …), smo vam pripravili nekaj predlogov, kako knjižiti take račune.

#### **Pri knjiženju takih računov se obvezno posvetujte tudi z računovodjo.**

# **PRIMER**

Račun Mobitela, d. d. za 33.600,00 enot, ki vsebuje naslednje stroške: - telefonski pogovori, obračunani za mesec december 2008 neto: 25.000,00 enot davek – 20 %: 5000,00 enot vrednost z davkom: 30.000,00 enot - telefonska naročnina, obračunana za mesec januar 2009 (časovna razmejitev) neto: 3000,00 enot davek – 20 %: 600,00 enot vrednost z davkom: 3600,00 enot

Mogočih je več načinov knjiženja, v nadaljevanju pa sta opisana dva najpogostejša.

### **1. različica knjiženja**

Račun vnesite v poslovno leto 2008, pri čemer morate upoštevati, da so telefonski pogovori strošek poslovnega leta 2008, naročnina pa strošek poslovnega leta 2009. Za vnos podatka o telefonskih pogovorih (in tudi drugih telefonskih stroškov, ki se nanašajo na leto 2008) uporabite dogodek **Telefonske storitve**, za del računa, ki se nanaša na leto 2009 (naročnina), pa uporabite novi dogodek **Časovne razmejitve**, ker gre za strošek poslovnega leta 2009 (razmejeni stroški 20 %).

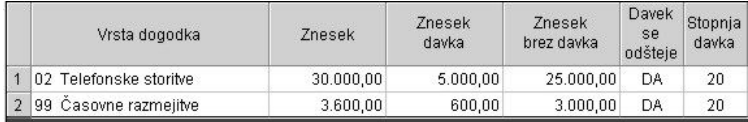

Na sliki je prikazan primer tako vnesenega prejetega računa (po specifikaciji). Ta način je najpogostejši in tudi najpreprostejši način knjiženja.

Uporabite tudi uporabniško nastavitev **V davčnih evidencah upoštevaj dokumente iz prejšnjega leta** (kartica Poslovanje). Tako vnesen prejeti račun (prejet v letu 2009 in vnesen v poslovno leto 2008) se bo prikazal v davčnih evidencah in na obračunu DDV za leto 2009 (ko boste izdelali prvi obračun DDV v poslovnem letu 2009).

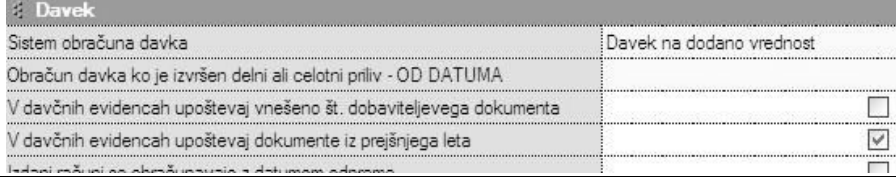

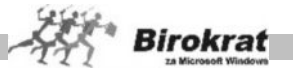

### **2. različica knjiženja**

Račun delno vnesite v poslovno leto 2008 in delno v poslovno leto 2000, pri čemer v obeh primerih uporabite dogodek **Telefonske storitve**. Ta način knjiženja je morda manj problematičen, in sicer zaradi delitve računa na dva dela, kar otežuje vodenje pravilne evidence obveznosti do dobaviteljev.

### **9.18.3.2 PLAČE ZA PRETEKLO POSLOVNO LETO, KI SO OBRAČUNANE V NASLEDNJEM LETU (TEKOČEM)**

Obračune plač, ki predstavljajo strošek v poslovnem letu 2008, naredite v poslovnem letu 2008 in jih prenesite v glavno knjigo v letu 2008. Izplačila teh plač pa bo treba vnesti v poslovno leto 2096. Pri tem naj vas opozorimo, da morate izplačilo plač na TRR v poslovnem letu 2096 poknjižiti ročno. (To velja za uporabnike, ki uporabljajo samodejno povezavo izplačila plač s TRR.

#### **9.18.3.3 PRED ODPIRANJEM NOVEGA POSLOVNEGA LETA PREVERITE POSTAVKE, KI SE BODO PRENESLE V NOVO POSLOVNO LETO**

#### **POMEMBNO!**

Svetujemo vam, da pred odpiranjem novega poslovnega leta preverite postavke, ki se bodo prenesle v novo poslovno leto.

Odprte postavke kupcev in dobaviteljev (domačih in tujih) pregledate tako, da v kumulativnem pregledu označite **status Neplačano** in **prikaz otvoritev** in **tekočega poslovanja**. Vsi računi, ki jih program prikaže po teh merilih, se bodo v novo poslovno leto prenesli kot otvoritve.

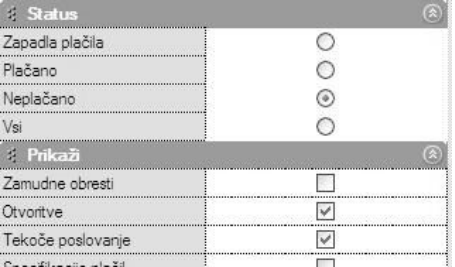

Na podoben način lahko preverite odprte avansne račune, ki se bodo prenesli v novo poslovno leto.

Odprte avanse pa lahko pregledate v meniju **Poslovanje – Prilivi in odlivi iz računa – Evidenca avansov**.

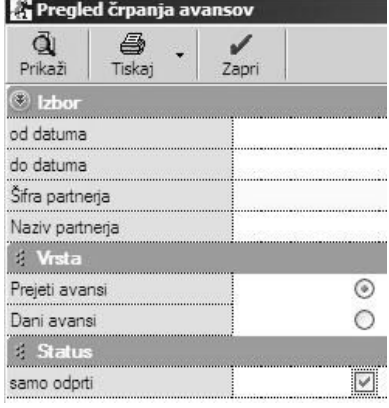

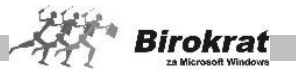

### **POMEMBNO!**

**Odprte račune (prejete in izdane) v tuji valuti je treba revalorizirati, in sicer tako, da v obe poslovni leti na tečajno listo vnesete tečaj na 31. 12. 2008. Program bo ob prenosu otvoritev te račune revaloriziral glede na vnesene tečaje na tečajno listo.**

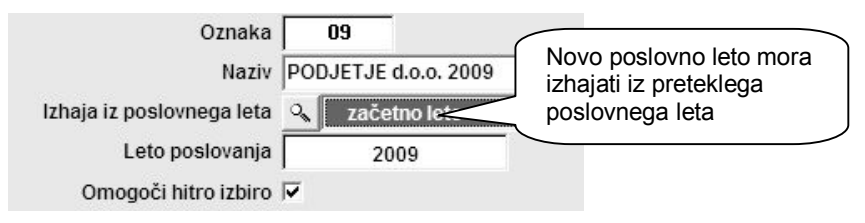

Novo poslovno leto izdelajte v meniju **Šifranti – Poslovna leta**. V oznako poslovnega leta vpišite dvomestno šifro novega poslovnega leta (lahko uporabljate številke in črke). V polje **Naziv** vpišite ime poslovnega leta, ki se bo izpisovalo v naslovno vrstico programa Birokrat. **Programu določite, iz katerega poslovnega leta bo izhajalo novo poslovno leto. Ta nastavitev je bistvenega pomena za prenos šifrantov in odprtih postavk, ki se prenesejo iz izhodiščnega leta**. Za leto poslovanja pa obvezno vpišite štirimestno letnico. Ko boste vpisali vse podatke, kliknite ikono **+** za dodajanje novega poslovnega leta. Program bo prenesel šifrante iz izhodiščnega poslovnega leta. Tu gre za prenos vseh šifrantov (šifrantov poslovnih partnerjev, šifrantov artiklov, kontnega plana, šifrantov vrst dogodkov …).

Program izdela zbirke podatkov za novo poslovno leto in vas vpraša za prenos odprtih postavk. Iz okna, ki se odpre, izberite **Prenos otvoritev**. Če program okna za izbor ne ponudi, se je prenos otvoritev izvedel samodejno.

# i **NASVET**

Prenos otvoritev lahko naredite tudi pozneje, kar si lahko podrobneje ogledate v poglavju »Otvoritve prejšnjih let«.

Pri odpiranju novega poslovnega leta se v finančnem delu v novo poslovno preko otvoritev prenesejo:

- **1. ODPRTI RAČUNI KUPCEV IN DOBAVITELJEV (NEPLAČANI);**
- **2. ODPRTI AVANSI (PREJETI IN DANI);**
- **3. ODPRTI AVANSNI RAČUNI (PREJETI IN IZDANI).**

**Začetni saldo gotovinske blagajne in TRR vnesite v novo poslovno leto.**

### **9.18.3.4 VNOS ZAČETNEGA STANJA GOTOVINSKE BLAGAJNE**

Izhodiščni saldo gotovinske (tuje) blagajne vnesite v uporabniške nastavitve na kartico **Poslovanje**.

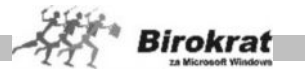

Ob uporabi več blagajn začetni saldo za vsako blagajno posebej vnesite v meni **Blagajna – Šifrant blagajn**.

### **9.18.3.5 VNOS ZAČETNEGA STANJA TRANSAKCIJSKEGA RAČUNA (BANČNEGA RAČUNA)**

Izhodiščni saldo transakcijskih računov (bančnih računov) vnesite v meni **Šifranti – Domači računi**.

### **9.18.3.6 PRENOS ZAČETNIH STANJ V SKLADIŠČIH**

Začetno stanje zaloge vnesite (oz. prenesite iz prejšnjega poslovnega leta) v vsako skladišče posebej **(v poslovno leto 2009)** v meni **Skladišče – Evidenca Prejema in porabe – Otvoritvena stanja zalog**. Za pravilen prenos stanj zalog v novo poslovno leto morate imeti v letu 2008 izdelane obračune zalog do 31. 12. 2008. Stanje obračuna zaloge naj se ujema s stanjem fizične inventure (popis zalog in uskladitveni dokumenti).

Program bo vprašal za prenos končnega stanja v preteklem letu v začetno stanje v tekočem letu

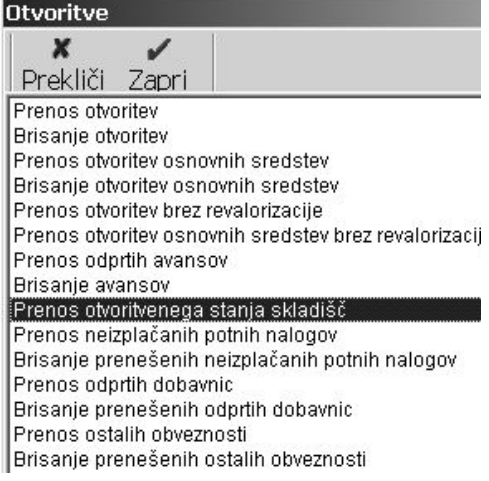

(prenesel bo zadnje otvoritveno stanje zalog v skladišču v lanskem poslovnem letu (v našem primeru v letu 2008). **Torej lahko začetno stanje zaloge v novo poslovno leto prenesete takrat, ko imate izdelane obračune zalog – otvoritvena stanja v skladiščih v lanskem poslovnem letu (2008).**

### i **NASVET**

Prenos otvoritvenega stanja vseh skladišč hkrati lahko izvedete v poslovnem letu 2009. V poslovnem letu 2009 iz menija Poslovanje – Otvoritve prejšnjih let izberite možnost Prenos otvoritvenega stanja skladišč (glejte tudi sliko).

### **9.18.3.6.1 FIZIČNA INVENTURA, POVZETEK EVIDENCE, VIŠEK IN MANKO TER USKLAJEVANJE ZALOG V SKLADIŠČIH**

### **FIZIČNA INVENTURA**

Ob koncu poslovnega leta lahko za uskladitev skladiščnega stanja v skladiščih uporabite tudi dokument **Fizična inventura (Skladišče (Maloprodaja, Proizvodnja) – Evidenca prejema in porabe – Inventura fizična)**.

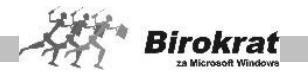

Ko odprete obrazec za inventuro, program v razpredelnico vpiše vse blago (material), ki je zavedeno v šifrantu nabavnih artiklov.

Za vnos inventurne količine dvakrat kliknite želeni artikel. Odpre se okno za vnos artikla, ki vsebuje štiri različne kolone za vnos inventurnih količin, in sicer: količino, paket, težo z embalažo in število enot.

Če imate za želeno skladišče lokacijsko več enot, lahko za vsako enoto vnesete količine ločeno. (Npr.: v gostinstvu lahko imate glavno skladišče, priročno skladišče in točilni pult. Količine vnesite ločeno za vsako enoto posebej, program pa jih nato združi v celoto.)

V oknu za vnos artikla je na voljo več elementov vnosa, pri vnosu pa se moramo sklicevati samo na eno od kolon.

V kolono **Količina** lahko vnesete inventurno količino (običajni postopek),

v kolono **Paket** število paketov, ki ste jih popisali (npr. pet zabojev piva; program glede na vnesene parametre v šifrantu nabavnih artiklov preračuna skupno količino na enoto mere).

Če vnašate artikle, ki ste jih tehtali, program glede na parametre v šifrantu nabavnih artiklov preračuna dejansko inventurno količino (npr.: pri inventuri smo naleteli na napol prazno steklenico žgane pijače; če so podane teže polne steklenice in teža prazne steklenice, program preračuna inventurno količino na enoto mere).

V polje **Število enot** vnesite število enot popisa (npr.: če imate steklenico viskija, ki vsebuje 0,75 l tekočine, lahko vnesete število steklenic, program pa preračuna inventurno količino na mersko enoto).

Inventuro lahko izpišete, če kliknete ikono za izpis.

# i **NASVET**

Za zapis dokumenta ali izpis s tiskalnikom program vpraša, ali želite vpis oz. izpis samo za artikle, ki imajo stanje. Na to ustrezno odgovorite glede na nadaljnje delo.

Če ponovno potrebujete celoten seznam vseh artiklov iz šifranta v fizično inventuro, kliknite ikono za uskladitev s šifrantom artiklov (glejte tudi sliko).

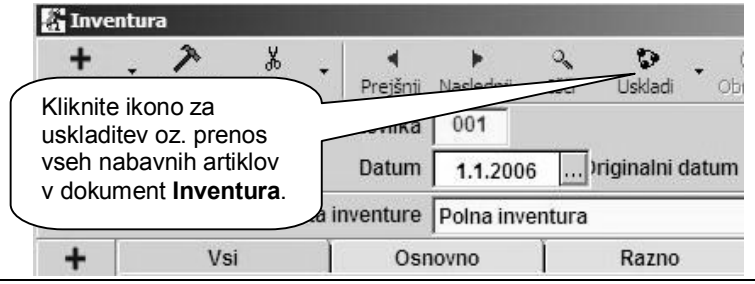

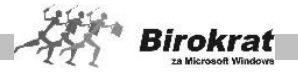

### **POMEMBNO!**

Stanje fizične inventure nima obračunskega značaja, temveč je namenjeno za primerjavo s knjižnim stanjem zaloge, ki ga izračuna program (otvoritveno stanje zalog), in se primerja v **Povzetku evidence**.

Stanje inventure ima obračunski značaj samo v primeru, ko vodite zalogo po načinu izbrane uporabniške nastavitve s samodejno izdelavo viška/manka (glejte poglavje Viški/manjki).

### **POVZETEK EVIDENCE**

V skladiščih je tudi meni **Povzetek evidence**, ki omogoča primerjavo fizične inventure z otvoritvenim stanjem zalog v skladiščih. (Skladišče (Maloprodaja, Proizvodnja) – Evidenca prejema in porabe – Povzetek evidence).

Običajno se uporablja samo ob zaključku poslovnega leta ali izbranega obračunskega obdobja. Pogoj za izdelavo povzetka evidence je obračun zalog za izbrano obdobje z izdelanimi otvoritvenimi stanji.

- Pri količinskem pregledu povzetka evidence program pokaže zbirnik pretoka artiklov po količinah.
- · Če je izdelana tudi fizična inventura, program dobljeni rezultat v stolpcu **Razlika dokumenta** tudi primerja s fizičnim vpisom količin artiklov (s fizično inventuro in z otvoritvenim stanjem zalog). Za tako kontrolo je treba pred sproženjem povzetka evidence izpolniti meni **Inventura – fizična** za vse artikle.
- Za pravilno/verodostojno stanje zalog mora biti stolpec, kjer se beleži primerjava programskega stanja zalog (otvoritveno stanje) in ročne inventure (inventura – fizična), za vse artikle prazno (ni razlik).
- · V primeru izbire povzetka evidence vrednostno (po prodajnih ali nabavnih cenah) primerjave s fizično inventuro ni.

Povzetek evidence je obračunskega značaja, zato lahko izdelava glede na obseg podatkov traja nekaj časa.

#### **POMEMBNO!**

**Če so pri količinskem pregledu povzetka evidence v stolpcu Razlika zabeleženi podatki, je treba izbrisati obračun zaloge in to razliko odpraviti z dodatno poslovno dokumentacijo v obračunskem obdobju (odpis, lastna poraba, povratnice, prevzem …) in ponovno sprožiti obračun zaloge za isto obdobje.**

**Dodatna dokumentacija za popravke oz. uskladitev stanja zalog s fizično inventuro se praviloma izdeluje v istem obračunskem obdobju, in ne v naslednjem obračunskem obdobju oz. naslednjem poslovnem letu.**

**V novem poslovnem letu lahko nato v otvoritvenem stanju zalog izdelate samodejni prenos pravilnega otvoritvenega stanja iz prejšnjega poslovnega leta. Po tem postopku obvezno izvedite Uskladitev številčnih stanj za vsa**

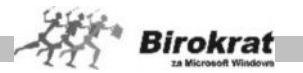

**skladišča (Birokrat – Servis – Uskladitev številčnih stanj po skladiščih), da program izračuna stanje zalog v novem poslovnem letu/obdobju.**

# i **NASVET**

V povzetku evidence (Skladišče – Evidenca prejema in porabe – Povzetek evidence) je na voljo možnost **Skrij prazne kolone**. Z uporabo možnosti program v povzetku evidence prikaže samo kolone, ki imajo promet (vse druge kolone), kjer za izbrani pregled ni prometa, pa pri izpisu povzetka evidence izpusti. Z izbrano možnostjo boste dobili razločnejši izpis povzetka evidence (kolon, ki jih ne potrebujete, program ne bo izpisal).

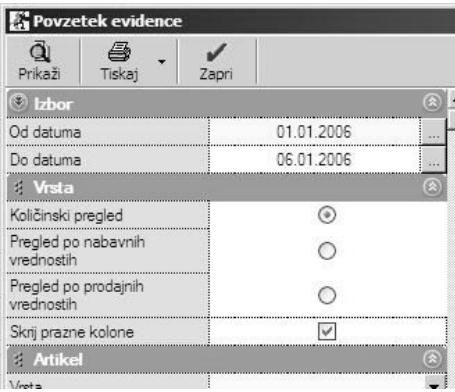

V vseh skladiščih (centralno, dodatna veleprodajna oz. maloprodajna skladišča, proizvodna skladišča) so v povzetku evidence (Skladišče – Evidenca prejema in porabe – Povzetek evidence) na voljo dodatni trije stolpci za kontrolo: **Razlika, Kontrolni seštevek** in **Kontrolna razlika**.

Povzetek evidence uporabljajte za primerjavo fizične inventure (ročno vnesene inventure) z dejanskim stanjem v programu.

# i **NASVET**

Fizično inventuro lahko uvozite tudi iz zunanje Excelove datoteke po postopku, ki je opisan v poglavju 17.1 POVEZAVA PROGRAMA BIROKRAT S PROGRAMOM MICROSOFT EXCEL.

# i **NASVET**

Program Birokrat vsebuje tudi dodatne kontrole za pravilnost podatkov (primerjav fizičnih inventur z dejanskim stanjem v programu).

V stolpcu **Razlika** program prikaže razliko med stanjem fizične inventure (ki ste jo v program vnesli ročno) in med stanjem zaloge, ki jo je izračunal program (otvoritveno stanje zaloge).

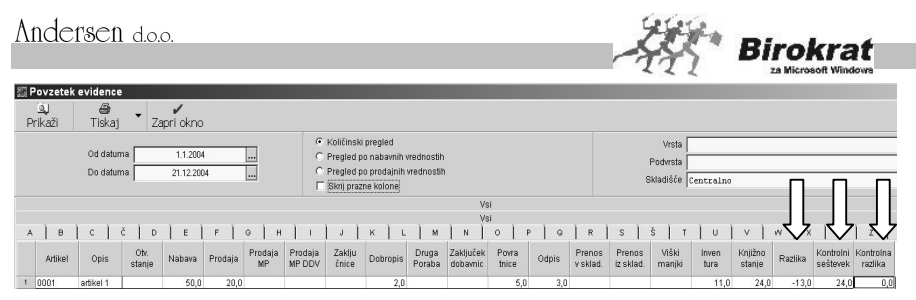

Stolpca **Kontrolni seštevek** in **Kontrolna razlika** sta namenjena interni kontroli – kontrolni razliki seštevkov stolpcev. Stolpec **Kontrolni seštevek** je kontrolni seštevek porabe vseh prejšnjih stolpcev. Stolpec **Kontrolna razlika** mora imeti pri vseh artiklih vrednost 0. V nasprotnem primeru obstajajo napake pri izdelavi dokumentov, ki posledično izkazujejo tudi nepravilne primerjave inventurnih stanj pri teh artiklih. Za razrešitev takih težav se posvetujte z oddelkom za podporo uporabnikom.

### **VIŠKI/MANJKI**

Meni je **namenjen in viden** samo pri uporabnikih, ki so izbrali uporabniško nastavitev za izdelavo samodejnega viška/manka pri obračunu zaloge.

# *<u><b>C* NASVET</u>

Uporabnikom priporočamo, naj vodijo zaloge v skladiščih, če je mogoče, brez izbrane možnosti za izdelavo samodejnega viška/manka pri obračunu zaloge ter naj razlike in napake pri vodenju zalog popravljajo sami s popravki in z dodatki skladiščnih dokumentacij.

### **ZELO POMEMBNO!**

**Pri obračunu zaloge do izbranega datuma program samodejno izdela dokument za manjkajoče artikle (kronološki in količinski manko), tako da stanje posameznega artikla v nobenem trenutku ni negativno.**

**Nabavno vrednost takega artikla program izračuna iz zadnje nabavne cene oz. je brez nabavne cene, če artikel v obračunskem obdobju nima nabave.**

**Če je izdelana fizična inventura in izvedete obračun zaloge na datum fizične inventure, program z izdelavo viška/manka priredi izračunano stanje zaloge otvoritve glede na izdelano fizično inventuro.**

### **ZELO POMEMBNO!**

**Med poslovnim letom, ko so že izdelani obračuni zalog, ni mogoče izbrati oz. izklopiti možnosti za izdelavo samodejnega viška/manka. Sistem obračuna zalog mora biti v enem poslovnem letu vse leto enak.**

### **9.18.3.7 PRENOS ODPRTIH DOBAVNIC**

V novo poslovno leto lahko prenesete tudi odprte dobavnice iz prejšnjega poslovnega leta.

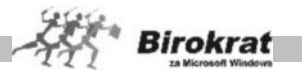

V novem poslovnem letu lahko odprte dobavnice pregledate v kumulativnem pregledu dobavnic z izbiro možnosti **Prenos odprtih dobavnic**.

Pri izdelavi računa, ki izhaja iz dobavnice iz otvoritve, na računu izberite možnost **Izvor dokumenta** in nato možnost **Dobavnica iz otvoritve**.

### **9.18.3.8 PRENOS ODPRTIH POTNIH NALOGOV IN DRUGIH OBVEZNOSTI ZA PLAČILO**

Program vodi evidenco izplačanih in neizplačanih potnih nalogov. Prenos odprtih (neizplačanih potnih nalogov) izvedite v meniju **Poslovanje – Otvoritve prejšnjih let** in s spustnega seznama izberite možnost **Prenos neizplačanih potnih nalogov**. Program v novo poslovno leto prenese vse potne naloge, ki so v prejšnjem letu odprti (neizplačani).

Na enak način lahko v novo poslovno leto prenesete tudi druge obveznosti za plačilo (če vodite evidenco drugih obveznosti za plačilo (meni Poslovanje – Prilivi in odlivi iz računa – Druge obveznosti za plačilo). S spustnega seznama izberite možnost **Prenos ostalih obveznosti**.

### **9.17.3.9 PRENOS OSNOVNIH SREDSTEV**

Prenos osnovnih sredstev je treba izvesti posebej (po izdelanem obračunu amortizacije v letu 2008), in sicer tako, da v poslovnem letu 2009 iz menija **Poslovanje** izberete **Otvoritve prejšnjih let** in nato **Prenos otvoritev osnovnih sredstev**.

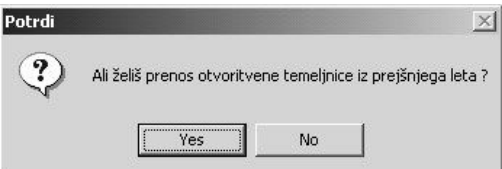

### **9.18.3.10 PRENOS OTVORITVENE TEMELJNICE V NOVO POSLOVNO LETO, SAMODEJNO ZAPIRANJE KONTOV RAZREDOV 4 IN 7**

Pred prenosom otvoritvene temeljnice morata biti v prejšnjem poslovnem letu (2008) izdelani analitična bilanca in temeljnica z zapiranjem razredov 4 in 7. Potem lahko prenesete zaključna stanja na kontih v novo poslovno leto. V poslovnem letu 2009 odprite meni **Glavna knjiga – Odpiranje temeljnic**.

#### **ZELO POMEMBNO!**

Samodejno zapiranje razredov 4 in 7 naredite po izdelanih poslovnih izkazih. Ko izdelate temeljnico za zapiranje razredov 4 in 7, poslovnih izkazov ni več mogoče izpisati. Če želite ponovni izpis poslovnih izkazov, izbrišite temeljnico za zapiranje razredov 4 in 7, ponovite obračun bruto bilance in ponovno izdelajte poslovne izkaze (za ponovni izpis).

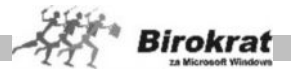

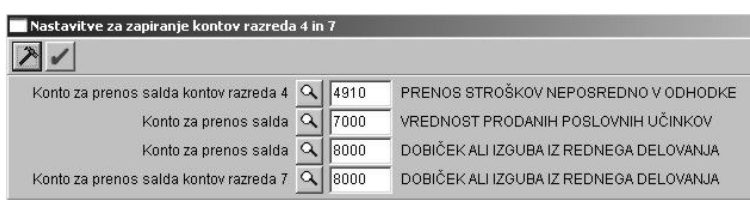

Postopek za pravilno zapiranje razredov 4 in 7.

- 1. Najprej izdelajte nastavitve (Glavna knjiga Nastavitve zapiranja razredov 4 in 7) za zapiranje razredov 4 in 7 (pri nastavitvah si lahko pomagate s primerom, ki je prikazan na sliki).
- 2. Odprite avtomatsko temeljnico (s statusom avtomatsko zapiranje razredov 4 in 7).
- 3. Razporedite dobiček, ki je po zapiranju razredov 4 in 7 ostal na kontu 8000 (če za primer vzamemo naše nastavitve zapiranja razredov 4 in 7).

Po prerazporeditvi dobička lahko v novem poslovnem letu odprete otvoritveno temeljnico (**Otvoritvena temeljnica**) in izvedete prenos otvoritev v glavni knjigi. Temeljnico izdelate na naslednji način:

- 1. Najprej določite datum (za vnos otvoritvene temeljnice določite datum 1. 1. 2009).
- 2. Vpišite poljuben opis (npr. **Otvoritvena temeljnica**).
- 3. Za otvoritveno temeljnico označite **Knjiženje otvoritev**.

Zdaj je odprta temeljnica s statusom **Knjiženje otvoritev**. Za vnos temeljnice odprite meni **Glavna knjiga** – **Vnos in pregled temeljnice**.

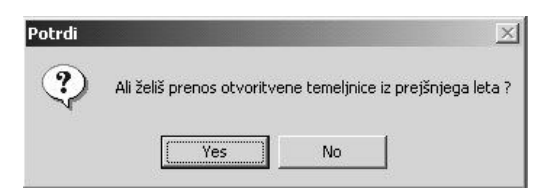

Program vpraša, ali želite prenos otvoritvene temeljnice iz prejšnjega leta. V naslednjem koraku pa morate opredeliti, za katere skupine kontov želite analitične prenose (vpišite številke kontov).

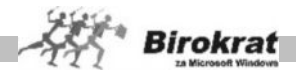

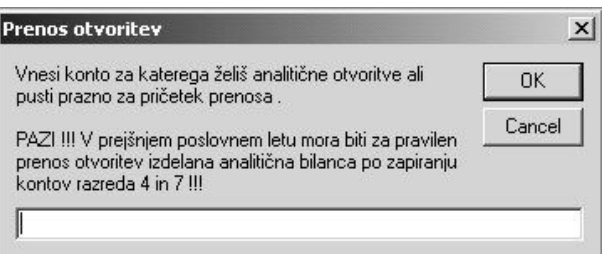

Ko vpišete zadnji konto, pustite okence prazno in kliknite OK. Program nato izdela otvoritveno temeljnico.

### **ZELO POMEMBNO!**

Vsak konto, za katerega želite analitični prenos otvoritev, vpišite posebej. Vpišite konto 1200 in kliknite OK, konto 1210 in kliknite OK itd. Ko zaključite vnos zadnjega konta, pustite okence prazno in kliknite izbiro OK.

### **POMEMBNO!**

Kontni plan vsebuje tudi nastavitev **Pri prenosu otvoritve prenesi analitiko konta**. Program v novo poslovno leto analitično prenese vse konte, ki imajo to oznako (tudi če konta niste vpisali v okence za prenos otvoritev). Vsi konti, ki ste jih vpisali v okence za **Prenos otvoritev** (pri prenosu otvoritvene temeljnice), pa v kontnem planu samodejno dobijo to oznako, tako da teh analitičnih kontov naslednje poslovno leto pri prenosu otvoritvene temeljnice ne bo treba vpisovati ročno.

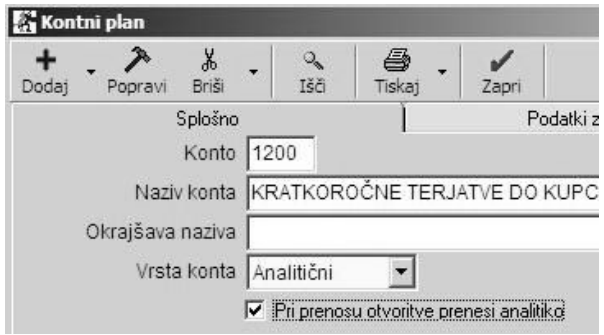

### **9.18.2.11 ODBITNI DELEŽ**

Vsi, ki uporabljate odbitni delež, ob prehodu v novo poslovno leto nastavite odstotek odbitnega deleža v uporabniških nastavitvah v novem poslovnem letu. (Glejte dodatna navodila v uporabniških nastavitvah.)

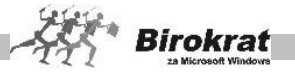

### **9.18.2.12 PRENOS PRESEŽKA NA OBRAZCU DDV-O**

Če imate na zadnjem obračunu DDV v prejšnjem poslovnem letu presežek in ga niste zahtevali nazaj (na obrazcu DDV-O je označeno NE), **program ta presežek DDV-ja v novo poslovno leto prenese samodejno in ga vpiše na prvi**

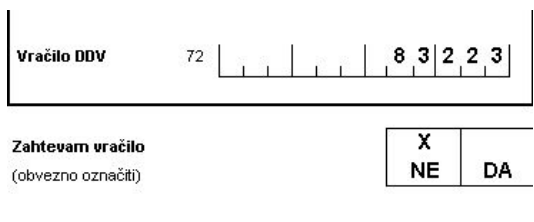

**obračun DDV v novem poslovnem letu.**

### **9.18.2.13 KAKO V NOVEM POSLOVNEM LETU PREVERIMO PRENOS OTVORITEV**

**V novem poslovnem letu** otvoritvene postavke kupcev in dobaviteljev vidimo v kumulativnih pregledih izdanih in prejetih računov. Za pregled prenosa otvoritev odprite meni **Računi – Kumulativni pregled** ali meni **Računi dobaviteljev doma – Kumulativni pregled.** V kumulativnem pregledu označite samo **otvoritve** in izberite pregled s klikom ikone z lupo. Program prikaže odprte postavke. To velja za otvoritvene postavke kupcev in dobaviteljev.

Na enak način lahko pregledate tudi odprte izdane avansne račune in odprte prejete avansne račune. Za pregled odprtih postavk odprite meni **Avansni računi – Kumulativni pregled** in meni **Avansni računi dobaviteljev doma – Kumulativni pregled**.

Za pregled odprtih avansov odprite meni **Prilivi in odlivi iz računa – Evidenca avansov**. V tem pregledu lahko pregledate odprte dane avanse in odprte prejete avanse. Na desni strani menija označite, katere avanse želite pregledati, in izberite pregled s klikom ikone z lupo.

### **POMEMBNO!**

Stanje otvoritev v novem poslovnem letu mora biti enako stanju iz starega leta (glejte točko, kjer je govor o pregledu odprtih postavk, preden otvoritve prenesemo v novo poslovno leto).

### **POMEMBNO OPOZORILO!**

Stanje otvoritev v novem poslovnem letu ne bo enako stanju iz starega leta. Če so med vašimi odprtimi postavkami tudi terjatve do kupcev iz tujine/oz. obveznosti do dobaviteljev iz tujine (ker ste te postavke pred prenosom v novo poslovno leto revalorizirali), bo razlika v prenosu otvoritev za znesek revalorizacije (sprememb tečajev).
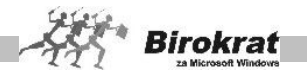

#### **9.18.2.14 ALI LAHKO NOVO POSLOVNO LETO ODPRETE TUDI, ČE ŠE NIMATE ZAKLJUČENIH (POKNJIŽENIH) ODPRTIH POSTAVK (NAKNADNI/ PONOVNI PRENOS OTVORITEV)?**

Novo poslovno leto lahko odprete tudi, če še nimate zaključenih odprtih postavk, in prenos otvoritev izvedete pozneje.

V poslovnem letu 2009 lahko z možnostjo **Otvoritve prejšnjih let (Poslovanje – Otvoritve prejšnjih let)** ponovite prenos otvoritev iz leta 2008.

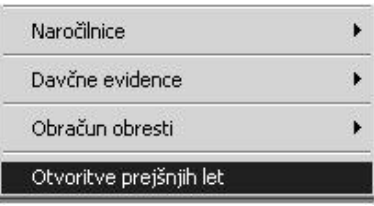

Prenos odprtih postavk (kupcev, dobaviteljev, odprtih avansov in avansnih računov) iz prejšnjega poslovnega leta v novo lahko izvedete pozneje oz. večkrat z izbiro možnosti **Otvoritve prejšnjih let** in z izbiro možnosti **Prenos otvoritev**. Tako lahko novo poslovno leto odprete tudi, če še nimate zaključenih odprtih postavk, in prenos otvoritev izvedete pozneje.

#### **ZELO POMEMBNO!**

**Pri ponovnih prenosih otvoritev bodite pozorni na naslednje:**

**Program šifrantov poslovnih partnerjev in artiklov pri ponovnih prenosih otvoritev ne prenaša v novo poslovno leto samodejno (enako velja tudi za druge šifrante v programu).**

## **PRIMER**

Odprti sta poslovni leti 2008 in 2009 in ugotovite, da ste v poslovno leto 2008 pozabili vnesti neko odprto postavko, ki se nanaša na nekega poslovnega partnerja, ki ga še ni bilo v šifrantu poslovnih partnerjev v letu 2009, ko ste odprli poslovno leto 2009. V tem primeru program tega poslovnega partnerja pri ponovnem prenosu otvoritev ne bo prenesel samodejno v novo poslovno leto in v šifrant poslovnih partnerjev v letu 2009. Tega poslovnega partnerja morate vnesti tudi v poslovno leto 2009 **z identično šifro in nazivom**, kot ste ga vnesli v leto 2008.

**Enako velja tudi za artikle in vse druge šifrante, ki se navezujejo na prehod med poslovnimi leti.**

**Šifranti, ki prehajajo med poslovnimi leti, in izdelujejo otvoritvene dokumente oz. otvoritvene preglede morajo biti identični.**

#### **9.18.2.15 OZNAČEVANJE ODPRTIH POSTAVK PO PRENOSU V NOVO POSLOVNO LETO**

Pri prenosu v novo poslovno leto program dokumente iz prejšnjih poslovnih let (otvoritve) dopolni z oznako **OTV** in **s šifro poslovnega leta, na katerega se ti dokumenti nanašajo**.

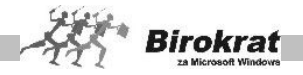

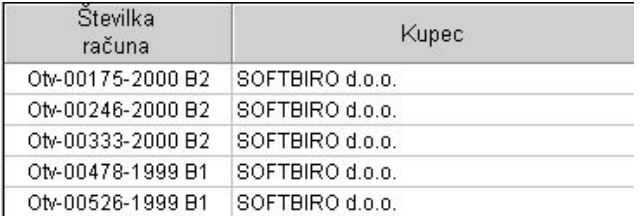

S tem načinom označevanja odprtih postavk iz preteklih obdobij je izključena možnost podvajanja enakih številk dokumentov znotraj enega poslovnega leta. Tako se lahko odprte postavke prenašajo prek več poslovnih let.

# 9.18.3 ČIŠČENJE ŠIFRANTOV

## i **NASVET**

Pred prenosi v novo poslovno leto (oz. v novem poslovnem letu) lahko izvedete »čiščenje« šifrantov artiklov in poslovnih partnerjev, ki niso v otvoritvah v poslovanju in v glavni knjigi. Pri čiščenju šifrantov si lahko pomagate z določenimi samodejnimi možnostmi v šifrantu poslovnih partnerjev in artiklov.

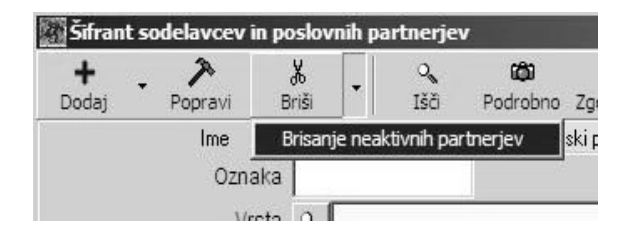

## **BRISANJE NEAKTIVNIH PARTNERJEV**

V šifrantu poslovnih partnerjev kliknite z desno tipko miške ikono za brisanje (škarje). Z izbiro te možnosti program iz šifranta poslovnih partnerjev zbriše vse partnerje, ki so v tekočem poslovnem letu neaktivni (jih ni v otvoritvenih postavkah in v tekočem poslovanju).

#### **POMEMBNO!**

**Da ima možnost vsebinski smisel, možnost izberite v starem poslovnem letu pred odpiranjem novega poslovnega leta, da se v novo leto prenese že prečiščen šifrant.**

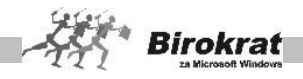

## **PRENOS NEAKTIVNIH ARTIKLOV V KATALOG**

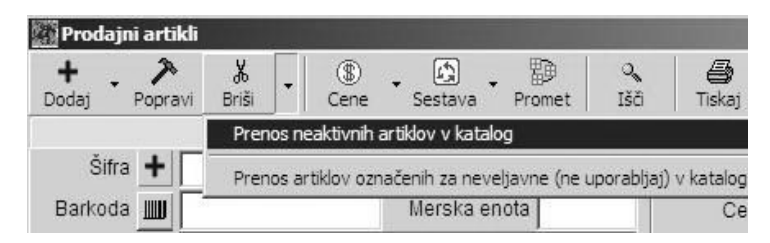

V šifrantu prodajnih artiklov kliknite z desno tipko miške ikono za brisanje (škarje). Z izbiro te možnosti program iz šifranta artiklov izbriše vse artikle, ki so v tekočem poslovnem letu neaktivni (jih ni v otvoritvenih stanjih in v tekočem poslovanju).

#### **POMEMBNO!**

**Da ima možnost vsebinski smisel, možnost izvedete v starem poslovnem letu pred odpiranjem novega poslovnega leta, da se v novo leto prenese že prečiščen šifrant.**

#### **ZELO POMEMBNO OPOZORILO!**

**Pred samodejno možnostjo za brisanje se obvezno posvetujte z oddelkom za podporo uporabnikom. Pred uporabo samodejne možnosti obvezno izvedite uskladitev številčnih stanj po skladiščih (meni Birokrat – Servis – Uskladitev številčnih stanj po skladiščih).**

## 9.18.4 ZAKLEPANJE POSLOVNEGA LETA

Potem ko popolnoma zaključite prenos otvoritev v novo poslovno leto in v lansko leto ne boste vnašali nobenih podatkov več, lahko staro poslovno leto zaklenete – onemogočite za vnose novih dokumentov. Pri naših uporabnikih smo velikokrat zasledili težave z vnosom podatkov v napačno poslovno leto. Uporabniki so velikokrat izdelovali dokumentacijo v napačnem poslovnem letu, ki je bilo že zaključeno. Tem težavam se izognete z uporabo možnosti **Poslovno leto zapri za vnose novih dokumentov**. Možnost je na voljo v šifrantu poslovnih let (Šifranti – Poslovna leta – Šifrant) s klikom ikone **Blokiraj** (najprej označite poslovno leto, ki ga želite zakleniti, in nato kliknite ikono **Blokiraj**). Z uporabo te možnosti boste onemogočili vnos podatkov v zaklenjeno poslovno leto.

Poslovno leto lahko zaklene le nadzorni operater programa Birokrat (glavni uporabnik). Na enak način, kot ste poslovno leto zaklenili, ga lahko tudi ponovno odklenete za uporabo.

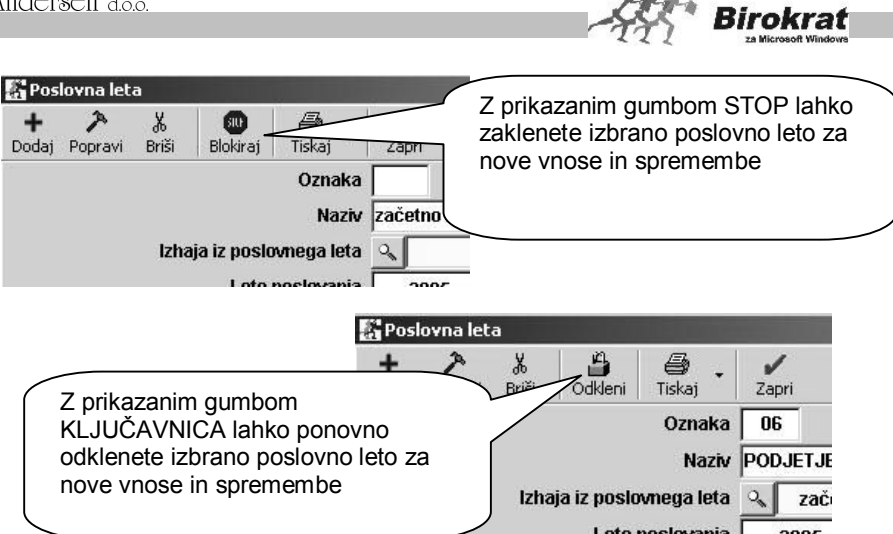

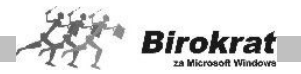

# **9.19 UPORABNIŠKE NASTAVITVE**

Ob prvem zagonu programa Birokrat se bodo odprle uporabniške nastavitve. Svetujemo vam, da si jih podrobneje ogledate, kajti nekatere med njimi so **ključnega pomena** za začetek dela in pravilnega vodenja poslovanja vašega podjetja s programom Birokrat.

Nekatere med njimi pa lahko nastavite tudi pozneje v skladu s svojimi posebnimi željami in potrebami. Uporabniške nastavitve se pri prehodu v novo poslovno leto prenesejo iz izhodiščnega leta.

Okno je v obliki izbirne preglednice, kot se uporablja tudi v vseh kumulativnih pregledih poslovne dokumentacije programa Birokrat (glejte sliko).

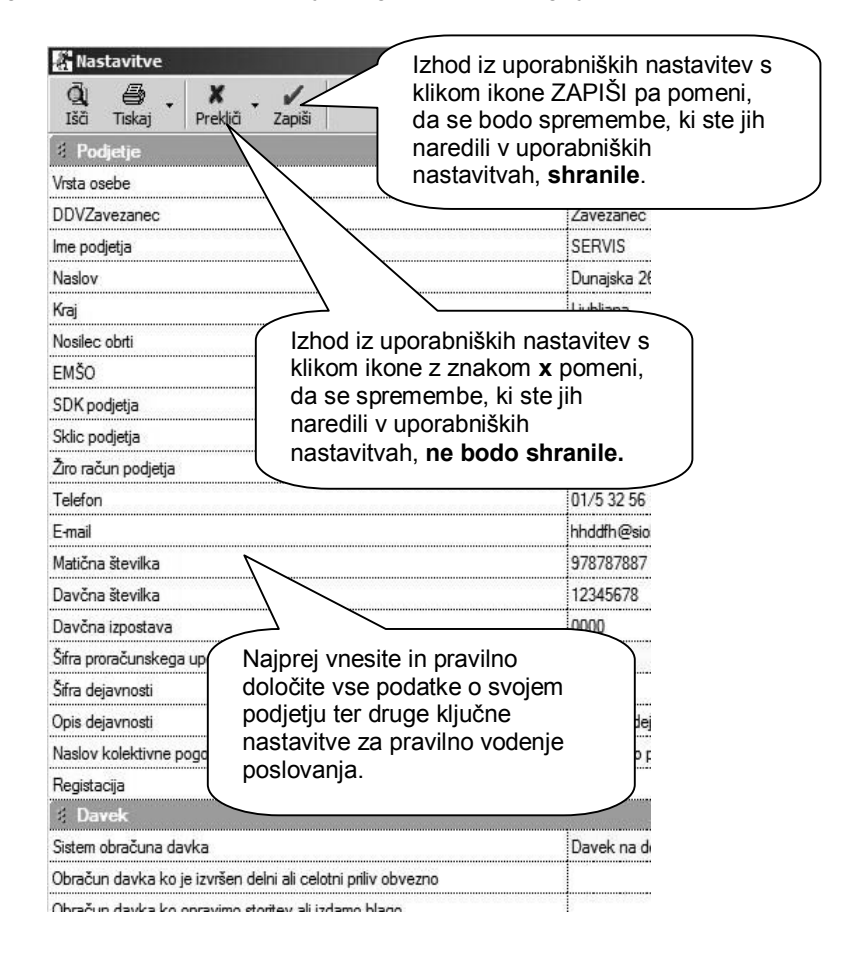

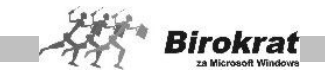

V uporabniških nastavitvah lahko z dodatno možnostjo gumba **X** nastavite prvotno privzete programske nastavitve hkrati za vse širine oken ali stolpcev v preglednicah.

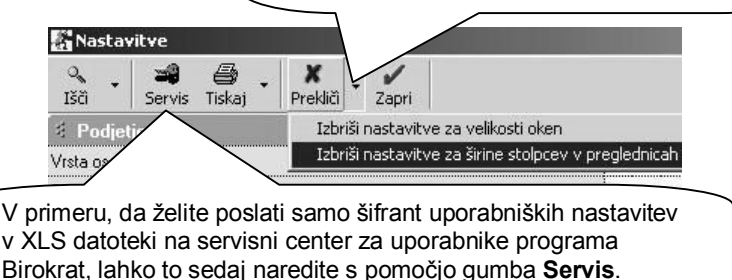

# i **NASVET**

Pri uporabi nastavitev, za katere niste prepričani, kako delujejo, vam svetujemo, da se pogovorite z oddelkom za podporo uporabnikom. Tako boste dobili dodatna navodila ali nasvete za pravilno uporabo.

# i **NASVET**

Ikona **Prekliči** omogoča urejanje velikosti oken in preglednic.

Program si zapomni velikost oken, zato se določeno okno pri naslednjem odpiranju odpre v isti velikosti, kot smo ga nazadnje pustili. Prav tako pa si zapomni tudi širino kolon v preglednicah. Če se vam je zgodilo, da se je v kateri preglednici skrila kakšna kolona in je ne znate priklicati nazaj, lahko obnovite nastavitve na take, kakršne so bile ob prvem zagonu, z možnostjo **Počisti nastavitve za velikost oken** oz. **Počisti nastavitve za širine kolon v preglednicah**.

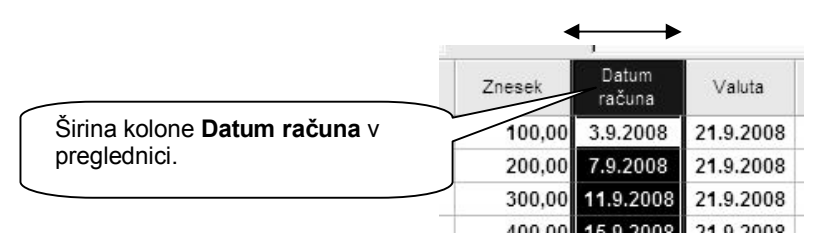

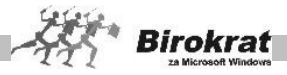

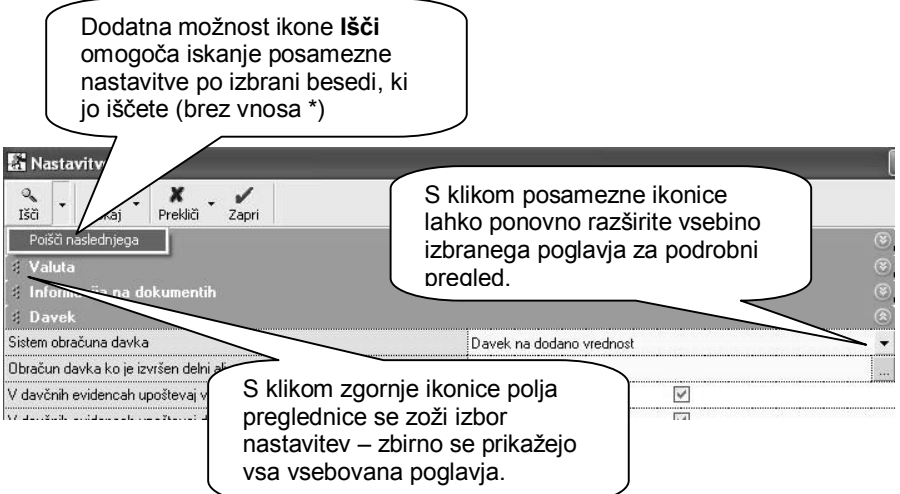

# *<u><b>C* NASVET</u>

Uporabniške nastavitve so razdeljene na več poglavij. Vsebina posameznih pomembnejših nastavitev je opisana v nadaljevanju. Nastavitve opisujejo svoje delovanje in pomen že z imenom nastavitve.

Preglejte nastavitve in izberite tiste, ki so v skladu z vašimi željami oz. vašim načinom dela in vodenja poslovanja.

# **PODJETJE**

Podjetje pri statusu poslovanja je lahko:

- · **Pravna oseba**
- · **Samostojni podjetnik enostavno knjigovodstvo**
- · **Samostojni podjetnik dvostavno knjigovodstvo**
- · **Društvo**
- · **Javni zavod**
- · **Neprofitna organizacija zasebnega prava**

Pri statusu zavezanca pa določite:

- · **zavezanec za plačilo DDV,**
- · **nezavezanec za plačilo DDV.**

#### **POMEMBNO!**

Na izbrani način statusa poslovanja se vežejo različni dokumenti, pregledi, obrazci, evidence, obračuni. Program tudi pripravi šifrante in nastavitve za izbrano vrsto podjetja, zato pred uporabo predpripravljenih šifrantov (kontnega plana, poslovnih dogodkov, davkov, prispevkov za plače …) obvezno najprej pravilno izberite vrsto, saj je to bistvenega pomena za vaše nadaljnje poslovanje.

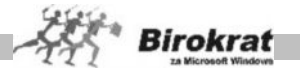

 V preostala polja vpišite podatke o svojem podjetju. Program jih uporablja za izpise na dokumentih. V polje **Podatki o registraciji** vpišite dodatne podatke, ki jih bo program uporabil na izhodnih dokumentih (osnovni kapital podjetja, številka registrskega vložka pri okrožnem sodišču ipd.).

#### **POMEMBNO!**

Podatke o registraciji vnašajte brez uporabe tipke Enter. Skupna količina znakov v vseh poljih kartice podjetja je omejena na 255 znakov, kar velja tudi za izpis v nogi izhodnega dokumenta (programske omejitve).

#### **INFORMACIJA NA DOKUMENTIH**

Nastavitve izklopa informacije so namenjene za neprikazovanje protivrednosti SIT ali EUR na izhodnih dokumentih. Izpis protivrednosti je bil v uporabi v preteklem obdobju poslovanja in prehodu z valute SIT na EUR (1. 3. 2006 - 31. 6. 2007).

**4** Informacija na dokumentih Ne prikaži informativne protivrednosti  $\checkmark$ 

#### **DAVEK**

- · **Sistem obračuna davka** nastavitev je ključnega pomena za pravilno delovanje programa. Torej za vse nove uporabnike velja davek na dodano vrednost.
- · **Obračun davka, ko je izvršen delni ali celotni priliv** nastavitev se nastavlja od datuma in se nanaša na uporabnike, ki imajo obračun DDV po plačani realizaciji.
- · **V davčnih evidencah upoštevaj vneseno številko dobaviteljevega dokumenta** – Možnost izberite, če želite, da program v knjigi prejetih računov evidentira številke računov dobaviteljev, ki ste jih vnesli pri vnosu prejetega računa (če možnost ni izbrana, program prejete račune v davčni knjigi oštevilči sam z zaporedno številko vnosa prejetega računa v program Birokrat).
- · **V davčnih evidencah upoštevaj dokumente iz prejšnjega leta** Možnost olajša vnos dokumentov v poslovanje. Z uporabo te nastavitve (pri prehodu v novo poslovno leto) dvojno vnašanje dokumentov ne bo potrebno. Če te nastavitve ne uporabljate, je treba račun, ki je prispel v letu 2009 in je bil strošek za prejšnje leto, vnesti v obe poslovni leti. V leto 2008 smo ga vnesli, ker je šlo za strošek iz leta 2086. V leto 2009 pa smo ga vnesli zaradi davčnih evidenc, ker smo račun prejeli v letu 2009. Z uporabo te uporabniške nastavitve pa dokument vnesete le enkrat, in sicer v poslovno leto 2008 (če si gledamo naš primer) z datumom prispetja 2009. Ta račun se bo prikazal tudi v davčnih evidencah in na obračunu DDV za leto 2009.
- · **Izdani računi se obračunavajo z datumom odpreme** (Nastavitev je bistvenega pomena za obračun DDV in izdelavo davčnih evidenc v programu Birokrat.) V primeru aktivne nastavitve bo program davčne

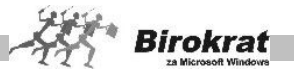

knjige in obračun DDV izdelal na podlagi datuma odpreme, ki je zabeležen na izhodnih dokumentih. Če ta nastavitev ni aktivna, program obračunava DDV po izhodnih dokumentih po datumu izstavitve dokumenta.

- · **V davčnih evidencah izpiši dodatno številko dokumenta** nastavitev omogoča, da se vam v knjigah prejetih računov poleg interne zaporedne številke izpisuje tudi dobaviteljeva številka računa iz predvidenega vnosnega polja
- · **Prejetim računom iz tujine se davek izračuna avtomatsko** nastavitev je uporabna za vse, ki imajo predvsem prejete račune, pri katerih v specifikaciji poslovnih dogodkov obračunavajo vstopni DDV pri pridobitvah blaga oz. morajo vnesti DDV za samoobdavčitev.
- · **Število decimalnih mest pri vnosu prejetih računov** dodatna specifična uporabniška možnost za natančnejše izračune prejetih računov, ki imajo več decimalnih mest, znotraj same specifikacije in merskih enot (približek kalkulacije računa dobavitelja)

#### **VELJAVNOST POPRAVKOV DAVČNIH EVIDENC**

Za vsako spremembo z vpisom datuma vidite, od kdaj naprej naj se v programu upošteva davčna sprememba. Od tega datuma naprej bo program davčne evidence izdelal po novem sistemu. Za pretekla davčna obdobja pa ostanejo davčne evidence nespremenjene. Vrsto spremembe davčnih evidenc izpolni razvojni oddelek pri novi različici programa Birokrat.

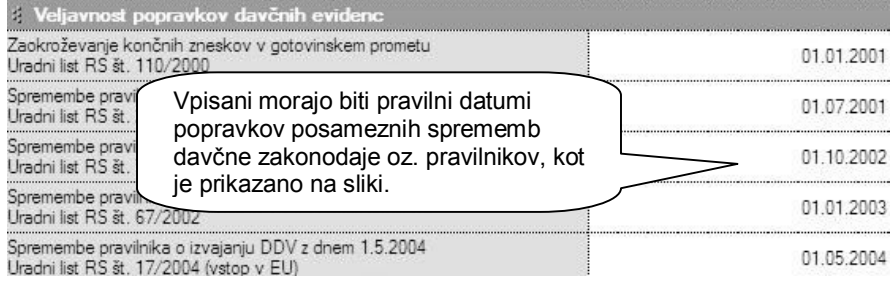

## **ODBITNI DELEŽ**

To poglavje je namenjeno samo uporabnikom, ki poslujejo po sistemu odbitnega deleža DDV. V nastavitve se vnaša končni datum veljavnosti in delež v odstotkih. Na voljo je več vnosov za posamezna morebitna dodatna obdobja sprememb odbitnega deleža, ki se pojavljajo znotraj poslovnih let.

#### **ZALOGA**

· **Privzet izračun vrednosti iz cene na enoto** – Nastavitev se uporablja v kombinaciji z izhajanjem cene iz cene brez davka. To se uporablja predvsem v veleprodaji zelo velikih količin artiklov z zelo majhnimi cenami

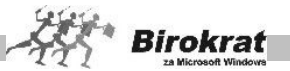

na enoto. Če so cene vezane na tujo valuto, obvezno uporabite tudi to nastavitev. Z uporabo te nastavitve program vzame ceno v domači valuti s cenika samo na dve decimalni mesti (to je pomembno, ker lahko pri preračunu cene iz tuje valute v domačo za domačo ceno dobimo število, ki ima neskončno število decimalnih mest). Brez uporabe te nastavitve lahko pri velikih količinah na dokumentih pride do napak pri kalkulacijah zaradi različnih sistemov zaokroževanja.

· **Prodaja izhaja iz** cene brez davka, določene v prodajnih artiklih/iz cene z davkom, določene v prodajnih artiklih.

#### **POMEMBNO!**

S to izbiro določite kalkulacijo prodajnih cen in kalkulacijo pri možnosti zaokroževanj cenikov (glejte tudi zaokroževanje cen). Glede na izbrano kalkulacijo boste lahko v prodajne artikle (na cenik) vpisovali cene brez davka oz. cene z davkom. Nastavitev je izjemno pomembna **za pravilno kalkulacijo na izhodnih dokumentih**, kot je račun ali dobavnica. Ob spremembi možnosti med tekočim poslovnim letom je morda treba cene v šifrantu prodajnih artiklov vnesti ponovno. Pri spreminjanju te nastavitve se posvetujte z oddelkom za podporo uporabnikom.

- · **Dovoljena poraba brez zaloge blaga ali materiala** Program bo kljub opozorilu pustil izdelavo računov brez zaloge. Če možnost ni izbrana, izdelava dokumenta brez zaloge ni mogoča. Vsi, ki želite imeti možnost prodaje v minus, pa imate možnost uskladitve negativne zaloge. Zalogo lahko uskladite s prevzemom, ki ima datum pred datumom računa.
- · **Dovoljena izdelava avansnega računa ali predračuna brez zaloge blaga** – Program omogoči izdelavo avansnega računa oz. predračuna brez zaloge.
- · **Dovoljena prodaja brez zaloge za lastne proizvode** Program omogoči negativno prodajo le za artikle, pri katerih je v šifrantu prodajnih artiklov označeno, da so lastni proizvodi.
- · **Ne opozarjaj na stanje zaloge** Če je nastavitev aktivna, vas program ne bo opozarjal na premajhno (negativno) stanje zaloge (v primeru prodaje v minus). Nastavitev je mogoče med poslovanjem v tekočem letu spreminjati.
- · **Vrednotenje nabavne vrednosti povratnice** Velja za obračunsko vrednost nabavne vrednosti artikla, ki ga vrnemo dobavitelju. Možnost **Po nabavni ceni dobavitelja iz prevzema** pomeni, da program za nabavno ceno artikla vzame nabavno ceno iz prevzema, na katerega se nanaša povratnica. Možnost **Po metodi FIFO** pa pomeni, da se nabavna cena artikla na povratnici obračuna po metodi FIFO.
- **Dovolien odmik pri nabavni ceni v %** Gre za kontrolno nastavitev, ki velja pri prevzemu artiklov. Nastavitev onemogoča vnos nabavne cene, ki se razlikuje za večje število odstotkov od zadnje nabavne cene, kot je določen dovoljeni odmik pri nabavni ceni, ki ga vnesemo v uporabniške nastavitve.
- · **Delovni nalog se razknjiži ob datumu zaključna** nastavitev omogoča, da se material na delovnem nalogu dejansko razknjiži šele z vnesenim

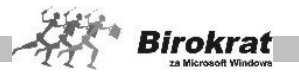

datumom zaključka delovnega naloga, do takrat pa je samo količinsko rezerviran pri pregledih v šifrantu artiklov. Nastavitve med letom, ko so že izdelani obračuni zalog ni možno spreminjati.

- · **Omogoči prenose med skladišči brez obračuna zalog** nastavitev omogoča izdelavo prenosov med skladišči brez predhodnega obračuna zalog v izvornem skladišču (obračuni zalog se izdelajo naknadno za nazaj). Nastavitev se za pravilnost uporablja izključno v povezavi z naslednjo nastavitvijo Izvor prenosa med skladišči.
- · **Izvor prenosa med skladišči** možnost iz otvoritvenega stanja se uporablja v primeru predhodnih obračunov zalog, drugi način pa izključno v povezavi z predhodno omenjeno nastavitvijo omogočanja prenosa med skladišči brez obračuna zalog.
- · **Izdelaj zapisnik za viške in manjke pri obračunu zaloge** nastavitev omogoča samodejne programske popravke negativnih stanj zalog, pri obračunu zaloge, ki se zabeležijo v samostojen dokument viški/manjki.

#### **POMEMBNO!**

Uporaba dokumenta **Viški in manjki** bo spremenila stanje zaloge v skladišču za vse artikle, pri katerih je stanje po evidenci v programu različno od stanja po fizični inventuri. **Pri uporabi te nastavitve se obvezno posvetujete z oddelkom za podporo uporabnikom.**

**Vrednotenje zaloge** – Program obračunava zaloge po metodi FIFO (First in first out), kar pomeni, da program najprej razknjiži proizvode, ki so najprej prišli v skladišče.

- · **Uskladi zalogo z inventuro če obstaja** nastavitev se uporablja izključno v povezavi z predhodno nastavitvijo izdelave viškov/manjkov. V primeru, da ste predhodno izdelali fizično inventuro na datum obračuna zalog, vam program prilagodi stanje skladišča glede na vašo fizično inventuro. Vse morebitne razlike, ki nastanejo zaradi prilagoditve fizični inventuri pa so zabeležene v dokumentu viški/manjki.
- · **Dobavnica rezervira blago v skladišču** Pri izdelavi dobavnice program artikle rezervira (že navidezno razknjiži) in v količinskem stanju zaloge kaže, kot da jih ni več na zalogi. Tako naročenega blaga (naročila stranke), ki še ni dobavljeno stranki, ne morete prodati več strankam naenkrat. Ko boste napisali račun iz dobavnice, bo program (navidezno) vrnil artikle na zalogo in jih razknjižil z računom. Tako zaloga ne bo dvojno v minus in je zadoščeno računovodskim evidencam, kajti v vseh trgovskih evidencah blago razknjižuje le račun.

## **PRIMER**

Izberite možnost **Dobavnica rezervira blago v skladišču**. Če imate na zalogi dva kosa artikla in daste dva kosa tega artikla na dobavnico, je stanje zaloge v skladišču 0. Ko napišete račun, program vrne na zalogo dva artikla in še enkrat razknjiži dva artikla. Stanje zaloge:

2 (začetno stanje) – 2 (dobavnica) + 2 (račun) – 2 (račun) = 0

· **Pri prenosu gotovih izdelkov upoštevaj vrednost z delom** – Pri prenosu delovnih nalogov v centralno skladišče lahko program vrednosti materiala na delovnem nalogu prišteje v nabavno ceno artikla tudi

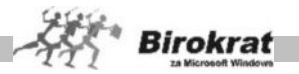

vrednost opravljenih del na delovnem nalogu. Za delo povečana nabavna cena se tako zabeleži tudi v polje **Zadnja nabavna cena** v šifrantu nabavnih artiklov in v polje **Nabavna cena** v šifrantu prodajnih artiklov. Nastavitev lahko aktivirate le, če še nimate izdelanih prenosov med skladišči.

- · **Avtomatski prenos prevzem iz zunanje datoteke** nastavitev omogoča prenos prevzema iz zunanje datoteke, katere vsebina in struktura mora biti izdelana natančno glede na dodatna navodila oz. prikaz strukture v prevzemu.
- **Privzeta vrsta prevzema** nastavite si lahko privzeto vrsto prevzema glede na vaše prejete dokumente iz katerih izdelujete prevzemne liste.
- · **Privzeti izvor prevzema -** nastavite si lahko privzeti izvor prevzema glede na vaše dobavitelje (domači - tuji).
- · **Prikaži zadnjo nabavno ceno** Pri izdelavi prevzemnega lista se prikaže zadnja nabavna cena artikla z dobaviteljevega prevzema (to je zadnja nabavna cena artikla, ki smo jo vnesli pri prejšnjem prevzemu oz. pri zadnjem prevzemu, kjer se je pojavil ta artikel). Prikaz te nabavne cene je informativnega značaja (lahko jo prepišemo z novo nabavno ceno, če je drugačna od stare). Nastavitev je uporabna, če večinoma prevzemate blago po enakih nabavnih cenah. Z izbrano nastavitvijo pridobite pri hitrosti izdelave prevzema.

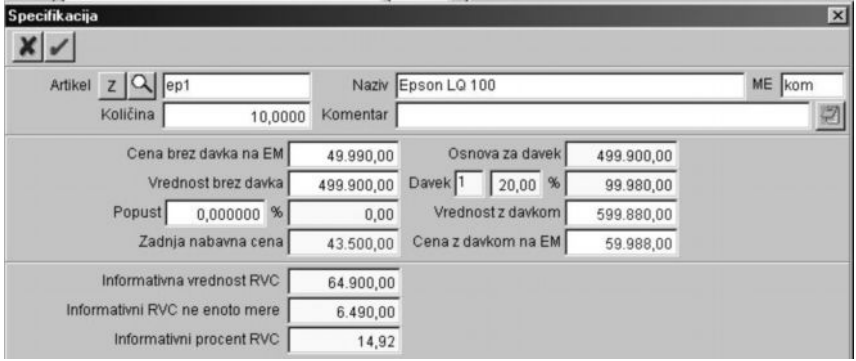

# **PRIMER**

Če je bila zadnja nabavna cena 100 EUR in je dovoljen odmik pri nabavni ceni 50 %, program ne omogoči vnosa nabavnih cen, ki so nižje od 50 EUR oz. višje od 150 EUR.

- · **Prikaži informativni RVC pri izdaji dokumenta** Z uporabo te nastavitve lahko na specifikaciji artikla za vsak artikel posebej vidite informativne podatke o vrednosti RVC.
- · **Podpora za tehtano blago (barkoda 26 in 28)** Možnost se nanaša na uporabnike, ki prodajajo blago, označeno z barkodo, ki vključuje izračun teže oz. vsebine posameznega artikla, na podlagi katere se izračunava količina (velja predvsem za živilske izdelke).

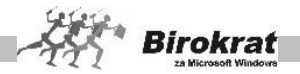

- · **Šifra artikla za tehtano blago ima samo 7 znakov (brez ničel)** dodatna nastavitev za tehtano blago
- · **Barkode iz zapisnika o spremembi cen natisni z starimi in novimi cenami** – nastavitev da se izdelane deklaracije (barkode) natisnejo tudi z starimi cenami
- · **Pri napaki v obračunu zaloge informativno nabavno ceno postavi na zadnjo nabavno** – dodatna nastavitev postavitve na zadnjo nabavno ceno, ki pa je v praksi, glede na pravilnik poteka zaloge lahko tudi napačna, oz. samo okvirna. Priporočamo, da imate skladišče urejeno tako, da je obračun zalog brez napak (brez negativnih stanj).
- · **Ne omogoči poljubne sestave artiklov** nastavitev onemogoča različne sestave artiklov, nabavni artikli morajo biti enaki prodajnim artiklom.
- · **Število decimalnih mest za količine skladiščnih dokumentov** z to nastavitvijo lahko nastavite uporabo več decimalnih mest za vnos količin v skladiščne dokumente (uporabo samo za uporabnike, ki imajo izjemno majhne in podrobne količine artiklov).
- · **Število decimalnih mest za vrednosti skladiščnih dokumentov –** nastavitev vam omogoča vnos zneskov artiklov na več decimalnih mest (uporabno samo za uporabnike, ki imajo artikle z izjemno majhnimi in podrobnimi cenami na enoto mere).
- · **Način izdelave zaključnice po računu** če uporabite nastavitev iz šifranta prodajnih artiklov, se vam na zaključnico prenesejo nabavni artikli, ki so vključeni v sestavo tega prodajnega artikla.
- · **Način izdelave prenosa med skladišči** če uporabite nastavitev iz šifranta prodajnih artiklov, se vam na prenos med skladišči prenesejo nabavni artikli, ki so vključeni v sestavo tega prodajnega artikla.

## **PRENOS PREVZEMA V KNJIGI PREJETIH RAČUNOV**

**Prenos prevzema v obveznosti do dobavitelja** – če želite, lahko program ob izdelavi prevzemnega lista izdela tudi prejeti račun (obveznost do dobavitelja). Nastavitev velja le v primeru, če prevzemate blago po **računu** in na prevzemnem listu to tudi označite. Na voljo je več nastavitev za različne vrste skladišč in tipe nabav, ter privzetih stroškovnih mest. Seveda pa lahko samodejno izdelani dokument v evidenci prispelih računov poljubno popravite oz. dopolnite s podatki, ki jih niste definirali na prevzemu (npr. stroškovno mesto, rok plačila ipd.).

## **INTRASTAT**

· **Pripravi datoteko s poročilom za uvoz v spletno aplikacijo** – nastavitev je omogočena uporabnikom, ki imajo dodatni modul za izdelavo Intrastat datotek v obliki za neposredni uvoz v spletno aplikacijo državne uprave.

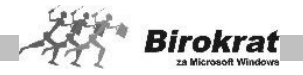

## **GOTOVINSKA BLAGAJNA**

- · **Omogoči več blagajn** nastavitev omogoča vodenje več samostojnih gotovinskih blagajn
- · **Omogoči več blagajn za tuj gotovinski promet** nastavitev omogoča vodenje več samostojnih gotovinskih blagajn v tuji valuti
- · **Izhodiščni saldo blagajne za domači gotovinski promet** tukaj nastavite začetni saldo blagajne
- · **Izhodiščni saldo blagajne za tuj gotovinski promet** tukaj nastavite začetni saldo blagajne v tuji valuti

## **OBRAČUN POTNIH NALOGOV**

Tu se nahajajo različne uporabne nastavitve za obračune potnih nalogov doma in v tujini.

- · **Znesek kilometrine nad odredbo vlade velja od kilometrov -** dodatna nastavitev dodatne vrednosti kilometrine od določenega števila kilometrov na potnem nalogu naprej
- · **Privzeta valuta za obračun tujih potnih nalogov in tujo blagajne** tukaj nastavite privzeto valuto, ki velja za potne naloge v tujini in tujo gotovinsko blagajno
- · **Privzeta država pri vnosu potnih nalogo** dodatna uporabniška nastavitev, ki omogoča nastavitev privzete države za hitrejšo izdelavo potnih nalogov
- · **Privzeta vrsta prevoznega sredstva** dodatna uporabniška nastavitev, ki omogoča nastavitev privzetega prevoznega sredstva za hitrejšo izdelavo potnih nalogov

## **POSLOVANJE**

Tukaj najdete različne osnovne nastavitve za izdelavo poslovne dokumentacije (obrazcev) v programu.

- · **Leto poslovanja** Vnesite leto poslovanja (štirimestno število). Leto poslovanja morate vnesti za vsako poslovno leto posebej. Nastavitev letnice je ključnega pomena za pravilno delovanje programa.
- · **Zapadlost dni vnaprej** V okence s številko vpišite, za koliko dni vnaprej naj program pri pregledovanju zapadlih obveznosti (kupcev ali dobaviteljev) prikaže obveznosti, kakor da bi bile že zapadle.
- · **Omogoči popravljanje valute dokumenta** dodatna nastavitev omogoča popravljanje valute (plačilnega roka) tudi na dokumentih, ki so programsko že zaklenjeni z obračunom zaloge, obračunom davka...
- · **Dodeljena EAN koda** Program vam lahko pomaga pri določanju barkod. Če za svoje artikle sami določate barkode v polje **Dodeljena EAN koda** vpišite prvih devet znakov barkode, in ko boste vpisovali nov artikel v

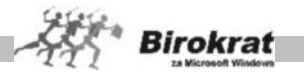

šifrant nabavnih/prodajnih artiklov, vam bo pri določanju barkode pomagal program.

· **Zadnja EAN koda** – Omogoča prikaz zadnje uporabljene barkode, ki jo je program določil pri vpisovanju artikla v šifrant. To število lahko določite tudi sami.

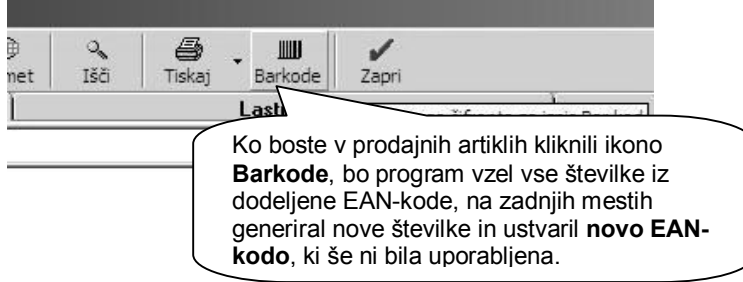

- · **Združi plačilne naloge** Izbrana možnost pomeni, da program ob izbiri dveh plačil za istega dobavitelja izpiše le en plačilni nalog (virman). Če možnost ni izbrana, program za vsako plačilo izpiše samostojen plačilni nalog.
- · **Plačilne naloge BN 01, BN 02 tiskaj na A4 format** Če ne želite izpisa plačilnih nalogov na neskončni tračni papir, izberite možnost za izpis na predtiskane obrazce formata A4. Zaradi dejanskih različnih pozicij izpisov posameznih tiskalnikov lahko nastavljate tudi zamik in razdaljo med nalogoma na izpisu na A4-format. V nadaljevanju so na voljo tudi podrobne nastavite razmikov in odmikov za tiskanje obrazcev A4 glede na konkreten tiskalnik.
- **Stari obrazci** nastavitev omogoča prikaz in izpis starih oblik plačilnih nalogov, ki niso več v uporabi.
- · Začetna številka dokumenta pred pričetkom uporab programa si lahko nastavite poljubno začetno številko izhodnih dokumentov (račun).Nastavitve med poslovanje ni možno spreminjati. Pogoj za vnos nastavitve je prazna baza izhodnih dokumentov (računov).
- · **Uporaba skupnega TRR za plačila tujih prejetih računov v EUR** nastavitev omogoča zapiranje tujih prejetih računov neposredno preko domačega TRR, kar vam poenostavi poslovanje. Nastavitve med letom ni možno spreminjati, če so katerikoli tuji prejeti računi že bili zaprti.
- · **Pri uvozu datoteke ZBS ne upoštevaj šifre partnerja v sklicu dokumenta** – dodatna nastavitev za možnost zmanjšanja kontrole programa pri uvozi plačil iz ZBS datoteke v TRR.
- · **Vrsta posla pri vnosu plačilnega naloga** nastavite lahko tudi privzeto vrsto posla
- · **Število izstavljenih obrazcev IOP pred pričetkom izvršbe** v primeru, da izdelane IOP obrazce shranjujete v bazo podatkov, vam po nastavljenem številu program izpiše na obrazcu tekst za izvršbo.

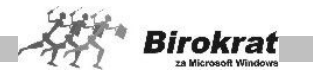

# **PRIVZETI SKLICI ZA PREJETE RAČUNE**

Nastavitve se nanašajo na privzete nastavitve sklicev (modelov) plačilnih nalogov za plačevanje prejetih računov dobaviteljev.

#### **OPIS DOKUMENTOV PO ISO STANDARDU**

Poglavje je namenjeno samo podjetjem, ki imajo standard ISO.

Tu lahko vnesete oznake posameznih dokumentov po standardu ISO, ki se nato izpisujejo na dokumentu.

#### **STROŠKOVNO MESTO**

· **Dolžina stroškovnega mesta na prvem nivoju** pomeni, koliko mestno šifro boste uporabljali za stroškovno mesto prve ravni.

# **PRIMER**

Število 2 pomeni, da boste na prvi ravni uporabljali dvomestno šifro (AA, 1A, 11 ipd.).

- · **Večnivojska stroškovna mesta** Če želite podrobnejšo delitev stroškov, lahko za vsak prvi nivo odprete tudi dodatne nivoje.
- · **Večnivojska stroškovna mesta z enotnimi podnivoji** Če uporabljate enaka stroškovna mesta na nižjih ravneh, izberite možnost **Enotno** (glejte meni **Stroškovna mesta**).

# **PRIMER**

Če sta stroškovni mesti prve ravni Ljubljana in Maribor in izdelamo stroškovna mesta druge ravni za Ljubljano, npr. uprava, proizvodnja in prodaja, program sam izdela enaka stroškovna mesta za stroškovno mesto prve ravni – Maribor. Ta nastavitev omogoča nadzor nad enotnostjo stroškovnih mest za vse poslovne enote.

- · **Vnos stroškovnega mesta pri vnosu bančnega izpiska** Pri vnašanju podatkov na bančni (transakcijski) račun imate možnost opredelitve stroškovnega mesta za vsak dogodek na bančnem (transakcijskem) računu. Možnost je primerna za uporabnike, ki vodijo poslovanje po stroškovnih mestih.
- · **Stroškovno mesto je obvezen podatek pri vnosu dokumenta** Izvrstna nastavitev za vse uporabnike, ki so nepazljivi pri razvrščanju dokumentov na stroškovna mesta. Če jo izberete, vam ne bo uspelo izdelati dokumenta brez stroškovnega mesta.

#### **POMEMBNO!**

Ključnih nastavitev ni mogoče popravljati oz. spreminjati, če so dokumenti že izdelani oz. so stroškovna mesta že uporabljena na poslovni dokumentaciji.

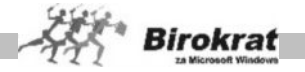

# **ZAOKROŽEVANJE**

- · **Prodaja** Nanaša se na izdajo dokumentov iz menija **Poslovanje** oz. na veleprodajo, pri kateri se v osnovi ne uporablja zaokroževanje izdane dokumentacije, lahko pa jo izberete, če želite.
- · **Prodaja iz dodatnih skladišč** Nanaša se na prodajo dodatnih maloprodajni skladišč.

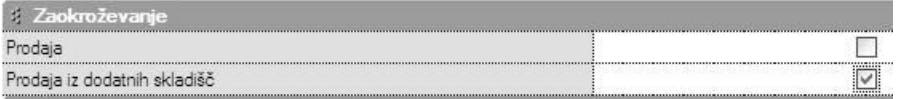

#### **POMEMBNO**!

Nastavitev velja za dokumente, ki jih izstavljamo iz poslovanja (Poslovanje – Računi, Predračuni – Izstavitev in pregled). Velja za zaokroževanje končnih zneskov izhodnih dokumentov računov na celo število. Svetujemo vam, da nastavitev opredelite pred začetkom dela s programom in da je med tekočim poslovnim letom **ne spreminjate**. Vmesne spremembe zaokroževanja in s tem tudi načina izdelave dokumentov vplivajo na **napačne kalkulacije** v programu. V obdobju uporabe valute EUR se v praksi običajno za poslovanje in maloprodajo zaokroževanje **ne uporablja**!

#### **PRENOS KONČNIH BESEDIL MED DOKUMENTI**

Nastavitve se nanašajo na različne kombinacije prenosov končnih besedil med dokumenti, ki jih izdelujete medsebojno.

## **SKLADIŠČE**

· **Vrsta centralnega skladišča** – Izberite tip skladišča glede na dejavnost (veleprodajno, maloprodajno oz. storitveno). Vsi uporabniki, ki prodajate materiale z znižano stopnjo davka (če je vgradnja + prodaja materiala = 8,5 % DDV, če je samo prodaja materiala = 20 % DDV), nastavite storitveni tip skladišča. Nastavitev vpliva na prikaz in vrsto trgovskih evidenc za centralno skladišče!

#### **IZSTAVITEV DOKUMENTOV**

- · **Privzeto skladišče** Nastavitev se uporablja predvsem v primeru dodatnih maloprodajnih skladišč, ki se povezujejo s programom Birokrat POS po sistemu linkanih zbirk podatkov, lahko pa tudi v katerem drugem primeru uporabljate to nastavitev. Če nastavitev ni izbrana, je privzeto centralno skladišče.
- · **Onemogoči spremembo izdelovalca dokumenta** Možnost uporabite, če želite, da uporabnik, ki se je prijavil v program s svojim geslom, ne more spremeniti osebe, ki je izdelala dokument. V tem primeru si boste

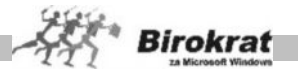

zagotovili natančno evidenco o osebi, ki je izdelala določen dokument v programu Birokrat.

- · **Datum odpreme oz. storitve izpolni avtomatsko z datumom računa** Nastavitev je uporabna, če je storitev običajno opravljena na isti dan, kot je izstavljen račun, ker vam v tem primeru datuma odpreme ni treba vpisati, ko pišete račune. Kljub tej nastavitvi pa lahko datum odpreme na računu tudi popravite.
- · **Datum zapadlosti izpolni glede na datum odpreme** Možnost izberite, če želite, da program samodejno izpolnjuje datum valute glede na datum odpreme. Ko boste na računu določili datum odpreme, bo program datum valute izpolnil samodejno glede na datum odpreme. Možnost deluje, če je v šifrantu partnerjev za partnerja določen splošni plačilni rok.
- · **Kraj izdaje računa, dobavnice... je lahko poljuben** Kot kraj izdaje se bo na računu vedno izpisal kraj podjetja, ki je vpisan v uporabniških nastavitvah.

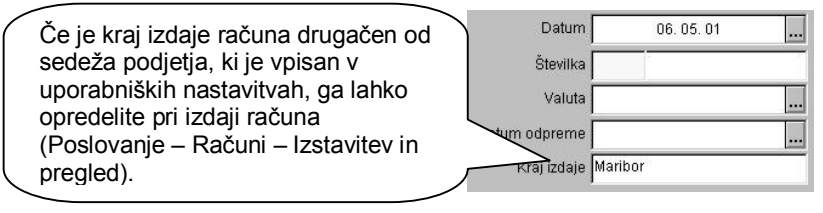

· **Število decimalnih mest za ceno na enoto mere** – Možnost je uporabna pri majhnih cenah na enoto mere za prikaz cene na enoto mere na več decimalnih mest. Končni znesek dokumenta pa je vedno prikazan/zaokrožen na dve decimalni mesti.

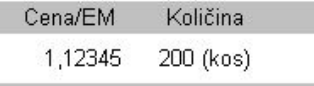

- · **Število decimalnih mest za protivrednost dokumenta** nastavitev , ki se je uporabljala v obdobju prikazov protivrednosti dokumentov EUR/SIT.
- · **Privzete predloge posameznih dokumentov**, ki so običajno izdelane po naročilu uporabnika (AR predloge po meri)
- · **Izpiši dodatni opis artikla pri izpisu naročila –** možnost, da se na naročilu dobavitelja izpisuje tudi dodatni opis artikla, ki mora biti vpisan že v šifrantu nabavnih artiklov

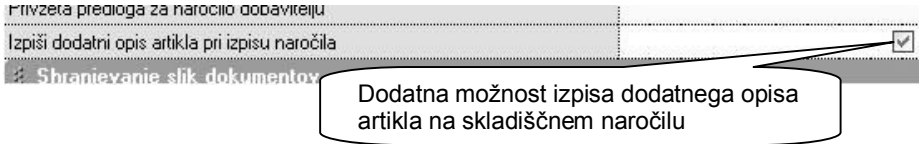

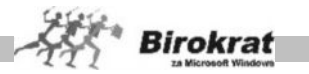

## **SHRANJEVANJE SLIK DOKUMENTOV**

Posamezne nastavitve za shranjevanje slik pri vnosu skeniranih prejetih računov dobaviteljev.

#### **PREGLEDI DOKUMENTOV**

Dodatne možnosti pregledov dokumentov, ki so se uporabljale predvsem v preteklem obdobju preračunavanja cen EUR/SIT.

#### **PRAVILA VNOSA ŠIFRANTOV**

- · **Privzeta dolžina šifre artikla** Nastavitev pomeni, koliko mestno šifro naj program določi sam pri vpisu novega zapisa v šifrant artiklov ali partnerjev. Nastavitev velja, če šifre zapisa ne določite sami.
- · **Privzeta dolžina šifre partnerja** Nastavitev pomeni, koliko mestno šifro naj program določi sam pri vpisu novega zapisa v šifrant artiklov ali partnerjev. Nastavitev velja, če šifre zapisa ne določite sami. Priporočamo vam, da imate samo eno dolžino šifer, saj to omogoča hitrejše delovanje programa.
- · **Šifra partnerja in artikla naj bo obvezno z številom znakov kot je privzeto** – nastavitev se veže na vsebino predhodnih dveh nastavitev
- · **Število decimalnih mest za ceno na enoto mere** Možnost je uporabna predvsem pri artiklih zelo nizkih cen, katerih zneski presegajo podrobnost prikaza v centih. Določiti je mogoče do 6 (šest) decimalnih mest za prikaz.

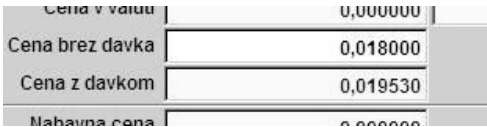

- · **V šifrantu partnerjev in artiklov forsiraj številčno šifro** Pri samodejnem določanju šifer artiklov in poslovnih partnerjev si lahko pomagate s programom. Pri vnašanju novega artikla (poslovnega partnerja) v šifrant pustite polje **Šifra artikla** prazno, program pa samodejno določi številčno šifro novega zapisa v šifrant.
- · **Šifro partnerja ustvari glede na vrsto partnerja** Program lahko pomaga določati šifre tudi glede na vrsto, ki ste jo določili artiklu (poslovnemu partnerju). V tem primeru program sam določi številčno šifro, spredaj pa doda še prvo črko vrste, v katero ste artikel razvrstili.

## **PRIMER**

Če uporabljate vrsti **Dobavitelji** in **Kupci**, program partnerjem, ki jih razvrstite v vrsto **Dobavitelji**, določi šifre d 0001, d 0002, d 0003; artiklom, ki jih razvrstite v vrsto **Kupci**, pa določi šifre k 0001, k 0002, k 0003 …

· **Vrste artiklov so za prodajne in nabavne artikle enake** – nastavitve za enake vrste nabavnih in prodajnih artiklov

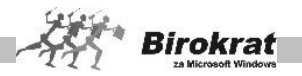

- · **Kontrola unikatnosti BARKODE pri vnosu** Program poskrbi, da ni mogoče vnesti dveh artiklov z enako barkodo.
- · **Sinhronizacija barkode med nabavnimi in prodajnimi artikli** Sprememba barkode v enem šifrantu se samodejno zabeleži tudi v drugem šifrantu.
- · **Sinhronizacija vrste in podvrste med nabavnimi in prodajnimi artikli** Program sam skrbi za sinhronizacijo šifrantov vrst prodajnih in nabavnih artiklov. Če vnesete novo vrsto v šifrant prodajnih artiklov, jo program vpiše tudi v šifrant nabavnih artiklov in nasprotno.
- · **Sinhronizacija opisa in enote med nabavnimi in prodajnimi artikli** Program sam skrbi za sinhronizacijo opisov in enot prodajnih ter nabavnih artiklov. Če vnesete nov opis artikla ali pa mu spremenite enoto v šifrantu prodajnih artiklov, jo program vpiše tudi v šifrant nabavnih artiklov in nasprotno.
- · **Sinhronizacija lastnosti med nabavnimi in prodajnimi artikli** dodatna možnost enakih dodatnih lastnosti šifrantov artiklov med šifrantom nabavnih in prodajnih artiklov
- · **Ne dovoli dodajanje partnerja z enakim imenom v šifrant** Z aktivno nastavitvijo program onemogoči vnos partnerja z enakim nazivom v šifrant poslovnih partnerjev. Nastavitev je uporabna predvsem zato, da v šifrantu ne prihaja do podvajanja poslovnih partnerjev z enakim nazivom.
- · **Ne dovoli dodajanje partnerja z enako davčno številko** Z aktivno nastavitvijo program onemogoči vnos partnerja z enako davčno številko v šifrant poslovnih partnerjev. Nastavitev je uporabna predvsem zato, da v šifrantu ne prihaja do podvajanja poslovnih partnerjev.
- · **Vrste prodajnih in nabavnih artiklov so odvisne od skupine** odvisnost vnosa artiklov od dodatnih skupin, ki se nahajajo ob levi strani preglednice šifrantov artiklov
- · **Avtomatski izračun BARKODE pri vnosu** Pri vnosu artikla v šifrant prodajnih oz. nabavnih artiklov program samodejno izdela barkodo.
- · **Storitve v prodajnih artiklih ne smejo imeti sestave** Program onemogoča narediti sestavo za prodajne artikle, ki so določeni kot storitve (imajo določen davek od prometa storitev). V resnici je to kontrola za preprečevanje napak pri delu s programom.
- · **V šifrantu nabavnih artiklov skrij lastne proizvode** program ob aktivni nastavitvi v preglednici šifranta nabavnih artiklov ne prikazuje tistih, ki imajo oznako, da so lastni proizvodi.
- · **Število znakov pri izvozu dodatnih opisov iz šifrantov** povečate lahko polje pri izvozu dodatnih opisov šifrantov (običajno je do 255 znakov).

# **VIDEZ ŠIFRANTOV**

· **Število prikazanih zapisov za šifrant artiklov in partnerjev** – Hitrost delovanja programa pri odpiranju posameznih šifrantov lahko pospešite, če omejite število zapisov, ki jih program prikaže ob odpiranju šifrantov.

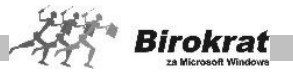

Druge zapise, ki niso prikazani, lahko še vedno poiščete tako, da kliknete ikono z lupo za iskanje.

- · **Leva poravnava šifre artikla v šifrantih** Program sortira šifre artiklov šifrantu na levo stran.
- · **Privzeta urejenost po nazivu v šifrantih** Ko odprete šifrant, so zapisi sortirani po abecedi. Če možnost ni aktivna, so zapisi v šifrantih urejeni po šifrah zapisov.
- · **Pri razvrščanju upoštevaj dolžino šifre artikla** dodatna nastavitev omogoča razvrščanje artiklov, če ste posamezne šifre artiklov vnesli brez vodilnih ničel, ter število znakov vseh artiklov zato ni enako.
- ·
- · **Število vrstic za kartice z vrstami v šifrantih (splošno)** Določite, v koliko vrsticah naj program v šifrantu artiklov prikazuje vrste artiklov.
- · **Število vrstic za kartice z vrstami v šifrantu partnerjev** Določite, v koliko vrsticah naj program v šifrantu partnerjev prikazuje vrste prodajnih artiklov.

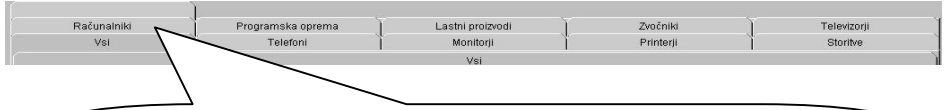

Če vpišete število 2, se vrste artiklov v šifrantu razvrstijo v dve vrstici. Če uporabljate veliko različnih vrst artiklov, se bo z uporabo te nastavitve izboljšala preglednost nad vrstami.

- · **Šifrant partnerjev prikaži v skrajšani obliki** pri odpiranju šifranta neposredno iz izdelave dokumenta se šifrant odpre v skrajšani obliki brez vnosnih polj.
- · **Šifrant artiklov prikaži v skrajšani obliki** pri odpiranju šifranta neposredno iz izdelave dokumenta se šifrant odpre v skrajšani obliki brez vnosnih polj.
- · **V šifrantu artiklov v skrajšani obliki prikaži zalogo** poleg osnovne preglednice je tudi prikaz količinskega stanja trenutne zaloge artiklov.

# **TEČAJNA LISTA**

Tu najdete nastavitve za uporabo tujih tečajev. V programu lahko delate s petimi različnimi tečaji na vsak dan. Pri tečajni listi za posamezno vrsto dejavnosti **(prodaja, nabava blaga oz. materiala, nakup deviz pri poslovni banki, provizija za nakup deviz, dnevnice za potne naloge in tuja blagajna)** lahko izberete, po katerem tečaju se bo preračunala končna cena postavke glede na vnesene tečaje v šifrant tečajnih list (Šifranti – Tečajna lista). V zgornjih poljih pa lahko vsak devizni tečaj poljubno poimenujemo.

· **Tečaj prikaži po referenčnem tečaju ECB** – nastavite lahko način prikazovanja in s tem tudi vnosa tečajne liste (po novem se uporablja predvsem po načinu ECB).

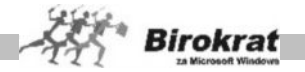

## **KADRI - OPISI DODATKOV**

V tem poglavju lahko dodatno izdelate nazive opisov dodatkov v kadrih. Vsebina je namenjena predvsem za lažje razumevanje in preglednost za katere dodatke gre.

#### **IZMENJAVA PODATKOV**

Poglavje je namenjeno uporabnikom, ki imajo programa Birokrat POS in Birokrat, ter ju uporabljajo v medsebojnem delovanju in izmenjavi podatkov. Vsebine so povezane predvsem tudi z FTP prenosi podatkov.

Tu najdete različne nastavitve za izmenjavo podatkov med programoma Birokrat in Birokrat POS. Glede specifičnih tehničnih nastavitev se obrnite tudi na oddelek za podporo uporabnikom.

#### **KONTROLE VNOSA**

To so nastavitve za zagotavljanje dodatnih kontrol obveznosti podatkov pri izdelavi prejetih računov oz. plačilnih nalogov.

#### **SPLOŠNO**

- · **Pri izstavitvi dokumentov prikaži saldo odprtih postavk** Z aktivno možnostjo program ob izbiri partnerja na dokumentu (predračunu, računu, dobavnici …) prikaže vse odprte postavke za izbranega partnerja.
- · **Pri izstavitvi dokumentov prikaži saldo zapadlih postavk** Z aktivno možnostjo program ob izbiri partnerja na dokumentu (predračunu, računu, dobavnici …) prikaže vse zapadle postavke za izbranega partnerja.

| Številka | Datum      | Odprti   | Datum      |
|----------|------------|----------|------------|
| računa   | računa     | znesek   | zapadlosti |
| 00026    | 10.01.2000 | 1.000,00 | 10.01.2000 |
| 00263    | 06.02.2003 | 4.800,00 | 14.02.2003 |

STORITVE PO PREDRAČUNU!!!

- · **Obvestilo o poteku prikaži v statusni vrstici** nastavitev omogoča, da se prikaz poteka daljši programskih operacij izkazuje v spodnji opravilni vrstici programa.
- · **Opozorilo ob odprtju novega poslovnega dogodka** Nastavitev mora biti izbrana, če želite, da vas program obvešča o tem, da odpira nov dokument, da je zbirka podatkov prazna, da je aktivni zapis prvi ali zadnji

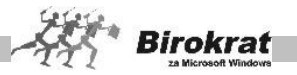

ipd. Začetnikom svetujemo, da to nastavitev izberejo, ker jim bo v pomoč pri vnosu dokumentov.

- · **Opozorilo o spremembi podatkov pri vnosu** Nastavitev mora biti izbrana, če želite, da vas program obvešča o tem, da je zabeležena sprememba podatkov na posameznem dokumentu.
- · **Če artikel pri prevzemu ne obstaja, ponudi vnos artikla v šifrant** za šifro artikla, ki ga še ni v šifrantu, vam program ponudi vnos artikla z odpiranjem šifranta nabavnih artiklov.
- · **Prenos zneska iz predhodnega dokumenta, če je cena 0** Za vse izdelke, ki v šifrantu prodajnih artiklov nimajo določene prodajne cene, program ceno za izbrani artikel prenese z zadnjega izdelanega dokumenta, na katerem je bil izbrani artikel.
- · **Preverjanje ustreznosti gesla ob vstopu v program** program preveri, da morda geslo ni preveč enostavno, v tem primeru določite bolj kompleksno geslo za vstop v program (priporočena uporaba kombinacije številk in malih črk brez šumnikov).
- · **V padajočem meniju zaposlenih prikaži samo trenutno zaposlene** program prikazuje za uporabo samo zaposlene, ki imajo aktivno zaposlitev glede na datume kadrovske evidence.
- · **Nadgradnjo naredi samo za vsa poslovna leta** V tem primeru program izvede nadgradnjo za vsa poslovna leta v programu, saj je privzeta nastavitev izdelave nadgradnje baz podatkov za aktivno poslovno leto in leto pred tem. Ob vstopu v poslovno leto, ki ni bilo nadgrajeno, se samodejno sproži izdelava nadgradnje takega poslovnega, leta pred možnostjo uporabe tega leta.

#### **ARHIVIRANJE**

- · **Dovoljena starost arhiva** V to polje vpišite, na koliko dni naj vas program opozarja, da je podatke treba arhivirati. Polje je ob namestitvi programa prazno (dnevi se vodijo v registru sistema Windows, kar omogoča ločeno nastavitev za vsak računalnik posebej).
- · **Arhiviraj podatke v MS Access obliki** možnost izdelave arhivov v obliki datotek tipa .mdb.
- · **Pot za arhiviranje baz podatkov (lokalno)** Priporočamo, da ima vsak računalnik v omrežju določeno svojo pot (lokalni disk). S tem se poveča varnost arhivov zbirk podatkov, saj so shranjeni na več mestih.
- · **Pot do datotek pokaži v oknu za obvestila** program dodatno prikaže pot (lokacijo) arhiviranja podatkov.

#### **ZELO POMEMBNO!**

**Najpomembnejše opravilo pri delu s programom je arhiviranje zbirk podatkov. Varnostnih kopij podatkov ni nikoli preveč, prej je kakšna premalo. Ker menimo, da je to zelo pomembno, vas na to nastavitev še posebej opozarjamo. Ne pozabite na visoko vrednost podatkov.**

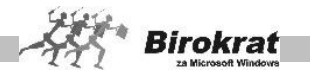

#### **Priporočamo, da jih arhivirate vsak dan na različne računalnike oz. različne medije (disk, USB ključ...)!**

Ta nastavitev ne pomeni, da bo program podatke arhiviral namesto vas. Program vas bo le vsak dan opozoril (pred prijavo), da morate podatke arhivirati. Priporočamo, da nastavite število 1 in arhivirate podatke vsak dan. Tako boste ob neželeni izgubi podatkov kvečjemu le ob en dan dela. Če imate omrežno različico programa, se časovna nastavitev **Dovoljena starost arhiva** izvede v vsakem računalniku posebej.

#### **IZPISI**

V tem poglavju so splošne nastavitve izpisov posameznih dokumentov. Določite lahko tudi izpise različnih dokumentov z različnimi tiskalniki, če imate tako možnost.

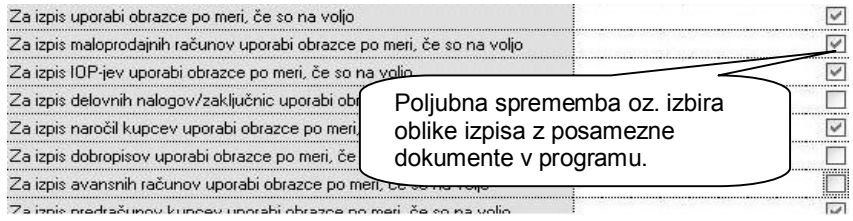

- · **Za izpis uporabi obrazce po meri (kjer je to mogoče)** Izpis nastavitev posameznih izhodnih dokumentov v AR obliki, vam omogoča prenose tudi v format PDF in RTF. V nasprotnem primeru se dokumenti lahko izpisujejo v Excel. Privzeta in priporočena je nastavitev izpisov AR dokumentov, ki omogočajo več različnih opcij in nastavitev samih izpisov.
- · **Izpisi dokumentov v barvah (kjer je to mogoče)** Samodejno izpisovanje dokumentov v barvah, kjer to program omogoča.
- · **Nastavitev tiskalnika pred vsakim izpisom** Če uporabljate to možnost, program pri vsakem izpisu ponudi standardno okno Windows za tiskanje. Z izklopom nastavitve pridobite pri hitrosti delovanja programa, ker gre dokument neposredno v tiskalnik. Program lahko sam usmerja izpis s tremi različnimi tiskalniki (usmeritev izpisov posameznih dokumentov nastavite na kartici Splošno II).
- · **Izpis računa s posebno položnico** Možnost izberite, če želite račune izpisovati na list A4, ki ima spodaj položnico (obrazec PP 01 oz. PP 02).
- · **Ob izstavitvi predračuna izpiši plačilni nalog** Ko predračun natisnete, program poleg njega natisne še običajni plačilni nalog.
- · **Ob izstavitvi računa izpiši plačilni nalog** Ko račun natisnete, program poleg njega natisne še običajni plačilni nalog.
- · **Ob izstavitvi predračuna izpiši posebno položnico** Ko predračun natisnete, program poleg njega natisne še posebno položnico na

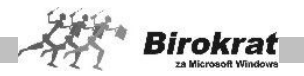

predtiskan obrazec, pri kateri imate na voljo tudi dodatne nastavitve zamikov glede na različne tiskalnike.

- · **Ob izstavitvi računa izpiši posebno položnico** Ko račun natisnete, program poleg njega natisne še posebno položnico na predtiskan obrazec, pri kateri imate na voljo tudi dodatne nastavitve zamikov glede na različne tiskalnike.
- · **Izbrana predloga za tisk posebnih položnic** za tiskanje vam lahko izdelamo tudi AR predlogo po meri, glede na vaše naročilo.
- · **Vrsta posla pri izpisu posebne položnice** nastavite lahko privzeto vrsto posla, ki se izpisuje na obrazcu posebne položnice.
- · **Plačilni nalog izpiši brez v breme bančnega računa in računa** Izpiše plačilni nalog brez podatkov o računu podjetja. Možnost je primerna za izpis obrazcev, če je na plačilnem nalogu ali položnici že vpisan vaš račun (za samostojne podjetnike).
- · **Pri pregledih izpiši zahtevano izbiro** Z aktivno nastavitvijo bo program poleg navadnega izpisa kumulativnega pregleda izpisal tudi opis zahtevanega pregleda (na sliki je prikazan primer za kumulativni pregled dobaviteljev). Svetujemo vam, da uporabniško nastavitev uporabljate, saj boste za vse izpise kumulativnih pregledov vedeli, po katerih parametrih so bili izdelani.

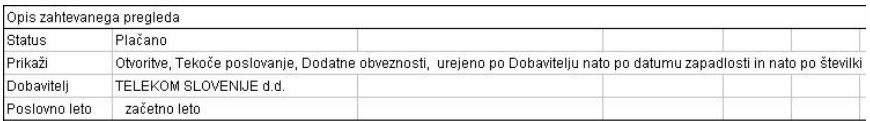

- · **Potrdilo o prevzemu za kupca brez storitev** Ob izpisu prevzemnega lista za kupca se izpišejo le artikli, ki so v šifrantu določeni kot proizvodi (imajo določen davek od prometa proizvodov).
- · **Pri tiskanju računa izdelaj XML datoteko z računom** program izdela tudi XML datoteko z vsebino računa
- · **Pri tiskanju dobavnice izdelaj enostavno XML datoteko z dobavnico** program izdela tudi XML datoteko z vsebino dobavnice.
- · **Alternativni izpis plač za SP** nastavitev je uporabna izključno za uporabnike, ki imajo morebitne težave pri tiskanju plačilnih list zaposlenih pri SP, ali težave pri prenosu teh list v Excel. V tem primeru program pripravi tehnično drugačno datoteko za izpis.
- · **Logotip za izpis internih dokumentov** Tu izberete datoteko, ki ste jo izdelali za logotip internih dokumentov (blagajniški prejemek, prevzemni list...).

## **IZPIS PARAGONA**

· **Možnost izpisa računa v obliki paragonskega računa** – Ob izdajanju računov (Poslovanje – Računi – Izstavitev in pregled) program poleg navadnega izpisa računa omogoča tudi izpis paragonskega računa za fizično osebo z drugačno specifikacijo davka kot na računu za pravno

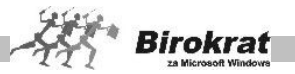

osebo. Če je možnost izbrana, se pri izdajanju računov (Poslovanje – Računi) pojavi še dodatna ikona s tiskalnikom, ki se uporablja za te vrste izpisov. Format tega računa je ožji od navadnega A4-formata.

- · **Paragonski račun v širini A4** Račun s specifikacijo davka za fizične osebe se izpiše v formatu A4.
- · **Paragonski račun s podatkom samo o davčni številki** Če za izpis paragonskega računa uporabljate prednatisnjeno glavo, program izmed podatkov iz uporabniških nastavitev izpiše le davčno številko.

#### **IZPIS NALEPK**

- · **Izpis z zunanjim programom –** nastavitev izdelave nalepk z dodatnimi programi, ki omogočajo izdelave nalepk na podlagi predloge , ki jo pripravi program Birokrat.
- · **Izpis neposredno iz programa Birokrat –** osnovna priporočena možnost za izdelavo predvidenih osnutkov nalepk
- · **Izpusti prazne nalepke pri pripravi nalepk** Pri tiskanju nalepk z barkodami lahko določite število nalepk, ki naj jih pusti prazne, preden začne tiskati. Za število praznih nalepk program vpraša pred vsakim tiskaniem.

## **ŠTEVILO IZPISANIH NALEPK**

- · **Izdelaj samo eno nalepko pri prevzemu za celotno količino** program izdela eno nalepko za vsak različen artikel ne glede na količino na prevzemnem listu
- · **Pri izpisu nalepk vprašaj za količino** glede na število artiklov lahko določite število nalepk za artikle
- · **Pri izpisu nalepk upoštevaj količino artikla na dokumentu** program izdela za vsak artikel toliko nalepk, kot je količina artiklov na prevzemnem listu.

## **IZPIS NALEPK ZA ARTIKLE**

Nastavitve za izpis in oblikovanje nalepk artiklov (maloprodajne deklaracije) z različnimi možnostmi in oblikami.

- · **Oblika nalepke je privzeta** nastavitev za izbiro ene izmed predpripravljenih oblik nalepk Zweckform
- · **Oblika nalepke po meri** nastavitev pri kateri lahko z naslednjimi možnostmi določite obliko oz. mero nalepke z ročnim vpisom dimenzij
- · **Koda nalepke po katalogu** izberete lahko predpripravljeno obliko iz seznama izdelanih nalepk.

Na voljo imate tudi dodatne nastavitev za jezik nalepke, Izdelano AR predlogo po naročilu uporabnika in podobno.

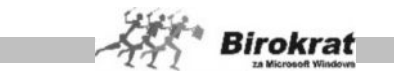

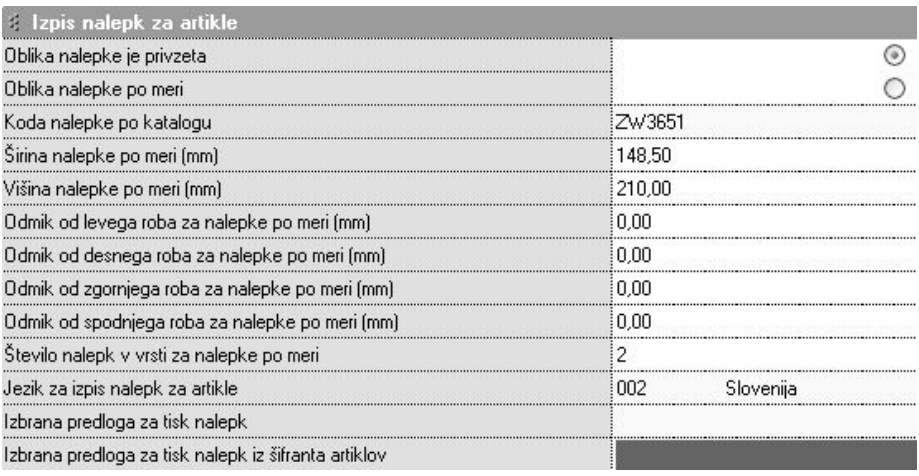

# **IZPIS NALEPK ZA PARTNERJE**

- · **Oblika nalepke je privzeta** nastavitev za izbiro ene izmed predpripravljenih oblik nalepk Zweckform
- · **Oblika nalepke po meri** nastavitev pri kateri lahko z naslednjimi možnostmi določite obliko oz. mero nalepke z ročnim vpisom dimenzij
- · **Koda nalepke po katalogu** izberete lahko predpripravljeno obliko iz seznama izdelanih nalepk.

## **VELIKOST PAPIRJA ZA IZPIS NALEPK**

V tem poglavju lahko nastavljate velikost papirja A4, ali pa ročni vnos dimenzij velikosti papirja, na katerega boste tiskali nalepke.

## **ŠTEVILO KOPIJ IZPISOV DOKUMENTOV**

Nastavljate lahko različno število kopij izpisov dokumentov. Nastavitev števila kopij deluje samo za izpise AR dokumentov (dokumenti, ki imajo prenos v PDF). V okenca **Prevzemni list za kupca** in **Razširjeni prevzemni list za kupca** vpišite število le v primeru, če želite ob izstavitvi računa za kupca izpisati še dodaten prevzemni list in račun v obliki prevzemnega lista. Če je v teh dveh okencih vrednost različna od 0, program ob izpisu računa **vedno** ponudi tudi izpis prevzemnega lista za kupca in razširjenega prevzemnega lista za kupca.

#### **VIDEZ**

· **Vedno maksimiziraj okna** – Okna, v katerih delate, se samodejno odpirajo v maksimizirani (največji možni) velikosti. Možnost je primerna za prikaz na zaslonih z nižjo ločljivostjo.

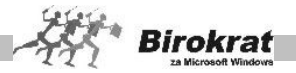

- · **Vedno maksimiziraj okna (velja samo lokalno)** Okna, v katerih delate, se samodejno odpirajo v maksimizirani (največji možni) velikosti. Možnost je primerna za prikaz na zaslonih z nižjo ločljivostjo za samo en lokalni računalnik.
- **Poudariene pisave v oknih (ne velja za okno nastavitev)** V vseh oknih programa Birokrat se pojavijo besedila v poudarjeni pisavi. Možnost je primerna za uporabnike, ki so jim poudarjene pisave bolj všeč oziroma jih bolje vidijo.
- · **Pisava za artikel na ekranu je enaka nastavitvi dokumentov** Možnost izvede »lepotno operacijo« in pisavo za artikle na zaslonu zamenja s tisto vrsto pisave, ki je določena v nastavitvah za tiskanje dokumentov (Šifranti – Oblika dokumenta). To pomeni, da na zaslonu vidite enako vrsto pisave za artikle, kakršna je potem tudi na dokumentih. Privzeta pisava za izpis artiklov na dokument je Arial CE.
- · **Urejenost delavcev po nazivu v roletnih oknih** Vsi delavci iz šifranta kadrov in zaposlenih bodo pri izbiri s spustnega seznama urejeni po abecedi, ne glede na to, kako ste jih vnesli v šifrant.
- · **Po prikazu kumulative skrij vnosna polja za zahtevo** po prikazu vsebine preglednice se skrijejo vnosna polja na levi strani, za prikaz vsebine preglednice v celotnem oknu. Izbirno polje lahko nato tudi dodatno prikažete s klikom ikonice za izbor.
- · **Barva ozadja seštevkov v pregledih** Nastavite ozadje seštevkov preglednice (za boljši pregled).
- · **Barva pisave seštevkov v pregledih** Nastavite barvo pisave seštevkov preglednice (za boljši pregled). Ne nastavite bele barve, ker potem seštevkov ne boste videli.
- · **Barva ozadja seštevkov in pisave velja samo lokalno** Omenjeni nastavitvi bosta veljali samo za izdelavo v vašem računalniku.

## **GLANA KNJIGA**

· **Za pregled uporabi stare obrazce** – možnost prikaza in izpisa konto kartice v predhodni starejši obliki

## **SINHRONIZACIJA Z BIROKRATOM**

Poglavje se uporablja v povezavi z mobilno prodajo in podobnimi vsebinami, pri katerih se uporabljajo posamezne sinhronizacije vsebin šifrantov.

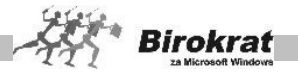

## **10. poglavje – MALOPRODAJA – DODATNA PRODAJNA MESTA**

Ta dodatni modul je namenjen uporabi dodatnih skladišč.

V tem poglavju so razložene posebnosti oz. dodatni načini poslovanja po maloprodajnem oz. drugih načinih vodenja zalog oz skladišč. Vsebina in podrobnosti izdelave posameznih dokumentov in vodenja zalog pa so opisane že v poglavju o skladišču.

Maloprodajni sistem omogoča dve različni možnosti vodenja prodaje oz. zalog, in sicer:

1. **Maloprodaja**, katere vodenje zalog izhaja iz **enega** (centralnega skladišča) in omogoča poleg fakturiranja iz menija **Poslovanje – računi** (namenjenega pravnim osebam, ki kupujejo z naročilnico – negotovinsko) tudi ločeno evidenco maloprodajnih računov (paragonov) za fizične osebe oz. gotovinsko prodajo.

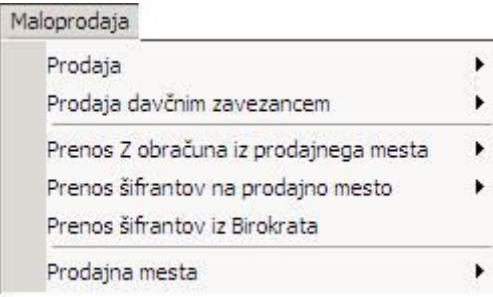

#### **POMEMBNO!**

**Tak način nastavitve maloprodaje se uporablja izključno, če vodite samo eno maloprodajno skladišče, iz katerega vršite dvojno fakturiranje za maloprodajo in prodajo za davčne zavezance, ter ne uporabljate sistema linkanih zbirk v povezavi s programom Birokrat POS.**

#### **POMEMBNO!**

Program omogoča samo eno maloprodajno skladišče, ki izhaja iz centralnega (samo prednastavljeno skladišče brez oznake). Samostojnih maloprodajnih skladišč pa lahko imate več, delovanje pa je opisano v nadaljevanju v 2. točki.

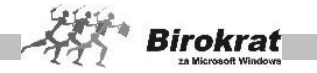

Grafični prikaz uporabe **centralnega** (maloprodajnega) skladišča za prodajo z izjavo in dodatnega **maloprodajnega** modula za gotovinsko prodajo fizičnim osebam (paragonski računi).

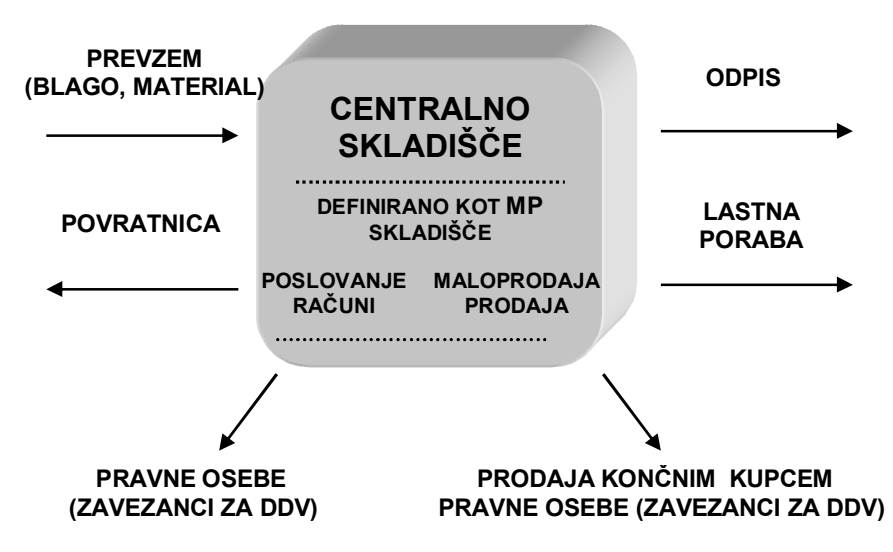

# i **NASVET**

Način uporabe fakturiranja deluje po sistemu, ki je opisan v poglavju **Poslovanje – računi**, način vodenja zalog, nabave, obračuna zalog, kartic artiklov, trgovskih evidenc in zapisnikov samostojnih skladišč pa deluje po načinu, ki je opisan v poglavju **Skladišče**, zato si za razlago vodenja zalog oglejte meni **Skladišče**.

## **POMEMBNO!**

Vsi maloprodajni uporabniki so dolžni voditi dnevno fakturiranje z dodatnim modulom **BIROKRAT POS** (blagajniški dodatek programa), ki omogoča fakturiranje in zaključevanje dnevnih iztržkov, kot je določeno s pravilnikom.

# i **NASVET**

Uporaba programa **BIROKRAT POS** in povezava s programom **Birokrat** sta opisani v posebnem priročniku.

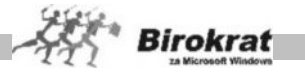

**2. Maloprodaja**, ki ima vse elemente maloprodajnega skladišča, deluje kot samostojno skladišče.

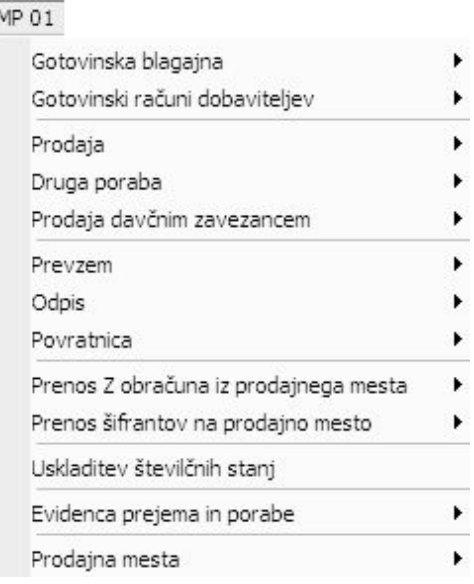

# i **NASVET**

Sistem načina uporabe fakturiranja deluje po načinu, ki je opisan v poglavju POSLOVANJE – RAČUNI, način vodenja zalog, zapisnikov in trgovskih evidenc pa deluje po načinu iz poglavja SKLADIŠČE.

## **POMEMBNO!**

Za maloprodajno pripravo cenikov za Birokrat POS mora biti obvezno izbrana nastavitev Omogoči samostojne cene za vsako prodajno mesto posebej, saj omogoča, da so lahko cene za isti artikel na različnih maloprodajnih mestih različne.

Če ni označeno Omogoči samostojne cene, program uporablja samo cene iz osnovnega cenika (iz menija Prodajni artikli), ki ga lahko uporabljate za izstavitev računov v maloprodajnem modulu. To je priročno za uporabnike, ki izstavljajo maloprodajne račune v programu Birokrat in ne uporabljajo programa Birokrat POS.

Dodatna možnost uporabe programa Birokrat in Birokrat POS po načinu **linkanih baz podatkov**, pa omogoča, da vsebine cenikov in skladiščnih dokumentov izhajajo iz iste baze podatkov (vsebina je identična). Takšen način uporabe programov vam lahko omogočimo ob začetku poslovanja oz. poslovnega leta.

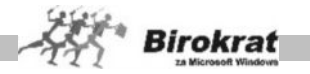

# **10.1 PRODAJA**

Ta meni vsebuje maloprodajni oz. gostinski tip skladišča oz. prodaje. Opisani so samo posebnosti in dodatki, ki niso razloženi v meniju **Skladišče**.

## 10.1.1 VNOS IN PREGLED

Maloprodajni računi (paragoni) so ob izdelavi zaključeni kot plačani, na računu pa lahko izbirate načine plačila in tudi delne medsebojne kombinacije plačil.

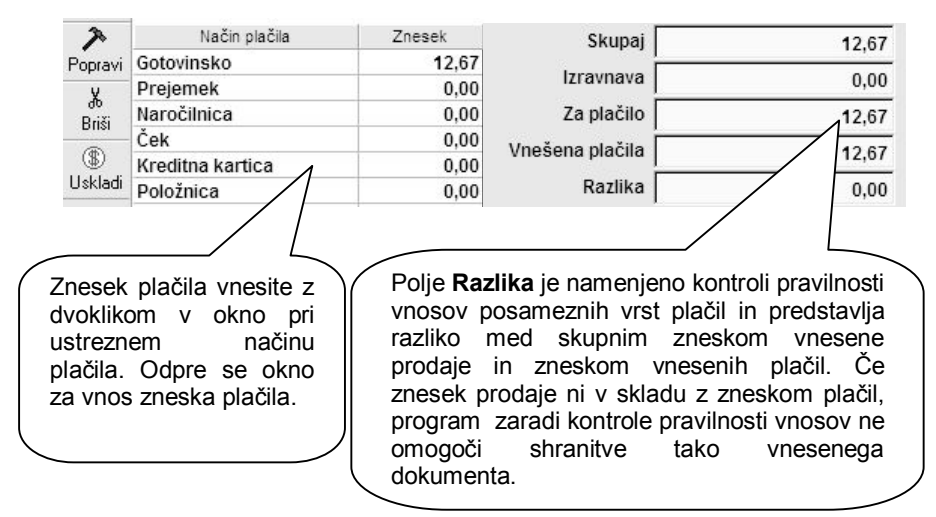

# i **NASVET**

Meni **Maloprodaja – Šifrant plačil na POS** omogoča nastavitve za različne načine plačil na POS (šifrant plačil), ki jih potem uporabljate pri vnosu prodaje na posameznem prodajnem mestu oz. pri vnosu plačil na prodajnem mestu Birokrat<br>POS). lahko pa tudi onemogočite POS), lahko pa tudi posamezne načine plačil (tako da jih program pri vnosu plačila ne ponudi za izbor).

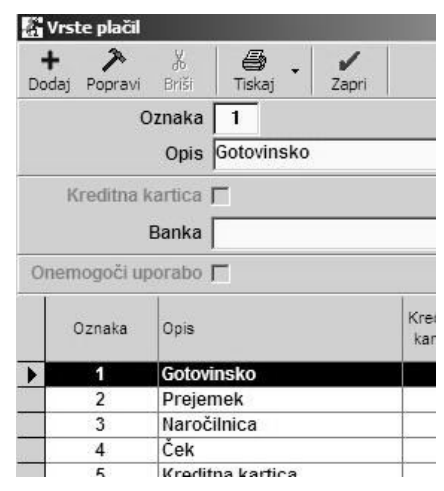

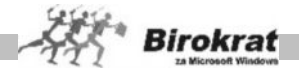

Izpis MP računa oz. prenesenega dnevnega iztržka, je v AR obliki z možnostjo prenosa v PDF, ali p tudi v Excel obliki, glede na uporabniške nastavitve. Dejanski izpis rekapitulacije dnevnega iztržka pa se izdeluje v kumulativnem pregledu računov, kar je pa je opisano in prikazano v nadaljevanju.

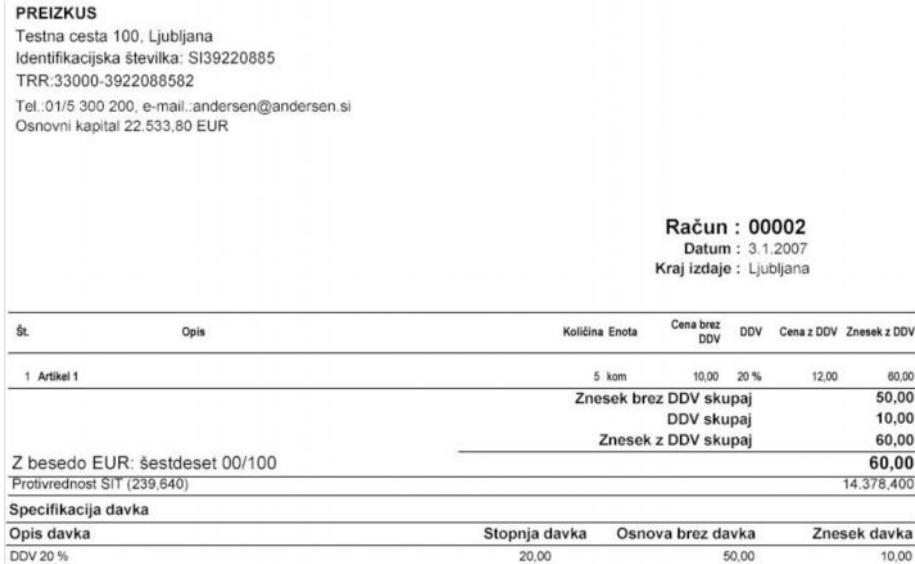

#### 10.1.2 KUMULATIVNI PREGLED

V tem pregledu lahko izdelate pregled prodaje po posameznih izbranih parametrih z vključenimi vrstami plačil.

Iz pregleda lahko pri dodatni možnosti tiskanja natisnete tudi dokument v obliki rekapitulacije dnevnega iztržka za posamezni dan, če izberete pregled samo za en dan, urejeno po datumu.

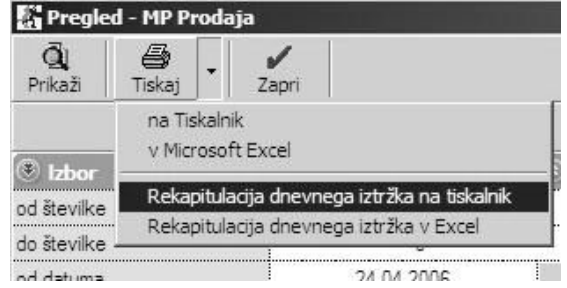

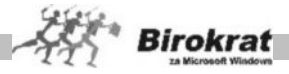

**Piviez** Testna cesta 100. Liubliana Prodaialna : Maloprodaia

Datum 24.04.2006

#### REKAPITULACIJA DNEVNEGA IZTRŽKA na dan: 24.04.2006

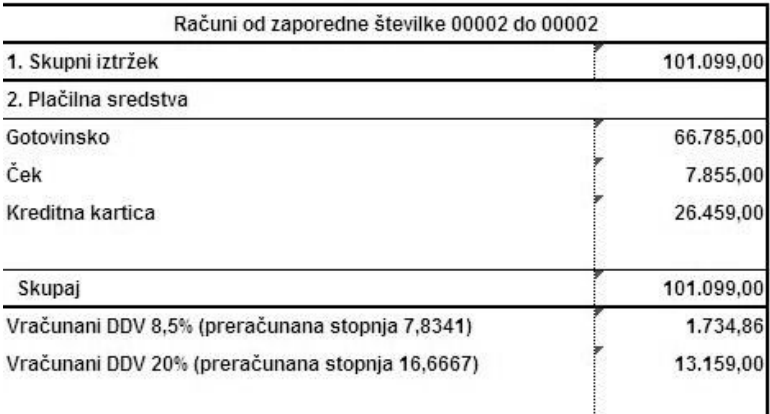

Izpis je namenjen kot morebiten dodatni izpis pri prenosu z obračunov s prodajnih mest, podrobnejši opis postopkov pa je opisan v navodilih za program **Birokrat POS**. Izpis uporabljajte, če vnašate račune MP neposredno v program Birokrat.

10.1.3 IZPIS MALOPRODAJNEGA RAČUNA NA LIST A4 S POSEBNO POLOŽNICO (PP 02)

Birokrat omogoča tudi izpisovanje računov na list A4, ki ima spodaj že natisnjeno posebno položnico (na podoben način so izdelani računi, ki jih prejemate od dobaviteljev (Mobitela, Elektra, Siola, Vodovoda …). S to vrsto izpisa program istočasno izpiše račun in izpolni tudi posebno položnico, ki jo stranka lahko uporabi na pošti ali banki za plačilo. Za pravilen izpis podatkov na posebno položnico je treba namestiti še pisave OCR (za natančnejše informacije nas pokličite in pomagali vam bomo z dodatnimi informacijami).

Izpisovanje na posebne položnice je mogoče:

- · Pri izstavitvi računov iz menija **Maloprodaja Prodaja Vnos in pregled** (račun izdelate na enak način kot običajno, le da pri dodatku gumba za tiskanje izberete možnost **MP Račun s splošno položnico na tiskalnik** (v tiskalnik vstavite list A4 s posebno položnico).
- · Pri izstavitvi računov iz menija **Poslovanje** (**Poslovanje Računi – Izstavitev in pregled**) – za izpis računa s posebno položnico v uporabniških nastavitvah v meniju **Izpisi** izberite možnost **Izpis računa s**

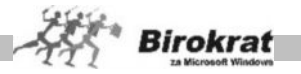

**posebno položnico**. Račun izpišete na enak način kot običajno, le da morate v tiskalnik vstaviti poseben list A4 z že natisnjeno posebno položnico.

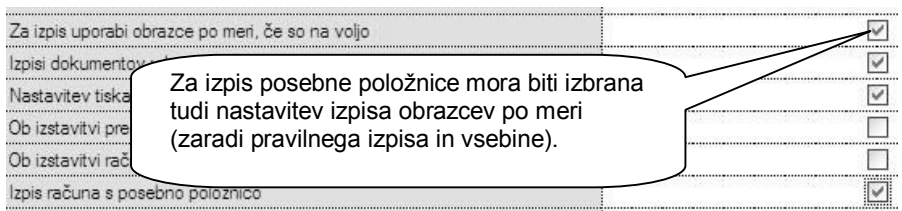

# 10.1.3 IZMENJAVA PODATKOV S PROGRAMOM BIROKRAT POS

V osnovi deluje sistem izmenjave podatkov tako, da se običajno v programu **Birokrat** pripravljajo ceniki za artikle (v meniju Ceniki za prodajna mesta), ki se nato posredujejo v program **Birokrat POS**, kjer se nato opravlja dnevna prodaja blaga in storitev na podlagi prejetega cenika.

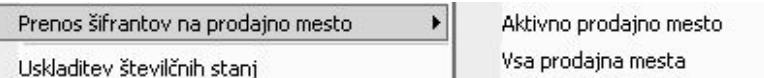

Po opravljeni dnevni prodaji in zaključku blagajne (Z obračunu) v programu Birokrat POS, se nato zaključek dnevnega iztržka prenese v program Birokrat. Prenesejo se lahko zaključene vsebine prodaje za končne potrošnike, davčne zavezance, drugo porabo, ter zaključek odprtih dobavnic.

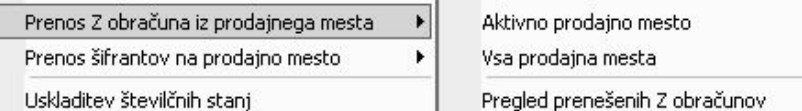

Za različne situacije je možno nastaviti različne tehnične načine izmenjave podatkov (prenos podatkov preko mrežne povezave računalnikov, spletnega strežnika, spletne pošte, prenosnih medijev…).

#### **OPOMBA:**

Poleg omenjenenega osnovnega načina izmenjave podatkov so na voljo tudi nekatere druge kombinacije uporabe, kot je na primer popolnoma **samostojna uporaba** programa Birokrat POS, povezava po sistemu **linkanih baz podatkov**, pri mobilni prodaje način **sinhronizacija podatkov**…

Več o samih podrobnih vsebinah najdete v uporabniškem priročniku za program Birorkat POS.

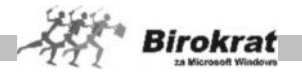

# **10.2 ŠIFRANT PRODAJNIH MEST**

Če imate več prodajnih mest, odprite nova dodatna prodajna mesta.

- · Za odpiranje novega prodajnega mesta/skladišča morate vnesti oznako, naziv in vrsto skladišča.
- · Določite, ali to prodajno mesto izhaja iz centralnega skladišča ali pa je samostojno skladišče.
- · Kliknite ikono za dodajanje (plus).
- · V določeno skladišče se lahko premaknete v meniju **Šifrant**, kjer kliknite želeno skladišče v razpredelnici in nato ikono s kljukico.
- · Program odpre želeno prodajno mesto, ki postane aktivno. Naziv aktivnega prodajnega mesta je izpisan v glavnem modulu.
- Posamezno prodajno mesto oz. skladišče pa lahko aktivirate neposredno s klikom izbranega imena prodajnega mesta v meniju (glejte tudi sliko).

#### **POMEMBNO!**

Poleg maloprodajnih skladišč lahko izberete tudi dodatna skladišča za veleprodajo, tranzit, ter druge tipe skladišč, glerde na vašo vrsto poslovanja.

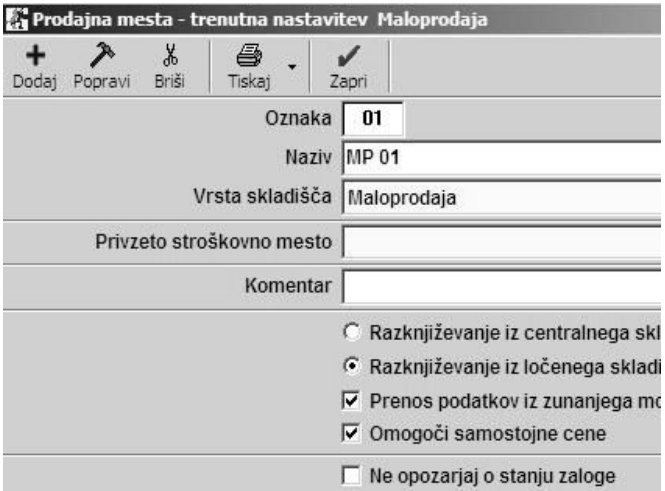

Pri vsakem dodatnem prodajnem mestu oz. skladišču določite:

- · oznako oz. šifro skladišča;
- · naziv skladišča;
- · vrsto oz. tip skladišča;
- lahko določite tudi stroškovno mesto, ki lahko služi za nadaljnje analize prometa blaga, in ločeno stroškovno mesto za prenos podatkov v glavno knjigo;
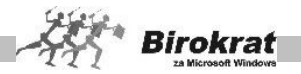

- · razknjiževanje iz skladišča (iz centralnega skladišča razknjižuje lahko samo maloprodajno skladišče brez oznake, ki je že vneseno v program);
- · komentar je zgolj interna opomba.

#### **POMEMBNO!**

V enem računalniku je lahko naenkrat aktivno samo eno dodatno prodajno mesto oz. skladišče. Vse skladišče dokumente, ki jih boste vpisovali, bo program zapisoval v trenutno aktivno prodajno skladišče.

Aktivno skladišče izberete v meniju Šifrant prodajnih mest z označevanjem skladišča iz preglednice in z zapiranjem okna z ikono za zapiranje KLJUKICA.

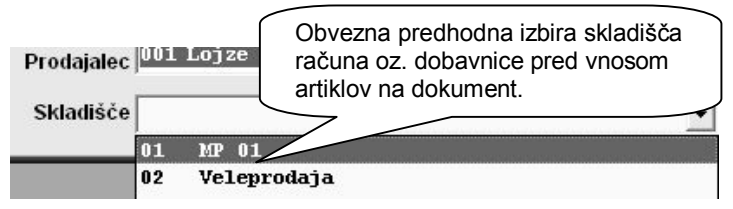

#### **POMEMBNO!**

Posamezne vrste skladišč, ki niso maloprodajna in jih lahko dodatno odpirate, nimajo samostojnega menija za izdajo računov, temveč račune izdelujete v meniju Poslovanje tako, da najprej na računu označite, iz katerega skladišča bo račun razknjiževal zalogo!

Po vnosu artiklov ali izdelavi in zaključku računa sprememba skladišča na dokumentu ni več mogoča!

#### **POMEMBNO!**

Dobavnice za posamezna skladišča izdelujte v meniju Skladišče tako, da prej na dobavnici označite, iz katerega skladišča bo dobavnica razknjižila zalogo, kar je tudi osnova za nadaljnjo pravilno izdelavo računa iz dobavnice.

Po izdelavi in zaključku dobavnice sprememba skladišča na dokumentu ni več mogoča!

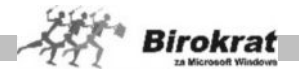

### **10.2 NAVODILA ZA UPORABO PROGRMA BIRORKAT PORTABLE**

Dodatna licenca programa Birokrat omogoča tudi možnost mobilne prodaje oz mobilnega prodajnega mesta, v povezavi s centralnim programom Birokrat.

#### **Prenos šifrantov iz program Birokrat v Portable**

Izberite prodajno mesto (Portable) - Prenos šifrantov v prodajno mesto – Aktivno prodajno mesto

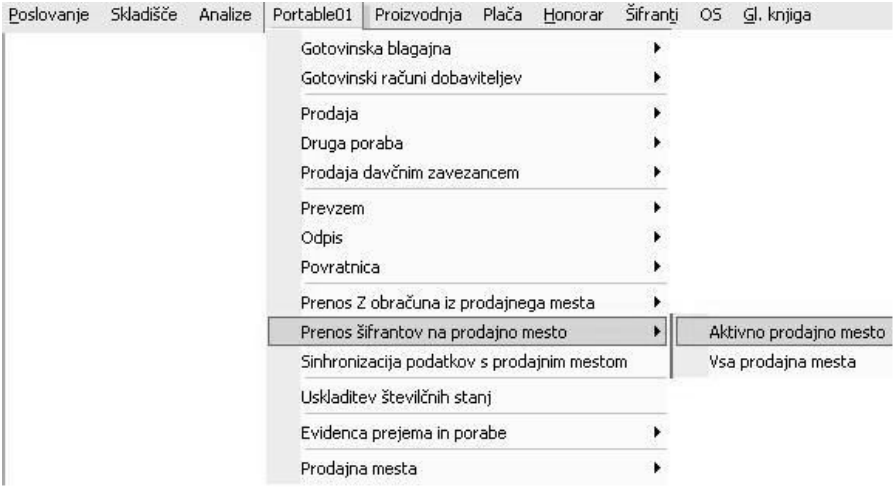

Ko vas program vpraša, če želite ponoviti prenos, izberite NE, v primeru, da je bil postopek izveden uspešno.

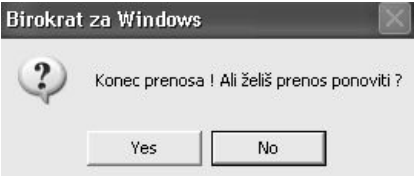

Sedaj se vam je shranila datoteka **BiroMPSf.zip**

Ta datoteka se sedaj nahaja na vašem trdem disku in sicer na: C:\Birokrat\MP\ To datoteko (BiroMPSf.zip) shranite na vaš USB ključ in nato to datoteko prenesite in posnemite na računalnik na katerem je nameščen Portable. Shranite jo na: C:\Birokrat\Prenos\ .

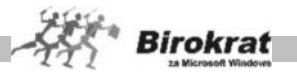

Ko ste to storili, izberite v programu Portable izbrano prodajno mesto, ter nato sprožite prenos šifrantov iz Birokrata.

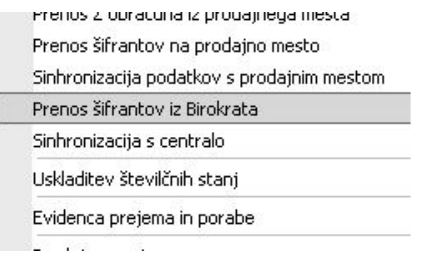

Ko se šifranti uspešno prenesejo se program Portable zapre. Pri ponovnem zagonu programa Portable pa se sproži nadgradnja za pregled in ureditev novih vsebin baz podatkov.

#### **Prenosi med skladišči (Birokrat – Portable in Portable - Birokrat)**

Naredite prenos med skladišči pri katerem izberete datum prenosa, izberete prodajno mesto iz skladišča (izvor) in prodajno mesto v skladišče (cilj), ter vnesete posamezne artikle za prenos.

Nato kliknete na puščico (dodatek gumba PRENESI) in izberete v poljubno datoteko.

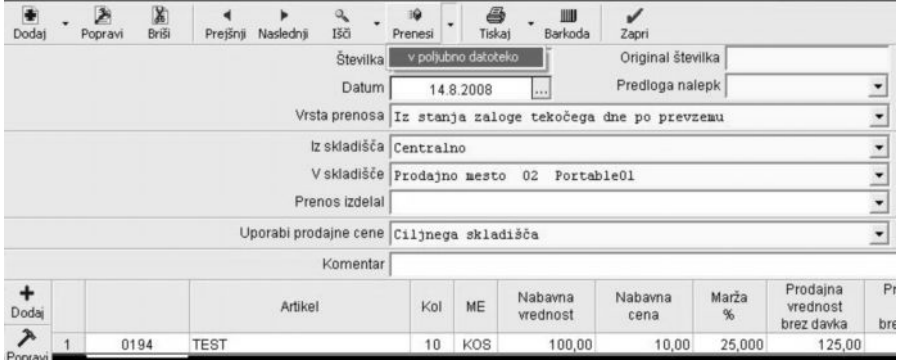

Odpre se vam okno, v katerem določite lokacijo in ime datoteke, ki jo boste shranili. Datoteko shranite na: C:\Birokrat\MP. Ime datoteke naj bo: **Prenosmedskladišči + št.prenosa**. (Prenosmedskladišči325).

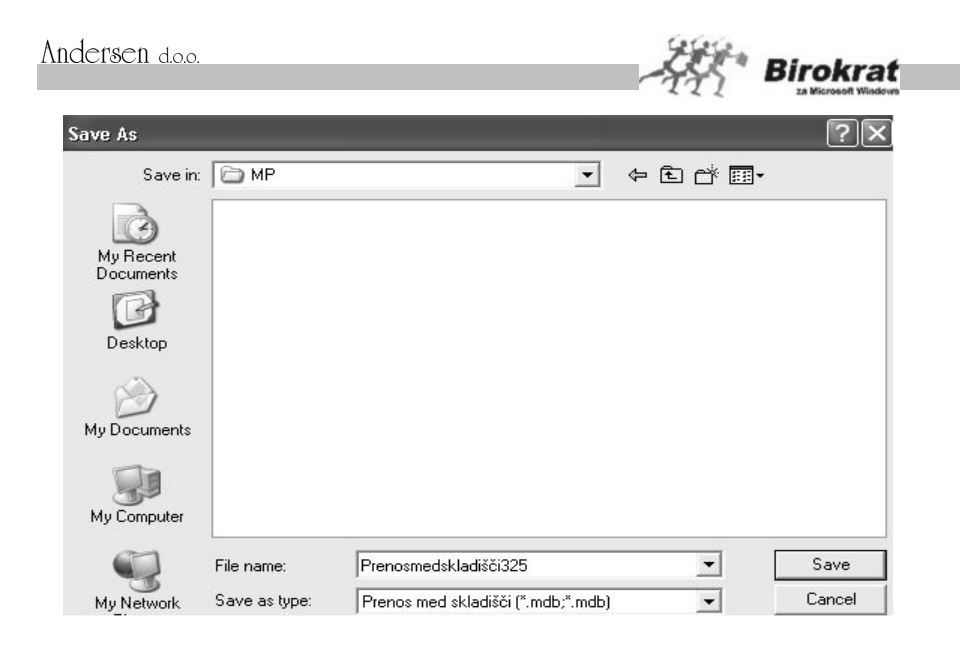

To datoteko nato posnemite na USB ključ in nato to datoteko prenesite in posnemite na računalnik na katerem je nameščen Portable. Shranite jo na: C:\Birokrat\Prenos\ .

Ko ste to storili, izberite v programu Portable meni Skladišče - Prenos med skladišči – Vnos in pregled

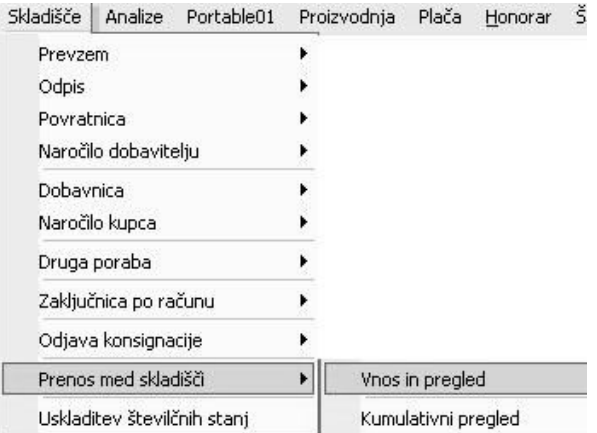

Vnesite datum prenosa (obvezno mora biti isti kot prenos narejen v programu Birokrat, vnesite prodajno mesto iz skladišča in prodajno mesto v skladišče. Nato kliknite na puščico (dodatek gumba PLUS) in izberite Prenos iz datoteke.

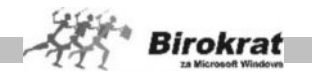

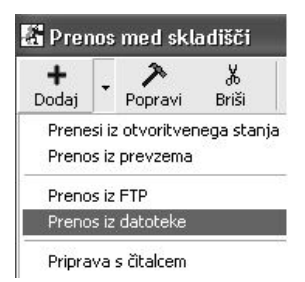

Odpre se vam okno, preko katerega poiščete izbrano datoteko. Najdete jo na: C:\Birokrat\Prenos\.

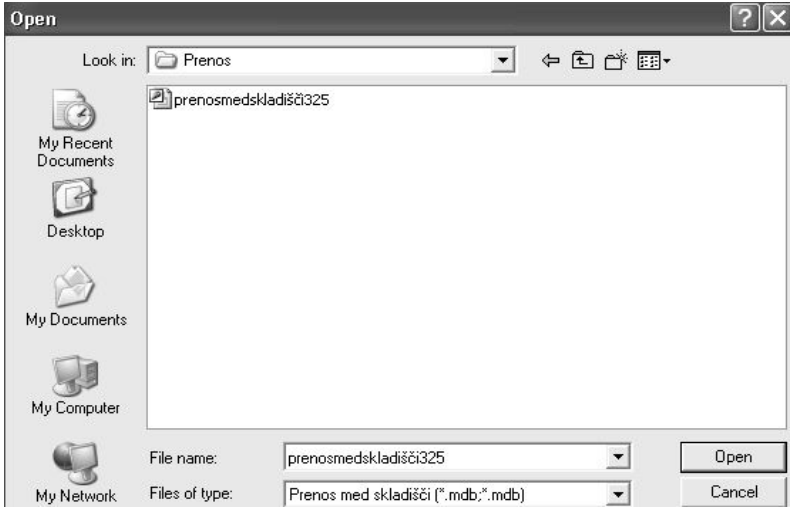

#### **Sinhronizacija s centralo**

Pred sinhronizacijo morate najprej v programu Portable narediti obračun zaloge (npr. 31.07.2008). Izdela se otvoritveno stanje na 01.08.2008. V Portable pojdite na prodajno mesto – Sinhronizacija s centralo.

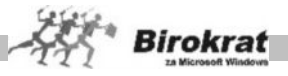

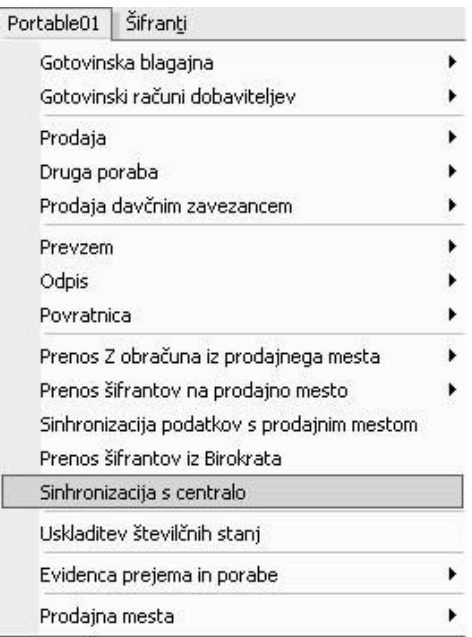

Odpre se vam novo okno, kjer vpišete datum sinhronizacije (datum zadnjega otvoritvenega stanja, ki ste ga naredili npr. 01.08.2008) in kliknete na gumb za dodajanje PLUS.

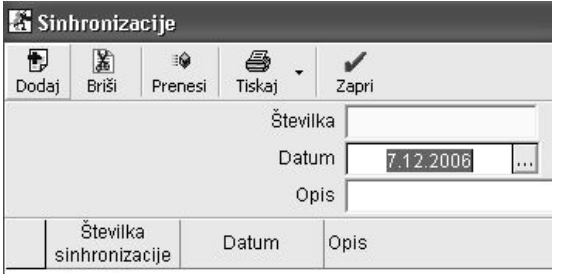

Na računalniku v mapi: C:\Birokrat\Prenos\ se vam ustvari datoteka: **Sinhronizacija.zip**

To datoteko (sinhronizacija.zip) shranite na vaš USB ključ in nato to datoteko prenesite in posnemite na računalnik na katerem je nameščen Birokrat. Shranite jo na: C:\Birokrat\MP\**PosfullPrejeto+oznaka prodajnega mesta** iz katerega prenašate sinhronizacijo (C:\Birokrat\MP\PosfullPrejeto1).

Ko ste to storili, izberite v programu Birokrat prodajno mesto – Sinhronizacija s prodajnim mestom.

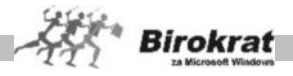

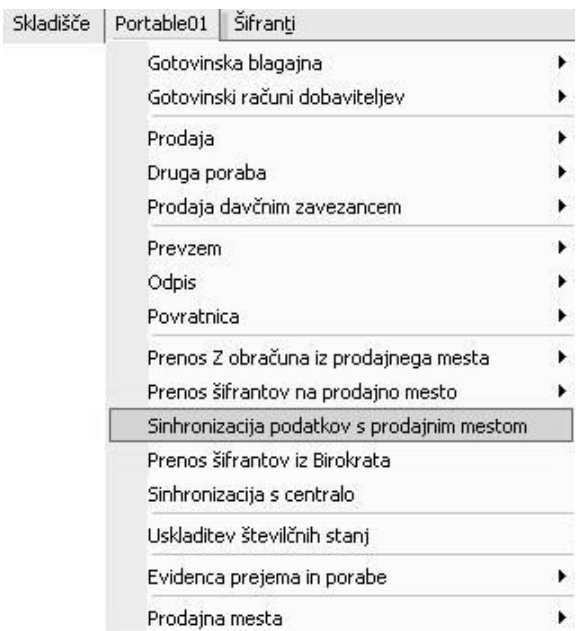

Odpre se vam novo okno, kjer izberete oznako prodajnega mesta in kliknete gumb ZAPRI.

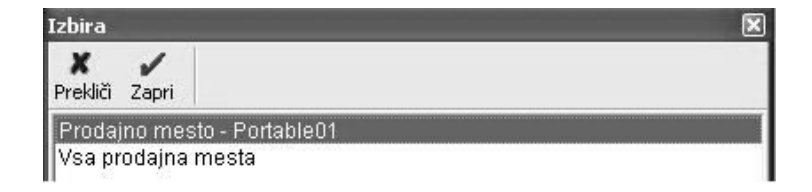

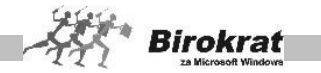

Grafični prikaz primera uporabe samostojnega **maloprodajnega** skladišča v povezavi s **centralnim** (veleprodajnim) skladiščem.

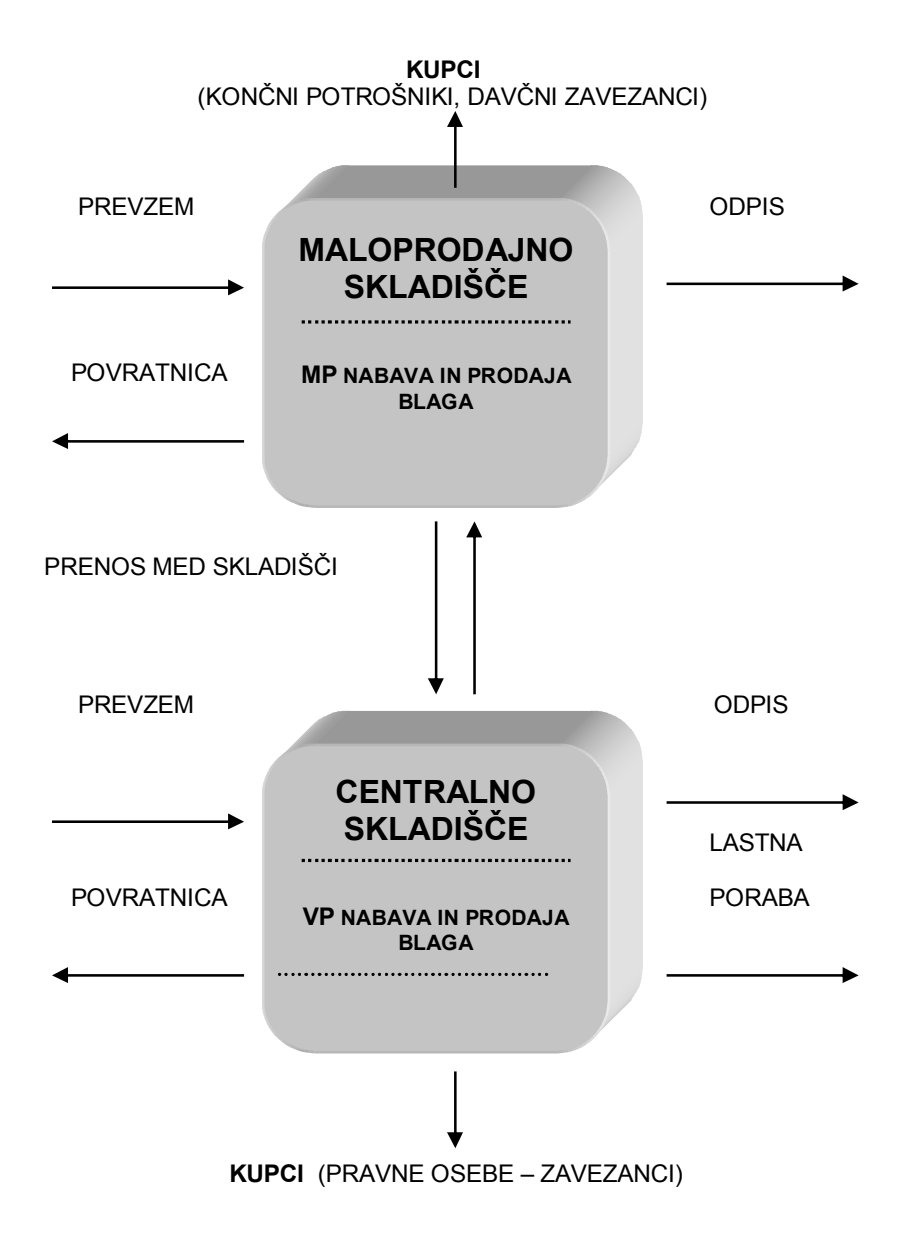

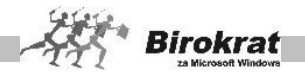

### **11. poglavje – PROIZVODNJA – DODATNA PROIZ. SKLADIŠČA**

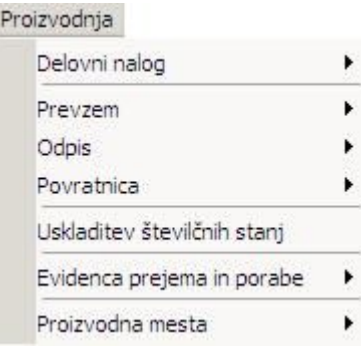

Ta del programa je namenjen uporabnikom, ki opravljajo proizvodno dejavnost z izdelavo delovnih nalogov, ki so eden izmed ključnih dokumentov v proizvodnem procesu podjetja.

#### **POMEMBNO!**

#### **Programski paket BIROKRAT je namenjen izključno za preprosto – enofazno proizvodnjo.**

#### **11.1 DELOVNI NALOG**

#### 11.1.1 VNOS IN PREGLED

Dokument je namenjen vnosu raznovrstnih podatkov, ki se uporabljajo v proizvodnem postopku, kar je razloženo v nadaljevanju:

- · V polje **Kupec** vnesite ime fizične ali pravne osebe (to lahko naredite tudi tako, da kliknete ikono za iskanje (lupo) in ga z dvojnim klikom izberete iz šifranta partnerjev). Če kupca izberete iz šifranta, program vnese njegove podatke, drugače jih morate vnesti sami (kontaktna oseba, naslov, kraj), vendar to niso obvezni podatki za izstavitev delovnega naloga.
- · Vnesite opis naročila, ki služi za podrobnejši opis opravljanja proizvodnega postopka.
- Polie **Številka delovnega naloga** je obarvano rumeno in ne dopušča možnosti poseganja vanj. V to polje program vpiše zaporedno številko delovnega naloga.
- · V vnosni polji **Datum** in **Rok izvršitve** vpišite ustrezni datum.
- Iz šifranta artiklov vnesite lastni proizvod in količino (lastni proizvod mora biti v šifrantu določen kot **nabavni in hkrati prodajni artikel** ter mora imeti oznako, da gre za izdelek lastne proizvodnje).

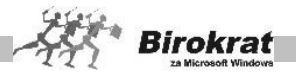

- · Če je lastni proizvod določen **samo kot prodajni artikel** (proizvod ali storitev), program zanj ne bo vodil zaloge. To je uporabno, če za gotove izdelke oz. storitve ne vodite zalog oz. to vodenje ni potrebno.
- · V polje **Komentar** lahko vnesete dodatni opis vsebine za delovni nalog.
- · Če kliknete ikono za dodajanje materiala (plus), se odpre šifrant artiklov, iz katerega izberite želeni artikel (reprodukcijski material), ki se izpiše v vnosnih poljih šifranta. Vnesite količino artikla. Cene artikla ni mogoče vnesti, temveč jo program določi glede na zadnjo nabavo izbranega artikla. Če želite v delovni nalog vnesti več artiklov, vsakega naslednjega dodajte s klikom ikone za dodajanje, ki je ob vnosnih poljih artiklov, oz. jih dodajajte kar v specifikaciji. Ta postopek ponovite za poljubno število artiklov.
- · Če dvakrat kliknete prazno polje oz. ikono za dodajanje dela (plus), se odpre okno za vnos opravljenega dela, iz katerega izberite želeni del. Ta se izpiše v vnosnih poljih šifranta. Vnesite količino opravljenega dela in s spustnega seznama izberite, kdo je delo opravil. Ceno dela program preračuna glede na vneseno vrednost v šifrantu del. Izračunano vrednost dela je mogoče pozneje spremeniti, če je treba.
- · Polje **Datum izvršitve** (ki je zgolj evidenčno) boste vnesli, ko bo izstavljen delovni nalog izvršen in s tem zaprt.
- Program sprotno sešteva vrednost delovnega naloga, ki je sestavljena iz vrednosti porabljenega materiala in vrednosti opravljenega dela.
- Za izpisovanje dokumenta kliknite ikono za izpis.
- · Ko vnesete vse parametre, kliknite ikono za dodajanje (plus).

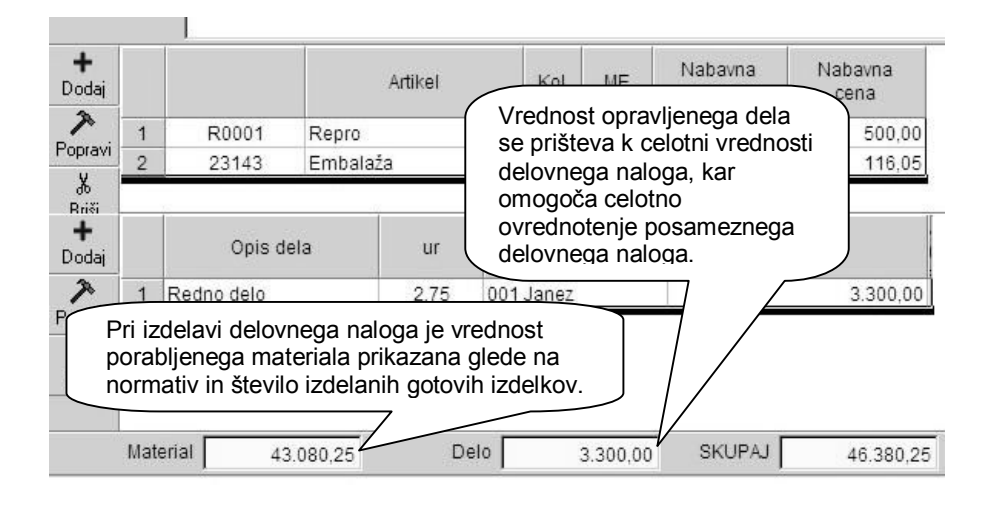

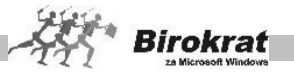

#### **POMEMBNO!**

**Program prikaže za artikle na delovnem nalogu informativno nabavno vrednost (po zadnji nabavi).**

**Končno pravilno nabavno vrednost delovnega naloga dobite šele, ko izberete možnost Evidenca in obračun, kjer program preračuna vso nabavo in porabo materiala (po sistemu FIFO) za obdobje, ki ste ga nastavili (priporočamo vsaj mesečno obdobje obračuna oz. obračune za prenos med skladišči (glejte meni Prenos med skladišči).**

### i **NASVET**

**Podrobnejša navodila za izdelavo prevzemnih listov in dodatne nasvete najdete tudi v poglavju 8.1. PREVZEM in 8.1.1. VNOS IN PREGLED.**

Na voljo imate možnost uporabe izpisa delovnih nalogov po meri v obliki AR dokumenta. Nova oblika izpisa je izdelana po vzoru obstoječe oblike izpisa delovnega naloga. Nova oblika AR delovnega naloga vam namesto prenosa v Excel omogoča prenos v PDF format.

AR oblika omogoča večje možnosti oblikovanja vsebine samega izpisa delovnega naloga. To dodatno možnost imate na voljo v meniju »Šifranti« v podmeniju »Oblika dokumenta«, ki vam pri izbiri dokumenta **delovni nalog** omogoča oblikovanje posameznih postavk, kot je to omogočeno pri oblikovanju drugih dokumentov v poslovanju (račun, dobavnica…).

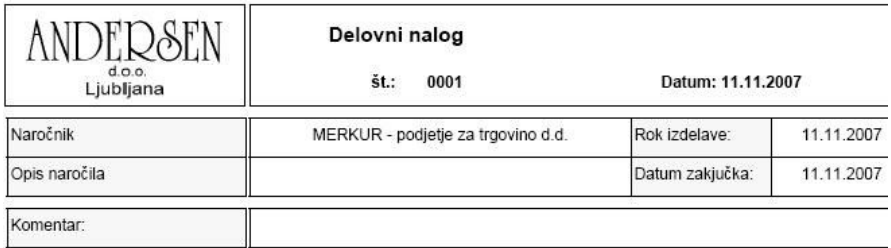

Artikel

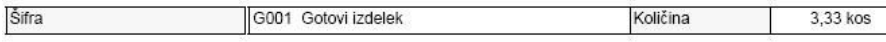

#### **Material**

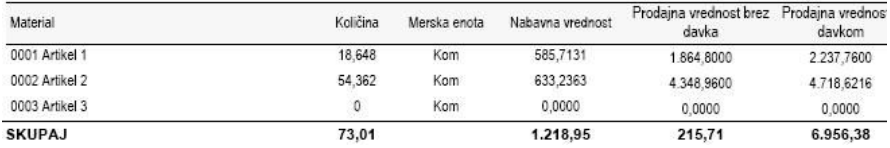

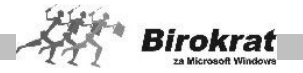

#### 11.1.2 KUMULATIVNI PREGLED

- Pri kumulativnem pregledu delovnih nalogov program ponudi vpogled po želenih parametrih, ki jih določite sami. Lahko izberete pregled po datumskih omejitvah, artiklu itd.
- · Ko izpolnite želene parametre, kliknete ikono za iskanje (lupo).
- · Pregled lahko tudi izpišete s klikom ikone za tiskanje.

#### **POMEMBNO!**

Okno za kumulativni pregled delovnih nalogov se pojavi tudi pri prenosu gotovih izdelkov iz proizvodnje v prodajno skladišče, iz katerega izberite delovni nalog (gotovi izdelek) za prenos (glejte tudi meni Prenos med skladišči). Gotove izdelke lahko s prenosom med skladišči prenašate samo v skupni količini, ki je na delovnem nalogu.

#### 11.1.3 PREGLED PORABE MATERIALA PO ARTIKLIH

V tem oknu si lahko podrobneje ogledate porabljeni material po posameznih delovnih nalogih.

- Zberite želene parametre in kliknite ikono za prikaz (lupo).
- Pregled lahko tudi natisnete.

#### 11.1.4 PREGLED OPRAVLJENEGA DELA

V tem oknu si lahko podrobneje ogledate opravljena dela po vrsti del in zaposlenih, ki so delo opravili, po posameznih delovnih nalogih.

- Zberite želene parametre in kliknite ikono za prikaz (lupo).
- · Pregled lahko tudi natisnete.

#### 11.1.5 OBLIKA DELOVNEGA NALOGA

Meni **Oblika delovnega naloga** ponuja različne možnosti za poljuben izpis delovnega naloga.

- · **Vrednost porabljenega materiala izpiši s prodajnimi cenami brez davka** - izpiše se vrednost porabljenega materiala s prodajnimi cenami brez davka.
- · **Vrednost porabljenega materiala izpiši s prodajnimi cenami z davkom** – izpiše se vrednost porabljenega materiala s prodajnimi cenami z davkom.
- · **Vrednost porabljenega materiala izpiši z nabavnimi cenami** izpiše se vrednost porabljenega materiala z nabavnimi cenami.

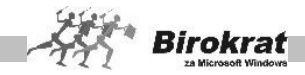

**K** Oblika delovnega naloga x ✔ Prekliči Zapri √ Vrednost porabljenega materiala izpiši z prodajnimi cenami brez davka Vrednost porabljem sa materiala izpiši z prodajnimi cenami z davkom Mogoč je tudi izpis delovnega naloga z Vrednost porablienega mate vsemi tremi vrednostmi porabljenega **▽** Izpiši celoten naslov naročnika materiala oz. s poljubno kombinacijo različnih vrednosti porabljenega materiala.Fiksno število vrstic za specifil

- Fiksno število vrstic za specifikacijo opravljega dela
- · **Izpiši celoten naziv naročnika** na delovnem nalogu se izpiše celoten naziv naročnika.
- · **Fiksno število vrstic za specifikacijo porabljenega materiala** nastavitev za izpis fiksnega števila vrstic pri izpisu delovnega naloga. **PRIMER:** Število vrstic 10 pomeni, da se pri izpisu delovnega naloga izpiše deset vrstic pri specifikaciji porabljenega materiala, razen če je v specifikaciji več kot deset postavk. V tem primeru se izpiše toliko vrstic, kot jih je v specifikaciji materiala delovnega naloga. Število vrstic 0 pa pomeni, da se izpiše toliko vrstic, kolikor je postavk na delovnem nalogu.
- · **Fiksno število vrstic za specifikacijo porabljenega dela** nastavitev za izpis fiksnega števila vrstic pri izpisu delovnega naloga.
- **E** PRIMER: Število vrstic 3 pomeni, da se pri izpisu delovnega naloga izpišejo tri vrstice pri specifikaciji opravljenega dela, razen če so v specifikaciji več kot tri postavke. V tem primeru se izpiše toliko vrstic, kot jih je v specifikaciji opravljenega dela delovnega naloga. Število vrstic 0 pa pomeni, da se izpiše toliko vrstic, kolikor je postavk na delovnem nalogu (enak izpis kot v starejših različicah programa Birokrat).

Proizvodnja podpira eno ali več proizvodnih mest in za vsakega od njih tudi pripadajoče skladišče, kar pomeni, da lahko vzporedno vodite več različnih proizvodnih dejavnosti.

## i **NASVET**

**Če ne vodite klasične proizvodne dejavnosti, temveč storitveno proizvodnjo (servis …), lahko odprete servisno proizvodnjo, ki omogoča izpise delovnih nalogov za kupca oz. stranko s prodajnimi cenami proizvodov in artiklov (glejte tudi meni Oblika delovnega naloga) in tudi dodatno možnost povezave cen storitev na delovnem nalogu s storitvami iz šifranta prodajnih artiklov, kar omogoča izdelavo delovnega naloga s prodajnimi cenami in prenos le-tega za izdelavo računa kupcu za material in delo (glejte tudi meni Šifrant proizvodnih mest).**

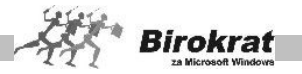

#### 11.1.6 NORMATIVI

Meni je namenjen uporabnikom, ki imajo predvsem serijsko oz. ponavljajočo proizvodno dejavnost, pri kateri se za lažje in hitrejše delo zastavljajo normativi za izdelavo lastnih proizvodov. Normativi se lahko izdelajo za lastne proizvode ali storitve.

Normativi so namenjeni za pomoč pri izdelavi gotovih izdelkov, katerih sestava oz. poraba materiala za izdelavo je vedno enaka ali podobna (uporabno oz. smiselno predvsem za tekočo proizvodnjo).

#### **POMEMBNO!**

Z izdelavo normativa ste izdelali zgolj prednastavitev za hitrejšo izdelavo delovnega naloga, kar pomeni, da morate prav tako narediti še **delovne naloge** za te lastne proizvode.

Delovni nalog za lastni proizvod, ki ima izdelan normativ, izdelate na naslednji način:

- · Vstavite lastni proizvod na delovni nalog.
- · Vnesite količino, ki je namenjena izdelavi.
- Pritisnite tipko Enter.
- · Program samodejno vnese specifikacijo materiala, ki ste jo izdelali v normativu.

Normativ za posamezni artikel se izdela po naslednjem postopku:

- · V zgornjem delu okna označite lastni proizvod, za katerega želite izdelati normativ.
- · V spodnjem delu z ikono z znakom plus dodajate material za normativ in količine.
- · Ko je vsebina materiala, zaključena za normativ posameznega lastnega proizvoda, v celoti vnesena, okno **Normativ** zaprite z ikono s kljukico.

### i **NASVET**

Če imajo vaši proizvodi večje število različnega materiala in so normativi podobni, lahko z ikono **P** prenesete normativ z enega lastnega proizvoda na drugega ter ga za potrebe drugega samo dopolnite oz. popravite.

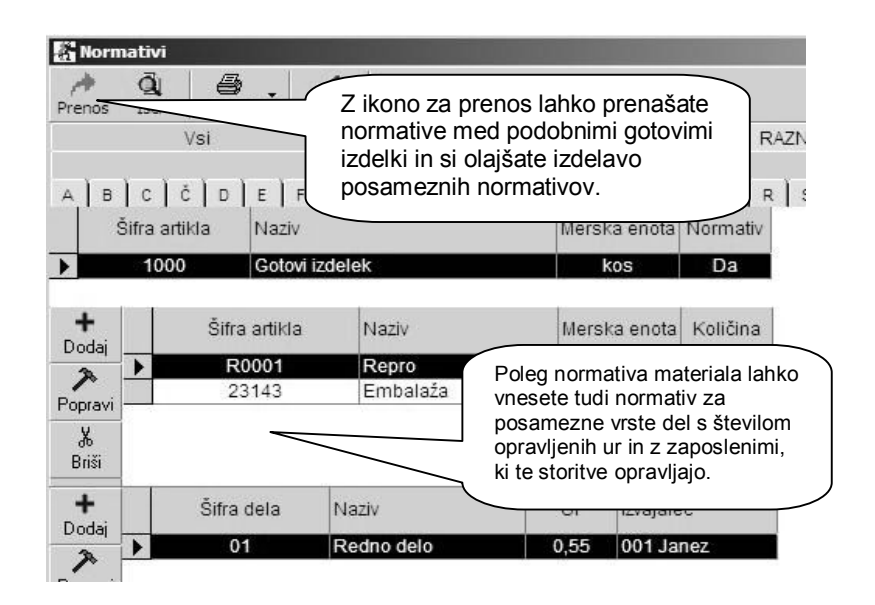

**Birokraf** 

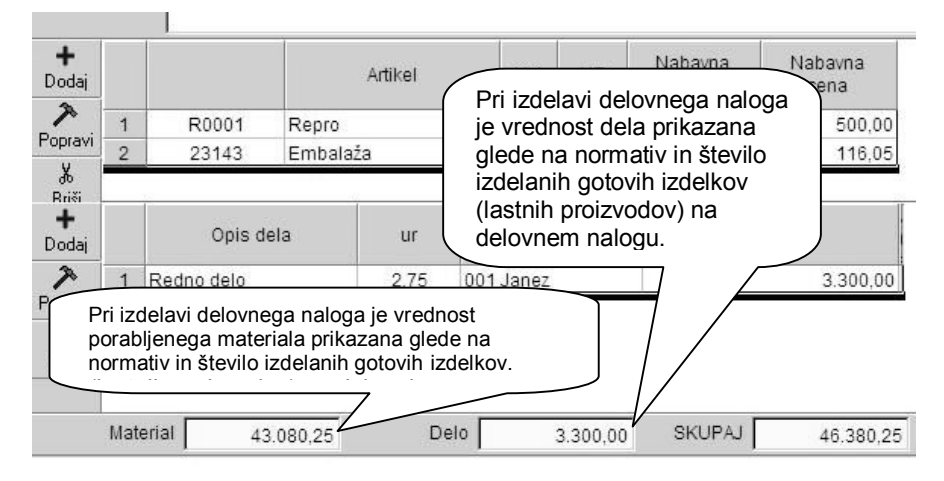

#### **POMEMBNO!**

Na delovni nalog prenesete porabo po normativu za izbrani lastni proizvod tako, da po vnosu količine lastnega proizvoda na delovnem nalogu pritisnete tipko Enter.

Če normativ odstopa od dejanske porabe materiala na delovnem nalogu, lahko količino porabljenega materiala na delovnem nalogu ročno popravite oziroma lahko spremenite vsebino normativa, ki bo veljala za naslednje nove delovne naloge.

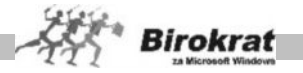

### i **NASVET**

V šifrantu prodajnih artiklov je mogoče tudi artiklom, ki so storitve (to so artikli, ki imajo določen davek od prometa od storitev in zanje ne vodimo zaloge), v šifrantu prodajnih artiklov označiti, da so **lastni proizvod** in jih lahko uporabimo na delovnem nalogu kot artikel, ki ga izdelujemo.

Taka izdelava delovnega naloga je namenjena predvsem uporabnikom, ki se ukvariajo s storitveno proizvodnio (servisi, popravila, inženiring ...).

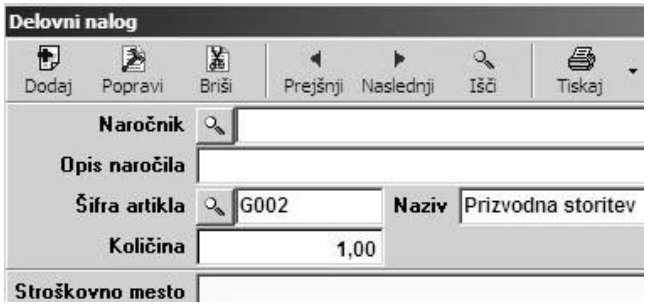

#### **POMEMBEN NASVET!**

**Če želite, da je pri gotovem izdelku (lastnem proizvodu) pri prenosu v zalogo prodajnega skladišča (prenosu med skladišči) v nabavno vrednost upoštevana tudi vrednost dela, morate to dodatno nastaviti v uporabniških nastavitvah.**

**Če želite, da program razknjiži zalogo materiala (porabo) na delovnem nalogu šele, ko je na nalog vpisan datum zaključka naloga, morate to nastaviti v uporabniških nastavitvah.**

**Omenjeni nastavitvi med letom, ko so izdelani že obračuni zalog, prenosi med skladišči in podobno, ni mogoče več spreminjati.**

#### **POMEMBNO!**

**Prikazana vrednost porabljenega materiala je po izdelavi naloga samo okvirna (približna).**

**Pravo vrednost porabljenega materiala na dokumentu dobite šele po obračunu zaloge v proizvodnem skladišču, kjer program po metodi FIFO izračuna porabo posameznega materiala.**

#### 11.1.7 VRSTE DEL

V ta šifrant lahko vnesete različne vrste del za uporabo na delovnih nalogih, in sicer z naslednjimi parametri:

- · vnesete šifro dela,
- naziv vrste dela,
- · vrednost ure dela strošek ure zaposlenega.

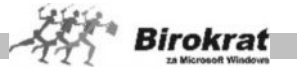

## i **NASVET**

Posameznemu delu lahko dodate tudi prodajni artikel (storitev), na katerega se veže delo za nadaljnjo izstavitev delovnega naloga in nato v povezavi z njim tudi računa.

Ta možnost je v uporabi samo, če gre za storitveno proizvodnjo (servis …) in je v šifrantu proizvodnih mest tudi nastavljena (glejte meni **Šifrant proizvodnih mest**). To omogoča izpis delovnega naloga s prodajnimi cenami storitev in z nadaljnjo izdelavo računa za material in storitve z delovnega naloga.

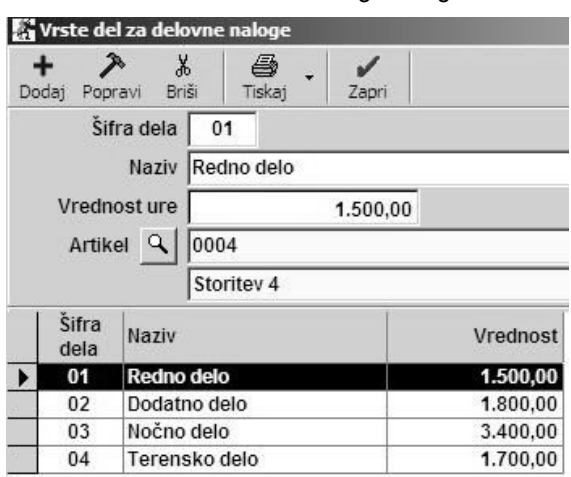

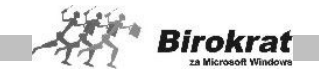

Grafični prikaz delovanja programa Birokrat za proizvodno dejavnost s **proizvodnim skladiščem**, kjer se izdelujejo gotovi izdelki, ter s **centralnim (trgovskim) skladiščem**, kjer se vodi zaloga in prodaja gotovih izdelkov in blaga.

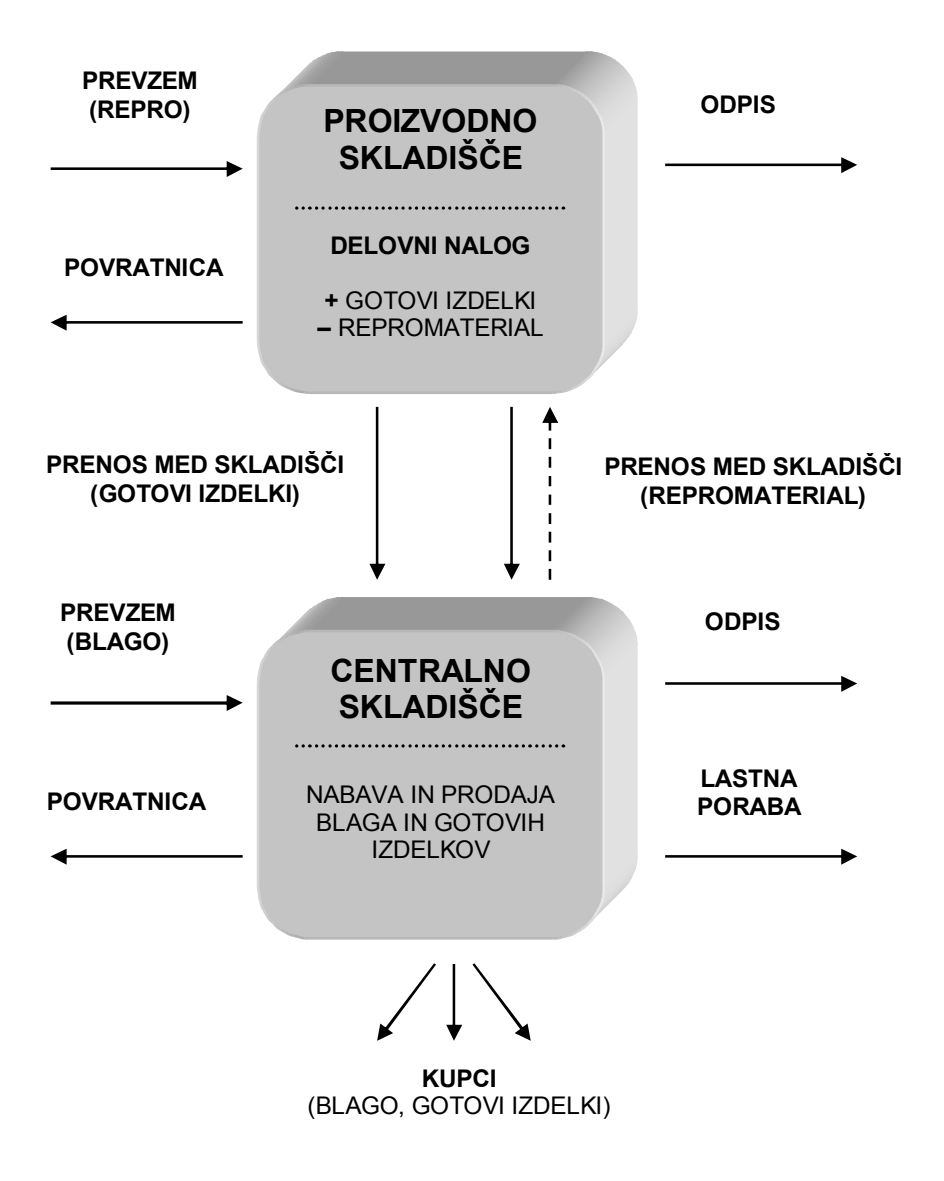

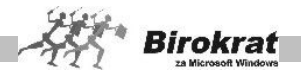

Uporabniki, ki imate vrsto proizvodnje, za katero ne vodite zalog za gotove izdelke (izdelke po naročilu, storitveno proizvodnjo …), imate možnost prenosa izdelka z zaključenega delovnega naloga neposredno na izdani račun za kupca.

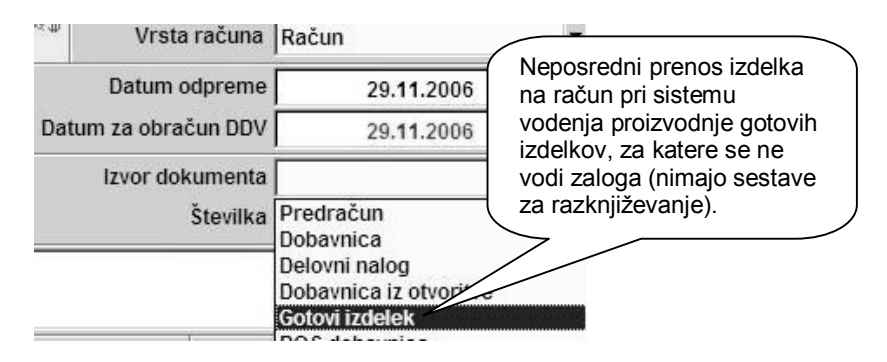

#### **POMEMBNO!**

Pri takem načinu uporabe proizvodnega sistema je pomembno, da so v šifrantih pravilno določeni gotovi izdelki oz. storitve za prodajo, da prodajni artikli ne ustvarjajo negativne zaloge v centralnem skladišču (ne smejo imeti sestave v šifrantu artiklov). Za porabljeni material pa se kot običajno vrši poraba na samem delovnem nalogu v proizvodnem skladišču.

V takem primeru uporabe fakturiranja gotovih izdelkov se ne uporablja dokument za prenos gotovih izdelkov med skladišči, ki je drugače obvezen za uporabo v klasični proizvodnji vodenja zalog gotovih izdelkov.

### **11.2 PREVZEM**

#### 11.2.1 VNOS IN PREGLED

- · Pri prevzemu blaga najprej izberite partnerja iz šifranta, vpišite opis dokumenta (npr. št. dobavnice, datum ...). Z uporabo tega program vnese prevzem tudi v **evidenco domačih prispelih računov** (če je ta možnost v uporabniških nastavitvah izbrana).
- Program samodejno vpiše zaporedno številko vnosa in datum tekočega dne. Datum lahko spreminjate.
- · Vnesite izvor prevzema in prevzemnika.
- · Kliknite ikono za dodajanje, ki je na levi strani vnosnih polj artiklov, da se odpre okno za vpis artiklov in cen le-tega. Vpišite artikel oz. ga izberite iz šifranta nabavnih artiklov, ki ste jih že vnesli (glejte razdelek **Šifrant – Nabavni artikli**). Artikel lahko vnesete v šifrant tudi neposredno ob vnosu prevzema materiala. Izberite želeni artikel in ga z dvojnim klikom prenesite v prazno polje.
- · Vnesite količino prevzetih artiklov.

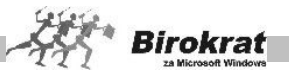

- · Območje **Elementi nabave** vsebuje različne elemente nabavne cene artikla.
- · V polje **Znesek brez davka** vpišite zaračunani znesek, vendar brez davka (velja za davčne zavezance).
- Če vam ie dobaviteli obračunal rabat na celotno dobavnico, ga vnesite v polje **Rabat**, kar povzroči spremembo nabavne cene artikla. Pri vnosu rabata je pomembno, v katero polje ste vnesli znesek nabavne cene artikla. Če ste vnesli znesek v **Znesek brez davka**, program na podlagi rabata izračuna nabavno ceno, če pa ste vnesli skupno nabavno ceno, program izračuna ceno brez davka.
- · Če je blago iz uvoza, prej na prevzemnem listu označite uvoz. Vrednost valute izhaja iz šifranta tečajev valut. Zneske nabavnih artiklov nato prepišite z dobaviteljevega računa v tuji valuti, program pa samodejno preračuna zneske v domačo valuto. V polje odstotek odvisnih stroškov vpišite količnik (v %), s katerim povečate nabavno ceno artikla zaradi stroškov carine, transporta in spremljajočih stroškov uvoza. Faktor izračunajte ročno, in sicer tako, da dobaviteljevi fakturi, preračunano v domačo enoto, dodate stroške uvoza in seštevek delite z zneskom dobaviteljeve fakture.
- · Če na fakturi tega podatka o ceni brez davka ni, temveč je podan samo znesek z davkom, izberite vrsto davka, ki jo je dobavitelj obračunal, in izpolnite polje **Nabavna cena**. Program sam izračuna ceno brez davka (**velja samo za tiste, ki niso davčni zavezanci**).
- · V območju **Elementi prodaje** program preračuna stopnjo marže, in sicer glede na prodajno ceno oz. obratno.
- · Če želite, lahko za artikel maržo spremenite ali pa spremenite prodajno ceno artikla.

# i **NASVET**

Najenostavneje je, da po vnosu artiklov v prevzem z osnovno ceno dobavitelja, na koncu naknadno vnesete v gumb **VODILA** vse odvisne stroške nabave, ki

se

proporcionalno porazdelijo na predhodno vnesene artikle prevzema, kot prikazuje spodnja slika.

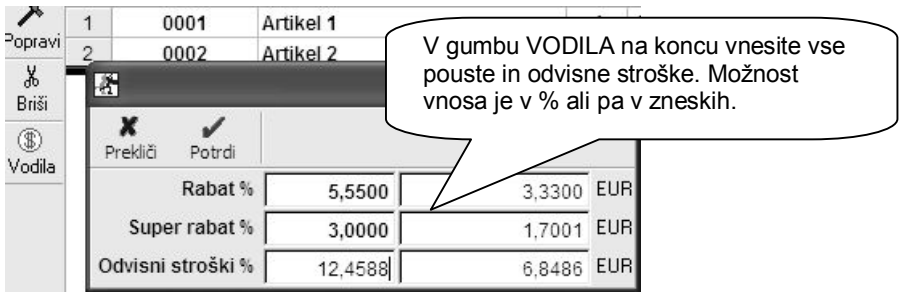

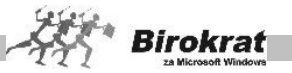

### **POMEMBNO:**

**V primeru, da se podatke odvisnih stroškov vnesli že pri samih specifikacijah vnosa posameznih artiklov, potem naknadni vnos v gumbu VODILA ne sme biti izvršen!**

**Odvisne stroške se vnaša po enem ali drugem načinu, enostavnejši je drugi način vnosa preko gumba VODILA.**

## i **NASVET**

Za hitrejši vnos prevzema lahko med vnosnimi polji uporabljate tipko Enter, program pa vas vodi od polja do polja.

- · Ko vnos končate, kliknite ikono za dodajanje (v zgornji vrstici ikon), da shranite prevzem in sočasno zavedete material v skladišče. Pri izbiri prejetega dokumenta **Račun** program ponudi prenos v prejete račune glede na prevzeti material in ob pritrdilnem odgovoru sporoči zaporedno številko vnosa računa. Ta prejeti račun pozneje preglejte in vanj vnesite še druge podatke.
- Po končanem vnosu prevzema izpišite prevzemni list.

Podatke o prevzemu lahko popravljate tudi pozneje, prevzema pa ni pa mogoče izbrisati, če ni zadnji v zbirki podatkov prevzemov.

Če želite poiskati določen prevzem, kliknite ikono za iskanje. Program odpre okno **Kumulativni pregled prevzema**, iz katerega ga lahko z dvoklikom izbranega prevzema prenesete v osnovno okno.

# i **NASVET**

### **Ikona ZALOGA pri izdelavi prevzema:**

Pri izdelavi prevzemnega lista je na voljo izbira **Zaloga**, s katero lahko pregledate stanje zaloge po želenih merilih. Ta možnost je na voljo tudi v maloprodaji in proizvodnji.

V pregledu zaloge kliknite šifro posameznega artikla, da se odpre hitri pregled prometa artikla za želeno skladišče in datumsko obdobje.

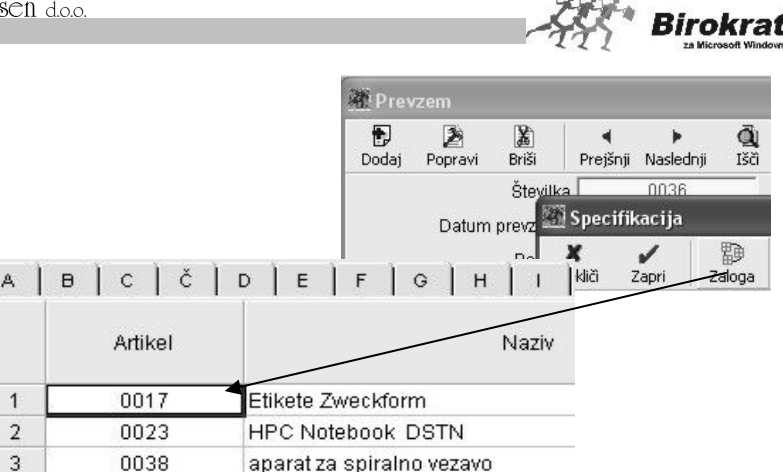

Hitri pregled prometa artikla vsebuje tudi dodatne možnosti:

- · **Izloči dobavnice** (prikaže pregled artikla brez dobavnic).
- · **Prikaži samo dobavnice** (prikaže samo dobavnice, ki se vežejo na izbrani artikel).

Poleg teh funkcij pa **Hitri pregled prometa** omogoča prikaz tudi kumulativnega seštevka izdelanih dokumentacij za izbrani artikel (seštevek prevzemov, prodaje, dobavnic).

#### **POMEMBNO!**

Podatke o prevzemu lahko popravljate tudi pozneje, prevzema pa ni mogoče izbrisati, če ni zadnji v zbirki podatkov. Izbrišete lahko samo artikle iz dokumenta.

Če želite poiskati določen prevzem, kliknite ikono za iskanje (lupo). Program odpre okno **Kumulativni pregled prevzema**. Izberite želene parametre za iskanje in kliknite ikono z lupo. Če dvokliknete izbrani prevzem, ga program prenese v osnovno okno.

#### **POMEMBNO OPOZORILO!**

Artikli na prevzemnem listu morajo obvezno vsebovati elemente nabave, ki jih uporabljate (npr. nabavno ceno, rabat, odvisne stroške … ), in elemente prodaje: prodajno ceno, maržo in stopnjo davka za določeno vrsto artikla, ki je zakonsko predpisan v Republiki Sloveniji. Glejte tudi meni **Šifranti**.

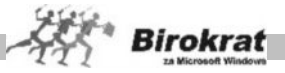

## i **NASVET**

Ikona **\$** pri izdelavi prevzema

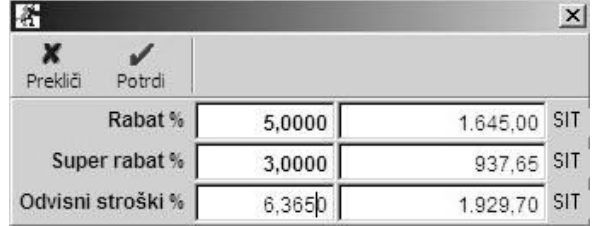

Pri izdelavi prevzemnega lista je na voljo ikona **\$**, ki omogoča vnos odvisnih stroškov, rabata in super rabata za vse artikle na prevzemnem listu naenkrat.

Prevzemni list lahko izdelujete tako, da pri vnosu posameznega artikla vnesete tudi rabat, ali pa rabat vnesete za celoten prevzemni list naenkrat, tako da rabata pri posameznem artiklu ne vnašate (z izbiro možnosti **\$**). Lahko pa si tudi pomagate s kombinacijo obeh načinov (prevzemni list vnesete brez rabatov, nato z možnostjo **\$** vnesete rabat, ki velja za večino artiklov na prevzemnem listu, in na koncu samo popravite (ročno) tiste artikle, za katere velja drugačen rabat.

Z ikono **\$** lahko vnesete odvisne stroške v fiksnem znesku ali pa v odstotkih za celoten prevzemni list naenkrat.

#### 11.2.2 KUMULATIVNI PREGLED

- · Pri kumulativnem pregledu prevzema program ponudi vpogled o prevzemu materiala, in to po želenih parametrih, ki jih določite sami. Lahko izberete pregled po datumskih omejitvah, po prevzemniku, artiklu itd.
- · Ko izpolnite želene parametre, kliknite ikono za iskanje (lupo).
- Pregled lahko tudi izpišete s klikom ikone za tiskanje.
- · Če ste pri vnosu prevzema izbrali iskanje prevzema, v preglednici kliknite želeni prevzem (tj. številko prevzema) in zaprite okno. Program v vnosu prevzemov na zaslonu prikaže iskani prevzem.

#### 11.2.3 PREGLED PREVZEMA PO ARTIKLIH

V dodatnem pregledu prevzema materiala izberite parametre za pregled in kliknite ikono z lupo. V preglednici se prikaže izbrani pregled.

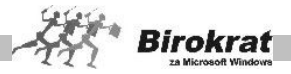

## **11.3 ODPIS**

#### 11.3.1 VNOS IN PREGLED

- Pri odpisu materiala iz evidence kliknite ikono za dodajanje (plus), ki je na levi strani polj za artikle, in iz šifranta izberite vrsto in količino materiala, ki ga želite odpisati. Če želite odpisati več vrst materiala obenem, postopek ponovite.
- · Material, ki ga odpišete na ta način, se samodejno razknjiži iz zaloge, dokument, ki v tem postopku nastane, pa je zapisnik o odpisu.
- · Zaporedno številko in datum odpisa vstavi program samodejno. Datum lahko poljubno spreminjate.
- · Pri vnosu artikla vrednosti odpisa ni treba vnašati. Vrednost odpisa dobite, če izvedete obračun zaloge.

#### 11.3.2 KUMULATIVNI PREGLED

Pri kumulativnem pregledu odpisa veljajo podobna pravila kot pri kumulativnem pregledu prevzema materiala.

- · Pri kumulativnem pregledu odpisa si lahko ogledate vse vnesene odpise v tekočem obračunskem obdobju, določite pa lahko dva specifična parametra, in sicer: po datumski omejitvi in/ali po partnerju.
- · Ko izpolnite želene parametre, kliknite ikono za iskanje (lupo).
- Pregled lahko izpišete s klikom ikone za tiskanje.

### **11.4 POVRATNICE**

Povratnica je namenjena za material, ki ste ga že prevzeli na zalogo in ga zaradi določenega razloga (pokvarjeno, poškodovano …) želite **vrniti dobavitelju**. Povratnico lahko uporabljate za vrnitev blaga tekočih prevzemov v poslovnem letu.

11.4.1 VNOS IN PREGLED

- Pri vnosu povratnice najprej vnesite številko prevzemnega lista, s katerim ste blago prevzeli, in pritisnite Enter, kajti vračilo materiala se nanaša na točno določen prevzemni list, ki ste ga izdelali pri prevzemu materiala. Vnesete lahko poljubno število artiklov, ki se nanašajo na določen prevzem, vendar pa število ne sme presegati števila artiklov na prevzemnem listu. V obrazložitev vpišite, zakaj vračate prevzeto blago dobavitelju.
- · Če artikla, ki ga želite vrniti, ni na prevzemu oz. je število artiklov premajhno, vas program na to opozori.

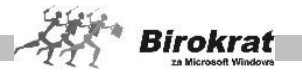

#### **POMEMBNO!**

**Vračate lahko samo artikle, ki s prevzema oz. iz skladišča še niso prodani (pazite na pravilnost poteka zaloge po metodi FIFO, po kateri deluje program).**

**Povratnico lahko izdelate samo za prevzeme iz tekočega poslovnega leta. Za vračilo prevzemov iz preteklega leta izdelajte prevzem z negativnimi količinami in pri tem pazite na pravilne nabavne cene.**

#### 11.4.2 KUMULATIVNI PREGLED

Če želite, izberite želena merila in kliknite ikono z lupo, da se prikažejo izdelane povratnice.

### **11.5 USKLADITEV ŠTEVILČNIH STANJ**

#### **POMEMBNO!**

Meni je namenjen dodatni kontroli pravilnosti stanja količinskih vrednosti zalog v skladišču, ki ga vidite v šifrantih. Priporočamo, da meni uporabite v primeru, ko predvidevate, da stanje zaloge ni tako, kot bi moralo biti na podlagi dokumentacije. Program ponovno prešteje zaloge za vse artikle na podlagi izdelane dokumentacije.

Če sprožite obračun zalog za celotno skladišče, se ta kontrola **izvede samodejno** (glejte tudi meni Evidenca prejema in porabe – evidenca in obračun).

### i **NASVET**

Možnost uskladitve številčnih stanj za vsa skladišča hkrati je v meniju **Birokrat – Servis**.

### **11.6 EVIDENCA PREJEMA IN PORABE**

11.6.1 EVIDENCA IN OBRAČUN

#### **ZELO POMEMBNO!**

**V evidenci in obračunu prejema in porabe se odvijajo ključne operacije za izračun in vodenje zalog v skladiščih.**

**Evidenca in obračun sta ključnega pomena za vodenje in obračunavanje zalog blaga in/ali materiala po nabavnih cenah metode FIFO. Obračun zaloge je osnova za izračun razlike v ceni (RVC) pri prodaji blaga oz. izračuna pravih nabavnih vrednosti porabe blaga ali materiala (računi, delovni nalogi, zaključnice, povratnice, odpis…)!**

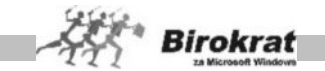

**Obračun zaloge tudi osnova za izdelavo otvoritvenih stanj zalog, nadaljnjih izdelav zapisnikov o spremembi cen in trgovskih evidenc, ter izdelave povzetka evidenc artiklov in primerjave s fizično inventuro.**

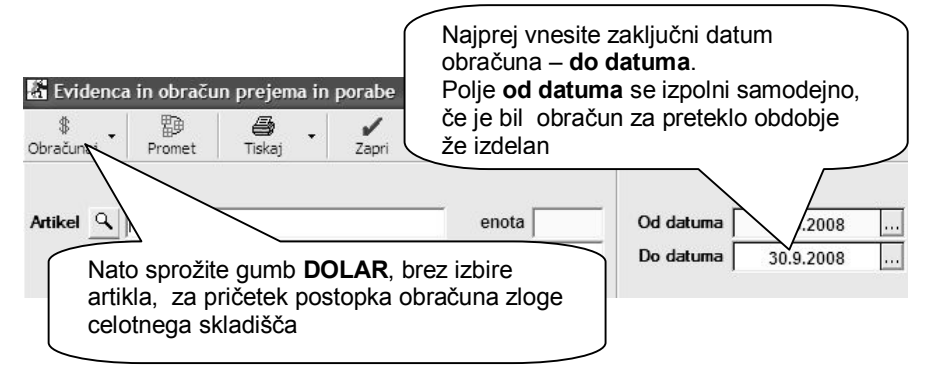

#### **POMEMBNO!**

Program na podlagi izdelanih dokumentov (prevzemnega lista, povratnice, dobropisa, računa, odpisa …) vodi količinsko evidenco nabave in porabe materiala. Za vodenje nabave in porabe materiala vrednostno (po nabavni ceni) pa obvezno potrebujete obračun evidence za prejeti in oddani material oz. blago.

Pregled je obračunskega značaja in preračunava nabavne cene že prodanega materiala. Rezultat stanja obračuna (stanje zalog) se zapiše v dokument **Otvoritvena stanja zalog**. Program izdela zapis v otvoritvah glede na končni datum obračuna, povečan za en dan. Program ne zapiše stanja, če ste izbrali obračun do datuma, ki je že bil upoštevan v prejšnjem obračunu, npr. če ste že izvedli obračun do 1. 6., potem ob zahtevi po obračunu od 1. 5., program ne bo zapisal otvoritvenega stanja na dan 1. 5., razen v primeru, če boste otvoritveno stanje na 1. 6. pred tem izbrisali.

#### **POMEMBNO!**

**Za obračun zalog priporočamo najmanj mesečno obdobje, ki je običajno tudi obdobje za oddajo podatkov skladišča v vaše računovodstvo (nabava, porabe, RVC…) .**

**Obračun zaloge pa lahko izdelujete tudi za poljubno datumsko obdobje.**

**Obračun celotnega skladišča sprožite z izpolnjenim poljem Do datuma, obvezno brez izbire artikla (polje za artikel mora biti prazno)!**

**Če obračun sprožite brez izpolnjenih datumskih polj, program obračuna zalogo za celotno poslovno leto, vendar ne izdela otvoritvenega stanja zalog, ker ni izpolnjeno polje Do datuma.**

**Le z obračunom zaloge boste dobili pravilen izračun nabavnih vrednosti prodaje in zalog! Priporočamo najmanj mesečno obračunsko obdobje.**

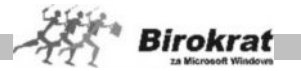

**Če izberete pregled za celotno zalogo (ne izberete določenega artikla), program preveri obračunane nabavne cene in količine.**

**Če program vsaj pri enem artiklu sporoči, da stanje zaloge ni usklajeno, to pomeni, da kronološki potek artikla ni datumsko in/ali količinsko usklajen (npr. artiklov je bilo več prodanih kot nabavljenih). Zato obravnava celotno zalogo materiala kot neusklajeno in zaloge po nabavnih cenah ne izračuna oz. je ne izračuna pravilno. Uskladite negativno oz. neusklajeno zalogo in obračun zaženite ponovno.**

**Za obdobje, za katero je bil že sprožen (zaključen) obračun zaloge, vnos dodatnih skladiščnih dokumentov ni več mogoč (glejte poglavje SPLOŠNA PRAVILA)!**

**Z morebitno želeno naknadno spremembo skladiščnih dokumentov v že obračunanem obdobju, morate najprej pobrisati izdelani obračun zaloge (dokument otvoritveno stanje).**

## i **NASVET**

Če uporabljate **več skladišč** z medsebojnimi prenosi (možnost se uporablj samo v primeru, da vodite več skladišč), ter imate vklopljeni možnosti **»Iz stanja zaloge tekočega dne po pravzemu«** v kombinaciji z obvezno uporabo možnosti **»Omogoči prenose med skladišči brez obračuna zalog«,** pa sam začetni postopek obračuna poteka malce drugače.

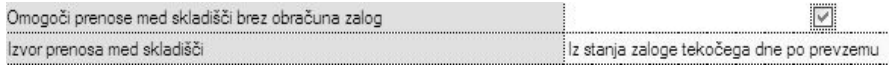

V tem primeru program izdela obračune zaloge z nazaj (preračun zaloge), glede na že izdelane izdelane prenose med skladišči, tako da je v stanje zalog in obračun zajeta celotna vsebina prenosov med skladišči in drugih skladiščnih dokumentov.

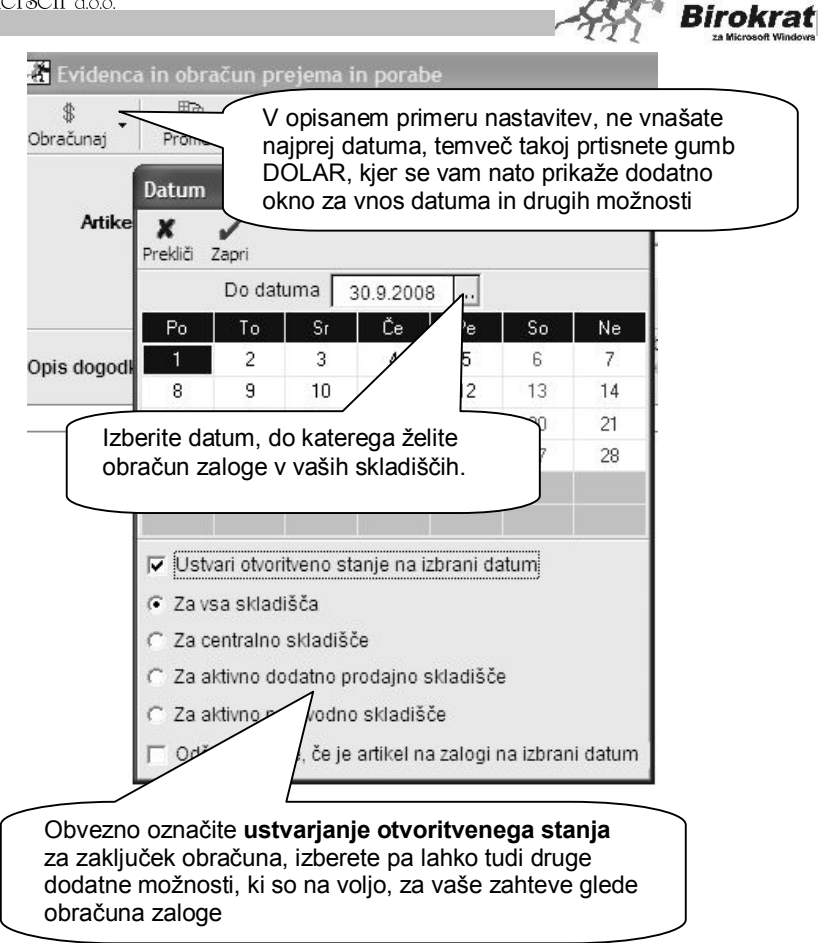

# i **NASVET**

Pred samim postopkom obračunov zalog, lahko tudi izbirate **posamezne nastavitve**, ki so vam lahko v pomoć pri različnih situacijah obračunov zalog. V programu je privzeta osnovna uporabniška nastavitev (ustvari otvoritveno stanje), ki je namenjena običajnemu obračunu zaloge v skladišču.

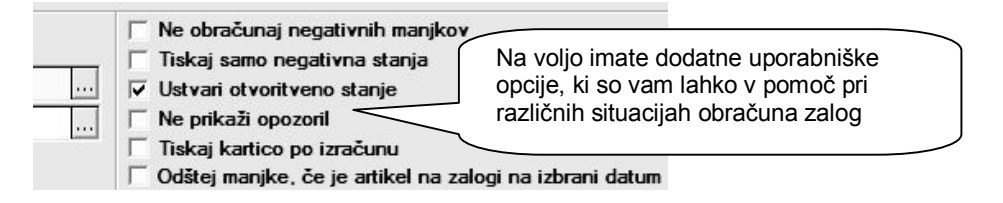

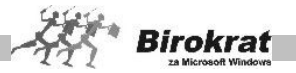

Posamezni pomeni dodatnih uporabniških nastavitev pri obračunu zaloge so naslednji:

- · **Ne obračunaj negativnih manjkov** pomeni, da program ne bo obračunaval teh manjkov (v primeru, da imate nastavljen obračun zaloge z izdelavo viškov in manjkov)
- · **Tiskaj samo negativna stanja** pomeni, da bo program samodejno natisnil samo kartice za artikle, ki imajo neusklajene zaloge.
- · **Ustvari otvoritveno stanje** pomeni, da bo program po uspešno izdelanem obračunu zaloge izdelal dokument Otvoritveno stanje zaloge, ki tudi zaklene obračunsko obdobje skladišča
- · **Ne prikaži opozoril** pomeni, da program samo na zaslonu ne bo prikazal napak v poteku stanja zalog, pogoji za uspešno izdelan obračun pa ostanejo enaki (v praksi se uporablja v povezavi z nastavitvijo tiskanja samo negativnih kartic)
- · **Tiskaj kartico po izračunu** pomeni, da bo program samodejno natisnil izdelane kartice artiklov.
- · Odštej manjke, če je artikel na zalogi na izbrani datum pomeni, da program vzpostavi stanje manjkov, če so na koncu obračunskega datuma na zalogi (nastavitev se uporablja samo v povezavi z načinom obračuna zalog pri katerih program samodejno izdela viške in manjke)

#### **POMEMBNO!**

V **novem poslovnem letu** lahko v meniju **Otvoritvena stanja zalog** izdelate samodejni prenos otvoritvenega stanja iz prejšnjega poslovnega leta na dan 1. 1. (če ste v prejšnjem letu izvedli pravilen obračun do 31. 12.).

**Po tem postopku obvezno sprožite Uskladitev številčnih stanj za vsa skladišča, da program izračuna količinsko stanje zalog šifranta artiklov v novem poslovnem letu!**

## i **NASVET**

Če želite, lahko izdelate tudi pregled pregled prometa posameznega artikla – **kartico artikla.** Kartico posameznega artikla izdelate na sledeč način:

- z gumbom LUPA v šifrantu artiklov izberite ustrezni artikel in ga z prenesite v vnosno polje;
- · kliknite gumb za obračun (DOLAR) brez izbire datumskih obdobij;
- · v tem primeru program prikaže (izračuna) kartico artikla za celotno letno/obračunsko obdobje.

Pri izdelavi kartice posameznega artikla, pustite polji **Od datuma** in **Do datuma** obvezno prazni, da program ne bo izdelal otvoritvenega stanja, ter bo kartica artikla izdelana za celotno poslovno obdobje. Nato pritisnite gumb DOLAR. Na ekranu se bo nato izdelala **kartica artikla** za poslovno obdobje**.**

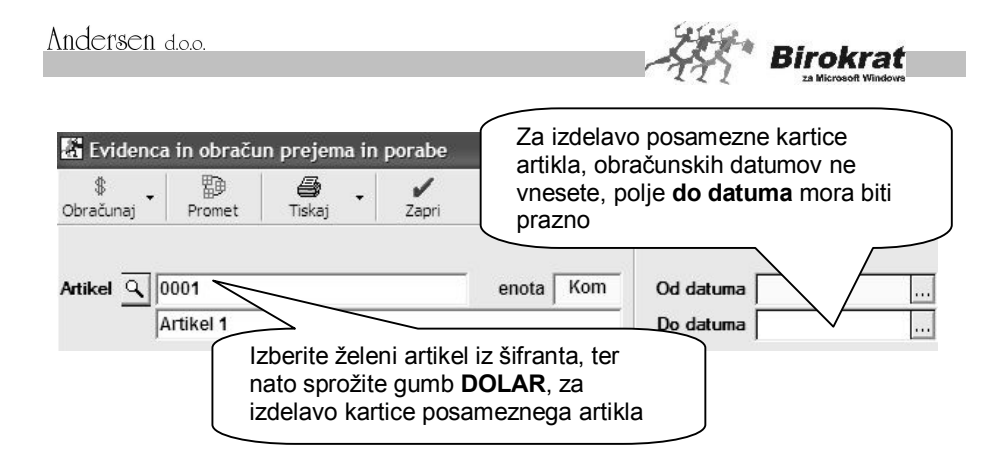

### 6.6.2 INVENTURA – FIZIČNA

Ko odprete obrazec za inventuro, se vam odpre okno, kamor lahko **vpisujete količinska stanja** zaloge posameznih artiklov. Za prikaz vseh artiklov iz šifranta naprej pritisnite gum za usklajevanje.

Inventuro lahko vnašate tedensko, mesečno oz. za poljubne datume oz. glede na vaša inventurna obdobja.

Za vnos inventurne količine želeni artikel dvakrat kliknite. Odpre se okno za vnos artikla, ki vsebuje štiri različne kolone za vnos inventurnih količin, in sicer: **Količina, Paket, Teža z embalažo in Število enot**.

Če imate za želeno skladišče lokacijsko več enot, lahko za vsako enoto vnesete količine ločeno (npr. v gostinstvu imate lahko glavno skladišče, priročno skladišče in točilni pult; količine vnesete ločeno za vsako enoto posebej, program pa jih nato združi v celoto).

- · V oknu za vnos artikla je na voljo več elementov vnosa, pri vnosu pa se morate sklicevati samo na eno od kolon.
- · V kolono **Količina** lahko vnesete inventurno količino (običajni postopek).
- · V kolono **Paket** lahko vnesete število paketov, ki ste jih popisali (npr. 5 zabojev piva). Program glede na vnesene parametre v šifrantu nabavnih artiklov preračuna skupno količino na enoto mere.
- · Če vnašate artikle, ki ste jih tehtali, program glede na parametre v šifrantu nabavnih artiklov preračuna dejansko inventurno količino. (Npr.: pri inventuri ste naleteli na napol prazno steklenico žgane pijače. Če imate podane teže polne steklenice in težo prazne steklenice, program preračuna inventurno količino na enoto mere.)
- · V polje število enot vnesite število enot popisa. (Npr. če imate steklenico viskija, ki vsebuje 0,75 l tekočine, lahko vnesete število steklenic, program pa preračuna inventurno količino na mersko enoto.)
- · Inventuro lahko izpišete, če kliknete ikono za izpis.

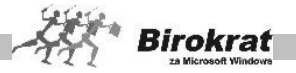

### i **NASVET:**

Fizično inventuro lahko pripravite tudi v zunanji Excelovi datoteki, ki jo lahko pozneje uvozite v program Birokrat. Zahtevano strukturo Excelove datoteke lahko dobite, če kliknete ikono, kot je prikazano na sliki, in izberete **Uvoz iz Microsoft Excel datoteke**. Po uspešnem uvozu inventurnega stanja iz zunanje Excelove datoteke inventuro shranite v program Birokrat (določite datum) in primerjavo z otvoritvenim stanjem zalog izvedete na običajen način.

Inventuro lahko pripravite tudi s čitalcem, kar je predvsem uporabno pri fizičnem popisu s prenosnim čitalnikom, kar omogoča hitro izdelavo inventure.

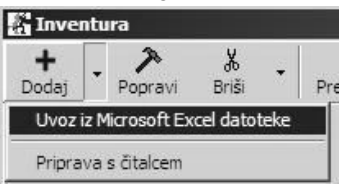

#### **POMEMBNO!**

**Stanje inventure nima obračunskega značaja, temveč služi samo za primerjavo v nadaljevanju s knjižnim stanjem zaloge, ki ga izračuna program, in se primerja v Povzetku evidence.**

**Stanje inventure ima obračunski značaj samo, če vodite zalogo po načinu nastavitve s samodejno izdelavo viška/manka (glejte meni Viški/manjki).**

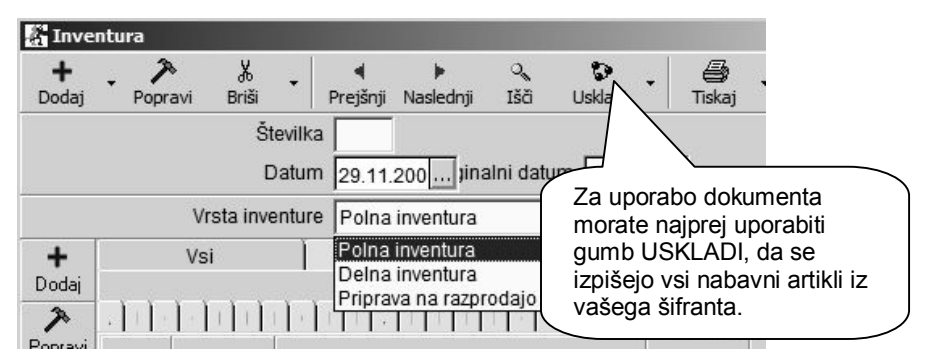

Na voljo je več vrst fizičnih inventur:

- · Običajna fizična inventura **Polna inventura**, ki se opravlja za celoten seznam artiklov v šifrantu oz. zalogah.
- · Posebna **Delna inventura** se uporablja, če želite, da program izdela višek/manko oz. uskladitev samo za izdelane artikle (samo za uporabnike, ki pri fizični inventuri uporabljajo možnost izdelave samodejnega viška/manka).
- · Posebna **Priprava na razprodajo** se uporablja, če želite izdelati razprodajo in z njo povezane zapisnike o spremembi cen za trgovske evidence samo za izbrane vnesene artikle z ročnim vpisom nove cene v

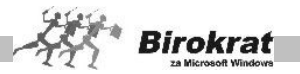

inventuro (samo za uporabnike, ki pri fizični inventuri uporabljajo možnost izdelave samodejnega viška/manka).

# i **NASVET**

Na voljo je več različnih možnosti: priprava podatkov; dodaj – uvoz iz barkode; uskladi (dodatne možnosti glede na dodaten naknadni promet); priprava s čitalnikom barkode; prenos znižanih cen na cenik …

Za zapis dokumenta ali izpis s tiskalnikom program vpraša, ali želite vpis oz. izpis samo za artikle, ki imajo stanje. Odgovorite glede na nadaljnje delo.

Če pri fizični inventuri ponovno potrebujete celoten seznam vseh artiklov iz šifranta, kliknite ikono za uskladitev s šifrantom.

## i **NASVET**

Pri dodatku ikone **Uskladi** je na voljo tudi možnost izdelave inventure z možnostjo **Preračunaj stanje na izbrani datum**. To pomeni, da lahko izdelate fizični popis zalog tudi v primeru večdnevne fizične zamude. Program pa bo samodejno odštel ali prištel porabo artiklov, ki so nastali kot razlika poslovanja in vaše zamude fizičnega popisa, da boste prišli na pravo stanje fizične inventure izbranega datuma. Ta možnost se običajno uporablja pri mesečnih, medletnih in podobnih fizičnih inventurah.

11.6.3 OTVORITVENA STANJA ZALOG

#### **POMEMBNO!**

Za začetno (otvoritveno) stanje zaloge poslovnega leta, vnesite otvoritveno stanje zalog, ki pa mora imeti obvezno **zaporedno številko 0001** in **datum 1. januar.** V primeru, da imate imate **več skladišč,** naredite otvoritveno stanje zalog v **vsakem skladišču posebej**.

Program **samodejno** formira otvoritve, ko sprožite **evidenco in obračun**, pod pogojem, da določite obdobje **do datuma (priporočamo vsaj mesečno obdobje)**. Ročno lahko izdelate samo otvoritev, ki ima **zaporedno številko 0001** in **datum 1. januar**.

Ko sprožite **Evidenco in obračun prejema in porabe** na primer za obdobje od 1. 8. 2008 do 31. 8. 2008, program izdela otvoritveno stanje zalog na dan 1. 9. 2008.

**Za to obdobje vnos novih prevzemov materiala blaga oz. ročnih sprememb ni več mogoč, saj je program izračunal stanje zalog iz obstoječih dokumentov (prevzema, računa, dobropisa, povratnice, lastne porabe …)! Omogočeno je le brisanje otvoritvenega stanja, ki omogoči popravke oz. nove spremembe stanj zaloge.**

**Če želite posegati v že obračunano obdobje, morate izdelano otvoritev pobrisati in jo po popravkih dokumentacije ponovno izdelati.**

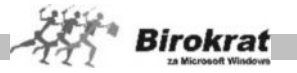

## i **NASVET**

Ob pričetku uporabe programa Birokrat, imate tudi možnost uvoza začetnega stanja zaloge iz Excel datoteke.

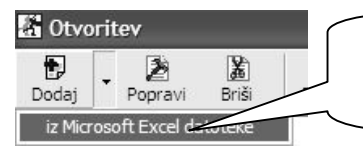

Za začetno stanje zaloge ob pričetku uporabe programa, lahko naredite tudi uvoz iz Excel datoteke

#### 11.6.4 VIŠKI/MANJKI

Meni je **namenjen in viden** samo pri uporabnikih, ki imajo nastavljeno uporabniško nastavitev za izdelavo samodejnih viškov/manjkov pri obračunu zaloge.

## i **NASVET**

Uporabnikom priporočamo, naj vodijo zaloge v skladiščih, če je mogoče, brez izbrane možnosti za izdelavo samodejnega viška/manka pri obračunu zaloge, ter naj razlike in napake pri vodenju zalog popravljajo sami s popravki in z dodatki skladiščnih dokumentacij.

#### **ZELO POMEMBNO!**

**Pri obračunu zaloge do izbranega datuma program samodejno izdela dokument za manjkajoče artikle (kronološki in količinski manko), tako da stanje posameznega artikla v nobenem trenutku ni negativno.**

**Nabavno vrednost takega artikla program izračuna iz zadnje nabavne cene oz. je brez nabavne cene, če artikel v obračunskem obdobju nima nabave.**

### i **NASVET**

Če imate izdelano fizično inventuro in sprožite obračun zaloge na datum fizične inventure, program z izdelavo viška/manka priredi izračunano stanje zaloge otvoritve glede na izdelano fizično inventuro.

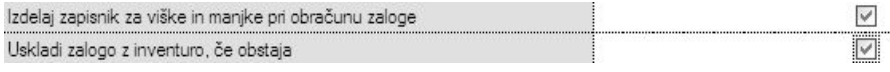

#### **POMEMBNO!**

Med poslovnim letom, ko so že izdelani obračuni zalog, ni priporočeno izbrati oz. izklopiti možnosti za izdelavo samodejnega viška/manka. Sistem obračuna zalog naj bo v enem poslovnem letu skozi vse leto enak.

#### VNOS IN PREGLED

Ti dokumenti so sestavni del trgovskih evidenc in evidenc o zalogah. Tukaj lahko pregledate in izpišete zapisnike o višku/manku artiklov, ki so izdelani vsebinsko glede na obračune zalog.

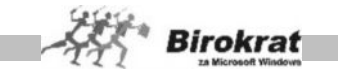

Poljuben zapisnik lahko odprete z listanjem po zapisnikih ali pa z ikono (lupa) in izbiro želene številke zapisnika (številka se izdela oz. je enaka kot številka otvoritvenega stanja zalog, ki je nastalo po obračunu).

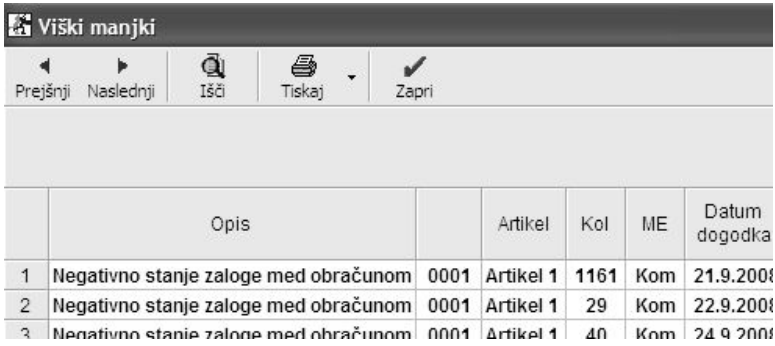

#### **POMEMBNO!**

Če so po obračunu zaloge dokumenti viški/manjki prazni, to pomeni, da je bil obračun zaloge izveden brez dodatnih programskih popravkov negativne zaloge. Takšen obračun zaloge se v celoti ujema z osnovno skladiščno dokumentacijo, ter ne vsebuje nobenih nepravilnosti negativnih zalog glede skladiščnega poslovanja.

#### KUMULATIVNI PREGLED

- · Program prikaže izdelan višek/manko po artiklih glede na izbrane parametre, ki jih določite sami.
- · Ko izpolnite želene parametre, kliknite ikono za iskanje (lupo).
- Pregled lahko izpišete tudi s klikom ikone za tiskanje.

#### 11.6.5 POVZETEK EVIDENCE

Običajno se uporablja samo ob zaključku poslovnega leta ali izbranega obračunskega obdobja. Pogoj za izdelavo povzetka evidence je predhoden obračun zalog za izbrano obdobje z izdelanimi otvoritvenimi stanji.

Dokument oz. preglednica vsebuje podatke vseh artiklov, ter njihovo povezavo z skladiščnimi dokumenti. Dokument je dejanski zbir vseh vsebin artiklov celotnega skladišča. Preglednico lahko za dodatni pregled tudi izvozite v Excel

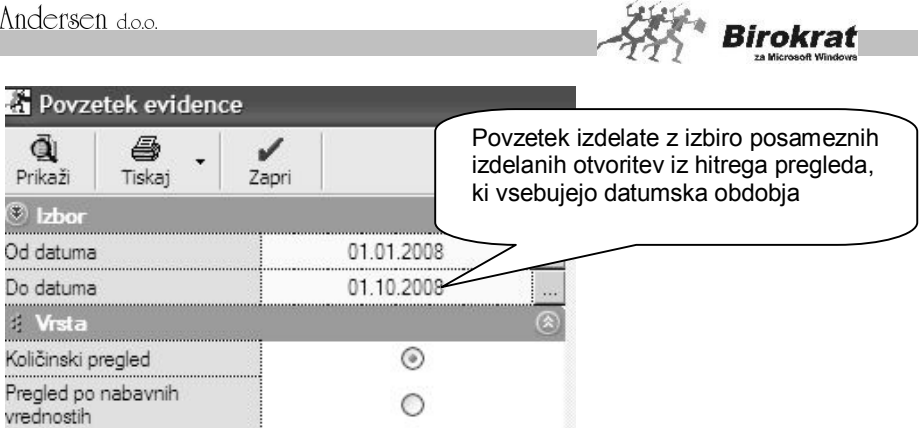

- · **Pri količinskem pregledu povzetka evidence program pokaže zbirnik pretoka artiklov po količinah.**
- · **Če imate izdelano tudi fizično inventuro, program dobljeni rezultat v zadnjem stolpcu dokumenta tudi primerja s fizičnim vpisom količin artiklov Fizična inventura in z Otvoritvenim stanjem zalog. Za tako kontrolo je treba pred sproženjem povzetka evidence izpolniti meni Inventura – fizična za vse artikle.**
- · **Za pravilno/verodostojno stanje zalog mora biti stolpec, kjer se beleži primerjava programskega stanja zalog (otvoritveno stanje) in ročne inventure (inventura – fizična), za vse artikle prazno (ni razlik).**
- · **V primeru izbire povzetka evidence vrednostno (po prodajnih ali nabavnih cenah) primerjave s fizično inventuro ni.**
- · Povzetek evidence je obračunskega značaja, zato lahko izdelava glede na obseg podatkov traja nekaj časa.

#### **POMEMBNO!**

**Ko pridete na koncu poslovnega leta do obračunskega obdobja do 31. 12., sprožite obračun zaloge v tem poslovnem letu, in ne v naslednjem, novem poslovnem letu, ki je nova zaključena celota.**

**Če so pri količinskem pregledu povzetka evidence v stolpcu Razlika zabeleženi podatki, je treba izbrisati obračun zaloge in to razliko odpraviti z dodatno poslovno dokumentacijo v obračunskem obdobju (odpis, lastna poraba, povratnice, prevzem …) in ponovno sprožiti obračun zaloge za isto obdobje.**

**Dodatne dokumentacije za popravke oz. uskladitev stanja zalog s fizično inventuro se praviloma izdelujejo v istem obračunskem obdobju, in ne v naslednjem obračunskem obdobju oz. naslednjem poslovnem letu.**

**V novem poslovnem letu lahko nato v otvoritvenem stanju zalog izvedete samodejni prenos pravilnega otvoritvenega stanja iz prejšnjega poslovnega leta na dan 1. januar v novo poslovno leto. Po tem postopku obvezno sprožite**

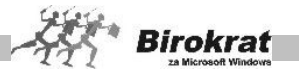

**Uskladitev številčnih stanj za vsa skladišča, da program izračuna stanje zalog v novem poslovnem letu/obdobju.**

## i **NASVET**

V povzetku evidence (Skladišče – Evidenca prejema in porabe – Povzetek evidence) je na voljo možnost **Skrij prazne kolone**. Z uporabo možnosti program v povzetku evidence prikaže samo kolone, ki imajo promet (vse druge kolone), kjer za izbrani pregled ni prometa, pa pri izpisu povzetka evidence izpusti. Z izbrano možnostjo boste dobili razločnejši izpis povzetka evidence (kolon, ki jih ne potrebujete, program ne bo izpisal).

### **11.7 PROIZVODNA MESTA**

Če za poslovanje potrebujete več proizvodnih skladišč, odprite nova dodatna, ki bodo samostojna proizvodna skladišča.

- · Za odpiranje novega proizvodnega skladišča morate vnesti oznako in naziv ter klikniti ikono za dodajanje (plus).
- · V določeno skladišče se lahko premaknete v meniju **Šifrant**, kjer kliknite želeno skladišča iz razpredelnice in nato ikono za potrditev (kljukico). Program odpre želeno proizvodno skladišče, ki postane aktivno. Naziv aktivnega prodajnega mesta je izpisano v glavnem modulu.
- · Posamezno proizvodno mesto lahko aktivirate tudi neposredno z izbiro enega izmed skladišč, ki so prikazana v meniju **Šifrant** (glejte tudi sliko).

#### **POMEMBNO!**

**Naenkrat ima lahko en uporabnik aktivno (odprto) samo eno proizvodno skladišče.**

**Vse poslovne dogodke oz. dokumente, ki jih boste vpisovali, bo program zapisoval v trenutno aktivno proizvodno skladišče.**

### i **NASVET**

**Če ne vodite klasične proizvodne dejavnosti, temveč storitveno proizvodnjo (servis …), lahko odprete servisno proizvodnjo, ki omogoča izpise delovnih nalogov za kupca oz. stranko s prodajnimi cenami proizvodov in artiklov (glejte tudi meni Oblika delovnega naloga) in tudi dodatno možnost povezave cen storitev na delovnem nalogu s storitvami iz šifranta prodajnih artiklov, kar omogoča izdelavo delovnega naloga s prodajnimi cenami in prenos le-tega za izdelavo računa kupcu za material in delo.**

11.7.1 SERVISNA PROIZVODNJA

Če ne opravljate klasične proizvodnje, ampak servisno dejavnost (avtoservis, RTVservis itd.), lahko odprete proizvodno mesto **Servisna proizvodnja**. Novo
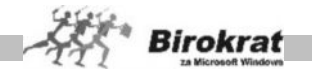

proizvodno mesto odprete tako, da v meniju **Proizvodnja** kliknete **Proizvodna mesta** in nato **Šifrant**. Če želite, da je novo proizvodno mesto določeno kot servisno, izberite vrsto skladišča **Servisno** ter potrdite možnosti **Uporabi prodajne cene** in **Uporabljeni nabavni artikli morajo imeti sestavo** (glejte tudi sliko).

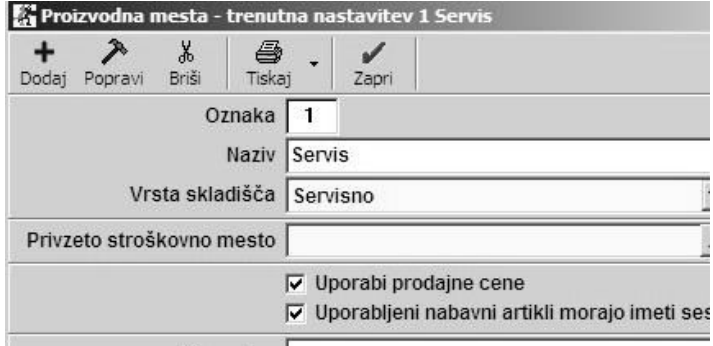

Nabavne in prodajne artikle vnesite na način, ki je opisan v poglavju o vnosu nabavnih in prodajnih artiklov. Če boste iz delovnih nalogov izdelovali račune, bo za skladiščne evidence merodajna zaloga materiala, ki ga nabavljate in uporabljate v servisni dejavnosti, ki je v centralnem skladišču.

Lastni proizvodi pri vodenju servisne proizvodnje v Birokratu so storitve, ki imajo šifro davka za storitve. Za lastne proizvode – storitve lahko izdelate tudi normative za porabljeni material. Tako vam materiala za posamezno storitev ni treba vedno znova vnašati na delovni nalog.

Vrste del lahko povežete s šifrantom prodajnih artiklov – storitev (npr. servisna ura, popravilo, tehnična ura …). To morate storiti zato, da se opravljeno delo z delovnega naloga prenese na račun kot opravljena storitev, ki se zaračunava kupcu.

## **E** PRIMER

Kot delo v šifrant del (*Servisna proizvodnja* – **Delovni nalog** – **Vrste del**) vnesite pod poljubno šifro določeno delo, npr. **Redno delo**, določite **vrednost ure** (npr. 15 evrov). Da bi se delo kot postavka storitev prikazala tudi na računu, ki ga boste izdelali iz delovnega naloga, morate to delo povezati tudi s storitvijo iz šifranta prodajnih artiklov. Več različnih del lahko povežete z isto storitvijo v šifrantu prodajnih artiklov.

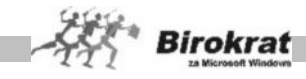

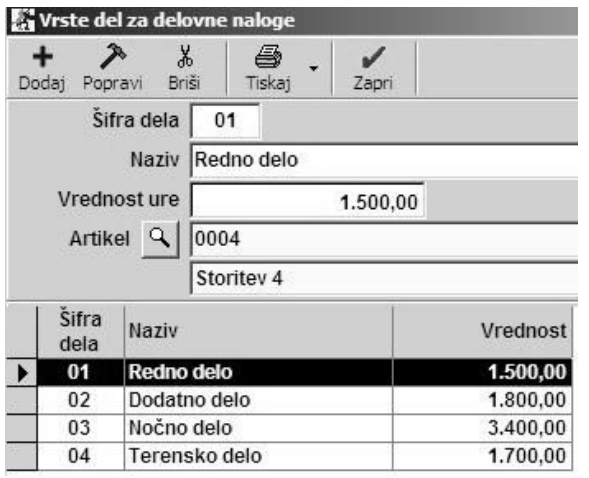

IZDELAVA DELOVNEGA NALOGA V SERVISNI PROIZVODNJI

Izdelava delovnega naloga v servisni proizvodnji je identična izdelavi delovnega naloga v klasični proizvodnji.

Meni **Servisna proizvodnja** – Če imate dodatek **Proizvodnja** za Birokrata, je meni ob namestitvi programa imenovan **Proizvodnja**. Ko odprete novo servisno proizvodno mesto, ga lahko poljubno poimenujete.

Novi delovni nalog odprete tako, da v meniju **Servisna proizvodnja** kliknete **Delovni nalog** in nato **Vnos in pregled delovnih nalogov**.

Iz šifranta poslovnih partnerjev izberite partnerja, za katerega odpirate delovni nalog in lastni proizvod – storitev, ki jo boste opravili za izbranega poslovnega partnerja. Vnesite količino lastnih proizvodov in storitev, ki jih želite dati na delovni nalog.

Če ste za lastni proizvod izdelali normativ, po vnosu količine lastnih proizvodov pritisnite tipko Enter. Glede na količino lastnih proizvodov na delovnem nalogu in normativ za ta artikel bo na delovni nalog preneseno ustrezno število artiklov – materiala.

PRENOS DELOVNEGA NALOGA NA RAČUN

Delovni nalog zaključite tako, da izpolnite datumsko polje **Datum zaključka**. Takrat ga lahko prenesete na račun. Prenos delovnega naloga na račun lahko izvedete tako, da odprete nov račun: **Poslovanje** – **Računi** – **Izstavitev in pregled**. Kot

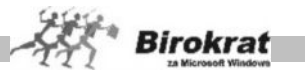

izvor dokumenta izberite **Delovni nalog** in kliknite ikono z lupo. Odpre se okno za kumulativni pregled delovnih nalogov.

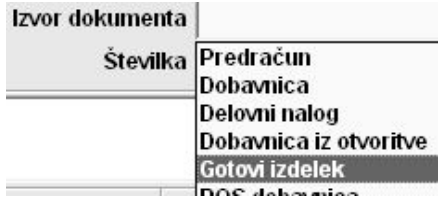

Vnesite želena merila za iskanje po delovnih nalogih in kliknite ikono z lupo za prikaz zadetkov, ki so v skladu z želenimi merili. Brez izbire meril bodo prikazani vsi delovni nalogi v poslovnem letu.

Kliknite želeni delovni nalog in nato zeleno kljukico ali pa dvokliknite delovni nalog, ki ga želite prenesti na račun. Postavke z delovnega naloga (material in delo) bodo preneseni na račun.

## i **NASVET**

Iz proizvodnje lahko prenesete na račun neposredno **gotove izdelke** (klasična proizvodnja) ali pa **repromaterial** iz delovnega naloga kot vsebino **delovnega naloga** (servsna proizvodnja in podobno).

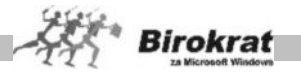

### <span id="page-435-0"></span>**12. poglavje – POVEZAVA BIROKRATA Z DRUGIMI PROGRAMI**

Ker je **Birokrat** popolnoma odprt in zelo povezljiv sistem, ga lahko razvijamo, kot narekujejo potrebe poslovanja podjetja. Kot sodoben program je povezljiv s številnimi programi, s katerimi se vsakodnevno srečujete pri poslovanju in običajnih pisarniških opravilih:

· **Podpora za plačevanje po internetu z vsemi bančnimi programi** (Proklik, Bančni Asistent, Abacom …) omogoča samodejno plačilnega prometa in saldakontov.

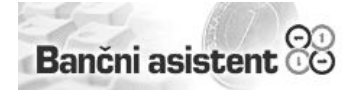

· **Povezava s programi iz družine Microsoft Office** (Word, Excel, Outlook) omogoča Birokratu dodatne in naprednejše možnosti tiskanja, shranjevanja, sprejemanja, pošiljanja in izmenjavo poslovnih dokumentov in informacij po faksu, elektronski pošti

in internetu, s čimer dosežete največji obseg, uporabnost in učinkovitost poslovnoinformacijskega sistema.

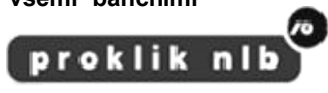

Peš je prepočasi!

Abacom

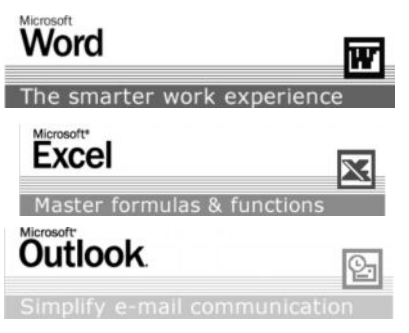

- Povezava z davčnimi programi za oddajo poročil za dohodnino in obračuna davka od dobička.
- · Povezava z AJPES programi za oddajo zaključnih računov (bilanc).
- · Možnost povezave s sistemi za **internetno trgovino** …

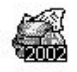

Kontrolni podatki za dobodnino.

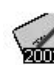

Program za vnos in pripravo kontrolnih podatkov davka od dobička pravnih oseb

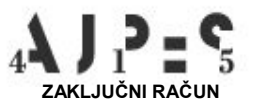

## *<u>O* NASVET</u>

Povezave s posameznimi bančnimi programi so predstavljene v priročniku v okviru posameznih poglavij. Za natančnejša navodila v zvezi s povezavami pa se lahko obrnete tudi na oddelek za podporo uporabnikom.

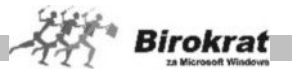

## <span id="page-436-0"></span>**12.1 BIROKRAT V POVEZAVI S PROGRAMOM EXCEL**

Birokrat omogoča preprost uvoz in izvoz podatkov s programom Excel. Čeprav je ta možnost posebej koristna za nove kupce programa, ki lahko tako hitro prenesejo podatke iz nekdanjega programa v novega, boste morda tudi drugi, ki program uporabljate že dalj časa, prepoznali koristnost možnosti izvoza in uvoza podatkov iz Birokrata. Ena izmed teh je npr. izvoz in uvoz cenika artiklov, ko se npr. pripravljate na hitro spremembo cen večjega števila artiklov.

#### <span id="page-436-1"></span>12.1.1 IZVOZ PODATKOV IZ BIROKRATA

Podatke v Birokratu lahko izvozite tako, da v kumulativnem pregledu določenega modula programa Birokrat s klikom ikone z lupo prikažete želene podatke in z desno tipko miške kliknete ikono s tiskalnikom (isti učinek dosežete tako, da kliknete palčko ob ikoni s tiskalnikom) in izberete izpis v Excel. V šifrantu poslovnih partnerjev in prodajnih artiklov lahko izberete izvoz za ponovni uvoz šifranta poslovnih partnerjev (**Šifrant sodelavcev in poslovnih partnerjev v formatu za ponovni uvoz v Excel**) ali prodajnih artiklov (**Prodajni artikli v Excel v formatu za ponoven prenos v šifrant prodajnih artiklov**). Datoteki z izvoženimi partnerji in artikli lahko shranite (**partner.xls** oziroma **artikli.xls**).

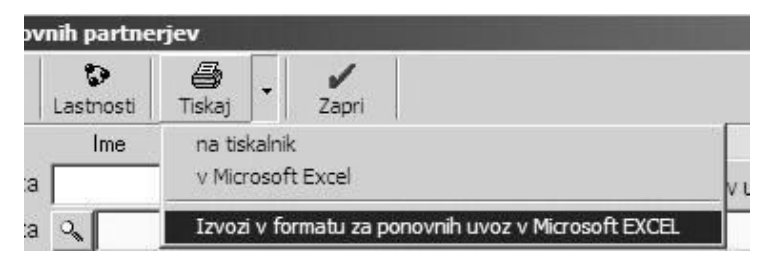

Partnerje in artikle lahko nato iz shranjenih datotek uvozite tako, da kliknete z desno tipko miške ikono z modrim znakom plus v zgornjem levem kotu za dodajanje zapisov v šifrantu poslovnih partnerjev oziroma prodajnih artiklov.

Če pripravljate spremembe cen prodajnih artiklov v večjem obsegu, lahko že prej izvozite šifrant prodajnih artiklov, shranite datoteko kot artikli.xls in spremenite cene v tej Excelovi datoteki. Pri tem bodite pozorni, da so cene v Excelovi datoteki brez DDV-ja. Excelovo datoteko s spremenjenimi cenami lahko nato, ko želite spremeniti tudi cene v programu Birokrat, uvozite tako, da kliknete z desno tipko miške (ali kliknete palčko poleg ikone plus) v šifrantu prodajnih artiklov modri plus za dodajanje zapisa in iz prikazanega menija izberete možnost **Uvoz cen za artikle, ki obstajajo iz Excelove datoteke**. Zaradi pravilnega delovanja trgovske knjige, zapisnikov o spremembi cen itd. pred uporabo te možnosti preberite poglavji o skladiščem poslovanju in dodatku **Maloprodaja** v uporabniškem priročniku programa Birokrat oz. se posvetujte z oddelkom za podporo uporabnikov programa Birokrat.

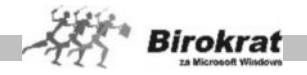

## <span id="page-437-0"></span>12.1.2 UVOZ PODATKOV V BIROKRAT

Iz ustrezno pripravljenih datotek v programu Excel lahko v program Birokrat hitro in preprosto uvozite naslednje:

- · šifrant poslovnih partnerjev (**Šifranti Poslovni partnerji**);
- · šifrant prodajnih artiklov (**Šifranti Artikli Prodajni artikli**);
- · izdane račune (**Poslovanje Računi Izstavitev in pregled**);
- · izdane predračune (**Poslovanje Predračun Izstavitev in pregled**);
- · prejete račune (**Poslovanje Računi dobaviteljev doma Vnos in pregled**);
- · izdane dobavnice (**Skladišče Dobavnica Izstavitev in pregled**);
- · inventurno stanje (**Skladišče (Maloprodaja, Proizvodnja) – Evidenca prejema in porabe – Inventura – fizična**);
- · otvoritveno stanje skladišča (**Skladišče (Maloprodaja, Proizvodnja) – Evidenca prejema in porabe – Otvoritvena stanja zalog**);
- · šifrant zaposlenih (**Šifranti Kadri zaposleni**);
- · šifrant pošt (**Šifranti Pošte**);
- · tečajno listo (**Šifranti Tečajna lista**);
- · poslovne banke (**Šifranti Poslovne banke**);
- · register osnovnih sredstev (**OS Register**);
- · vknjižbe v temeljnici (**Glavna knjiga Vnos in pregled temeljnice**);
- · kontni plan (**Glavna knjiga Kontni plan**);
- · oznake AOP za kontni plan (**Glavna knjiga Kontni plan**);
- · nastavitve avtomatskega knjiženja (**Glavna knjiga Nastavitve avtomatskega knjiženja**).

Strukturo Excelove datoteke, ki jo želite uvoziti, si lahko ogledate tako, da v ustreznem oknu kliknete palčko poleg ikone za dodajanje (plus) oz. to ikono kliknete z desno tipko miške.

V oknu **Beležnice** se prikaže zahtevana struktura datoteke in čisto na koncu tudi zahtevano ime datoteke za uvoz. Datoteka mora biti v Excelu shranjena v obliki zapisa delovnega lista v različici Microsoft Excel 4.0. Številka na začetku posamezne vrstice označuje stolpec v tabeli programa Excel  $(1 - A, 2 - B$  itd.).

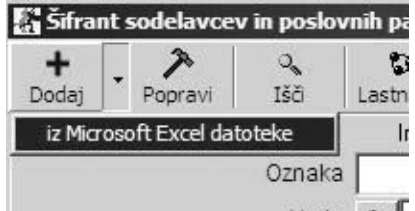

Najbolje je, da so datoteke, ki jih želite uvoziti, shranjene v mapi Birokrat, pri nekaterih uvozih pa lahko datoteko za uvoz tudi poiščete in odprete z drugega mesta.

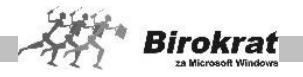

### <span id="page-438-0"></span>**13. poglavje – ANALITIK ZA WINDOWS**

## <span id="page-438-1"></span>**13.1 NAVODILA ZA NAMESTITEV PROGRAMA ANALITIK**

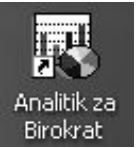

Analitik za Windows deluje kot smostojni modul (zaženete ga s pritiskom na ikono – slika na levi, ki se naloži na namizje ob instalaciji) ali znotraj programa Microsoft Outlook - vendar izključno v povezavi s programom Birokrat.

**V kolikor Vaš program Analitik še ni licenciran (kupljen) imate možnost polne uporabe (grafične analize programa Analitik) SAMO za poslovni mesec januar, ki se nahaja v vašem programu Birokrat! Primerjalne analize v demo verziji ne delujejo. Če želite polno funkcionalnost nas pokličite in poslali vam bomo začasno mesečno licenco za uporabo programa Analitik.**

## <span id="page-438-2"></span>**13.2 POVEZAVA BIROKRATA Z ANALITIKOM (NASTAVITVE DOSTOPA)**

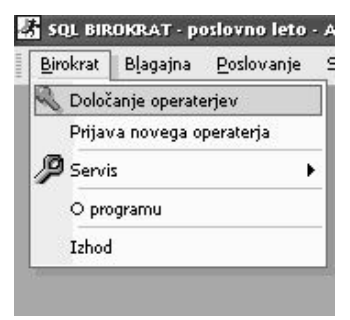

V meniju Določanje operaterjev morate označiti vse uporabnike, ki jim bo omogočen dostop do programa Analitik.

Po namestitvi programa Analitik je potrebno najprej povezati vašega Birokrata z Analitikom. To lahko stori samo nadzorni operater (glavni uporabnik administrator) programa Birokrat. V program Birokrat se prijavite z geslom nadzornega operaterja in odprite meni Birokrat – Določanje operaterjev.

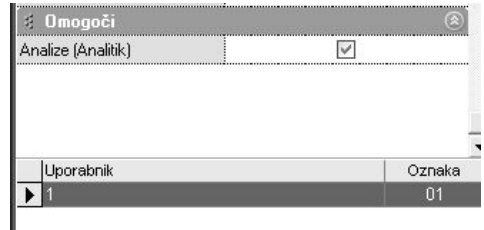

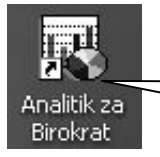

Program Analitik lahko zaženete z klikom na ikono na namizju, ki se namesti ob instalaciji.

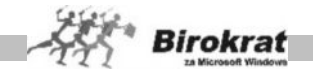

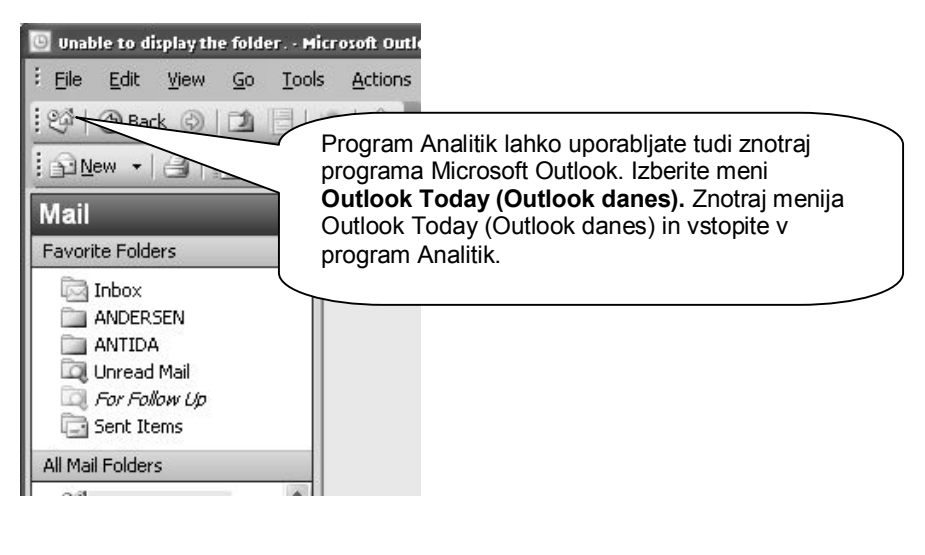

**ANAI TTTK** 

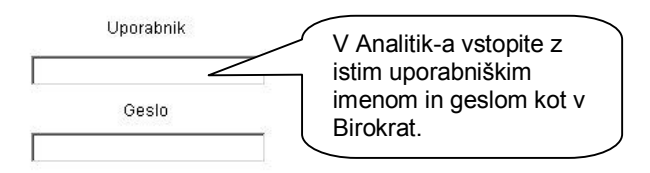

Ker se vse analize poslovanje vežejo na podatkovno bazo iz programa Birokrat je za pravilno delovanje Analitika nujno, da ima računalnik na katerem je nameščen program Analitik tudi dostop do podatkovnih baz programa Birokrat.

## <span id="page-439-0"></span>**13.3 POVEZAVA ANALITIKA Z BIROKRATOM (ZAJEM PODATKOV)**

Program Analitik podatke za izdelavo analiz zajema iz poslovnih podatkov v programu Birokrat. Vrste poslovnih dogodkov, ki naj jih program zajema pri Analitiku določite v šifrantih vrst poslovnih dogodkov (Blagajna – Vrste dogodkov, Prilivi in odlivi iz računa – Vrste dogodkov, Poslovanje – Računi dobaviteljev doma - Vrste dogodkov) v programu Birokrat.

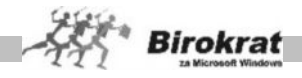

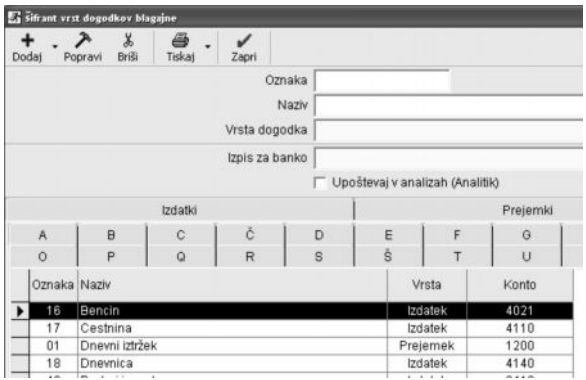

## <span id="page-440-0"></span>**13.4 OPIS IN POMEN POSAMEZNIH GUMBOV**

V vseh menijih programa Analitik se pojavljajo enaki funkcijski gumbi.

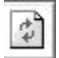

OSVEŽI - Gumb omogoča prikaz izbranih parametrov v preglednici na desni strani. Najprej definirajte parametre, ki bi jih radi pogledali in nato kliknite na gumb osveži in Analitik bo izdelal analizo podatkov za izbrane parametre.

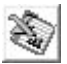

PRENOS V MICROSOFT EXCEL – Gumb omogoča prenos podatkov, ki jih je program uporabil za določeno analizo v Microsoft Excel v formatu, ki omogočajo enostavno nadalnjo obdelavo.

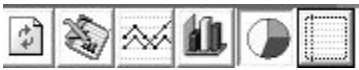

VRSTA GRAFA – Z klikom na enega od teh gumbov lahko izberemo vrsto prikaza analize.

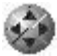

SPREMEMBA VELIKOSTI GRAFIKONA – Gumb omogoča določitev velikosti preglednice v kateri se bo prikazala analiza podatkov na podlagi izbranih parametrov.

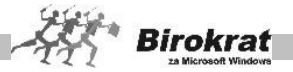

## <span id="page-441-0"></span>**13.5 NASTAVITVE**

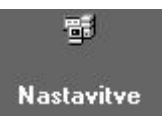

Program je razdeljen na več menijev, ki omogočajo različne analize poslovanja. Do posameznega menija dostopite s klikom na želen meni.

V nastavitvah lahko nastavite poslovno leto za zajem podatkov za analize in zaženete program Birokrat direktno iz programa Analitik.

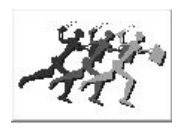

**ZAŽENI BIROKRAT ZA WINDOWS** – Z klikom na ikono Birokrat lahko zaženete program Birokrat in vstopite v želeno poslovno leto (pred zagonom programa Birokrat izberite poslovno leto v katerega želite dostopiti).

začetno leto

**POSLOVNO LETO** – Vse analize v programu Analitik se nanašajo na

Poslovno leto, ki je izbrano v NASTAVITVAH. V nastavitvah lahko menjavamo poslovna leta in s tem tudi izberemo bazo podatkov za katero naj program Analitik izdeluje analize.

## <span id="page-441-1"></span>**13.6 PRIJAVA**

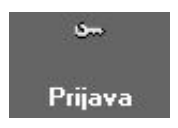

Ponovna prijava – pomeni prijavo novega uporabnika. (baza uporabnikov, ki imajo dostop do programa Analitik izhaja iz programa Birokrat – glej poglavje 1.1).

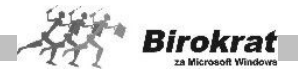

## <span id="page-442-0"></span>**13.7 PRIHODKI**

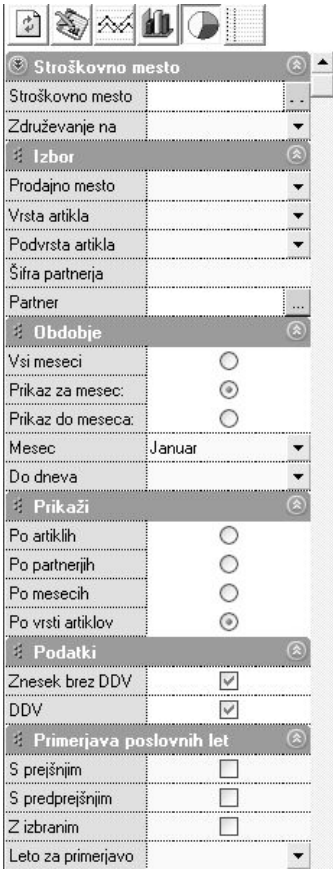

V meniju Prihodki lahko izdelate analizo prodaje po:

- o različnih poslovnih enotah oz. stroškovnih mestih – Poslovne enote so stroškovna mesta v programu Birokrat.
- o po prodajnih mestih oz. prodajnih skladiščih – Prodajna mesta so skladišča v programu Birokrat.
- o po posameznih artiklih in vrstah artiklov – Vrste artiklov so vrste prodajnih artiklov v programu Birokrat.
- o po mesecih oz. za celotno poslovno leto
- o po partnerjih
- o …

Analiza prodaje Prihodki ponuja tudi možnost izbire ali naj program upošteva znesek brez davka ali znesek z davkom.

Analizo v programu Analitik izdelate na podoben način kot Kumulativni pregled podatkov v programu Birokrat. Najprej definirate parametre, ki jih želite videti in nato pritisnete gumb osveži za prikaz podatkov v preglednici. Program Analitik izdela grafikon, ki ga prikaže v preglednici.

Za lažjo predstavo delovanja programa si oglejmo tipični primer.

PRIMER 1:

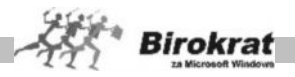

Želimo izdelati analizo prodaje za celo poslovno leto, urejeno po poslovnih partnerjih in podatki naj zajemajo vrednosti brez davka.

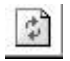

Specificirajmo parametre kot so prikazani na sliki in pritisnimo gumb osveži .

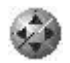

V primeru, da je prikazan grafikon nejasen si pomagajmo z gumbom za spremembo velikosti grafikona.

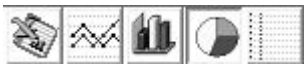

Z klikom na enega od treh različnih gumbov pa lahko izberemo vrsto prikazanega grafikona.

Prikaz podatkov v grafikonu izgleda kot je prikazano na naslednjih dveh slikah.

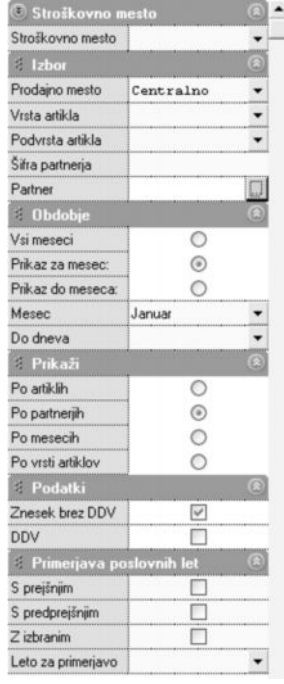

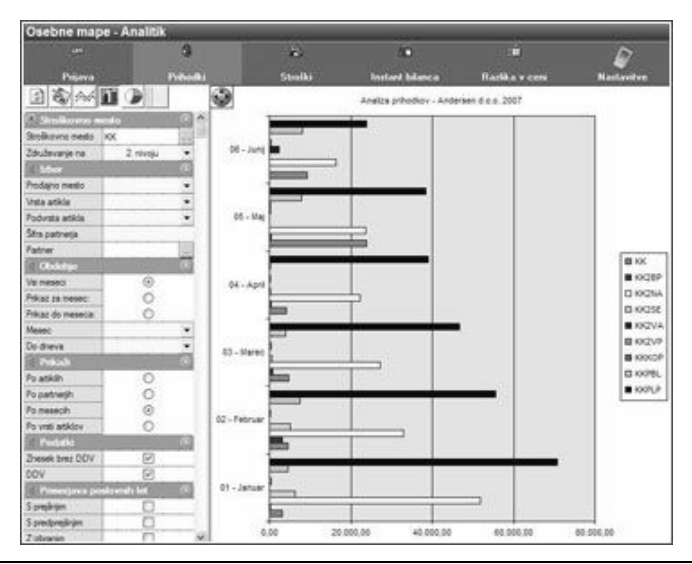

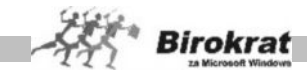

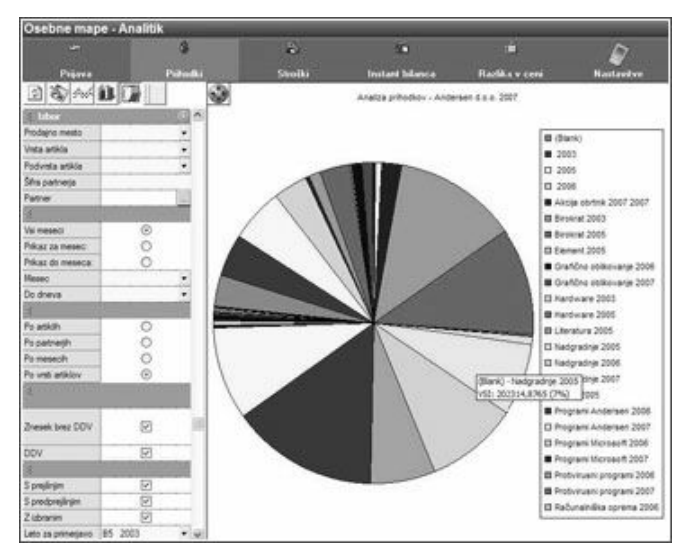

## <span id="page-444-0"></span>**13.8 STROŠKI**

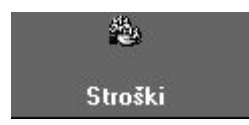

Na podoben način kot ste izdelali analizo prihodkov lahko izdelate tudi analizo stroškov. Program omogoča analiziranje stroškov na podlagi več kriterijev:

- o Po stroškovnih mestih v programu Birokrat
- o Po poslovnih dogodkih (različnih vrstah stroškov) v programu Birokrat
- o Po posameznih mesecih oz. za celotno poslovno leto
- o …

Stroške lahko uredite po:

- o Poslovnih partnerjih
- o Po mesecih
- o Po vrsti stroška
- o …

Program lahko prikaže podatke s cenami brez davka ali pa s cenami z davkom (označite v preglednici).

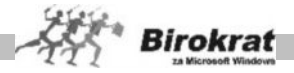

## <span id="page-445-0"></span>**13.9 INSTANT BILANCA**

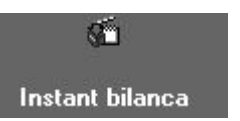

Na podoben način kot ste izdelali analizo prihodkov lahko izdelate tudi hitro bilanco (razliko med prihodki in stroški oz. odhodki (katere podatke naj Analitik zajema v izdelavo instant bilance določite v Birokratu – glej poglavje 1.2). Program omogoča izdelavo instant bilance po:

- o Po stroškovnih mestih v programu Birokrat
- o Po posameznih mesecih oz. za celotno poslovno leto
- o Posameznih poslovnih partnerjih
- o …

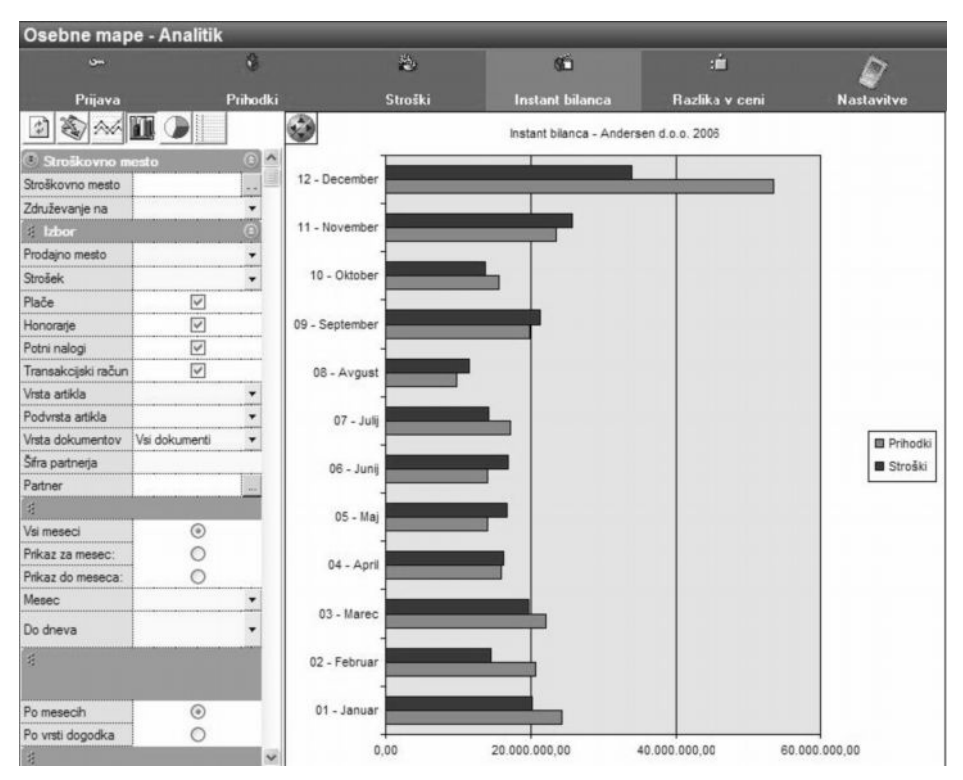

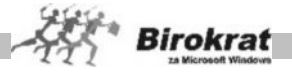

## <span id="page-446-0"></span>**13.10 RAZLIKA V CENI**

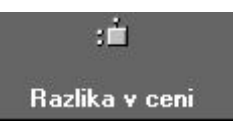

Na podoben način kot ste izdelali analizo prihodkov lahko analizirate razliko v ceni, ki ste jo ustvarili pri prodaji. Tako lahko najdete npr. artikle, pri katerih ste ustvarili največjo razliko v ceni.

Analitik lahko prikaže razliko v ceni:

- o Po stroškovnih mestih v programu Birokrat
- o Po prodajnih mestih (skladiščih)
- o Po vrstah in podvrstah artiklov v programu Biorkrat
- o …

Prikaz razlike v ceni lahko uredite po:

- o Posameznih artiklih
- o Po mesecih
- o Po vrstah artiklov
- o …

## <span id="page-446-1"></span>**13.11 PRIMERJALNE ANALIZE**

Za popolno poslovno odločanje pa ima vsaka analiza tudi možnost primerjave podatkov iz prejšnjih poslovnih obdobij (primerjalne analize), tako da lahko na enem grafikonu primerjate npr. podatke letošnjega leta z lanskim letom (preteklimi leti), podatke prejšnjega meseca s tekočim mesecem...

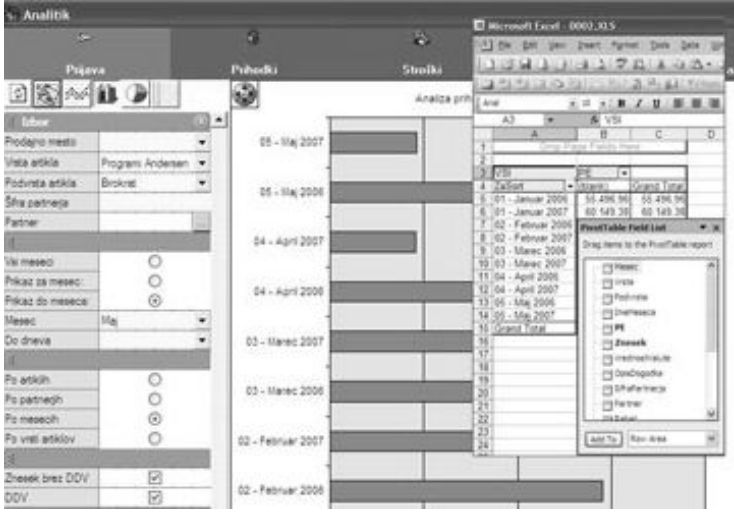

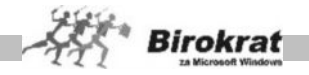

#### <span id="page-447-0"></span>**14. poglavje – BIROKRAT POS**

Program Birokrat POS lahko deluje v povezavi s programom Birokrat ali povsem neodvisno od programa Birokrat za Windows kot popolnoma samostojen program, ki vsebuje vse zakonsko predpisane evidence in izpise za vodenje maloprodajnega mesta.

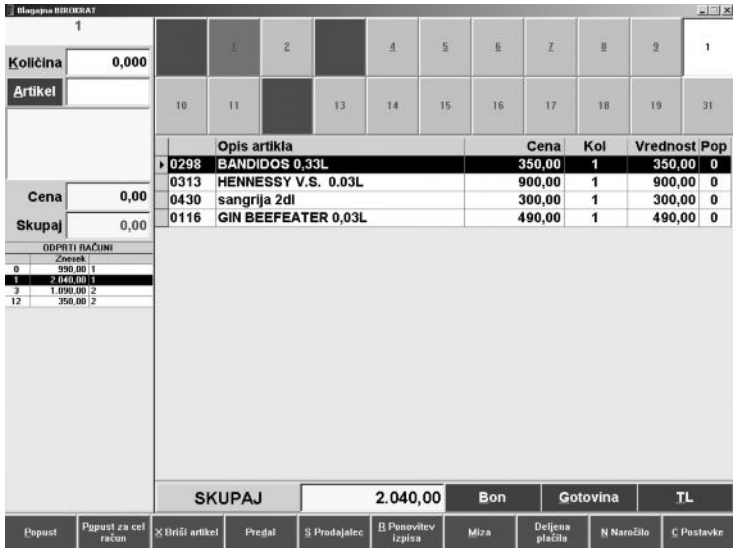

#### **Birokrat POS omogoča:**

- fakturiranje in vodenje zaloge in zakonsko predpisanih evidenc na maloprodajnem mestu (prevzem blaga, obrazce TDR, zapisnike o spremembah cen …) – **POS za maloprodajo**;
- · fakturiranje in povezavo s programabilnimi tipkovnicami in z zasloni na dotik (touchscreen) za hitro uporabo – **POS za gostinstvo**;
- · izdelavo gotovinskih računov za potrošnike ter gotovinske račune in dobavnice za davčne zavezance s prenosom v program **Birokrat** (prek diskete, lokalnega omrežja, internetne povezave ali FTP-strežnika);
- · vodenje prodaje po prodajalcih in naročilih za posamezne mize ter prejem pri različnih načinih plačil z možnost deljenih plačil;
- · uporabo v napredni omrežni povezavi s centralnim programom in z uporabo več tiskalnikov hkrati za izpis paragonskih blokov, dobavnic …

#### **UPORABNIŠKI PRIROČNIK BIROKRAT POS**

**Podrobnejša navodila za uporabo programa Birokrat POS, so na voljo v uporabniškem priročniku za program Birokrat POS.**

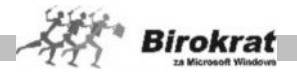

## <span id="page-448-0"></span>**15. poglavje – BIROKRAT E-SHOP**

Birokrat e-shop je program za izgradnjo in vzdrževanje spletne trgovine. Uporabljate ga lahko samostojno ali v povezavi s poslovno-računovodskim programom Birokrat, tako da boste lahko šifrante, cenike, slike artiklov... urejali v programu v vašem poslovno-informacijskem programu (Birokrat) in jih nato prenesli na splet v program Birokrat e-shop (internetna trgovina). Komunikacija med vašim poslovno-informacijskim programom (Birokrat) in med programom Birokrat e-shop je možna tudi v obratno smer (Birokrat e-shop je povezljiv z ostalimi poslovnoinformacijskimi sistemi v podjetju).

#### **Na prodajni strani bo Birokrat e-shop vaše močno prodajno orodje, saj si boste lahko pomagali z implementacijo različnih modulov, ki bodo vplivali na porast prodaje:**

Birokrat e-shop bo pripravil elektronske dokumente (ponudba, naročilo, dobavnica, račun) z upoštevanjem vseh prodajnih pogojev (za člane, točno določene kupce oz. za poslovne partnerje (veleprodaja)), Uvozili jih boste lahko v program Birokrat (oz. v vaš poslovno-informacijski program) in se tako izognili dvojnemu vnašanju podatkov. Tak način dela vam omogoča velik prihranek časa, zmanjša se število napak, kar pa bistveno pripomore k učinkovitosti podjetja in zmanjšanju stroškov.

Spletna trgovina mora prodajalcu omogočati enostavnost posodabljanja ponudbe, nadzor nad naročili, zalogo..., kupcu pa se predstavit v moderni obliki in mu omogočit varen nakup po »akcijskih cenah«.

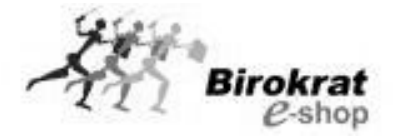

#### **Vašo spletno trgovino lahko prilagodimo tudi vašim željam in zahtevam, ter ji dodamo nove funkcionalnost,i s katerimi bo postala še močnejše prodajno orodje, ki lahko vsebuje naslednje možnosti:**

- § napredna nakupovalna košarica, ki omogoča spreminjanje količine, odstranitev izdelka iz košarice, preračunavanje glede na spremenjeno količino in izračun skupne cene
- § možnost izbire različnega naslova dostave (npr. če želimo kupljeni izdelek poslati drugi osebi)
- § možnost izbire načina dostave (navadna pošta, hitra pošta)
- § modul za kreiranje avtomatskih priporočil (kupci tega izdelka so kupili tudi...)
- § možnost avtomatskega pošiljanja pozabljenega gesla na uporabnikov e-naslov

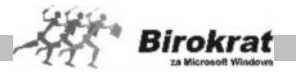

- § možnost podajanja in spremljanja komentarjev o artiklih
- § podpora različnim načinom plačevanja (povzetje, klik, moneta, kreditne kartice)
- § prikaz sorodnih izdelkov
- § prikaz akcijskih cen
- § prikaz izdelkov, ki so v posebni ponudbi
- § seznam želja
- § iskalnik artiklov
- § možnost izračuna dostave po teži ali vrednosti…

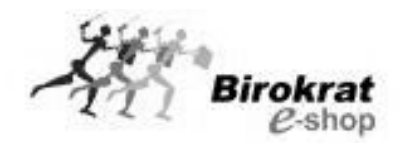

#### **Birokrat e-shop trgovcu nudi:**

- q avtomatizirano obdelavo slikovnega materiala izdelkov (večanje/manjšanje fotografij)
- q pripravo cenikov z možnostjo določanja akcijskih cen, posebnih cen za posamezne skupine uporabnikov (člani, nečlani)oziroma za točno določene kupce (popust na zvestobo, količinski popust...)
- □ pripravo cenikov za veleprodajo (za vsako stranko oz. skupino strank lahko pripravite veleprodajni cenik)
- **q** pregled nad zalogami posameznih artiklov
- □ sprejem, pregled in urejanje naročil strank (tekoča naročila in pretekla naročila)
- □ večjezično podporo in sistem v več valutah (dvojno označevanje cen v SIT in EUR)
- q obveščanje strank o akcijskih ponudbah (baze e-naslovov pridobe-shope s prijavo strank v spletno trgovino) analize poslovanja spletne trgovine

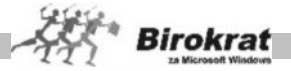

## <span id="page-450-0"></span>**16. poglavje – HOTELIR**

Hotelir za Microsoft Windows je sodobna programska rešitev za vodenje dejavnosti hotelirstva in njemu sorodnih dejavnosti.

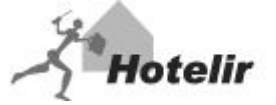

Z razvojem programa Hotelir smo želeli dopolniti obstoječo ponudbo programov za vodenje poslovanja (Birokrat), gostinstva (Birokrat POS), turistične, kulturnoumetniške in izobraževalne dejavnosti (Receptor) ter s tem ponuditi uporabniku celovito rešitev za poslovanje hotelsko-turističnega objekta na enem mestu. Začetki razvoja segajo že v daljno leto 2001, tako da je program pripravljen za zahteve in izzive sodobnega trga.

#### **Hotelir ponuja celostno upravljanje in nadzor nad poslovanjem hotelskoturističnega objekta:**

rezervacije (skupinske in individualne rezervacije), izdelava predračunov (možnost izdelave skupinskih agencijskih predračunov), prijave in odjave gostov, dnevna prijava gostov na policijo, obračunavanje in zaračunavanje opravljenih storitev, blagajniško poslovanje, pregledi in analize delovanja hotelsko turističnega objekta, mesečna poročila za statistični urad, mesečna poročila (barometer) za Slovensko turistično organizacijo, izračun plačila turistične takse, gostinsko poslovanje (Birokrat POS), trgovinsko poslovanje (Birokrat POS), ticketing (Prireditelj), povezava z programom Birokrat (prenos podatkov v računovodstvo),

#### **Program lahko uporabljamo samostojno ali v povezavi s ostalimi programi podjetja Andersen d.o.o. in elektronskimi sistemi v objektu:**

Birokrat (računovodstvo) Birokrat POS (gostinstvo in trgovina) Prireditelj (ticketing) Telefonske centrale (Procom, Telekom Slovenije itd.) TV, internet Elektronske ključavnice

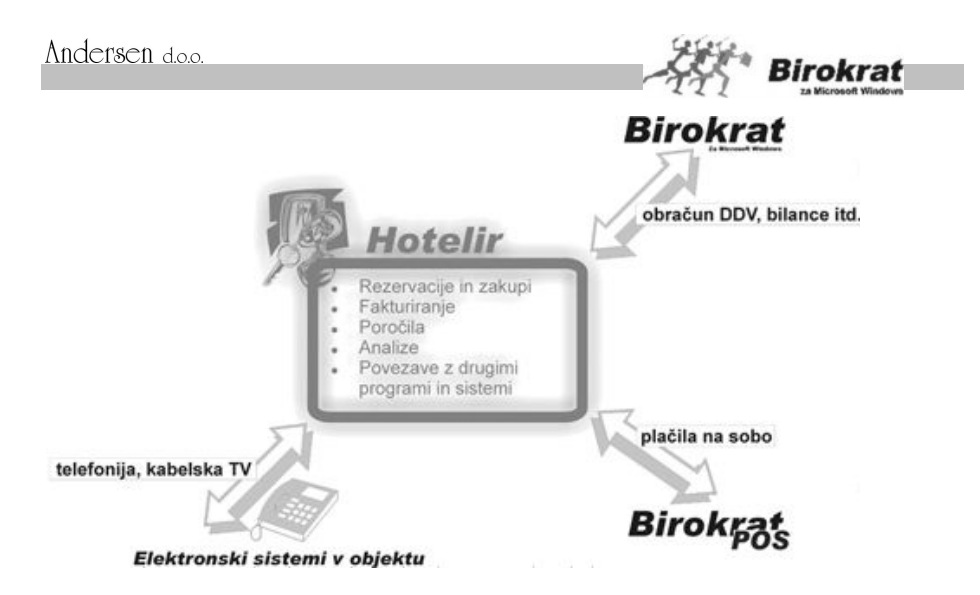

#### **Bistvene prednosti rešitve:**

Dogodki celotnega poslovanja so povezani in združeni v en poslovno informacijski sistem.

Celovita rešitev za vodenje poslovanja od enega ponudnika (vsi programi od ene programske hiše).

Enkratno vnašanje podatkov (ni podvajanja dela - prihranek časa). Manjše število napak pri delu, zmanjšanje stroškov, večja produktivnosti.

S programom Birokrat lahko podatke o prometu iz programa Hotelir obdelamo dodatno in naredimo npr. obračun DDV-ja, bilanco... Tako, da nam podatkov v računovodski program ni potrebno vnašati ponovno.

Povezava med programoma Birokrat POS in Hotelir pa omogoča izstavljanje računov iz restavracije, lokala (oz. trgovine) na sobe gostov. Tako gostje vse svoje storitve plačajo na enem mestu, to je na recepciji. S tem se boste izkazali kot moderen ponudnik storitve in dvignili kvaliteto storitve, saj gostu ne boste povzročali skrbi s plačili med njegovim bivanjem.

## **PREDNOSTI OB IMPLEMENTACIJI**

Namestitev in uvedba programa v podjetje je hitra in zanemarljivo malo moti poslovne procese v podjetju. Preprost uporabniški vmesnik omogoča uporabnikom hitro uvajanje v delo s programom. Celovitost programa in odlična povezanost medsebojnih modulov prepreči podvajanje vnosov in izredno zmanjša možnosti napak. Ena največjih prednosti programa za uporabnike so možnosti naprednih uporabniških nastavitev.

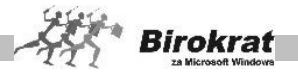

## **VARNOST VAŠIH PODATKOV**

Ko govorimo o poslovno informacijskem sistemu podjetja, seveda govorimo o podatkih. Dober program vam bo omogočil varno shranjevanje in obdelavo velike količine podatkov. Le ti morajo biti hitro dostopni in hkrati ločeni. Hotelir za svoje delovanje uporablja bazo podatkovnega strežnika Microsoft SQL ali MSDE, ki lahko obdeluje neomejeno število podatkov. Pred morebitnimi nezaželenimi vdori so podatki zaščiteni z strežnikom, tako da za varnost skrbijo najnaprednejša Microsoftova orodja.

#### **RAZVOJ PROGRAMA HOTELIR V PRIHODNOSTI**

Razvoj programa Hotelir je stalen in neprekinjen proces pri katerem imajo pomembno vlogo:

> Razvoj računalniške tehnologije, programske opreme in razvojnih orodij na splošno. Zakonske spremembe, ki posredno ali neposredno vplivajo na poslovanje. Želje in zahteve uporabnikov po izboljšavah in spremembah. Možnosti, ki jih ponuja nova tehnologija. Priložnosti na trgu. Ugotovitve avtorja.

#### **POVEZAVA PROGRAMA HOTELIR Z DRUGIMI PROGRAMI**

Ker je Hotelir popolnoma odprt in izredno povezljiv sistem, ga lahko razvijamo kot to narekujejo potrebe poslovanja podjetja. Povezljiv je s programi, s katerimi se vsakodnevno srečujete pri poslovanju:

> Povezava z programi iz družine Microsoft Office (Word, Excel, Outlook). Povezava s sistemi za rezervacije preko interneta.

Povezava z ostalimi programi podjetja Andersen d.o.o. (Birokrat, Birokrat POS, Prireditelj, Receptor...).

Povezava s sistemom E-gost (poročanje o gostih Policiji Slovenije). Povezava z ostalimi elektronskimi sistemi v objektu (telefoni, TV, internet). Poročila za Statistični urad, poročilo o turistični taksi, menjalniško poročilo Banki Slovenije.

#### **ZAKAJ HOTELIR ZA WINDOWS**

Dogodki celotnega poslovanja so med seboj povezani in združeni v en poslovno operacijski sistem, kar vam omogoča samo enkratno vnašanje podatkov brez podvajanja nepotrebnega dela! Tak način dela vam omogoča velik prihranek časa, zmanjša se število napak, kar pa bistveno prispeva k učinkovitosti podjetja in zmanjšanju stroškov.

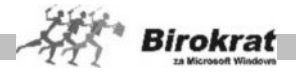

## <span id="page-453-0"></span>**17. poglavje – ELEMENT CMS**

Element CMS je spletno orodje za izdelavo internetne strani in obdelavo vsebin in elementov, ki se nahajajo na internetni strani. Za delo z orodjem ni potrebno nobeno predznanje računalništva, le poznavanje katerega koli urejevalnika besedil (Word, Notepad, itd...)

Celotno orodje temelji na urejevalniku vsebine, to kar vidite to dobite ( WYSIWYG). Sama obdelava poteka na sami internetni strani, spremembe pa so vidne in objavljene brez nadaljnjih posegov!

Vse kar potrebujete za urejanje svojih spletnih strani je dostop do interneta in spletni brskalnik. To pomeni, da svoje strani lahko urejate kjerkoli in kadarkoli.

#### **BISVETNI PREDNOSTI SISTEMA ELEMENT CMS**

Bistveni prednosti sistema izdelave internetne strani s sistemom ELEMENT CMS sta: **NIZKI STROŠKI** in **INDIVIDUALNI PRISTOP** k potrebam in željam vsake naše stranke.

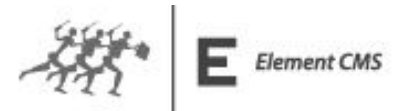

#### **VAŠO NOVO INTERNETNO STRAN BOMO IZDELALI PO NASLEDNJEM POSTOPKU:**

- § Na informativnem sestanku se bomo pogovorili o Vaših željah in zahtevah glede vaše nove internetne strani.
- Skupaj bomo naredili osnutek vaše nove internetne strani in Vam predlagali možne rešitve, ki bi bile najbolj primerne za Vaše podjetje.
- § Namestili Vam bomo sistem ELEMENT CMS in vanj postavili ogrodje vaše nove internetne strani.
- Naučili Vas bomo uporabe sistema ELEMENT CMS, tako da boste internetno stran lahko napolnili z vsebinami (teksti, slike, animacije,..) povsem sami.
- § V celotnem postopku izgradnje Vaše nove internetne strani Vam bomo v pomoč, tako da bo nova internetna stran zrasla kar se da najhitreje.

S tem boste pridobili znanja s katerimi boste lahko popolnoma nadzirali vsebino vaše lastne internetne strani.

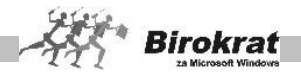

## **KAZALO**

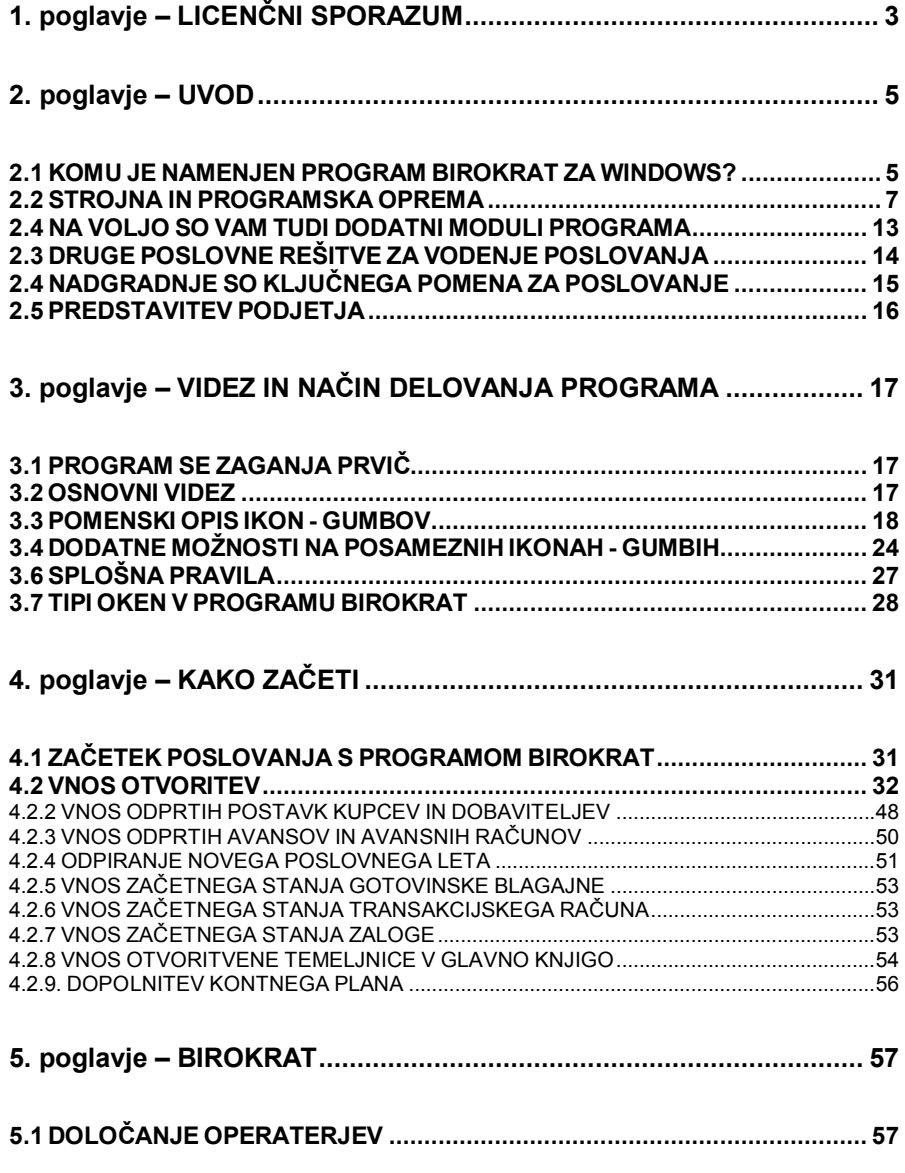

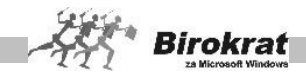

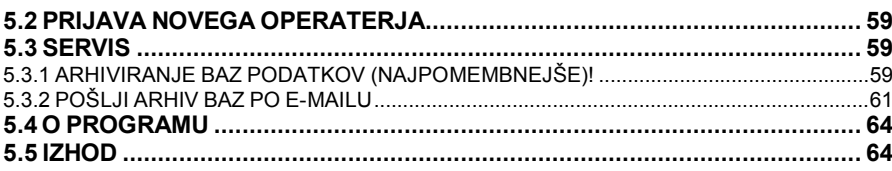

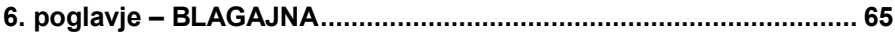

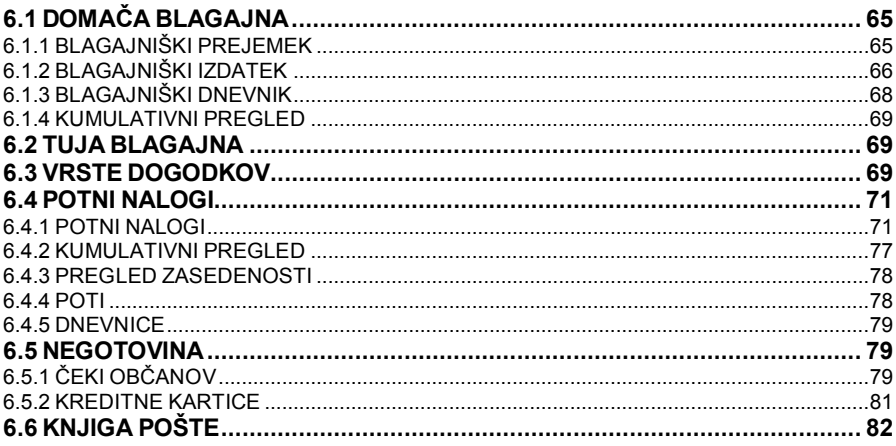

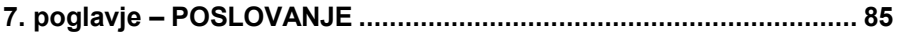

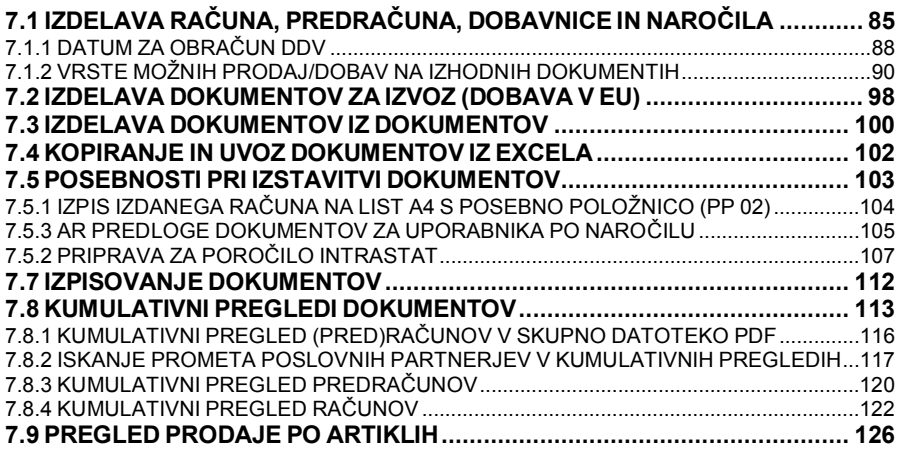

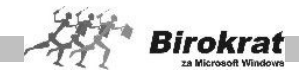

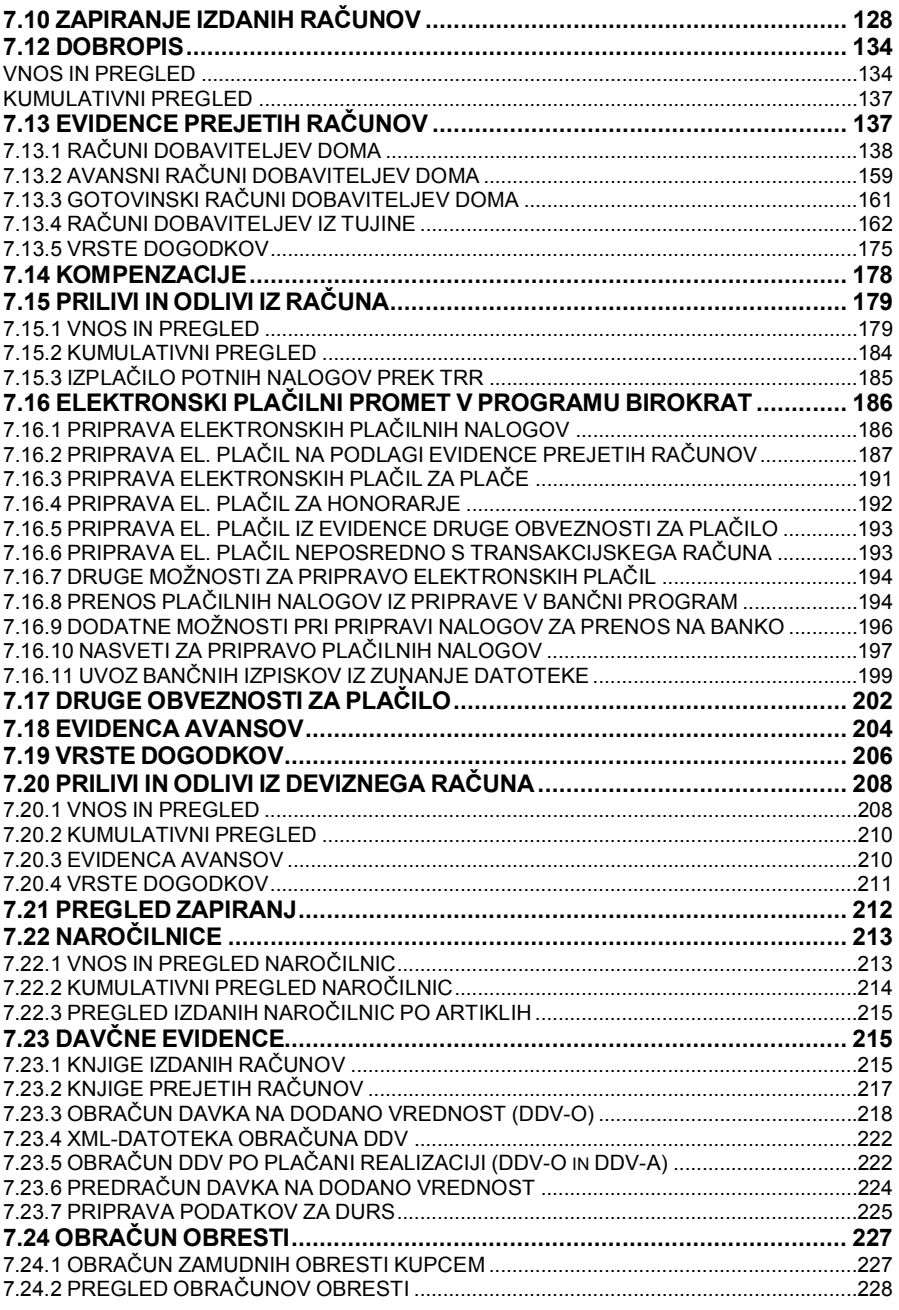

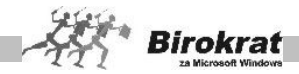

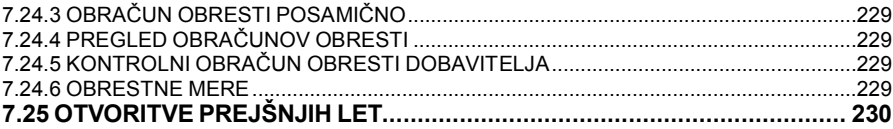

# 

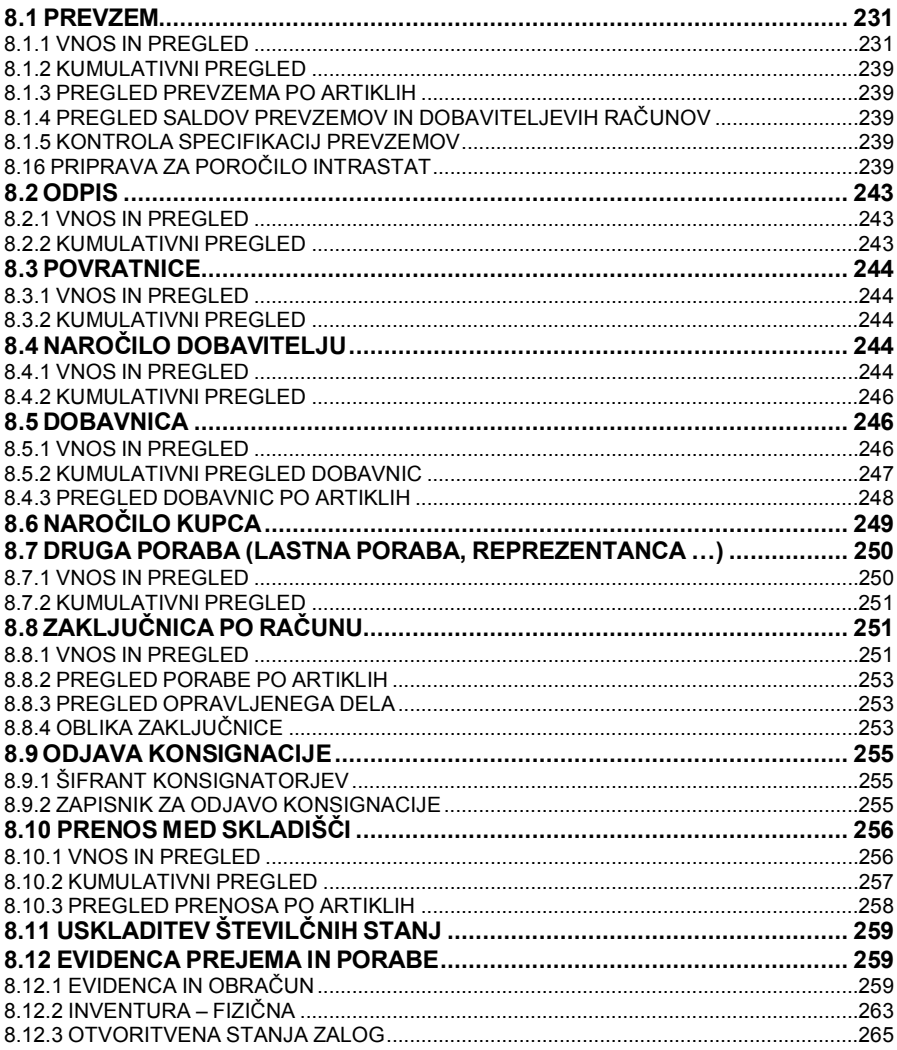

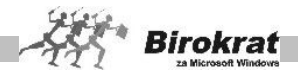

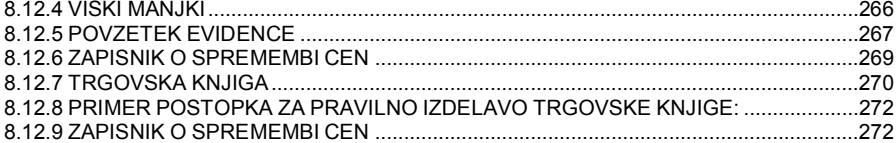

# 

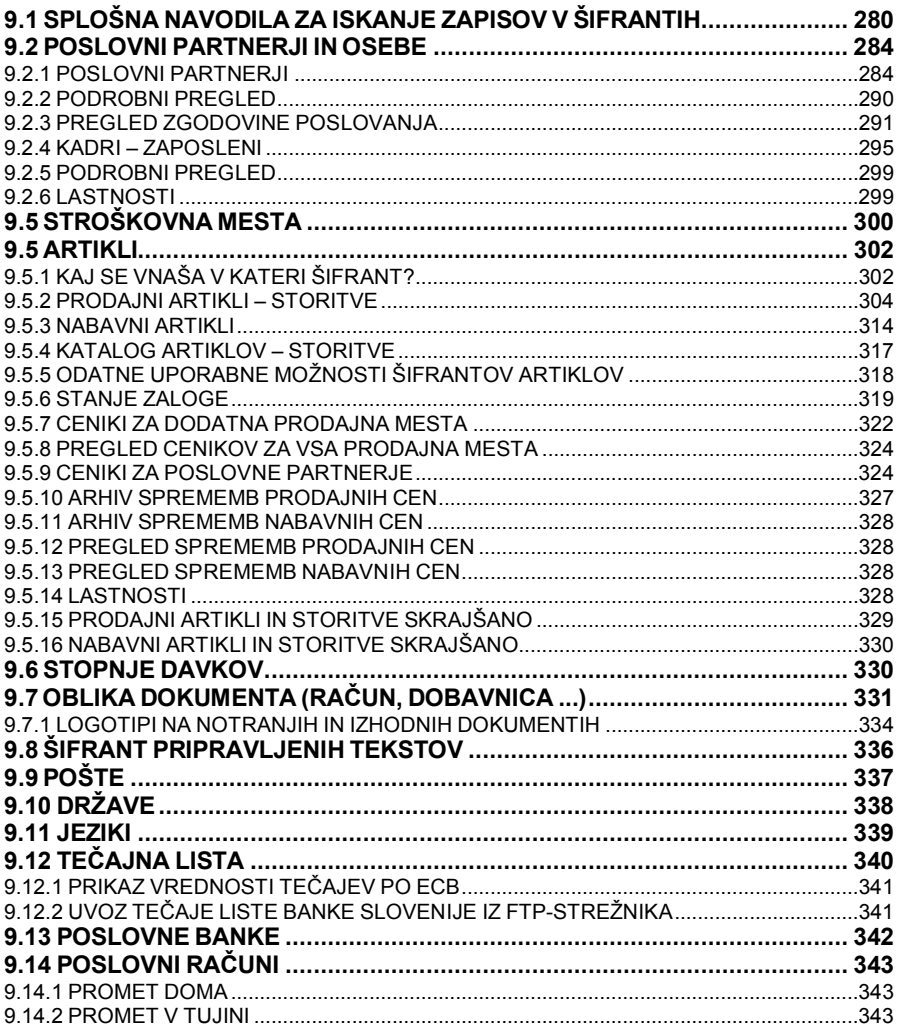

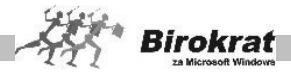

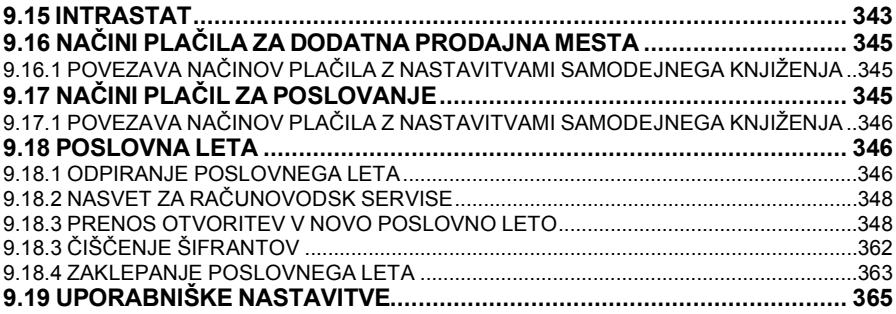

## 10. poglavje - MALOPRODAJA - DODATNA PRODAJNA MESTA... 389

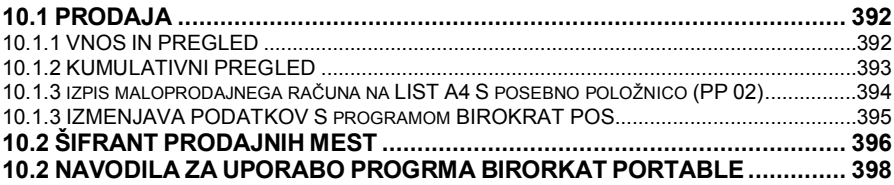

# 11. poglavje – PROIZVODNJA – DODATNA PROIZ. SKLADIŠČA ..... 405

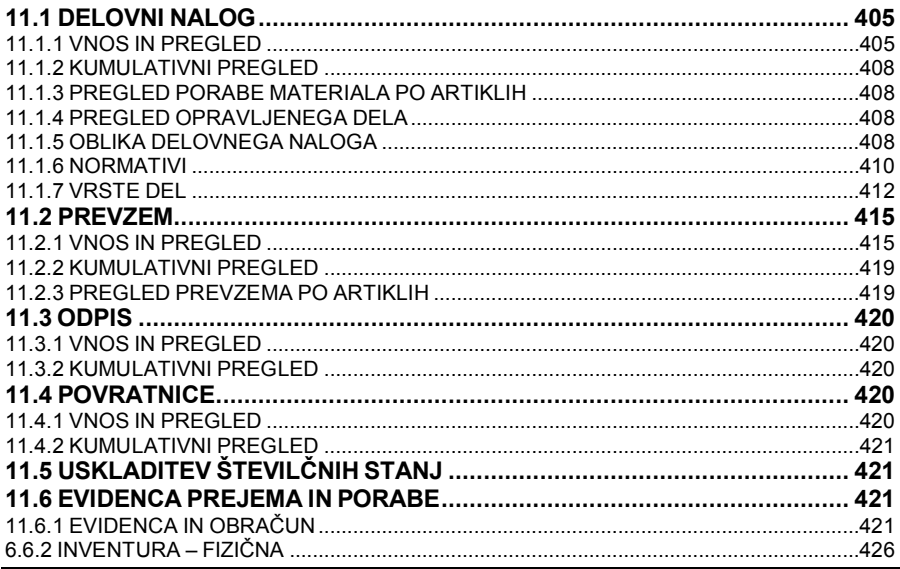

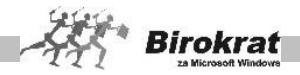

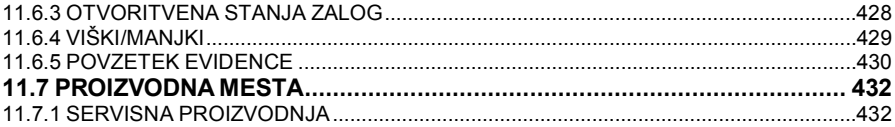

## 12. poglavje – POVEZAVA BIROKRATA Z DRUGIMI PROGRAMI..... 436

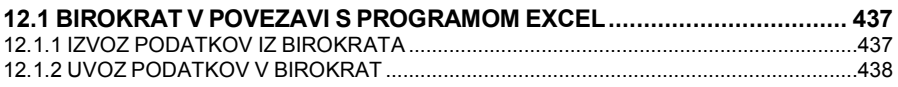

## 

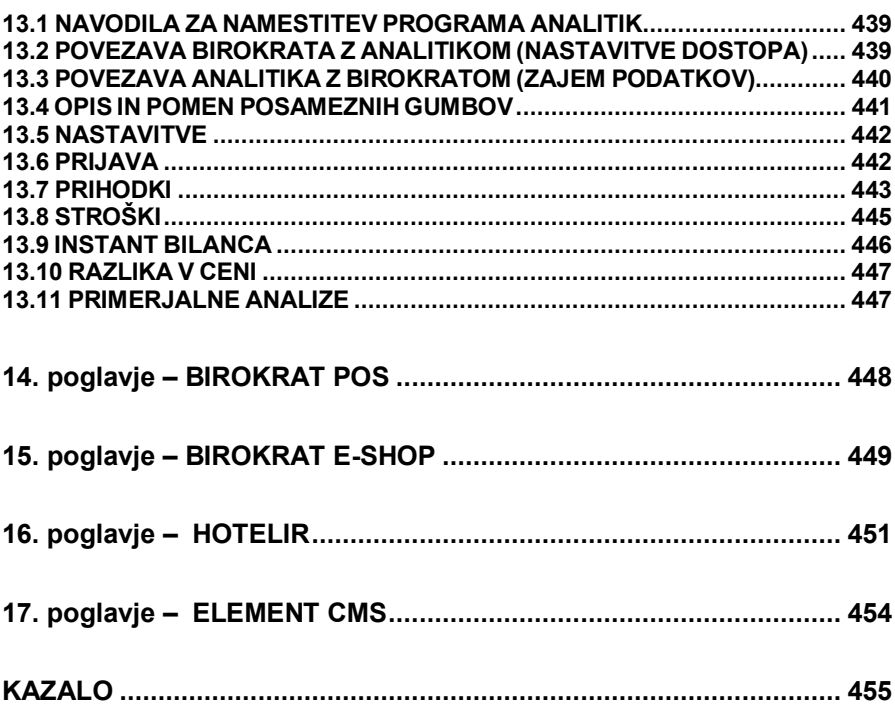

÷.

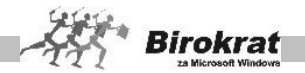

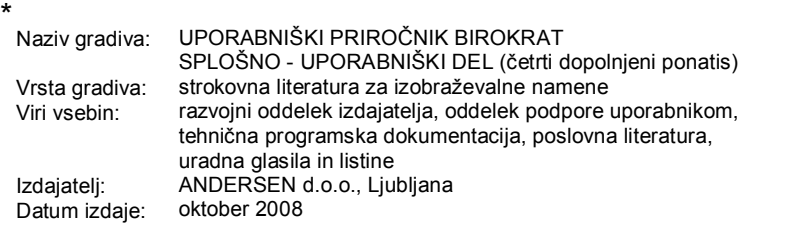

#### Program Birokrat omogoča celovito vodenje poslovanja podjetja:

- vodenie šilhantov strank in dobaviteliev:
- obračun potnih nakopov, vodenje gotovinske bilagajne in knilgo pošte:
- izdolavo naročilnic, porudb, prodračunov, dobavnic, računov in drugih dokumentov (dobrozisi, avansni računi ...).
- vodenje evidence terjatev in obveznosti (zapiranje odprtih postavk):
- elektronski plašilni promet (priprava plačilnih nelogov za Proklik, Bančni asistent, Abacom, SKBNel ... ).
- vodenje enega ali več transakcijskih in deviznih računov;
- izdelavo davčnih evidenc in obračun DDV:
- vodenje zalog v skladiščih z vsemi zakonsko predpisanimi evidencami in zaplanik);
- ladelavo delovnih nalogov in normativov za proizvodno ali za servisno-atoritveno dejavnost;
- obračunavanje zamućnih obresti;
- obračuninanje plač in honorarjev:
- register in obračun asnovnih snedstev.
- vodenje gjevne knjige a predlogi jetnih zatijućnih posjovnih izkazov (dvostavno knjigovodatvo);
- vodenje knjige prihodkov in odhodkov;
- prodajo na magoprodajnih mestih in gostinakih objektih (Biroknet POS); ï
- postovanje na oddaljenih enotah (dislocirane enote) in mobilno prodajo; ٠
- vodenje poslovanja in računovodatva za več narijičnih podjetij (načunovodeka verzija); ×
- uporabo v napredni omrežni povezavi; ٠
- povezavo s sistemi za internetno trgovino,

Vzpostavitev celovitega informacijskega sistema s programom Birokrat omogoča velik prihranek časa. zmanjša se števijo napak, kar pa bistveno prispeva k učinkovitosti podjetja in zmanjšanju stroškov,

Dogodki celotnega poslovanja so združeni v en poslovno-informacijski sistem, kar omogoča samo enkratno vnašanje podatkov brez podvajanja nepotrebnega dela. S podrobnimi uporabniškimi nastavitvami lahko prāspedite deļovanje programa vašemu podjetju,

Birokrat je vedno v koraku s sodobnimi trendi v razvoju informacijskih tehnologij, saj ga nenehno posodabljamo in prilagajamo zahtevam na trgu (zakonske spremembe, tehnološki razvoj, prilagajanje željam uporabnikov...}. Nadgrajevanje Birokrata je zelo enostavno. V primeru posodobitev program sam polšče novo razŝčico na internetu.

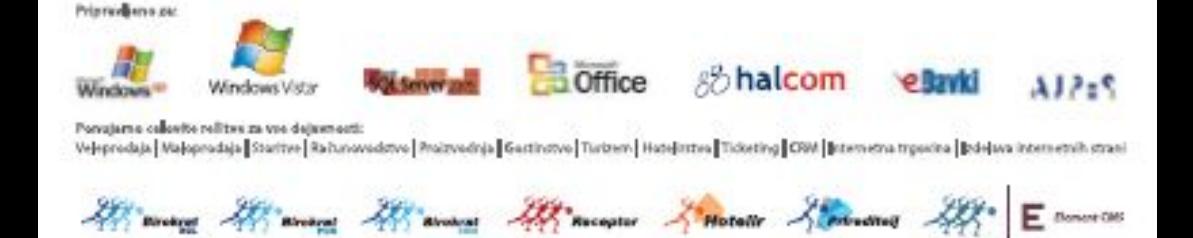

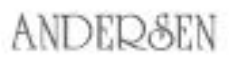

ANDERSEN d.o.g. Dunajska 191 | 1000 Ljubljana | Slovenija t>+386 1 53 00 200 f>+386 1 53 00 219 +> info@andersen.sl

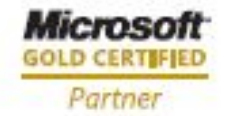

www.andersen.st www.birokret.cl